# <span id="page-0-0"></span>Justizia kudeatzeko sistema AVANTIUS

ERABILTZAILEAREN ESKULIBURUA

# Dokumentuaren fitxa

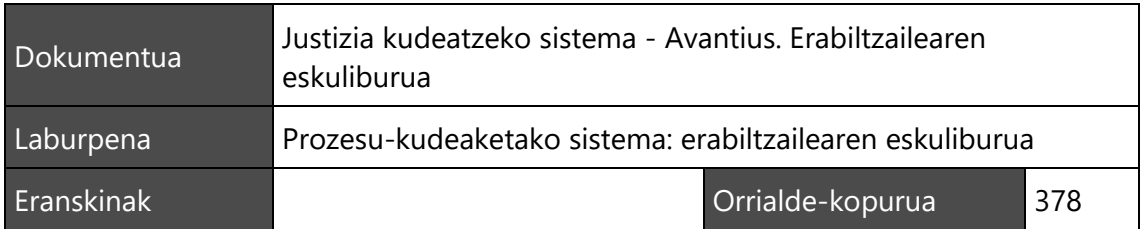

# Berrikuspenen historia

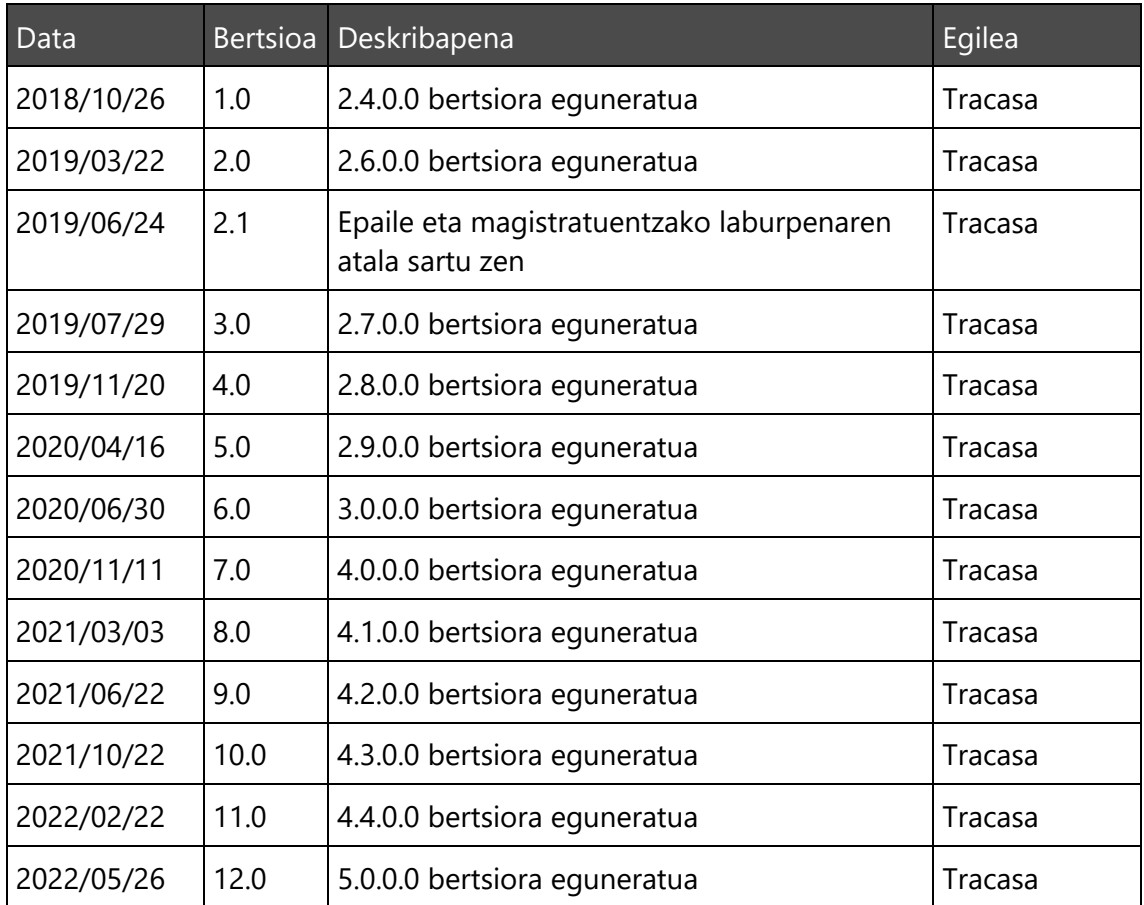

# Edukien aurkibidea

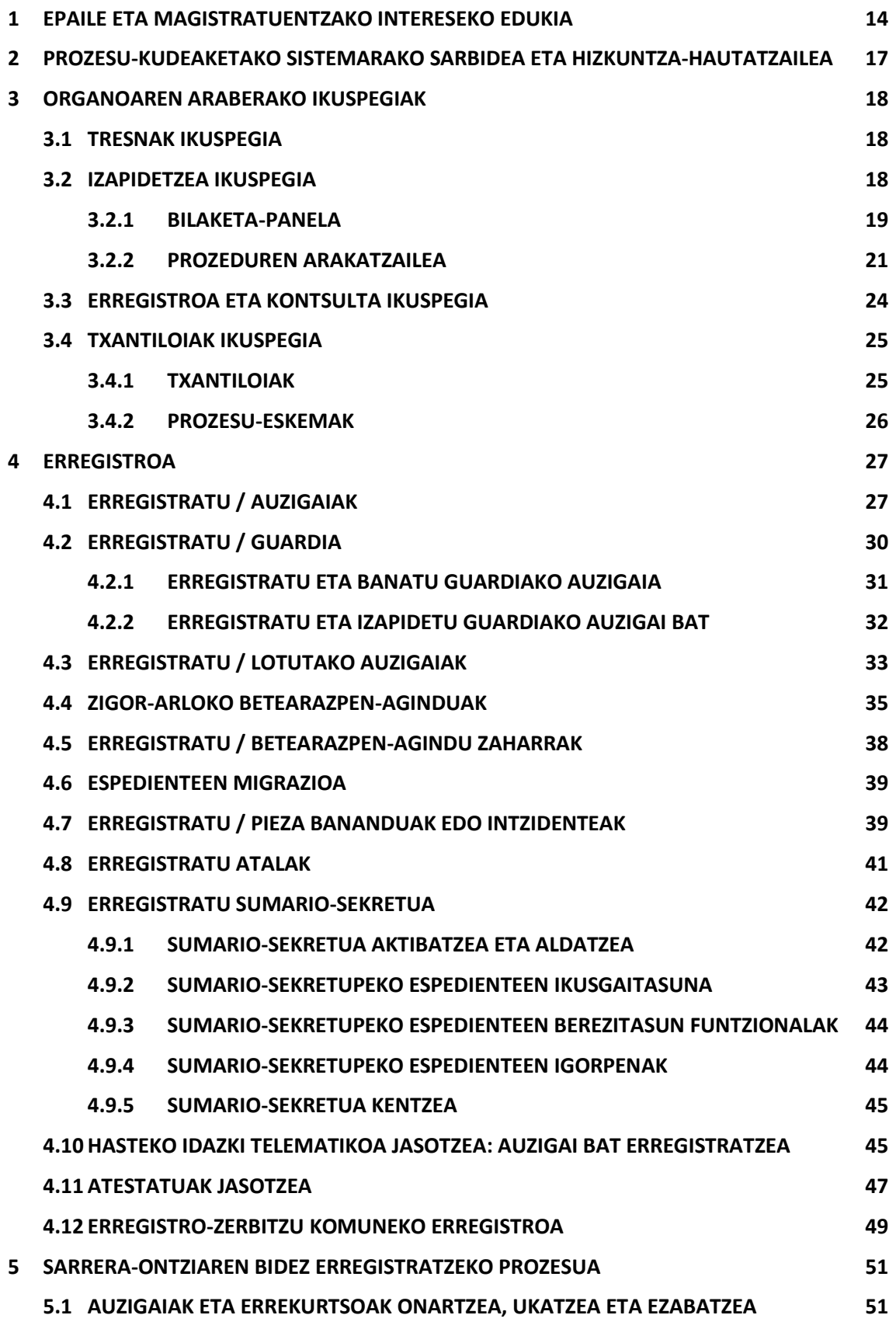

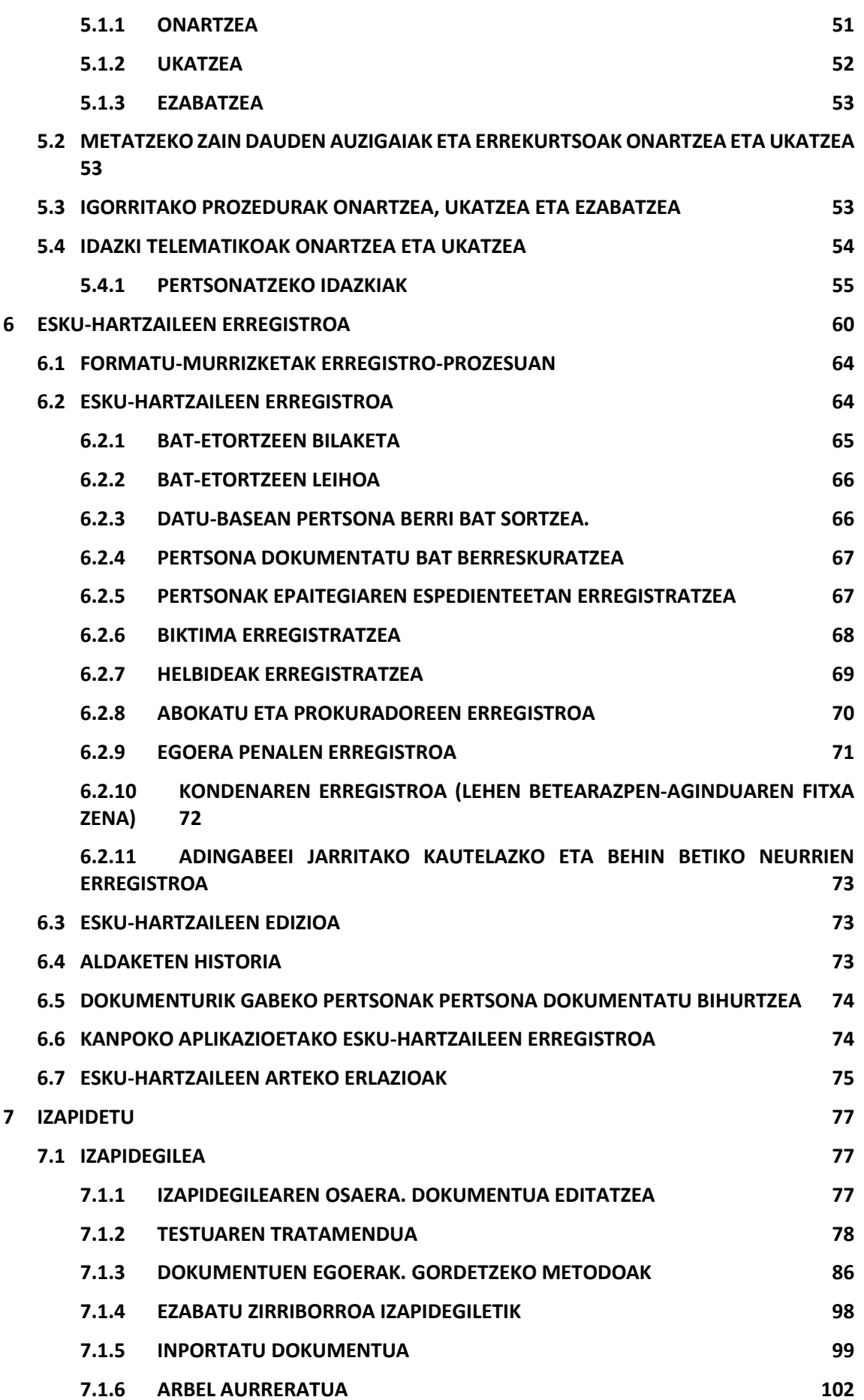

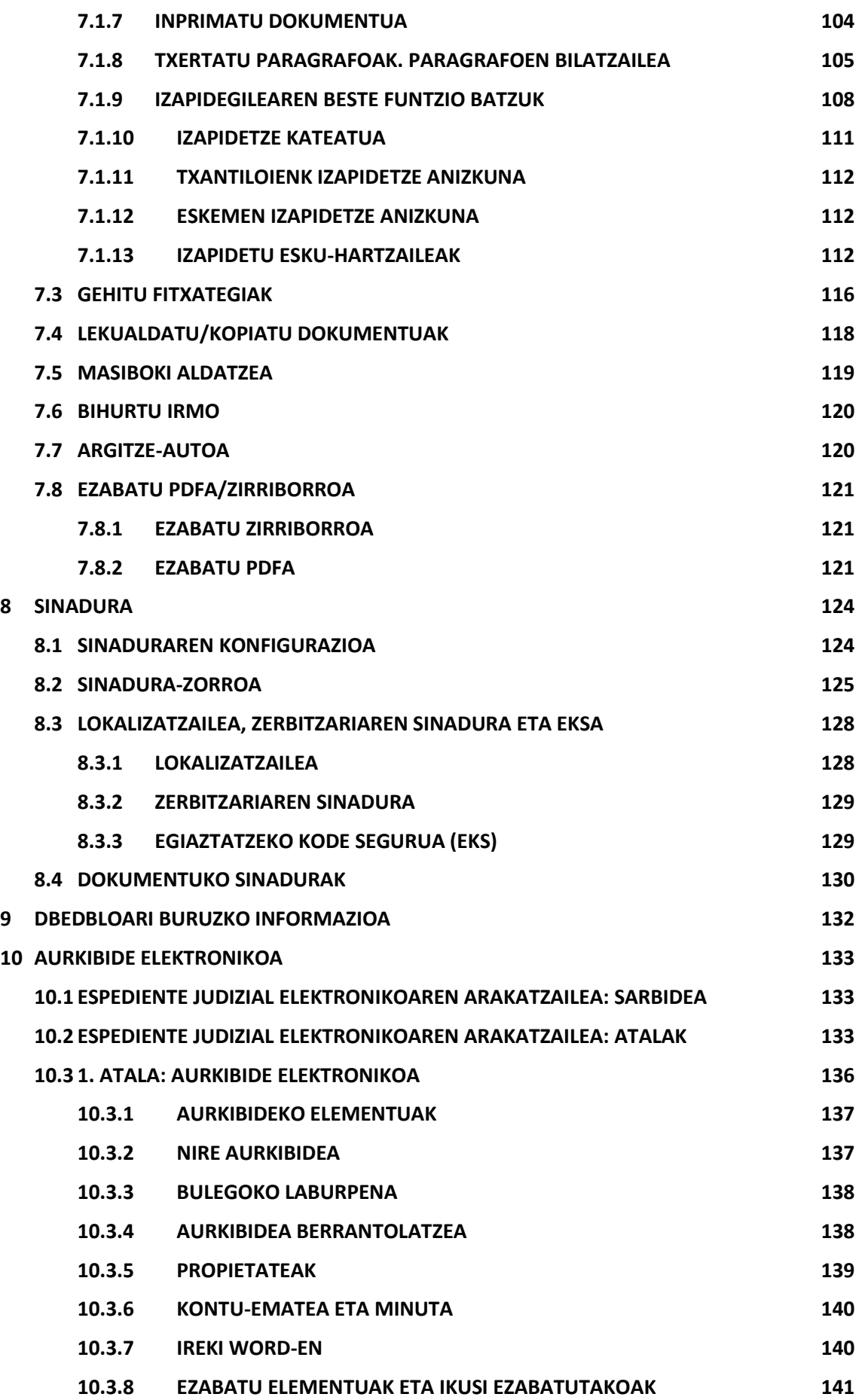

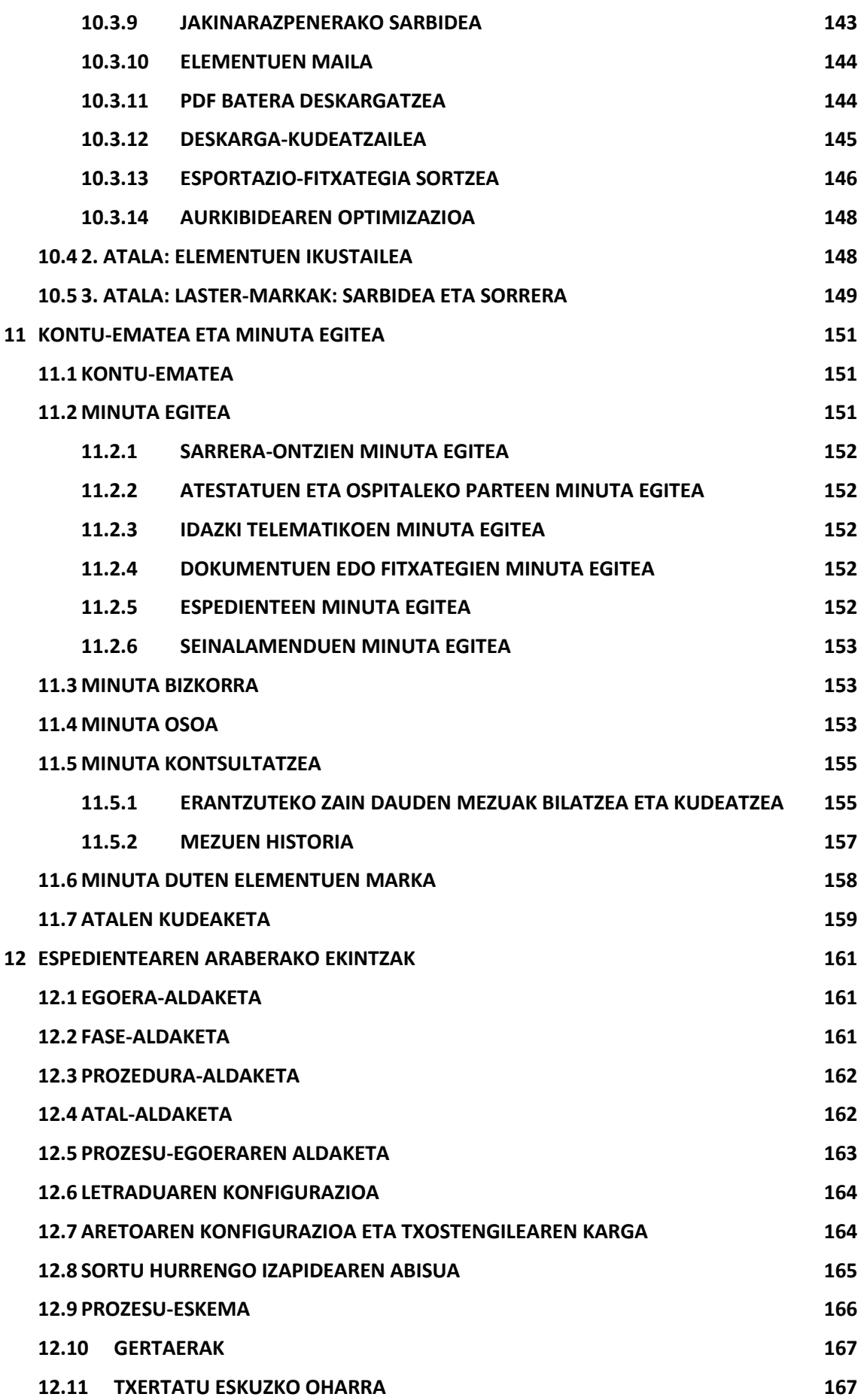

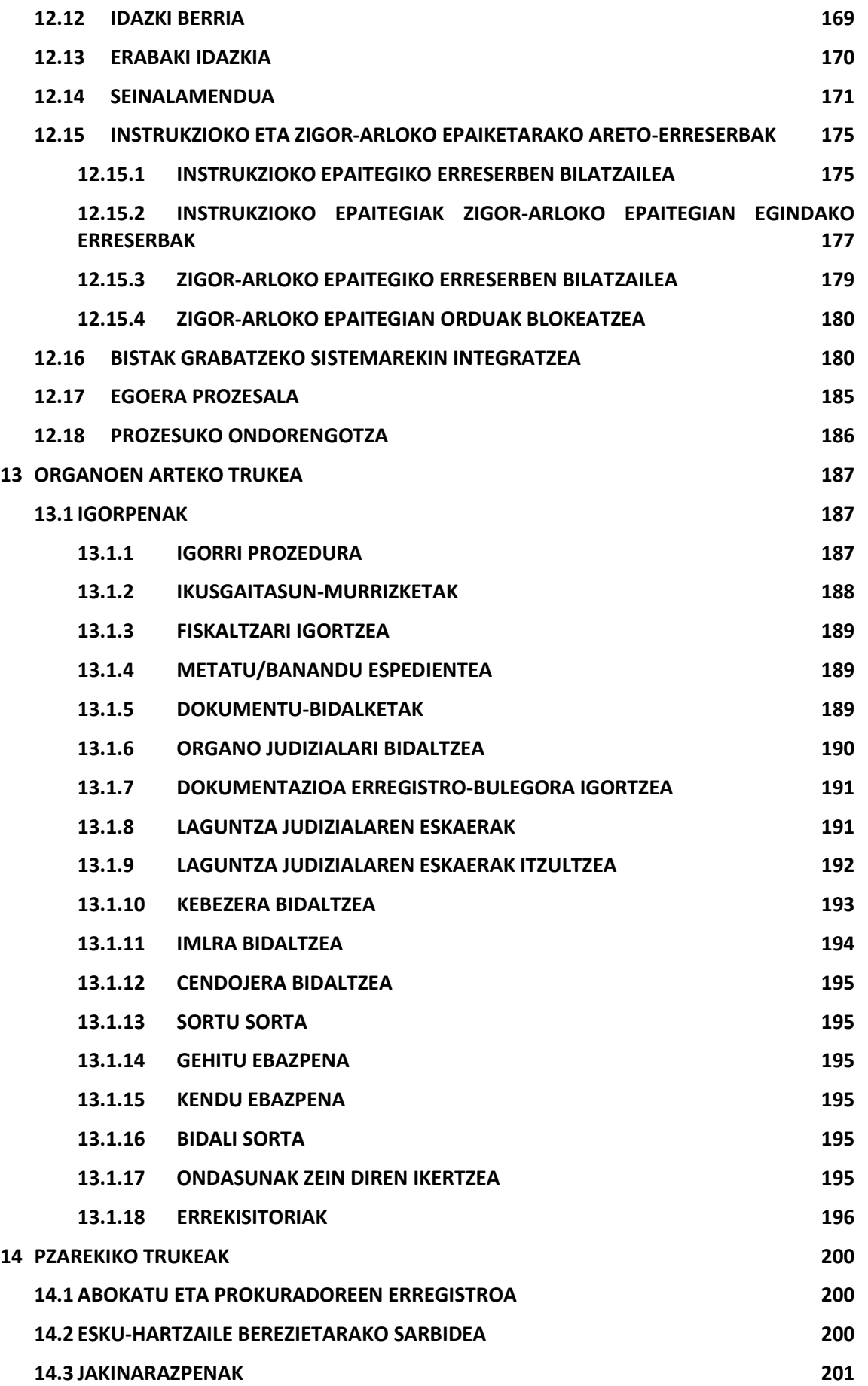

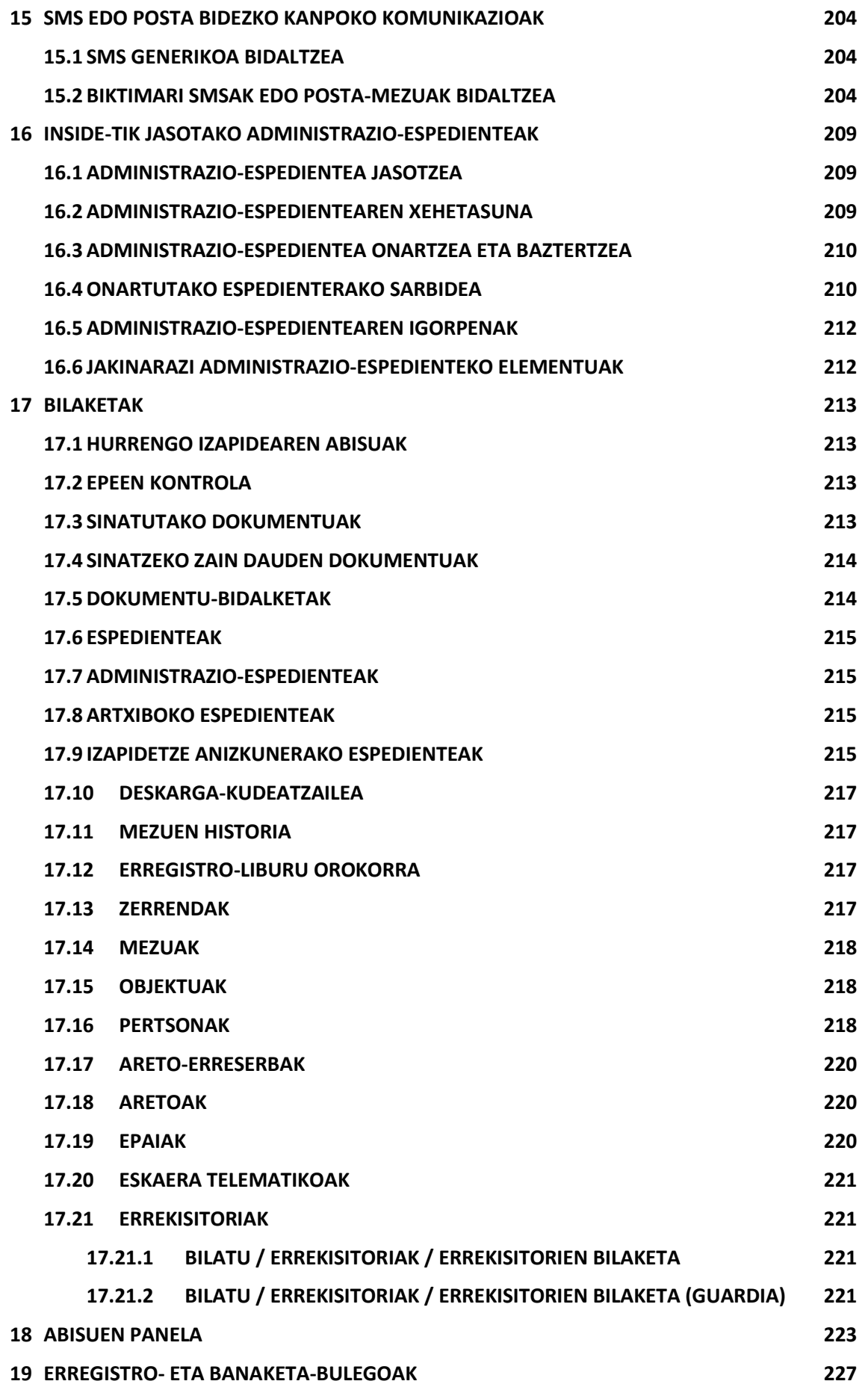

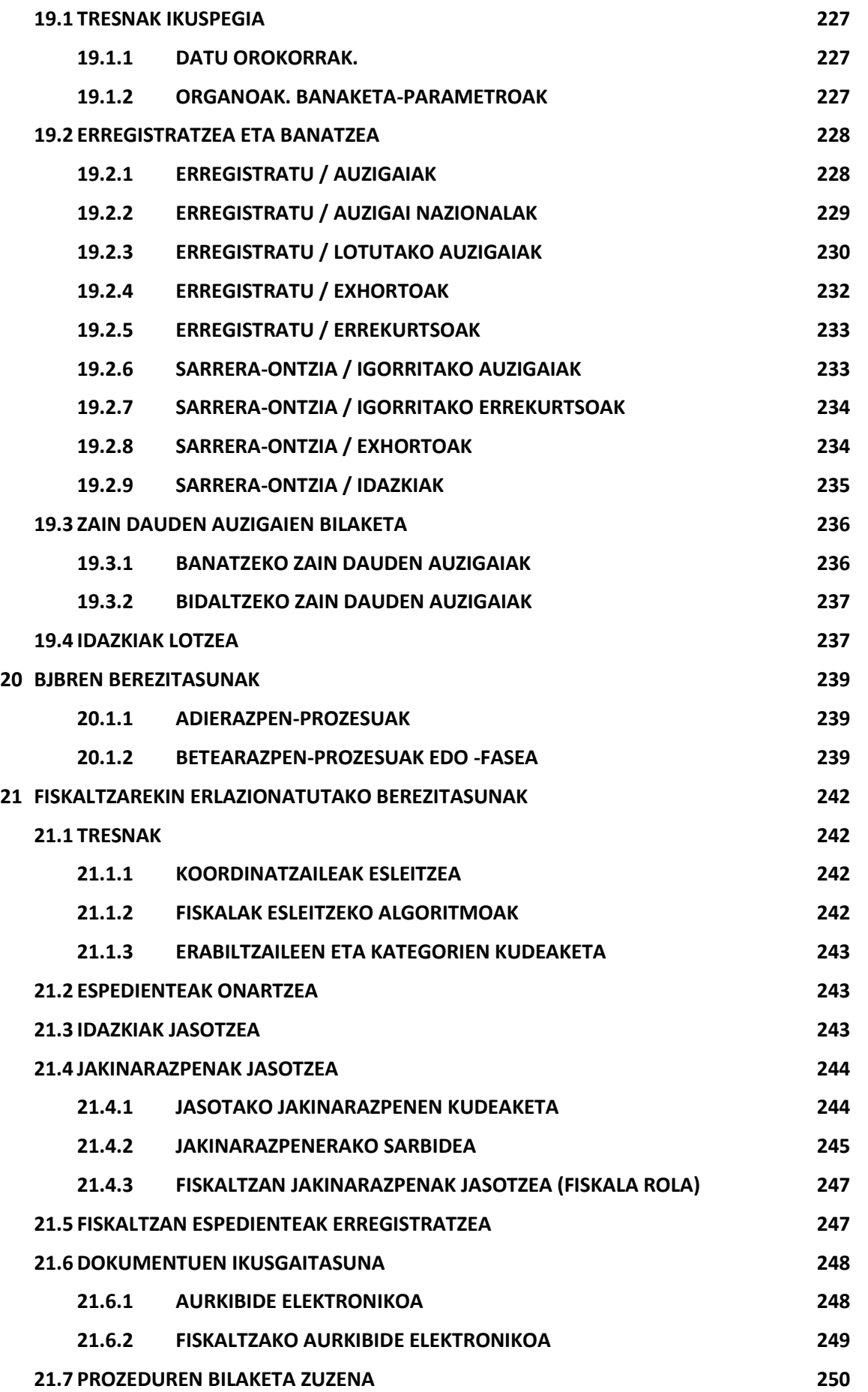

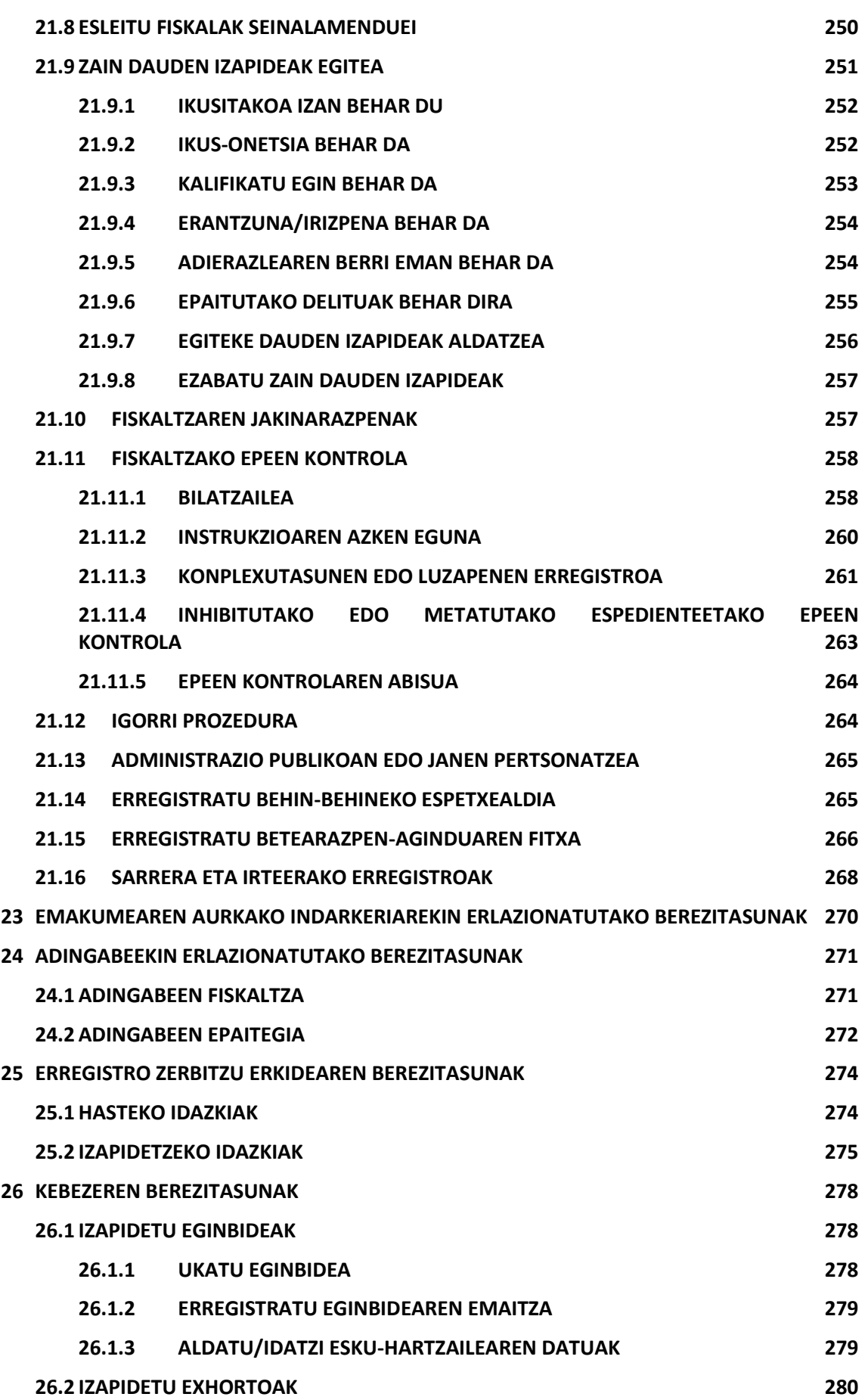

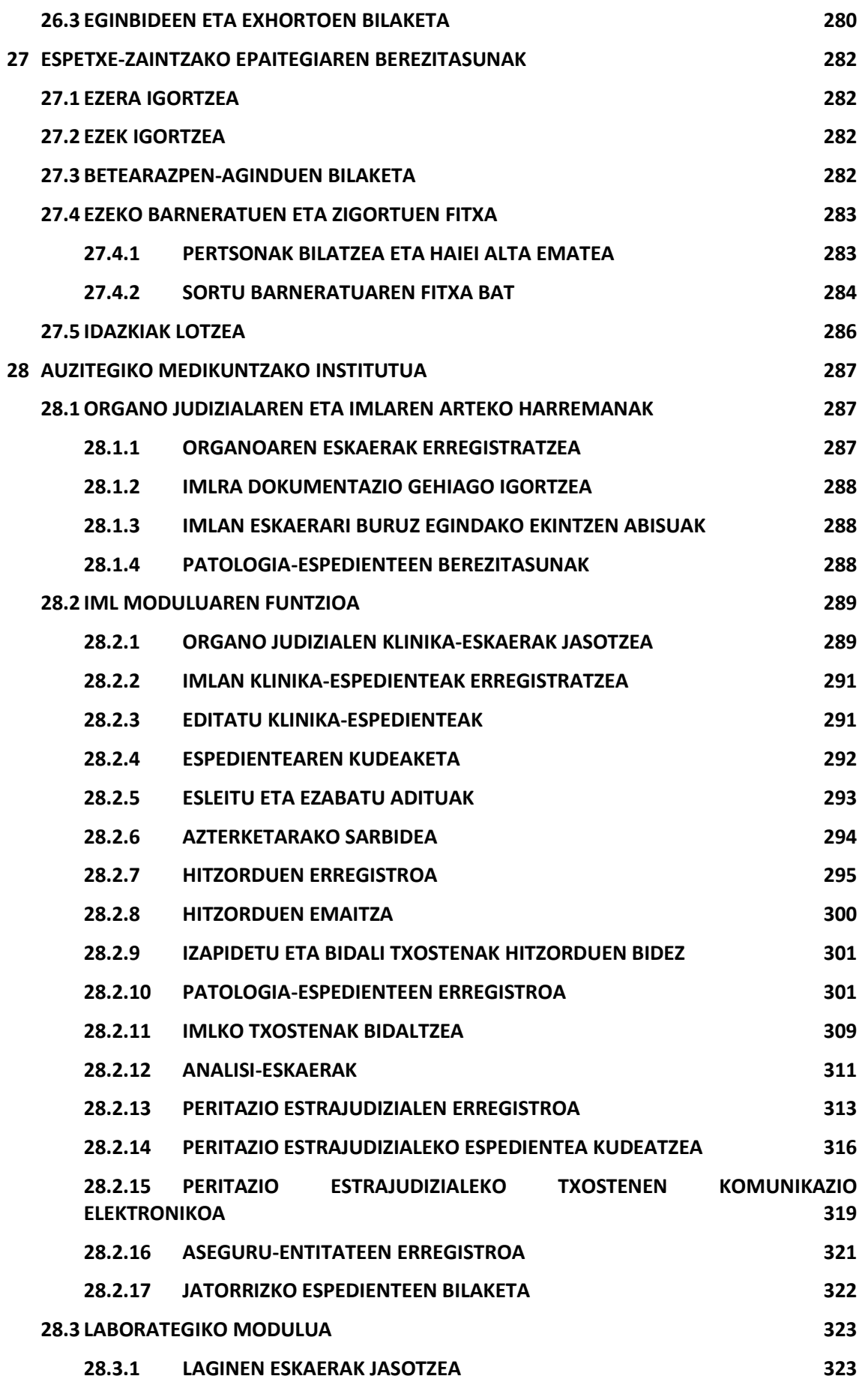

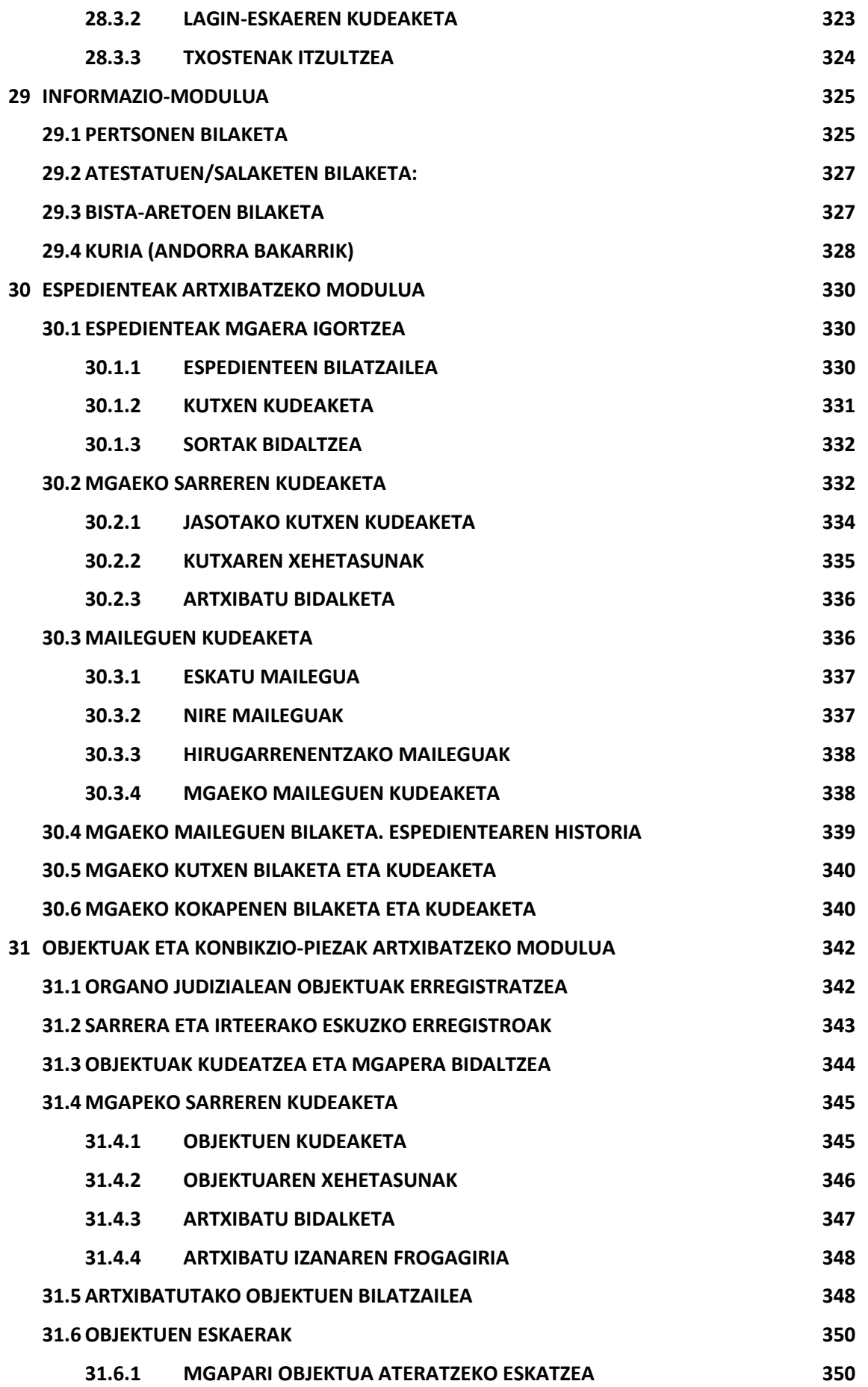

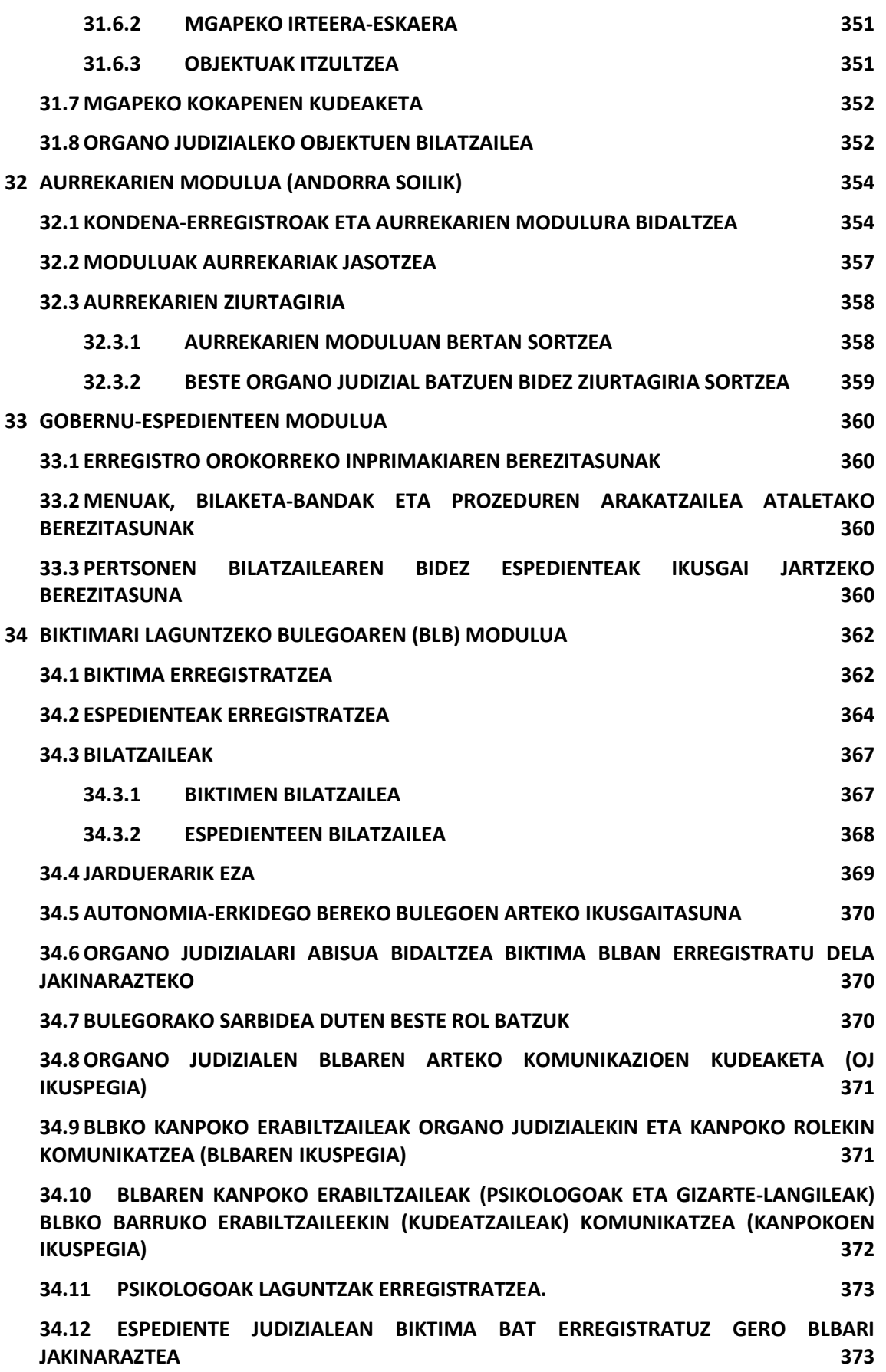

## <span id="page-13-0"></span>1 EPAILE ETA MAGISTRATUENTZAKO INTERESEKO EDUKIA

Eskuliburu honetan, Avantius justizia kudeatzeko sistemak (Kantabriako autonomiaerkidegoan, Vereda deitua) dituen bertsioetako bakoitzean Avantius-en erabiltzaileak aurki ditzakeen funtzio guztiak azaltzen dira.

Hala ere, epaile eta magistratuek sistemako funtzio horien azpimultzo bat erabiltzen dute normalean; alegia, espediente judizial elektronikoaren (EJE) esparruan beren lana egiteko behar dituztenak.

Epaile eta magistratuentzat Avantius erabiltzeko gida espezifiko bat prestatu nahi izan da, baina ez diegu ukatu nahi izan prozesu-kudeaketako sisteman dauden gainerako funtzioak kontsultatzeko aukera beren organo judizialaren antolatzeko moduagatik edo beren interesagatik horretarako beharra duten epaile eta magistratuei. Horrenbestez, beheko taulan, epaile eta magistratuek ezagutu beharreko funtzioetarako sarbidea dute (egin klik estekan):

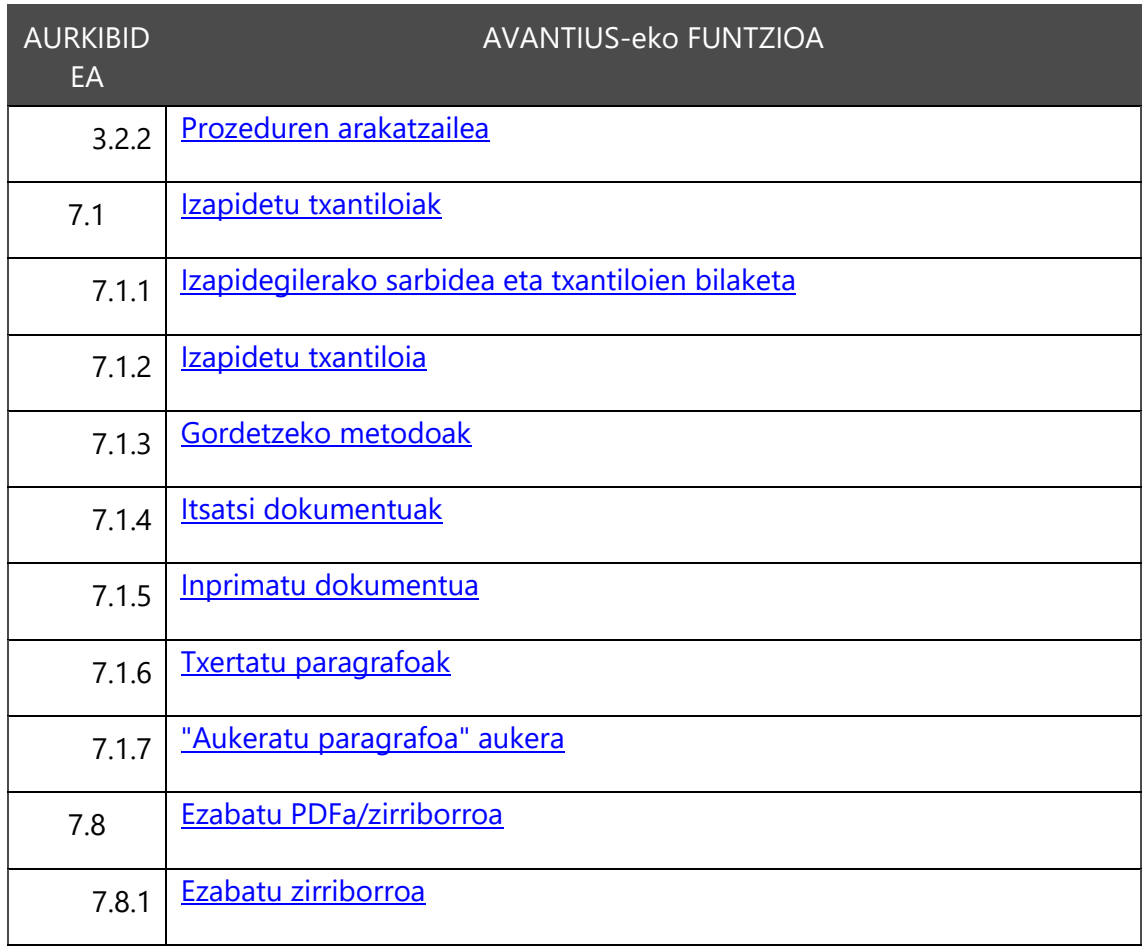

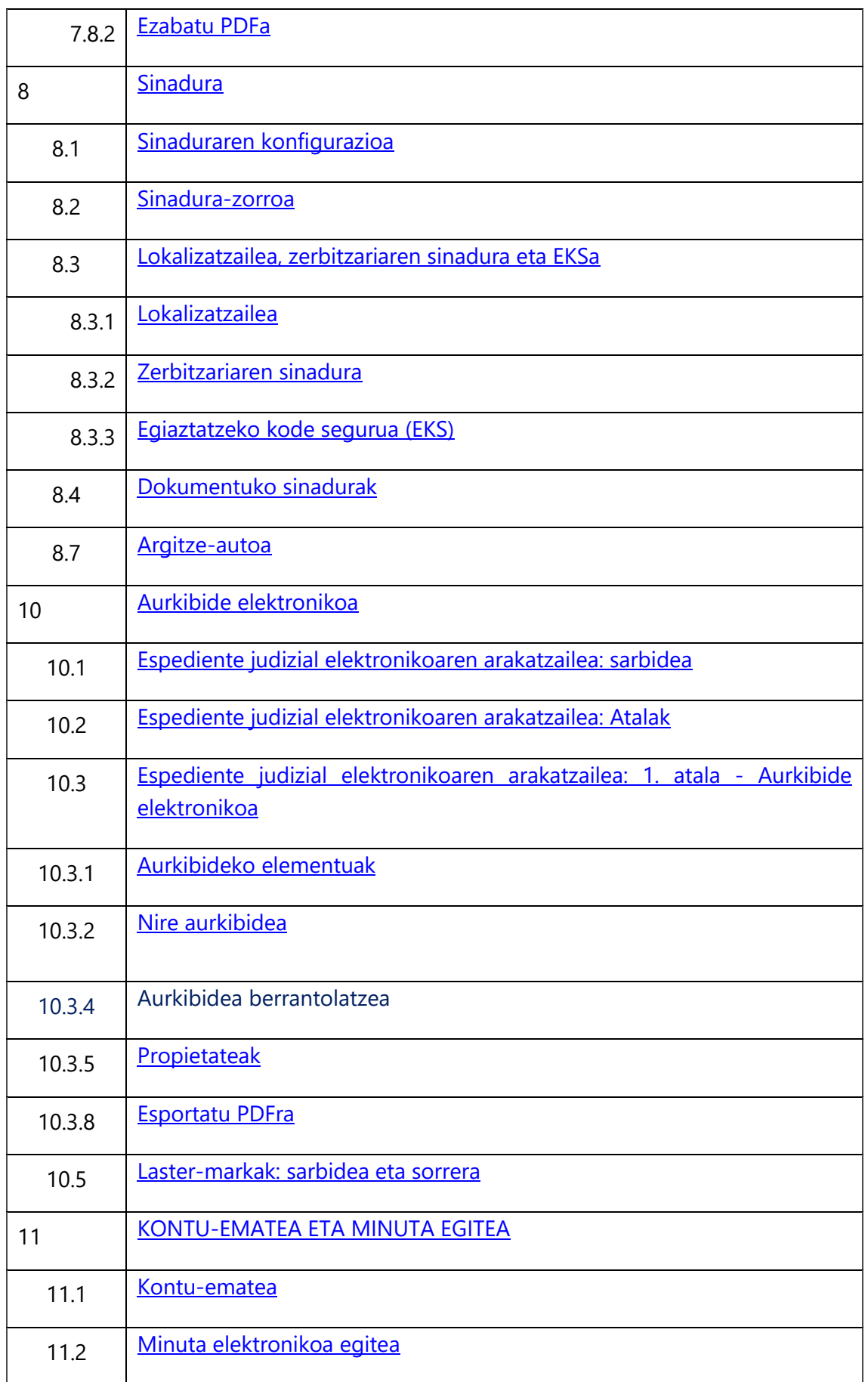

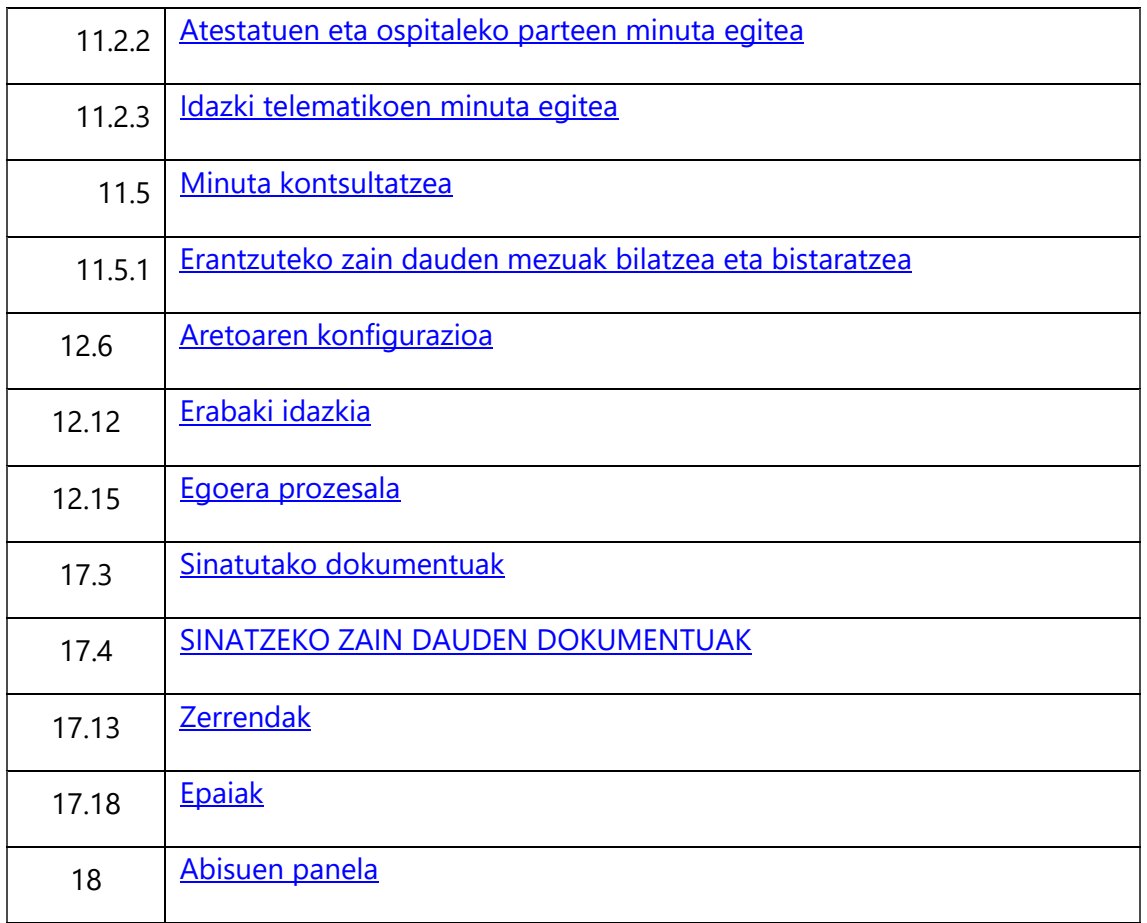

# <span id="page-16-0"></span>2 PROZESU-KUDEAKETAKO SISTEMARAKO SARBIDEA ETA HIZKUNTZA-HAUTATZAILEA

Justizia kudeatzeko sisteman sartzean, erabiltzaile-saioa hasi behar da.

Saioa hasteko pantailak automatikoki kargatzen du domeinua, eta erabiltzaileak bere erabiltzaile-izena eta pasahitza idatzi behar ditu (eta, aukera emanez gero, baita hizkuntza ere, sartzen den lehen aldian).

Dagokion organo judiziala hautatu ondoren, Onartu sakatzean, hautatutako organoaren hasierako leihoan sartzen da.

# <span id="page-17-0"></span>3 ORGANOAREN ARABERAKO IKUSPEGIAK

Organo judiziala aukeratu ondoren, dauden ikuspegiak agertzen dira lehenengo pantailan; erabiltzaile bakoitzak zer rol duen, ikuspegi gehiago edo gutxiago izango ditu erabilgarri.

# <span id="page-17-1"></span>3.1 Tresnak ikuspegia

Tresnak ikuspegian, organo bakoitzaren oinarrizko gestioak egiten dira.

- Epaile eta fiskalak esleitzeko algoritmoak
- Banaketa-sortak
- **Saioaren eguna**

# <span id="page-17-2"></span>3.2 Izapidetzea ikuspegia

Izapidetzea ikuspegian, organo bakoitzaren berezko funtzioak daude. Honen bidez egiten da lan espediente judizialetan.

Izapidetzea ikuspegian sartzean, hainbat zati dituen pantaila bat ikusten da.

- Menu-barra: ikuspegi honetan exekuta daitezkeen agindu guztiak biltzen dira menu-barran. Organo judizialaren arabera, aukera batzuk edo beste egongo dira menu-barran.
- Tresna-barra: Izapidetzea ikuspegian aukera ohikoenetako batzuk exekutatzeko lasterbideak ditu tresna-barrak:
	- o Sortu etiketak
	- o Izapidetu txantiloiarekin
	- o Izapidetze kateatua
	- o Agenda
	- o Irten
- Bilaketa-zerrendak: hainbat bilaketa-banda daude erabiltzaileak adierazitako bilaketa-parametroak dituzten auzigaiak/espedienteak aurkitzeko.
- Prozedura-mota eta -zenbakiaren araberako bilaketa: hemen, zenbakiaren

arabera bila daitezke prozedurak, baita prozedura-motaren arabera ere.

#### <span id="page-18-0"></span>**3.2.1 Bilaketa-panela**

Bilaketa-panelaren bidez, askotariko irizpideen arabera bila daitezke auzigaiak, zein bilaketa-banda erabiltzen den. Irizpide horiek desberdinak dira organo batean edo bestean.

- Aldiaren arabera: bilaketa egiten duen organoan onartu zen egunaren arabera bila daitezke auzigaiak.
- Prozeduraren arabera: bilaketa egiten duen organoan esleitu zaizkien prozedura-motaren, fasearen, egoeraren edo zenbakiaren arabera bila daitezke auzigaiak.
- Abokatuaren arabera: esku-hartzaileetako bati erregistratu zaion abokatuaren arabera bila daitezke bilaketa egiten duen organoan izapidetutako auzigaiak.
- Prokuradorearen arabera: esku-hartzaileetako bati erregistratu zaion prokuradorearen arabera bila daitezke bilaketa egiten duen organoan izapidetutako auzigaiak.
- Alarmak: helburuko organoak betetzeko beste organo batzuek igorri dituzten exhortoak aurki daitezke.
- Ebazpenak: bilaketa egiten duen organoan izapidetutako ebazpenak sinatu ziren egunaren arabera bila daitezke auzigaiak.
- Jakinarazpenak: bilaketa egiten duen organoak esku-hartzaileei (edo haien ordezkariei) bidali dizkien jakinarazpenen arabera bila daitezke auzigaiak.
- Laguntza judizialak: bilaketa egiten duen organoan erregistratutako laguntza judizialak bila daitezke.
- Aretoaren konfigurazioaren arabera: prozeduretako aretoak duen konfigurazioaren arabera bila daitezke auzigaiak eta errekurtsoak.
- Jatorrizko organoaren arabera: prozedura igorri duen organoaren arabera, edo bilaketa egiten duen organoak izapidetzen duen auzigaia eragin duen prozedura-motaren arabera, bila daitezke bilaketa egiten duen organoan izapidetutako auzigaiak edo errekurtsoak.
- Jatorrizko prozeduraren arabera: auzialdian izapidetzen den auzigaia edo errekurtsoa eragin duen prozeduraren arabera bila daitezke bilaketa egiten

duen auzialdian izapidetutako auzigaiak edo errekurtsoak.

- Presoak: egoera penalak erregistratuta dauzkaten epaitegiaren prozeduretako esku-hartzaileak kontrola daitezke, baita "Bilatu eta atxilotu" egoera penala erregistratuta daukaten organoren bateko prozedurekin erlazionatutako guztiak ere.
- Salaketaren jatorriaren arabera: prozedura irekitzea eragin duen salaketaren jatorriaren arabera bila daitezke auzigaiak.
- Atestatuak: bilaketa egiten duen organoari igorritako atestatuak bila daitezke.
- Enpresen egoerak: erregistratu zaien egoeraren arabera (kaudimengabea, konkurtsopean, desagertuta…) bila daitezke esku-hartzaile gisa erregistratutako pertsona juridikoak.
- Egoera penalaren arabera: egoera penalen bat erregistratuta daukaten edo bilatzeko eta atxilotzeko agindua duten barneratuak bila daitezke Espetxe Zaintzako Epaitegian.
- Erregistratzailearen arabera: prozedura erregistratu duen erabiltzailearen arabera bila daitezke Erregistro Zibileko prozedurak.
- Adingabearen historialaren arabera: bilaketa-iragazkietan adierazten diren datuen jabe den adingabea esku-hartzaile gisa erregistratuta dauzkaten prozedurak bila daitezke.
- TTko kidearen arabera: fitxa batean adingabe jakin bati esleitutako talde teknikoko erabiltzailearen arabera bila daitezke adin txikiko esku-hartzaileak.
- Adingabeen fitxen arabera: fitxa bat erregistratuta daukaten adingabeak bila daitezke.
- Txosten-eskaeren arabera: talde teknikoarentzat txosten-eskaera bat erregistratuta daukaten prozedurak bila daitezke.
- Esleitu fiskalak seinalamenduari: organo judizial batean erregistratuta dauden eta fiskalaren presentzia eskatzen duten seinalamenduak bila daitezke (Fiskaltzan eta Adingabeen Fiskaltzan erabilgarri).
- Neurrien arabera: erregistratuta dauzkaten neurrien arabera bila daitezke adin txikiko esku-hartzaileak.

#### <span id="page-20-0"></span>**3.2.2 Prozeduren arakatzailea**

Prozeduren arakatzaileak egindako azken bilaketaren emaitzako auzigaiak/espedienteak erakusten ditu.

Prozeduren arakatzailea organo judizialeko espedienteetan ekintzak egiteko eremu nagusia da.

Prozeduren bilaketek arakatzailean bistaratzen dituzte emaitzak, eta prozedura horiei buruzko oinarrizko informazioa erakusten dute.

Zutabetan antolatzen da informazio hori, eta zutabearen izenburuak datuen zutabe bakoitzean bistaratzen den datu-mota adierazten dio erabiltzaileari (prozedura, prozedura-zenbakia, auzigai-mota, arloa, fasea, egoera, atala, esku-hartze mota, jatorrizko organoa…).

Ordena lehenetsiko irizpide bati jarraikiz erakusten dira emaitza guztiak prozeduren arakatzailean; adibidez, prozedurak aldiaren arabera bilatzean, zehaztutako irizpideak betetzen dituzten auzigaiak prozeduraren arabera alfabetikoki ordenatuta erakusten dira prozeduren arakatzailean, eta goranzko ordenan (lehenik, "A" letraz hasten direnak, eta, azkenik, "Z" letraz hasten direnak).

Emaitzen ordena alderantzikatzeko, sakatu zutabeetako baten izenburuaren gainean.

Lehenespenez, guztira 10 auzigai erakusten ditu prozeduren arakatzaileak orrialdeko. Emaitza gisa 10 auzigai baino gehiago dituen bilaketa bat egiten bada, bi bitarteko erabilita ikus daitezke gainerako auzigaiak:

- Arakatzailean emaitza gehiago erakustea: Prozeduren arakatzaileko goiko aldean, zerrenda-koadro bat dago. Haren bidez, erabiltzaileak orrialdeko bistaratu beharreko gehieneko auzigai-kopurua hauta dezake (10, 20, 30 edo 50 emaitza orrialdeko):
- Orrialdeka nabigatzea: Erabilitako bilaketa-irizpideak 10 auzigaik baino gehiagok betetzen dituztenean (edo 20k, 30ek edo 50ek baino gehiagok, aurreko ataleko zerrenda-koadroa erabili den ala ez), orrialdeetako nabigatzaile bat gaitzen da prozeduren arakatzailean.

21

#### 3.2.2.1Paper-sorta

Paper-sortak prozeduren arakatzailean hautatutako auzigaiaren/espedientearen edukia erakusten du: prozedura-mota eta -zenbakia, egoera, fasea, dokumentuak, xehetasuna, gertaerak, oharrak… Hura irekitzeko, auzigaiari dagokion marratxoen ikonoa sakatu behar da prozeduren arakatzailean, eta zati hauek ditu:

- Espedientearen laburpena: goiko aldean, prozedura-mota eta -zenbakia, IZOa, auzigai-mota, egoera eta fasea bistaratzen dira.
- Auzigaiaren kategoriak: paper-sortaren ezkerreko aldean, edukia duten auzigaiaren kategoria guztiak kargatuko dira. Adibidez, prozesu-kudeaketako sisteman espediente bat erregistratu bezain laster, komunikazio telematiko bat erregistratzen ez den arte ez da kargatuko "Komunikazio telematikoak" kategoria.
- Dagokion kategoria sakatzean, haren edukia paper-sortaren eskuineko aldean kargatuko da.

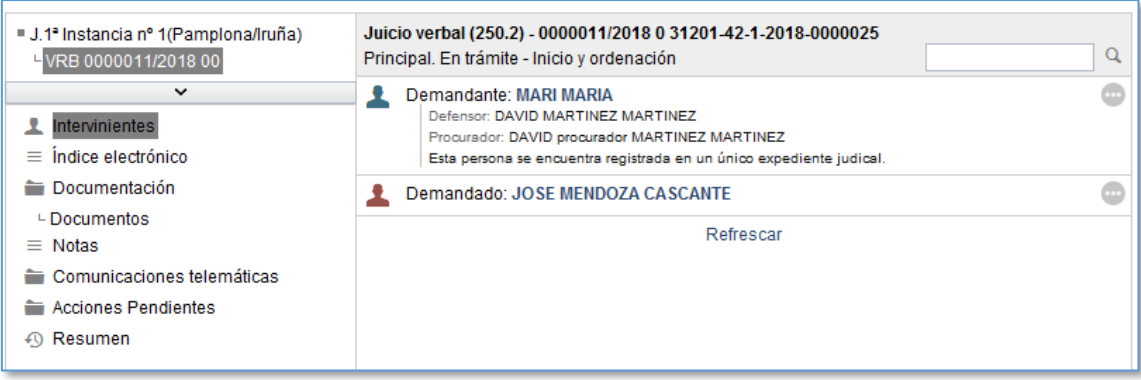

Hona hemen espedienteetako kategoria nagusiak:

- Esku-hartzaileak (auzigaian erregistratuta dauden esku-hartzaile adina lerro). Esku-hartzaile bakoitzetik, informazio hau erakusten du paper-sortak: eskuhartze mota (demandatzailea, demandatua, betearazlea, zigortua…), izenabizenak eta, hala badagokio, informazio osagarria, hala nola prokuradorea, defendatzailea, esku-hartzaileak egoera penalen bat erregistratuta daukan, espediente judizial bakarrean erregistratuta dagoen…
- Esku-hartzaile bereziak
- Aurkibide elektronikoa
- Dokumentazioa: dokumentuak eta fitxategiak
- Administrazio-espedienteak
- Gertaerak
- $\blacksquare$  Eskuzko oharrak
- **IMLaren espedienteak**
- Eskaera telematikoak
- Komunikazio telematikoak: jakinarazpenak, komunikazio telematikoak, idazki telematikoak, hasteko idazkiak
- Zain dauden ekintzak
- **-** Laburpena

Kategoria bakoitzeko elementuak beheranzko sortze-egunaren arabera ordenatuta erakusten dira, esku-hartzaileak izan ezik, zeinak esku-hartze motaren arabera ordenatuta erakusten baitira (aurretik konfiguratutako ordena).

Elementu guztietatik, paper-sortak dagokion ikonoa eta elementuaren deskribapena erakusten ditu, eta, hala badagokio, sortze-/aldatze-data. Gainera, menu zabalgarri bat gaitzen da eta, bertan, elementu bakoitzerako ekintzak kargatzen dira kategoriako (adibidez, esku-hartzaile batentzat, menu bat zabaltzen da eta, bertan, eskaera bat egin dakioke Auzitegiko Medikuntzaren Institutuari, edo barneratuaren fitxa ikus daiteke; aldiz, dokumentu baterako, menu bat zabaltzen da eta, bertan, haren berri eman daiteke, edo hura aldatu…).

#### 3.2.2.2Erlazionatuen zuhaitza

Bestalde, erlazionatuen zuhaitzak espedientea kudeatu duten organoak erakusten ditu, auzigaiaren historiaren arabera, baita deskribapen labur bat eta haietako bakoitzean izan duen prozedura-zenbakia ere.

Lehenespenez, erlazionatuen zuhaitzak espedientea kontsultatzen ari den organoaren informazioa soilik erakusten du; beheko barra erabiliz gero (erlazionatuen zuhaitzaren eta espedienteko kategorien atalen artekoa), erlazionatuen zuhaitz osoa zabal dezakegu.

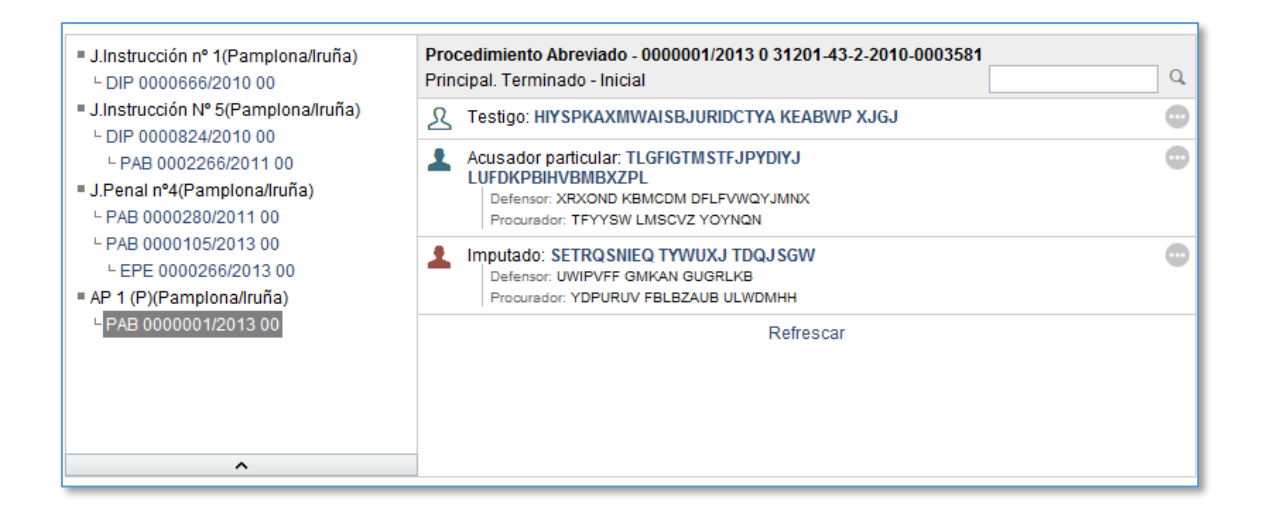

Organo judizialaren enborretik, adar ugari ateratzen dira, eta hau adierazten dute:

- Pieza bananduak / Intzidenteak / Auzigaiari erregistratutako lotutako auzigaiak: auzigai batean pieza bananduak, intzidenteak, betearazpenak eta/edo lotutako auzigaiak erregistratzen direnean, enbor (auzigai) nagusitik sortzen den adar gisa konfiguratzen dira erlazionatuen zuhaitzaren barruan.
- Erlazionatuen zuhaitz bateko elementuen informazioa ikusteko, erlazionatuen zuhaitzeko deskribapen laburraren gainean jarri behar da, eta hautatutako auzigaiaren berezko kategoriak kargatuko dira, baimenen araberako ikusgaitasunarekin; gainera, deskribapen laburra ilundu egiten da erlazionatuen zuhaitzean, eta erlazionatutako espedientearen laburpena erakusten da papersortako elementuetan.
- Nahi den elementua hautatu ondoren, erabiltzaileak beste elementu batzuk gehi ditzake, edo aldaketa batzuk egin. Adibidez, pieza banandu batean txantiloi bat izapidetzeko, auzigai nagusitik piezaren paper-sortan sartu behar da lehenik; pieza hautatutakoan, txantiloi bat izapidetu ahal izango da, eta hautatutako piezari lotuta geratuko da.

#### <span id="page-23-0"></span>3.3 Erregistroa eta kontsulta ikuspegia

Ikuspegi hau auzigaiak erregistratzeko eta banatzeko organoetan soilik dago erabilgarri (probintzia-auzitegiko auzigaiak erregistratzeko eta banatzeko dekanotzak eta bulegoak). Ikuspegi honen bidez, bulegoan sartzen diren espediente judizialak

erregistratu, banatu, eta organo judizialetara bidaltzen dira.

### <span id="page-24-0"></span>3.4 Txantiloiak ikuspegia

Txantiloiak ikuspegiaren bidez, espediente judizialetako dokumentuak idazteko organo bakoitzean erabilgarri dauden txantiloiak eta prozesu-eskemak kudeatzen dira. Hemen, Izapidetzea ikuspegiaren bidez erabiltzaileek erabili ahal izango dituzten prozeduramoten txantiloi-ereduak eta prozesu-eskemak sortzen eta aldatzen dira.

Baimena duten erabiltzaileak soilik sartu ahal izango dira txantiloien ikuspegian txantiloiak eta prozesu-eskemak sortzeko edo aldatzeko.

#### <span id="page-24-1"></span>**3.4.1 Txantiloiak**

Fitxategia / Berria / Txantiloia menuaren bidez sortzen dira txantiloiak.

Goian ezkerraldean, menu-barra aurkituko dugu, eta, haren azpian, sortzen ari garen dokumentuan erabilgarri dauden eremuak. Erabilgarri dauden eremuen azpian, erabili ditugun eremuak adieraziko dira.

Goian eskuinaldean, Word-eko tresna-barra izango dugu, eta, haren azpian, sortzen ari garen testuaren gorputza.

Erabilgarri dauden eremuak atalean, organo baten txantiloietan erabil daitezkeen eremu guztiak erakusten dira, karpetatan multzokatuta. Karpetak zabaltzeko, haien gainean klik egin behar da. Eremu bakoitzaren izaeraren arabera, konfiguratzean leiho gainerakor bat edo beste aurkituko dugu.

Erabilitako eremuak atalean, une horretan irekita dagoen txantiloia prestatzeko erabili diren eremu guztiak erakusten dira. Hemen haietako bat hautatzen bada, txantiloiaren gorputzari dagokion eremua ere hautatuta geratzen da. Aldiz, haietako batean klik bikoitza egiten badugu, eremua editatzeko aukera izango dugu.

Dokumentuaren gorputzak txantiloiko testua eta txantiloian erabilitako eremuak erakusten ditu, eta, haiek testutik bereizteko, parentesi karratu artean eta urdinez jartzen ditu, "Abisuaren testua" izan ezik, gorriz agertzen baita (testu horrek hor testua idatzi behar dela ohartarazten du).

25

"Fitxategia/Gorde" menuaren bidez, txantiloiari edo dokumentuari nahi ditugun ezaugarriak jartzeko aukera emango digun leiho gainerakor bat agertuko da.

#### <span id="page-25-0"></span>**3.4.2 Prozesu-eskemak**

Txantiloiak konfiguratzeko menuaren bidez, eskemak konfiguratzeko inprimakian ere sartu ahal izango da.

Prozesu-eskemen inprimakian, organo-motaren arabera baimentzen diren izapidetzemota guztiak erakusten dira, eta eskemaren informazioa ematen da, konfiguratu baldin bada.

Organo-mota bateko izapidetze-mota bakoitzeko, izapidetze-motaren zedarri guztiak adierazi ahal izango dira. Zedarri bakoitzerako, hura bete ondoren izapidetze gidatuan erakutsiko diren txantiloiak sartu ahal izango dira. Zedarria ez ezik, txantiloiak erakusteko espedienteak zein egoeratan edo fasetan egon behar duen ere muga daiteke.

Azkenik, erabiltzaileak adierazi behar du ea prozesuaren egoera horretan eskainitako txantiloietatik bat izapidetzean zedarriren bat lortzen den, eta, zedarri-aldaketarekin batera, espedientearen egoera edo fasea aldatzen den zehaztu ahal izango da.

Avantius-eko txantiloiak editatzean, txantiloi horretarako prozesu-eskemen konfigurazioa ikusi eta aldatu ahal izango da.

## <span id="page-26-0"></span>4 ERREGISTROA

Prozedurak erregistratuta, erabiltzaileak organo judizialean sartzen diren espedienteak, idazkiak, errekurtsoak eta abar txerta ditzake prozesu-kudeaketako sisteman.

Bestalde, prozesu-kudeaketako sistemaren bidez, espediente horietako datuak editatu eta alda daitezke.

Auzigai berriak erregistratzeko, derrigorrezko datu batzuk eta aukerako beste batzuk behar dira. Erregistro-motaren eta erregistratzen ari den organo-motaren arabera, derrigorrezko eremuak batzuk edo besteak izango dira.

Izapidetzea ikuspegiaren barruan, "Erregistratu" izeneko zabalgarri bat gaitzen da; aukera hori sakatuta, erregistro-aukera guztiak bistaratzen dira.

## <span id="page-26-1"></span>4.1 Erregistratu / Auzigaiak

Izapidetzeko ikuspegian erregistratzen dira auzigaiak, auzigaiak erregistratzeko eta banatzeko bulegoetako eta auzigaiak erregistratzeaz arduratzen diren gainerako organoetako Erregistratu / Auzigaiak menuko aukeraren bidez.

Erregistro-orrian erabilgarri dauden eremuak erregistroa egiten ari den organo-motaren araberakoak izango dira. Horrela, adibidez, organo penalek gainerako ordenek ez dituzten eremu espezifiko batzuk dituzte (delituak, salaketa-data…).

- Erregistro-zk.: derrigorrezko eremua; bertan, erregistratu nahi den auzigaiaren zenbakia eta urtea idatzi behar dira. Auzigai zaharrak erregistratzean, erabiltzaileak ezagutzen du datu hau; hortaz, prozesu-kudeaketako sistemak ez du kalkulatzen, eta erabiltzaileak eskuz idatzi behar du. Erregistro-zenbakiaren egiturak zazpi zenbaki / urtea (lau zifrakoa) ditu. Prozesu-kudeaketako sistemak kontrolatzen du idatzitako zenbakia eta urtea organoan erregistratuta dagoen beste auzigai batenak ez izatea; bi auzigairen zenbakia eta urtea bat etorriko balira, ohartarazpen-mezu bat bidaliko du eta ez du utziko auzigaia erregistratzen.
- Erregistro-klasea: nahitaez eman behar da datu hau; dekanotzan erabilgarri dauden klaseak kargatzen ditu.

27

- Zenbatekoa: aukerako eremua; bertan, prozeduraren zenbatekoa idatzi behar da. Gehienez zenbakizko 10 karaktere ditu; haietatik zortzi zenbaki osoak dira, eta bi dezimalak.
- Korrituak eta kostuak: aukerako eremua; bertan, prozeduraren korritu eta kostuei dagokien zenbatekoa idazten da. Ez du zenbaki-mugarik. "%" botoia sakatuta, automatikoki kalkulatzen da prozesu-kudeaketako sisteman parametrizatutako portzentajea (ondoko eremuan bistaratzen da, eta ezin da aldatu), erabiltzaileak aurretik "Zenbatekoa" eremuan jarritako zenbatekoari programatutako portzentajea aplikatuta. Botoi horrekin zenbatekoa kalkulatu ondoren, emaitza automatikoki kargatzen da "Korrituak eta kostuak" eremuan. Erabiltzaileak bi aukera ditu: zenbatekoa eskuz idatzi, edo "%" botoiarekin kalkulatu.
- Guztira: eremu honek automatikoki erakusten du "Zenbatekoa" eta "Korrituak eta kostuak" eremuetan adierazitako baturen emaitza.
- Salaketako probintzia (penala): derrigorrezko zerrenda-koadro zabalgarria. Bertan, auzigaia eragin duen salaketa zein probintziatan izapidetu den adieraz dezake erabiltzaileak.
- Salaketaren jatorria (penala): derrigorrezko zerrenda-koadro zabalgarria. Bertan, auzigaia eragin duen salaketa zein gorputzek izapidetu duen adieraz dezake erabiltzaileak.
- Salaketako herria: derrigorrezko zerrenda-koadro zabalgarria. Bertan, auzigaia eragin duen salaketa zein herritan izapidetu den adieraz dezake erabiltzaileak.
- Salaketa-zk. (penala): aukerako eremua; bertan, salaketa izapidetzeko erabili den zenbakia adierazten da.
- Salaketa-data (penala): nahi bada erregistratzen da.
- Delituaren data/ordua (penala): nahi bada erregistratzen da.
- Gaia: derrigorrezko zerrenda-koadro zabalgarria. Bertan, erregistratu nahi den auzigaiari dagokion gaia adierazten da.
- Egitatea/Delitua: koadro honetan, auzigaia eragin duten delituak adierazten dira. Derrigorrezkoa bezeroaren eta organoaren konfigurazioaren arabera.
- Herria (zigorra): nahi bada erregistratzen da.
- Banaketa-mota: derrigorrezko zerrenda-koadro zabalgarria. Bertan, organo

hartzaile bati auzigaia nola banatu behar zaion adierazten da. Aukera hauek daude:

- o Zuzena: dagokion sortan aukeratutako organoetatik, auzigaia zein organo zehatzi esleituko dion hautatuko du erabiltzaileak.
- o Ausazkoa: aplikazioak ausaz esleituko dio auzigaia organo judizial bati, aurretik konfiguratutako banaketa-arau batzuen arabera.
- o Estrajudiziala: Zerbitzu Erkidera edo erregistroa egiteaz arduratzen den bulego bati lotutako gobernu-espedienteen moduluetara banatzen diren auzigaietarako.
- Egitatearen/Delituaren kalifikazioa (penala): koadro honetan, fiskaltzak egindako kalifikazioa erakutsiko da, hala badagokio. Fiskalak sisteman kalifikazio hori egin ondoren, automatikoki kargatuko da. Instrukzioko epaitegiko erabiltzaileak ezin du editatu edo aldatu eremu hori.
- Babes-agindu bateko jatorria (instrukzioko eta lehen auzialdiko espedienteetan erakusten da eremu hau).
- Genero-indarkeriako marka: eremu honetan, indarkeria matxistako auzigai bat den ala ez adierazten da espediente zibiletan.
- Organoaren zk. orokorra (auzigai zaharrak): derrigorrezko eremua; bertan, organoan auzigaiak duen zenbaki orokorrari dagokion zenbakia eta urtea adierazten dira. Auzigai berriak erregistratzean ez bezala, erabiltzaileak ezagutzen du datu hau; hortaz, prozesu-kudeaketako sistemak ez du kalkulatzen, eta erabiltzaileak eskuz idatzi behar du.
- Errekurritutako ebazpena (auzia): derrigorrezko eremua; testu librekoa da, eta, bertan, errekurritutako ebazpena adierazten da.
- Errekurritutako ekintzaren edo ebazpenaren jatorria (auzia): derrigorrezko zerrenda-koadroa; aurretik kargatutako datuak ditu.
- Erregistro estatistikoa. Aukerako eremua; bezeroaren eta organo-motaren arabera konfigura daiteke.
- Aurkezlea: aukerako eremua; bertan, auzigaia organoan aurkeztu duenaren datuak idatzi behar dira.
- Aurkezpen-data: nahitaez erregistratu behar da. Lehenespenez, egungo data

markatzen du prozesu-kudeaketako sistemak.

- Erregistratzailea: derrigorrezko eremua; ezin da eskuz aldatu, eta auzigaia nork erregistratu duen adierazten du. Prozesu-kudeaketako sistemak automatikoki erakusten du datua.
- Erregistratze-data: derrigorrezko eremua. Egutegi nabigagarria du, auzigaia organoan noiz erregistratu den hautatzeko. Lehenespenez, egungo data markatzen du prozesu-kudeaketako sistemak.
- Erregistro elektronikoko zk.: aukerako eremua; bertan, auzigaiaren erregistro elektronikoko zenbakia adierazten da.
- Oharren eremua: aukerako testu-eremua; bertan, egokitzat jotzen dituen iruzkinak egin ditzake erabiltzaileak.

Erregistro-orrian datu guztiak idatzi ondoren, Erregistratu edo Erregistratu eta banatu soilik egin ahal izango da, eta dagokion karpeta sortuko da; karpetak auzigaiaren eta prozeduraren erregistro-zenbakia eta -urtea erakusten ditu. Karpeta geroago sortu nahi bada, Sortu/Karpeta aukera dago.

Auzigai zaharrak eta Erregistro Zibileko espedientea auzigai gisa erregistratzen dira.

# <span id="page-29-0"></span>4.2 Erregistratu / Guardia

Guardietako erregistroaren bidez, organo judizialek guardietan sartzen diren auzigaiak erregistratzen dituzte.

Izapidetzeko ikuspegian erregistratzen dira guardietako auzigaiak, Erregistratu / Guardia menuko aukeraren bidez.

Erregistro-datu orokorrei eremu hauek gehitzen zaizkie:

- Prozedura-mota: derrigorrezkoa auzigaia erregistratu eta izapidetu egiten bada.
- Gaia: derrigorrezko zerrenda-koadro zabalgarria. Bertan, erregistratu nahi den auzigaiari dagokion gaia adierazten da.
- Banaketa-mota: derrigorrezko zerrenda-koadroa; bertan, guardian erregistratu den auzigaia zuzenean edo ausaz banatuko den adierazten da. Banaketa-mota zuzenaren aukera markatzen du lehenespenez.
- Salaketaren jatorria, indarkeria matxista egon bada (delitu-multzoa Generoindarkeria denean soilik erakusten da): baiezkoa bada, markatu egin behar da eremu hau.
- Atala: aukerako zerrenda-koadro zabalgarria. Haren bidez, erabiltzaileak auzigaia izapidetuko duen organoko atala eslei diezaioke prozesu-kudeaketako sisteman sartzen den guardiako auzigaiari.
- Erregistratu / Guardia aukeraren bidez, guardiako txandan epaitegian sartzen diren auzigaiak erregistratzeko orrira iristen da; hortaz, erregistratzen duen epaitegiak hauek egin ditzake:
	- o Guardiako auzigaia erregistratu eta dagokion organoari esleitu, dekanotzan konfiguratutako sorta eta algoritmoen arabera.
	- o Guardiako auzigaia erregistratu eta organoan bertan zuzenean izapidetu.
- Prozesu-kudeaketako sistemak era batera edo bestera tratatuko du erregistromota bat edo beste, erabiltzaileak guardiako erregistro-orrian gaitutako "Erregistratu" edo "Erregistratu eta izapidetu" botoia sakatu duen.

#### <span id="page-30-0"></span>**4.2.1 Erregistratu eta banatu guardiako auzigaia**

Datu guztiak erregistro-orrian idatzi ondoren, "Erregistratu" sakatzean, guardiako epaitegia dekanotzaren lana egiten ari da; hortaz, auzigaia dekanotzan sartu izan balitz bezala erregistratzen, banatzen eta bidaltzen da.

"Zuzena" banaketa-mota hautatuz gero, "Erregistratu" botoia sakatu ondoren, guardiako auzigaiaren helburua hautatzeko leihoa agertzen da. Leiho horretan, erabiltzaileak auzigaiaren berri izateko eskumenekotzat jotzen duen organoa hautatu behar du (leiho honetan kargatzen diren aukera dagokion sortaren arabera auzigai-motaren berri izateko eskumena duten organoak dira).

Erabilgarri dauden aukeren artean, baliteke guardiako auzigaia erregistratzen duen organoa ere egotea, baldin eta organo hori hartzaile gisa ageri bada guardiako auzigaia banatzeko erabiliko den sortan.

Ezinbesteko baldintza da helburuko organo bat hautatzea, banaketa-mota zuzena duen guardiako auzigai bat erregistratzea.

Auzigaiaren karpeta sortuko da, erregistroaren datu orokorrak erabilita.

Erregistro-prozesuan, prozesu-kudeaketako sistemak beste erregistro-zenbaki bat esleitzen dio erregistratutako guardiari. Zenbaki hori dekanotzaren kontagailu orokorraren araberakoa izango da, eta erabiltzaileak ezingo du aldatu. Erregistroprozesuaren ondoren, prozesu-kudeaketako sistemak mezu bat erakusten du informazio honekin: auzigaiari esleitutako erregistro-zenbakia (dekanotzako kontagailu orokorraren araberakoa da zenbaki hori), auzigaiaren IZOa, eta guardiako auzigaia banatu eta bidali ondoren hura jasoko duen helburuko organoa.

Auzigaia "onartzeko zain dagoen auzigaia" dioen mezu bat iritsiko da zuzenean helburuko organoaren sarrera-ontzira.

Guardiako auzigaia erregistratzen duen erabiltzaileak "Ausazkoa" banaketa-mota hautatzen badu, ez da beharrezkoa izango guardiako auzigaiaren helburuko organoa hautatzea; aitzitik, auzigaia automatikoki banatu eta bidaliko zaio dagokion organoari. Erregistro-prozesuaren ondoren, prozesu-kudeaketako sistemak mezu bat erakusten du informazio honekin: auzigaiari esleitutako erregistro-zenbakia (dekanotzako kontagailu orokorraren araberakoa da zenbaki hori), auzigaiaren IZOa, guardiako auzigaia banatu eta bidali ondoren hura jasoko duen helburuko organoa, eta auzigaia banatzeko kontuan hartu den sorta.

#### <span id="page-31-0"></span>**4.2.2 Erregistratu eta izapidetu guardiako auzigai bat**

Erregistro-orrian datu guztiak idatzi ondoren, "Erregistratu eta izapidetu" sakatzean, guardiako epaitegiak auzigaia erregistratzen du, eta automatikoki esleitzen dio, haren berri izan dezan; ez zaio beste organo judizial bati banatzen eta bidaltzen.

Horrenbestez, erregistro-aukera hau hautatuz gero, auzigaia organoan bertan gelditzen da, eta ez da adierazi behar nori esleitu behar zaion, ezta sarrera-ontzian onartu ere. Baina prozedura-mota hautatu behar da.

Erregistro-prozesu honetan, prozesu-kudeaketako sistemak beste erregistro-zenbaki bat esleitzen dio erregistratutako guardiari. Zenbaki hori guardiako auzigaia erregistratzen duen organoaren kontagailuaren araberakoa izango da, eta erabiltzaileak ezingo du aldatu. Erregistro-prozesuaren ondoren, prozesu-kudeaketako sistemak mezu bat

erakusten du informazio honekin: auzigaiari esleitutako erregistro-zenbakia eta erregistro-zenbaki orokorra.

Mezua onartu ondoren, txantiloiak izapidetzeko leihoa irekiko da.

#### <span id="page-32-0"></span>4.3 Erregistratu / Lotutako auzigaiak

Lotutako auzigaiak erregistratuta, organo judizialek beste prozedura nagusiago batetik datozen espedienteak erregistra ditzakete.

Beharrezkoa da lotutako auzigaiaren jatorria den prozedura nagusia aurretik erregistratuta egotea lotutako auzigaia erregistratu nahi duen organoan.

Erregistro-mota hau beharrezkoa izango da, adibidez, titulu judizialak betearazteko prozedura bat erregistratzeko, betearazi nahi den prozedura nagusia (adibidez, arrunta) organo berean izapidetu denean.

Lotutako auzigai bat erregistratzean, prozesu-kudeaketako sistemak lotu zaion auzigai nagusiaren IZO bera esleitzen dio.

Izapidetzeko ikuspegian erregistratzen dira lotutako auzigaiak, Erregistratu / Lotutako auzigaiak menuko aukeraren bidez.

Lotutako auzigai bat erregistratzean, bi aukera daude:

- Prozeduren arakatzailean elementurik hautatu gabe, sakatu zuzenean Erregistratu / Lotutako auzigaiak: Lotutako auzigaiaren erregistro-orria irekiko da, eta Datu orokorrak fitxako Jatorrizko datuak hutsik egongo da; erabiltzaileak idatzi behar ditu prozedura nagusiaren datuak.
- Prozeduren arakatzailean, hautatu auzigai berria zein prozedura nagusiri esleitu nahi zaion eta sakatu Erregistratu / Lotutako auzigaiak. Lotutako auzigaiaren erregistro-orria irekiko da, eta Datu orokorrak fitxako jatorrizko datuek prozeduren arakatzailean hautatutako auzigaiaren balioak erakutsiko dituzte (prozeduraren IZOa, mota eta zenbakia); halaber, Auzigaiaren datuak ataleko IZO eremuak auzigai nagusiaren IZOa kargatzen du, bi auzigaiek IZO bera izango baitute.

Lotutako auzigaiak erregistratzean, eremu hauek adierazi beharko dira, beste datu orokor batzuen artean:

- Prozedura-mota: derrigorrezko eremua; bertan, organo-mota honetan aurreikusitako izapidetze-motetako bat aukeratu behar da.
- Arloa/Azpiarloa: derrigorrezko eremua; bertan, hautatutako prozedura-motari lotutako arloetako bat aukeratu behar da.
- Zenbatekoa: aukerako eremua; bertan, prozeduraren zenbatekoa idatzi behar da. Gehienez zenbakizko 10 karaktere ditu; haietatik zortzi zenbaki osoak dira, eta bi dezimalak.
- Korrituak eta kostuak: aukerako eremua; bertan, prozeduraren korritu eta kostuei dagokien zenbatekoa idazten da. Ez du zenbaki-mugarik. "%" botoia sakatuta, automatikoki kalkulatzen da prozesu-kudeaketako sisteman parametrizatutako portzentajea (ondoko eremuan bistaratzen da, eta ezin da aldatu), erabiltzaileak aurretik "Zenbatekoa" eremuan jarritako zenbatekoari programatutako portzentajea aplikatuta. Botoi horrekin zenbatekoa kalkulatu ondoren, emaitza automatikoki kargatzen da "Korrituak eta kostuak" eremuan. Erabiltzaileak bi aukera ditu: zenbatekoa eskuz idatzi, edo "%" botoiarekin kalkulatu.
- Guztira: eremu honek automatikoki erakusten du "Zenbatekoa" eta "Korrituak eta kostuak" eremuetan adierazitako baturen emaitza.
- Errekurritutako ebazpena (auzia): derrigorrezko eremua; testu librekoa da, eta, bertan, errekurritutako ebazpena adierazten da.
- Errekurritutako ekintzaren edo ebazpenaren jatorria (auzia): derrigorrezko zerrenda-koadroa; aurretik kargatutako datuak ditu.

Lehendik dagoen beste auzigai bati lotutako auzigai bat erregistratzen denez, ez dira berriro adierazi behar auzigai nagusian dauden esku-hartzaileak; aldiz, auzigai horren datuak Jatorrizko datuak atalean adierazi ondoren (Datu orokorrak fitxan), eskuhartzaileak erregistratzeko fitxan "Berreskuratu" botoia gaitzen da; hura aktibatuz gero, leiho gainerakor bat irekiko da, eta, bertan, auzigai nagusian erregistratutako eskuhartzaileak erakusten dira. (\*Ikusi: Erabiltzailearen eskuliburua: Sarrera). Biktima-izaera eta jatorrizko espedientean erregistratuta dauden kontuzko datuak ere berreskuratzen dira, eta espediente berrian aldatu ahal izango dira.

Datu guztiak erregistro-orrian adierazi ondoren, "Erregistratu" sakatzean, lotutako auzigaia prozesu-kudeaketako sisteman erregistratuta geratzen da; dagokion informazio-mezuak ematen du horren berri, eta auzigaiaren erregistro-zenbakia eta urtea adierazten ditu.

Nahiz eta bi auzigaiek IZO bera izan, bakoitzak bere prozedura-zenbakia du.

Auzigai nagusia organo judizialeko atal batekoa bada, lotutako auzigaia atal berari esleituko zaio automatikoki.

Auzigai nagusiaren eta lotutakoaren arteko lotura bi prozeduren erlazionatuen zuhaitzean agertzen da, lotutako auzigaia auzigai nagusiaren zuhaitzetik zintzilik baitago.

### <span id="page-34-0"></span>4.4 Zigor-arloko betearazpen-aginduak

Betearazpen-aginduak erregistratuta, organo judizialek beste prozedura nagusiago batetik datozen betearazpen-prozedurak erregistra ditzakete.

Beharrezkoa da betearazpen-prozeduraren jatorria den prozedura nagusia aurretik erregistratuta egotea betearazpen-agindua erregistratu nahi duen organoan.

Erregistro-mota hau beharrezkoa izango da, adibidez, betearazpen-prozedura bat erregistratzeko, betearazi nahi den prozedura nagusia (adibidez, epaiketa azkarra) organo berean izapidetu denean.

Betearazpen-agindu bat erregistratzean, prozesu-kudeaketako sistemak lotu zaion auzigai nagusiaren IZO bera esleitzen dio.

Izapidetzeko ikuspegian erregistratzen dira betearazpen-aginduak, Erregistratu / Betearazpen-aginduak menuko aukeraren bidez.

Betearazpen-agindu bat erregistratzean, bi aukera daude:

 Prozeduren arakatzailean elementurik hautatu gabe, sakatu zuzenean Erregistratu / Betearazpen-aginduak. Betearazpen-aginduaren erregistro-orria irekiko da, eta Datu orokorrak fitxako Jatorrizko datuak hutsik egongo da; erabiltzaileak idatzi behar ditu prozedura nagusiaren datuak.

 Prozeduren arakatzailean, hautatu betearazpen-agindua zein prozedura nagusiri esleitu nahi zaion eta sakatu Erregistratu / Betearazpen-aginduak. Betearazpenaginduaren erregistro-orria irekiko da, eta Datu orokorrak fitxako jatorrizko datuek prozeduren arakatzailean hautatutako auzigaiaren balioak erakutsiko dituzte (prozeduraren IZOa, mota eta zenbakia); halaber, Auzigaiaren datuak ataleko IZO eremuak auzigai nagusiaren IZOa kargatzen du, prozedura nagusiak eta betearazpen-aginduak IZO bera izango baitute.

Zigor-arloko betearazpen-aginduak erregistratzean, beste datu orokor batzuez gain, betearazpen-aginduari dagokion jatorrizko prozeduraren datuak zehaztu beharko dira:

- IZO: Betearazpen-aginduan oinarritzen den eta hartatik datorren auzigai nagusiaren identifikazio-zenbaki orokorra. Auzigai nagusiari esleitutako IZOa idazteko gaituta dago eremua.
- Prozedura-mota: derrigorrezko zerrenda-koadro zabalgarria. Bertan, betearazpen-agindu bat lotuta edukiko duen auzigai nagusiaren prozeduramota adierazi behar da.
- Prozedura-zk.: Derrigorrezko eremuak. Haietan betearazpen-agindu bat lotuta edukiko duen auzigai nagusiaren zenbakia eta urtea adierazi behar dira. Hirugarren eremu bat gaitzen da prozedura-zenbakian, espediente nagusi bati (haren balioa "00" izango da) edo haren pieza bananduetako bati (haien balioa "01", "02", "03"… izango da) lotzen zaion zehazteko.
- Dokumentua: derrigorrezko zerrenda-koadro zabalgarria; bertan, erregistratzen ari den betearazpen-agindua lotuta daukan ebazpen zenbakitua hautatu behar du erabiltzaileak. Zerrenda-koadro zabalgarri hau automatikoki kargatzen da jatorrizko prozeduran izapidetutako dokumentuekin.
- Ebazpen-zenbakia: derrigorrezko zerrenda-koadro zabalgarria, baina erabiltzaileak ezin du editatu edo aldatu; ebazpen-mota eta -zenbakia kargatzen dira, "Dokumentua" zerrenda-koadro zabalgarrian hautatutako aukeraren arabera. Dokumentua zerrenda-koadro zabalgarrian ebazpen zenbakitua ez den dokumentu bat hautatuz gero, prozesu-kudeaketako sistemak betearazpen-
agindua erregistratzea eragotziko du.

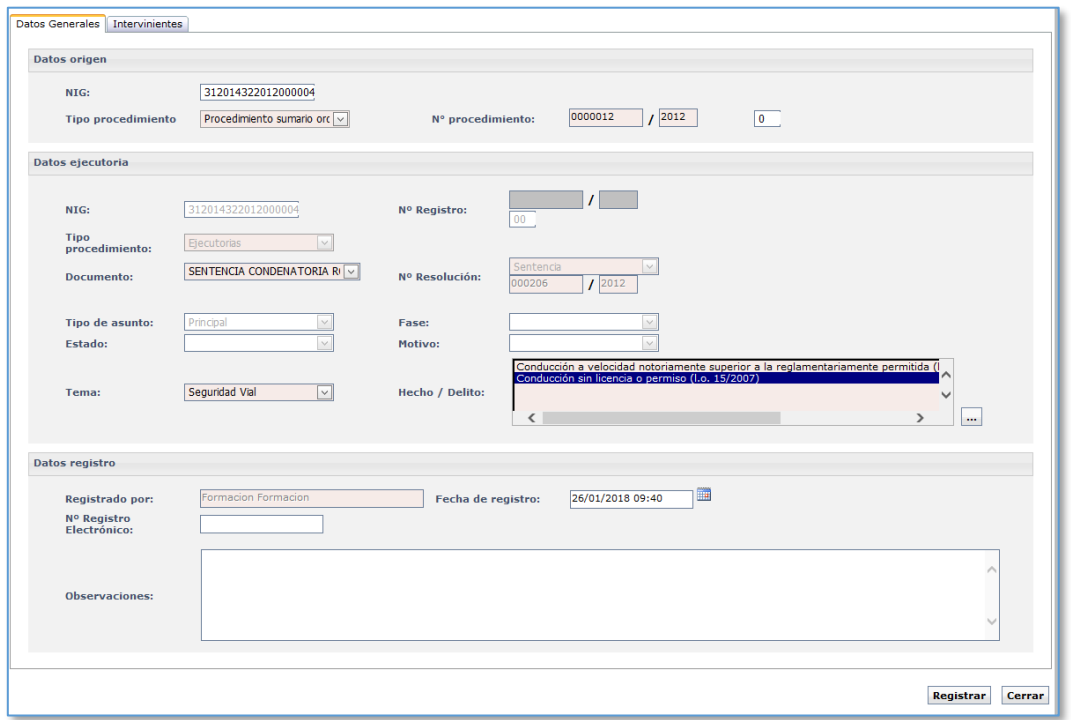

Lehendik dagoen beste auzigai bati lotutako auzigai bat erregistratzen denez, ez dira berriro adierazi behar auzigai nagusian dauden esku-hartzaileak; aldiz, auzigai horren datuak Jatorrizko datuak atalean adierazi ondoren (Datu orokorrak fitxan), eskuhartzaileak erregistratzeko fitxan "Berreskuratu" botoia gaitzen da; hura aktibatuz gero, leiho gainerakor bat irekiko da, eta, bertan, auzigai nagusian erregistratutako eskuhartzaileak erakusten dira. Bezeroak konfiguratutakoaren arabera, sistemak automatikoki bihur ditzake esku-hartze mota jakin batzuk (adibidez, nagusian demandatzaile gisa erregistratuta dagoena betearazle bihur dezake). Biktima-izaera eta jatorrizko espedientean erregistratuta dauden kontuzko datuak ere berreskuratzen dira, eta espediente berrian aldatu ahal izango dira.

Halaber, betearazpen-aginduak erregistratutako delituak, gaia eta esleitutako atala (halakorik balego) heredatzen ditu nagusitik.

Datu guztiak erregistro-orrian adierazi ondoren, eta haiek zuzenak badira, "Erregistratu" sakatzean, betearazpen-agindua prozesu-kudeaketako sisteman erregistratuta geratzen da; dagokion informazio-mezuak ematen du horren berri, eta betearazpen-aginduaren erregistro-zenbakia eta -urtea adierazten ditu. Orduan, eta bezero bakoitzak

37

konfiguratutakoaren arabera, espediente nagusia amaituta egoerara pasatu ahal izango da.

Nahiz eta bi auzigaiek IZO bera izan, bakoitzak bere prozedura-zenbakia du, oro har betearazpen-aginduen moduko prozedurek beren kontagailua baitute (hala ere, hori sistemaren konfigurazioaren araberakoa da).

Auzigai nagusiaren eta betearazpen-aginduaren arteko lotura bi prozeduren erlazionatuen zuhaitzean agertzen da, betearazpen-agindua auzigai nagusiaren zuhaitzetik zintzilik baitago.

Prozedura beraren ondoriozko betearazpen-aginduen erregistroa haiek lotuta dauzkaten ebazpenetara mugatuta dago; hau da, betearazpen-agindu bat prozedura nagusiko ebazpen zenbakitu bati lotu bazaio, ezin izango da prozedura berean beste betearazpenagindu bat erregistratu aurretik betearazpen-agindua lotuta daukan ebazpen zenbakitu bera hautatuta "Dokumentua" zerrenda-koadroan.

## 4.5 Erregistratu / Betearazpen-agindu zaharrak

Betearazpen-agindu zaharrak erregistratuta, erregistratzen duen organoan ireki diren eta egungoa baino lehenagoko erregistro-urtea duten baina prozesu-kudeaketako sisteman sartu ez diren betearazpen-aginduak erregistra ditzakete organo judizialek. Horrela, prozesu-kudeaketako sistema ezarri aurretik organoan erregistratu ziren betearazpenprozedurak dira.

Izapidetzeko ikuspegian erregistratzen dira betearazpen-agindu zaharrak, Erregistratu / Betearazpen-agindu zaharrak menuko aukeraren bidez.

Berdin erregistratzen dira betearazpen-agindu zaharrak eta betearazpen-aginduak; alde bakarra dago:

 Datu orokorrak / Betearazpen-aginduaren datuak fitxa: Erregistro-zk.: Betearazpen-agindu berriak erregistratzean ez bezala, erabiltzaileak ezagutzen du datu hau; hortaz, prozesu-kudeaketako sistemak ez du kalkulatzen, eta erabiltzaileak eskuz idatzi behar du. Erregistro-zenbakiaren egiturak zazpi

38

zenbaki / urtea (lau zifrakoa) ditu. Prozesu-kudeaketako sistemak kontrolatzen du idatzitako zenbakia eta urtea organoan erregistratuta dagoen beste betearazpen-agindu batenak ez izatea; bi betearazpen-aginduren zenbakia eta urtea bat etorriko balira, mezu bat bidaliko du eta ez du utziko betearazpenagindua erregistratzen.

## 4.6 Espedienteen migrazioa

Erregistratu / Espedientearen migrazioa menuaren bidez migra daitezke Minerva-tik Avantius-era hasierako migrazio-prozesutik kanpo geratu diren espedienteak.

Aukera honen bidez, espedienteen bilatzaile batera joaten da, eta, bertan, migratu nahi den espedienteko datuak adierazi behar dira.

- Organo judiziala
- **Prozedura-mota**
- Espedientearen zenbakia eta urtea

Espedientea hautatu ondoren, hura migratzen hasi ahal izango da. Espediente batek piezak, intzidenteak edo betearazpen-aginduak erlazionatuta badauzka, espediente nagusia migratzean, erlazionatutakoak ere migratuko dira. Halaber, betearazpen bat migratzean, jatorrizko espediente bat erlazionatuta badauka, hura ere migratuko da.

Prozesua amaitutakoan, mezu baten bidez jakinaraziko zaio erabiltzaileari emaitza.

## 4.7 Erregistratu / Pieza bananduak edo intzidenteak

Pieza bananduak erregistratuta, organo judizialek beste prozedura nagusiago batetik datozen espedienteak erregistra ditzakete.

Beharrezkoa da pieza bananduaren jatorria den prozedura nagusia aurretik erregistratuta egotea pieza erregistratu nahi duen organoan.

Beharrezkoa izango da halakoak erregistratzea prozesalki pieza banandu gisa izapidetu behar diren intzidentziak irekitzeko.

Pieza banandu bat erregistratzean, prozesu-kudeaketako sistemak pieza erregistratuta daukan auzigai nagusiaren IZO bera esleitzen dio.

Izapidetzeko ikuspegian erregistratzen dira pieza bananduak, Erregistratu / Pieza bananduak edo Erregistratu/Intzidenteak menuko aukeraren bidez.

Pieza banandu edo intzidente bat erregistratzeko, pieza erregistratuta edukiko duen auzigai nagusia hautatu behar da prozeduren arakatzailean.

Aplikazioak ez du kontrolatzen prozedura nagusiaren egoera; beraz, erregistra daitezke pieza bananduak "Amaituta" egoeran dauden auzigaietan.

Pieza bananduak morroi baten bidez erregistratzen dira. Morroiak hauek betetzera behartzen du:

- Pieza bananduaren mota, organo-motaren araberako zerrenda lehenetsi batetik hauta daitekeena
- Arloa, zigor-arloa ez beste arlo guztietan derrigorrezkoa

Jarraian, nagusiko esku-hartzaileak berreskura daitezke, "Berreskuratu" botoiaren bidez (botoi hori aktibatuz gero, leiho gainerakor bat irekiko da, eta, leiho horretan, auzigai nagusian erregistratutako esku-hartzaileak agertzen dira), edo, bestela, esku-hartzaile berri bat erregistratu alta gidatuko morroiaren bidez. Biktima-izaera eta jatorrizko espedientean erregistratuta dauden kontuzko datuak ere berreskuratzen dira, eta espediente berrian aldatu ahal izango dira.

Pieza erregistratzean adierazten den bezala, hura ez da gordetzen gutxienez eskuhartzaile bat erregistratzen ez den arte, eta une horretan erregistro-zenbakia ematen da.

Pieza bananduek auzigai nagusiaren IZOa eta prozedura-zenbaki eta -urte bera dituzte. Aldea da auzigai nagusiak "Prozedurazenbakia/Prozeduraurtea 00" formatua darabilela, eta hari erregistratzen zaion lehenengo piezaren prozedura-zenbakiak "Prozedurazenbakia/Prozeduraurtea 01" formatua izango du, bigarren piezak "Prozedurazenbakia/Prozeduraurtea 02", eta horrela ondoz ondo.

Pieza bananduak intzidenteekin batera zenbakitzen dira (kontagailu bera dute auzigai

nagusiaren barruan).

Auzigai nagusia organo judizialeko atal batekoa bada, pieza banandua atal berari esleituko zaio automatikoki.

Auzigai nagusiaren eta pieza bananduaren arteko lotura bi prozeduren erlazionatuen zuhaitzean agertzen da, pieza banandua auzigai nagusiaren zuhaitzetik zintzilik baitago.

Organo judiziala sisteman nola konfiguratuta dagoen, pieza bananduak formatu bat edo beste izango du erlazionatuen zuhaitzean. Hortaz, honela ager liteke:

- "Prozedura-motaren deskribapen laburra + 1. abizena + 2. abizena + Izena + Pieza-zk. (01, 02, 03…)". Kasu honetan, prozedura nagusi bereko pieza bananduak piezan erregistratutako esku-hartzailearen 1. abizenaren ordena alfabetikoan jartzen dira paper-sortan. Pieza sekretupekoa bada, ez dira osorik ikusiko izen-abizenak, baizik eta hasierako letrak soilik.
- "Prozedura-motaren deskribapen laburra + Pieza-zk.". Kasu honetan, prozedura nagusi bereko pieza bananduak pieza-zenbakiaren goranzko ordenan jartzen dira paper-sortan.

Gainera, pieza bananduaren paper-sortak pieza banandu bat dela adierazten du egoeraren eta fasearen lerroan.

## 4.8 Erregistratu atalak

Merkataritza-arloko epaitegietan eta lehen auzialdikoetan, konkurtsoan atalei eskuz alta emateko aukera bat gaitzen da Erregistratu kategoriaren barruan.

Konkurtso-motako espediente bat hautatu ondoren botoi hori sakatuta, atalak erregistratzeko leihoa irekiko da, eta hauek adierazi behar dira:

- Kasuan kasuko atalaren zenbakia
- Ataleko esku-hartzaileak (lehen ataleko bat edo gehiago hautatu behar dira)

Atala sortzean, erregistro-zenbakiaren bidez berresten da (zenbaki bera da atal guztietarako). Atalak lehenengoaren menpeko gisa sortzen dira (eta esku-hartzaileen

arabera).

## 4.9 Erregistratu sumario-sekretua

Prozesu-kudeaketako sistemak organo batean erregistratutako prozedura batean sumario-sekretua aktibatzeko aukera ematen du.

Sumario-sekretua aktibatuz gero, prozedura baterako sarbidea mugatzen da; horrela, erabiltzaile baimenduek soilik kontsultatu ahal izango dituzte haren datuak, prozedura horretan izapidetzen diren dokumentuak barne.

Gainera, funtzio hori aktibatuta daukaten prozedurak ez dira zerrendetan agertuko (hala ere, funtzio hori alderantzika daiteke; hau da, erabiltzaileak nahi duenean kendu dezake sumario-sekretua).

#### **4.9.1 Sumario-sekretua aktibatzea eta aldatzea**

Sumario-sekretua aktibatzeko, Espedientearen araberako ekintzak / Sumario-sekretua aukera joan behar da, espediente bat hautatuta dagoela. Organo bakoitzean menua desberdin ikusiko da, konfigurazioaren arabera. Oraingoz, instrukzioko epaitegietan, zigor-arlokoetan eta adingabeenetan eta Adingabeen Fiskaltzan dago aktibo.

"Sumario-sekretua" sakatzean, sumario-sekretua konfiguratzeko leihoa irekiko da. Leiho horretan, hauek erakutsiko dira:

- Alde batetik, espedienteko datuak, organoa eta prozedura barne (datu horiek aurretik kargatuta daude, eta ezin dira editatu).
- Bestetik, erabiltzaileen atalean hauek kargatzen dira lehenespenez: Organoko letraduak eta magistratu titularrak, Fiskaltza eta, gainera, sekretua aktibatzeko espedientean sartu den erabiltzailea. (Adingabeen Fiskaltza izan ezik, erabiltzaile sortzailea soilik kargatzen baitu aurretik; gainerako baimenduak eskuz idatzi behar dira)

Lehenespenez kargatutako erabiltzaile horiek ezaba daitezke (erregistroa egiten duena izan ezik, eta hori berariaz eragozten da), eta erabiltzaile baimendu gehiago ere gehi daitezke Gehitu erabiltzailea ekintzaren bidez. Botoi horrek beste leiho bat irekiko du,

eta, hor, organoko erabiltzaile guztien zerrenda bat agertuko da, hainbat orrialdetakoa. Datuak iragaz daitezke, eta bat edo gehiago hautatu, marken bidez. Hautatutakoak edo guztiak gehituta, sekretua kudeatzeko leihora itzultzen da, eta erabiltzaile berriak kargatuta ikusten dira.

Espedientearen gaineko baimenak zein erabiltzailek izango dituzten zehaztu ondoren, Aktibatu botoiaren bidez aktibatzen da sekretua.

Berrespen-mezu bat agertuko da eta, Bai sakatuta, sekretua aktibatu dela berresten duen mezua.

Sumario-sekretua aldatzeko, haren leihoan sartu behar da, Espedientearen araberako ekintzak / Sumario-sekretua menuaren bidez edo paper-sortako ekintza berriaren bidez (geroago azalduko dugu).

Aurreko leihoa irekiko da, eta erabiltzaile baimenduak editatu ahal izango dira (erabiltzaileak gehitu edo kendu, eta aldaketak gorde), edo zuzenean sekretua kendu ahal izango da botoi espezifikoa erabilita.

### **4.9.2 Sumario-sekretupeko espedienteen ikusgaitasuna**

Espediente batean sumario-sekretua erregistratzeak zenbait ondorio ditu, eta ondorio horiek desberdinak dira erabiltzaileek baimena izan ala ez.

Baimena duten erabiltzaileentzat:

- Kategoria berri bat sortzen da espedientearen paper-sortan; kategoria horrek sekretua kudeatzeko aukera emango du (aldatu eta kendu).
- Aipamen bat sortzen da espedienteko datu orokorren atalean, eta bertan alderdi hori jasotzen da.
- Sekretuan baimena duten erabiltzaileek soilik kontsulta ditzakete espedientearen xehetasunak eta haren inguruko ekintzak egin.

Baimenik ez duten erabiltzaileek espedienteko datu orokorrak soilik bistaratuko dituzte, espedientea sekretupean dagoela eta hura ikusteko baimenik ez dutela dioen aipamenarekin batera (ezingo dute haren inguruko kontsultarik edo ekintzarik egin).

### **4.9.3 Sumario-sekretupeko espedienteen berezitasun funtzionalak**

Sumario-sekretua aktibatuta daukaten espedienteek zenbait berezitasun dituzte portaerari dagokionez:

- Haietan izapidetutako txantiloietan esku-hartzaileen koadroa ez da lehenespenez bistaratuko; hala ere, bezeroaren konfigurazioaren arabera, koadroa bistaratzeko eskatu ahal izango da.
- Jasotako idazkiak: hartu izanaren abisua paneleko erabiltzaile guztiek ikusten dute, baina erabiltzaile baimenduek soilik onar dezakete.
- Sumario-sekretupeko espediente batean pieza edo intzidente bat erregistratzen bada, piezara ere zabaldu ahal izango da sumario-sekretua (erregistratzen duen erabiltzaileak erabakiko du pieza sumario-sekretupean geratzen den ala ez). Sekretua piezara zabaltzen bada, nagusiko erabiltzaile berberentzat zabalduko da.

### **4.9.4 Sumario-sekretupeko espedienteen igorpenak**

Igor daiteke sumario-sekretupeko espedientea. Aukera hori igorpen batzuetarako soilik dago gaituta; adibidez, ondore bateko apelazioak eta Fiskaltzarenak.

Halakoetan, sumario-sekretupeko jatorrizko espediente baten igorpena jaso ondoren, helburuko espedientea jatorrizko espedientearen aurkibide elektronikoan soilik sartuko da. Hortaz, administrazio publikoko atal batean apelazioa jaso ondoren, atala jatorrizko espedientean sartzen denean zuhaitzaren bidez, aurkibide elektronikoan soilik sartu ahal izango da, eta igorpenean zehaztu diren dokumentuak kontsultatu ahal izango ditu (ikusi igorpenetako dagokion puntua).

Igorpena sekretupean egin bazen, helburuko organoak ezin izango ditu ikusi jatorrizko prozedurak sumario-sekretua kendu ondoren; sekretua igorpenaren ondoren aktibatu bazen, ordea, bai.

 Sumario-sekretua aktibatuta dagoela igortzea: Sumario-sekretua kendu arren, ezin izango da jatorrizko prozedura ikusi. Aldea da erabiltzaileak beste abisu batzuk jasoko dituela. Jatorrizko sekretua kendu ondoren, mezu batek jakinaraziko du espedientea sumario-sekretupean igorri zela. Horren helburua

da sarbideak mugatuta jarraitzearen arrazoia azaltzea erabiltzaileari, ez baitira agertuko paper-sortako kategoria guztiak, ezta jatorrizko prozeduraren datuak ere.

 Sumario-sekretua igorpenaren ondoren aktibatzea: Jatorrian sumario-sekretua kentzen denean, helburuko organoa inolako murrizketarik gabe sartu ahal izango da berriro jatorrizko espedientean.

#### **4.9.5 Sumario-sekretua kentzea**

Sumario-sekretua kentzeko, sumario-sekretua konfiguratzeko leihoan sartu behar da. Bi bidetatik sar daiteke: menuko "Espedientearen araberako ekintzak / Sumario-sekretua" sakatuz, edo, bestela, prozeduraren paper-sortatik, ekintzen bolatxoaren bidez, Kendu hautatuz. Bigarren kasuan, konfigurazio-leihora iristen da, baina kendu egin nahi dela berresteko galdera erakusten da zuzenean.

Sekretua kenduz gero, haren erreferentziak ezabatzen dira, bai paper-sortan, bai espedienteko datu orokorren atalean.

# 4.10Hasteko idazki telematikoa jasotzea: Auzigai bat erregistratzea

Dokumentazioa erregistro-bulegoetara bidaltzeko funtzioaren bidez, PZAk edo organo judizialek igorritako hasteko idazki telematikoak idazkia aurkeztu duenak adierazitako erregistro- eta banaketa-bulegoaren sarrera-ontzira iristen dira, eta abisu bat sortzen da organoaren abisuen panelean.

Hasteko idazkia sarrera-ontzian aurkitu ondoren, erabiltzaileak kontsulta dezake eta, hala badagokio, hura onartu ala ez. Idazkiak oro har ezarritako dokumentazioaren kalitatebaldintzak betetzen dituen adierazten da (PDF/A eta OCR formatua).

Hasteko idazki bat ez onartzeko, horretarako arrazoia adierazi behar da. Idazkia onartu ez dela jakinaraziko zaio idazkiaren aurkezleari. Onartzen ez diren idazkiak itzuli ondoren kontsultatu nahi izanez gero, Ukatua / Ez onartua egoeran daudenak iragaz daitezke jasotzeko leiho horretan bertan.

Prozeduren arakatzailean hasteko idazkia hautatuta, bidezkoa bada hura izapidetzea,

erabiltzaileak idazkia onartu behar du; hortaz, beste auzigai bat irekitzeko prozedura hasiko da, auzigai-mota hautatzeko leihoan hautatzen den motaren arabera.

Auzigai-mota adierazi ondoren, dagokion erregistro-orria irekiko da. Erregistro arrunt bat bezala egiten da, alderdi hauetan izan ezik:

- Idazkiaren aurkezleak bidalitako datuak erregistro-orrian kargatzen dira aurretik, eta erabiltzaileak alda ditzake (banaketa-klasea, zenbatekoa, esku-hartzaileak, profesionalak…).
- Idazkien dokumentuak fitxan dokumentu nagusia dago, eta, hala badagokio, idazkiaren aurkezleak bidalitako eranskinak. Idazki telematikoa onartzean, edo behin onartuta, organo judizialak idazkiaren xehetasuneko Aldatu ekintzaren bidez aldatu ahal izango du eranskin digitalen kategorizazioa.
- Organo judizial batek igorritako hasteko idazkien kasuan, dekanotzakoa ez beste ordena batetik etor daitezkeenez, dekanotzari ez dagozkion esku-hartze motak egokitu beharko dira aurretik.

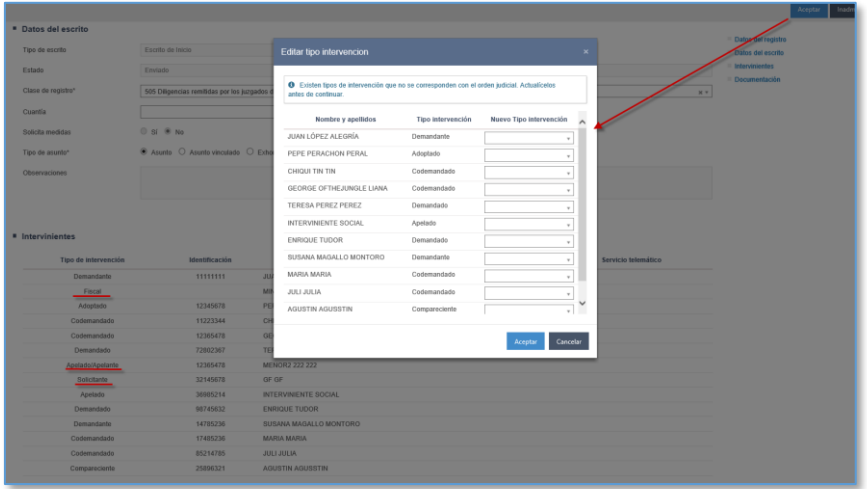

Auzigaia erregistratu ondoren, idazkia onartuta geratzen da, eta erregistratu berri den auzigaiari lotuta; auzigaiak ohiko prozedurari jarraituko dio. Komunikazio telematikoak / Hasteko idazkiak azpikategoriaren bidez ikusten da idazkia.

Dagokion espedientea ireki dela jakinaraziko zaio idazkiaren aurkezleari.

Hasteko idazkietan, edonoiz alda daitezke hauek:

- Dokumentu nagusiaren deskribapena
- Eranskinen izenburua eta kategorizazioa

# 4.11Atestatuak jasotzea

Atestatu telematiko bat jaso ondoren, jaso izanaren abisu bat sortzen da idazkiaren aurkezleak adierazitako organo judizialean.

Onartuta edo onartzeko zain dauden atestatuak Atestatuak bilaketa-bandaren bidez aurki daitezke.

Onartzeko zain edo onartuta dauden atestatuak bilatzeko leihora iristen da, eta, bertan, haietako bakoitzari buruzko informazio hau ematen da:

- Aurkezlea
- Bidalketa-data
- Atestatu-zenbakia
- Salatzailearen izena
- **Egitatea**
- Bidalketa-mota (atestatua edo ospitaleko partea izan daiteke)
- Bidalketa-sistema (PZA, Lex Net, SIP edo beste batzuk)
- Atxilotuaren/Presoaren bidalketa

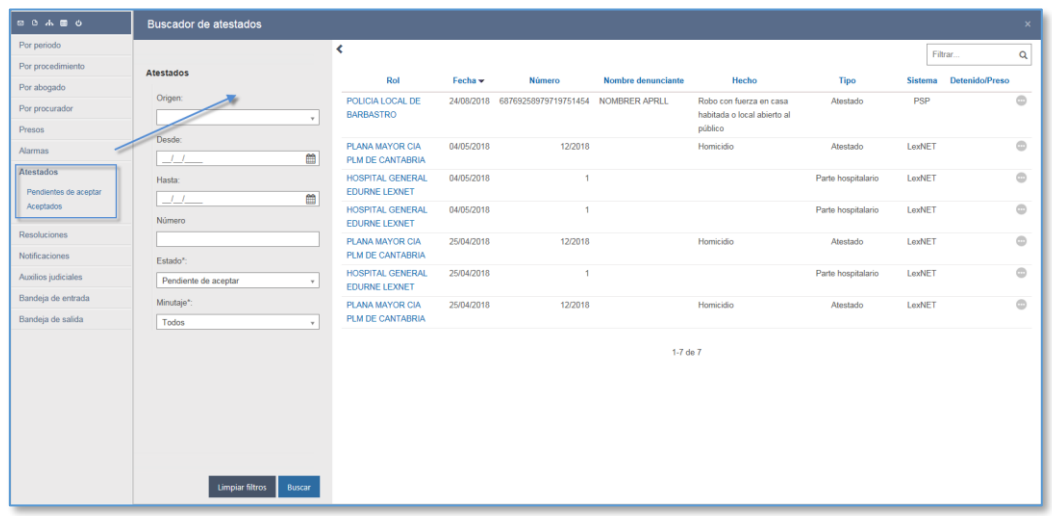

Emaitza bakoitzeko, erabiltzaileak hauek egin ditzake:

- Dokumentua ireki.
- Atestatua onartu: aukera honek beste leiho batera birbideratzen du, eta, bertan, erabiltzaileak beste aukera hauek ditu:
	- o Atestatua birbideratu: atestatua erabiltzaileak adierazitako organo judizialera birbidera daiteke zuzenean.
	- o Epaitegian bertan dagoen espediente bati lotu: prozeduren bilaketa bat gaitzen zaio erabiltzaileari, hautatutako atestatua erabiltzaileak adierazitako prozedurari lotzeko. Prozesu-kudeaketako sistemak atestatuko esku-hartzaile berberak dituzten espedienteak aurkitzen baditu, helburuko prozedurak iradoki ahal izango ditu.
	- o Auzigai berri bat sortu: aukera honen bidez, atestatua prozedura berri bati lotuko zaio. "Ireki" botoia sakatzean, sistemak auzigaiak erregistratzeko leiho batera birbideratzen du, eta beste edozein auzigai bezala erregistratu behar da; alde bakarra da atestatuaren aurkezleak bidalitako datuak erregistro-orrian kargatzen direla aurretik, eta erabiltzaileak alda ditzakeela (salaketaren datuak, delituak, eskuhartzaileak…). Atestatua bidali duen esku-hartzaile bereziari automatikoki emango zaio alta espedientean. Auzigaia erregistratu ondoren, Atestatua onartuta geratzen da, eta erregistratu berri den auzigaiari lotuta; auzigaiak ohiko prozedurari jarraituko dio.

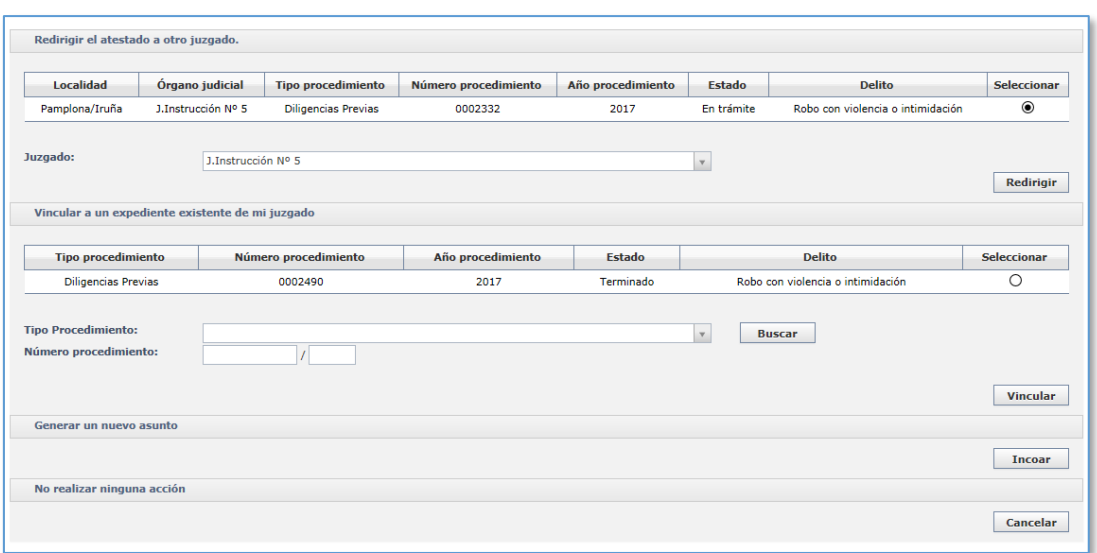

Atestatuetan, edonoiz alda daitezke hauek:

- Dokumentu nagusiaren deskribapena
- Eranskinen izenburua eta kategorizazioa

Jatorrizko organoan atestatua bidali zenean erreserba bat bazeukan lotuta, espedientea irekitzean, seinalamendua sortzeko erreserba espedienteari lotu behar zaiola adieraziko da.

# 4.12ERREGISTRO-ZERBITZU KOMUNEKO ERREGISTROA

Hasteko nahiz izapidetzeko idazkiak paperean aurkezten badira (legez onartzen diren kasuetan), erregistro-zerbitzu komuna (EZK) sortu da, eta hark sisteman sartzen ditu idazkiak, haiek telematikoki tratatzeko.

Modulu horrek ez du abisuen panelik edo menurik, baina, haren bidez, hasteko eta izapidetzeko idazkiak erregistratzen dira, eta zuzenean organo hartzaileari bidaltzen zaizkio (dekanotza edo epaitegia).

Leiho berean, idazkiak bilatzen dira, eta berriak erregistratzen.

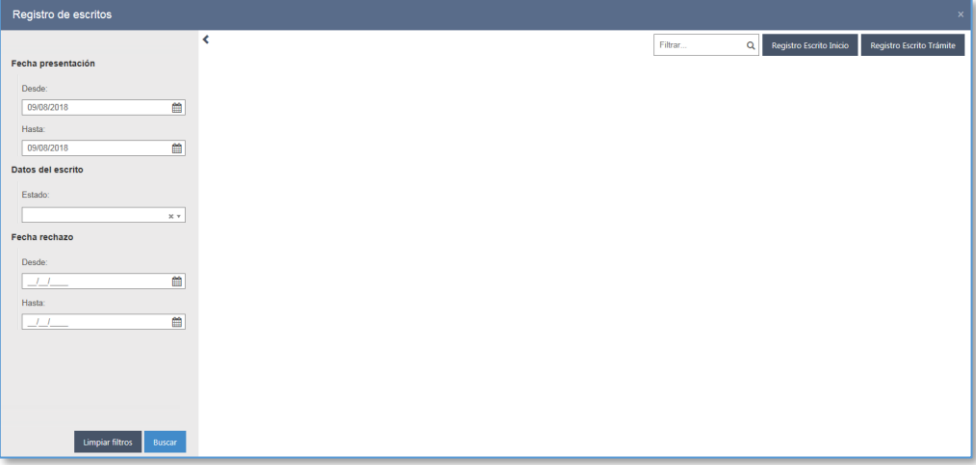

Inprimakia beteko da (helburuko organoaren datuak, idazkia, idazki-mota, dokumentu nagusia, eranskinak eta, hala badagokio, dokumentazio fisikoa); gero, erregistratu egingo da, eta hartu-agiriaren zenbaki bat sortuko da. Idazkia erregistratuta eta irakurtzeko soilik geratuko da.

Helburuko organoak bidalketa ukatzen badu, ukatu izanari buruzko informazioa kontsultatu ahal izango da, eta bidalketa zuzendu.

# 5 SARRERA-ONTZIAREN BIDEZ ERREGISTRATZEKO PROZESUA

Izapidetzea ikuspegian, Sarrera-ontzia bilaketa-banda gaitzen da.

Sarrera-ontziaren bidez, beste organo judizial batetik edo beste erregistro-organo batetik datozen espedienteak eta bestelako erregistro-motak aurkitzen, hautatzen eta onartzen dira. Abisuen panelak emango digu horren berri; panel horretan Izapidetu botoia sakatuta, automatikoki abiarazten da onartzeko zain dauden eta sarrera-ontzira iritsi zaizkigun auzigaien/errekurtsoen bilaketa.

Arakatzailearen bandan, hainbat bilaketa-eremu gaitzen dira, hura mugatzeko.

Espedientea onartu aurretik, kontsultatu ere egin daiteke hainbat ekintzaren bidez (Elementurako sarbidea, Espedienterako sarbidea, Aurkibiderako sarbidea eta Eskuhartzaileetarako sarbidea, organoaren arabera eskuragarri), datuak egiaztatzeko.

Sarrera-ontziaren bidez erregistratzeko, organoan erregistratu nahi den elementua hautatu behar da prozeduren arakatzailean (elementuaren edukia ireki ondoren); "Onartu" botoia sakatuta, prozesu-kudeaketako sistemak hautatutako elementua onartzeko eta erregistratzeko ekintza egiten du organoan, eta, hura berresteko, erregistratu izanaren informazio-mezu bat bidaltzen da.

# 5.1 Auzigaiak eta errekurtsoak onartzea, ukatzea eta ezabatzea

Organo judizialera igortzen diren auzigai/prozedura guztiak sarrera-ontzira iristen dira, eta dagokion abisua sortzen da abisuen panelean.

## **5.1.1 Onartzea**

Erabiltzaileak onartzeko zain dagoen auzigaia aurkitu eta haren datuak kontsultatu ondoren (horrela, onartu behar duen auzigaia dela ziurtatuko du), urrats hauek eginda onartzen da auzigaia:

- Hala badagokio, onartzeko zain dagoen auzigaia izapidetuko duen atala hautatu, "Atala" zerrenda-koadroaren bidez.
- Onartzeko zain dagoen auzigaiaren egiaztapen-marka aktibatu; auzigaia onartzeko, hautatu egin behar da aurretik, haren egiaztapen-marka aktibatuta.
- Auzigaia onartu Onartu botoiaren bidez; atal bat esleitu eta egiaztapen-marka aktibatu ondoren, Onartu botoia sakatuta erregistratzen da auzigaia.
- Leiho gainerakor bat irekiko da prozedura-mota hautatzeko eta, hala badagokio, baita arloa/delitua (sistemak lehenetsitakoetatik, erregistroklasearen edo organoan gaitutakoen arabera) eta atala ere.
- Onartu.

Auzigaia onartzen duen organoak epailea zuzenean esleitzeko algoritmo bat konfiguratuta badauka (nola modu lehenetsian, hala prozedura-mota jakin batzuetarako), Onartu botoia sakatzean, prozesu-kudeaketako sistemak leiho gainerakor bat zabaltzen du epailea hautatzeko.

Organo judizialak Justizia Administrazioaren letradu edo idazkari bat baino gehiago badauzka konfiguratuta, sarrera-ontzian auzigaiak onartzean, leiho bat agertuko da Justizia Administrazioaren letraduak edo idazkariak hautatzeko eta haiek espedienteari esleitzeko.

Onartzeko prozesuan, prozesu-kudeaketako sistemak erregistro-zenbaki berri bat esleitzen dio erregistratutako auzigaiari; zenbaki hori erregistratutako auzigaiaren prozedura-motari lotutako kontagailuaren eta auzigaia onartu zen urtearen araberakoa izango da, eta erabiltzaileak ezingo du aldatu. Onartzeko prozesuaren ondoren, prozesukudeaketako sistemak mezu bat erakusten du auzigaiari esleitutako erregistrozenbakiarekin.

Prozesu-kudeaketako sistemaren bidez, onartzeko zain dauden bi auzigai edo gehiago onar daitezke aldi berean; horretarako, onartzeko zain dauden hainbat auzigai hautatu behar dira arakatzailean.

### **5.1.2 Ukatzea**

Onartzeko zain dauden auzigaiak ukatzeko, arakatzailean hautatu behar da auzigaia, Ukatu botoia sakatu, eta, agertuko den leiho gainerakorrean, ukatzeko arrazoi bat idatzi. Ukatutako auzigaia igorri duen organoak ikusi ahal izango du mezu hori.

Onartzeko zain dauden eta ukatu diren auzigaiak Irteera-ontzia / Ukatutako auzigaiak bilaketa-bandaren bidez kontsulta daitezke.

#### **5.1.3 Ezabatzea**

Onartzeko zain dauden auzigaiak ezabatzeko, auzigaia hautatu behar da, eta Ezabatu sakatu. Prozesu-kudeaketako sistemaren bidez, auzigai baten hartzailea den organo judizialak auzigaia bere sarrera-ontzitik ezabatu baino ezin du egin, baldin eta organo igorleak duela urtebete edo gehiago bidali bazuen.

Halaber, prozesu-kudeaketako sistemaren bidez, masiboki ezaba daitezke onartzeko zain dauden auzigaiak; horretarako, hainbat auzigai hauta daitezke prozeduren arakatzailean.

# 5.2 Metatzeko zain dauden auzigaiak eta errekurtsoak onartzea eta ukatzea

Beste organo judizial batek hirugarren organo judizial bat izapidetzen ari den beste prozedura bati metatzeko igorri dituen auzigaiak helburuko organoaren sarrera-ontzira iristen dira.

Auzigaia onartu ondoren, automatikoki metatzen zaio organo igorleak adierazitako auzigaiari. Erregistratutako auzigai bati metatzea denez helburua, ez da prozedurazenbaki berri bat sortzen, baizik eta igorritako prozedura helburuan dagoen horretan sartzen da.

Arrazoia zehaztuz gero, uka daitezke metatzeko zain dauden auzigaiak.

## 5.3 Igorritako prozedurak onartzea, ukatzea eta ezabatzea

Prozesu-kudeaketako sistemaren bidez, organo judizial batetik beste batera igor daitezke prozedurak. Igortzeko arrazoiaren arabera (inhibizioa, apelazioa, eskumenarazoa…), igorritako prozeduraren hartzailea auzialdi bereko beste organo bat edo beste auzialdi bateko organo bat izango da.

Prozedura onartu ondoren, organo hartzailean erregistratuko da, eta sistemak prozedura-zenbaki berri bat emango du, organo hartzailearena.

Sistemaren bidez, beste organo batek igorritako prozedurak uka daitezke, baldin eta ukatzeko arrazoia zehazten bada.

Sistemaren bidez, duela urtebete baino gehiago igorri ziren prozedurak ezaba daitezke sarrera-ontzitik.

Prozedura igorri duen organoa ez bada hura hartzen duen organoaren mota berekoa (adibidez, instrukzioko epaitegi bat fiskaltzak igorritako prozedura baten hartzailea da), prozedura-mota bat esleitu beharko zaio igorritako prozedurari.

## 5.4 Idazki telematikoak onartzea eta ukatzea

PZAren bidez bidalitako idazkiak (hastekoak izan ezik) organo judizialaren sarrera-ontzira iristen dira. Horren berri emateko, abisu bat sortzen da organo judizialaren abisuen panelean.

Onartzeko zain dauden idazkiak bilatu ondoren, erabiltzailea haren edukian sar daiteke, eta hauek egiteko aukera du:

- Idazkia ukatu: onartzeko zain dagoen idazki telematiko bat hautatu ondoren, hura ukatzeko, arrazoi bat adierazi beharko da. Ukatu izanaren berri emateko abisu bat jasoko du idazkiaren aurkezleak.
- Idazkia onartu: Onartu botoiaren bidez, bidalitako idazkia onartu egiten da, eta helburuko prozedurari lotzen zaio automatikoki; sarrera berri bat sortuko da Komunikazio telematikoak / Idazkiak kategorian.

.

Ukatzen diren idazkiak itzuli ondoren kontsultatu nahi izanez gero, Ukatua / Ez onartua egoeran daudenak iragaz daitezke jasotzeko leiho horretan bertan.

Idazkiak oro har ezarritako dokumentazioaren kalitate-baldintzak betetzen dituen adierazten da (PDF/A eta OCR formatua).

Idazki telematiko bat onartzeko unean, idazki-mota aldatu ahal izango da, aurkezleak behar bezala kategorizatu ez badu. Halaber, idazkiaren helburu zehatza adierazi ahal izango da erlazionatutako espedienteen zuhaitzean.

Behin onartuta, organo judizialak idazkiaren xehetasuneko Aldatu ekintzaren bidez

aldatu ahal izango du eranskin digitalen kategorizazioa.

Izapidetzeko idazki telematiko bat (edo txosten bat) onartu ondoren ez zaio bidaltzen abisurik idazkiaren aurkezleari, ezta prozeduran pertsonatutako gainerako profesionalei ere.

Espediente digitalean sartutako idazkiak soilik esporta ditzake aplikazioak, eta jakinarazpen bati, laguntza judizialaren eskaera bati, KEBEZEra egin beharreko bidalketa bati… erants dakizkioke.

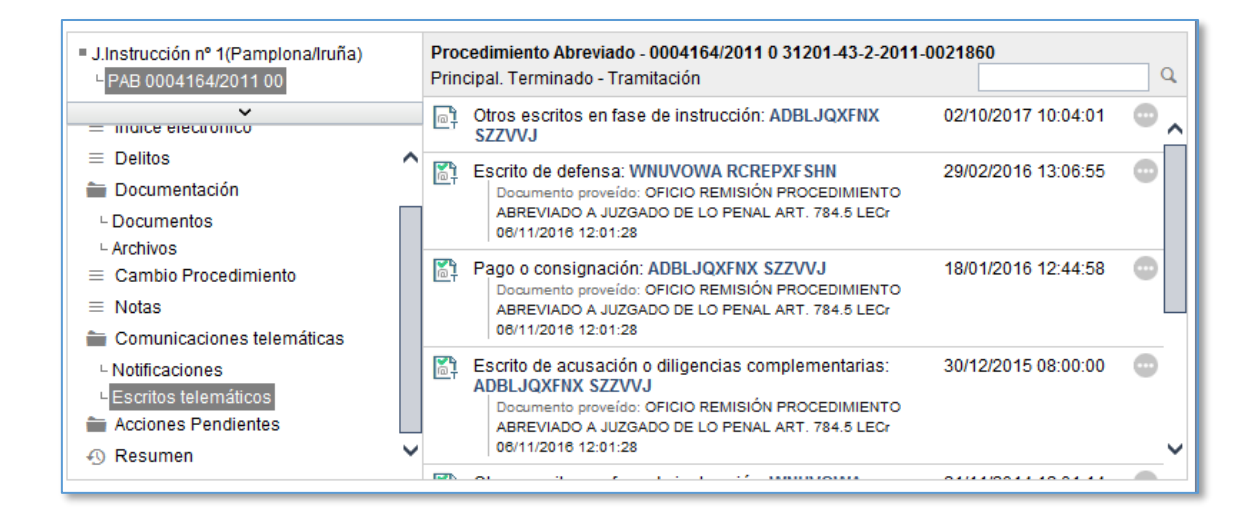

## **5.4.1 Pertsonatzeko idazkiak**

PZAren bidez bidaltzen ditu profesionalak pertsonatzeko idazkiak. Askotariko kasuistika prozesalak daude, eta desberdin izapidetzen dira prozesu-kudeaketako sisteman:

## 5.4.1.1Irekitako prozeduran pertsonatzeko/erantzuteko idazkiak

Profesional bat lehen aldiz agertzen denean organo judizial bat izapidetzen ari den prozedura judizial batean, prozedura izapidetzen ari den organo judizialean pertsonatuko da zuzenean, profesionalak ezagutzen baititu espedientearen hartzailea eta organoko prozedura-mota eta -zenbakia.

Pertsonatzeko idazki horiek idazki telematiko gisa iristen dira organo judizialaren sarreraontzira. Idazkia onartu ondoren, Komunikazio telematikoak / Hasteko idazkiak / Espedienteko beste idazki batzuk azpikategoriaren bidez ikusten da.

## 5.4.1.21. auzialdian pertsonatzeko idazkia

Espedientea 1. auzialdiko organo judizial batetik bestera igortzen denean (adibidez, inhibizio batean), baliteke profesionalak organo judiziala eta auzigaiaren prozedurazenbakia zein izango den jakin aurretik bidaltzea pertsonatzeko idazkia.

Halakoetan, dagokion erregistro- eta banaketa-bulegora iritsiko dira pertsonatzeko idazkiak, eta abisu bat sortuko da panelean.

Onartzeko zain dauden idazkiak bilatzean, espedientearen lehen auzialdiko pertsonatzeko idazkia ikusten da, eta erabiltzaileak hauek egin ahal izango ditu:

- Ukatu
- Onartu

Idazkia onartutakoan, auzigai edo prozedura bati lotzeko zain geratuko da, eta abisu bat sortuko da abisuen panelean. Abisu horretatik, edo Erregistratu / Idazkiak / Lotu idazkiak menutik, lotzeko zain dauden idazkien bilaketara iristen da. Idazkia hautatu ondoren, Lotu botoia sakatzean, idazkiak lotzeko morroia irekitzen da:

- Erabiltzaileak idazkia zein auzigairi lotu bilatu beharko du. Hauen bidez bila daiteke auzigaia:
	- o igorpenaren jatorrizko datuak (prozesu-kudeaketako sistemara konektatuta ez dagoen organo bat izan daiteke)
	- o idazkiaren helburuko datuak; idazkia lotuko zaion auzigaia (datua ezagutzen bada)

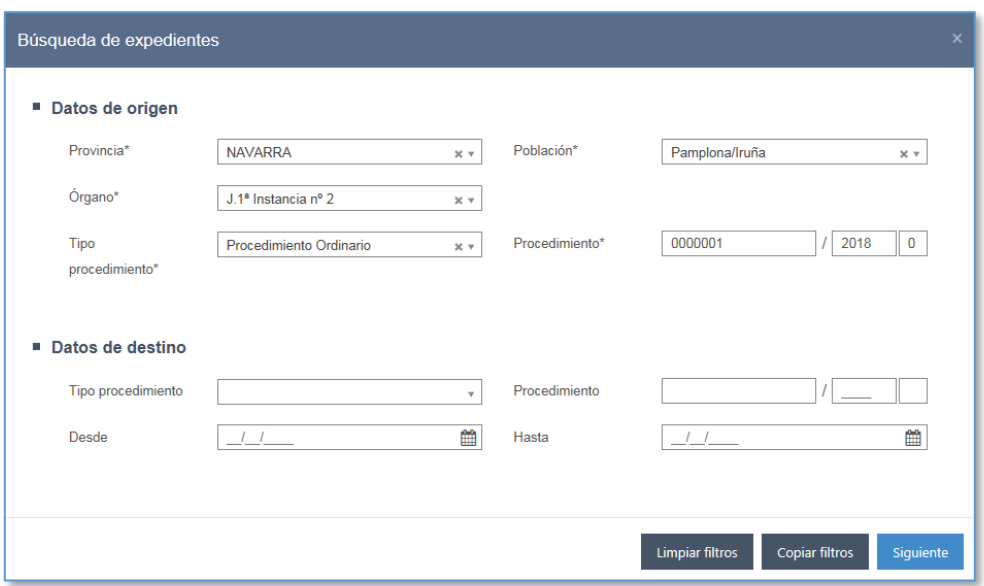

- Hurrengo botoiak bat-etortzerik badagoen bilatzen du; helburuko auzigai bat (banaketa-bulegoak oraindik bidali gabea) edo espediente bat (organo judizialera bidalia) hautatu ondoren, idazkia lotzen da.
	- o Idazkia auzigai bati lotuz gero, idazkia hari lotuta geratuko da, eta Auzigaiaren dokumentazioa fitxan kontsultatu ahal izango da idazkia. Dagokion organo judizialari auzigaia eta idazkia iritsiko zaizkio.
	- o Idazkia bidalita bai baina organo judizialean onartuta ez dagoen auzigai bati lotuz gero, auzigaia idazkiarekin batera iritsiko da.
	- o Idazkia organo judizial hartzaileak onartu duen auzigai bati lotuz gero, idazki bat iritsiko zaio sarrera-ontzira; idazkia onartutakoan, banaketabulegoak lotu duen espedienteari lotuko zaio.

### 5.4.1.32. auzialdian pertsonatzeko idazkia

Espedientea lehen auzialdiko organo batetik bigarren auzialdiko beste batera bidaltzen denean (adibidez, probintzia-auzitegiari egindako apelazio bat), baliteke profesionalak organoa edo errekurtsoaren prozedura-zenbakia zein izango den jakin aurretik bidaltzea pertsonatzeko idazkia.

Bigarren auzialdiko organoko (edo JANeko) erregistro- eta banaketa-bulegoaren sarreraontzira iritsiko dira pertsonatzeko idazki horiek, eta abisu bat sortuko da panelean.

Idazki horiek 1. auzialdiko pertsonatzeko idazkiak bezala lotzen zaizkio espedienteari. Aldea da jatorrizko espedientea beti izango dela prozesu-kudeaketako sisteman badagoen espediente bat, eta jatorria inoiz ez da izango prozesu-kudeaketako sistemara konektatuta ez dagoen organo bat.

5.4.1.4Ordezkapeneko / Administrazio-espedienteko / Hasteko espedienteko idazkia Hasita

Profesional bat ez dagoenean idazki bat bidali behar duen prozedura judizial batean erregistratuta, ordezkapeneko idazki bat bidali ahal izango du. Era horretako idazkiak jartzen dira administrazio-espedienteak edo beste mota bateko idazkiak bidaltzeko, beste moduren batera bidali ezin direnean.

Idazki horiek idazki telematiko gisa iristen dira organo judizialaren sarrera-ontzira. Idazkia onartu ondoren, Komunikazio telematikoak / Hasteko idazkiak / Espedienteko beste idazki batzuk azpikategoriaren bidez ikusten da.

Idazkia prokuradore batek aurkezten duenean, ez zaizkie kopiak helaraziko automatikoki pertsonatutako gainerako ordezkariei.

Izapidetzekoak edo hastekoak ez diren idazki horietarako guztietarako, funtzio gehigarri bat aurreikusten da: jasotako idazkiak onartu edo ukatu aurretik edo ondoren, idazkiaren xehetasunaren leihotik jakinarazpen bat bidal dakioke idazki horren pertsonatu gabeko aurkezleari; komunikazio-bide hori erabilita, gertaeraren berri eman dakioke, baina espedientean alta eman gabe, jakinarazitako elementu guztietan parte izan arte sartzerik ez izateko.

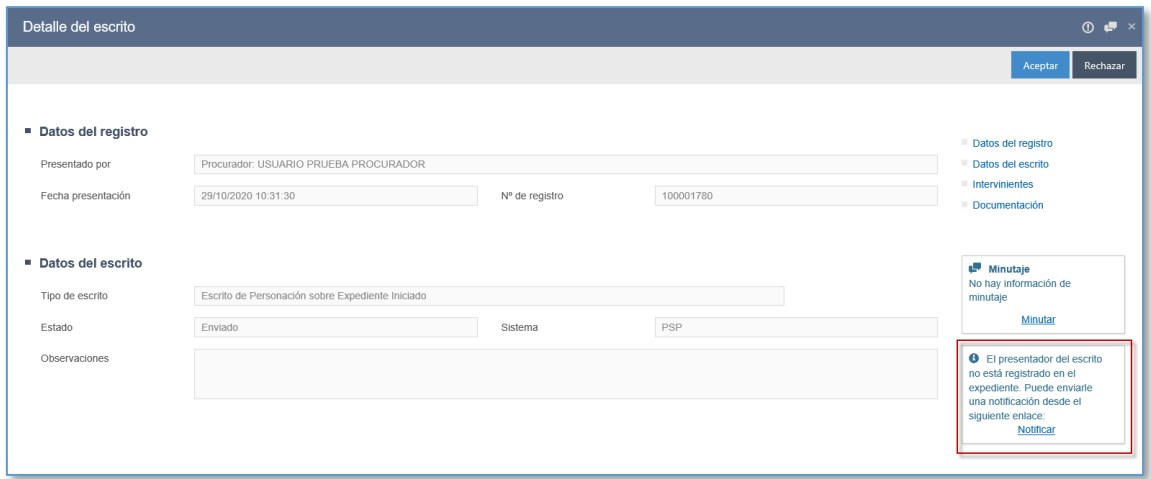

Jakinarazpen horiek orokorren moduan funtzionatzen dute, aurrerago ikusiko dugun moduan; salbuespen bakarra da hartzaile gisa aurkezlea soilik zehazten dela.

# 6 ESKU-HARTZAILEEN ERREGISTROA

Honela sartzen da esku-hartzaileen erregistroaren funtzioan:

- Auzigai edo errekurtsoen kasuan, "Esku-hartzaileak" fitxaren bidez.
- Espedienteen edo piezen/intzidenteen kasuan (organo izapidegileetan), eskuhartzaile bakoitzeko "Elementurako sarbidea" izenekoaren bidez.

Lehenengo kasuan, datu hauek beteta erregistratzen da:

- ESKU-HARTZEAREN DATUAK: derrigorrezko eremua.
	- o Esku-hartze mota: zerrenda-koadro konfiguragarri bat da, eta ordenamota eta organo judizial bakoitzerako aurreikusitako esku-hartze motak kargatzen ditu (demandatzailea, demandatua, salatzailea, salatua, betearazlea, betearazia, presoa, zigortua, lekukoa, erantzule zibila…).
	- o Egoera: zerrenda-koadro konfiguragarri bat da, eta, haren bidez, erabiltzaileak pertsonaren egoera prozesala adierazi ahal izango du.
	- o Pertsona-mota: zerrenda-koadro bat da, eta, bertan, erregistratuko den pertsona-mota adierazi behar da (pertsona fisikoa, pertsona juridikoa, nortasun juridikorik gabeko erakundea).
- IDENTIFIKAZIO-DATUAK: atal honetan, esku-hartzailearen datu pertsonalei buruzko eremu hauek biltzen dira:
	- o Pertsona fisikoari dagokionez, erregistro-eremu hauek bete behar dira:
		- Identifikazio-mota (lehenespenez, IFZ kargatzen du): zerrendakoadro bat da, eta, bertan, pertsona erregistratzean erabiliko den nortasun-agiriaren mota hautatu behar da.
		- Identifikazio-zk.: derrigorrezko eremua. Formatua Identifikaziomota zerrenda-koadroan hautatutako aukerarekin bat datorrela balidatzen du prozesu-kudeaketako sistemak; adibidez, IFZ hautatuz gero, 8 zenbaki (NAN) eta letra bat idazten direla balidatzen du, eta idatzitako letra adierazi den NANari dagokiola; NAN hautatuz gero, 8 zenbaki idazten direla balidatzen du. Identifikazio-mota batzuek ez dute formatu finkorik.
		- Identifikazio-mota: Dokumenturik gabea aukera hautatuz gero, erabiltzaileak ezin izango du eremu hori editatu.
- Dokumentuaren jaulkitze-data: aukerako eremua.
- Dokumentuaren jaulkitze-herrialdea: aukerako zerrenda-koadroa.
- o Pertsona juridikoari edo nortasun juridikorik gabeko erakundeari

dagokionez, erregistro-eremu hauek bete behar dira:

- Identifikazio-mota (lehenespenez, IFK kargatzen du): zerrendakoadro bat da, eta, bertan, pertsona erregistratzean erabiliko den nortasun-agiriaren mota hautatu behar da.
- Identifikazio-zk.: derrigorrezko eremua; bertan, pertsonaren identifikazio-zenbakia idatzi behar da. Formatua Identifikaziomota zerrenda-koadroan hautatutako aukerarekin bat datorrela balidatzen du prozesu-kudeaketako sistemak; adibidez, IFK hautatuz gero, letra bat eta, ondoren, 8 karaktereko zenbakisegida bat idazten direla balidatzen du. Identifikazio-mota batzuek ez dute formatu finkorik.
- Identifikazio-mota: Dokumenturik gabea aukera hautatuz gero, erabiltzaileak ezin izango du eremu hori editatu.
- Dokumentuaren jaulkitze-data: aukerako eremua.
- Dokumentuaren jaulkitze-herrialdea: aukerako zerrenda-koadroa.
- Izen komertziala: derrigorrezko testu-eremua; bertan, pertsonaren izen komertziala idatzi behar da.
- Sozietate-izena: derrigorrezko testu-eremua pertsona juridikoentzat, baina aukerakoa nortasun juridikorik gabeko erakundeentzat; bertan, pertsonaren sozietate-izena idatzi behar da.
- Erantzulea: aukerako eremua.
- Kargua: aukerako eremua.

Pertsona bati identifikazioak gehitzeko, "Gehitu identifikazioa" izeneko botoi bat gaitzen da eta, haren bidez, askotariko identifikazioak gehitu ahal izango dira.

- PERTSONAREN DATUAK: atal hau kargatu egiten da pertsona fisikoentzat:
	- o Izena: derrigorrezko eremua.
	- o Lehenengo abizena: derrigorrezko eremua.
	- o Bigarren abizena: aukerako eremua.
	- o Sexua: derrigorrezko zerrenda-koadroa (gizona / emakumea / ez da ezaguna).
	- o Aita: aukerako eremua.
- o Ama: aukerako eremua.
- o Jaioterria: aukerako eremua.
- o Jaiotze-data: aukerako eremua.
- o Nazionalitatea: derrigorrezko zerrenda-koadroa; bertan, pertsonaren nazionalitatea adierazi behar da.
- o Ezizena: aukerako eremua.

Salbuespen gisa, Estatuko Segurtasun Indar eta Kidegoetako kideren bat esku-hartzaile gisa erregistratzen denean, ez dira haren datu pertsonalak erakutsiko (agenteak ez baitira pertsonekin lotzen), baina bai agente-zenbakia.

- HARREMANETARAKO DATUAK: telefono-zenbaki bat edo gehiago eta posta elektronikoko helbide bat adieraz daitezke.
- ESLEITUTAKO DATUAK: doako laguntza juridikoko espediente-zenbakia adieraz daiteke.

Erregistro-bulegoetan datuak txertatzean, erabiltzaileak hauek egin ahal izango ditu:

- DATUAK GARBITU: aukera honen bidez, ordura arte adierazi diren datuak ezabatzen dira, eta ez dira datu-baseetan gordetzen.
- ONARTU: aukera honen bidez, adierazitako pertsonaren datuak erregistroorrian kargatzen dira, baina ez dira datu-basean gordeko espedientearen erregistro-orriko Erregistratu botoia sakatzen ez den arte.
- UTZI: aukera honen bidez, bertan behera uzten da esku-hartzailea erregistratzeko prozesua.

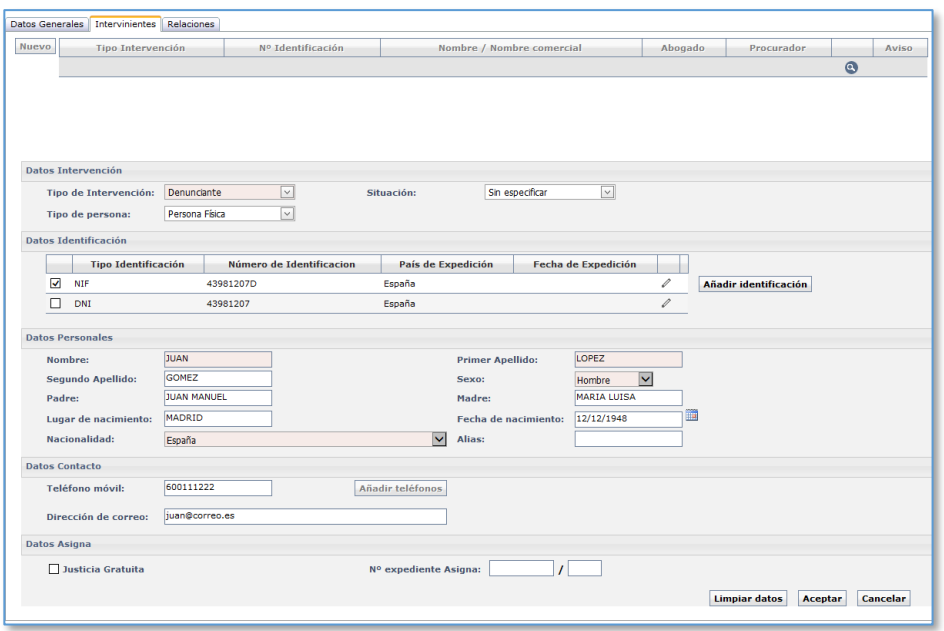

Esku-hartzailearen erregistro-datuak idatzi ondoren, espedientearen erregistro-orriko saretan kargatzen dira. Sareta horrek datu-zutabe hauek ditu:

- **Esku-hartze mota**
- Identifikazio-zk.: pertsonak bilatzeko esteka du
- Izena / Izen komertziala
- Abokatua
- **•** Prokuradorea
- Abisua

Errenkada bakoitzaren ondoan, ikono hauek gaitzen dira:

- Paperontzia: hautatutako esku-hartzailea ezabatzeko.
- Lupa: hautatutako esku-hartzailearen erregistratutako datuak kargatzeko eta editatzeko.

Espediente berean, behin bakarrik eta esku-hartze mota bakarrarekin erregistra daiteke pertsona bera.

6.2.5 puntuan zehazten da pertsona bat zuzenean epaitegiaren espedientean edo pieza edo intzidente batean erregistratzeko prozesua.

# 6.1 Formatu-murrizketak erregistro-prozesuan

Esku-hartze bat erregistratzean, arau hauek bete behar ditu erabiltzaileak adierazitako datuen formatuak:

- Maiuskulak esku-hartzaileak erregistratzeko edozein eremutarako.
- Izena eta Abizenak eremuetan (Pertsona fisikoak), letrak eta ondoz ondoko zuriune bat baino ez dira onartzen.
- Izena eta Abizenak eremuetan (Pertsona fisikoak), ez dira onartzen azentuak, baina bai apostrofoak.
- Izena eta Abizenak eremuetan (Pertsona fisikoak), ez da sinbolorik onartzen, Ç izan ezik.

Prozesu-kudeaketako sistemak ohartarazpen-mezu bat bidaltzen du eta ez du erregistratzen uzten balidazio-arauak betetzen ez direnean.

# 6.2 Esku-hartzaileen erregistroa

Esku-hartzaile bat espediente bati lotutako pertsona bat da (fisikoa edo juridikoa).

Erregistratu nahi den pertsona identifikatzeko bitartekoren bat ezagutzen den ala ez, prozesu-kudeaketako sisteman honela sailkatzen dira pertsonak:

- Pertsona dokumentatuak: identifikazio-motaren bat duten pertsonak (IFZ, IFK, AIZ, Pasaportea…).
- Dokumenturik gabeko pertsonak: datuak prozesu-kudeaketako sisteman sartzean behintzat ustez identifikazio-motarik ez duten pertsonak.

Dokumenturik gabeko pertsona bat espediente bakarrean egon daiteke esku-hartzaile gisa lotuta. Aldiz, pertsona dokumentatu bat espediente bateko edo gehiagotako eskuhartzailea izan daiteke, prozesu-kudeaketako sistemak bai baitu funtzio bat aurretik noizbait erregistratu diren pertsona dokumentatuak prozedura berrietan berreskuratzeko.

Erregistratu nahi den pertsona aurretik beste espedienteren batean erregistratu den ala ez (hau da, pertsona datu-basean erregistratuta dagoen ala ez), bi eratara lot dakizkioke

pertsonak espediente bati:

- Datu-basean pertsona berri bat sortuta.
- Datu-basean dagoen pertsona bat berreskuratuta.

Pertsonaren erregistro-datu zehatz batzuk idatzi ondoren, aplikazioak bilatuko ditu batetortzeak datu-basean. Sistemak ez badu datu horiekin bat datorren pertsona dokumentaturik aurkitzen datu-basean, pertsona berria erregistratuko da; bestela (hau da, norbait aurkitzen badu), datu-basean dagoen pertsona berreskuratuko da.

#### **6.2.1 Bat-etortzeen bilaketa**

Pertsonaren erregistro-datu zehatz batzuk idatzi ondoren, aplikazioak bilatuko ditu batetortzeak datu-basean, eta, norbait aurkitzen badu, bat-etortzeen leiho baten bidez erakutsiko dizkio erabiltzaileari aurkitutakoak, haien artetik hautatzeko.

Prozesu-kudeaketako sistemaren bidez, datu-basean erregistratu eta bila daitezke pertsona, hiru motatako datu alternatiboak idatzita:

- Identifikazio-mota eta -zenbakia. Dagokion zenbakia idatzi ondoren, eremu batetik beste batera joatean edo fokua aldatzean, prozesu-kudeaketako sistemak bat-etortzeak bilatzen ditu datu-basean. Zenbaki horrekin bat datorren pertsonaren bat baldin badago sisteman erregistratuta, horren berri emango zaio erabiltzaileari, eta erregistrorako baliozkotzat hartuko dira haren datuak; erabiltzaileak ezin izango du besterik aukeratu.
- Izena eta 1. abizena. Pertsonaren izena eta lehen abizena idatzi ondoren, sistemak bilaketa fonetizatu bat egingo ditu, eta sisteman erregistratuta eta identifikatuta dauden eta bilaketa-parametro horiekin bat datozen pertsona guztiak erakutsiko dira, baldin badaude. Erabiltzaileak haietako bat hautatu ahal izango du, eta pertsona berria erregistratzen jarraitu.
- Telefono mugikorra. Telefono mugikorreko zenbakia idatziz gero, erregistro hori lotuta daukan pertsona bilatzen da. Pertsona batek telefono bat baino gehiago baldin badauzka lotuta, erregistratutako azken telefono-zenbakiarekin bat datozen emaitzak soilik erakutsiko ditu bilaketak. Zenbaki hori harremanetarako datuetan agertzen dena da (edo, telefonoen zerrendan sartuz gero, lehen tokian

dagoena).

### **6.2.2 Bat-etortzeen leihoa**

Auzigaien erregistroko bat-etortzeen leihoan, datu hauek ikusten dira:

- 1. abizena, 2. abizena, izena
- Mugikorra + Jaiotze-data
- Erregistratutako identifikazioen mota eta zenbakia
- **-** Helbide nagusia
- Pertsona historia kontsultatzeko hiperesteka

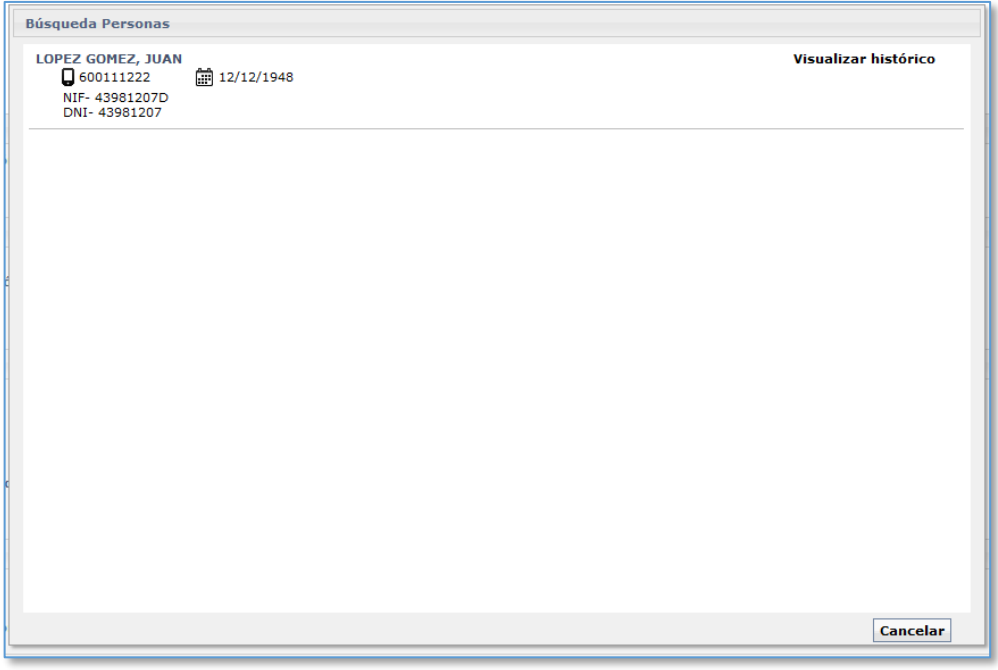

### **6.2.3 Datu-basean pertsona berri bat sortzea.**

Erabiltzaile batek aurretik inoiz erregistratu ez den pertsona baten datuak erregistratzen dituenean, pertsona berri bat sortuko da sisteman.

Bat-etortzeen bilaketa egiteko behar diren erregistro-datuetako batzuk idatzi ondoren (identifikazioa, izen-abizenak edo telefono mugikorra) datu-basean bat-etortzerik ez dagoenean gertatuko da, pertsona hori sisteman erregistratzen den lehenengo aldia delako.

Onartu eta erregistratu sakatzean, pertsonaren datuak datu-basean gordetzen dira, eta

pertsona berri bat sortzen da sisteman.

Pertsona dokumentatuen kasuan, une horretatik aurrera pertsona bera beste prozedura batean erregistratu nahi bada, datu-basean bilatuko dira haren datuak, eta bat-etortzeen leiho bat erakutsiko zaio erabiltzaileari pertsonaren datuekin, berreskura ditzan.

### **6.2.4 Pertsona dokumentatu bat berreskuratzea**

Pertsona bat datu-basean dokumentatu gisa erregistratu ondoren (edozein organo judizialetan) pertsona hori bera beste prozedura batean erregistratu behar den bakoitzean, datu-basetik berreskuratuko da, eta ez dira berriro erregistratu beharko haren datuak.

Erregistratutako pertsona dokumentatuak datu-basean bikoiztuta egotea eragozten du funtzio honek, eta esku-hartzaileei buruzko zerrendak eta bilaketak ustiatzeko aukera ematen du; horrez gain, genero-indarkeriako alarmetan eta errekisitorietan erabiltzen da, besteak beste.

Mota espezifiko bakoitzeko identifikazio bakarra eduki dezake pertsona batek. Adibidez, Pepe Pérezek NAN bakarra izango du (NAN=22335566), IFZ bakarra (IFZ=22335566-J)…

Esku-hartzaile bat erregistratzean, sisteman badagoen pertsona bat berreskuratu ahal izango da, haren datuak berrerabiltzeko asmoz, baldin eta erregistratzeko prozesuan pertsona dokumentatu bat (edo gehiago) aurkitzen bada sisteman eta pertsona horren datuak bat badatoz erabiltzailea idazten ari den datuekin. Dokumenturik gabeko pertsonak ez dira berreskuratzeko eskaintzen. Horrenbestez, dokumenturik gabeko pertsona bat espediente batean soilik egongo da (sortu zen hartan).

### **6.2.5 Pertsonak epaitegiaren espedienteetan erregistratzea**

Morroi baten bidez erregistratzen dira pertsonak zuzenean organo izapidegilearen espediente judizialean (eta ez erregistro-bulego batean). Morroiak erregistroa osatzeko bete beharreko leihoak erakusten ditu:

- Lehenik, Esku-hartze mota (derrigorrezkoa) eta egoera-mota osatu behar dira.
- Onartu ondoren, agertuko den leihoan identifikazio-mota eta -zenbakia osatu behar dira.
- Informazio hori eduki ezean, "Ez daukat identifikazio-zenbakirik" botoia saka daiteke, eta izen-abizenen arabera bilatu ahal izango da.
- Identifikatzailearen datuak eta izen-abizenak idatzi ondoren, sistemak datubasean dauden pertsonekiko bat-etortzeak erakutsiko ditu, bat hautatu eta espedienteari lotzeko.
- Datu-basean bat-etortzerik ez badago, pertsona-fitxa zuri bat irekiko da, haren derrigorrezko datu pertsonalak, harremanetarako datuak eta helbidea osatzeko.
- Arlo berberetan, erregistro-prozesuko azken atalak babes-aginduei buruzko datuak daude, eta bat edo gehiago erregistratu ahal izango dira eskatzen diren datuak adierazita.
- Esku-hartzaile fitxa gorde egin beharko da, aldaketa guztiak espedientean gorde daitezen; inprimatu ere egin ahal izango da.
- Gehitutako edo editatutako esku-hartzaile bakoitza esku-hartzaileen laburpenikuspegian jasoko da.
- ×

### **6.2.6 Biktima erregistratzea**

Arlo zibileko eta zigor-arloko espedienteetan, erregistratutako esku-hartzailea biktima den ala ez adierazi beharko da. Bai markatuz gero, beste atal bat irekiko da, biktimari buruzko informazio gehigarria jartzeko. Informazio esklusibo hori kontuzkotzat jotzen da, eta haren datu espezifikoak ez dira berreskuratuko pertsona hori bera beste espediente batean erregistratzen bada (organo judizial berarena edo beste batena). Bi kasutan soilik berreskuratu ahal izango dira datu horiek:

- Organo judizial berean eta biktima erregistratu den espedientean piezak, intzidenteak, lotutakoak edo betearazpen-espedienteak erregistratzean, pertsona berreskuratu ondoren.
- Igorpen batzuetan, helburuko organo judizialari biktimaren informazio espezifiko hori bidaltzeko aukera ematen denean.

Kasu horietan, biktimaren datu babestuak jatorrizko espedientetik helburuko espedientera kopiatzen dira, eta bikoiztu egiten dira; hau da, pieza edo espediente bakoitzak (jatorrizkoa eta helburukoa) biktimaren datu propioak editatzeko aukera izaten

jarraitzen du (baita esku-hartzailearen biktima-izaera ezabatzeko aukera izaten ere), baina aldaketa horiek ez diete eragiten erlazionatutako gainerako espedienteei.

Prozesu-kudeaketako sisteman esku-hartzaile bat biktima gisa erregistratuz gero, abisu bat agertuko da, biktima horrentzat eskubideen informazio espezifikoa sortu behar dela esanez.

#### **6.2.7 Helbideak erregistratzea**

Prozesu-kudeaketako sistemaren bidez, helbide bat edo gehiago erregistra daitezke esku-hartzaileko.

Behin erregistratuta, datu pertsonalak bezala, erabiltzaileek (KEBEZEko kideak izan ezean) ezin dituzte editatu edo ezabatu.

Esku-hartzailearen erregistrotik sartzen da helbideen erregistroan, edo, bestela, erregistratuta dagoen helbide baten datuak editatzeko aukeratik.

Helbideen erregistro-fitxan sartzeko, "Helbide berria" botoia sakatu behar da, eta helbidea erregistratzeko leihoa irekiko da. Lehenespenez, sisteman aurretik konfiguratuta dauden herrialdea, probintzia eta herria kargatzen dira:

Helbidea erregistratzeko funtzioa dagozkion kale-izendegiekin balidatuta dago. Kaleizendegiak behar bezala funtziona dezan, erakusten direnetatik nahi den aukera hautatu behar da.

Horrenbestez, erabilgarri dauden eremuek idazten diren karaktereen araberako batetortzeak bilatzen eta erakusten dituzte, eta osorik idatzi behar izan gabe hauta daiteke nahi den aukera.

Eremu hauek daude erabilgarri helbideen erregistroan:

- Herrialdea. Derrigorrezko eremua. "Espainia" ez beste herrialde bat hautatzen denean, Probintzia ("Atzerria") eta Herria ("Espainiako sistema judizialetik kanpoko erakundeak") ez beste balio batzuk esleituko dira automatikoki.
- Probintzia. Derrigorrezko eremua.
- Herria. Derrigorrezko eremua.
- Bide-mota eta haren izena: Derrigorrezko eremua.
- Zenbakia: aukerako eremua.
- **Solairua: aukerako eremua.**
- Posta-kodea. Derrigorrezko eremua. Prozesu-kudeaketako sistemak balidazio bat egiten du kodea hautatutako probintziarekin bat etor dadin gutxienez.
- Telefonoa. Aukerako eremua.
- Oharrak. Aukerako testu-eremua.
- Jakinarazpena. Egiaztapen-laukia (checkbox). Aktibatuta dagoenean, helbide horretara igorri behar dira jakinarazpenak, helbide bat baino gehiago baldin badago. Hau da, helbide bat lehentasunezkotzat jotzen du gainerakoen artetik.
- Baliozkoa. Egiaztapen-laukia. Helbideak pertsonari lotuta jarraitzen duen ala ez adierazten du (datu hau erregistratzen ari den organo judizialak soilik ikusten du).

Pertsona bati lotutako hainbat helbide erregistra daitezke, baina haietako bakarra markatu ahal izango da jakinarazpenetarako helbide gisa.

Helbidearen datu guztiak idatzi ondoren, hura erregistro-orrian kargatzen da, Onartu botoia sakatuta. Helbideak atalean, esku-hartzaile horretarako erregistratutako helbideen zerrenda bat dago.

Helbide gehiago gehitzeko, sakatu berriro "Helbide berria".

## **6.2.8 Abokatu eta prokuradoreen erregistroa**

Prozesu-kudeaketako sistemaren bidez, abokatu bat erregistra daiteke esku-hartzaileko eta prozedurako.

Esku-hartzaile baten erregistrotik sartzen da abokatuaren erregistroan, "Editatu abokatua" botoiaren bidez. Botoi hori sakatzean, abokatuak bilatzeko eta erregistratzeko leihoa irekitzen da, eta, bertan, eremu batzuk gaitzen dira, datu hauen arabera bilatzeko:

- Ordezkari-mota
- **Probintzia**
- Elkargoa
- Elkargokide-zenbakia

**Izen-abizenak** 

Ordezkari-motaren arabera, erabiltzaileak datu gehiago edo gutxiago idatzi beharko ditu (adibidez, estatuaren abokatu bat erregistratuz gero, nahikoa da probintzia adieraztea; abokatu elkargokidea txertatzeko, letraduaren probintzia, elkargoa eta zenbakia edo izena idatzi beharko da).

## **6.2.9 Egoera penalen erregistroa**

Prozesu-kudeaketako sistemaren bidez, egoera penalak erregistra daitezke esku-hartze mota batzuetan.

Esku-hartzailearen bidez erregistratzen dira, menuko Neurriak aukera erabilita. Beste leiho bat irekiko da; bertan, bi fitxa daude:

- Delitu eta mailen erregistroa (osatu Delituak, Egiletza eta maila eta sakatu Gehitu)
- Egoera penalen erregistroa
- Gehitu sakatuta, beste leiho bat irekiko da, hauetako bat erregistratzeko:
	- o Atxiloketa judiziala
	- o Polizia-atxiloketa
	- o Kautelazko neurriak
	- o Behin-behineko espetxealdia
	- o Debekuak eta betebeharrak
- Aukeretako bakoitza leiho batean irekiko da, eta haietan idatzi behar dira datuak. Datuak bete ondoren, Onartu sakatu behar da, eta Egoera penalak fitxara itzuli. Hortaz, askotariko elementu penalak gehitzen jarrai daiteke.

Egoerak erregistratu ondoren, hauek sortuko dira:

- Paper-sortako erreferentzia (Egoerak eta Espetxeak aukeretan zabalduta)
- Esku-hartzaileko erreferentzia

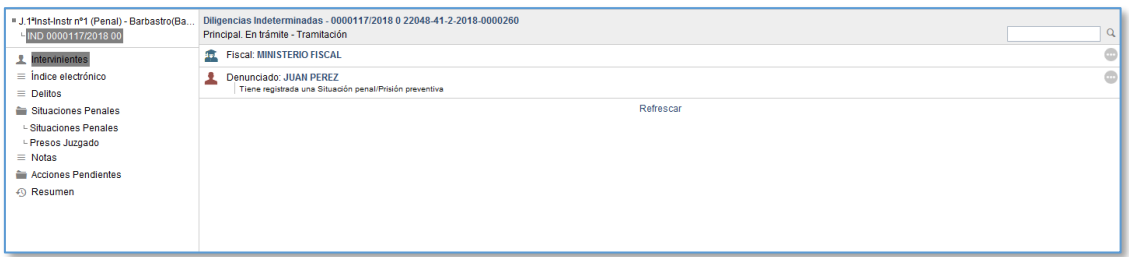

### **6.2.10 Kondenaren erregistroa (lehen betearazpen-aginduaren fitxa zena)**

Betearazpen-aginduaren fitxak espedienteko dokumentu baten bidez erregistra daitezke.

Hiru zatitan banatzen den leiho bat irekiko da:

- Espedienteko datu orokorrak
- Lehenespenez kargatuta agertzen dira, eta delituen datuak eta errekurtsoaren data edita daitezke, baita erregistratu nahi den dokumentua kontsultatu ere.
- Zigorrak
- Erregistratuta daudenak ikusten dira, edo berriak erregistra daitezke Berria botoiaren bidez. Derrigorrezko datu guztiak bete eta onartu ondoren, erregistroa sortzen da; erregistroa ezabatu eta kontsulta daiteke.
- **Likidazioak**
- Zigor eta neurri bat edo batzuk erregistratu ondoren, kondena likidatu behar da Likidatu botoia sakatuta.
- Kondena likidatzeko, baldintza hauek bete behar dira:
	- o Zigorrak edo neurriak aurretik likidatu ez izatea
	- o Zigorra edo neurria aktibo egotea
	- o Izaera berekoak izatea (batetik, espetxearekin lotutakoak; eta, bestetik, gainerako zigorrak).
- Likidazioa egin eta hasiera-data adierazi ondoren, likidazioa gehitzen da (editatu edo kontsulta daiteke, edo hemendik kondena likidatzeko dokumentua izapidetu).
- Gainera:
- o Instrukzioan erregistratutako neurriak zigor-arloan edo administrazio publikoan auzipetzeko sortzen den espedientean kopiatzen dira (banaketa bidezko igorpena).
- o Nagusi batean erregistratutako betearazpen-aginduaren fitxa betearazpen-agindu penala erregistratzean kopiatzen da.

Epeak bete ahala (behin betiko betetzea, behin-behineko espetxealdiaren 2/3…), abisuak sortzen dira panelean, zigorrak kontrol handiagoz kudeatzeko.

**6.2.11 Adingabeei jarritako kautelazko eta behin betiko neurrien erregistroa** Adingabeei jarritako neurrien erregistroa goiko bi puntuetan azaltzen diren zigor eta fitxen erregistroen baliokidea da.

# 6.3 Esku-hartzaileen edizioa

Pertsona baten datuak aldatzeko, espediente judizial bakarrean erregistratuta dauden esku-hartzaileenak soilik alda daitezke. Alderdi hori erregistro-orriko Abisuak zutabean eta espedienteko paper-sortan aipatzen da.

Hala ere, edonoiz eta edozein organo judizialetatik gehi daitezke pertsona baten datuak, nahiz eta pertsona hori espediente batean baino gehiagotan erregistratuta egon (adibidez, bigarren abizena gehitu, aitaren/amaren izena gehitu…).

Prozesu-kudeaketako sisteman, hautatutako esku-hartzaileko "Pertsonaren datuak" funtzioaren bidez gehitzen dira datu pertsonal berriak.

Editatutako datuak aldaketen historian erregistratuta geratuko dira. Erregistro-orriko datuen ediziotik sartzen da aldaketen historian.

Erabiltzaileek ezin dituzte pertsona baten datuak editatu edo ezabatu; osatu gabe dauden aukerako datuak gehitu besterik ezin dute (zenbakia, solairua, faxa…).

KEBEZE salbuespena da, editatu eta alda baititzake helbideak.

# 6.4 Aldaketen historia

Sisteman erregistratzen denetik pertsona baten datuetan aldaketak egiten badira,

prozesu-kudeaketako sistemaren datu-basearen historia batean grabatuta geratzen dira; horrela, pertsona baten datuetan egiten diren aldaketa guztien jarraipena egin daiteke (datu pertsonalak eta helbideak).

Erabiltzaileek historia ikusteko, "Ikusi historia" botoia sakatu behar dute, esku-hartzaile baten datuen ediziotik.

Leiho horrek hauek erakusten ditu:

- **-** Datu pertsonalen historia
- **Identifikatzaileak**
- **Egungo helbideak**
- Identifikatzaileetan egindako aldaketen historia
- Helbideetan egindako aldaketen historia

Horrez gain, aldaketa bakoitza zein erabiltzailek egin duen erakusten du:

# 6.5 Dokumenturik gabeko pertsonak pertsona dokumentatu bihurtzea

Ohikoa da esku-hartzaile bat erregistratzean erabiltzaileak hura identifikatzeko daturik ez izatea eta informazio horren berri geroago izatea. Horrela, prozesu-kudeaketako sisteman, hasieran dokumenturik gabeko gisa erregistratutako pertsona bat pertsona dokumentatu bihurtzea.

Balidazio-prozesu hori esplizitua da, eta, hortaz, morroi batek bideratzen du. Identifikazio-zenbakia idatzi ondoren zenbaki horrekin bat datorren pertsonaren bat baldin badago sisteman erregistratuta, horren berri ematen zaio erabiltzaileari, eta erregistrorako baliozkotzat hartzen dira haren datuak; erabiltzaileak ezin du besterik aukeratu.

# 6.6 Kanpoko aplikazioetako esku-hartzaileen erregistroa

Prozesu-kudeaketako sistema kanpoko sistemekin konektatuta dagoenez, esku-hartzaile bat beste sistema bateko idazki telematiko, atestatu edo beste edozein elementu jasotzearen ondorioz erregistratzen bada, igorritako esku-hartzailearen datuak kargatzen ditu aplikazioak kasuan kasuko prozeduran. Modu homogeneoan egiten dira erregistro horiek guztiak, datuen iturria edozein dela ere.

Hortaz, prozesu-kudeaketako sistemak arau batzuei jarraitzen die mota horretako erregistroetarako:

- Identifikazio-zenbakirik gabeko esku-hartzaileak dokumenturik gabeko gisa erregistratzen dira prozesu-kudeaketako sisteman, baina pertsonak erregistratzeko ezarritako formatu-arauen pean geratuko dira, eta aldaketaren berri emango zaio erabiltzaileari.
- Identifikazio-zenbakia duten esku-hartzaileentzat, prozesu-kudeaketako sisteman zenbaki hori duen pertsonaren bat erregistratuta dagoen bilatuko da automatikoki. Pertsona bakarra aurkitzen bada, prozesu-kudeaketako sistemak eskaintzen duen pertsona erregistratuko da esku-hartzaile gisa, eta horren berri emango zaio erabiltzaileari.
- Identifikazio-zenbaki bera pertsona batek baino gehiagok badu, prozesukudeaketako sistemak kanpoko sarrera ezabatuko du, eta horren berri emango dio erabiltzaileari, pertsona prozesu-kudeaketako sisteman ohi bezala erregistra dezan.
- Jasotako esku-hartzaileen datuek ez badituzte pertsona bat prozesukudeaketako sisteman erregistratzeko ezarritako gutxienekoak betetzen (derrigorrezko eremuak), sistemak kanpoko sarrera ezabatuko du, eta horren berri emango dio erabiltzaileari, pertsona prozesu-kudeaketako sisteman ohi bezala erregistra dezan.
- Identifikazio-zenbakia duten eta bat-etortzerik ez duten esku-hartzaileen kasuan soilik joko dira baliozkotzat jatorria kanpoko sistemetan duen pertsonaren datuak, baina lehen ezarritako formatu-arauen pean egongo dira, eta aldaketaren berri emango zaio erabiltzaileari.

# 6.7 Esku-hartzaileen arteko erlazioak

Estatistiketarako baino ez, prozesu-kudeaketako sistemaren bidez, espediente bateko esku-hartzaileen arteko erlazio posibleak erregistra daitezke Erlazioak fitxan. Eskuhartzaileen arteko erlazioen nahi adina konbinazio sar daitezke, eta ez da beharrezkoa auzigaian inolako erlazio-mota erregistratzea.

Esku-hartzaileen erlazioak erregistratzeko eremuak:

- 1. esku-hartzailea: zerrenda-koadro zabalgarria; bertan, auzigaian erregistratutako esku-hartzaileak kargatzen dira.
- 2. esku-hartzailea: zerrenda-koadro zabalgarria; bertan, auzigaian erregistratutako esku-hartzaileak kargatzen dira.
- Esku-hartzaileen arteko erlazioa: zerrenda-koadro zabalgarria; bertan, erregistra daitezkeen erlazio posibleak kargatzen dira (ezkontideak, ezkontide ohiak, bikotekidea, bikotekide ohia).

Erregistro-eremu horietan aukera egokiak hautatu ondoren, sakatu "Gehitu" botoia nahi den erlazioan auzigaian erregistratu dadin.

Gehitutako erlazioak zerrenda batean agertzen dira Erlazioak fitxaren beheko aldean; gehitutako erlazio bakoitzaren ondoren, zaborrontziaren ikono bat gaitzen da, eta, hura sakatuz gero, txertatutako erlazioa ezabatzen da.

Espedientetik esku-hartzaileetakoren bat ezabatzen bada, prozesu-kudeaketako sistemak automatikoki ezabatzen ditu hari eragiten dioten erlazioak.

Esku-hartzaileak fitxan esku-hartzaileak berreskuratu arren, ez dira berreskuratuko auzigai nagusiaren Erlazioak fitxan erregistratu diren erlazioak.

# 7 IZAPIDETU

Izapidetzeko funtzioan, Organoaren txantiloia ikuspegian aurretik editatutako txantiloiak erabiliko dira.

# 7.1 Izapidegilea

#### **7.1.1 Izapidegilearen osaera. Dokumentua editatzea**

Hau erakusten du izapidegileak:

- Goiko aldean, izapidetzen ari den prozeduraren mota eta zenbakia, eta txantiloiaren kodea eta izenburua.
- **Tresna-barra**
- Dokumentuaren gorputza; bertan, izapidetzen ari den txantiloiaren testua kargatzen da, izapidetzen ari den espedientearen balioekin
- Propietateen alboko panela (testu-formatua eta paragrafoak)

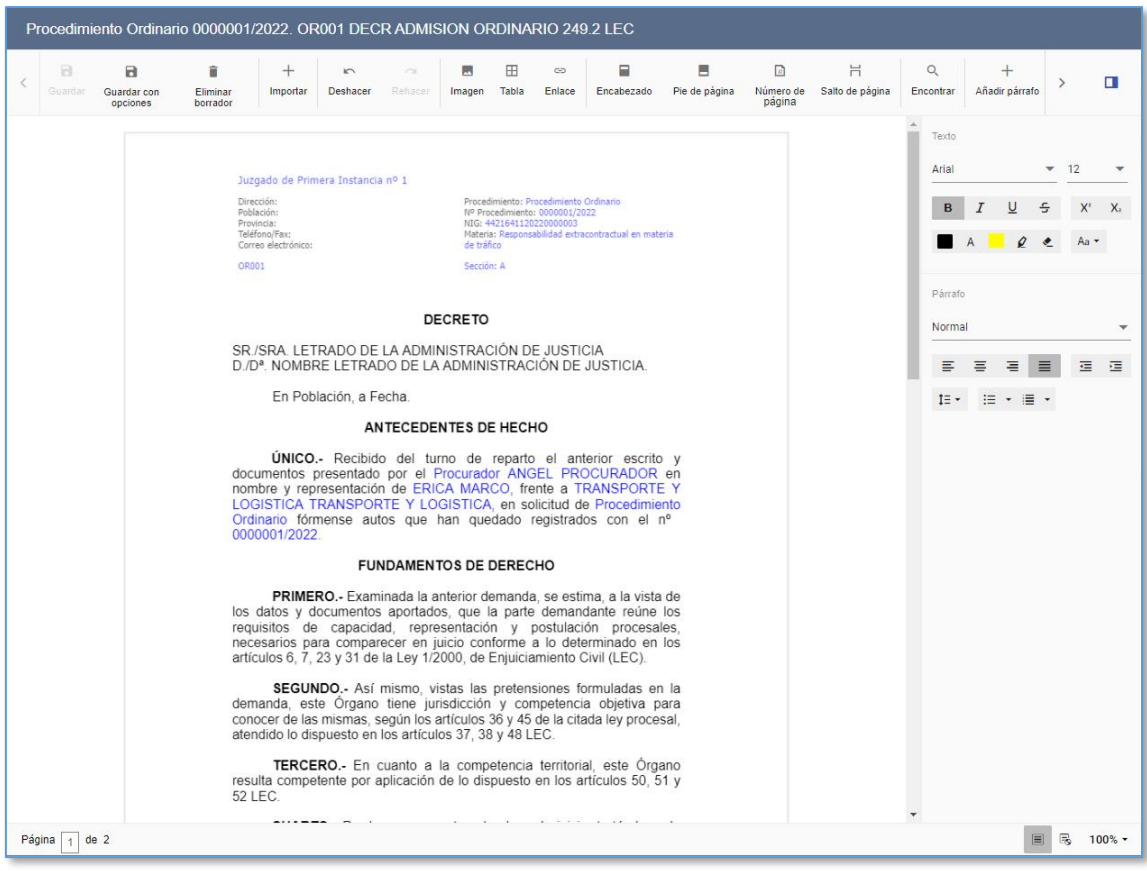

Propietateen panela ezkutatzeko, sakatu leihoa ezkutatzeko ikonoa.

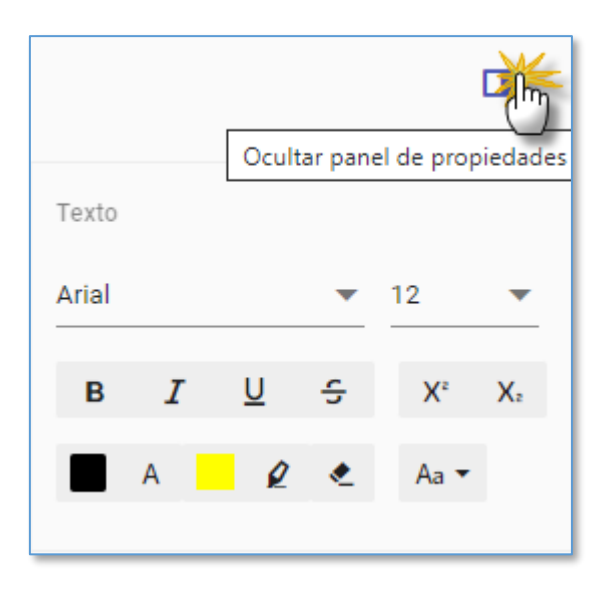

## **7.1.2 Testuaren tratamendua**

Txantiloia izapidegilean kargatu ondoren, haren edukia lan daiteke. Horretarako, hauek bereizten dira txantiloi batean:

- Testua: dokumentuaren gorputzean tratatzen da testua, beste edozein testuprozesadoretan bezala.
- Txantiloiko eremuak: txantiloietan aurretik konfiguratutako eremuak; editatzean, batzuk urdinez agertzen dira (adibidez, Prozedura-mota eta Prozedurazenbakia, Herria, esku-hartzaileen Izena eta Abizena, Zenbatekoa, etab.), eta beste batzuk gorriz (Abisua eremua), eremu-motaren arabera. Eremu horietan, dagokion balioa kargatuko da izapidetzen ari den organoaren eta izapidetzen ari den espedientearen arabera.

Eremuak editatzeari dagokionez, gehienak edizio sinplekoak dira (adibidez, Herria), baina beste batzuek morroi bat dute izapidegilean, aldaketak egiten laguntzeko (Esku-hartzaileen datuak, Data, Hitzorduaren data, Aukeratu paragrafoa). Eremu horien funtzionamendua dagokion atalean ikusiko da xehetasun handiagoz.

Eremu horietako balioak dokumentuko gainerako testua bezala editatu edo ezaba daitezke, baina eremua modu unitarioan trata daiteke; hau da, eremuaren zati batean klik egitean, testu osoa itzaliko da (hautatu egiten da), txertatu behar den testuarekin errazago ordezteko.

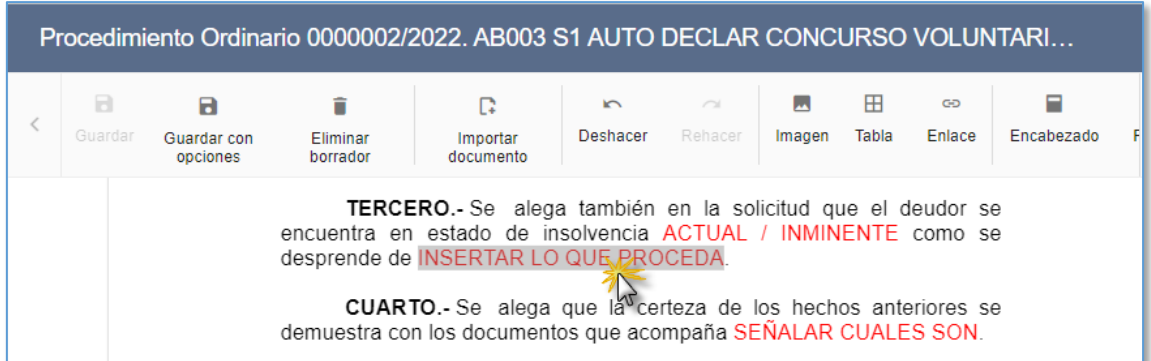

Eremuan klik bikoitza eginez gero, kurtsorea dagozkion karaktereen artean kokatuko da, eta hortik testu arrunta editatzean bezala txertatu edo ezabatu ahal izango dira karaktereak.

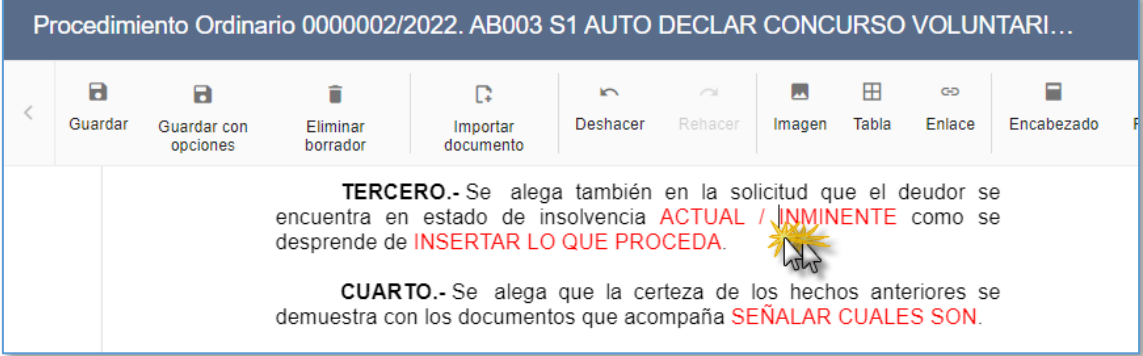

#### 7.1.2.1"Esku-hartzailea" eremua

Eremu batzuk espediente batean alta emanda dauden esku-hartzaileen datuekin erlazionatuta daude (esku-hartzailearen izen-abizenak, herria, abokatua…); eremu horiek konfigura daitezke, dokumentuaren gorputzean informazio hori automatikoki karga dadin.

Eremu horiek ere konfigura daitezke dokumentua izapidetzean bertan informazioaren iturri den espedienteko esku-hartzailea hautatu ahal izateko.

Bi kasuetan, eremu horietako edozeinetan klik egin eta eskuineko botoia sakatzean, esku-hartzaileak hautatzeko leihoa irekiko da, eta, bertan, espedientean alta emanda dauden esku-hartzaile guztiak agertuko dira.

Espediente esku-hartzaile bat, batzuk edo guztiak hautatu ahal izango dira, eta

dokumentuko dagozkion eremuetan kargatuko da informazioa, baldin eta informazio hori espedientean erregistratuta badago.

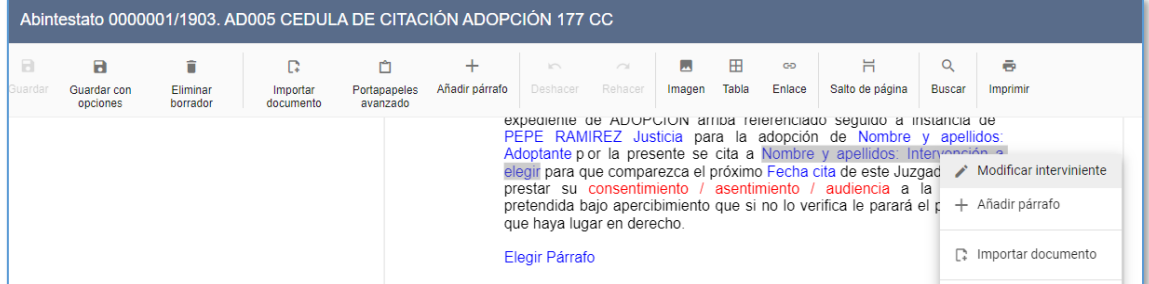

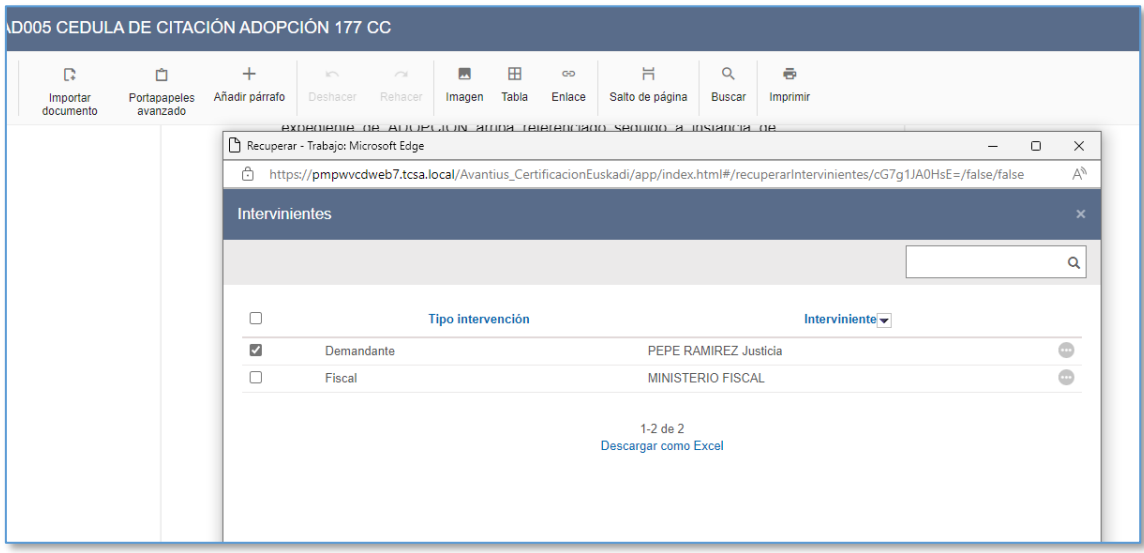

## 7.1.2.2"Aukeratu paragrafoa" eremua

Txantiloi askotan dagoen "Aukeratu paragrafoa" eremua mantendu da, aurretik konfiguratutako paragrafo-zerrenda batetik paragrafo bat edo batzuk hautatu ahal izateko izapidetzean.

Paragrafo bat aukeratzeko eta txertatzeko, Aukeratu paragrafoa eremuaren gainean jarri behar da kurtsorea eta, saguaren eskuineko botoia sakatu ondoren, zabalgarriko Aukeratu paragrafoa menuan klikatu:

que, en su caso puedan devengarse durante la ejecución y a las costas de ésta. Elegir Párrafo + Añadir párrafo Elegir párrafo y/ procesos de ejecución forzosa el **REPRESENTACIÓN** midos por letrado y representados por ejecutante y el ejecut procurador, salvo que se cución de resoluciones dictadas en  $uv - uu$ 

Menu horretatik, Txertatu paragrafoak menura iristen da; bertan dagoen zerrendan, txantiloian konfiguratuta dauden paragrafoetatik dokumentu zehatz honetan zein sartu nahi diren aukera daiteke.

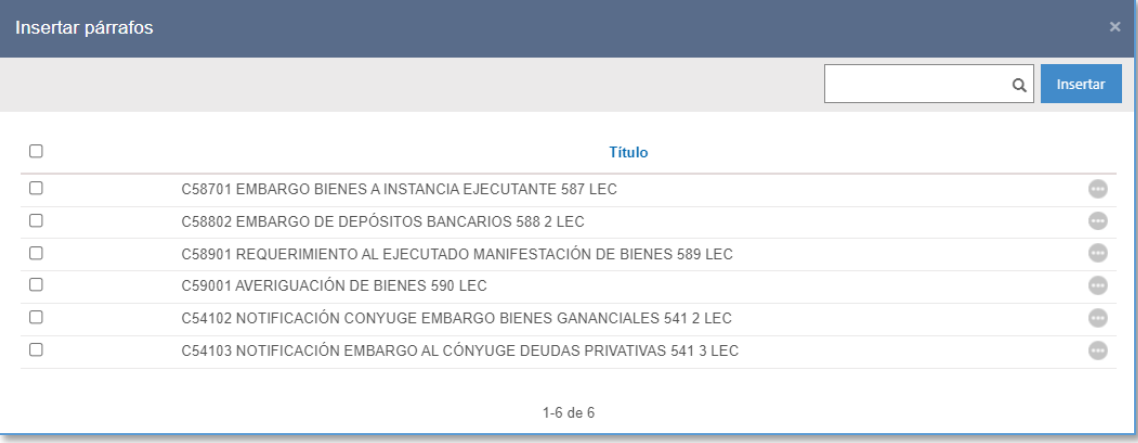

Leiho honetan, paragrafo bat edo batzuk hauta daitezke; Txertatu botoia sakatuta txertatzen dira.

#### 7.1.2.3"Data" eremua

Data eremuak dokumentuaren sorrera-data kargatzen du lehenespenez. Data hori ez da automatikoki eguneratuko dokumentua behin betiko gisa gordetzen bada edo geroago bateratzen bada; eremu hau erabiltzaileak editatu behar du.

Dokumentuaren data editatzeko, morroi bat ezarri da. Hartan sartzeko, Dokumentuaren data eremuan jarri behar da kurtsorea, eta eskuineko botoiaren zabalgarrian gaitzen den "Aukeratu data" menua sakatu:

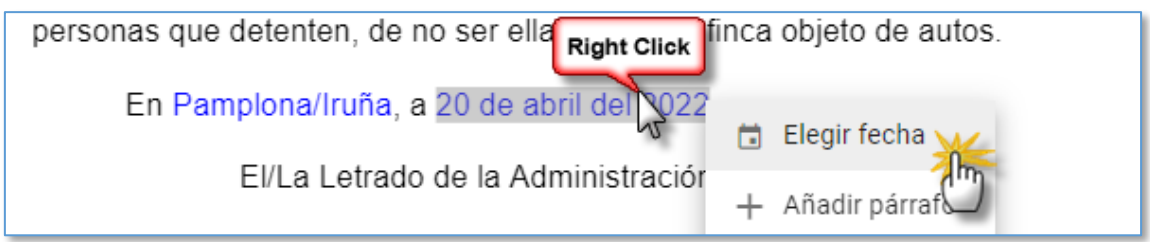

Data aukeratzeko leihoan, egutegi nabigagarri bat agertzen da, dagokion data hautatzeko:

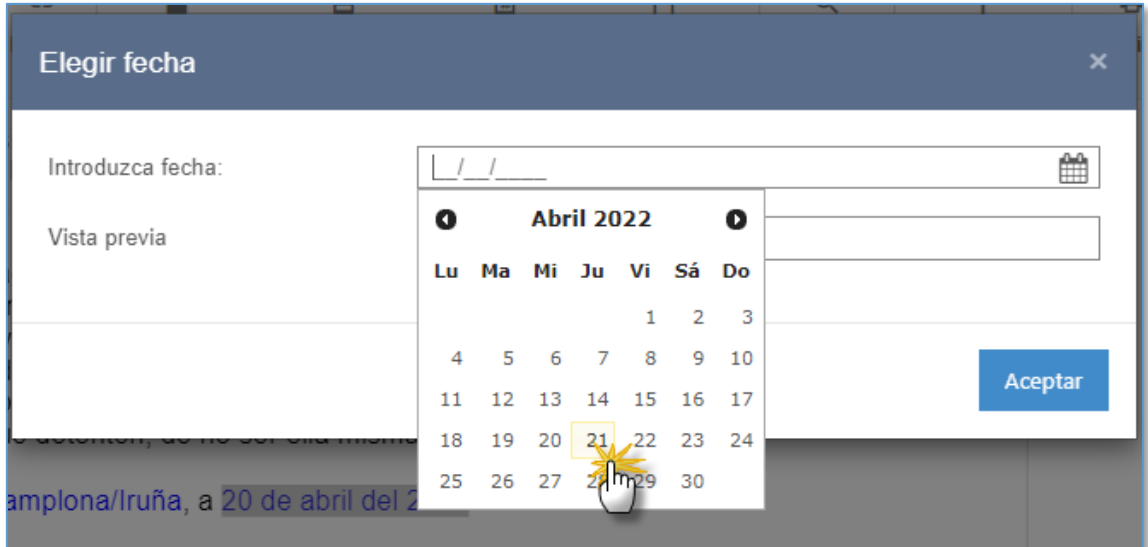

Data formateatuta agertuko da, eta Aurrebista eremuan ikusi ahal izango da. Aurrebista eremuan zuzenean ere edita daiteke data. Batean zein bestean data editatu ondoren, Onartu sakatu behar da dokumentuko data aldatzeko.

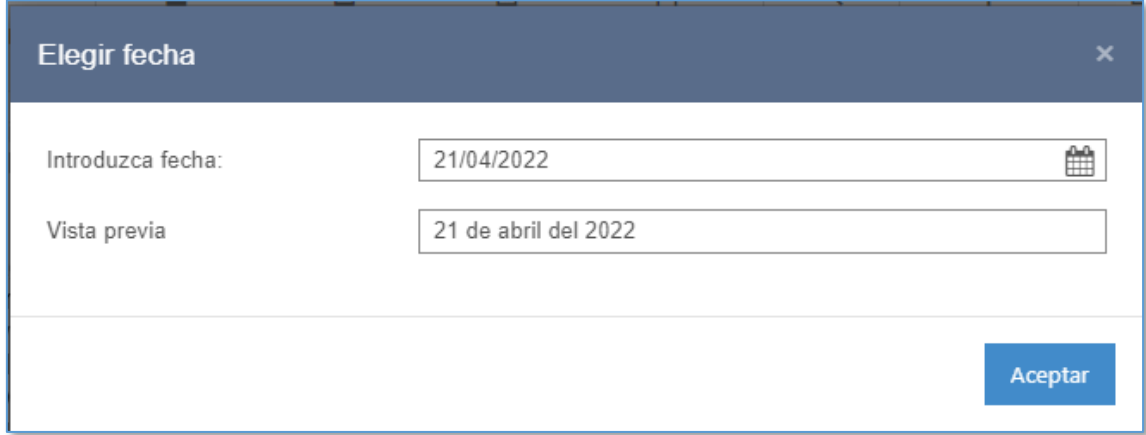

En Pamplona/Iruña, a 21 de abril del 2022.

#### Aurrebista eremuan txertatutako testua data idazteko eremuari gailentzen zaio.

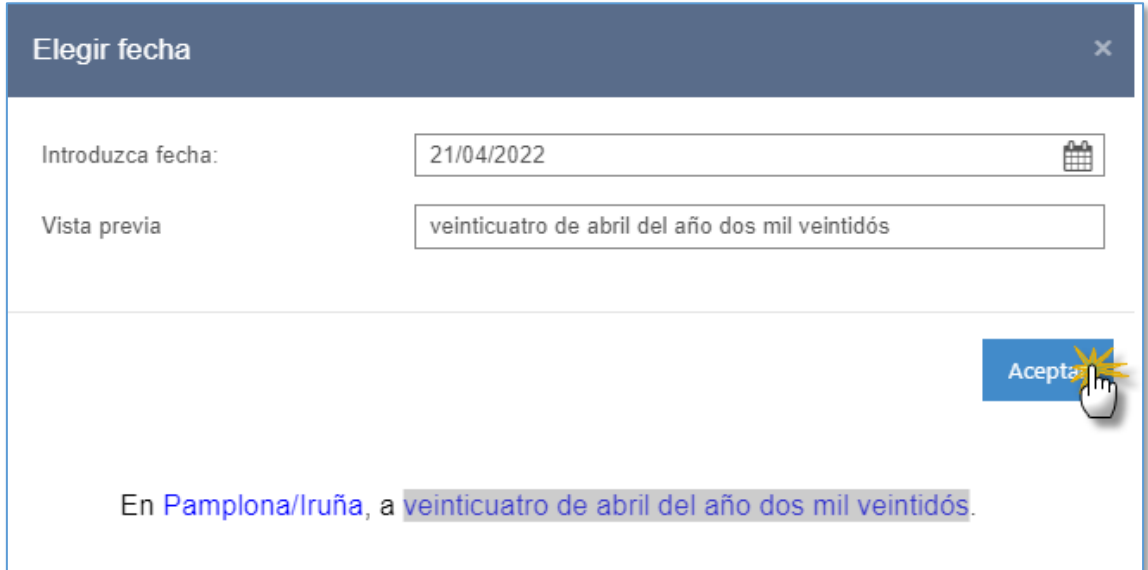

# 7.1.2.4"Hitzorduaren data" eremua

"Hitzorduaren data" eremua ezarri da espedientean erregistratutako seinalamendu baten datuak txantiloietan txertatzeko. Lehenespenez, eremuak espedientean erregistratu den eta egiteko zain dagoen azken seinalamenduaren datuak kargatzen ditu aurretik:

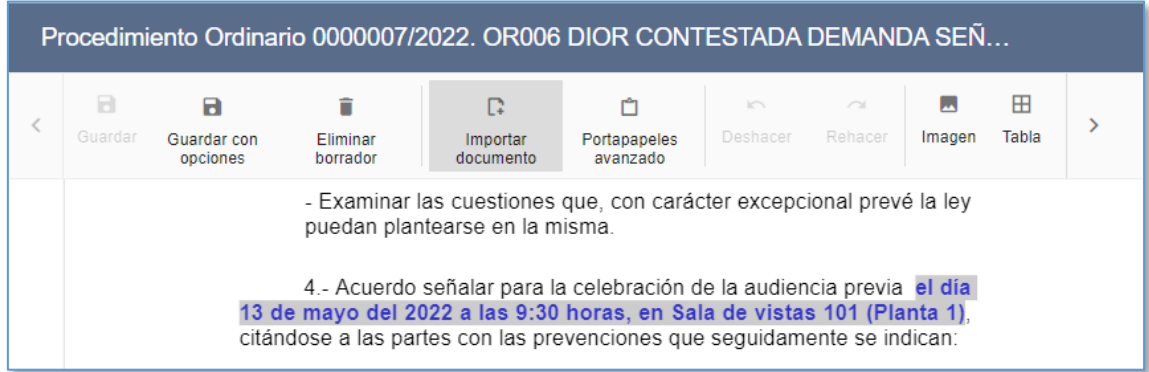

Kurtsorea "Hitzorduaren data" eremuan jarri eta bigarren mailako botoia (eskuinekoa) sakatuta, "Aldatu seinalamendua" menua gaitzen da:

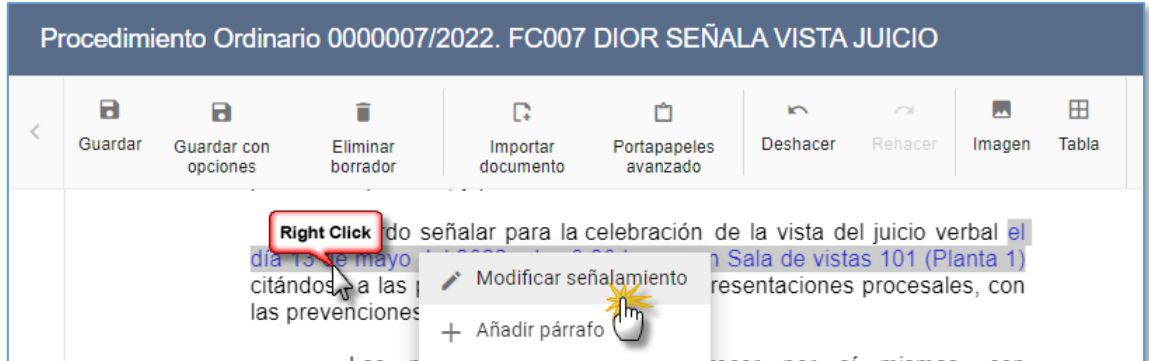

Menu horretatik, eremua editatzeko leihora iristen da. Bertan, erabiltzaileak dagozkion seinalamenduko saioak aukera ditzake erabilgarri daudenetatik.

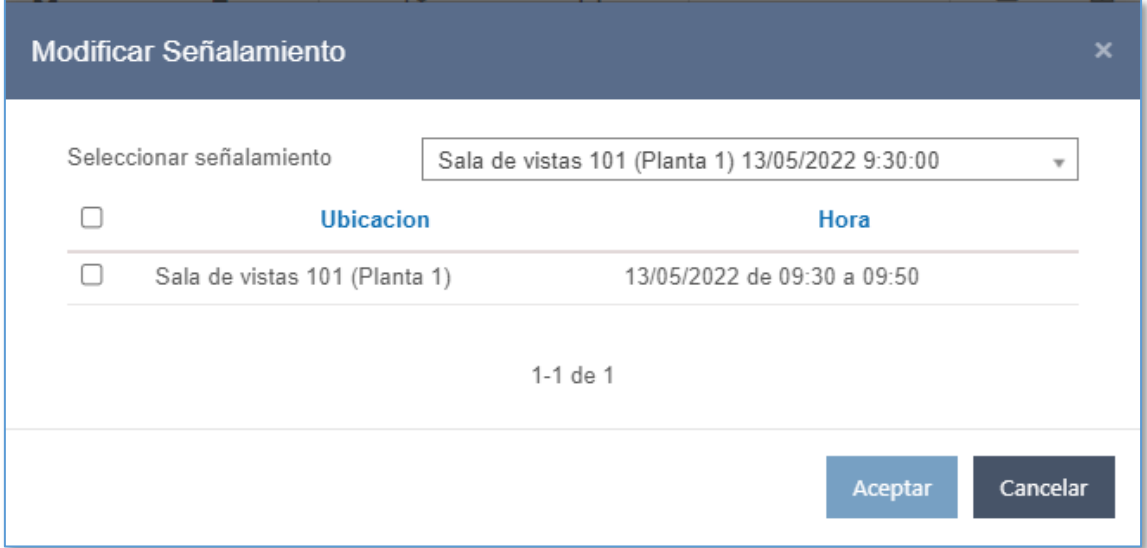

Seinalamendua hautatzeko zerrenda-koadroak seinalamenduak kargatzen ditu, eta saioen taula batean erakusten dira hautatutako seinalamenduak dauzkan saio guztiak:

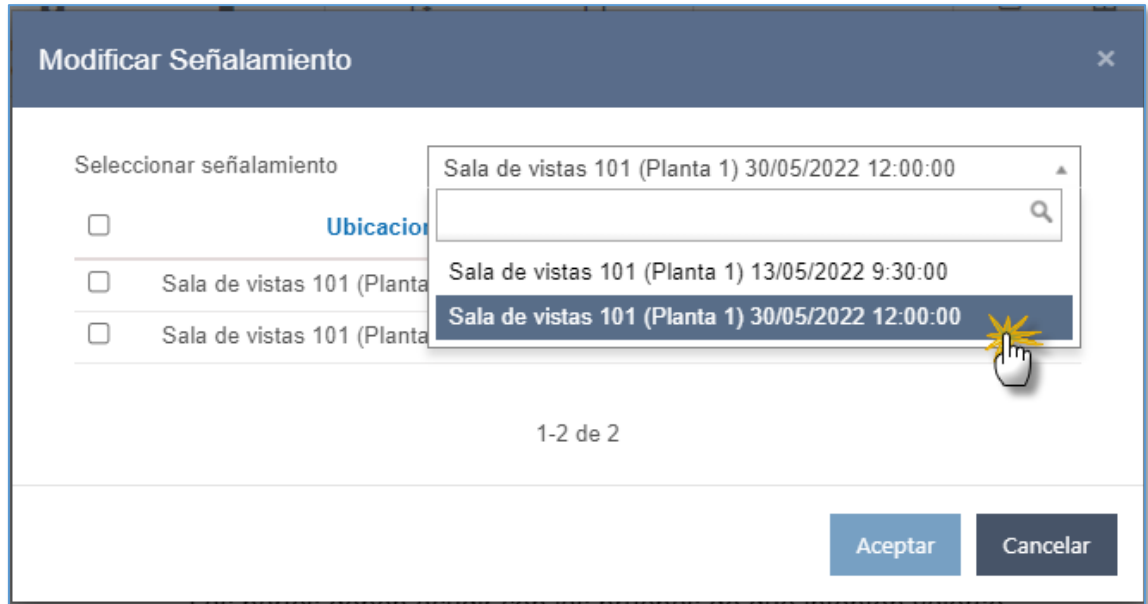

Dokumentuan, leihoan laukia markatuta daukaten saioen data, hasiera-ordua eta kokapena erakutsiko du eremuak, formateatuta.

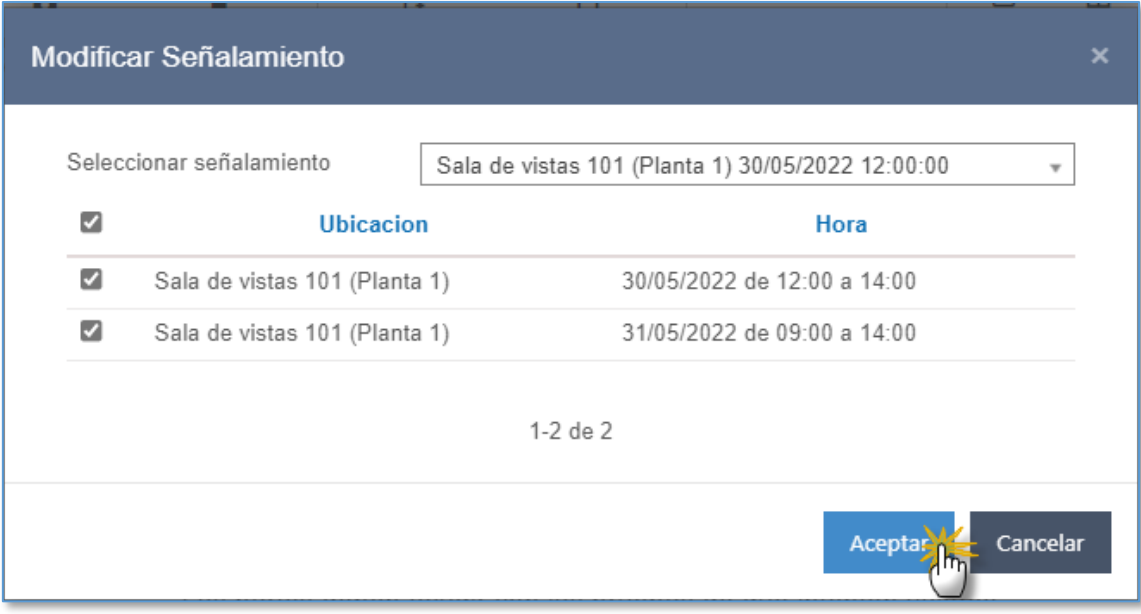

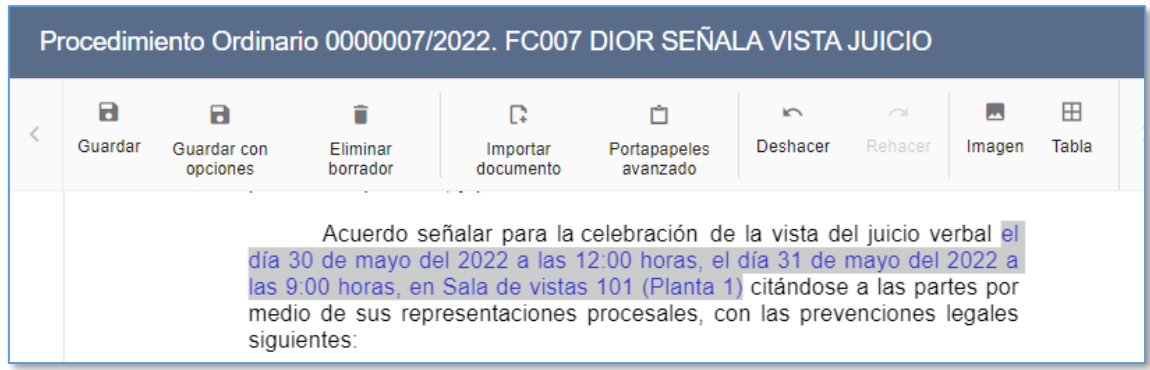

#### **7.1.3 Dokumentuen egoerak. Gordetzeko metodoak**

7.1.3.1 Hasieran izapidetzean txantiloia automatikoki gordetzea Espediente batean txantiloi bat izapidetzeko hautatzen denean, hura dokumentuen izapidegilean kargatzen da. Izapidegilea irekitzen denean, txantiloia automatikoki gordetzen da espedientean, erabiltzaileak ezer egin beharrik gabe.

Zirriborro gisa gordetzen da txantiloia automatikoki, eta horren berri ematen da informazio-mezu baten bidez.

# ciales 0000002/2022. EJH88 DIOR ACORDANDO EXPEDIR MANDAMIENTO

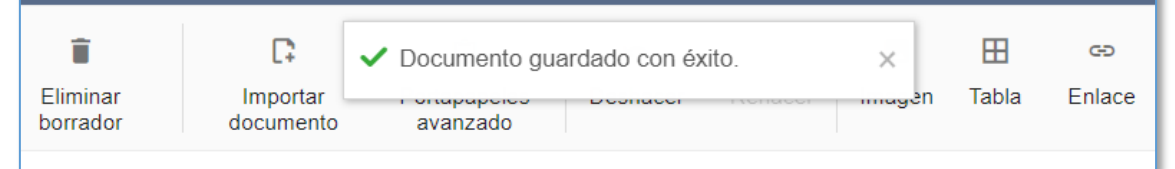

#### 7.1.3.2 Aldizka automatikoki gordetzea

Izapidetzean ustekabeko errore baten ondorioz dokumentua gal ez dadin edo galtzeko aukera gutxiago egon daitezen, editatzen ari diren dokumentuak automatikoki gordetzeko sistema bat ezarri da.

Dokumentua aldizka gordetzen da automatikoki, 5 minutuz behin, eta erabiltzaileak ez du ezer egin beharrik, ezta berretsi beharrik ere. Dokumentua gordetzen denean duen posizioan mantentzen du kurtsorea, eta ez du inolako eraginik erabiltzailea egiten ari den lanean.

Dokumentu editagarriak soilik gordetzen dira automatikoki, eta dokumentuaren egoera

ez da aldatzen. Hau da, automatikoki gordetzen den dokumentua zirriborro bat bada, dokumentuak egoera berean jarraituko du; aldiz, edizioko dokumentu zenbakitu bat bada, dokumentuak egoera berean jarraituko du.

Bizkor gordetzeko botoia desgaitzen dela soilik hautemango du erabiltzaileak, gorde gabeko dokumentuan aldaketak egin direnean soilik gaitzen baita.

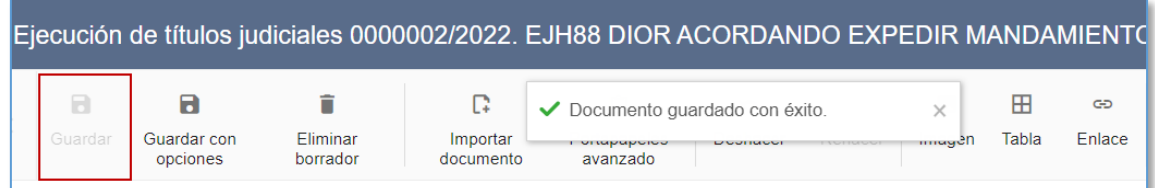

## 7.1.3.3 Eskuz bizkor gordetzea

Bizkor gordeta, erabiltzaileak dokumentu batean (zirriborroa edo behin betikoa ez den zenbakitua) egiten dituen aldaketak gorde ditzake, baina dokumentuaren propietateak aldatu ahal izan gabe, eta testuan lanean jarraitu ahal izango da.

Bizkor gordetzeko, aldaketak gordetzeko zain daudenean tresna-barran gaitzen den Gorde botoia sakatu behar da.

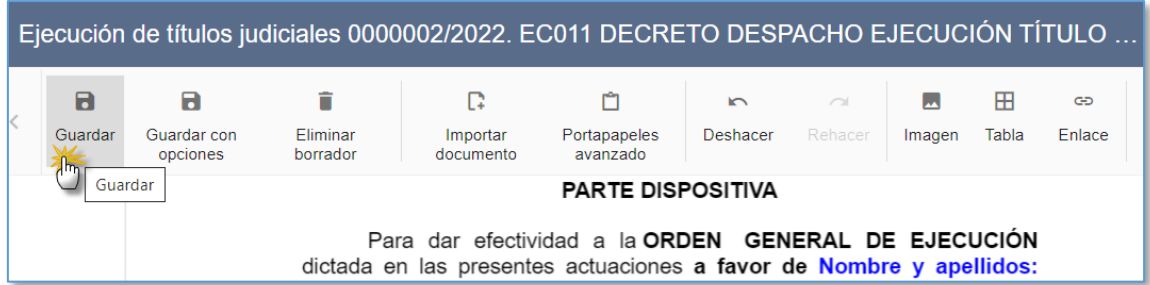

Gorde ondoren, informazio-mezu bat agertzen da, eta, haren bidez, dokumentua ondo gorde dela berresten da. Bizkor gordetzeko botoia desgaitu egiten da, aldaketa berriak gordetzeko zain egon arte.

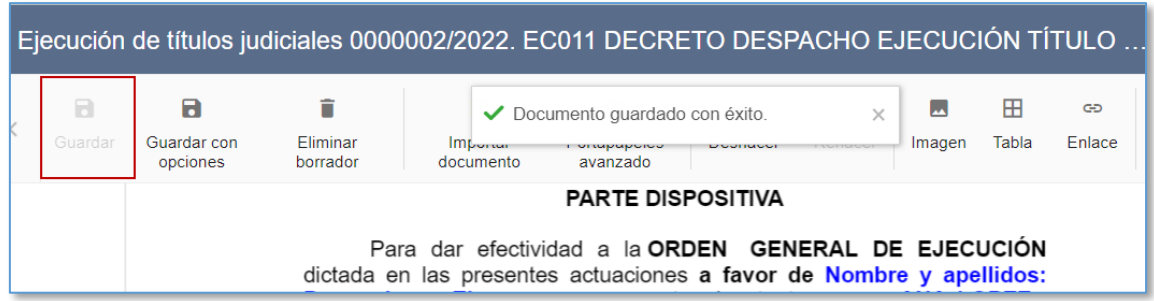

# 7.1.3.4 Gordetzeko leihoa. Dokumentuaren izenburua Gordetzeko leihoaren bidez, dokumentuaren izenburua alda daiteke; lehenespenez, txantiloiaren izenburua izango da.

Sistemak egiaztatuko du titulazio-arauak betetzen direla; hau da:

- Izenburuak "testu librerik" ez duela; testu libreko txantiloi bat izapidetuz gero, aukerekin gordetzeko leihoan aldatu beharko da.
- Izenburuak ez duela onartzen ez den karaktererik:  $\sqrt{2}$ :"\*<>

Halakoren bat badu, ezin izango da gorde, eta horren berri emango zaio erabiltzaileari.

Gorde ondoren, erabiltzaileak txertatutako izenburua erakutsiko da izapidegilearen informazio-barran eta espedientean (paper-sorta, sinadura-zorroa, dokumentuen aurkibidea…):

## 7.1.3.5 Gordetzeko leihoa. Behin betiko gisa gordetzea

Dokumentu bat behin betiko gisa gordetzeko, dokumentuaren Propietateak leihoan sartu behar da, Gorde aukerekin botoia sakatuta. Botoi hori dokumentua zirriborro gisa gordeta baldin badago egongo da gaituta (ebazpen zenbakitua izan ala ez).

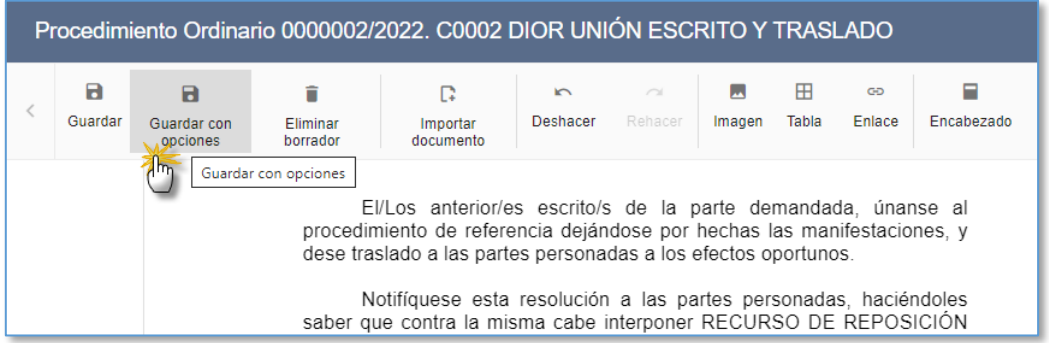

# Botoi horren bidez, dokumentuaren propietateen leihoan sartzen da.

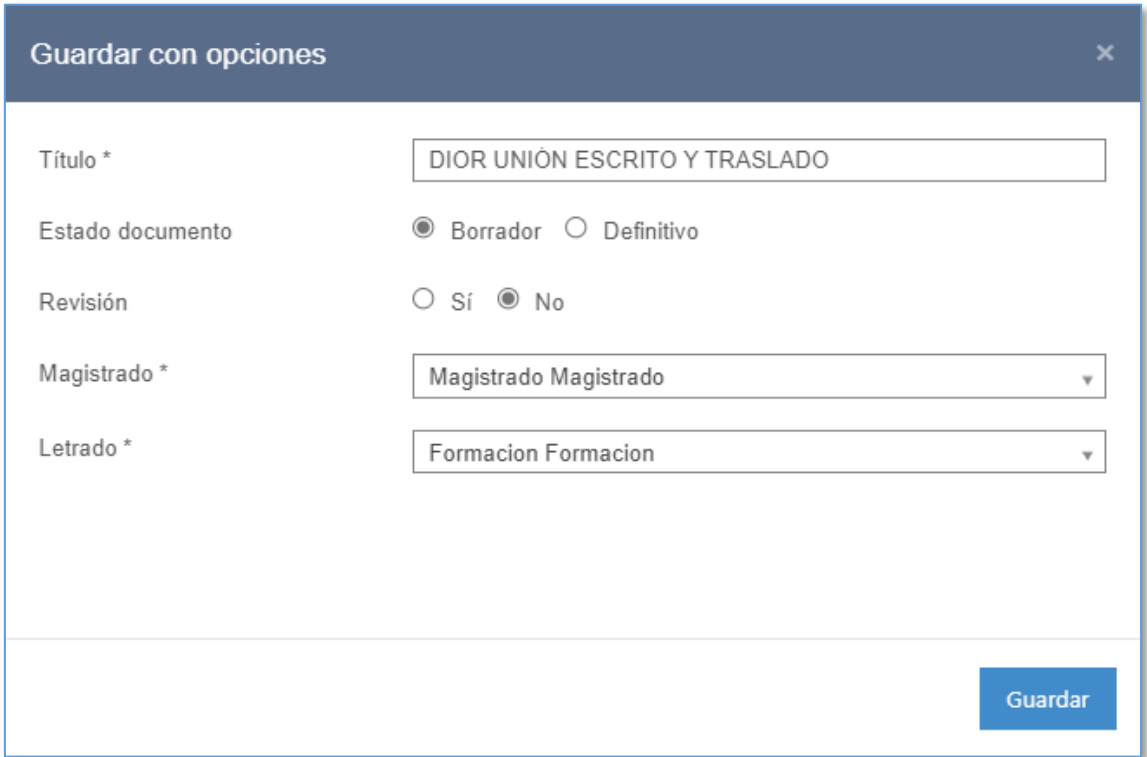

Dokumentua behin betiko gisa gordetzeko, Behin betikoa aukeraren botoia markatu behar da "Dokumentuaren egoera" atalean, eta Gorde sakatu.

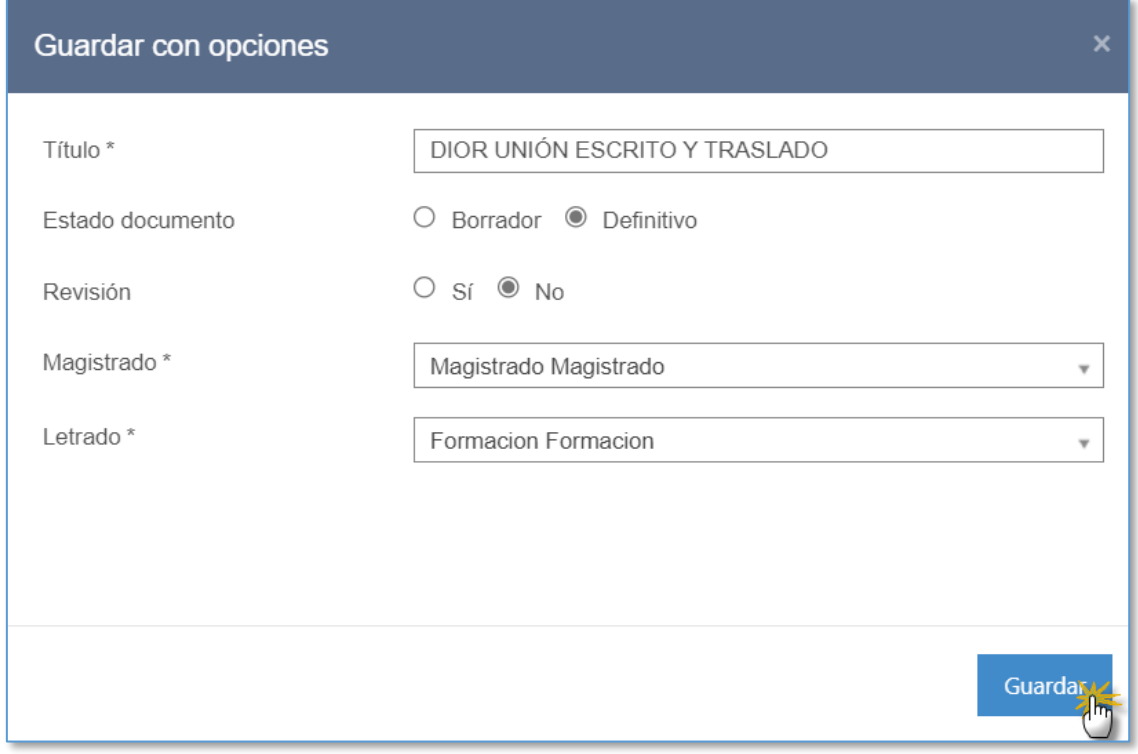

Dokumentu bat behin betiko gisa gordetzen denean, ezin izango da izapidegilearen bidez ireki, ezta aldatu ere, dokumentua PDF bihurtzen baita.

Dokumentu batek editagarria izateari uzten dionean behin betikoa bihurtu delako, tresna-barrako menu guztiak desgaitzen dira, bilatzeko eta inprimatzeko menuak izan ezik.

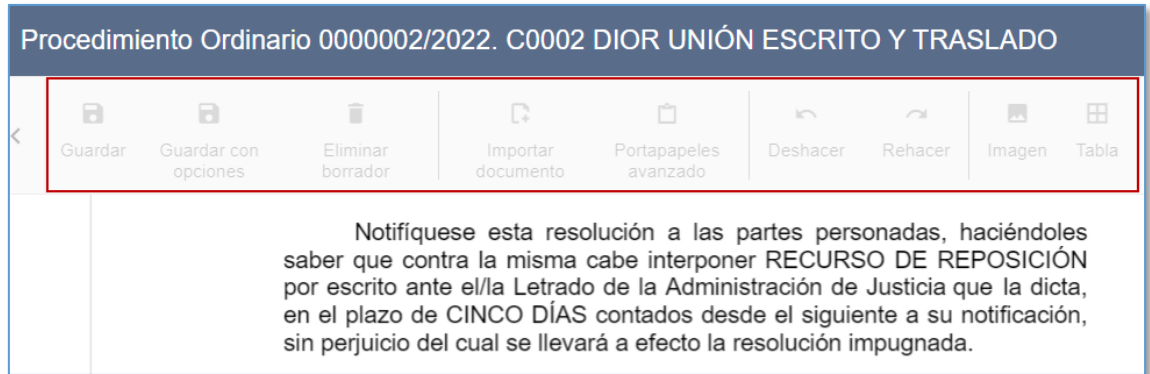

Dokumentua gorde ondoren, espedienteko paper-sortaren bidez irekitzean, PDF fitxategira iristen da; orrialde-zenbakiak izango ditu.

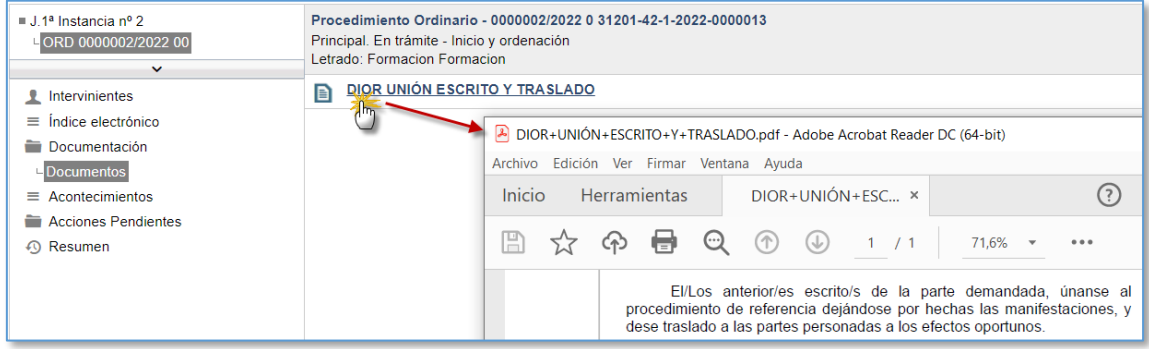

Txantiloiak sinadura pertsonalak konfiguratuta badauzka, behin betiko gisa gorde ondoren, dagokion erabiltzailearen (edo erabiltzaileen) sinadura-zorroan sinatzeko zain geratuko da.

Sinadura pertsonalik gabeko txantiloi bat baldin bada, behin betiko gisa gordetzen denean, dokumentua bateratu egiten da.

7.1.3.6 Gordetzeko leihoa. Zenbakitu ebazpen bat, eta bidali sinatzera Zenbakitu daitezkeen ebazpenen kasuan, ebazpena zenbakitzeko aukera-botoi bat gaitzen da aukerekin gordetzeko leihoan.

Zenbakitzea aukerakoa izango da nahitaez zenbakitu behar ez diren ebazpenetan (adibidez, auto batzuk), eta derrigorrezkoa nahitaez zenbakitu behar direnetan. Kasu honetan, ezin izango da behin betiko gisa gorde ebazpena, aurretik zenbakitu ez bada (gordetzeko botoia desgaituta egongo da).

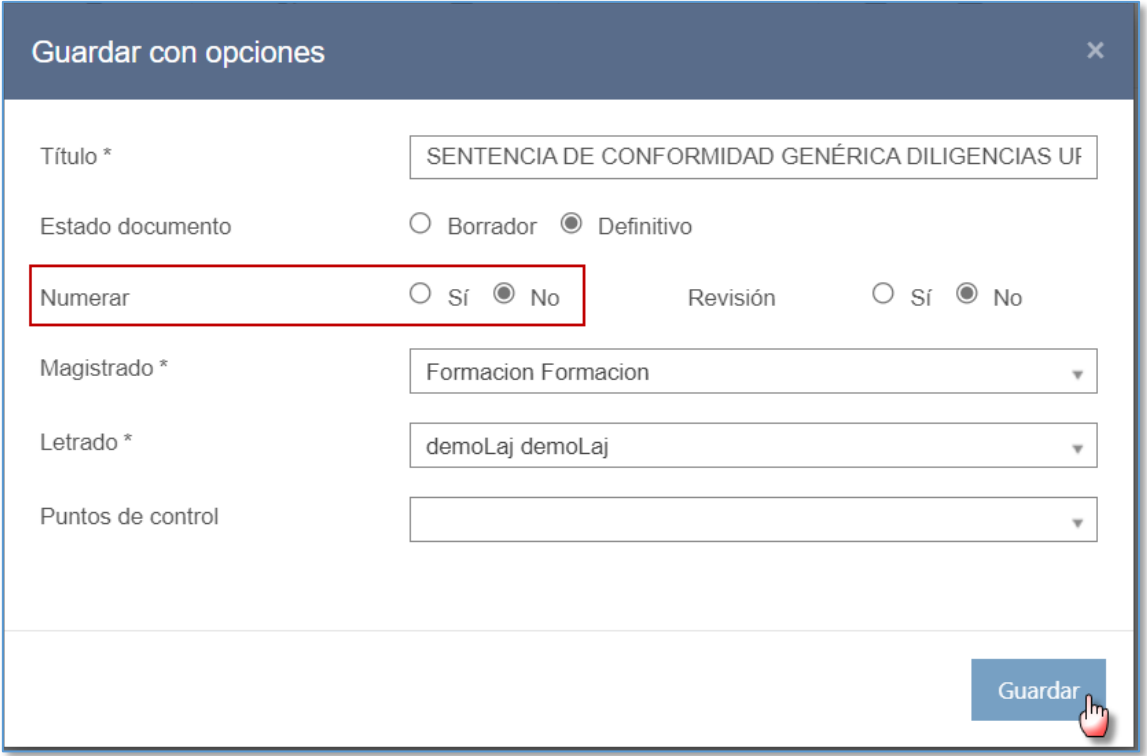

Ebazpen zenbakituak zenbakitzeko, "Bai" markatu behar da Zenbakitu aukeran, gordetzeko leihoan; gorde ondoren, dagokion zenbakia esleituko zaio ebazpenari.

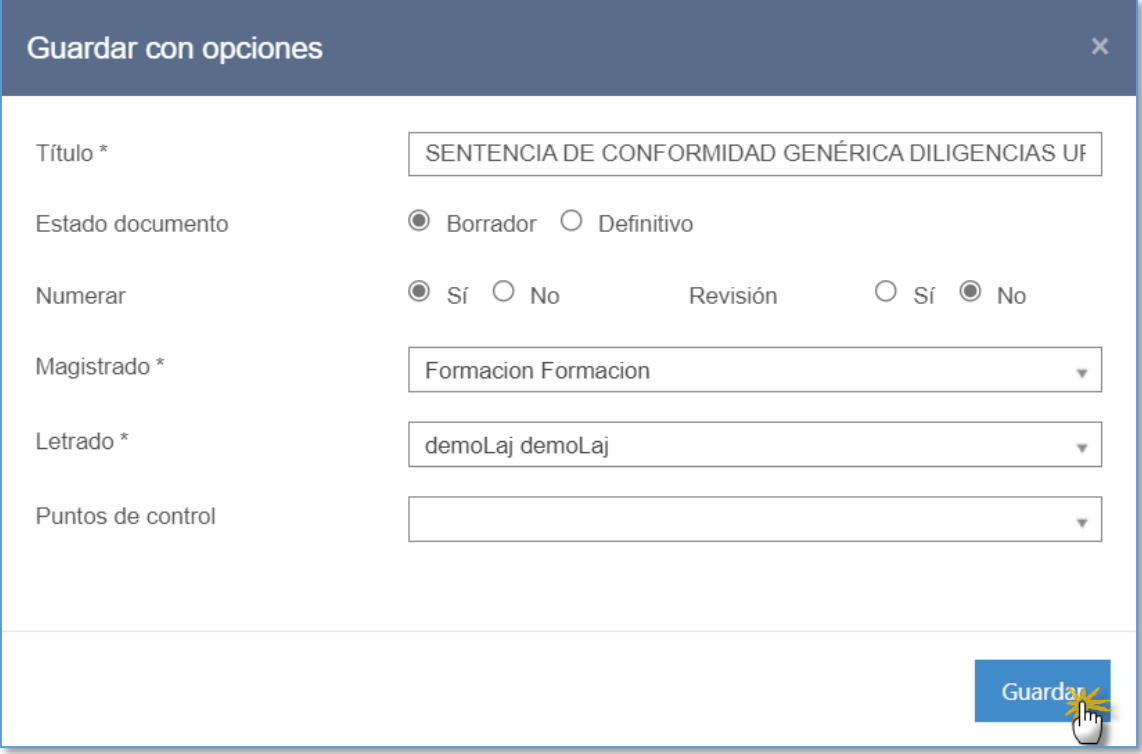

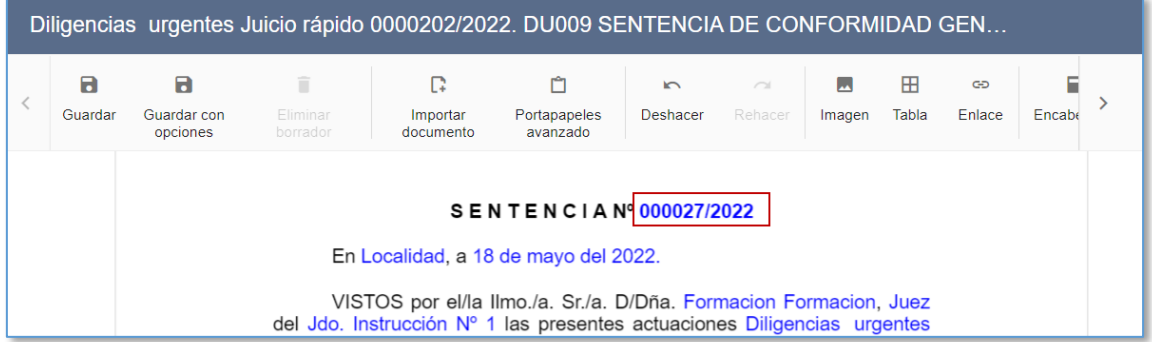

Dokumentua zirriborroa egoeran baldin badago ere zenbakitu daiteke ebazpena; kasu horretan, ebazpena zenbakitu ondoren, editagarri bihurtuko da, baina ezin izango da editatu zenbakitzeko eremua, ebazpena zenbakitu ondoren desgaitu egiten baita.

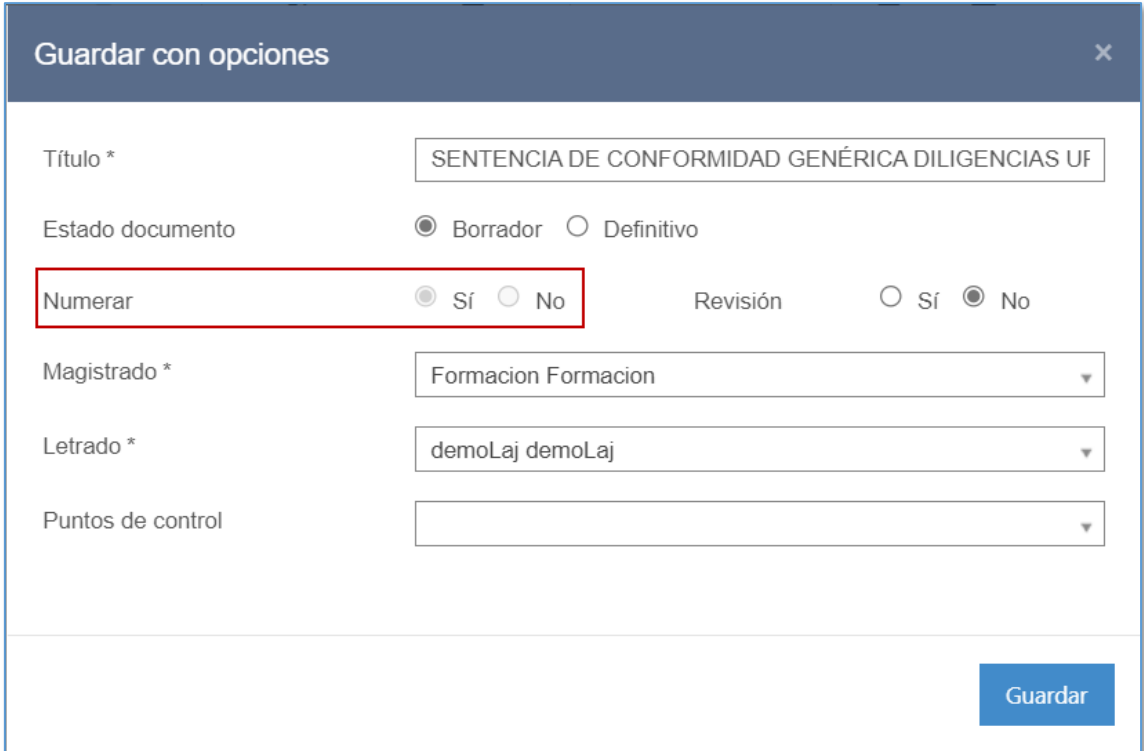

Paper-sortan, dokumentuak ebazpenaren zenbakia eta behin betiko dokumentuaren ikonoa erakutsiko ditu.

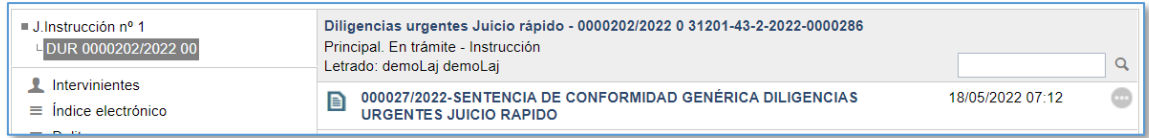

Ebazpen zenbakitua editatu ondoren, dokumentua sinatzeko zain geratuko da, eta behin betiko gisa gordeko da. Gordetakoan, hala badagokio kontrol-puntu estatistikoak bete direla egiaztatuko du sistemak; bestela, ez du ezer egiten utziko:

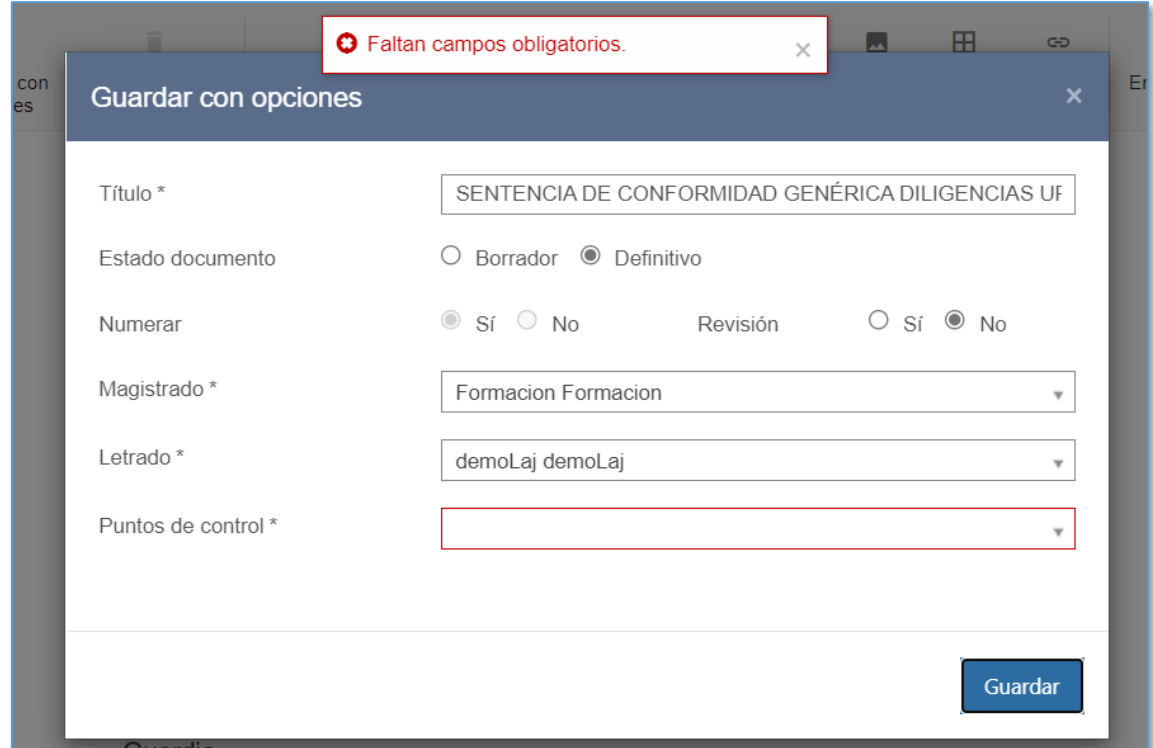

Kontrol-puntuak txertatu ondoren (zirriborroa egoeran ere adieraz daitezke), ebazpen zenbakitua behin betiko gisa gordetzean, PDF bihurtuko da, eta sinatzeko zain geratuko da.

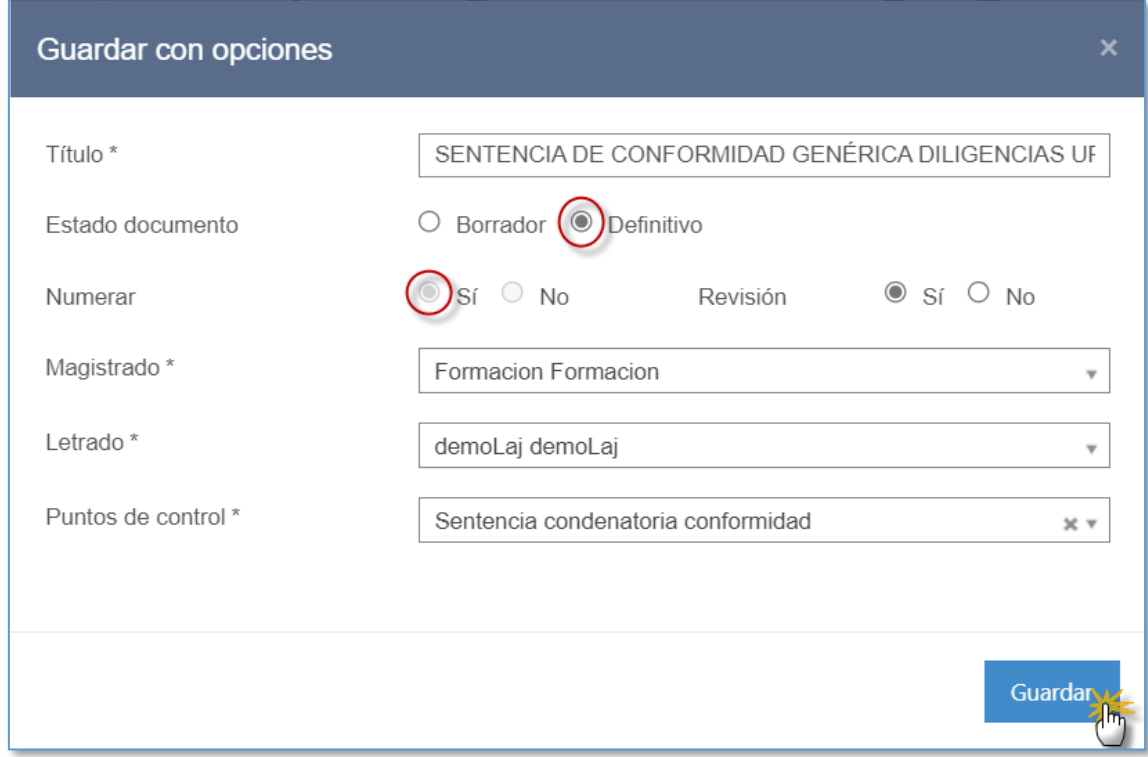

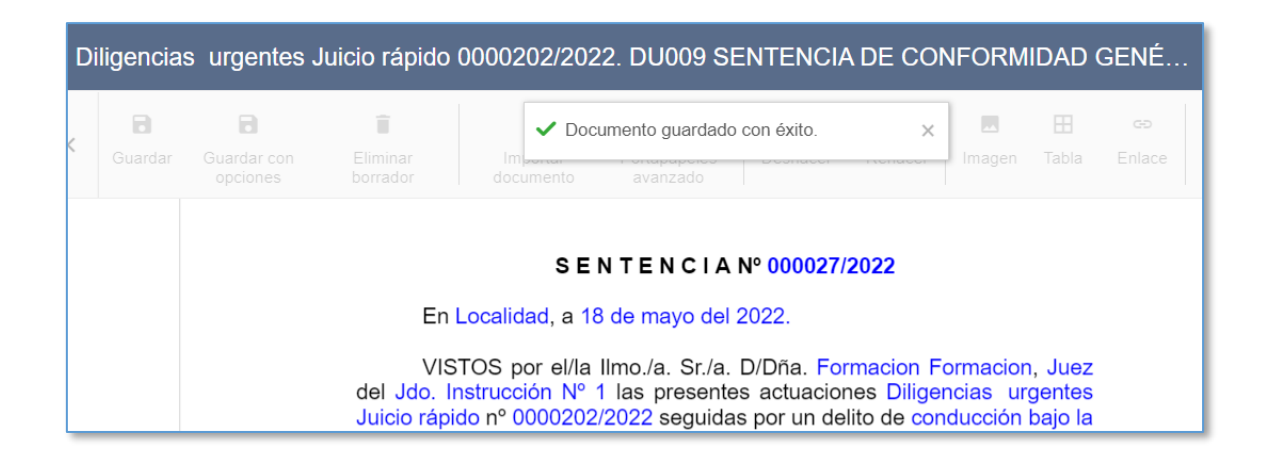

Dokumentu batek editagarria izateari uzten dionean behin betikoa bihurtu delako, tresna-barrako menu guztiak desgaitzen dira, bilatzeko eta inprimatzeko menuak izan ezik.

Paper-sortan, dokumentuak ebazpenaren zenbakia eta sinatzera bidalitako behin betiko dokumentuaren ikonoa erakutsiko ditu. Zenbakitu gabeko gainerako dokumentuekin gertatzen den bezala, ebazpen zenbakitu bat behin betiko gisa gordetzen denean, ezin izango da izapidegilearen bidez ireki, ezta aldatu ere, dokumentua PDF bihurtzen baita.

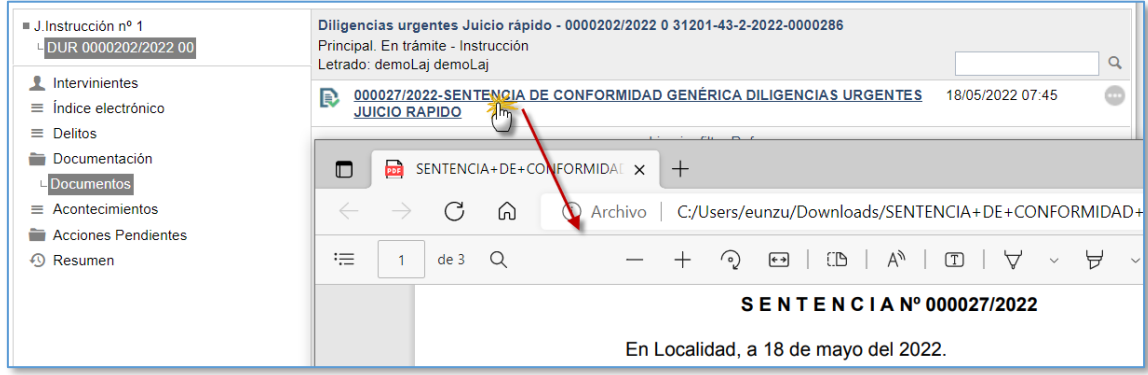

7.1.3.7 Gordetzeko leihoa. Markatu berrikuspena

Dokumentuaren marka gordetzeko leihoko "Berrikuspena" atalaren bidez gehitzen da:

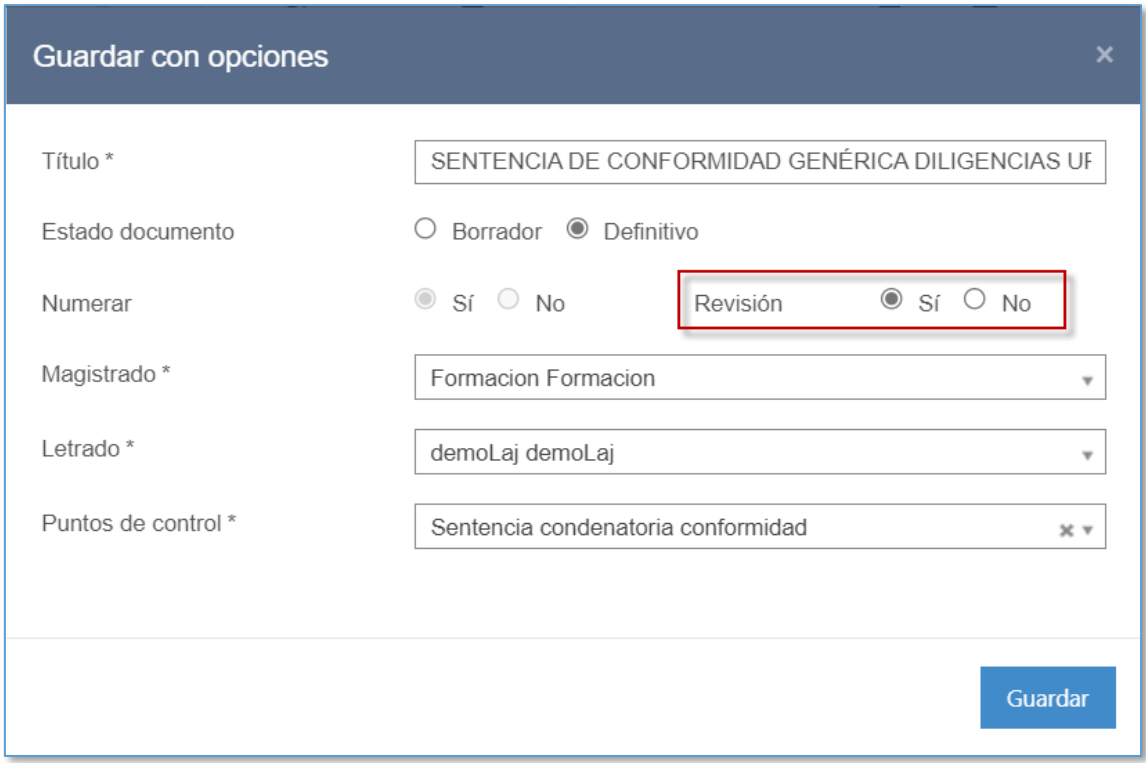

Marka hori duten dokumentuek ohartarazpen bat erakutsiko dute sinatzen duen erabiltzailearen sinadura-zorroko "Berrikuspena" zutabean.

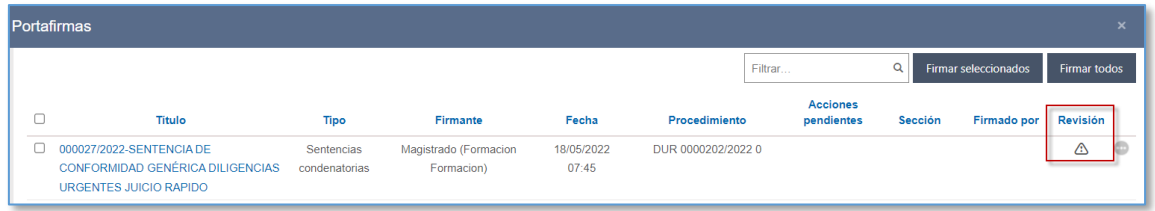

## 7.1.3.8 Gordetzeko leihoa. Hurrengo izapideetako morroia

Hurrengo izapideetako morroi bat gehitu da txantiloiak izapidetzean. Morroia erabiltzeko, dokumentu bat Gorde aukerekin menuaren bidez gorde behar da, dokumentuaren egoera edozein dela ere (zirriborroa, zenbakitua, behin betikoa).

Leiho horretan, dokumentuari lotutako esteka zuzen hauek gaitzen dira:

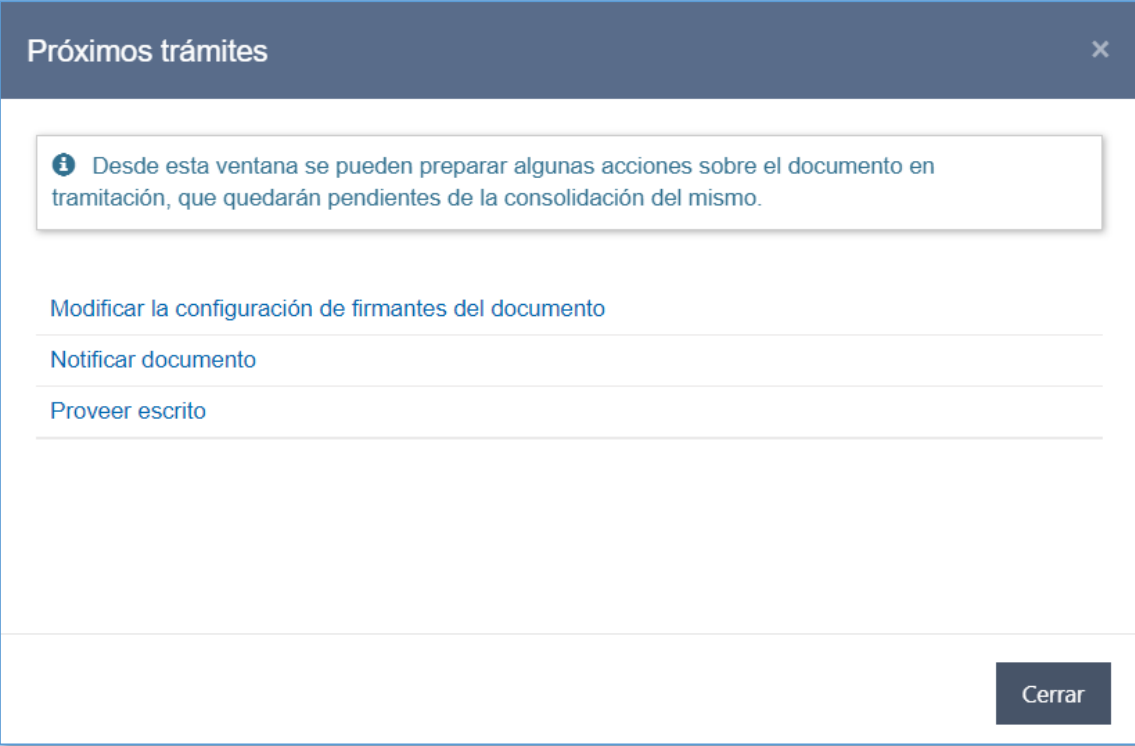

Aldatu dokumentuaren sinatzaileen konfigurazioa:

Esteka horren bidez, dokumentuaren sinadurak konfiguratzeko leihora iristen da, modu editagarrian.

Jakinarazi dokumentua:

Esteka honetatik, jakinarazpena erregistratzeko leihora iristen da. Jakinarazpenaren dokumentu nagusia izapidetzen ari den dokumentua izango da, eta, Paper-sortako dokumentuak kategoriako ekintzen menuaren bidez jakinarazpena erregistratzean bezala, haren hartzaileak eta eranskinak editatu ahal izango dira.

Jakinarazpena zain dagoen ekintza gisa geratuko da, dokumentua bateratzen den arte (konfiguratutako sinadura pertsonalik gabeko dokumentuak izan ezik).

Esteka hori ez da bistaratuko izapidetzen ari den organoak Avantius-en jakinarazpenak gaituta dauzkanean (adibidez, IML), edo beste organo judizial bati dagozkion espedienteetan egindako izapideak direnean (adibidez, Fiskaltzak espediente judizialetan egindako izapideak).

**Erabaki idazkia:** 

Esteka honetatik, idazkiak erabakitzeko leihora iristen da; bertan, hala badagokio, erabakitzeko zain dauden idazkietako bat edo gehiago hauta daitezke izapidetzen ari den espedientetik.

Jakinarazpenekin gertatzen den bezala, ekintza egiteko zain geratuko da, dokumentua bateratzen den arte (konfiguratutako sinadura pertsonalik gabeko dokumentuak izan ezik).

Esteka hori ez da bistaratuko idazkiak erabakitzen ez dituzten moduluetan.

#### 7.1.3.9 Dokumentuaren propietateak

"Dokumentuaren propietateak" menuaren bidez, fitxategia izapidetzeko datuak kontsulta daiteke: txantiloiaren kodea, dokumentuaren egoera, gordetze-datak…

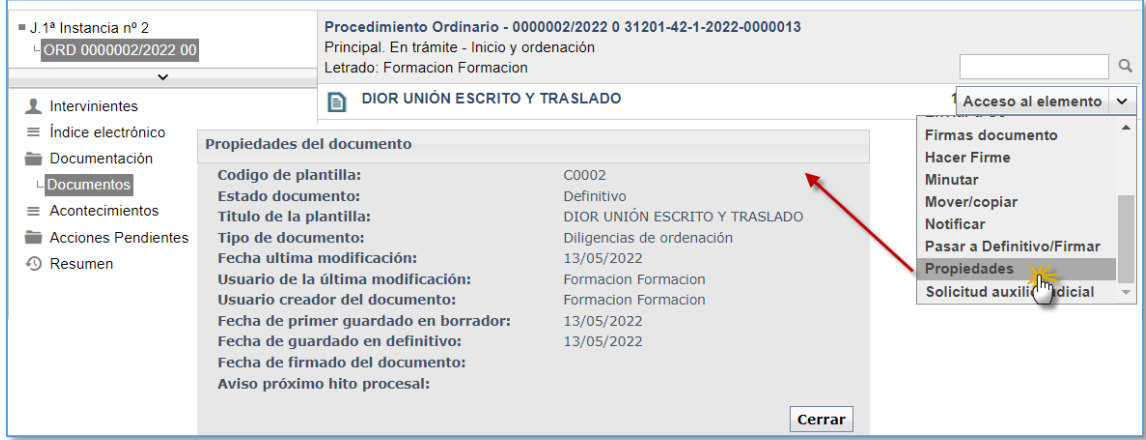

## **7.1.4 Ezabatu zirriborroa izapidegiletik**

Izapidetzen ari den dokumentua zirriborroa egoeran baldin badago, "Ezabatu zirriborroa" botoia gaituko da tresna-barran.

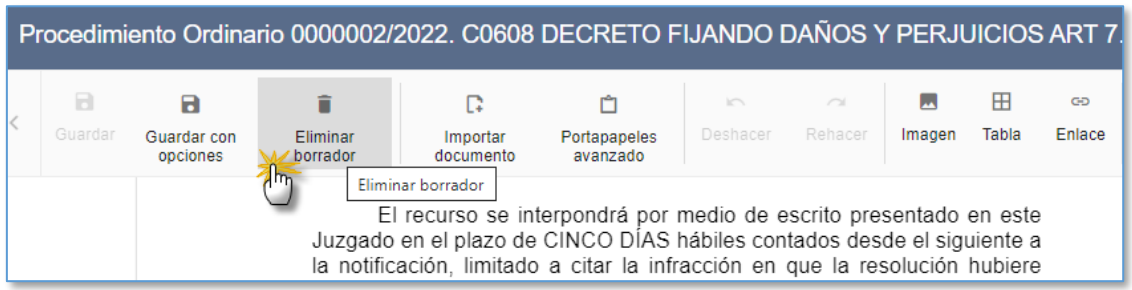

Botoi hori sakatzean, sistemak dokumentua ezabatzeko baimena eskatuko dio erabiltzaileari.

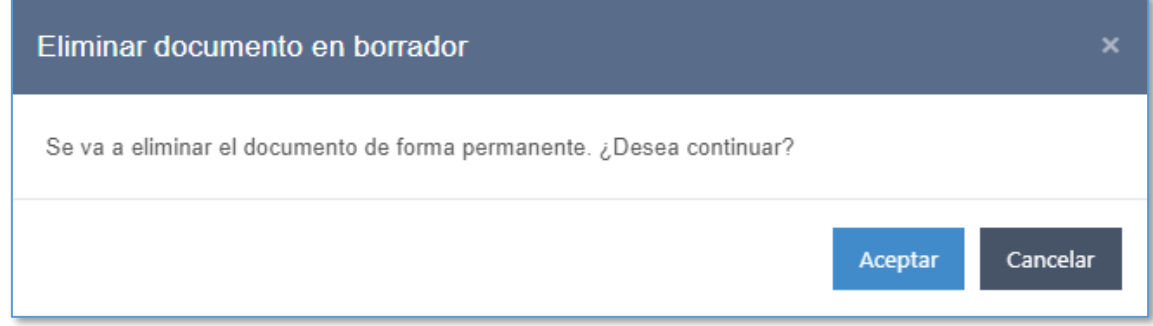

Onartu sakatzean, zirriborro gisa gordetako dokumentua ezabatuko da, eta eragiketa berresten duen mezu bat agertuko da; gero, izapidegilea itxiko da.

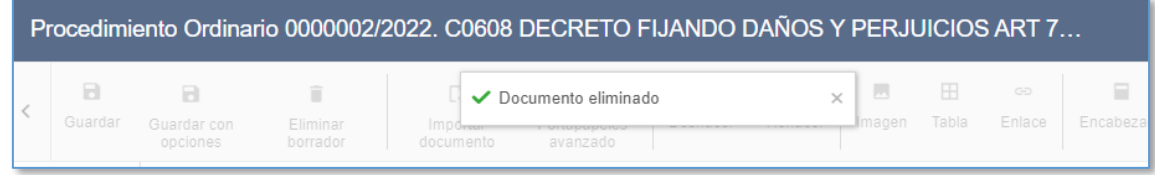

Paper-sortan dokumentuko ekintzen "Ezabatu zirriborroa" menutik ere ezaba daitezke zirriborro gisa gordetako dokumentuak:

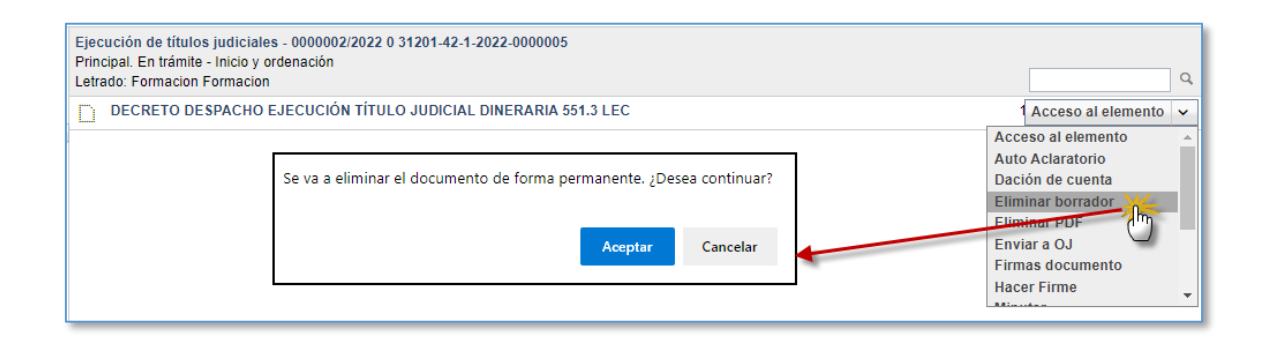

#### **7.1.5 Inportatu dokumentua**

Prozedura batean dokumentu bat izapidetzean, kanpoko testu-dokumentu baten edukia itsats daiteke.

Izapidegilean sartzean, behin dokumentua irekita, testu-fitxategi bat txerta daiteke tresna-barrako "Inportatu dokumentua" menuaren bidez. Bigarren mailako botoiaren bidez ere (eskuinekoa) gaitzen da menua.

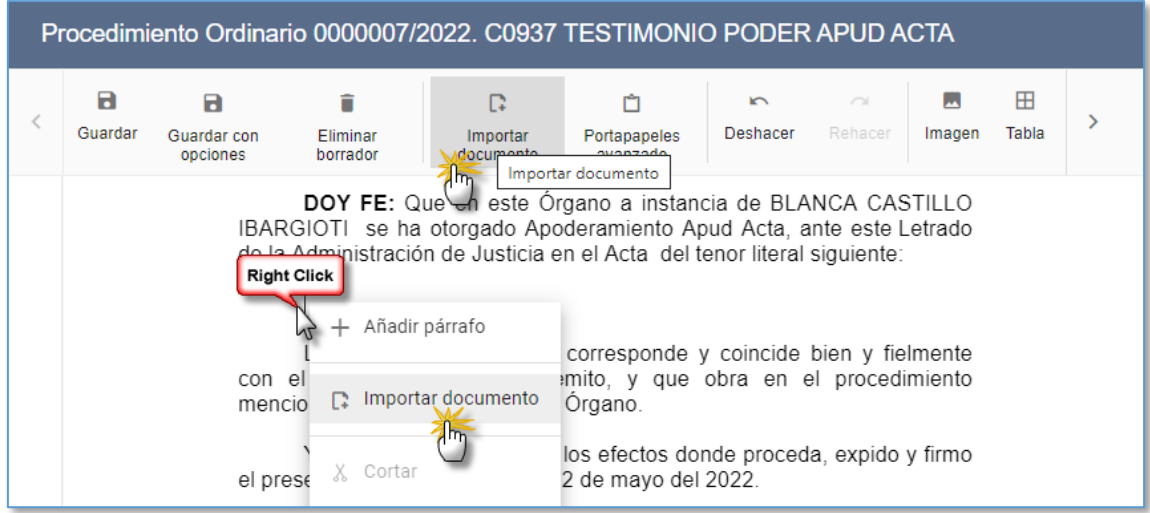

Aukera horren bidez, inportatu nahi den dokumentua bilatzeko eta hautatzeko leihoa irekitzen da.

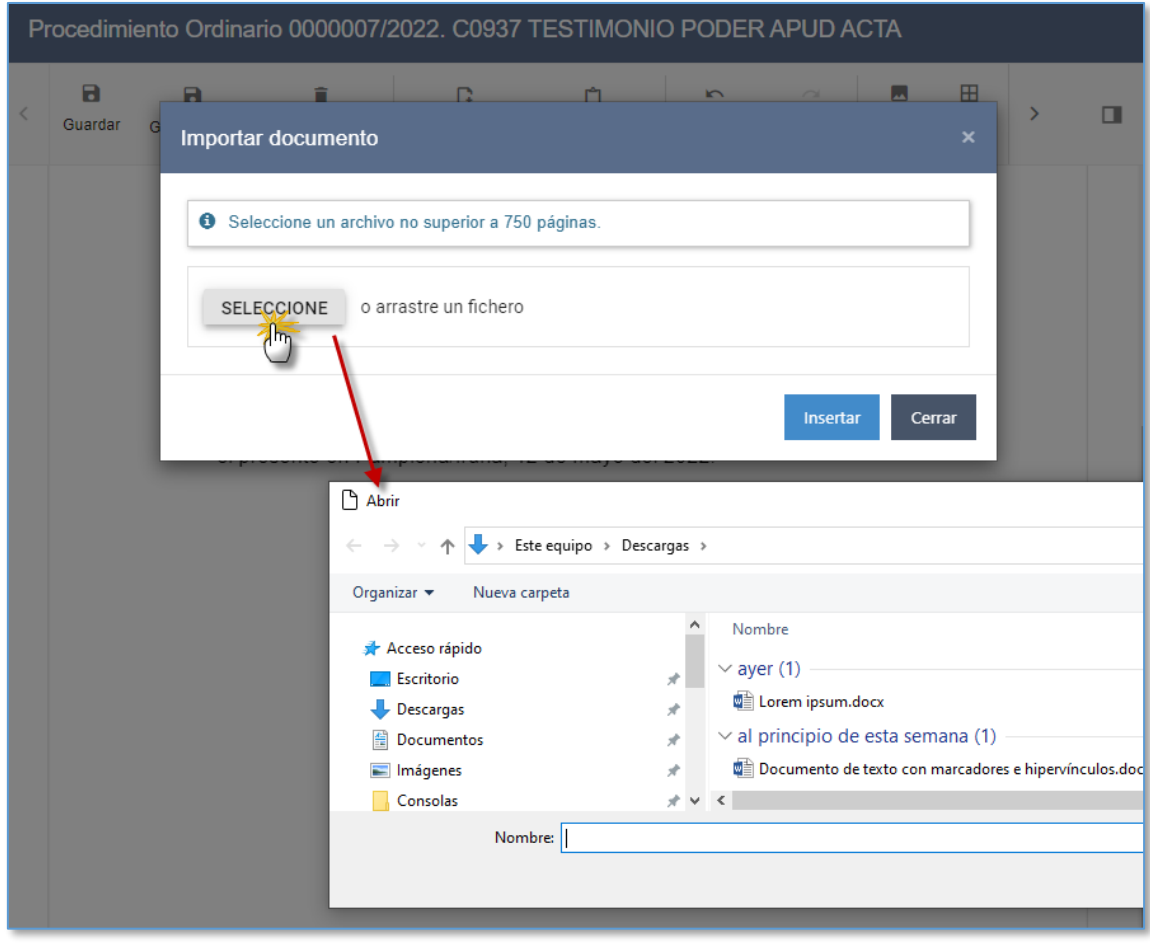

Hautatutako fitxategia "Inportatu dokumentua" leihoan kargatzen da.

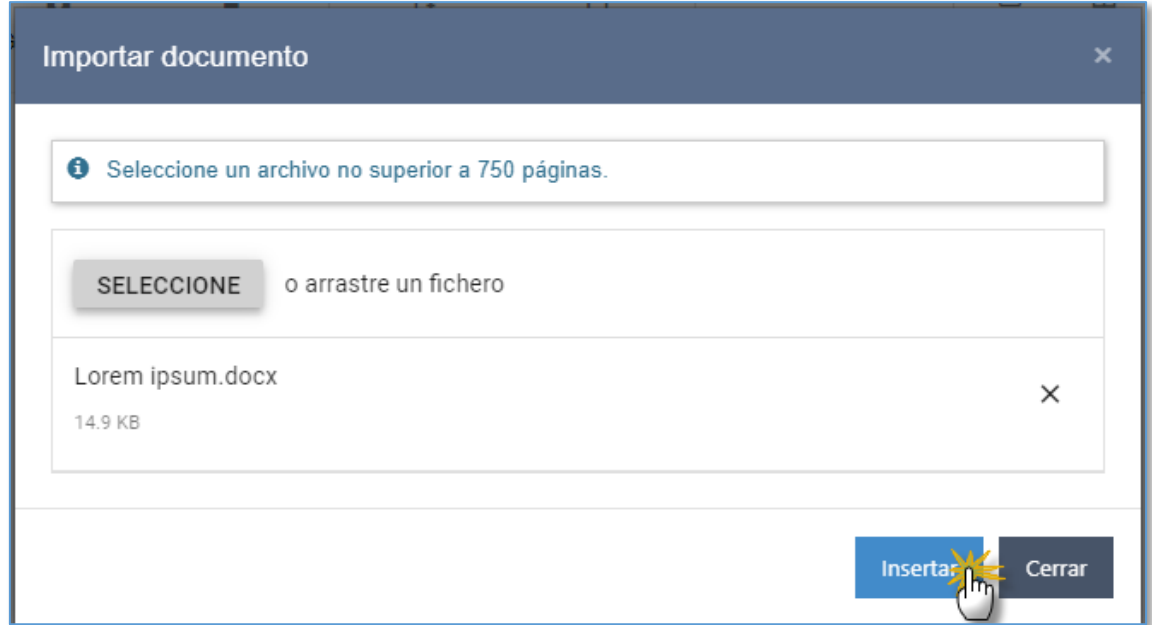

"Txertatu" botoia sakatu ondoren, haren edukia osatzen ari den dokumentuan itsatsiko da osorik. Sistema arduratzen da fitxategi-mota (.dotx, .docx, .docm, .dotm, .dot, .doc, .rtf edo .xml) eta tamaina (750 orrialdek ezin dute izan 10 MB baino gehiago) izapidegilearen eskakizunetara egokitzen dela ziurtatzeaz. Bestela, horren berri emango zaio erabiltzaileari, eta ezin izango da txertatu:

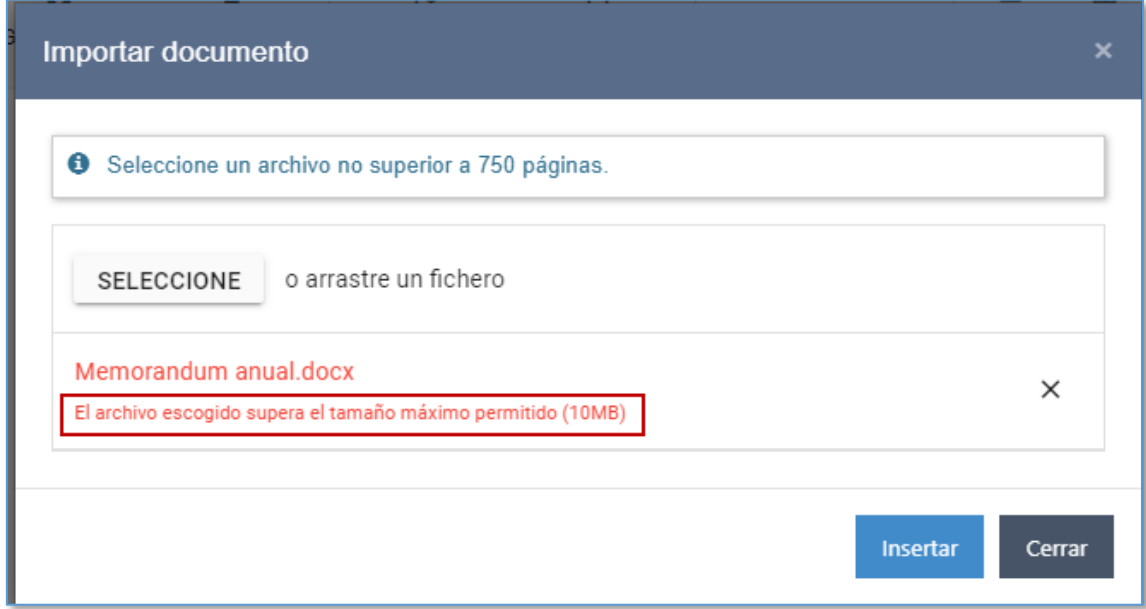

O No se ha podido insertar el documento ya  $\!\times\!$ que supera el tamaño máximo permitido

Fitxategiak formatu- eta tamaina-eskakizunak betetzen baditu, izapidegilean kurtsorea kokatu den tokian hasiko da testua.

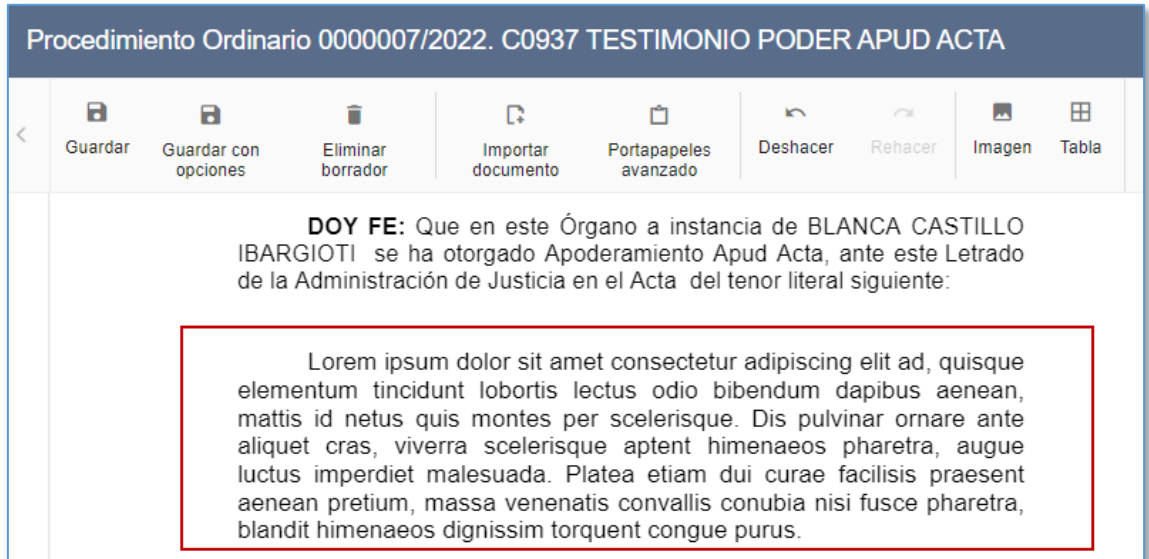

#### **7.1.6 Arbel aurreratua**

Baliteke editatzen ari den dokumentuaren testua kopiatu eta dokumentu berean itsastean jatorrizko formatua galtzea.

Editatzen ari den dokumentu beretik testua formatuari eutsiz itsasteko, arbel aurreratu bat dago. Arbela gaitzeko, tresna-barrako "Arbel aurreratua" botoia sakatu behar da. Arbela gaitutakoan, funtzioa aktibatuta dagoela jakinarazten du mezu batek.

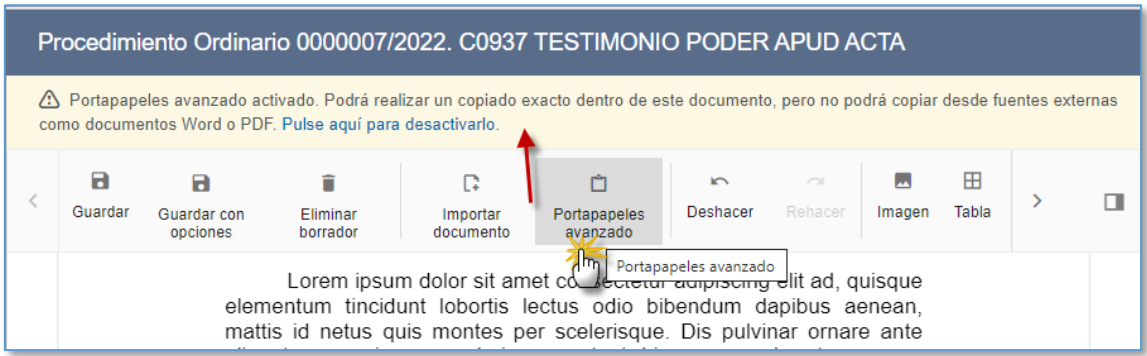

Arbel aurreratua aktibatuta dagoela, dokumentutik kopiatutako testua formatu berarekin itsatsi ahal izango da dokumentu berean.

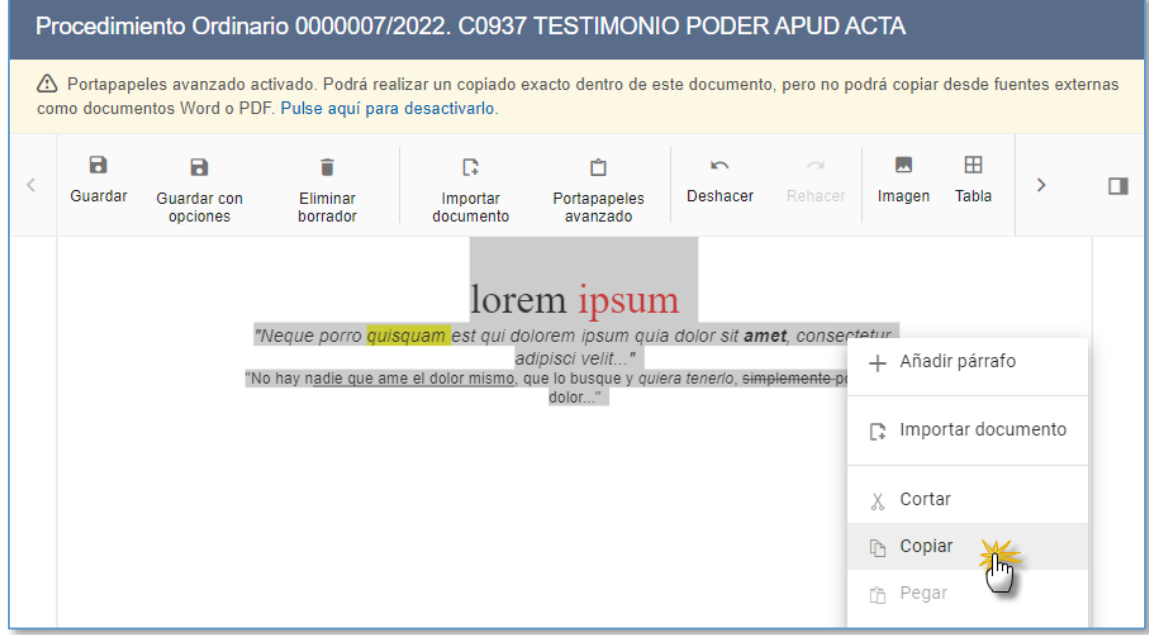

Kurtsorea izapidegilean kokatuta dagoen tokia itsatsiko da testua, jatorrizko formatuarekin.

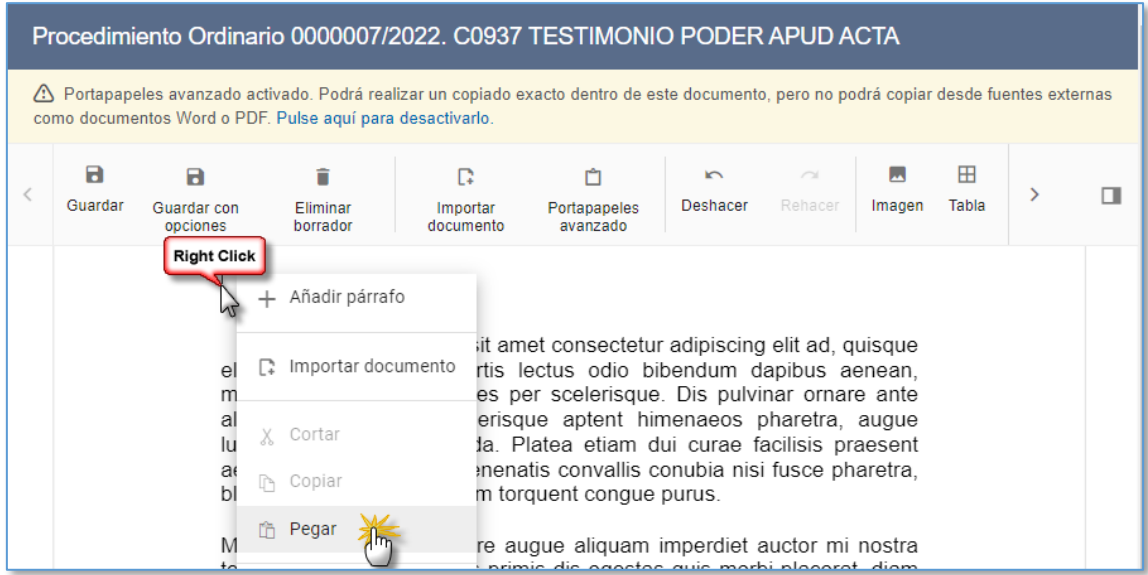

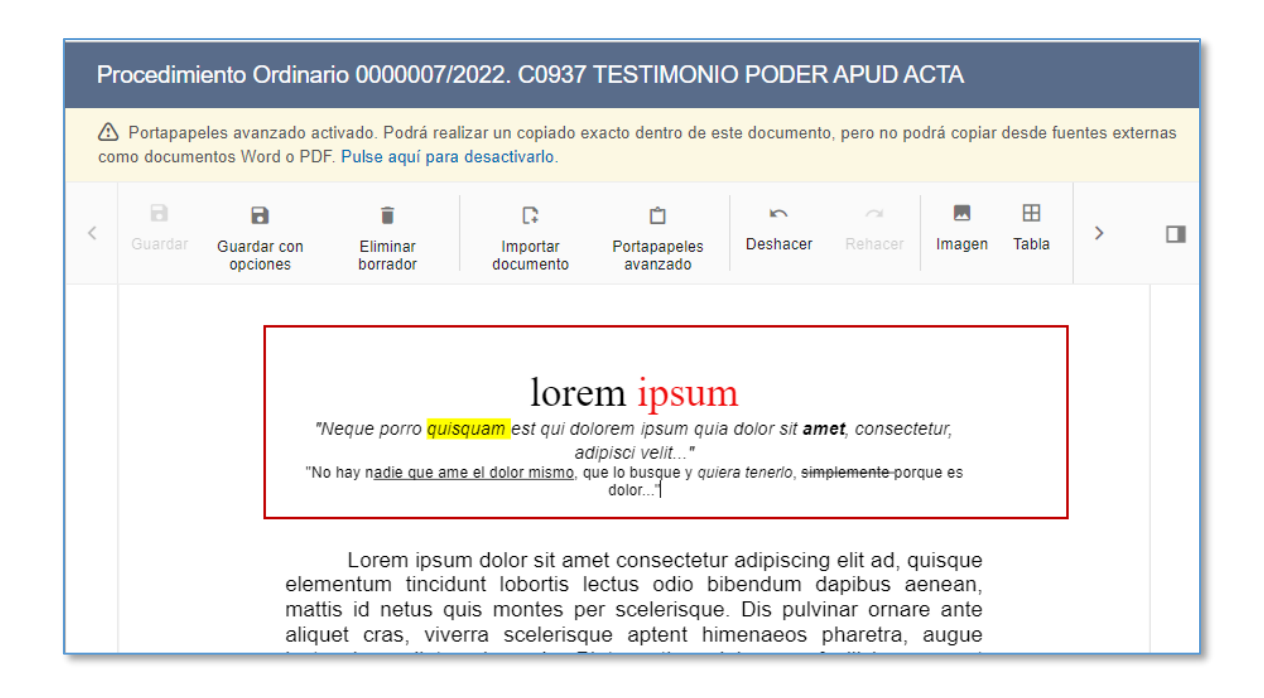

Arbela aktibatuta dagoen bitartean, dokumentu bereko testua itsatsi ahal izango da, baina ez kanpoko fitxategi batekoa.

Arbela desgaitzeko, informazio-barrako testuan ageri den esteka sakatu behar da.

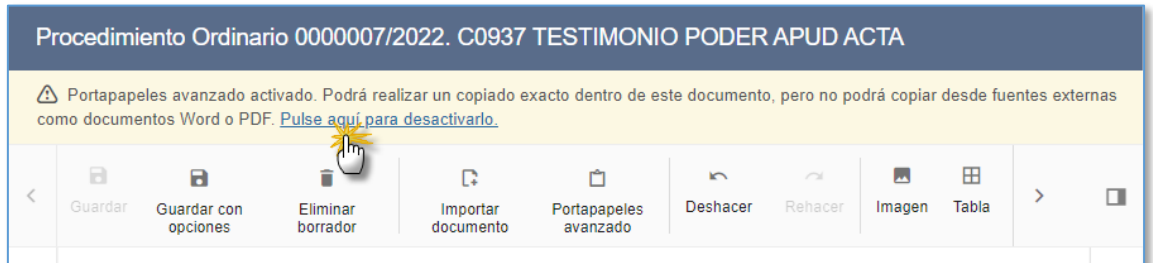

#### **7.1.7 Inprimatu dokumentua**

Izapidetutako (edo izapidetzen ari den) dokumentua izapidegilearen tresna-barran dagoen Inprimatu botoia erabilita inprima daiteke.

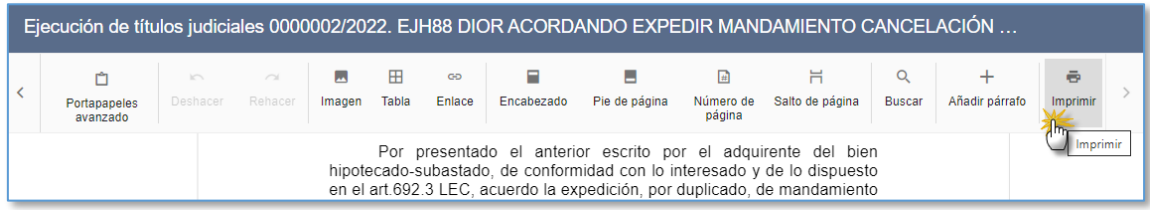

#### **7.1.8 Txertatu paragrafoak. Paragrafoen bilatzailea**

Dokumentuen izapidegilean, paragrafoak txerta daitezke osatzen ari den dokumentuan. Organoan aurretik gorde diren paragrafoak egongo dira erabilgarri.

Izapidegilean sartzean, behin dokumentua irekita, paragrafoen bilatzailean sar daiteke tresna-barrako "Gehitu paragrafoa" menuaren bidez. Bigarren mailako botoiaren bidez ere (eskuinekoa) gaitzen da menua.

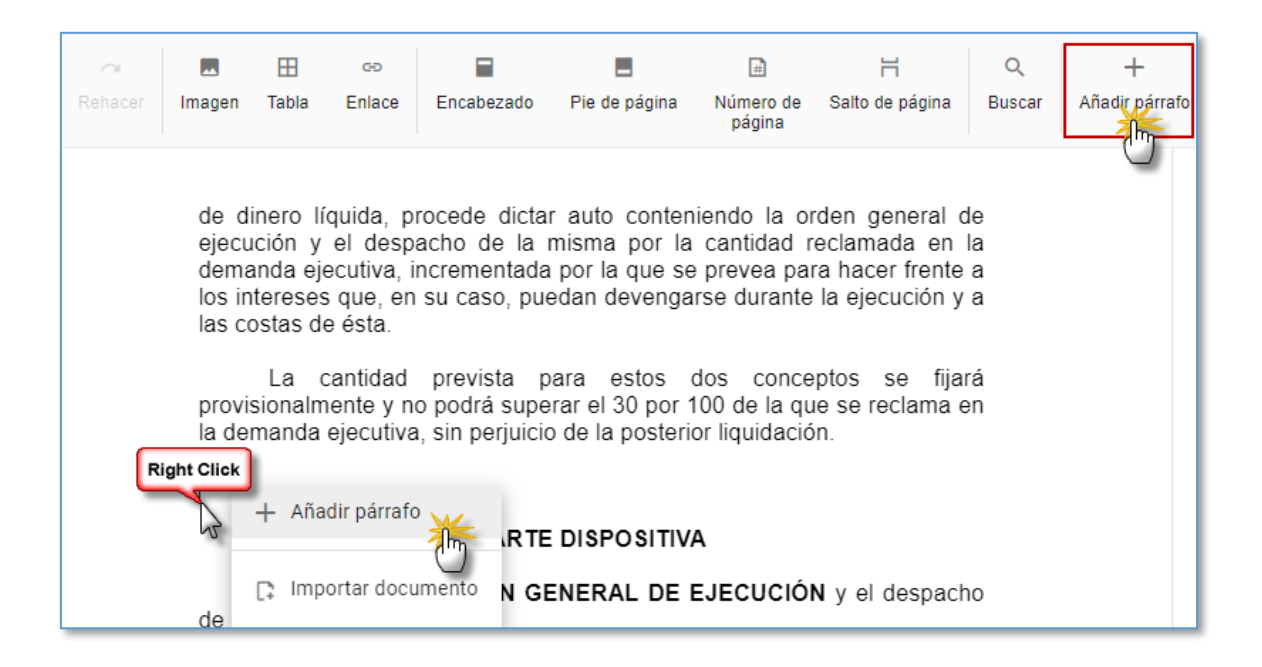

Menua sakatzean, paragrafoak bilatzeko leihoa agertuko da. Bilatzaileak hiru bilaketaeremu metagarri ditu:

- Paragrafoaren izenburua
- Paragrafoaren edukia
- Paragrafoaren kategoria

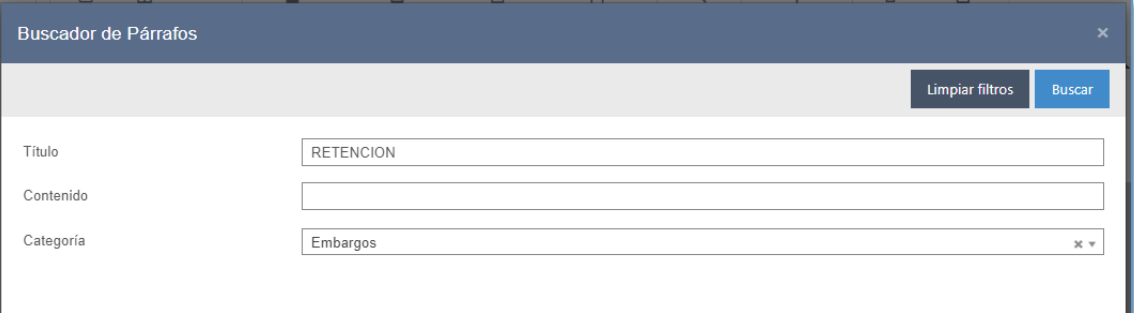

Gutxienez eremuetako bat beteta, Bilatu botoia sakatzean, bilaketa-irizpideak betetzen dituzten paragrafo guztiak agertuko dira, hainbat orrialdetan. Goiko aldean, karaktereen arabera bilatzeko iragazki bat gaitzen da bilaketa doitzeko.

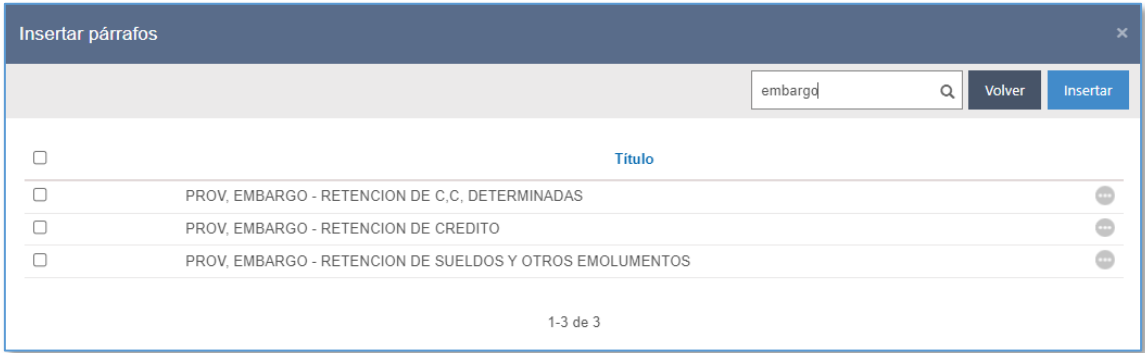

Zerrendako paragrafoetako bakoitzak paragrafoaren edukia aurretik ikusteko menu bat dauka gaituta.

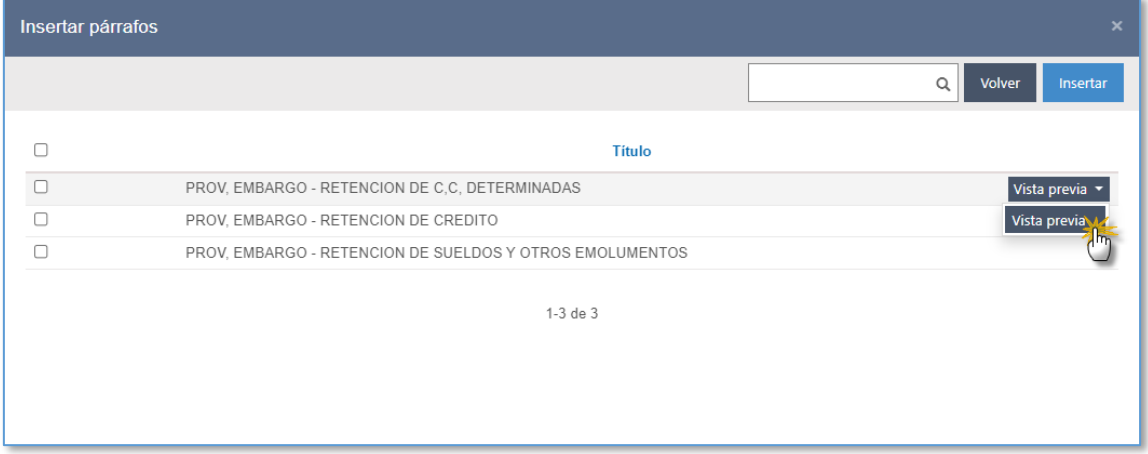

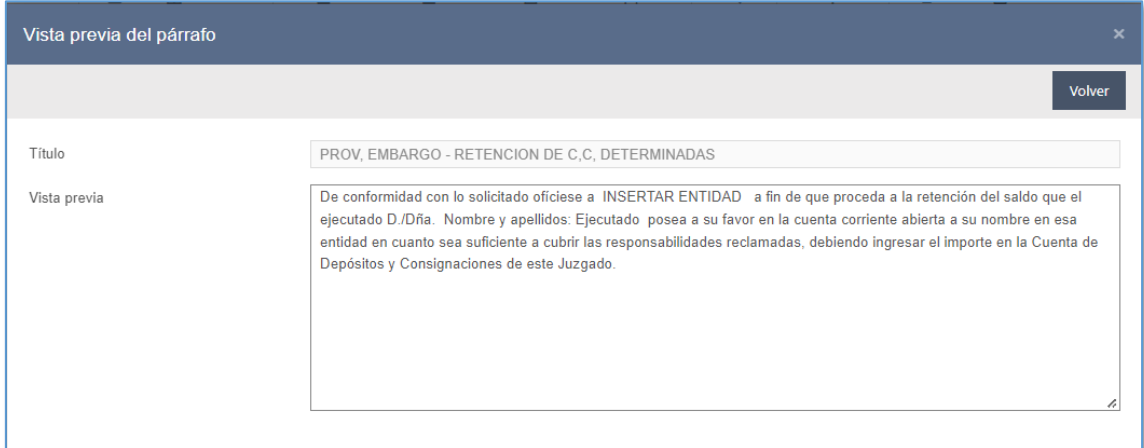

Aurrebistaren leihotik, erabiltzailea paragrafoen zerrendara itzul daiteke Itzuli botoia sakatuta.

Paragrafo bat txertatzeko, kasuan kasuko paragrafoaren egiaztapen-laukia markatu behar da, eta, gero, Txertatu botoia sakatu:

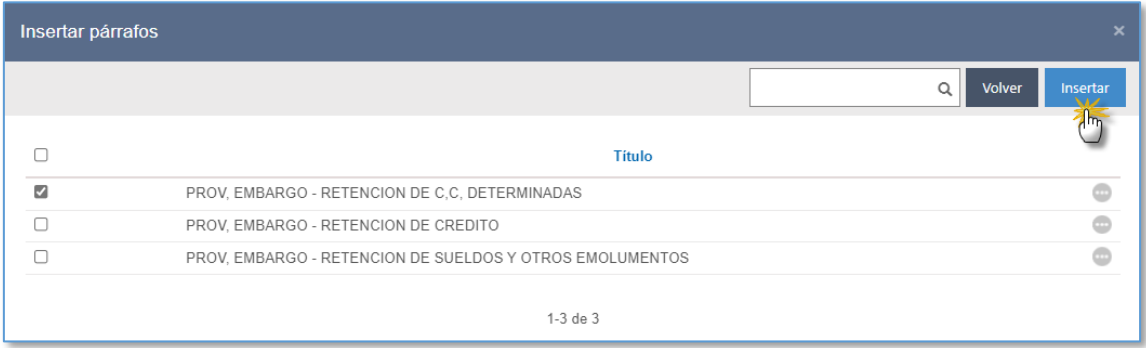

Txertatu paragrafoak leihoa itxi ondoren, paragrafoaren testua izapidetzen ari den dokumentuan kargatzen da, paragrafoen bilatzailea irekitzean kurtsorea zegoen tokian; halakorik bada, paragrafoaren eremuak espedienteko edo organo judizialeko balioekin kargatuko dira.

# **FUNDAMENTOS DE DERECHO**

**ÚNICO.-** En virtud de lo establecido en el artículo 702.1 de la L.E.C.. incumplido el requerimiento de entrega de cosas genéricas o indeterminadas, es procedente acordar de conformidad con lo solicitado. El ejecutante, una vez efectuada la adquisición, deberá dar cuenta iustificada de la misma.

De conformidad con lo solicitado ofíciese a INSERTAR ENTIDAD a fin de que proceda a la retención del saldo que el ejecutado D./Dña. Nombre y apellidos: Ejecutado posea a su favor en la cuenta corriente abierta a su nombre en esa entidad en cuanto sea suficiente a cubrir las responsabilidades reclamadas, debiendo ingresar el importe en la Cuenta de Depósitos y Consignaciones de este Juzgado.

Paragrafoak txertatzeko leihoaren bidez, hainbat paragrafo hauta daitezke paragrafoen zerrendan daudenetatik. Paragrafo guztiak hautatzeko, egiaztapen-lauki bat gaitzen da.

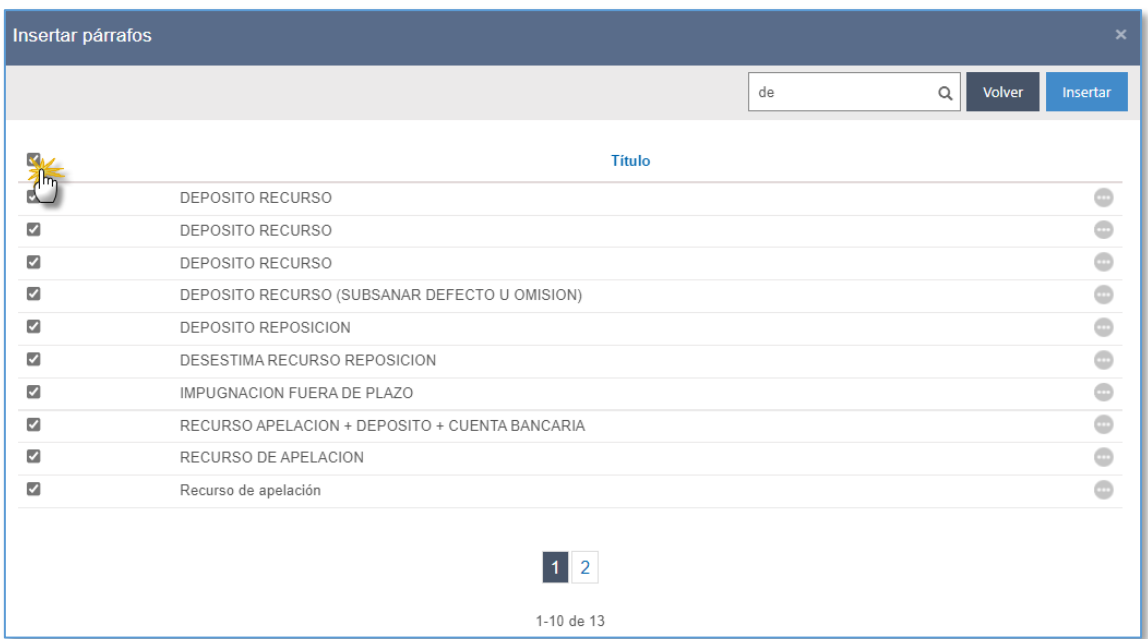

#### **7.1.9 Izapidegilearen beste funtzio batzuk**

7.1.9.1Izapidetu aurretik epailea edo aretoa konfiguratzeko prozesuaren egiaztapena

Organo judizialek ez dute uzten espedienteetako txantiloirik izapidetzen ikusten bada espedientean ez dela behar bezala konfiguratu epailea/magistratua/aretoa edo Justizia Administrazioaren letradua.

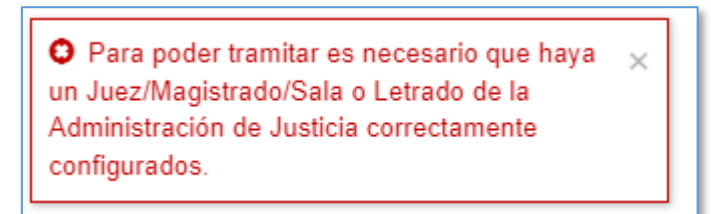

7.1.9.2Pieza eta betearazpen-aginduetan epailea edo aretoa konfiguratzea Pieza, intzidente eta betearazpen-aginduetan epailea/aretoa konfiguratzeko, aurreko logika eta egitura berari jarraitzen zaio. Hau da, halako elementuak izapidetzean, jatorri duen espedienteko epailea edo aretoa "heredatzen" da.

## 7.1.9.3"Aretoa" eremua zehaztea

Organo elkargokideetako Aretoa eremuak aurreko logika eta egitura berari jarraitzen dio. Hala ere, izapidegilean, txostengile batek eta bost magistratuk osatutako areto batean
(hau da, guztira sei magistratuk), Aretoa eremuak areto osoa kargatzen du (sei kideak).

### 7.1.9.4Izapidegileko auzialdien kontrola

Izapidegilean irekita dauden auzialdien kontrol bat ezarri da; haren bidez, ezin da aldi berean izapidegile bat baino gehiago irekita eduki saioko, eta, horri esker, izapidegilean ez dira egongo hainbat dokumentu zabalik.

Horrenbestez, saio batean izapidegilea ireki bada eta, hura itxi aurretik, saio berean beste bat ireki nahi bada (beste txantiloi bat izapidetuta edo aurretik izapidetutako dokumentu bat irekita), mezu baten bidez horren berri emango zaio erabiltzaileari eta txantiloia ireki nahi duela berresteko eskatuko zaio:

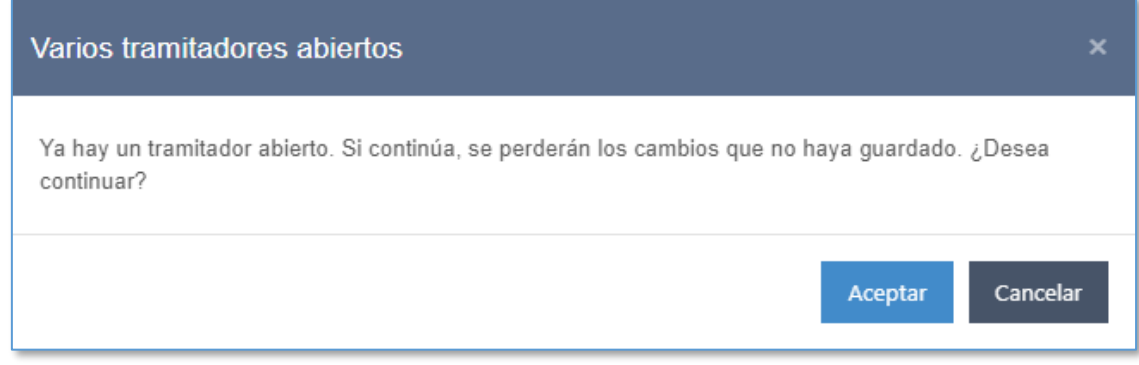

Irekiera bertan behera utziz gero, aurretik izapidetzen ari zen dokumentua geratuko da kargatuta izapidegilean, modu editagarrian, eta bigarren txantiloiaren irekiera utziko da bertan behera.

Irekiera bertan behera utziz gero, irekita zegoen lehenengo izapidegilea itxiko da, eta galdu egingo dira gorde ez diren aldaketak; beste izapidegile bat irekiko da bigarren txantiloia irekitzeko.

### 7.1.9.5Sumario-sekretuaren kontrola

Espedienteetan izapidetze-baimenak egiaztatzen dira sumario-sekretua aktibatuta daukatenean eta izapidetzen ari den erabiltzaileak espedientean sartzeko baimenik ez duenean.

Sumario-sekretupeko espediente batean baimenik ez duen erabiltzaile bat txantiloi bat izapidetzen saiatzen bada, sistemak ez du utziko txantiloia izapidetzen, eta ez du

#### izapidegilea irekiko.

### 7.1.9.6Zoomaren hobespena mantentzea

Izapidegilean, zoomaren maila alda daiteke, behean, eskuinaldean, dagoen menua erabilita.

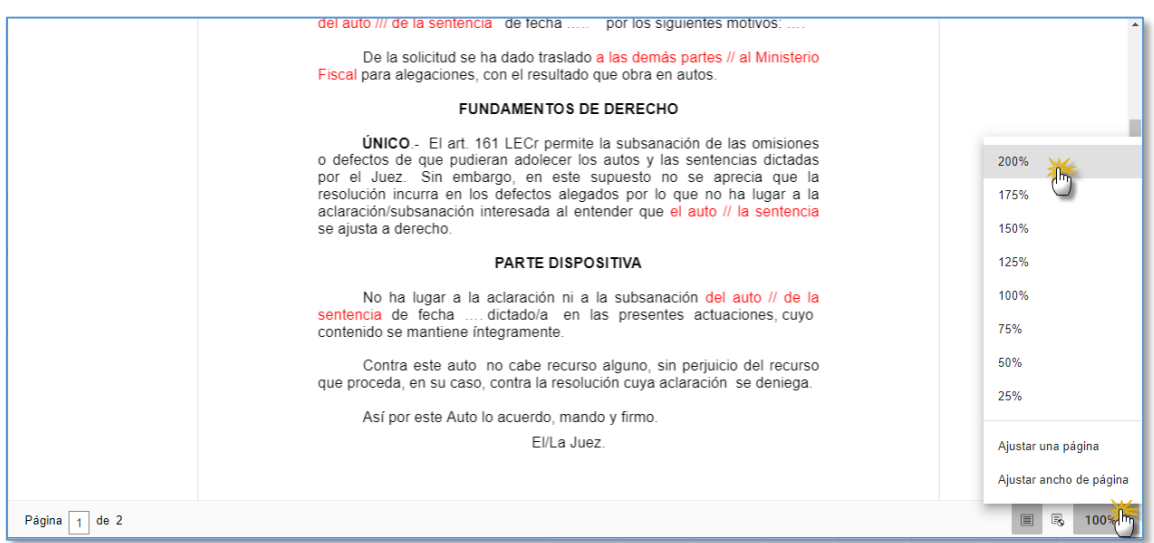

Erabiltzaileak hautatutako maila dokumentu bat gordetzen den bakoitzean gordeko da,

Gorde aukerekin botoia sakatuta.

UNICO.- El art. 161 LECr permite la subsanación de las omisiones o defectos de que pudieran adolecer los autos y las sentencias dictadas por el Juez. Sin embargo, en este supuesto no se aprecia que la resolución incurra en los defectos alegados por lo que no ha lugar a la aclaración/subsanación interesada al entender que el auto // la sentencia se ajusta a derecho. **PARTE DISPOSITIVA** No ha lugar a la aclaración ni a la subsanación del auto // de la sentencia de fecha .... dictado/a en las presentes actuaciones, cuyo contenido se mantiene íntegramente. Contra este auto no cabe recurso alguno, sin periuicio del recurso ■ 喝 200%▼ Página 1 de 2

Ondoz ondoko izapidetzeetan, erabiltzaileak aurretik hautatutako zoomaren hobespena gogoratuko du izapidegileak, eta dagokion maila erabiliz irekiko ditu dokumentuak.

### **7.1.10 Izapidetze kateatua**

Espediente bat, eskema eta txantiloiak hautatu ondoren, izapidetze kateatura iristen da Izapidetu botoia sakatuta; haren bidez, dokumentuen izapidegilea irekitzen da orain.

Izapidetze kateatuan, "Izapidetu hurrengoa" botoia gaitzen da tresna-barran, gezi baten ikonoarekin.

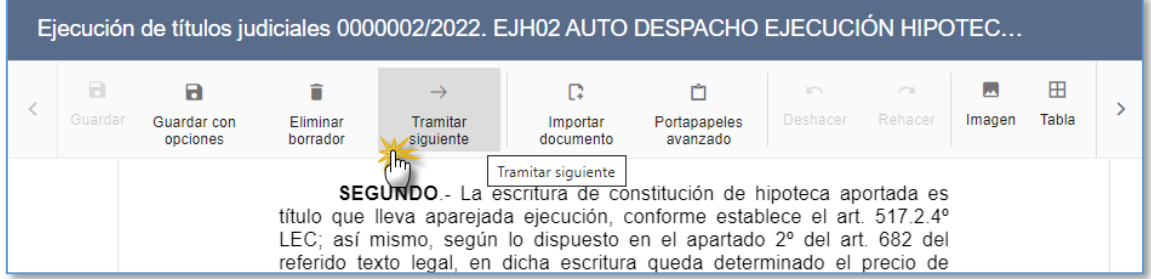

Horrela, lehenengo txantiloian lan egin ondoren, erabiltzailea izapidetze kateatuko hurrengo txantiloira pasatu ahal izango da. Izapidetzen ari den dokumentua itxi eta hurrengo txantiloia kargatu aurretik, gorde gabeko aldaketarik badagoen egiaztatuko da. Halakorik badago, erabiltzaileak dokumentua itxi aurretik aldaketak gorde nahi dituen eta hurrengo txantiloia izapidetu nahi duen adierazi beharko du:

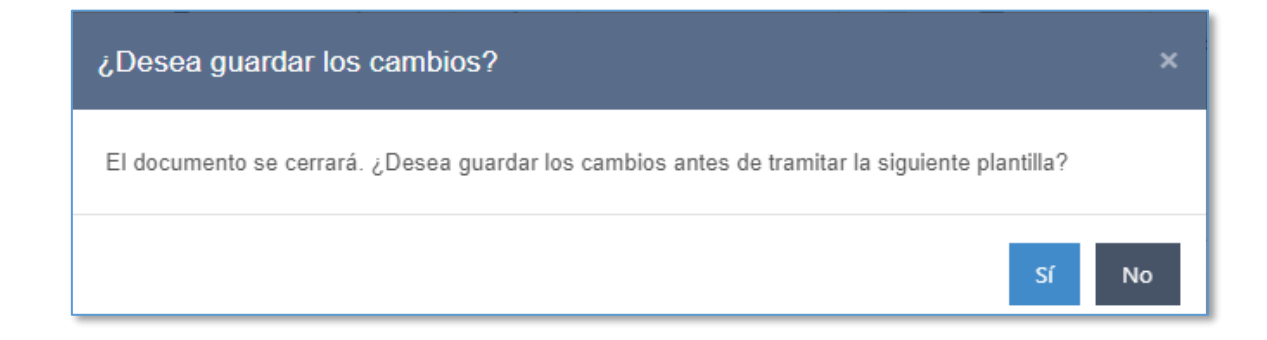

Bai sakatzen badu, aukerekin gordetzeko leihoa irekiko da. Ondoren, dokumentua itxiko da, eta hurrengo txantiloia kargatuko da. Ez sakatzen badu, dokumentua itxi egingo da, eta eskemako hurrengo txantiloia kargatuko da zuzenean.

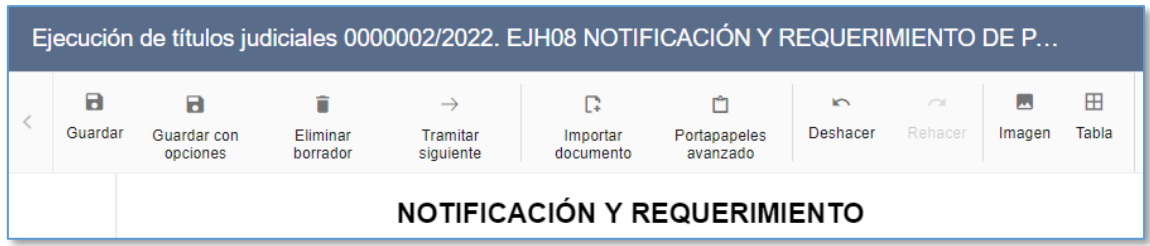

Horrela izapidetu ahal izango dira eskemako txantiloi guztiak. Azken txantiloia kargatzean desgaituko da hurrengo txantiloira nabigatzeko botoia.

#### **7.1.11 Txantiloien izapidetze anizkuna**

Txantiloi bera bi espedientetan edo gehiagotan izapidetu ahal izango da, modu kateatuan. Horretarako, erabiltzaileak espedienteak hautatu behar ditu prozeduren arakatzailean, eta txantiloia izapidetzeko menua edo ikonoa sakatu; bilatzailean hautatutako txantiloia dokumentuen izapidegilean kargatuko da, zerrendako lehenengo espedienteko datuekin; Izapidetu hurrengoa botoia sakatuta, lehenengo espedienteko dokumentua itxiko da, eta txantiloi bera kargatuko da, bigarren espedienteko datuekin. Eta horrela ondoz ondo, txantiloiak espediente guztietan izapidetu arte.

#### **7.1.12 Eskemen izapidetze anizkuna**

Halaber, eskema bera bi espedientetan edo gehiagotan izapidetu ahal izango da, modu kateatuan. Horretarako, erabiltzaileak espedienteak hautatu behar dira prozeduren arakatzailean, eta izapidetze kateatuaren menua edo ikonoa sakatu; hautatutako eskemako lehenengo txantiloia kargatuko da dokumentuen izapidegilean, zerrendako lehenengo espedienteko datuekin. Izapidetu hurrengoa botoia sakatuta, espedienteko lehenengo txantiloia itxiko da, eta espediente bererako eskemako hurrengo txantiloia kargatuko da. Lehenengo espedienteari dagokion eskemako txantiloi guztiak izapidetu ondoren, hurrengo espedienterako eskema bereko txantiloiak kargatuko dira, izapidetze kateatua egiteko. Eta horrela ondoz ondo, txantiloiak espediente guztietan izapidetu arte.

#### **7.1.13 IZAPIDETU ESKU-HARTZAILEAK**

Esku-hartzaileen arabera izapidetzeko funtzioa ezarri da. Hari esker, txantiloi bat izapidetuko da, eta txantiloi horren hainbat kopia sortuko, haietako bakoitza izapidetzeko hautatzen diren espedienteko esku-hartzaileen datuekin (izen-abizenak, identifikazioa, helbidea…).

Funtzio hori erabiltzeko, esku-hartzaile bakoitzeko kopiak egiteko aukeratzen den txantiloiari lotutako "Izapidetu esku-hartzaileak" menua hautatu behar da txantiloien bilatzailean.

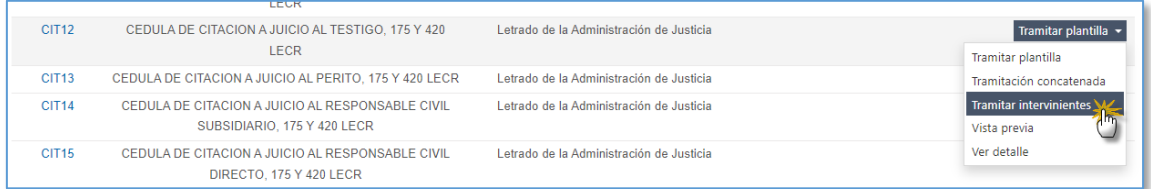

Izapidegilea irekitzean, esku-hartzaile bakoitzeko dokumentuaren kopia bat egingo dela ohartaraziko dio sistemak erabiltzaileari.

> Recuerde que se generará una copia de  $\times$ este documento para cada uno de los intervinientes que elija.

Ebazpen-motako txantiloi bat hautatuz gero, hautatutako txantiloiaren esku-hartzaile bakoitzeko kopiarik egin ezin dela jakinaraziko da, eta izapidetze arrunta egingo da.

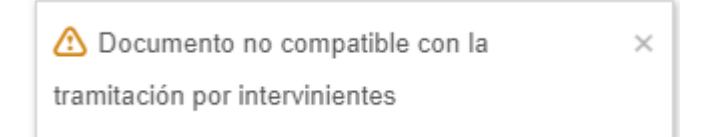

Esku-hartzaileen arabera izapidetzean kopiak egiteko, izapidetzean, erabiltzaileak bi esku-hartzaile edo gehiago hautatu behar ditu txantiloiko esku-hartzaileak hautatzeko eremu batetik. Horretarako, eskuineko botoia sakatu behar da eremuaren gainean, eta, jarraian, Aldatu esku-hartzailea menua hautatu:

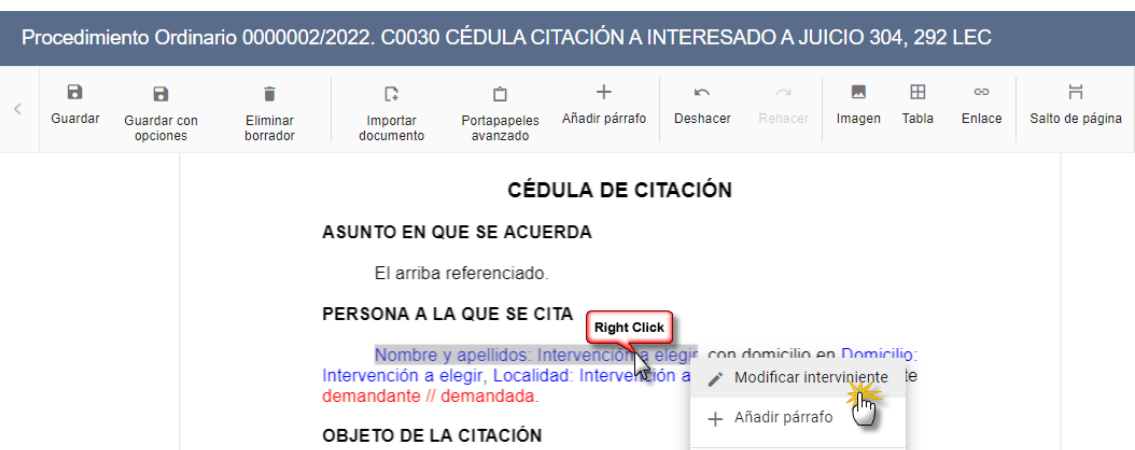

#### Leiho gainerakorrean, bi esku-hartzaile edo gehiago hautatu behar dira izapidetzeko:

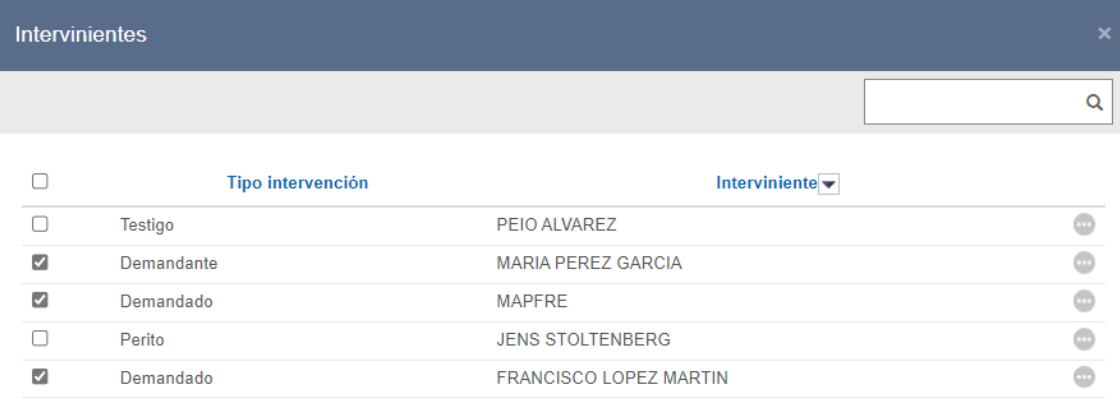

 $1-5$  de  $5$ Descargar como Excel

> Agregar todos Cancelar Agregar seleccionados

Hautatutako esku-hartzaileak kargatzean, esku-hartzaileetako batekin lotutako datuak kargatuko dira izapidegilean, eta, bigarren planoan, izapidegileak gainerako eskuhartzaileei dagozkien kopiak sortuko ditu. Kopiak sortu ondoren, eta izapidegilea ixten ez den bitartean, izapidetzen ari den dokumentuan egiten diren aldaketak dokumentuaren kopia guztiei aplikatuko zaizkie; kopiek testu bera izango dute, eskuhartzaileei lotutako datuak izan ezik, kopietako bakoitzean esku-hartzaile bakoitzari dagozkionak kargatuko baitira.

Halaber, Gorde aukerekin leihoan txertatzen diren aldaketak (dokumentuaren izenburua, dokumentuaren egoera, sinatzailearen berrikuspena, erabiltzaile sinatzailea) dokumentuaren kopia guztietan egingo dira.

Txantiloi baten izapidetze arruntarekin ez bezala, hurrengo izapideetako morroian dokumentuaren sinadura konfiguratzeko esteka soilik gaituko da, eta ezin izango da jakinarazpena izapidetze-prozesuan kudeatu (espedientearen paper-sortara joanda erregistratu beharko da jakinarazpena).

Paper-sortan, dokumentuaren kopiak gaitzen dira. Izapidegilea itxi ondoren, kopiak independizatu egiten dira; hau da, aurrerantzean ez dira modu unitarioan tratatuko. Kopia bakoitzaren izenburuaren hasieran, kopia bakoitzari lotutako esku-hartzailearen izen-abizenak gehitzen dira automatikoki.

# 7.3 Gehitu fitxategiak

Espediente judizial batean fitxategi digital bat gehitzeko, Izapidetu / Gehitu fitxategiak menura joan behar da.

Espedientean fitxategiak gehitzeko leihoan, datu hauek osatu behar dira:

- Fitxategiaren izena. Testu libreko derrigorrezko eremua. Bertan, fitxategiak espedientean izango duen izenburua adierazi behar da.
- Aurkezlea. Testu libreko aukerako eremua. Bertan, gehitu nahi den fitxategia eman duen esku-hartzailea edo profesionala adierazi behar da.
- Dokumentuaren data. Derrigorrezko eremua. Bertan, dokumentua organo judizialean noiz entregatu den adierazi behar da. Gehitze-datarekin kargatzen da, lehenespenez.
- Kategoria. Derrigorrezko eremua. Bertan, gehitu nahi den fitxategi-mota zehaztu behar da proposatutako sailkapenaren arabera.
- Fitxategia. Derrigorrezko eremua. Bertan, fitxategia dagoen tokitik eransten da, "Arakatu" botoiarekin hautatuta.

CTEAJEk eta Elkarreragingarritasunaren Eskema Nazionalak ezarritako jarraibideekin bat etorriz, formatu hauetako fitxategiak gehi daitezke:

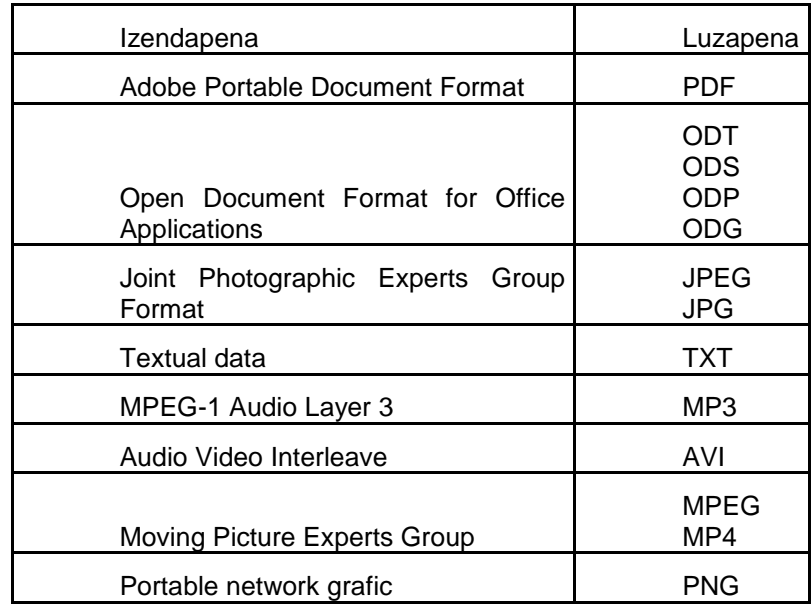

Scalable Vector Graphics **SVG** 

Fitxategiak espedientean gehitzean dokumentazioaren kalitatea kontrolatzeko logika ezarri da:

- PDF bat baldin bada, dokumentua OCR geruza duen PDF/A izatea egiaztatzen da. Bestela, horren berri ematen zaio erabiltzaileari, baina ez eragozten fitxategia gehitzea.
- Beste mota batzuetako fitxategiak gehitzean, fitxategi-mota onartuta dagoen ala ez egiaztatzen da, baina ez da haren kalitatea begiratzen, ez baita PDF bat.

Gainera, fitxategia gehitzeko prozesuan, fitxategi batzuk astunak izango direnez, fitxategia kargatzeko prozesuari buruzko informazio-datu bat ematen da (%-tan), eta fitxategia guztiz kargatu dela azaltzen duen berrespen bikoitz bat:

- Alde batetik, fitxategia kargatzen bukatu dela adierazten duen marka bat egiten da.
- Bestetik, fitxategiak gehitzeko botoia gaitzen da.

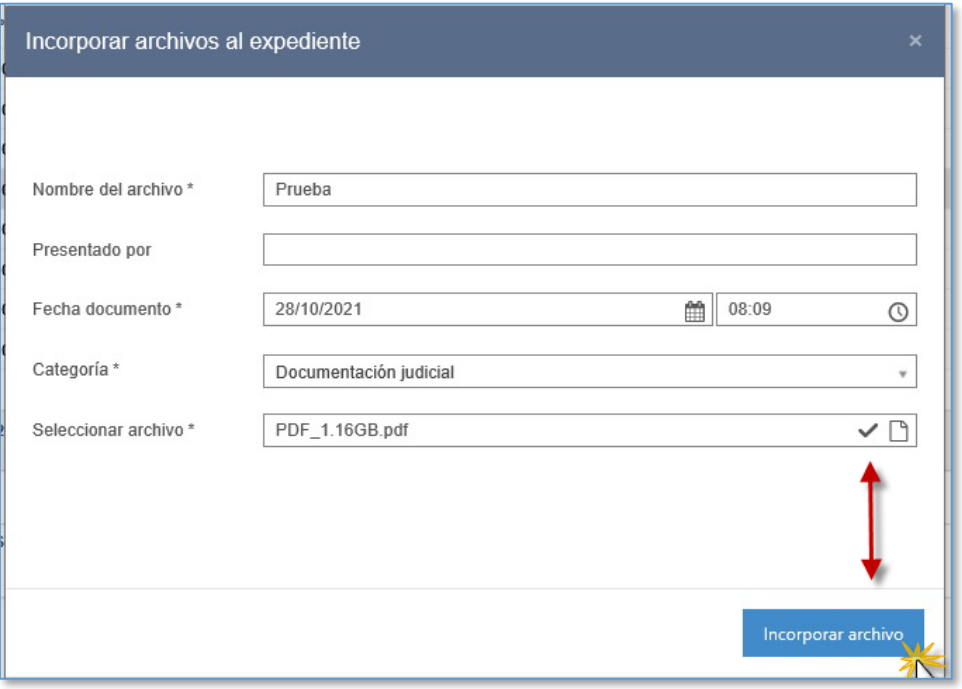

Onartutakoa baino tamaina handiagoko fitxategiak, hondatuak, iruzurrezkoak edo diru-

zorro itxurako PDFak gehitu nahi baldin badira, sistemak abisu bat erakutsiko du, eta gehitzea eragotziko du.

Gehitutako fitxategiak ikusteko, Fitxategiak azpikategoriara joan behar da. Lekualdatzen badira, jatorritik desagertuko dira, eta helburuan erakutsiko.

Paper-sortaren bidez kontsulta daitezke gehitzean erabiltzaileak txertatutako datuak; horretarako, fitxategien elementuen kategorian gaitu den Propietateak menu berria sakatu behar da.

Gehitutako fitxategi bat ezabatzeko, ezabatu nahi den fitxategiaren Ezabatu botoia sakatu behar da.

## 7.4 Lekualdatu/Kopiatu dokumentuak

Izapidetu / Lekualdatu edo kopiatu fitxategiak menuaren bidez edo Dokumentuak azpikategoriako edozein dokumenturen bidez (Lekualdatu/Kopiatu ekintza) lekualda/kopia daitezke dokumentuak.

Dokumentuak lekualdatzeko/kopiatzeko leihoan, hau hautatu behar da:

- Lekualdatu/Kopiatu nahi den jatorrizko espedienteko fitxategia. Dokumentu bateratuak eta fitxategiak soilik kargatuko dira (idazki telematikoak, gehitutako fitxategiak).
- Hautatutako fitxategirako helburuko espedientea; jatorrizko espedientearekin erlazionatuta dagoen organo judizial beraren espediente bat izan daiteke helburua (pieza banandua, lotutako auzigaia…).

Gehitutako fitxategiak lekualdatzen badira, jatorritik desagertuko dira, eta helburuan erakutsiko.

Dokumentu eta fitxategiak helburuan kopiatzen badira, ez dira jatorritik desagertuko.

Leihoak fitxategia edo dokumentua lekualdatzean edo kopiatzean kontuan hartu beharreko eragozpen eta alderdien berri emango du.

## 7.5 Masiboki aldatzea

Masiboki aldatzeko funtzioa erabilita, erabiltzailea dagoen organoan izapidetu diren dokumentuak aurki daitezke, zenbait iragazkiren eta dokumentuaren egoeraren arabera. Nahi diren dokumentuak hautatuta, haien guztien egoera alda daiteke kasu hauetan:

- zirriborroa egoeratik behin betikoa / zenbakitua egoerara,
- zenbakitua egoeratik irmotzeko zain egoerara,
- irmotzeko zain egoeratik irmoa egoerara

Masiboki aldatzeko funtzioa "Izapidetzea" ikuspegian dago, "Izapidetzea / Behin betikoa/sinatuta/irmoa egoerara masiboki aldatzea" menuan.

Masiboki aldatzeko morroiak dokumentuak bilatzeko hainbat irizpide ditu.

- **Sorrera-data.**
- Hemendik aurrerako / Hona arteko prozedura-zenbakia.
- Erabiltzaileak (dokumentua izapidetu dutenak).
- **Prozedura-motak.**
- Dokumentuen egoera: Zirriborroa/Zenbakitua/Irmotzeke.

Bilaketa bat egin ahal izateko, "Sorrera-data" edo "Prozedura-zenbakia" iragazkiaren datuak bete behar dira.

Bilatzailearen emaitzek dokumentuaren izenburua, sorrera-data, prozedura-mota eta zenbakia erakusten dituzte, baita zain dagoen ekintza ere (dokumentuaren egoera aldatzeak ekarriko dituen ekintzak bistaratuko ditu; esaterako, Jakinarazpenak, Seinalamenduak, KEBEZErako bidalketak, Eskaera telematikoak, Erabaki idazkiak).

Dokumentua bateratzen denean, zegokion eragiketa, egiteko zain egoteari utzi, eta erabat eraginkorra izatera pasatzen da (jakinarazpena, KEBEZErako bidalketa edo eskaera telematikoa gauzatu egingo dira, eta seinalamendua, behin-behinekoa izateari utzi, eta egiteko zain egotera pasatuko da).

Dokumentu bat edo gehiago hautatu eta Onartu sakatuta, hautatutako dokumentuen egoera aldatzen da.

Masiboki aldatzean, zirriborroan zenbait datu falta badira soilik egin beharko du zerbait erabiltzaileak (kontrol-puntuak, magistratu sinatzailea…).

Prozesua amaitutakoan, emaitzen txostena egingo da, eta, hala badagokio, dokumentuaren egoera aldatzearen ondorioz egin diren ekintzak adieraziko dira (adibidez, jakinarazpena).

Txosten horretan, bi ikono agertzen dira dokumentu bakoitzaren ondoan:

- Inprimagailua: dokumentua zuzenean inprimagailu aurredefinituan inprimatzeko.
- **Lupa: dokumentua irekitzeko.**

Masiboki aldatzean arazoren bat izanez gero hautatutako dokumentuetan, (behar bezala eta behar ez bezala) izapidetu diren dokumentuen kopurua eta erroreak eman dituzten dokumentuak zehazten dira emaitzen txostenean. Erroreak dituzten dokumentuak masibo aldatu aurretik zuten egoera berean geratuko dira, eta, ekintzaren bat egiteko zain bazuten, ekintza ez da egingo.

## 7.6 Bihurtu irmo

Ebazpenak ebazpen-motako dokumentuen bidez bihurtzen dira irmo (Dokumentuak kategoria, Bihurtu irmo ekintza).

Irmo bihurtzeko leihoan, irmo bihurtzeko data adierazi behar da, eta erabiltzaileak hauek egin ditzake:

- Bihurtu irmo ebazpena: irmo bihurtzeko data gordetzen da.
- Bihurtu irmo eta izapidetu: irmo bihurtzeko data gordetzen da, eta dokumentuak izapidetzeko txantiloien bilatzailea irekitzen da.

## 7.7 Argitze-autoa

Ebazpenei buruzko argitze-autoak ebazpen-motako dokumentuen bidez izapidetzen dira (Dokumentuak kategoria, Argitze-autoa ekintza).

Ekintza sakatzean, argitze-autoak izapidetzeko txantiloien bilatzailea irekitzen da (txantiloi-mota zerrenda-koadroan, Argitze-autoa aukera kargatzen da).

Ohiko txantiloi bat bezala bilatzen eta izapidetzen da Argitze-autoa motako txantiloia.

Dokumentua gorde ondoren, paper-sortan bistaratzen da. Argitze-autoek dagokien ebazpenaren zenbaki bera hartzen dute.

## 7.8 Ezabatu PDFa/zirriborroa

Dokumentu bat bateratzean, txantiloiari lotutako automatismoak jartzen dira abian, eta PDF dokumentu bat sortzen da.

Une horretatik aurrera, dokumentua ezin da aldatu.

Hala ere, erabiltzaileak dokumentuan "atzera-buelta" egiteko aukera du, baldin eta eskakizun batzuk betetzen badira.

Horrenbestez, aurretik gordeta zauden dokumentuak:

Ezabatu egin daitezke zirriborroa egoeran daudela.

Zirriborro gisa gorde daitezke, aurretik behin betiko gisa gordeta bazeuden.

#### **7.8.1 Ezabatu zirriborroa**

Dokumentuak azpikategoriako dokumentuen bidez ezabatzen da zirriborroa (Ezabatu zirriborroa ekintza). Zirriborroa egoeran dauden dokumentuak soilik ezaba daitezke.

Ekintza gauzatzean, dokumentua osorik ezabatzen da espedientetik, baita dokumentuari dagozkion eta egiteko zain dauden ekintzak ere.

#### **7.8.2 Ezabatu PDFa**

Dokumentuak azpikategoriako dokumentuen bidez ezabatzen da PDFa (Ezabatu PDFa ekintza).

Oro har, dokumentua organo judizialetik irten ez bada soilik egin ahal izango da atzerabuelta. Horrenbestez, ezin izango da, adibidez, jakinarazita dagoen dokumentu batean atzera-bueltarik egin.

Orobat, dokumentua sinatu bada, azken erabiltzaile sinatzaileak soilik egin ahal izango du atzera-buelta.

Menuan Ezabatu PDFa aukera sakatzean, prozesu-kudeaketako sistemak PDFa ezabatzea eragotz dezaketen arrazoiak egiaztatuko ditu:

- Onartutako denbora-tartean egotea.
- Ekintza egiten duen erabiltzailea azken sinatzailea izatea.
- Dokumentua jakinarazpen batean bidali ez izatea. Dokumentua jakinarazpen batean txertatuta badago (nagusia edo eranskina izan) eta jakinarazpena bidalita badago (atzera-buelta egiten saiatzeko uneak bidalketa-data gainditzen du), ezin izango da atzera-bueltarik egin. Gainera, dokumentua ezabatuz gero, jakinarazpena ere ezabatuko da.
- Dokumentua laguntza judizial batean sartu ez izatea.
- Dokumentua KEBEZErako eskaera batean sartu ez izatea.
- Dokumentua seinalamendu batean sartu ez izatea.
- Dokumentua INMLri egindako eskaera batean sartu ez izatea.
- Dokumentua beste organo judizial batean ez egotea. Igorpen batzuetan (inhibizioa, apelazioa, itzulketa…), dokumentu propioak sartzen dira beste organo judizial bateko espediente batean. Halakoetan, ezin da atzera-bueltarik egin.
- Dokumentua ebazpen zenbakitua ez izatea eta geroagoko bat egotea.
- Fiskaltzan sortutako dokumentuetan, ezabatu nahi den dokumentua kalifikazio edo irizpen bati lotuta ez egotea.
- Dokumentua idazki bat erabakitzeko erabili ez izatea.
- Ebazpena irmoa ez izatea.
- Dokumentua beste organo judizial batena ez izatea.
- Sinadurak behar dituzten dokumentuetarako, bi arau osagarri aplikatzen zaizkie dokumentu bateratuei:
	- o Sinadura pertsonal bat baino gehiago badago, ezin da atzera-bueltarik egin.
	- o Sinadura pertsonal bakarra baldin badago, dokumentuaren erabiltzaile

sinatzailea bada soilik egin ahal izango da atzera-buelta.

Baldintza horiek guztiek atzera-buelta eragozten du, eta metagarriak dira. Erabiltzailea baldintza horietako bat edo gehiago betetzen ez dituen dokumentu batean atzera-buelta egiten saiatzen bada, mezu bat bidaliko zaio; hautatutako dokumentuak zein baldintza betetzen ez dituen azalduko zaio, eta horregatik ezin dela atzera-bueltarik egin.

Halaber, atzera-buelta egitea eragozten ez duten zenbait abisu aurreikusten ditu mezuak. Haien bidez, dokumentuan zerbait gertatzen dela eta kontuan hartu behar duela ohartarazten zaio erabiltzaileari, nahiz eta horrek ez dion eragozten dokumentua zirriborro gisa gordetzea:

- Erlazionatutako Word dokumentua ez dago. Horrenbestez, betiko ezabatuko da PDFa.
- Bidaltzeko zain dagoen jakinarazpen batean sartu da.
- Zain dagoen KEBEZErako bidalketa batean sartu da
- Fiskaltzaren dokumentu bat da, ikus-onetsita dagoena

Ezerk ez badu atzera-buelta eragozten, edo besterik gabe abisuak agertzen badira, leihoa agertuko da, eta dokumentua dagokion egoerara pasatuko dela jakinaraziko du.

Paper-sortara itzuliz gero, dokumentua zirriborro gisa agertzen da, eta, beraz, berriro ireki eta edita daiteke, edo dokumentua ezaba daiteke, Ezabatu zirriborroa aukeraren bidez.

Sinadurak behar dituzten dokumentuetarako, bi arau osagarri aplikatzen zaizkie dokumentu bateratuei:

- Sinadura pertsonal bat baino gehiago badago, ezin da atzera-bueltarik egin.
- Sinadura pertsonal bakarra baldin badago, dokumentuaren erabiltzaile sinatzailea bada soilik egin ahal izango da atzera-buelta.

# 8 SINADURA

Prozesu-kudeaketako sisteman izapidetutako dokumentuak aplikazioan bertan sinatzen dira, sinatzeko funtzioen bidez.

Txantiloi bakoitzak sinadura bat dauka konfiguratuta. Txantiloi-editorean konfiguratzen da.

## 8.1 Sinaduraren konfigurazioa

Dokumentu bat izapidetu eta zirriborro gisa gorde ondoren (edo zenbakitu gisa, ebazpen zenbakitu bat bada), harentzat editatutako sinadurak kontsultatu eta aurreikus daitezke "Dokumentuko sinadurak" ekintzaren bidez. Ekintza horretara iristeko, Dokumentuak azpikategoriako edozein dokumentutara joan behar da.

Sinaduren editoretik, hauek adieraz daitezke:

- Sinaduren ordena (bat baino gehiago egonez gero) derrigorrezkoa (bigarren sinatzaileak lehenengoak sinatu badu soilik sinatu ahal izango du) eta aukerakoa (edozein sinatzailek sinatu ahal izango du lehenengo) den.
- Sinatzaileak dokumentua berrikusi behar ote duen sinatu aurretik.
- Beharrezko sinadurak: dokumentua sina dezaketen rolak kargatuko dira, eta bat edo gehiago aukeratu ahal izango dira (Justizia Administrazioko letradua, magistratua…).
	- o Sinatzaileak gehitzeko, Gehitu sinatzailearen rola eta Gorde.
	- o Sinatzaileak ezabatzeko, Ezabatu eta Gorde.
- Ezin izango da magistratuaren sinadura ezabatu epai-motako dokumentuetan.
- Dokumentuak sinatzeko egongo dira erabilgarri:
	- o Ebazpenak ez diren dokumentuak, behin betiko egoeran gordetzen direnean (dokumentuen izapidegilean edo masiboki aldatzean).
	- o Ebazpenak diren dokumentuak, sinatzera bidaltzen direnean (dokumentuen izapidegilean edo masiboki aldatzean).

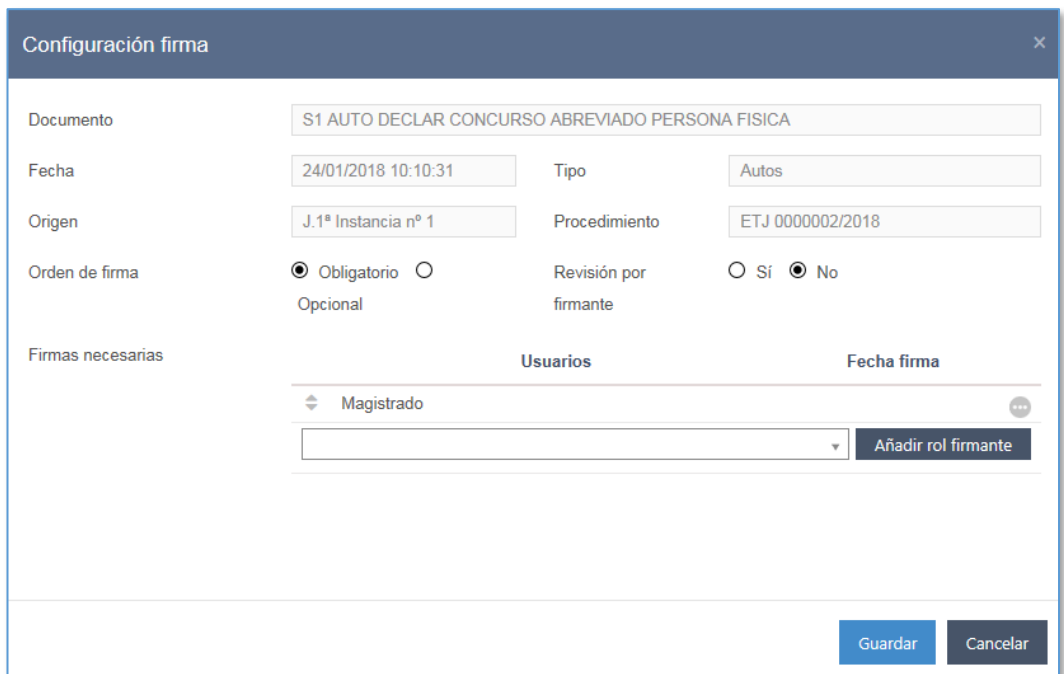

## 8.2 Sinadura-zorroa

Dokumentu bat sinatzeko zain dagoenean, erabiltzaile sinatzaileari horren berri emango zaio abisuen panelean abisu bat jarrita.

Sinadura-zorroan sartzeko, abisuen paneleko abisua sakatu behar da, edo Izapidetu / Sinadura-zorroa menua (sinatzaile izan daitezkeen guztientzat soilik dago aktibatuta: magistratuak, Justizia Administrazioaren letraduak, fiskalak eta adituak).

Sinaduren zorroan daudela, erabiltzaile horiek sinatzeko zain dauden dokumentuen sinadura guztiak bilatu eta kudea ditzakete. Sinatzeaz gain, hauek ere egin daitezke:

- Sartu elementuan: dokumentua irekitzen du.
- Espedienterako sarbidea: dokumentuari dagokion espedientea zuzenean arakatzailean bilatzen du.
- Dokumentuan zain dauden ekintzak (lehentasunezkoak, alerta-ikono batekin markatuak, eta lehentasunik gabekoak, egiaztapen-marka bat dutenak, hala badagokio)
- Kontu-ematea: kontu-ematearen mezu bat bidal daiteke.
- Sinatu dokumentua: erabiltzailearekin ziurtagiriarekin sinatzen du. Sinatutakoan,

beste PDF bat sortzen da sinaduren informazioarekin eta lokalizatzailearekin. Sinatzeko izapidea amaitutakoan, txosten bat sortzen da prozesuaren emaitzarekin; txostenak zein dokumentu sinatu ezin izan diren jakinarazten du, halakorik izan bada, eta botoi bat gaitzen da dokumentuak berriro sinatzen saiatzeko.

- Sinatu beste baten ordez: organo elkargokideetan dago erabilgarri ekintza hau, epaian esku hartzen duen beste magistratu baten ordez aretoaren lehendakari gisa sinatzeko (BJLOren 261. artikulua). Ordezko batek sinatu ahal izateko, ordezko gisa sinatuko duen erabiltzailea ezin da izan erabiltzaile sinatzailea, eta, horrez gain, aretoaren lehendakaria izan behar du, eta sinatzen duen rolak Aretoa izan behar du.
- Konfiguratu sinadura: sinadurak konfiguratzeko leihoa irekitzen du, eta sinadura batzuk gehitu edo ezaba daitezke, haiek berrikusi, edo haien ordena aldatu.
- Aldatu dokumentua: dokumentuan atzera-buelta egiten du; horrela, PDFa ezabatzen da, eta izapidegilean dokumentu editagarria irekitzen da. Egin beharreko aldaketak egin ondoren, berriro behin betiko gisa gorde daiteke, edo sinatzera bidali, eta sinadura-zorroan hura sinatu.
- Itzuli dokumentua: dokumentuan atzera-buelta egiten du, eta abisuen panelean abisu bat sortzen da, kasuan kasuko erabiltzaileak alda dezan.
- Aurkibiderako sarbidea: espedientearen aurkibidea irekitzen du.

Halaber, kontagailu bat dago sinatzaileari jakinarazteko dokumentuak sinatzeko zain dituela esku-hartzaile den beste organo judizial batean (ordezkapenak, oporrak…).

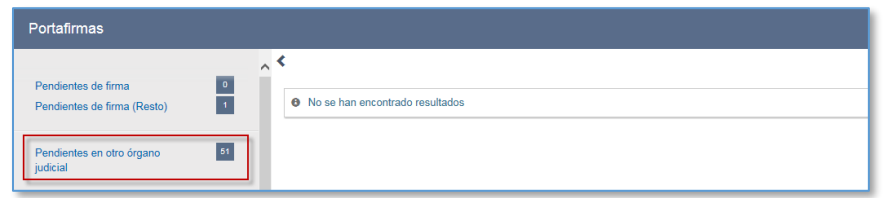

Sumario-sekretua dagoenean, sinatzailea sumario-sekretuan baimenduta baldin badago soilik egongo dira dokumentuak sinadura-zorroan.

Sinaduren panelean, dokumentu bat edo gehiago hauta daitezke haiek modu masiboan sinatzeko.

Sinadura pertsonalak behar dituzten dokumentuek lokalizatzaile bat eta egiaztatzeko kode seguru bat (EKS) dute behin sinatuta.

Sinadura pertsonalak behar ez dituzten dokumentuak eta gehitutako fitxategiak zerbitzariak sinatuko ditu, eta haiek ere EKSa izango dute.

Nola erabiltzaile sinatzaileak hala zerbitzariak sinatu dituen behin betiko dokumentuak bateratuta egoeran geratzen dira, eta beste ikono bat izango dute paper-sortan. Egoera horretan dauden dokumentuak soilik jakinarazi ahal izango dira, edo beste organo judizial batera nahiz KEBEZEra, eskaera telematiko batean, laguntza judizialaren eskaera batean, etab. bidali. Halaber, txantiloietako automatismoak dokumentuak bateratuta egoera berrira pasatzen direnean exekutatzen dira.

# 8.3 Lokalizatzailea, zerbitzariaren sinadura eta EKSa

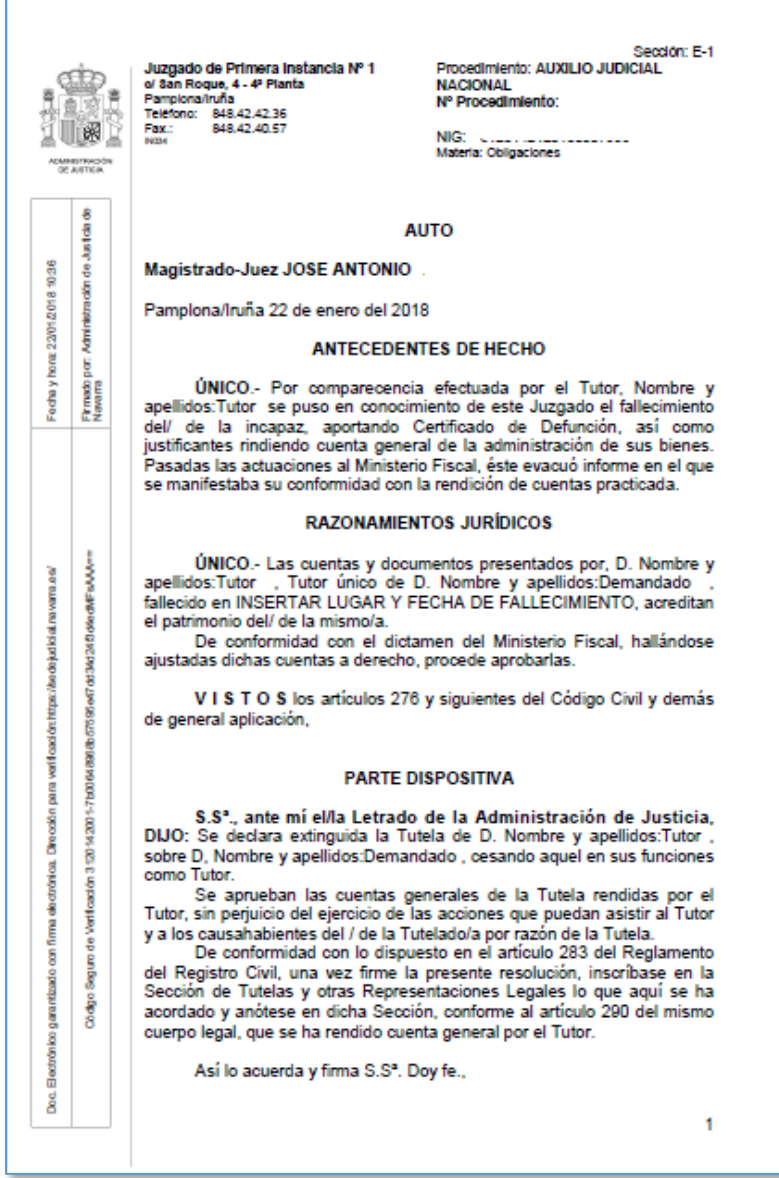

#### **8.3.1 Lokalizatzailea**

Sinadura pertsonalak behar dituen dokumentu baten PDFa sortu ondoren, sinadurazorroan hura kontsultatzean edo behin sinatuta hura deskargatzean, informazio bat ikusiko da PDFan. Lokalizatzaile izena du, eta ezaugarri hauek izango ditu:

- **EKSaren formatu bera (9-40 egitura)**
- Lehenengo orrialdearen oinean ikusiko da.
- Lokalizatzailea duen dokumentua atzera botatzen bada (baldintzak betetzen dituelako), lokalizatzailea ezabatu egiten da.

 Sinadurak gehitu ahala, lokalizatzailea ez da aldatzen (aldea da sinaduren panelean sinadurak agertuko direla).

Sinatzaile guztiek dokumentua sinatu ondoren, dokumentua deskargatzean sortzen den PDFan ere ikus daiteke lokalizatzailea.

### **8.3.2 Zerbitzariaren sinadura**

Sinadura pertsonalik behar ez duten dokumentuak direnean, behin betiko gisa gordetzen direnean hauek sortuko dira:

- **Batetik, PDF bat.**
- Bestetik, PDF bat zerbitzariaren sinadurarekin (eta egiaztatzeko kode seguru batekin (EKS)).

Dokumentua paper-sortaren bidez irekiz gero, EKSaren informazioa eta zerbitzariaren sinadura dituen PDFa irekitzen da (sinaduren panelean sinadura ikusteaz gain, sinatzaile orokorraren informazioa ikusten da EKSan),

Dokumentua behin betiko izatera pasatuko da, eta horrek berekin dakartzan ekintza guztiak ekarriko ditu.

Zerbitzariaren sinadurak errorea ematen badu, horren berri emango zaio erabiltzaileari, dokumentuak zirriborro gisa jarraituko du, eta ez dira PDFak sortuko.

Zerbitzariak sinatzeko eta EKSa sortzeko prozesu hori aplikazioak automatikoki sortzen dituen dokumentuei ere aplikatzen zaie (jakinarazpen bateko argitalpen- eta lekukotzaeginbidea, KEBEZEra bidaltzeko eginbidea, Ondasunak zein diren ikertzea eta Enpresari konkurtsoan alta ematea).

### **8.3.3 Egiaztatzeko kode segurua (EKS)**

Sinadura pertsonalik behar ez duen dokumentu bat behin betiko gisa gordetzen denean, edo sinadura pertsonalak behar dituen dokumentu bat azken sinatzaileak sinatzen duenean, egiaztatzeko kode segurua (EKS) duen PDF bat sortuko da.

EKS hori PDFan kapsulatutako informazioa da, eta desberdina izango da zerbitzariaren sinadura edo sinadura pertsonala den.

### Zerbitzariaren sinadura denean:

- Inguruak konfigura dezakeen testua
- Behin betiko izatera pasatu zen data
- Egiaztatu zen tokia (inguruak parametriza dezakeena)
- EKSa (40 edo 50 karaktereko kodea)
- Digitazioa (gehitutakoa bada) edo Justizia Administrazioa

Sinadura pertsonalen kasuan, azkenak sinatu ondoren:

- Inguruak konfigura dezakeen testua
- Azken sinaduraren data
- Egiaztatu zen tokia (inguruak parametriza dezakeena)
- EKSa (50 karaktereko kodea)
- Sinatzaileak (sartzen ez badira, Hainbat jartzen da)

## 8.4 Dokumentuko sinadurak

Espedientearen paper-sortako Dokumentuak kategoriatik, dokumentua bateratu ondoren sortutako EKSa duen PDFa ikus daiteke. Sinatutako dokumentuek gainerakoek dituzten ekintza berberak dauzkate gaituta.

"Dokumentuaren sinadurak" ekintzaren bidez, hura bateratu ondoren, erabiltzaile sinatzaileek (Justizia Administrazioaren letraduak, epaileak/magistratuak eta fiskalak) hauek egin ditzakete:

- Deskargatu erabiltzaileek sinatutako PDFa
- Erabiltzaileek sinatutako PDFa jakinarazi/komunikatu: ekintza honen bidez, dokumentuak jakinarazteko edo komunikatzeko prozesua hasten da, baina sinadura pertsonalak dituen dokumentua esportatuko da.

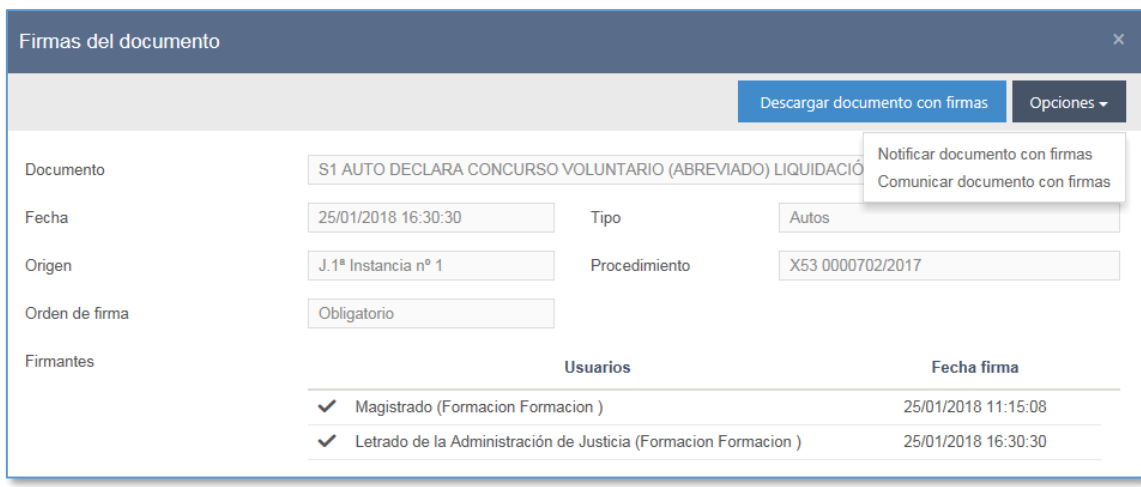

# 9 DBEDBLOARI BURUZKO INFORMAZIOA

Avantius DBEDBLOra egokitzeko asmoz, txantiloiak sortzean datuak babesteari buruzko lege-aipamen bat sar daiteke. Informazio hori dokumentuan jasoko da bateratzen denean.

# 10 AURKIBIDE ELEKTRONIKOA

## 10.1Espediente judizial elektronikoaren arakatzailea: sarbidea

Hemendik sartzen da aurkibide elektronikora:

- Paper-sortaren kategoria, Aurkibide elektronikoa izenekoa, esku-hartzaileen edo, baldin badaude, esku-hartzaile berezien azpian kokatua.
- Arakatzaileen leihoak (adibidez, sinadura-zorroa), dokumentuaren ekintza gisa.

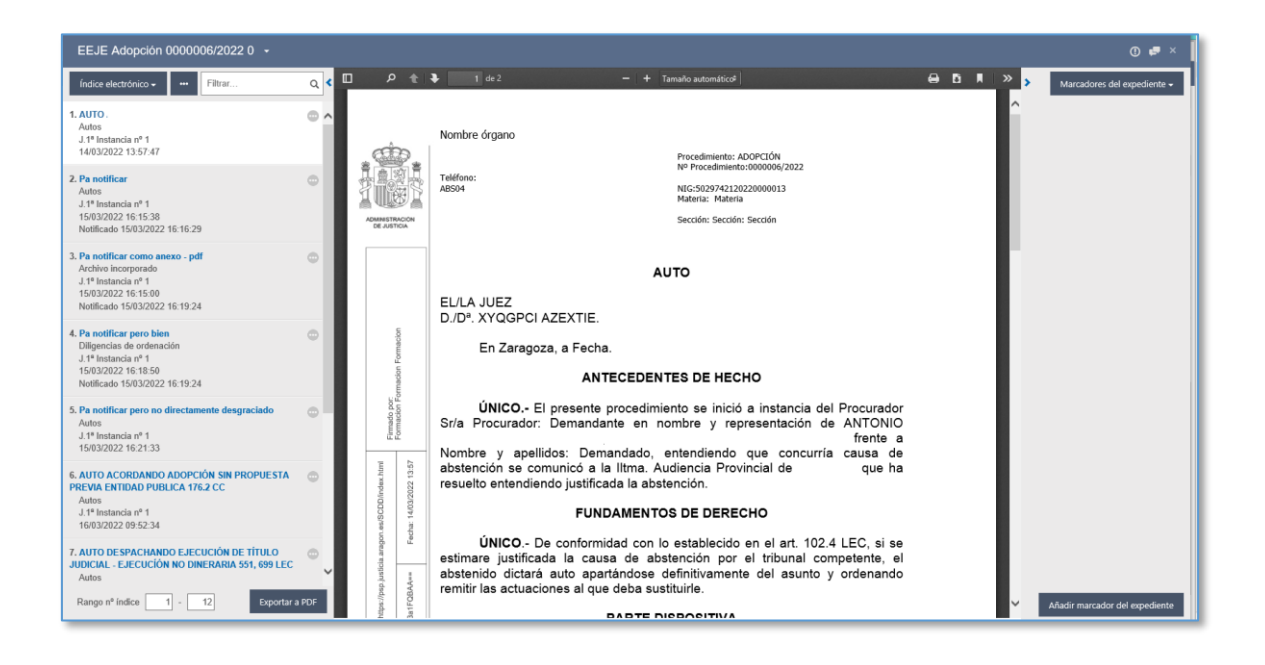

10.2Espediente judizial elektronikoaren arakatzailea: Atalak Hiru zatitan banatzen da aurkibide elektronikoa, nahiz eta hiru zati horien edukia rol baimenduek soilik ikus dezaketen osorik:

1. atala (ezkerrean); hauetako bat aukera daiteke (zerrenda-koadroa):

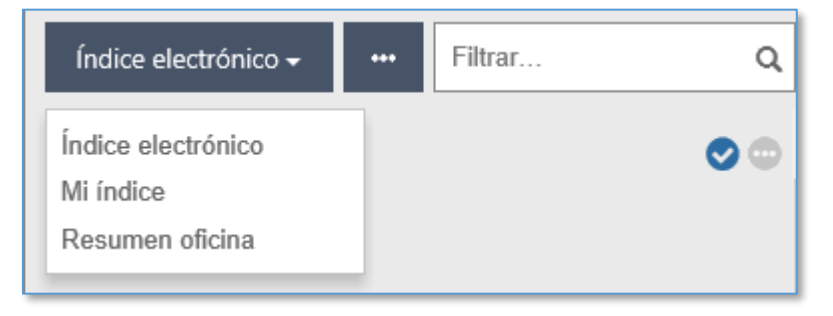

- o Aurkibide elektronikoa
- o Nire aurkibidea (aurkibide elektronikoko hainbat elementu), rol baimenduentzat soilik; edo
- o Bulegoaren laburpena (bulegoak hautatutakoa).

Halaber, ekintza hauek egin daitezke puntuen ikonoa sakatuta:

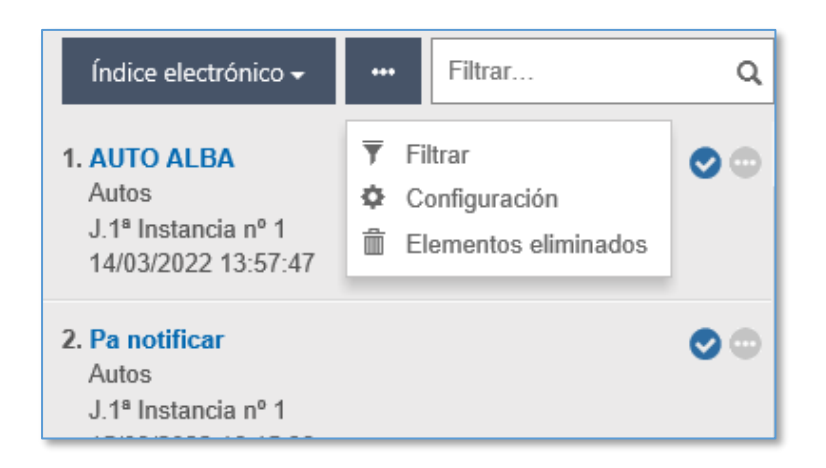

- o Iragazi: beste leiho bat irekitzen du, aurkibide elektronikoko elementuak Nire aurkibidean edo bulegoaren laburpenean gehitzeko; dokumentuen arakatzaile bat du, iragazki hauekin:
	- Daten iragazkia (noiztik / noiz arte)
	- Igorria/Jasoa (bat hautatu ahal izango da)
	- Igorritako dokumentuen kasuan, ebazpen zenbakitua ote diren (bai/ez)
	- Igorritako dokumentuen kasuan, dokumentu-mota
	- Dokumentuaren/Fitxategiaren izena

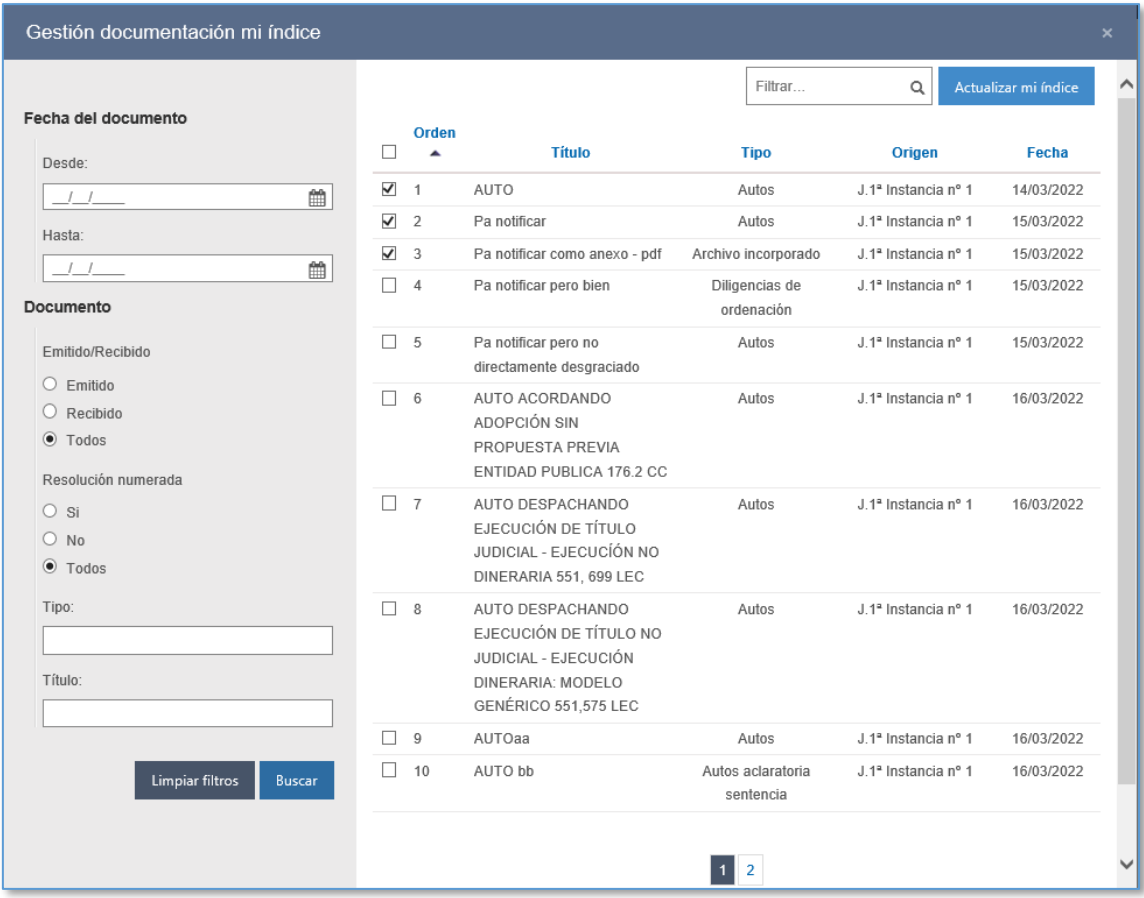

Halaber, laburpenetik kentzeko marka daitezke elementuak (banaka edo masiboki).

- o Konfigurazioa, aurkibidea ikusiko den ala ez zehazteko:
	- Goranzko edo beheranzko ordenan
	- Kronologikoki edo berrantolatuta

(aurrerago zehaztuko da)

- o Ezabatutako elementuen gordailua (aurrerago zehaztuko da)
- 2. atala edo dokumentuen ikustailea: 1. atalean hautatutako edukia kargatzen du. Rol baimenduek soilik dute haien edukirako sarbidea.
- 3. atala, eskuinean, dokumentuaren edo espedientearen laster-markei buruzko informazioarekin, erabiltzaileak zer hautatzen duen.

## 10.31. atala: Aurkibide elektronikoa

Elementu bakoitzari buruzko informazio hau erakusten da:

- Aurkibide elektronikoaren zenbakia. Elementuak aurkibidean duen zenbakia da. Lehenengo dokumentua edo fitxategia 1 izango da, eta sekuentzialki handituko da, eta, elementuak ezabatzen badira, hutsunea geratuko da.
- Izenburua (ikustailean elementurako sarbidea sortzen du rol baimenduentzat, eta elementuaren laster-marka publikoak erakusten ditu bulegoarentzat).
- Dokumentu-mota.
- Dokumentuaren jatorria
- **-** Dokumentuaren data
- Jakinarazia (eta jakinarazpenaren data berriena)
- Egiaztapen-marka bat, elementua Nire aurkibidean (rol baimenduentzat soilik) edo bulegoaren laburpenean (bulegoarentzat) dagoela adierazteko.
- Elementua minutan jasota dagoen ala ez adieraziko da ikono baten bidez.
- Elementuak laster-marka publikoak edo pribatuak dituen adieraziko da ikono bereizi baten bidez. Bulegoko langileek laster-marka publikoen ikonoak soilik ikusi ahal izango dituzte.
- .
- Aurkibide elektronikoaren zerrendako elementu bakoitzari dagokionez, hauek egin daitezke:
- Ikusi dokumentua ikustailean
- Gehitu Nire aurkibidean / bulegoaren laburpenean (eragiketa zein rolek egiten duen)
- **IKusi propietateak**
- Egin minuta (ikusi dagokion atala)
- Ireki Word-en (Avantius-en izapidetutako dokumentuetarako soilik) eta ezarritako indarraldian
- Ikusi jakinarazpenen xehetasuna
- Ezabatu

Arakatzailean egiten den aldaketa bakoitzeko (dokumentu berriak, fitxategi berriak, elementuak ezabatzea), aurkibide elektronikoa eguneratu egingo da.

Atal oso hau bilkorra da, eta ezkuta daiteke; horrela, 2. ataleko (edo ikustaileko) elementuak ikusteko toki gehiago egongo da.

#### **10.3.1 Aurkibideko elementuak**

Aurkibidea kudeaketa-sistemaren bidez sortutako edo han jasotako elementu guztiek osatzen dute.

Dokumentu bat izapidetu eta bateratu gisa gordetzen den bakoitzean edo kudeaketasistemak berak sortutako edo bidalketa telematiko bidez jasotako fitxategi bat gehitzen den bakoitzean sartzen dira elementuak aurkibide elektronikoan.

Aurkibideko elementu guztiak PDF batera deskarga daitezke, aurrerago azalduko den moduan.

#### **10.3.2 Nire aurkibidea**

Arakatzaileko 1. atalean, aurkibide elektronikoa agertzen da lehenespenez, baina zerrenda-koadroan Nire aurkibidea ere hauta daiteke (rol baimenduentzat soilik).

Nire aurkibidean, organoko rol baimenduaren erabiltzaileak aurkibide elektronikoaren ikuspegian markatu dituen aurkibide elektronikoko elementuak daude.

Elementu bakoitzeko ekintzatik, ikonotik (egiaztapen-marka) edo dokumentuak bilatzeko iragazkietatik gehi daitezke elementuak.

Markatu ondoren, urdinez nabarmenduta geratzen da, eta Nire aurkibidean ikusten da.

Bertan, halaber, marka ken dakioke elementuari, Nire aurkibidean ager ez dadin, eta, horrenbestez, ez da ikusiko.

Nire aurkibideko elementu bakoitzari dagokionez, erabiltzaileak hauek egin ditzake:

- $\blacksquare$ Ikusi dokumentua ikustailean.
- **Kendu nire aurkibidetik**
- **In Ikusi propietateak**
- **Egin minuta**
- Ireki Word-en
- Ikusi jakinarazpenen xehetasuna

**Ezabatu** 

Zuhaitzaren bidez beste organo bateko espediente judizialean sar daitezkeen organo judizialak aurkibide elektronikoan sar daitezke (paper-sortaren bidez); hala ere, zenbait datu ikusteko mugak izango dituzte baimenen arabera, jatorrizko espedientea sumariosekretupean baldin badago edo aukeratu diren elementuak igortzeko baldin badaude.

### **10.3.3 Bulegoko laburpena**

Espedienteko paper-sortaren bidez, bulegoko langileak arakatzaileko aurkibidean sar daitezke, eta, bertatik, elementuak hautatuta, bulegoko laburpena berretsi.

Bulegoko langile gisa, paper-sortaren bidez sartzen dira aurkibidean, eta aurkibide elektronikoa (lehenespenez) edo bulegoko laburpena ikusteko aukera dute.

Rol baimenduek ere funtzio bera dute (aurkibideko elementu bakoitzean, dagokion ikonoaren bidez, elementuak gehitzen dira aurkibidean). Hautatutako elementua bulegoko aurkibidean ikusten da automatikoki, eta haren ikonoa aktibatzen da.

#### **10.3.4 Aurkibidea berrantolatzea**

Lehenespenez, kronologikoki ordenatuta agertzen da aurkibidea; horrenbestez, dokumentu bat bateratzen denean, fitxategi bat gehitzen zaionean edo idazki bat jasotzen duenean, dagokion zenbaki korrelatiboa hartzen du.

Premisa horretatik abiatuta, eta gehitzen denean elementuari esleitzen zaion zenbakia aldaezina dela kontuan hartuta, bi eratara berrantola daiteke aurkibidea (Konfigurazioa ikonoaren bidez):

- Elementu guztiak batera ordena daitezke, noiz gehitu ziren aintzat hartuta ikus daitezen, beheranzko ordenan (zaharrenak lehenbizi, ikuspegi lehenetsia) edo goranzko ordenan.
- Aurkibidea eskuz berrantola daiteke, duten ordena aldatuta (baina inoiz ez zenbakia).
- Berrantolaketa hori hiru aurkibideei aplika dakieke, eta esporta daiteke. Elementuak arrastatu egin daitezke, edo, bestela, non kokatu nahi diren adierazi, haietako bakoitzari lotutako Lekualdatu elementua menuaren bidez.

 Horrez gain, azken berrantolaketa organoko zein erabiltzailek eta zein datatan egin zuen adierazten da.

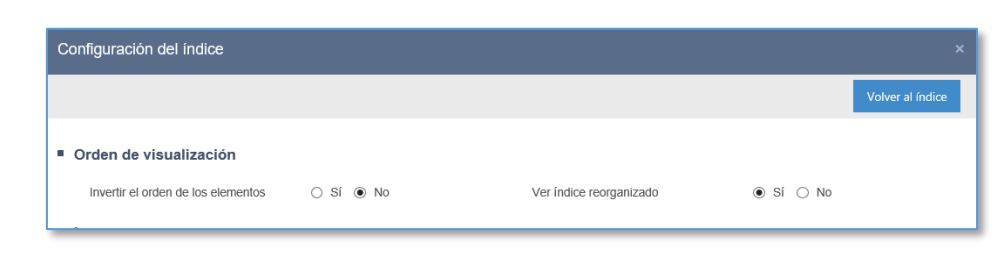

× .

×

- Igorriz gero, helburuko organoak eta Fiskaltzak berrantolatutako aurkibidea ikusi ahal izango dute, eta espedienterako sarbidea izatean, berriz, PZAn egongo da ikusgai.
	- o Igorpenen kasuan, helburuko organoa berrantolatutako aurkibidean sartu ahal izango da, eta haren ordena aldatu ere egin ahal izango du. Helburuko espedientearen bidez elementuen ordena aldatzen bada ere, jatorrizko espedienteko aurkibidearen ordena ez da aldatzen (eta alderantziz); horrenbestez, aurkibide berak bi ordena-konfigurazio izan ditzake organo judizial bakoitzean.
	- o Fiskaltzan eta PZAn, ezin izango da espediente judizialeko elementuen ordena aldatu.

### **10.3.5 Propietateak**

Informazio desberdina erakusten da igorritako dokumentu bat izan edo jasotako bat izan.

Igorritako dokumentu bat bada:

- **I**zenburua
- **Sorrera-data**
- Erabiltzaile sortzailea
- Bateratze-data
- Sinadurei buruzko informazioa (sinatzaileen izena eta sinadura-datak). Luparen bidez, dokumentuaren sinaduren leihoan sartzen da.
- Txantiloi-mota (txantiloiaren kodea eta izenburua)
- Dokumentu-mota
- Dauzkan idazkiak (idazkien mota, igorlea eta igorpen-data)
- .
- Sisteman jasotako dokumentu bat bada:
- **Igorlea**
- **Igorpen-/Bidalketa-data**
- Erregistro elektronikoaren zenbakia (baldin badu)
- Hura ematen duen dokumentua (paper-sortako informazio bera; hau da, izenburua, data, eta aurkibidean duen zenbakia.)

#### **10.3.6 Kontu-ematea eta minuta**

Bi ekintzak hemendik egin daitezke; ikusi dagozkien puntuak.

#### **10.3.7 Ireki Word-en**

Aukera honen bidez, Word formatuan sortutako PFD elementuak ikus daitezke; horrela, Avantius-en dokumentuak kopiatu eta itsats daitezke.

Administrazio bakoitzarekin ezarritakoaren arabera, Avantius-en dokumentuak kopiatzeko eta itsasteko funtzioak jarraian aipatzen diren denbora-epe batzuk ditu, dokumentu-moten arabera. Politika horrek denbora-informazioa birziklatzen du Avantius sisteman (kasu honetan, zirriborro-dokumentuak).

Gaur egun, epe hauek daude:

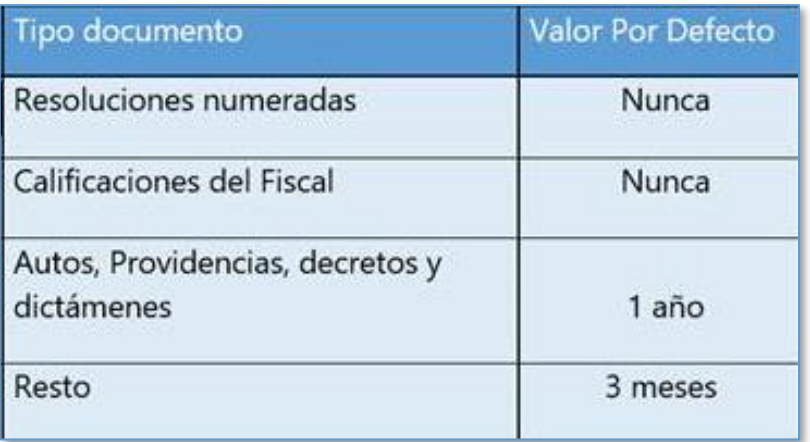

### **10.3.8 Ezabatu elementuak eta ikusi ezabatutakoak**

Funtzio berri bat gaitu da, aurkibide elektronikoaren bidez espediente judizial elektronikoko elementuak ezabatu ahal izateko, baldin eta baldintza batzuk betetzen badira:

- Alde batetik, espedienteak ezabatu nahi duen organo judizialarena izan behar du. Kasu hauetan, espedienteen jabetza galtzen da:
	- o Inhibizioagatiko igorpena
	- o Zigor-arloko banaketa
	- o Zigor-arlora bidaltzea
	- o Metaketa
- Bestalde, ezabatu nahi duen erabiltzaileak horretarako baimena izan behar du; honela konfiguratu da:
	- o Erabiltzaile guztiek ezaba ditzakete organotik irten ez diren elementuak.
	- o Justizia Administrazioaren letraduek/idazkariek/fiskalek (Fiskaltzako espedienteak) ezaba ditzakete irten diren elementuak.

Ezabatzean, elementu bakoitzaren aurkibide-zenbakia eta izenburua erakutsiko da, baina ezin izango dira editatu. Gainera, ekintza gauzatu ahal izateko, hauek adierazi behar dira derrigorrean:

• Eskainitakoen arteko arrazoia

• Kendu edo ezabatu nahi den espedientearen ebazpena

Ezabatu nahi den elementua espedientean egindako ekintzaren batean inplikatuta badago, horren berri emango da ezabapena bateratu aurretik. Informazio-abisuak baino ez dira; ez dute eragozten ekintza gauzatzea.

Ezabatzeko ekintzak ondorio batzuk ditu:

- Hutsune edo jauzi bat sortzen da aurkibide elektronikoan, eta hutsune edo jauzi hori ez du beste ezein elementuk hartuko, haren aurkibideko zenbakia edozein dela ere.
- Elementu hori jada ezingo da ikusi Avantius-eko edo PZAko ezein tokitatik. Ez da bilatzaileetan agertuko, eta ezin izango da ezein izapidetarako hautatu (jakinarazpenak, dokumentazio-bidalketak, etab.).
- Ezabatutako elementua berreskuratu ahal izango da, denbora-mugarik gabe, EAZeko zerbitzuen katalogoak hala eskatuz gero. Dagokion aurkibideko zenbakiarekin berreskuratuko da elementua.
- Jatorrizko organo judizialak eta helburukoak ikusiko dute EEJEko elementuak ezabatu direla.
- Lehen adierazitako arrazoiren batengatik igorpena edo metaketa egitean, jatorrizko organo judizialean ezin izango da EEJEko elementurik ezabatu, nahiz eta gero dokumentuak izapidetu edo fitxategiak gehitu. Jatorrizko organo judizialak jada ez du espedientearen propietatea, eta, horrenbestez, ezin da ezabatu.

Espedienteko bi puntutatik ikus daitezke ezabatutako elementuak:

- Alde batetik, paper-sortan gertaera bat sortzen da ezabatutako elementuko.
- Bestetik, beste ikuspegi bat gehitu da aurkibide elektronikoaren bidez; ikuspegi horrek ezabatutako elementu guztiak multzokatzen ditu (horretarako, iragazkiaren eta konfigurazioen ekintzak berrantolatu dira).

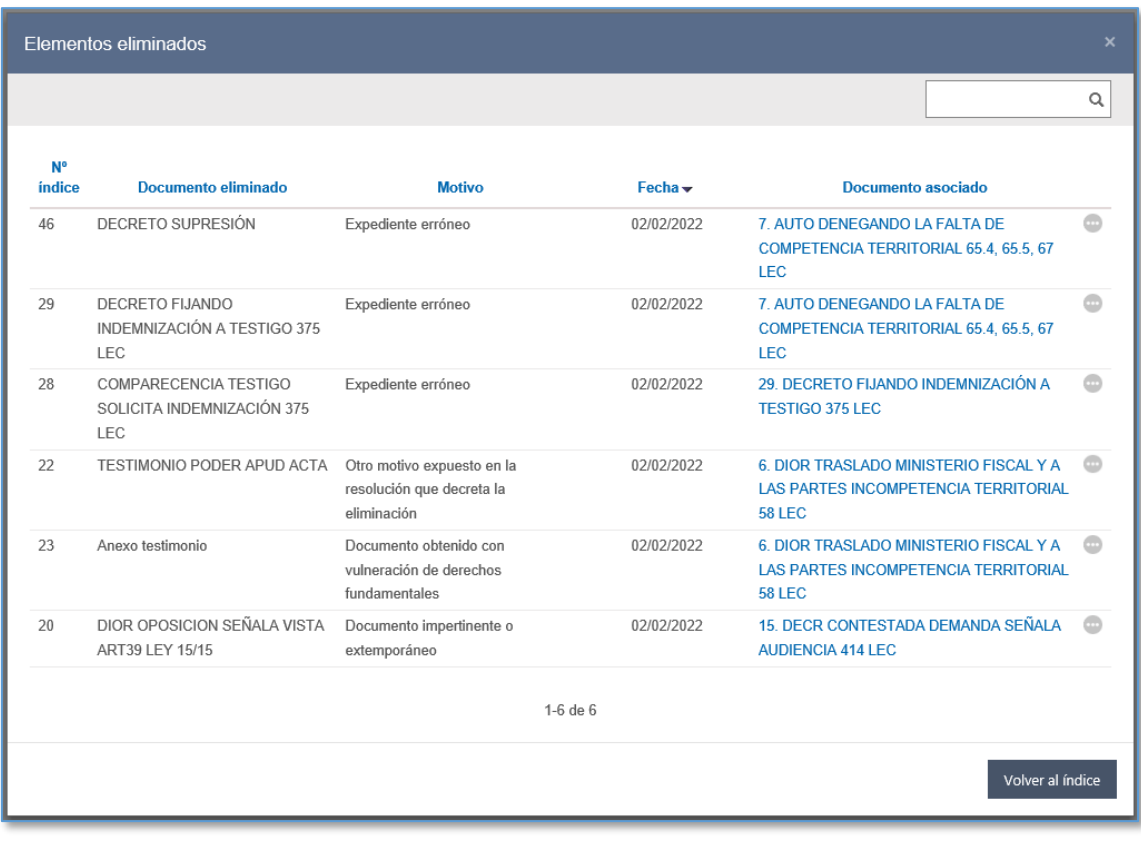

Ezabatutako elementuak berreskura daitezke, zerbitzuen katalogoak hala eskatu ondoren. Elementua berreskuratutakoan, ohar bat sortzen da espedientearen papersortako "Gertaerak" atalean.

#### **10.3.9 Jakinarazpenerako sarbidea**

Espedienteko elementu bat jakinarazi denean (nagusi edo eranskin gisa), jakinarazpenaren informazioa margotuko da Aurkibide elektronikoaren leihoan.

Jakinarazpenaren informazioa paper-sortaren bidez ikusi ondoren, jakinarazitako dokumentu nagusiaren azpian, EEJEn ere ikusiko da. Eranskinek nagusiaren jakinarazpendata bera izango dute. Jakinarazitako elementu bakoitzaren bidez, jakinarazpenaren xehetasuna ikusi ahal izango da, "Jakinarazpenerako sarbidea" ekintzan.

Jakinarazpenen laburpenei buruzko leiho berrian, egin diren jakinarazpen guztiak multzokatuko dira, elementu hori nagusi edo eranskin gisa sartuta.

Jakinarazpen bakoitza atal bat izango da, eta atal horretan jakinarazpenen hartzaileak eta datak agertuko dira; leiho horretan ezin izango da ezer editatu.

Jakinarazpen bakoitzari dagokion data jakinarazpenaren bidalketa-data izango da, eta bat etorriko da paper-sortako "Komunikazio telematikoak / Jakinarazpenak" kategorian ikusten den datarekin.

#### **10.3.10 Elementuen maila**

Funtzio berri bat sartu da EEJEn, elementu asko dituzten espedienteak kudeatzen laguntzeko, halako espedienteak gero eta ugariagoak baitira. Helburu horrekin, eremu bat jarri da aurkibideko elementuak mailaren arabera iragazteko. Leihoaren beheko aldean egongo da, elementuen atalean.

Aurkibide orokorrean, Nire aurkibidean eta Bulegoko laburpenean ikusi ahal izango da, baldin eta elementuak badaude.

Lehenespenez, mailaren araberako iragazkiaren noiztik / noiz arte eremuek aurkibidearen zenbaki txikiena eta handiena erakutsiko dituzte, baina edita daitezke, elementuak hautatu ahal izateko.

EEJEk aurkibideko elementuei dagokienez eskaintzen dituen funtzioei ez die eragingo mailaren araberako iragazkia aplikatzeak, baina ikusgai dauden elementuetara mugatuko da.

#### **10.3.11 PDF batera deskargatzea**

Aurkibideko elementuak PDF batera esporta daitezke (elementu guztiak, edo erabiltzaileek hautatutakoak). Ekintza horren bidez, PDF dokumentu bakarrean deskargatzen ditu arakatzailearen aurkibideko elementuak.

Ekintza hori egitean, erdiko berrespen-leihoa agertuko da, eta, bertan, hauek adierazi ahal izango dira:

- Esportazioari emango zaion izenburua. Ezer gehitzen ez bada, izenburu gisa IZOa eta esportazio-data eta -ordua jarriko zaizkio.
- Laster-marka publikoak eta/edo pribatuak gehitu nahi diren.
- Espedienteko elementuak esportatu nahi diren, edo erlazionatutako espedienteetakoak ere bai, baldin eta erabiltzaileak haietarako sarbidea badu.

Elementuak hautatu ahal izateko, haietarako sarbidea izan behar da; erlazionatuen
zuhaitzean blokeatuta agertzen diren elementuak leiho berrian ikusi ahal izango dira, baina ezin izango dira hautatu.

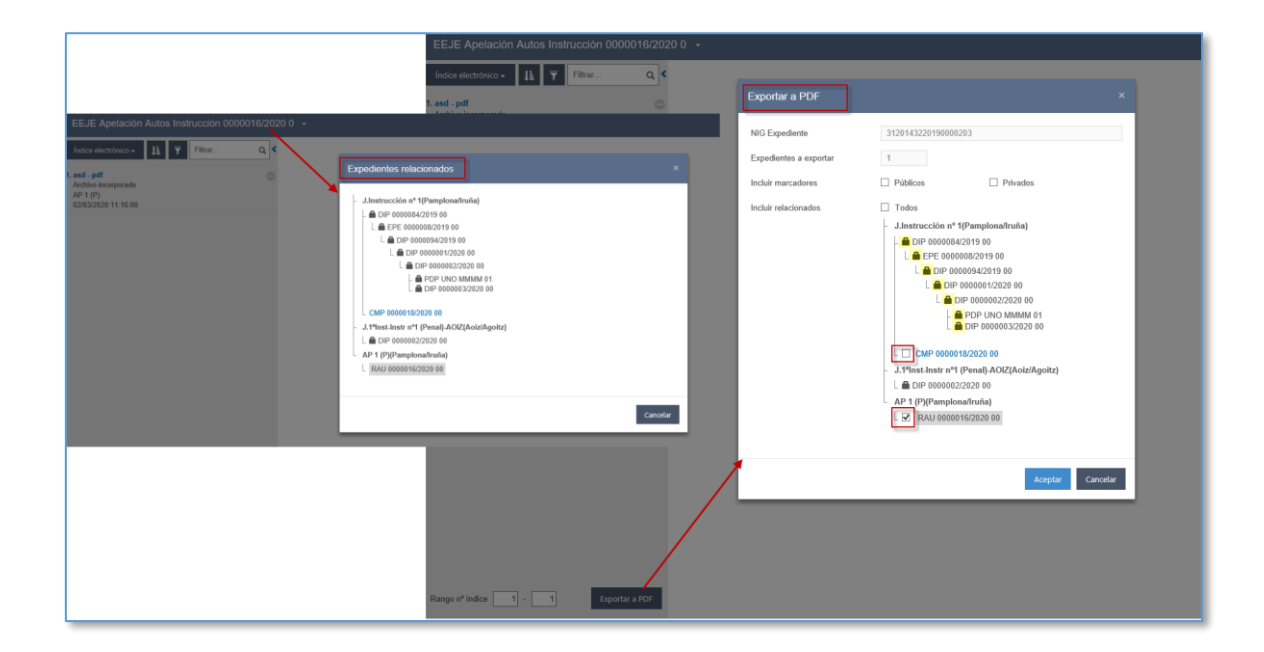

### **10.3.12 Deskarga-kudeatzailea**

PDFra esportatzeko eskaera egin ondoren, fitxategia barnean eta automatikoki sortzen du sistemak. Erabiltzailearen eskura jartzeko, Deskarga-kudeatzailea sortu da. Haren bidez, esportazio-prozesua kontrolatu ahal izango da, eta eskuragarri dauden PDFetara sartu.

Kudeatzailean agertzen diren emaitzak erabiltzaileak eta eskaera egin duen organoak soilik ikus ditzakete; erabiltzaileek edo organoek ezin dituzte deskargak partekatu.

Paneleko abisuaren bidez sartu ahal izango da kudeatzailean, deskarga amaitutakoan, edo, bestela, Bilatu / Deskarga-kudeatzailea menuaren bidez.

Deskargatzeko eskaerak egin badira, kudeatzailean agertuko dira, eta deskarga bakoitza errenkada batean bereiziko da. Hiru datu-zutabe kargatuko dira:

- IZO: Auzigaiaren IZOa + deskargaren data eta ordua adieraziko dira
- Eskaeraren data: Esportatzeko eskaera egin zen data eta ordua kargatuko da
- Egoera: Hiru egoeratan egon daitezke eskaerak: Erabilgarri, Errorea eta Prozesatzen.
- o Prozesatzen: Eskaera kudeatzen ari da
- o Errorea: Prozesuan errore bat gertatu denean eta ezin izan denean PDF batera esportatu. Egoera horretan, ekintzen bolatxo bat dago, eta hor ekintza bakarra egongo da: deskarga ezabatzea
- o Erabilgarri: Deskarga ondo egin denean eta ekipora deskarga daitekeenean. Halaber, ekintzen bolatxo bat dago, eta hor ekintza bakarra egongo da: deskargatzea.

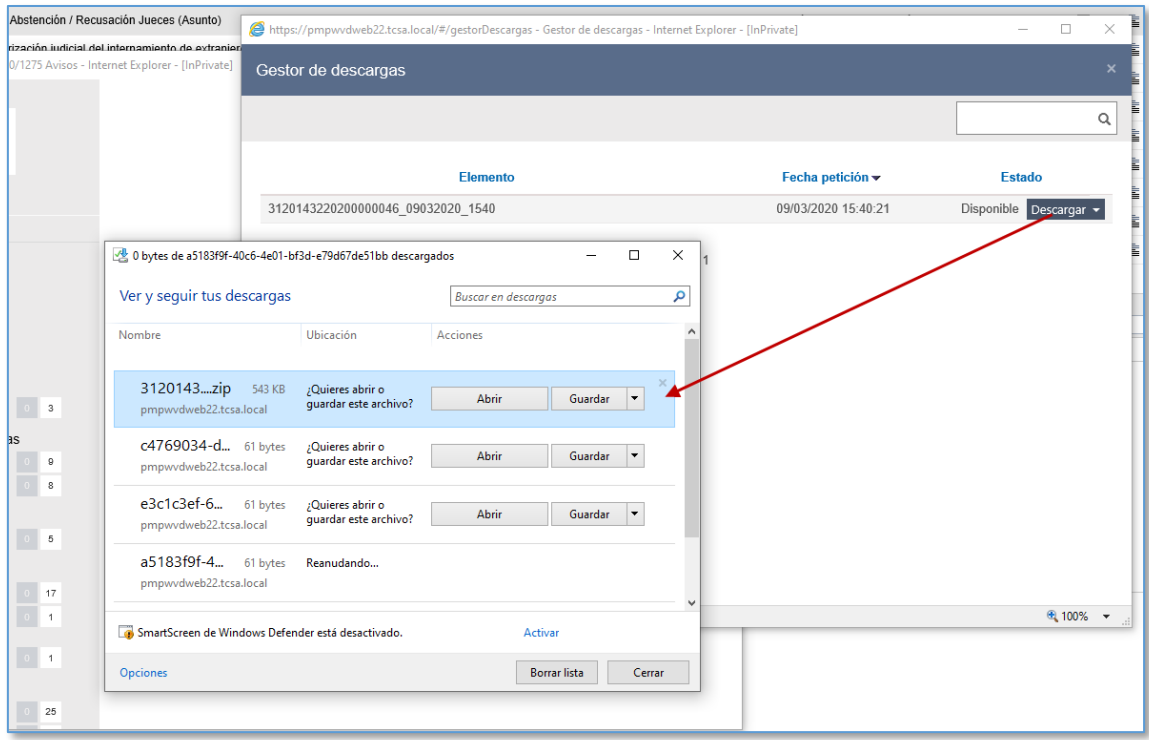

Bost gunez erakutsiko dira eskaerak deskarga-kudeatzailean. Epe hori igarotakoan, automatikoki ezabatuko dira, zein egoeratan dagoen edo kontsultatu den ala ez kontuan izan gabe.

#### **10.3.13 Esportazio-fitxategia sortzea**

Esportatzeko eskaera egin, erabilgarri izan eta PCra deskargatu ondoren, ZIP karpeta bat ikusiko da, eta haren izenak esportatzean emandako izenburua edo espedientearen IZOa + deskarga-data eta -ordua izango ditu erreferentzia gisa. Gainera, fitxategi bakarrera egingo da esportazioa, PDFa bolumenen arabera zatikatu gabe, orain arte bezala.

Esportazioa egiteko unean aurkibidean ordenatuta dauden bezala esportatuko dira

elementuak (kronologikoki edo berrantolatuta).

.

Aurkibideko elementuetako bat hondatuta badago edo ZIPean sartu ezin den formatu bat badu (beste ZIP bat, Excel, ODT), deskarga ondo egingo da, baina deskargatu ezin izan diren elementu problematikoak ez dira ZIPean sartuko, baizik eta eranskin gisa, eta behar bezala identifikatuko dira.

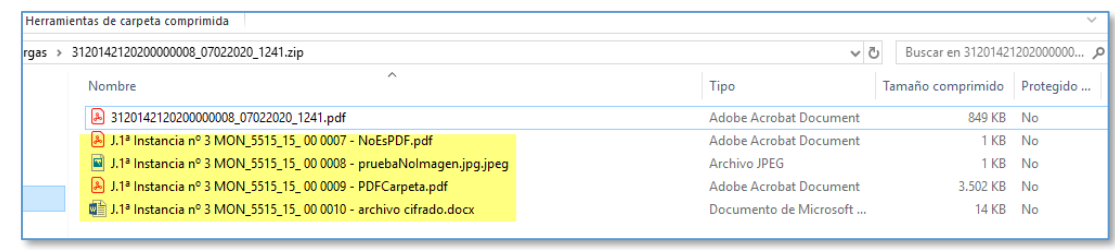

Erlazionatutako espedienteetako elementuak esportatu badira, esportatutako fitxategiaren aurkibideko mailak sortu dira, eta haietako bakoitza organoari, prozedurari eta elementuei dagokie.

Horrenbestez, espediente bat baino gehiago esportatzen badira, aurkibidearen bidez erraz bereizi ahal izango da zein elementu dagozkion prozedura eta organo bakoitzari.

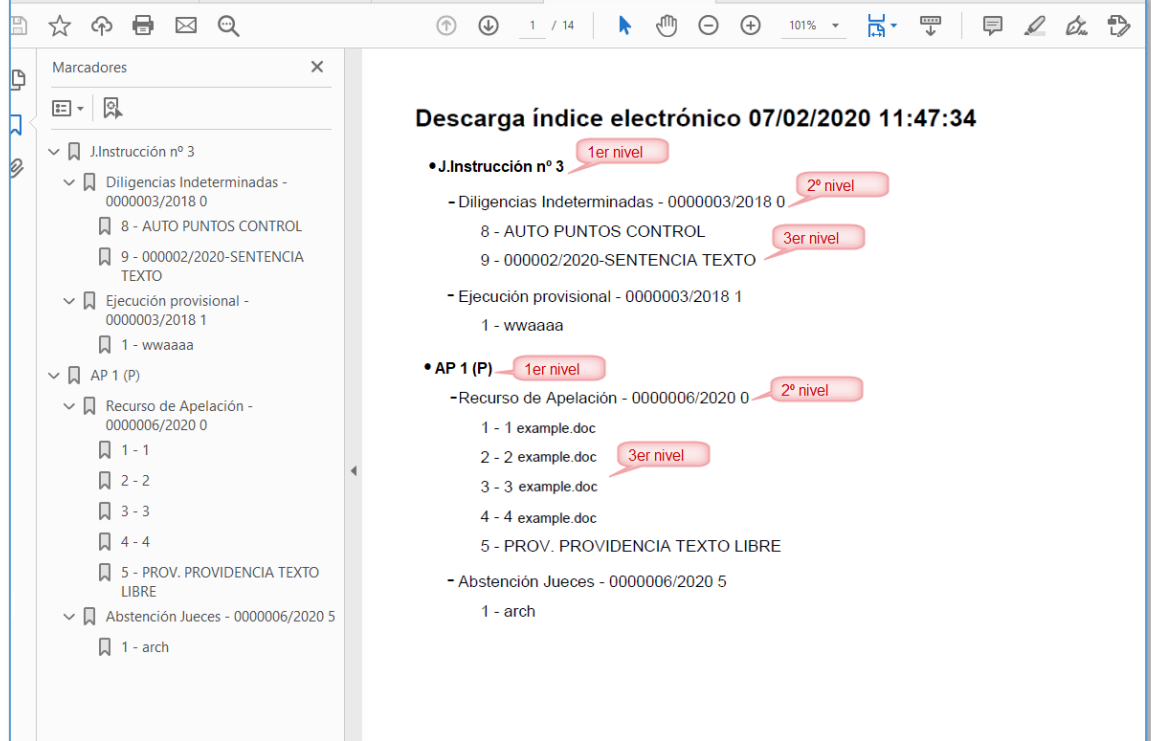

Elementu eta maila guztiek ausazko atzipena duten estekak dituzte.

### **10.3.14 Aurkibidearen optimizazioa**

Aurkibideko elementuak kargatzeko modua aldatu egin da; horrela, elementu ugari kargatu behar direnean, EEJEko leihoa ez da blokeatuko.

Elementuak ikusi ahala, haiek pixkanaka kargatuko dira, korritze-barra amaigabe baten bidez. EEJEko ekintzen funtzioak ez dira aldatuko.

## 10.42. atala: Elementuen ikustailea

Aurkibideko elementuetako bat hautatuz gero, 2. eremuan edo tartekoan kargatzen da, Ikustailea izenekoa:

- hautatutako elementua PDF bat bada, pantailaren zabalera osoa hartuta irekiko da.
- Aldiz, hautatutako elementuak beste formatu bat badu (Excel), elkarrizketakoadro bat irekiko da dokumentua ikustailetik kanpo irekitzeko.

 $\blacksquare$ 

Ikustaileak hainbat aukera ditu markatutako elementua ikusteko (zooma, liburu-moduko ikuspegia) edo harekin gauzak egiteko (biratu, inprimatu).

Halaber, PDFko testua EEJEtik kanpoko beste dokumentu batean kopiatzeko/itsasteko hauta daiteke. Gaur egun, eragiketa horrek kopiatutako formatua mantentzen du (2.9 bertsioaz geroztik).

Xehetasuna ikusteko toki gehiago egon dadin, aurkibideari dagokin zatia ezkuta daiteke (lehenespenez, erakutsi egiten da).

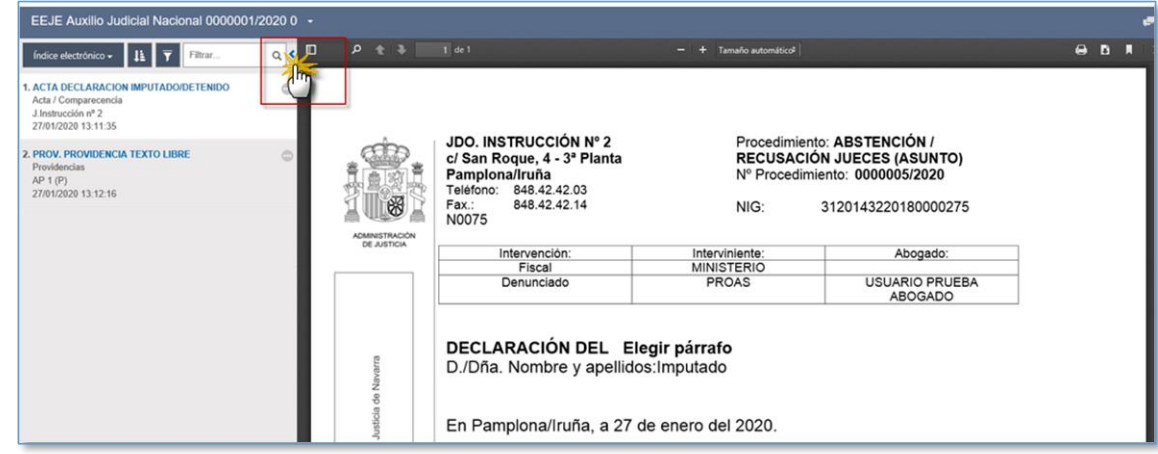

## 10.53. atala: Laster-markak: sarbidea eta sorrera

Laster-markek informazioa dute, eta rol baimenduek soilik sor ditzakete.

Espedientearekin edo dokumentuarekin lot daitezke laster-markak.

Laster-markak sortzeko, espedienteko/dokumentuko Gehitu laster-marka botoia sakatu behar da, eta erabiltzaileak datu hauek bete behar ditu:

Espedienteko laster-markak:

.

- o Dagokion prozedura: Prozedura-mota, zenbakia, urtea eta pieza (ETJ 0000001/2016 01). Informazio hori ezin da editatu
- o Erabiltzaile sortzailea: erabiltzaile sortzailearen izena. Informazio hori ezin da editatu
- o Izenburua: Testu librea, erabiltzaile sortzaileak osatu beharrekoa; derrigorrezko eremua
- o Sarbide-mota: publikoa edo pribatua aukeratu beharko da
- o Oharrak: Testu librea, erabiltzaile sortzaileak osatu beharrekoa
- Dokumentuko laster-markak:
	- o Dagokion prozedura: Prozedura-mota, zenbakia, urtea eta pieza (ETJ 0000001/2016 01). Informazio hori ezin da editatu
	- o Dokumentua: dokumentuaren datuak. Informazio hori ezin da editatu
	- o Erabiltzaile sortzailea: erabiltzaile sortzailearen izena. Informazio hori

ezin da editatu

- o Izenburua: Testu librea, erabiltzaile sortzaileak osatu beharrekoa; derrigorrezko eremua
- o Orri: laster-markarekin lot daitekeen dokumentuko orri (Word edo PDF elementuetarako soilik.
- o Sarbide-mota: publikoa edo pribatua aukeratu beharko da
- o Oharrak: Testu librea, erabiltzaile sortzaileak osatu beharrekoa

Orrirako estekak dokumentuko orri zehatzera darama.

Elementuaren barrutik soilik aldatu eta ezaba daiteke laster-marka.

Laster-markak organo judizialarenak dira (hortaz, arakatzailerako sarbidea duen beste organo judizial batek ezin izango ditu ikusi).

# 11 KONTU-EMATEA ETA MINUTA EGITEA

Komunikazio-sistema berri bat ezarri da organo judizialean, "Minuta elektronikoa egitea eta kontu-ematea" izenekoa. Sistema honen bidez, organo judizialeko kideek mezuak bidal diezazkiokete elkarri, haiei erantzun diezaiekete beharrezkotzat jotzen badute, eta haiek edonoiz kontsulta ditzakete.

Organo judizial bateko erabiltzaile guztiek sortu eta kontsultatu ahal izango dituzte mezuak, baita haiei erantzun ere, baina mezu baten hartzaileak diren erabiltzaileek soilik jasoko dute abisu bat mezu bat dutela esateko.

Mezuak non sortzen diren eta hartzaileak nor diren, bi motatako mezuak daude: Alde batetik, kontu-ematekoak eta, bestetik, minuta egitekoak. Bi alderdi horiek kenduta, bi elementuen mekanika bera da.

### 11.1Kontu-ematea

Honela egiten da kontu-ematea:

- Bateratu gabeko dokumentu baten bidez (zirriborroa edo PDFa)
	- o Dokumentuaren beraren bidez
	- o Sinadura-zorroaren bidez
	- o Zain dagoen ekintza gisa geratzen da
- Dokumentu bateratu baten bidez
	- o Dokumentuaren beraren bidez edo EEJEren bidez

### 11.2Minuta egitea

Espedienteen sarrera-ontziaren, atestatuen sarrera-ontziaren eta idazkien (izapidetzekoak eta hastekoak) sarrera-ontziaren bidez egin ahal izango da minuta, edo minuta egiteko eskaera egin. Dokumentu baten bidez (propioa edo beste epaitegi batekoa), fitxategi baten bidez edo espedientearen beraren bidez ere egin ahal izango da. Mezua dagokion elementuari lotuta geratuko da.

Fiskaltzan ere egin ahal izango da minuta. Bai organoan egindako minutak, bai Fiskaltzan egindakoak ez dira erregistratu diren organotik irteten.

#### **11.2.1 Sarrera-ontzien minuta egitea**

Organo judizial baten sarrera-ontzian onartzeko zain edo metatzeko zain dauden auzigaiei, prozedurei edo errekurtsoei (bulego batek banatu dituelako edo beste organo judizial batek igorri dituelako) onartu (edo ukatu) aurretik egin ahal izango zaie minuta. Elementuaren minuta espedienteari lotuta geratuko da, eta espedientearen beraren bidez edo minuta-bilatzailearen bidez (historikoak edo egungoak) aurkitu ahal izango da.

#### **11.2.2 Atestatuen eta ospitaleko parteen minuta egitea**

Atestatuen sarrera-ontzian, atestatuen eta ospitaleko parteen minuta egin daiteke. Atestatuak edo parteak onartu ondoren, dagokion paper-sortako elementuaren bidez edo EEJEren bidez egin daiteke haien minuta.

Beste iragazki bat gehitu da atestatuen bilatzailean, minuta duten edo ez duten elementuak bilatzeko.

#### **11.2.3 Idazki telematikoen minuta egitea**

Idazki telematikoen sarrera-ontzian (hastekoak eta izapidetzekoak), onartzeko zain dauden idazkien minuta egin daiteke. Haiek onartu ondoren, dagokion paper-sortako elementuaren bidez edo EEJEren bidez egin daiteke haien minuta.

Beste iragazki bat gehitu da idazki telematikoen bilatzailean, minuta duten edo ez duten elementuak bilatzeko.

#### **11.2.4 Dokumentuen edo fitxategien minuta egitea**

Dokumentuen (egoera edozein dela ere) edo fitxategien bidez egin daiteke haien minuta. Minuta elementuari lotuta geratuko da, eta paper-sortaren eta EEJEren bidez aurkitu ahal izango da.

#### **11.2.5 Espedienteen minuta egitea**

Espediente bat prozeduren arakatzailean hautatu ondoren, eta Espedientearen araberako ekintzak ataleko Egin minuta menuaren bidez, espedientearen beraren minuta egin ahal izango da (eta ez bertako elementu zehatz batena).

### **11.2.6 Seinalamenduen minuta egitea**

Avantius-en erregistratutako seinalamenduen minuta paper-sortako elementuaren bidez, seinalamenduari dagokion xehetasunen bidez edo EEJEren bidez egin ahal izango da (saioetako bakoitza).

# 11.3Minuta bizkorra

Minuta hasieran erregistratzean idazki, seinalamendu, atestatu eta zatien xehetasunari buruzko leihoaren bidez egiten da minuta bizkorra, xehetasun handirik gabeko minuta bizkorra egin ahal izateko. Kasu horietan, minuta egiteko leihoak zati hauek ditu:

- Mezua
- Parte-hartzaileak (sortzailea eta hartzailea, lehenespenez). Nork bere buruari, erabiltzaile bati edo gehiagori edo atal bati bidal diezazkioke mezuak.
- Bidali botoia

Erregistratu ondoren, egindako minutan sartu ahal izango da (bai sortzailea, hura editatzeko, bai hartzailea, hura ikusteko edo hari erantzuteko), baina jarraian aipatzen diren minuta osoko eremuak erakutsiko ditu.

### 11.4Minuta osoa

Minuta osoa erregistratzen diren une beretik aplikatzen zaie espediente, dokumentu, fitxategi eta seinalamenduei, baita minuta eginda daukaten gainerako elementuei ere, behin minuta erregistratuta.

Minuta osoak elementu hauek ditu:

- Datu orokorrak (espedienteko datuak kargatzen dira lehenespenez)
- Etiketak: eremu hauen bidez, minutaren xede den elementuaren alderdi aipagarriak identifika daitezke. Eremu prediktibo bat da. Gehitu nahi den etiketa idatzi ahala, sistemak erregistratuta dagoen identifikatuko du, eta, hala bada, emaitza posible gisa erakutsiko du.
	- o Gehienez bost etiketa gehitu ahal izango dira, eta bakoitzak 25 karaktere izan ditzake. Etiketa horiek minutak bilatzeko eta antolatzeko beste

.

.

iragazki bat dira, eta haiek antolatzeko erabiltzen dira.

- Mezuen lehentasuna: Premiazkotzat edo garrantzitsutzat jotzen diren minutak kategorizatu ahal izango dira. Horretarako, Lehentasuna: BAI aukera markatu beharko da minutan, lehenespenez hari guztiak Lehentasuna: EZ gisa markatuta baitatoz.
	- o Lehentasuna abisuen panelean eta zain dauden minuten ikonoetan islatzen da.

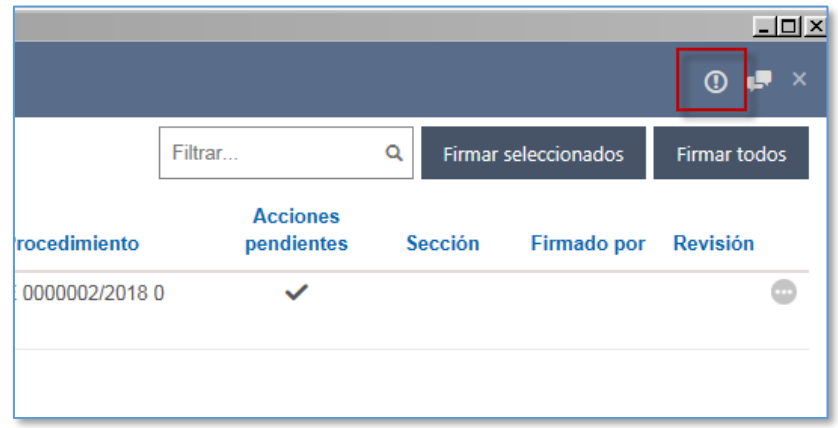

- Gainera, historian zain dauden mezuen bilatzailean, lehentasunezko hariak bilatzeko iragazkia txertatuko da, baita emaitzen zutabe berria ere, eta egiaztapen-marka bat egingo zaie premiazkoei.
- Izapidea egin behar da: Haria sortu duen erabiltzaileak Izapidea egin behar da hautatzea erabakitzen badu, hartzaileak minutan sartzen direnean, hariak eskakizuna aktibatuta eta blokeatuta daukala ikusiko dute, eta dokumentazioa eransteko beste atal bat ere baduela. Erabiltzaile sortzaileak soilik edita dezake eskakizuna, eta zenbait muga dakartza minutak kudeatzean:
	- o Harian bertan "Markatu ikusitako gisa" botoia blokeatuta dago. Ez da agertzen Markatu ikusitako gisa botoia, ezin izango baita ikusitako gisa markatu minutan elementu bat eransten ez den arte. Minutak hartzaile bat baino gehiago badu, haietako batek elementua erantsi ondoren, denei desagertuko zaie eskakizuna.
	- o Mezuen bilatzaileetan "Markatu ikusitako gisa" botoia blokeatuta

### dago. Haria hautatzeko egiaztapen-marka desgaituta dago.

- .
- Parte-hartzaileak: Lehenespenez, beti hartzailearekin, minuta egin nahi zaion elementuaren arabera. Nork bere buruari, erabiltzaile bati edo gehiagori edo atal bati bidal diezazkioke mezuak. Berriak gehi daitezke, edo daudenak aldatu, baina organo judizialeko erabiltzaileak izan behar dute beti.
- Eranskinak: hainbat elementu gehi daitezke espedientean.
- Mezua: ezagutarazi nahi den edukia gehitzeko zatia.
- **Bidali botoia**

# 11.5Minuta kontsultatzea

Organoko erabiltzaile oro (elkarrizketako parte-hartzailea izan ala ez) sartu ahal izango da minutaren xede den elementuaren xehetasunean, eta elkarrizketa ikusi.

### **11.5.1 Erantzuteko zain dauden mezuak bilatzea eta kudeatzea**

Erabiltzaileari saioan bidali zaizkion baina oraindik kudeatu ez diren mezu guztiak bilatu eta kontsultatu ahal izango dira mezuen bilatzailean. Hauetako baten bidez sartzen da bilatzailean:

- Abisuen panela; Erantzuteko zain dauden mezuak kategoria berria
- Bilatu / Mezuak menua

Bilatzaile guztietako barra urdinetan (sinadura-zorroa, EEJE…) "elkarrizketa" ikonoa sakatuta ere sar daiteke bilatzailean.

Esteka horien bidez, erantzuteko zain dauden mezuen bilatzailean sartzen da:

Bilatzaileak bilaketa-iragazkiak ditu:

- azken mezuaren data,
- mezu-mota.
- elkarrizketa sortu duen erabiltzailea eta
- lotutako prozedura-zk.
- $\blacksquare$  Etiketak

Lehentasun-mailak

Erabiltzaileak adierazitako irizpideak betetzen dituzten mezu guztiak bilaketaren emaitzan erakutsiko dira. Informazio hau dakar:

- Lotutako elementua
- Mota
- Hartzailea
- Azken mezuaren data
- Azken mezuaren izenburua
- Nork sortua:
- $E$ Etiketak
- Lehentasunezkoa

Nahi den mezuan sartu ondoren, edukia kontsultatuko da; hau du:

- Datu orokorrak (kasuen arabera, elementuan, espedientean eta aurkibidean sartzeko aukerak ditu)
- $\blacksquare$  Franskinak
- Parte-hartzaileak
- Mezua

Ikusitako gisa marka daitezke mezuak, edo erantzun egin dakieke.

Mezuak banaka edo masiboki marka daitezke ikusitako gisa:

- Banaka markatzeko, elkarrizketaren xehetasunera joan behar da, eta, bertan, Markatu ikusitako gisa botoia sakatu. Erabiltzaileak ikusitako gisa noiz markatu duen gordeko da, eta mezua erantzuteko zain dauden mezuen bilatzailetik desagertuko zaio.
- Banaka, Markatu ikusitako gisa botoia erabilita:
- Masiboki markatzeko, mezuen bilatzailera joan behar da; mezu bat baino gehiago marka daitezke, eta "Markatu hautatutakoak ikusitako gisa" botoia sakatu.

Mezuei erantzuteko, elkarrizketaren xehetasunera joan behar da, eta Erantzun botoia sakatu.

Berehala, mezua erantzundako gisa markatuta geratzen da, eta elkarrizketako gainerako parte-hartzaileek abisu bat jasotzen dute. Erantzuna elkarrizketaren historian ikusten da.

Atestatuei eta idazki telematikoei idazkiaren xehetasunen bidez erantzun dakieke, elkarrizketaren xehetasuna ireki beharrik gabe; horretarako, Erantzun botoia gaitzen da idazkiaren xehetasunean.

#### **11.5.2 Mezuen historia**

Egindako minuta guztiak, zain egon ala ez, minuten historiaren bidez aurki daitezke; historian sartzeko, Bilatu / Mezuen historia sakatu behar da. Salbuespen bakarra sumariosekretupeko espedienteei buruzko minuta edo kontu-ematea izango da: ez du ezein erabiltzailek ikusiko.

Menuan sartzean, leiho hau agertuko da, erantzuteko zain dauden mezuetarako dagoen bilatzailearen antzekoa, baina datu gehiagorekin.

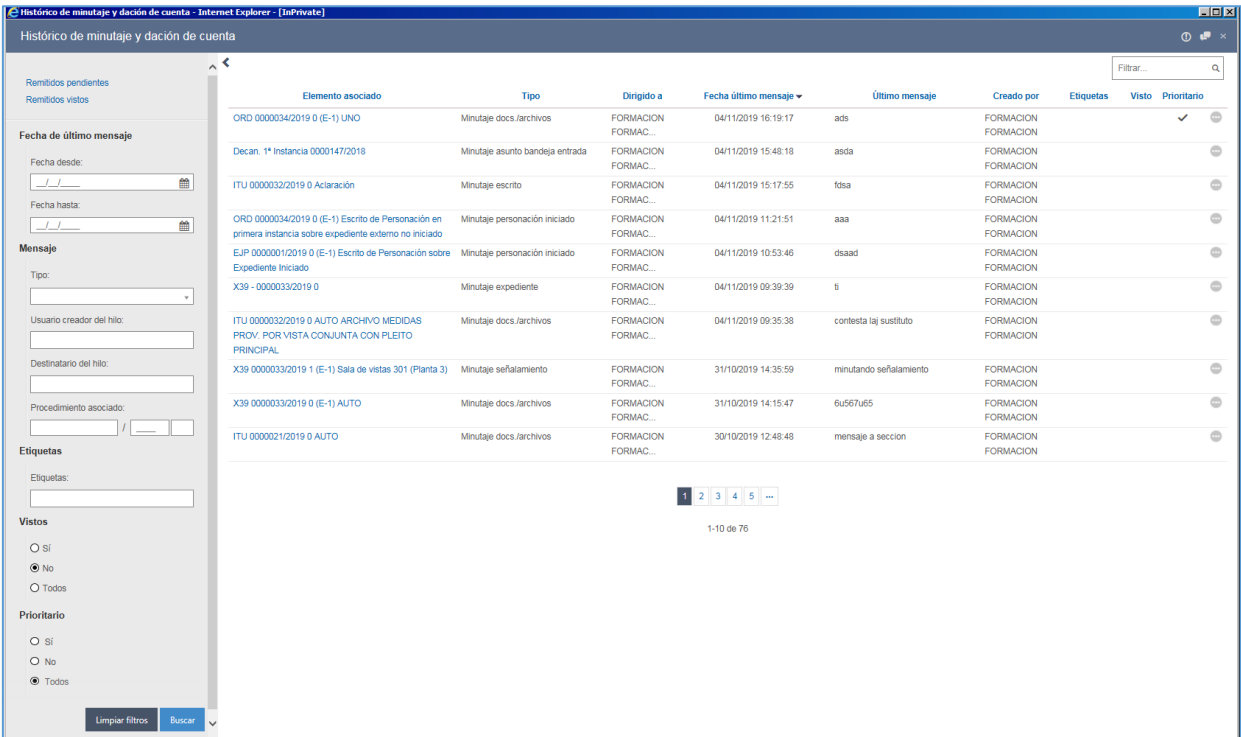

Bilaketa-iragazki gisa, hauek daude:

- Ikusi gabe dauden igorritakoak: Erabiltzaileak bidali dituen eta erantzuteko zain dauden mezuak
- Ikusi diren igorritakoak: Erabiltzaileak bidali dituen eta erantzuteko zain dauden mezuak
- Azken mezuaren data. Noiztik / Noiz arte (ikusi gabe daudenen bilatzaileko eremu bera)
- Mezua (ikusi gabe daudenen bilatzaileko eremu bera); honela banatuta:
	- o Mota: minuta-mota guztiak dituen zabalgarria
	- o Haria sortu duen erabiltzailea: organoko erabiltzaile guztiak erakusten ditu. Hautapen anitzeko eremu bat da
	- o Hariaren hartzailea: organoko erabiltzaile guztiak erakusten ditu. Hautapen anitzeko eremu bat da
	- o Lotutako prozedura: Zenbakia, urtea eta pieza adierazteko hiru eremu. Pieza-zenbakia adierazten ez bada, espedienteak dituen minuta guztiak erakutsiko ditu, nagusia ala pieza izan.
- Etiketak: hautapen anitzeko eta testu prediktiboko eremua Hiru karaktere idatzi ondoren, bat datozen etiketak detektatuko dira, eta hautatu egin ahal izango dira. Gehienez bost etiketa gehi daitezke bilaketa-iragazkirako.
- Ikusiak: "Bai", "Ez" eta "Guztiak" aukerak dituen botoia. Lehenespenez, Ez dator markatuta.
- Lehentasunezkoa: "Bai", "Ez" eta "Guztiak" aukerak dituen botoia. Lehenespenez, Guztiak dator markatuta.

Bilaketen emaitzak zain dauden mezuen bilatzaileko berberak dira, eta mezua ikusi den ala ez adierazten duen informazioa eransten da.

Eremuen derrigortasun-falta kontrolatzeko, emaitzen lagina 100 elementura mugatzen da. Emaitzek gehieneko hori gainditzen badute, informazio-mezu bat agertuko da.

# 11.6Minuta duten elementuen marka

Espediente batean minuta duten elementuak badaude, hainbat bide daude informazio

hori ikusteko:

- Minutako paper-sortaren kategoriaren bidez (minuten historiara darama, espedientearen arabera iragazita)
- Paper-sortako elementu bakoitzaren bidez
- EEJEren bidez, minuta duen elementu bakoitzeko ikonoa sakatuta

# 11.7Atalen kudeaketa

Organo bakoitzeko atalak jartzen dira minuta baten hartzaile posible gisa. Hori dela eta, atala erabiltzaile zehatz bati edo gehiagori lotu behar zaio, ataletara bidalitako minutak epaitegietako erabiltzaileen mezuen sarrera-ontzira irits daitezen.

Horretarako, menu berri bat gaitzen da minuta egin dezaketen eta atalak dituzten organoetan. Atalak konfiguratzeko menuan sartu behar da; menu horretan, organoko atal guztiak kargatuko dira, eta, hautapen anitzeko eremu batean, bulegoko erabiltzaile guztiak erakutsiko dira. Erabiltzaileak atalka erregistratu ahal izateko, atal guztiak esleitu behar dira; bestela, ekintza ukatuko da, eta informazio-mezu bat erakutsiko du.

Hainbat erabiltzaile esleitu ahal izango zaizkio atal berari, eta erabiltzaile bat atal batean baino gehiagotan egon ahal izango da.

Eremu guztiak bete ondoren, eta atal guztiek gutxienez erabiltzaile bat esleituta daukatenean, konfigurazioa gorde ahal izango da.

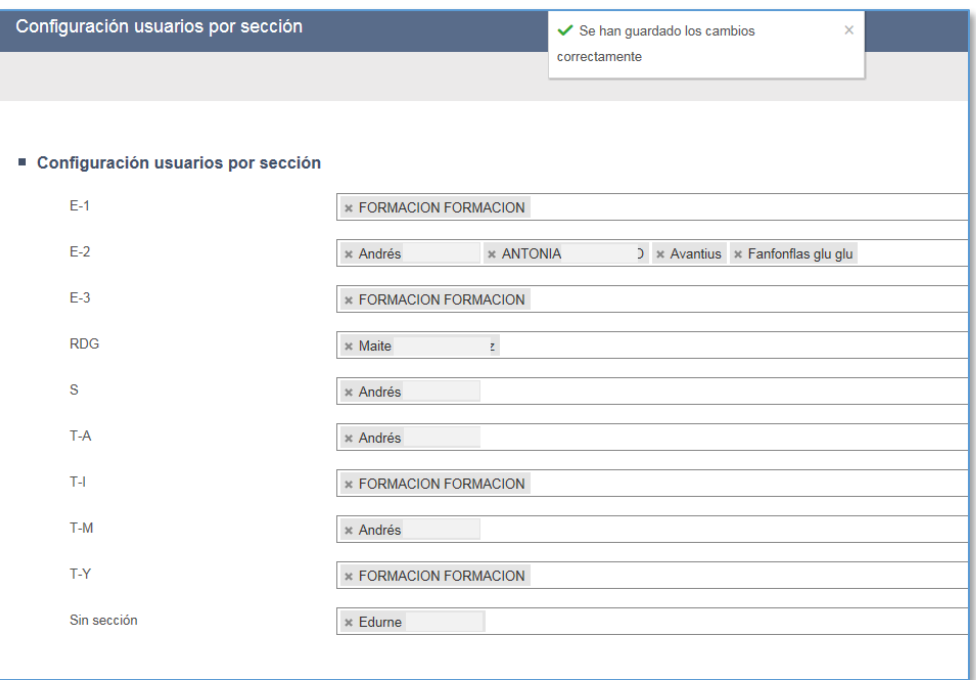

## 12 ESPEDIENTEAREN ARABERAKO EKINTZAK

Arakatzailearen menuaren bidez, espediente bat hautatu ondoren, haren araberako hainbat ekintza egin daitezke. Menu horren konfigurazioa organo-motaren araberakoa izango da.

# 12.1Egoera-aldaketa

Prozedura-mota bakoitzak egoera posibleen zerrenda bat dauka lotuta; prozedura-mota horretako espediente bat egoera horietako batean egongo da.

Espedienteen araberako ekintza zehatzek egoera automatikoki aldatzea dakarte, baina egoera eskuz ere alda daiteke Espedientearen araberako ekintzak / Egoera-aldaketa menuaren bidez.

Ekintza horren bidez, erabiltzaileak espedientearen egoera berria eta aldaketaren arrazoia adieraz ditzake leiho gainerakorrean. Egoera aldatu nahi denean auzigai bati "Amaituta" egoera esleitu nahi bazaio, "Arrazoia" testu-eremua derrigorrean bete behar da. Halaber, egoera aldatu nahi denean auzigai bati "Etenda" egoera esleitu nahi bazaio, "Arrazoia" testu-eremuak hainbat aukera erakusten ditu, eta haietako bat markatu behar da Onartu sakatu aurretik.

Egoera berria hautatu eta Onartu sakatu ondoren, egoera aldatzen da. Aldaketa hori prozeduren arakatzailean jasota geratzen da (Egoera zutabea), eta ohar bat sortzen da (paper-sortaren bidez ikus daiteke). Paper-sortako oharrak egoera-aldaketaren ondoriozko egoera erakusten du, baita egoera-aldaketaren leihoan zehaztutako aldaketaren arrazoia ere.

### 12.2Fase-aldaketa

Egoera-aldaketarekin gertatzen den bezala, fasea eskuz alda daiteke Espedientearen araberako ekintzak / Fase-aldaketa menuaren bidez.

Espedientearen fase berria hautatu ondoren, nahikoa da Onartu botoia sakatzea.

Fase berria hautatu eta Onartu sakatu ondoren, fasea aldatzen da. Aldaketa hori

prozeduren arakatzailean jasota geratzen da (Fasea zutabea), eta ohar bat sortzen da (paper-sortaren bidez ikus daiteke). Paper-sortako oharrak fase-aldaketaren ondoriozko fasea erakusten du.

### 12.3Prozedura-aldaketa

Espediente baten prozedura-mota aldatzeko, erabiltzaileak Espedientearen araberako ekintzak / Prozedura-aldaketa menua aukeratu behar du.

Prozedura aldatzeko, prozedurak izapidean edo errekurtso batek bidalitako auto batean egon behar du. Bestela, ezin da aldatu.

Prozedura-mota eta, hala badagokio, arlo berria hautatu ondoren, nahikoa da Onartu botoia sakatzea. Prozedura-mota aldatu ondoren, Prozedura-aldaketari dagokion oharra sortzen da paper-sortan, eta hasierako eta amaierako prozedura eta aldaketaren data adierazten ditu.

Prozedura aldatu ondoren, ez da espediente berri bat sortzen; hortaz, hasierako espedientea eta amaierakoa berberak dira. Aldaketa hori bi prozeduren paper-sortan jasota geratzen da. Prozedura berriak eta zaharrak kontagailu bera ez badute, prozedura aldatzearen ondorioz erregistro-zenbaki berri bat emango zaio prozedura berriari.

Prozedura zaharra berriak "subsumitu" du; hori dela eta, ez da bilaketa-emaitzetan agertuko.

Prozedura zaharrak erregistratuta dauzkan pieza bananduak, lotutako auzigaiak, etab. prozedura berriari lotuta geratuko dira.

Bestalde, pieza bananduei eta intzidenteei ere alda dakieke prozedura.

### 12.4Atal-aldaketa

Sarrera-ontziaren bidez organo judizial batean auzigai/errekurtso bat onartu edo erregistratzean, erabiltzaileak espedientea jasoko duen atala markatu behar du. Hala ere, espediente bat izapidetzeko prozesuko edozein unetan, erabiltzaileak prozedura bat ezagutzen duen atala adieraz dezake, baita hura aldatu ere, atal bat esleituta badauka,

Espedienteen araberako ekintzak / Atal-aldaketa menuaren bidez.

Atala banaka edo masiboki alda daiteke, prozeduren arakatzailean espediente bat edo gehiago hautatzen diren.

Espedientea (edo espediente-multzo bat, atala masiboki aldatzen denean) izapidetzen duen atala adieraziz gero, Onartu sakatu ondoren esleitzen da atala.

Aldaketa egindakoan, atal-aldaketa prozeduraren paper-sortan jasota geratzen da, eta bertan dagokion oharra sortzen da. Gainera, prozeduren arakatzaileko Atala zutabeak prozedurari esleitu zaion atal berria adierazten du.

Atala prozeduraren egoera edozein dela ere alda daiteke (Izapidean, Amaituta…).

## 12.5Prozesu-egoeraren aldaketa

Espediente bat prozesu-egoera egokian ez badago, espedientean lortutako azken prozesu-zedarria aldatu ahal izango du erabiltzaileak, izapidetze gidatua erabili ahal izateko. Horretarako baimena duten erabiltzaileek soilik izango dute gaituta ekintza hori menuan.

Prozesu-egoera aldatzeko leihoan, jatorrizko zedarria kargatzen da, eta, prozesuko zedarriaren arabera:

- Txantiloiak izapidetu ondoren lortzen den zedarri bat bada, paper-sortako dokumentu edo fitxategi bat hautatzeko eskatuko da.
	- o Dokumentu bat hautatzen bada, dokumentu horren data prozesuko zedarriari lotuko zaio
	- o Fitxategi bat hautatzen bada, data bat eskatuko da, eta data hori prozesuko zedarriari lotuko zaio
- Gainerako kasuetan, data bat eskatuko da, eta data hori prozesuko zedarriari lotuko zaio.

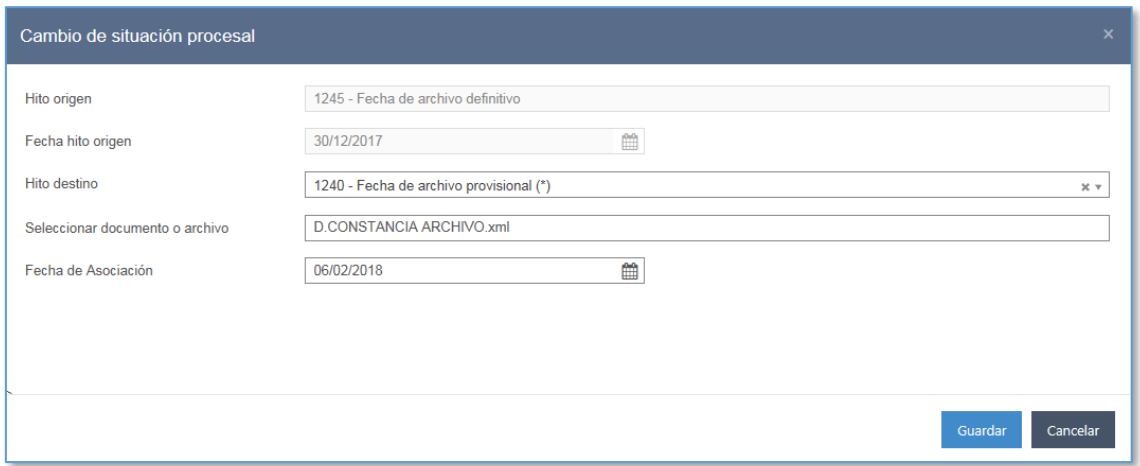

# 12.6 Letraduaren konfigurazioa

Letradua konfiguratzeko leiho berrian, espedienteari esleitutako Justizia Administrazioaren letradua erakutsiko da, Oraingo letradua, eta eremu bat ere agertuko da espedienteari esleituko zaion letradu berria hautatu ahal izateko, Letradu berria.

Letradu berria eremuan, organo judizialean titular diren Justizia Administrazioaren letraduen zerrenda agertuko da.

# 12.7 Aretoaren konfigurazioa eta txostengilearen karga

Organo elkargokideetan, Aretoaren osaera konfiguratu behar da auzigai edo errekurtso bakoitza ezagutzeko. Konfigurazio hori organoan espedientea erregistratzen denetik ezarrita egon daiteke ala ez, erregistratuko den auzigai- edo errekurtso-motarako zehaztutako konfigurazio-algoritmoaren arabera.

Aretoaren konfigurazioa eskuz alda daiteke, Izapidetzea ikuspegian, Espedienteen araberako ekintzak / Aretoaren konfigurazioa menuaren bidez:

Aretoa prozedura bati lotuta konfiguratzeko, prozedurak ezin du egon Amaituta egoeran.

Aretoa konfiguratzeko leihoaren bidez, erabiltzaileak txostengile bat, deliberatzailerik ez edo bat baino gehiago, eta espedienteari lotutako letradua hauta ditzake.

Lehendakaria automatikoki hautatzen du aplikazioak, eta aretoa osatzen dutenetatik

antzinatasun handiena duen magistratua aukeratzen du lehendakari.

Aretoa konfiguratzeko leihoak hauek erakusten ditu:

- Txostengilea: derrigorrean bete beharreko zerrenda-koadro zabalgarria. Haren bidez, hautatutako espedientearen ezagutzan txostengile izendatu behar erabiltzailea hautatu behar da erabilgarri daudenetatik. Eremu hori Magistratua kategoria lotuta daukaten erabiltzaileekin kargatzen da.
- Deliberatzaileak: Txostengilea eremuak bezala, Magistratua kategoria lotuta daukaten erabiltzaileak kargatzen ditu zerrenda honek. Erabiltzaile bakoitzaren ondoren egiaztapen-lauki bat dagoenez, erabilgarri dauden aukerak hauta daitezke. Sistemaren konfigurazioaren arabera (organo elkargokidearen arabera, gehieneko deliberatzaile-kopuru bat edo beste egongo da), deliberatzaile bat, "n" deliberatzaile edo bat ere ez hauta daitezke.

Aretoa arau batzuei jarraikiz konfiguratzen da:

- Txostengilea derrigorrean hautatu behar da.
- Deliberatzaileen eremua aukerakoa da; hortaz, konfigurazioan txostengilea bakarrik egon daiteke izendatuta.
- Prozedura berean magistratu batek ezin du bere burua aldi berean txostengile eta deliberatzaile gisa konfiguratu.
- Ezin dira konfigurazioak onartzen dituenak baino deliberatzaile gehiago hautatu.

Aretoa konfiguratu ondoren, dagokion oharra sortzen da prozeduraren paper-sortan, eta konfigurazioaren data eta ordua adierazten ditu. Oharrean, hautatutako txostengilea eta konfigurazioa erregistratu duen erabiltzailea agertzen dira.

# 12.8Sortu hurrengo izapidearen abisua

Espediente batean, abisuak sor daitezke erabiltzaile batentzat edo gehiagorentzat, bulego osoarentzat… Abisuak sortzeko, Espedientearen araberako ekintzak / Sortu hurrengo izapidearen abisua menura joan behar da.

Hor, abisua sortzeko leiho bat agertzen da.

Erabiltzaileak datu hauek bete behar ditu:

- Abisuaren izenburua. Derrigorrezkoa
- Abisu-mota. Derrigorrezkoa
- Sortu lotutako oharra paper-sortan (BAI/EZ)
- Jakinarazi epe zehatz batean (konfiguragarria) edo erabiltzaileak idatzitako data batean. Derrigorrezkoa.
- Abisuaren deskribapena. Panelean agertuko den testua. Derrigorrezkoa.
- Abisuaren hartzaileak: bulego osoa hauta daiteke (abisua organoko erabiltzaile guztien abisuen panelean sortuko da), edo, bestela, erabiltzaileak zehaztutako erabiltzaileak (bat edo gehiago), edo atal zehatzak.

Adierazitako data iristen denean, abisu bat sortuko da abisuen panelean.

# 12.9Prozesu-eskema

Menuko aukera honen bidez, espedientearen izapidetze-motaren prozesu-eskema ikusten da. Bi eratako zedarriak bereizten dira: erabiltzailearentzat gardenak diren ekintzak eginez erdiesten direnak (adibidez, 1020 zedarria auzigaia banatzean erdiesten da), eta txantiloiak izapidetuta erdiesten direnak (kasu horretan, izapidetu diren txantiloi zehatzak adierazten dira).

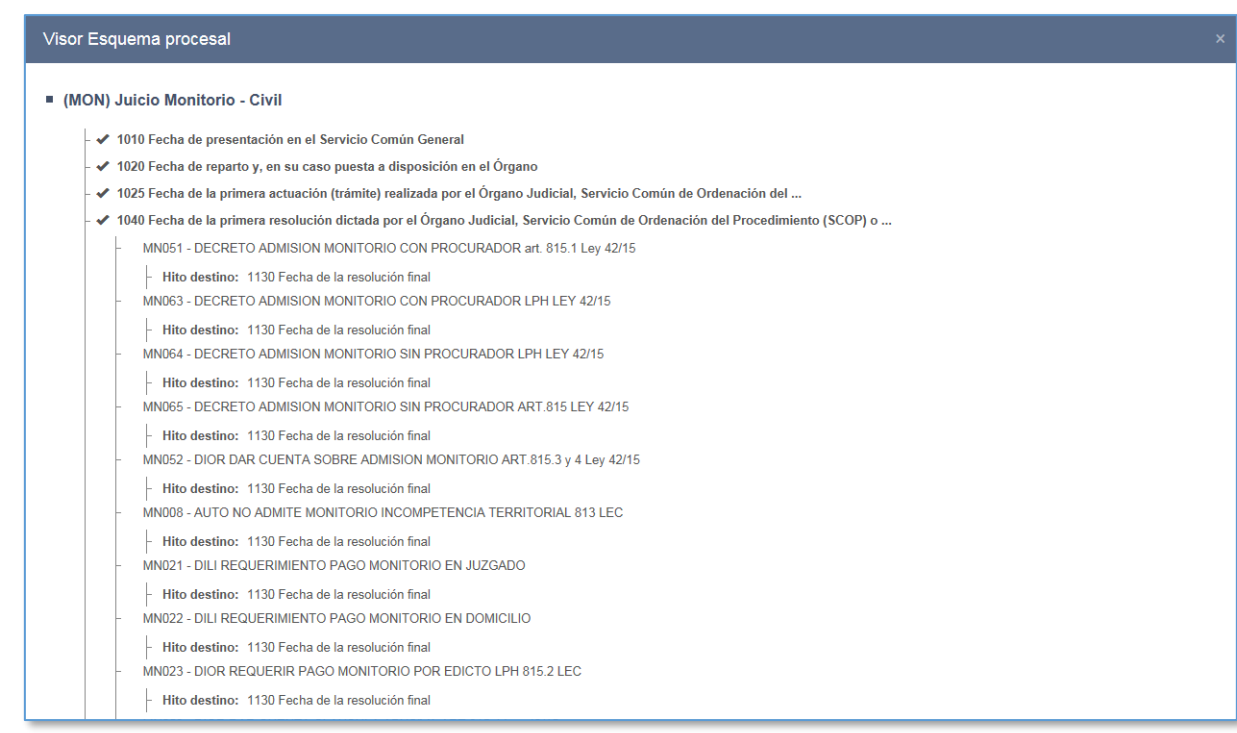

Inprimaki horretan espedientearen bidez ere sar daiteke. Izapidetze-eskema bat zehaztuta edukiz gero, eskema hori ikusi ahal izango da.

## 12.10 Gertaerak

Ohar automatikoak dira, eta sistemak sortzen ditu espedientearen bizialdian gertatzen diren ekintzen ondorioz (Fiskaltzara igortzea, egoera-aldaketak…). Hona hemen gertaeren ezaugarriak:

- Ezin dira editatu, ezta ezabatu ere.
- Beste organo batzuek ikus ditzakete. Adibidez, espediente bat inhibizioagatik igortzen bada.
- Ez da erakusten oraindik gertaerarik erregistratu ez bada.

# 12.11 Txertatu eskuzko oharra

Espedientearen araberako ekintzak / Txertatu oharra menuaren bidez sor daitezke eskuzko oharrak espediente batean. Hor, oharra sortzeko leiho bat agertzen da.

Erabiltzaileak datu hauek bete behar ditu:

- Oharraren izenburua Derrigorrezkoa
- Kategoria. Derrigorrezkoa. Dauden aukeretako bat hautatu behar da.
- Deskribapena: oharraren testua. Aukerakoa

Onartu ondoren, Oharrak kategorian sortzen da, dagokion azpikategorian; bertan, oharra kontsultatu, editatu edo ezabatu egin daiteke.

Hona hemen eskuzko oharren ezaugarriak:

- Kontsultatu, editatu edo ezabatu egin daitezke.
- Edonoiz editatu ahal izango dira kategoriak, hurrengo izapideagatik sortutakoak izan ezik.
- Funtzio hori indarrean jarri aurreko eskuzko oharrak "katalogatu gabeko" gisa kategorizatu dira.
- Oharren leiho berriari esker, testu gehiago jar daiteke izenburuan eta deskribapenean.
- Deskribapenaren atalean idazten den testuari formatua eman dakioke. Hor, letra lodia, etzana, azpimarratua edo horiz nabarmendua erabil dezakegu testuan.
- $\blacksquare$  Inprima daitezke\*
- Ikusgaitasun publikoa (organo judiziala) edo pribatua (rolaren arabera) izan dezakete.
- Oharra gordetzean data egunerako aukera dago.
- Ezin dira ikusi organotik kanpo

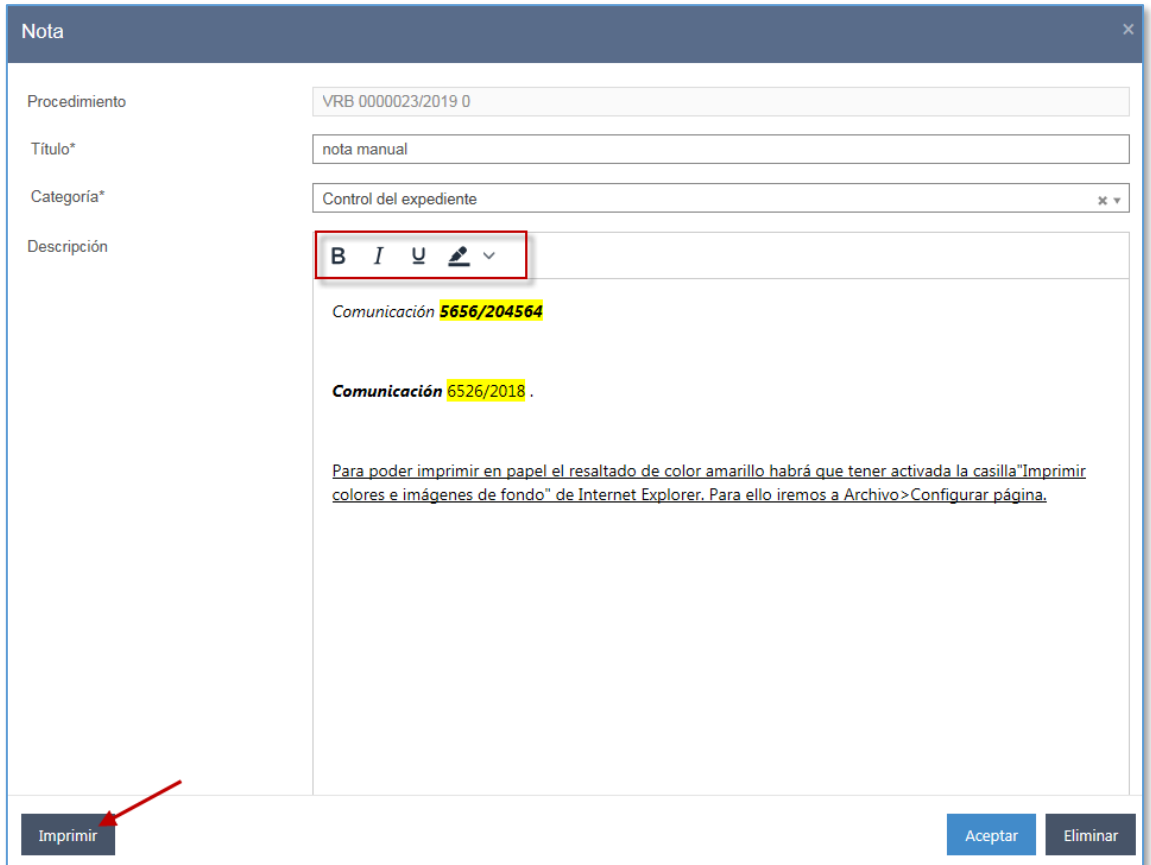

\*Oharra: horiz azpimarratua inprimatzeko, erabili den arakatzailearen konfigurazioa hartu behar da kontuan. Internet Explorer-en, Fitxategia > Konfiguratu orria menuko "Inprimatu atzeko planoko koloreak eta irudiak" laukia aktibatuta eduki behar da.

# 12.12 Idazki berria

Izapidetzeko ikuspegian erregistratzen dira idazkiak, Espedientearen araberako ekintzak / Idazki berria menuko aukeraren bidez.

Goiko aldean, bi aukera-botoi gaitzen dira, idazki bat edo errekurtso bat erregistratu nahi den zehazteko.

Idazki bat erregistratzeko, hauek zehaztu behar dira:

- Helburuko auzigaiaren datuak: hautatutako espedienteko datuak kargatzen dira
- Idazki-mota: derrigorrezko zerrenda-koadro zabalgarria; bertan, organoan sartu den idazki-mota adierazi behar da. Idazki-motak organo-motaren araberakoak izango dira (defentsa-idazkia, ordainketa edo kontsignazioa…)
- Edukia: testu libreko derrigorrezko eremua; bertan, egokiak iruditzen zaizkion iruzkinak idatziko ditu erabiltzaileak (idazkiaren laburpena…).
- Honek entregatua: aukerako eremua; bertan, idazkia organoan aurkeztu duenaren datuak idatzi behar dira.
- Aurkezpen-data.
- Erregistro elektronikoaren zk.
- Zer dokumenturen bidez erabaki den: eremu ez-editagarria; bertan, idazkia zer dokumenturen bidez erabaki den adieraziko da.

Datu guztiak erregistro-orrian adierazi ondoren, "Erregistratu" sakatzean, idazkia prozesu-kudeaketako sisteman erregistratuta geratzen da; dagokion informazio-mezuak ematen du horren berri, eta idazkiaren erregistro-zenbakia eta -urtea eta hari lotutako organoa adierazten ditu.

Datuen erregistroan adierazi diren datuei dagokien helburuko auzigaiaren paper-sortan erregistratuta geratzen da idazkia, eta paper-sortako Idazkiak / Errekurtsoak kategorian kontsulta daiteke.

# 12.13 Erabaki idazkia

Idazki bat eta hura erabakitzen duen dokumentua lotzeko, Espedienteen araberako ekintzak / Erabaki idazkia aukera sakatu behar da. Halaber, paper-sortako idazkien kategoriaren bidez sar daiteke leiho horretan, baita abisuen paneleko erabakitzeko zain dauden idazkien abisuaren bidez ere.

Leiho gainerakorrean, erabaki diren idazkia edo idazkiak hautatu behar dira, eta, Hautatu dokumentua botoia sakatuta, hautatutako idazkia erabakitzen duen dokumentua aurkitu eta hautatu. Leiho horren bidez izapidetzeko aukera dago (Izapidetu botoiak txantiloien bilatzailea irekitzen du).

Erabaki botoia sakatuta, ekintza gauzatzen da:

- Erabakitzen duen dokumentua bateratuta badago, idazkia erabakita geratzen da, eta hala adieraziko da paper-sortako informazioan.
- Dokumentua bateratuta ez badago, zain dagoen ekintza bat sortzen da paper-

sortan.

Telematikoki jasotako betearazpen-eskaerak erabakitzeko zain geratzen dira. Prozesukudeaketako sisteman, betearazpen-agindu bat irekitzean, ordura arte onartu diren eta erabakita ez dauden betearazpen-eskaerak erabakita geratzen dira (ez da beharrezkoa dokumentu baten bidez erabakitzea).

# 12.14 Seinalamendua

Espediente bateko seinalamenduak Espedientearen araberako ekintzak / Seinalamendua menuaren bidez erregistratzen dira. Menuan sakatzean, seinalamenduak erregistratzeko leihoa irekitzen da. Hiru ataletan banatzen da:

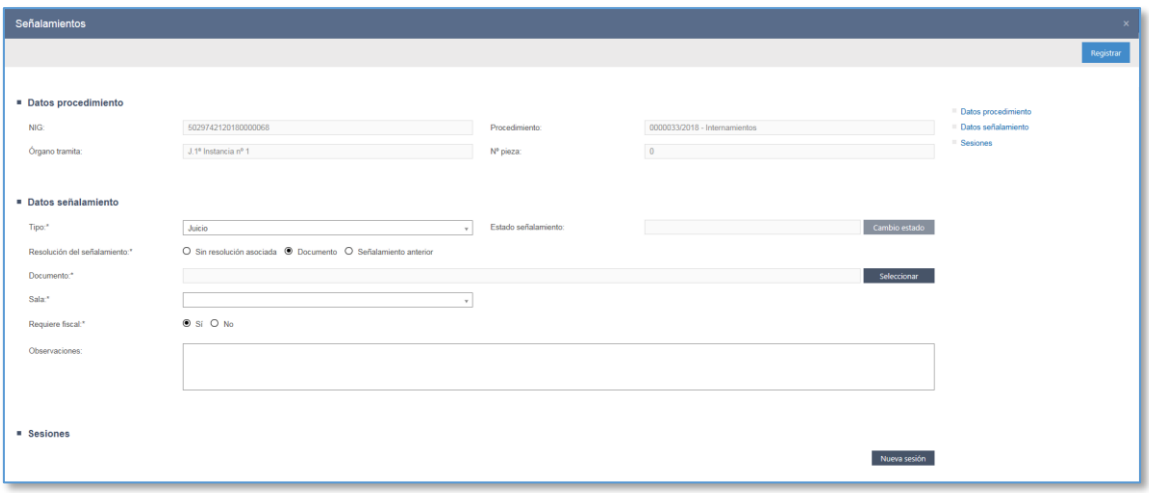

- Prozeduraren datuak: IZOa, prozedura-mota eta -zenbakia, OJ eta seinalamenduko espedientearen pieza-zk. Eremuak blokeatuta daude, eta ezin dira aldatu.
- Seinalamenduaren datuak, saio-multzo gisa ulertua:
	- o Mota: derrigorrezko zerrenda-koadroa; bertan, seinalamendu-mota hautatu behar da (epaiketa, bista, aurreko entzunaldia…).
	- o Egoera: eremu honetan, seinalamenduaren egungo egoera adierazten da. Egoera eskuz aldatzeko botoia du.
	- o Seinalamenduaren ebazpena: derrigorrezko datua.
		- Lotutako ebazpenik gabe: seinalamendua ez dago ezin

dokumenturi lotuta.

- Dokumentua: eremu honetan, seinalamenduari lotutako dokumentua adierazten da.
- Aurreko seinalamendua: Aurreko seinalamendua hautatzeko aukera (kasu honetan, espedientean egindako seinalamenduak kargatzen dira). Aurreko seinalamendua aukera hautatzen bada, zerrenda-koadroko seinalamendu bat hautatu behar da.
- o Aretoa: seinalamendua non egingo den adierazten da. Derrigorrezkoa.

Hauen artean hautatu behar da:

- Aretoa: zerrenda-koadroa; bertan, seinalamendua erregistratzen duen organo judizialari lotutako aretoak kargatzen dira. Aretoen ordenak aretoaren lehentasuna adierazten du, eta organo judizialak konfigura dezake.
- Bistak grabatzeko sistema duen areto bat hautatuz gero, horren berri emango zaio erabiltzaileari. Kasu horietan erregistratutako saioak automatikoki programatuko dira grabaketen sisteman, aretoa horrela konfiguratuta badago.
- Kanpoko kokapena: Kanpoko kokapena aukera hautatzen bada, jarraian gaitzen den testu libreko eremua bete behar da.
- o Fiskala behar da: derrigorrezko eremua; bertan, seinalamenduan

Fiskaltza behar den adierazi behar da:

- Espedientea Fiskaltzara igorri bada, Bai markatuko da lehenespenez, baina alda daiteke.
- Espedientea Fiskaltzara igorri ez bada, Ez markatuko da, eta ezin izango da aldatu.
- o Oharrak: testu libreko eremua.
- Saioak: seinalamenduko saioen taula, goranzko datan ordenatuta (lehenengo saioa goian, eta azkena behean). Saio bakoitzari buruzko dagokion informazioa erakusten da.
- Saioen atalak Saio berria botoia gaitzen du; hura irekitzean, saio berri bat erregistratzeko inprimakia gaitzen du, eremu hauekin:
	- o Data: egutegi nabigagarria (UUUU/HH/EE formatua). Hasierako datak/orduak oraingoa baino geroagokoa izan behar du.
	- o Noiztik / Noiz arte: Derrigorrezko eremuak; bertan, saioa zer ordutan

hasten eta amaitzen den idatzi behar da (HH:MM formatua).

- o Aretoa: nahiz eta kokapen lehenetsia seinalamendua erregistratzeko leihoan adierazitakoa izan, saioak beste kokapen batean erregistratzeko aukera emango da (beste areto bat edo kanpoko kokapena).
- o Hautatutako aretoa egun eta ordu bererako erregistratutako beste saio batekin teilakatzen ez dela egiaztatuko du sistemak (organo berekoa edo beste batekoa). Bestela, ohartarazpen-mezu bat agertuko da, "Hautatutako saioa beste batzuekin teilakatzen da" esanez, eta ezin izango da saioa erregistratu.
- o Izenburua: testu libreko aukerako eremua.
- o IML behar da: eremu honetan, agertutako gisa IML gehitzen den ala ez adierazi behar da; lehenespenez, Ez kargatzen da, baina alda daiteke saio berriaren leihoan.
- o Egiaztatu eskuragarritasuna: organo judizialaren agenda/egutegia duen leihoa irekitzen da, eta aurretik erregistratutako saio guztiak kargatzen dira. Agenda irekitzeko, aurretik kokapen bat adierazi behar da Aretoa eremuan.
- o Agertutakoak. Saioko agertutakoen taula. Elementu bakoitzak (pertsona) ekintzen bolatxo bat du, eta, besteak beste, pertsona saiora etorriko direnetatik ezaba daiteke (kendu den pertsona taulatik desagertuko da, baina Agertutakoen kudeaketa botoiaren bidez karga daiteke berriro). Horretarako, 15 pertsona baino gehiago bilduko dituzten espedienteetan (besteak beste, OJeko erabiltzaileak eta espedienteko esku-hartzaileak), esteka bat gaitzen da agertutakoen taularen goiko aldean: Kasu guztietan, "Kudeatu agertutakoak" botoi bat gaitzen da agertutakoen taularen beheko aldean:

Ekintza hori sakatuta, agertutakoak kudeatzeko leihoa irekitzen da. Leiho horretan, organo judizialean alta emanda dauden eta lotutako kategoria bat duten erabiltzaile guztiak (agenteak, laguntzaileak, etab.) eta espedienteko esku-hartzaile guztiak kargatzen dira. Taulan, gehienez 20 elementu agertzen dira orriko; gehiago egonez gero, emaitzak hainbat orritan banatzen dira.

Pertsona bakoitzak bolatxo bat du saiotik kentzeko edo saioan gehitzeko.

Leihoaren goiko aldean, bi botoi gaitzen dira ekintza hauek egiteko:

- Gorde: Saioa erregistratzen du, leihoa ixten du, eta seinalamenduak erregistratzeko leihora itzultzen da, saioa saioen taulan kargatuta.
- Saio berri bat gordetzean, hautatutako aretoa egun eta ordu bererako erregistratutako beste saio batekin teilakatzen ez dela egiaztatuko du sistemak (organo berekoa edo beste batekoa). Bestela, ohartarazpen-mezu bat agertuko da, "Hautatutako saioa beste batzuekin teilakatzen da" esanez, eta ezin izango da saioa erregistratu.
- Aukera gehiago: zabalgarria, hauek egiteko menuekin:
	- o Deskargatu bideoa
	- o Jakinarazi grabaketa
	- o Itzuli gorde gabe: ekintza honen bidez, bertan behera uzten da saioa edo egindako aldaketak erregistratzeko prozesua, eta seinalamendua erregistratzeko/editatzeko leihora itzultzen da.

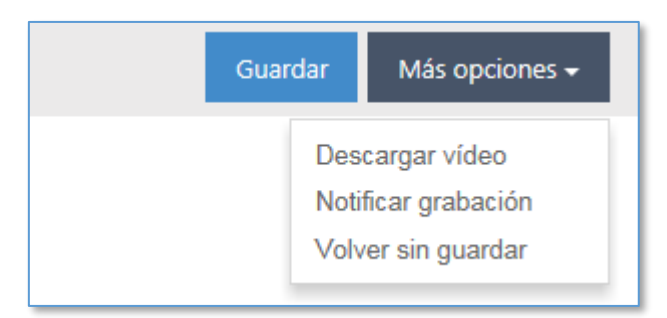

Erregistratutako saioa (edo saioak) saioen taulan agertuko da. Taularen bidez, esteketako bat edo Elementurako sarbidea sakatuta editatu ahal izango dira datuak.

CTEAJEren eskakizunei jarraikiz, egoera hauetan egon daitezke egoerak eta saioak:

- Egiteko zain
- Egina
- Ezeztatuta eta
- Etenda, arrazoi hauengatik:
- o Alderdiak eskatuta etenda
- o Ofizioz etenda
- o Beste arrazoi batzuengatik etenda

Saio bat edo gehiago etenez gero, hura programatuta zeukan aretoa erabilgarri geratuko da haren ordez beste saio bat erregistratzeko.

Seinalamenduaren egoera eskuz aldatzeko aukera ere badago. Horretarako, Aldatu egoera botoi berri bat gaitzen da seinalamendua erregistratzeko leihoan. Seinalamenduaren egoera eskuz aldatuz gero, sistematikoki aldatuko da une horretan Egiteko zain egoeran dauden saio guztien egoera. Halaber, saioen egoera eskuz aldatzeko aukera gehitu da, baina horrek ez du eraginik erregistratuta dauden gainerako saioen egoeran.

# 12.15 Instrukzioko eta zigor-arloko epaiketarako aretoerreserbak

Funtzio berri baten bidez, Estatuko Segurtasun Indar eta Kidegoek instrukzioko epaitegietan erreserbak egin ahal izango dituzte agendetan epaiketetara joateko, eta instrukzioko epaitegiek, berriz, zigor-arloko epaitegietan.

#### **12.15.1 Instrukzioko epaitegiko erreserben bilatzailea**

Instrukzioko epaitegiak Segurtasun Kidegoek epaiketetarako egindako erreserben bilatzaile bat du. Informazio hau erakutsiko du:

Iragazki hauek bistaratuko ditu bilatzaileak:

- Jatorria: zerrenda-koadroa; bertan, areto-erreserbak bidal ditzaketen rolak daude
- **Erreserba-data: noiztik / noiz arte**
- Kategoria: konfiguratutako erreserben mota guztiak bistaratzen ditu lehenespenez
- Atestatu-zenbakia  $\rightarrow$  bilatzaile honetan markatuko da atestatua lotutako erreserba-zenbakiarekin bidaltzen denean
- Erreserbaren egoera: lotzeko zain, lotuta edo utzita

#### Emaitza hauek erakusten dira:

- Jatorria: erreserba egin duen rola agertuko da.
- Erreserbaren hasiera-data eta amaiera-data, goranzko dataren arabera ordenatuta (zaharrenak lehenbizi)
- Iragazkiaren araberako kategoria
- Atestatu-zk., erregistratu baldin bada

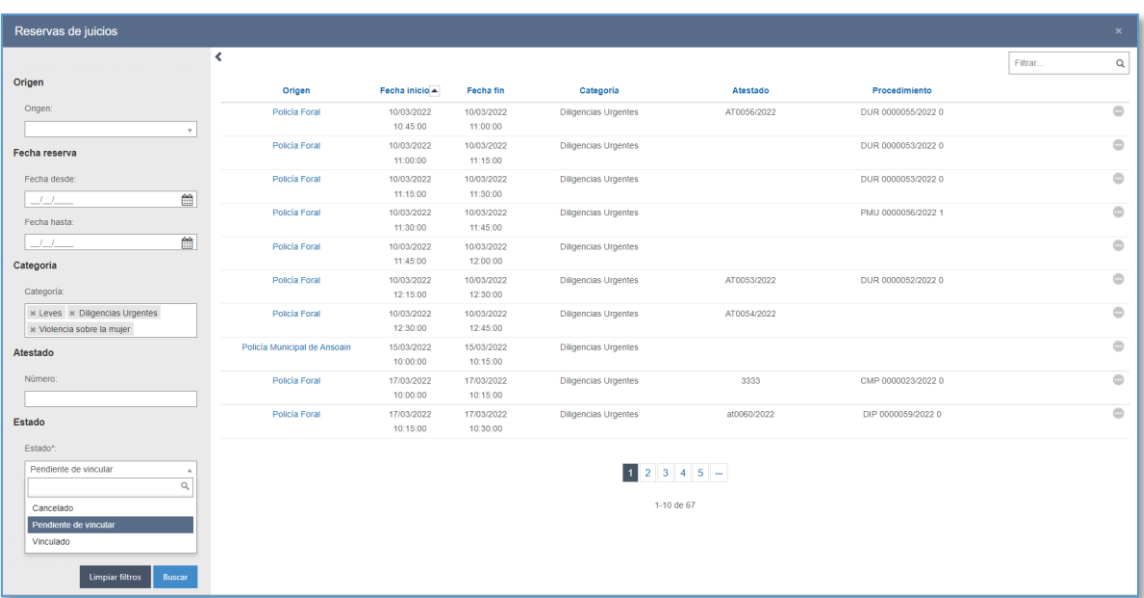

Erreserba bakoitzean hauek egin ahal izango dira:

- **Sartu haren xehetasunean**
- Lotu espediente bati seinalamendu bat sortzeko
- Baztertu, seinalamenduaren data igaro bada eta lotu ez bada

Lotzean, tarteko leiho bat agertzen da, eta, bertan, zein espedienteri lotu behar zaion adierazi behar da. Leiho horretan, espediente-zenbakia kargatuta egongo da, baldin eta atestatua eta erreserbaren erreferentzia jaso ondoren ireki bada. Bestela, datua hutsik agertuko da, eta eskuz osatu ahal izango da.

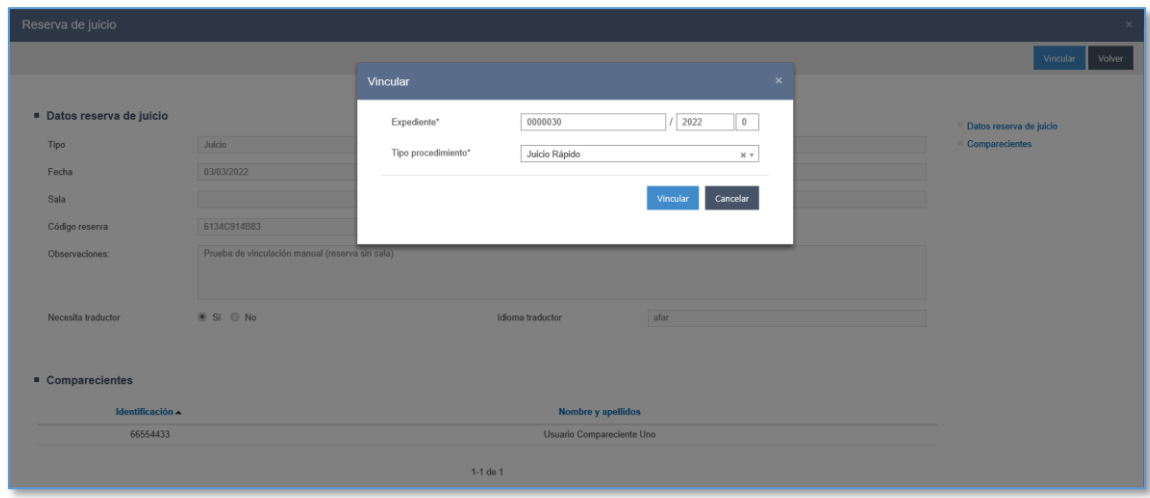

Helburuko espedientea zehaztu ondoren, seinalamenduak erregistratzeko leihoa irekiko da (ikusi Seinalamenduei dagokien eskuliburu honetako atala).

Erregistroa osatu ondoren, hau gertatzen da:

- Seinalamenduaren erregistroa
- Bilatzaileko erreserba lotuta egoerara pasatzen da.
- Aurrerago jatorrian erreserba egin duen erabiltzaileak hura bertan behera uzten badu, abisu bat iritsiko zaio organo judizialari.

## **12.15.2 Instrukzioko epaitegiak zigor-arloko epaitegian egindako erreserbak**

Instrukzioko epaitegiek epaiketa-erreserbak egin ditzakete zigor-arloko epaitegien agendan, prozesalki hala ezarrita dagoen kasuetan. Halakoetan, zigor-arloko epaitegiek zehaztuko dute zein egun eta orduetan egin ahal izango dituzten erreserba horiek instrukzioko epaitegiek.

### 12.15.2.1 Erreserbaren erregistroa

Zigor-arloko epaitegiek epaiketa azkarra egiteko eskaintzen dituzten egunak ikusteko eta eguna eta ordua erreserbatu ahal izateko, Espedientearen araberako ekintzak menuan beste ekintza bat sortu da: Ezarri epaiketa azkarraren seinalamendua. Aukera hori instrukzioko epaitegietan (barruti judizial txikietako mistoak barne) eta indarkeriako epaitegietan dago erabilgarri.

Baldintza hauek bete behar dira erreserba bat egiteko:

- **Instrukzioko epaitegi batean edo emakumearen aurkako indarkeriako epaitegi** batean egon.
- Prozedura-motak Presako eginbideak: epaiketa azkarra (DUR) edo Zehaztu gabeko eginbideak (IND) izan behar du, hasieran ezarritako konfigurazioaren arabera.
- Ezin dira erreserbak egin edozein motatako piezetan.
- Espedientea sumario-sekretupean badago, baimenak izan behar dira

Baldintzak betez gero, leiho bat irekitzen da aukeratzeko

- Barruti judiziala
- **Erreserba-mota**

Elementu horiek hautatutakoan, egutegia irekitzen da, zigor-arloko epaitegiek ezarritako agendaren arabera erreserba egiteko data adierazteko. Datu hautatu ondoren, tarte erabilgarrien zerrenda irekitzen da, eta guztiak ikusteko aukera ematen da.

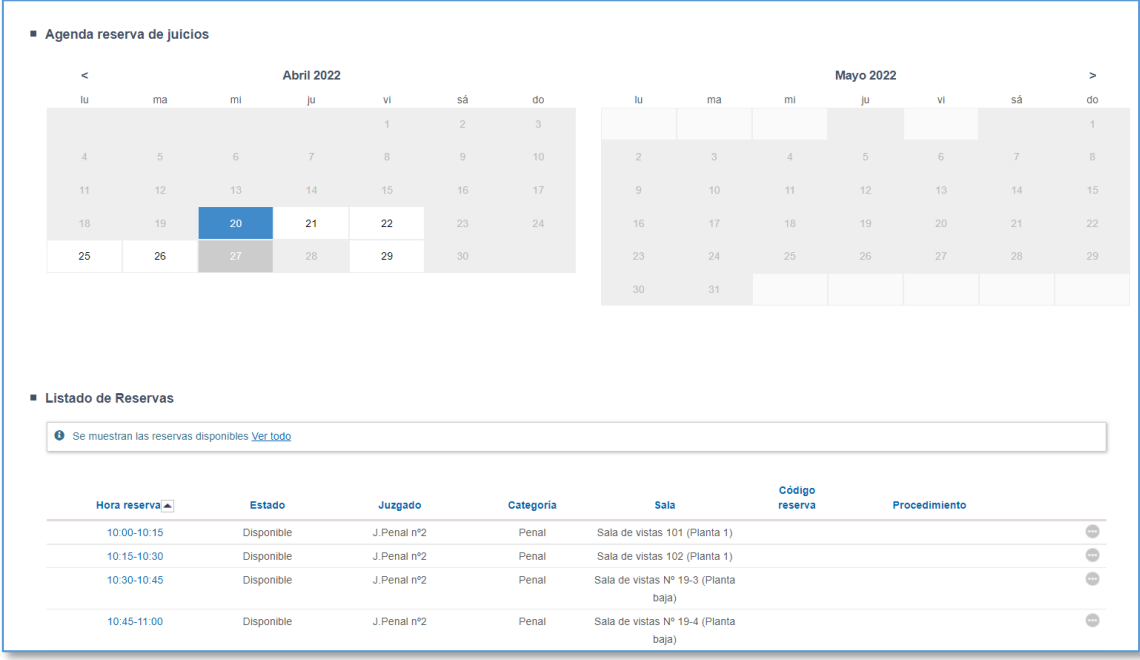

Ordu-tarte erabilgarri bat hautatu ondoren, xehetasunaren leihoa irekitzen da, prozeduraren eta erreserbaren datuak egiaztatzeko eta, hala badagokio, haiek berresteko.

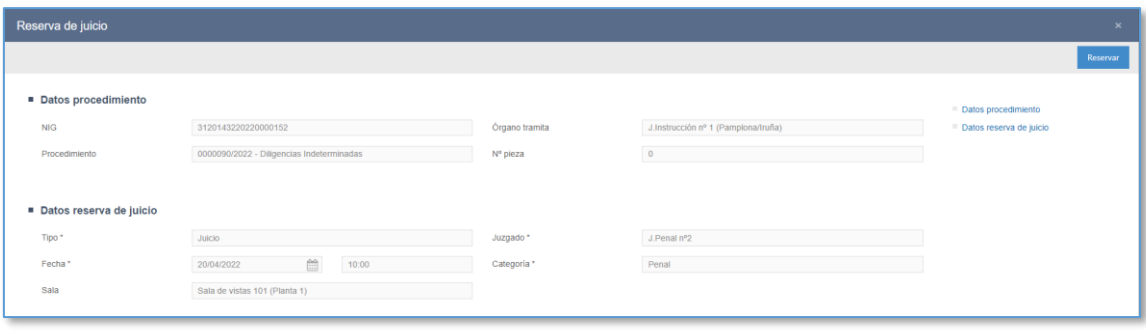

Erreserba egin ondoren, gertaera bat gehitzen da espedientean, Beste gertaera batzuk kategorian.

Bulegoko edozein erabiltzailek utz dezake bertan behera erreserba, espedientea dagokion epaitegira banatzen den datara arte.

#### 12.15.2.2 Erreserba duten espedienteak banatzea

Erreserba duen espedientea agendan seinalamendua eginda daukan epaitegiari banatuko zaio.

Bai zuzeneko banaketan (erreserbatutako epaitegia soilik agertzen da, nahiz eta sortak lotutako organo gehiago izan), bai ausazko banaketan banatuko zaio espedientea erreserba daukan organoari, nola erregistro-orriaren bidez hala bilaketa-bandaren bidez.

Banaketa horrek karga gehitzen du hautatutako klasean.

Espedientearen fluxua espero zena ez denean; adibidez:

- Prozedura-aldaketa
- $\blacksquare$ Inhibizioak
- Audientziari banatzea

Horren berri emango zaio erabiltzaileari, eta erreserba bertan behera utziko da; ondorioz, gertaera bat sortuko da espedientean, eta erreserbatutako tartea libre utziko da.

#### **12.15.3 Zigor-arloko epaitegiko erreserben bilatzailea**

Instrukzioko epaitegirako ikusitakoaren antzekoa da funtzioa:

- $\blacksquare$  Erreserben bilatzailea
- Haiek espediente batekin lotzea

#### Seinalamenduak sortzea

### **12.15.4 Zigor-arloko epaitegian orduak blokeatzea**

Zigor-arloko epaitegiek instrukzioko epaitegien eskura jartzen dituzten orduak haientzat blokeatuta daude; horrenbestez, zigor-arloko epaitegiak ezin ditu bere erregistroak egin tarte horietan.

### 12.16 Bistak grabatzeko sistemarekin integratzea

Avantius bistak grabatzeko hainbat sistemarekin sinkronizatuta dago (Efidelius eta Arconte). Hortaz, aretoak grabaketa-sistema hori Avantius-erako aktibatuta badauka, seinalamenduan adierazitako datuak grabaketa-sistemara bidaliko dira, eta saioa, sinatu ondoren, espediente judizialean gehituko da.

Horren haritik, areto bat konfiguratzen bada, bistak grabatzeko sistemaren datuak Avantius-en erakutsiko dira (sinkronizazioa kontsultatzeko koadroa, seinalamendu bateko agertutakoen taulan bistak grabatzeko sistemara igortzeko zutabea…), eta, bestela, ez.

Seinalamendu baten (eta haren saioen) kokapen gisa bistak grabatzeko sistema duen areto bat hautatzen bada, koadro bat agertuko da horren berri emanez; hortaz, behin Avantius-en erregistratuta, saioa grabaketa-sisteman programatuko da.

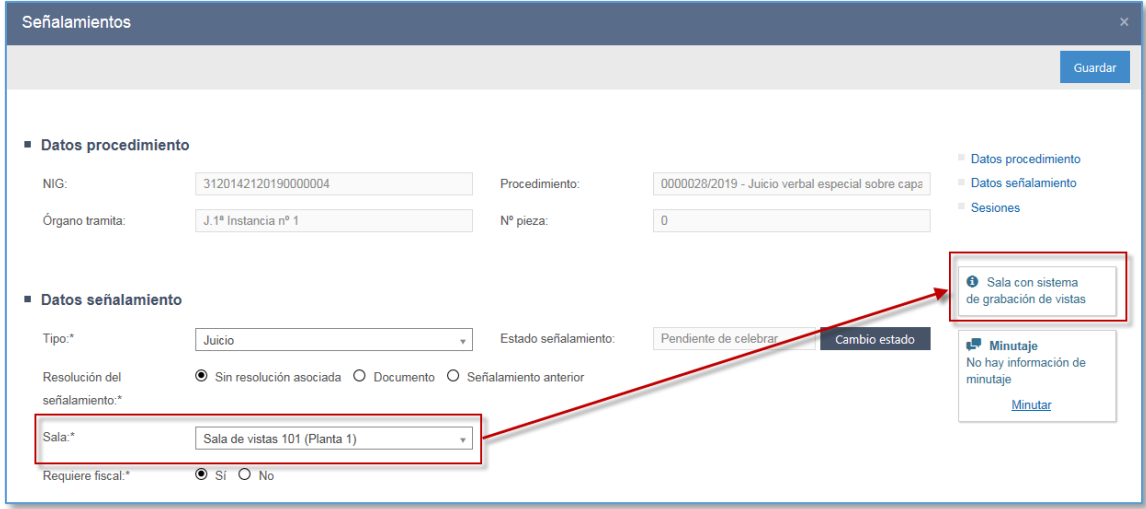

Saioa erregistratu eta bistak grabatzeko sistemara bidali ondoren, hura editatzeko
leihoaren bidez sinkronizazioaren egoeraren berri emango da informazio-koadro batean:

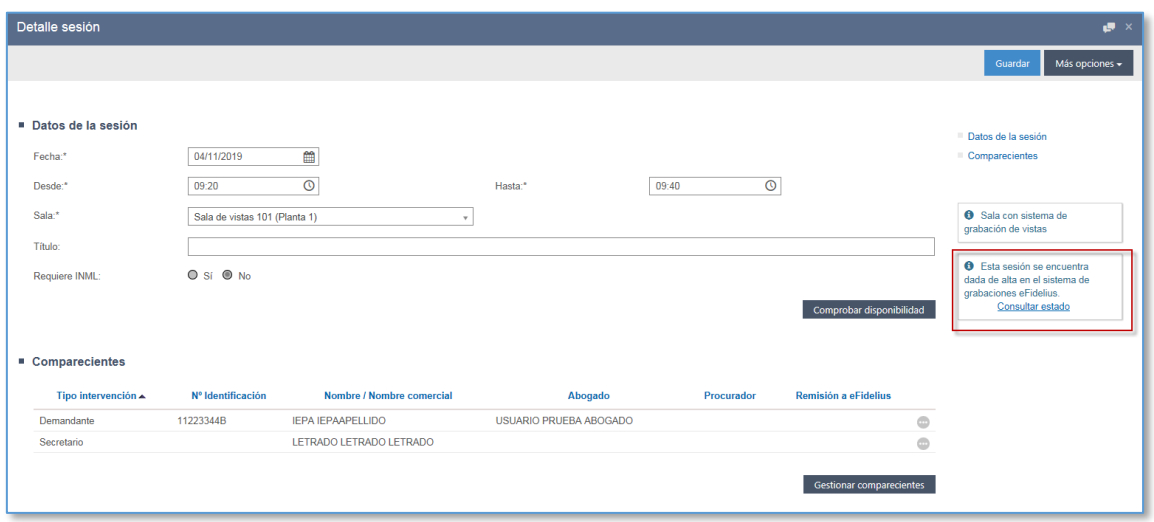

"Kontsultatu egoera" estekaren bidez, bistak grabatzeko sisteman saioa zein egoeratan dagoen ikusi ahal izango da. "Grabaketa-sistema" leiho bat irekiko da, eta, bertan, hau adieraziko da:

- Kanpoko kodea: saioa identifikatzen du bistak grabatzeko sisteman.
- **Hasiera-data**
- **Amaiera-data**
- Aretoa
- Egoera. Saio bat egoera hauetan egon daiteke bistak grabatzeko sisteman:
	- o Prest (saioa programatuta dago)
	- o Baliogabetuta (saioa bertan behera utzi da)
	- o Grabatzen (saioa abian da eta grabatzen ari da)
	- o Grabatuta (saioaren grabaketa amaitu da)
- Seinalamendu-mota: kasuan kasuko seinalamendu-motaren kodea, Araudi Teknikoaren arabera.

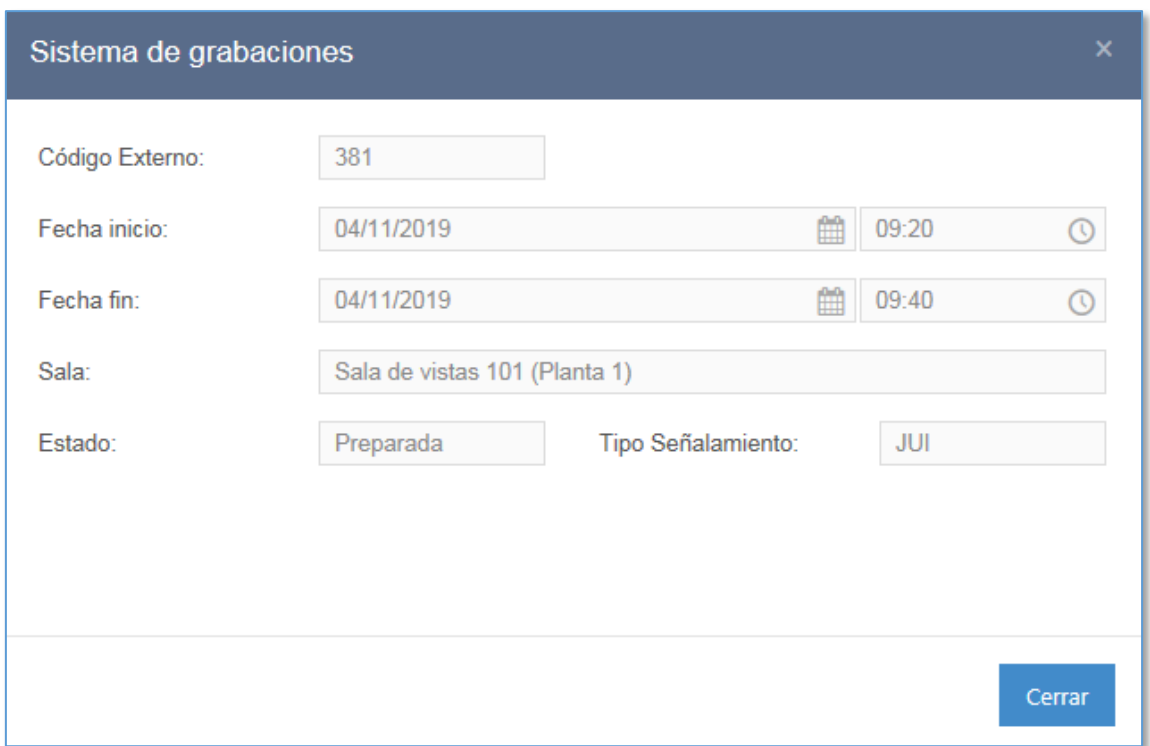

Avantius-en saio bat gehitzen/aldatzen bada, informazioa bistak grabatzeko sistemara igorriko da. Datu hauek alda daitezke saio batean:

- Kokapena: saio baten kokapena aldatzen bada, areto berriaren erabilgarritasuna egiaztatuko da, eta:
	- o Grabaketa-sistema edukiz gero, bistak grabatzeko sisteman aldatuko da saioaren kokapena.
	- o Grabaketa-sistemarik ez badu, bertan behera utziko da saioa eFideliusen/Arconte-n
- Ordutegia (saioaren eguna/ordua)

Gainera, bistak grabatzeko sisteman alta emanda dagoen saio baten egoera alda daiteke kasu hauetan:

 Grabaketa egiteko duen saio baten egoera aldatu nahi bada (sisteman grabatzen ari delako edo dagoeneko grabatu delako), egoera-aldaketak ez du aldatuko bideoa deskargatzeko prozesua. Sistemak egoera-aldaketa berretsiko du, baina sinkronizazioaren errore-mezu bat erakutsiko du:

 Sisteman alta emanda baina oraindik Prest egoeran (saioa oraindik ez da hasi egoera aldatzeko unean) dagoen seinalamendu bat eten edo bertan behera utziz gero, baja emango zaio saioari grabaketa-sisteman.

Saioa egin eta grabaketa-sisteman digitalki sinatu ondoren, Avantius-etik deskargatzeko moduan geratzen da. Saioen taulan saio bati alta ematen zaionetik, erlojuaren ikono bat kargatzen da, grabaketa deskargatzeko zain dagoela adierazteko. Bideoa deskargatu ondoren, ikono hori egiaztapen-marka bihurtzen da; deskargatzean errore bat gertatzen bada, ohartarazpen-ikono bat agertuko da:

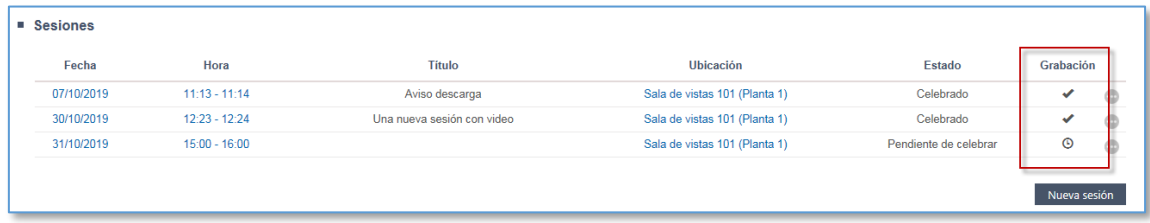

Saioa egin ondoren (hau da, Avantius-en erregistratutako saioaren amaiera-data igaro denean), bideoaren eskaera hasten da. Esan den bezala, digitalki sinatzen denetik eta, beraz, erabilgarri dagoenetik deskargatu ahal izango da bideoa.

Konfigurazioan ezarritako denbora igaro ondoren (lehenespenez, astebete) grabaketa deskargatzen ez bada, sistemak deskargatzeko eskatzeari utziko dio, hauetako bat ulertuko baita: saioa ez dela grabatu, edo grabatu dela baina ez dela digitalki sinatu, edo errore bat izan dela bistak grabatzeko sistemarekin sinkronizatzean.

Grabaketa deskargatu gabe prozesua eteten bada, hainbat modutara emango zaio horren berri erabiltzaileari:

- Alde batetik, abisu bat sortuko da abisuen panelean, saioaren bideoa automatikoki deskargatu ez dela jakinarazteko.
- Bestalde, saioen taulan ohartarazpen-ikono bat kargatzen da.
- Seinalamenduen leihoan, mezu bat kargatuko da, "Ezin izan dira deskargatu grabaketa bat edo gehiago bistak grabatzeko sistematik" esanez. Ziurtatu bistak grabatzeko sisteman grabaketa sinatu dela eta jarri EAZekin harremanetan deskargatu ezin izan den saioaren datuak eman eta bideoaren deskarga

eskatzeko.

Saio baten grabaketa deskargatu ondoren, organo judizialeko erabiltzaile guztien eskura geratzen da seinalamendua editatzeko leihoaren eta saioaren xehetasuna duen leihoaren bidez.

 Seinalamendua editatzeko leihoa: saioen taulan, saioko ekintzen bolako Deskargatu bideoa menuaren bidez.

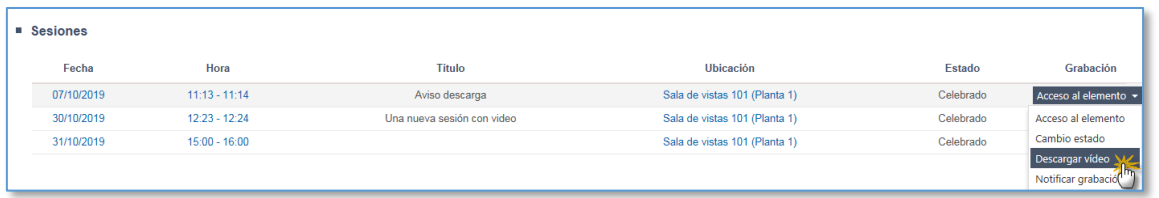

 Saioaren xehetasuna duen leihoa: Aukera gehiago / Deskargatu bideoa menuaren bidez.

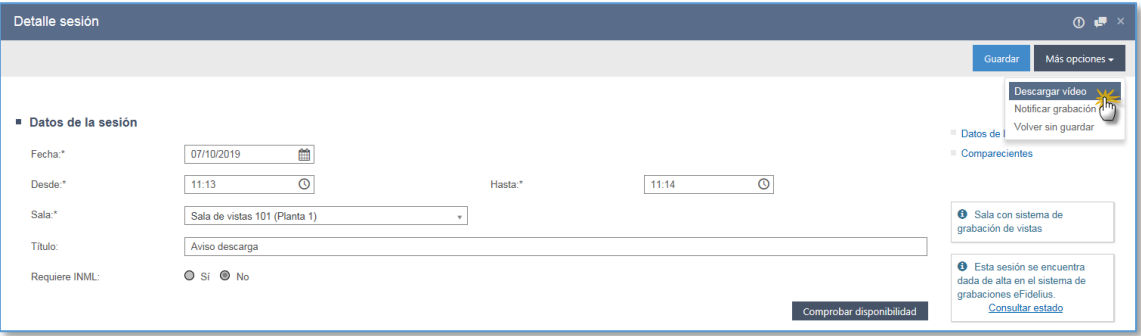

Ekintza horiek erabilita, zuzenean deskargatzen dira saioaren bideoak erabiltzailearen ekipoan: Bideo horiek ireki edo gorde egin daitezke, edo haiek deskargatzeko prozesua bertan behera utzi. ZIP formatuan deskargatzen dira grabaketak deskarga egiten duen erabiltzailearen ekipoan (baita ikustailea ere, grabaketa-sistema batzuetan).

- Gainera, Avantius-en ondo gehitutako saio horiek:
	- o EEJEn gehitzen dira. Saio bakoitza elementu independente bat da, eta bi ekintza ditu:
- Deskargatu saioaren bideoa
- Egin minuta
- o Seinalamenduen leihoaren bidez edo saioaren xehetasuna duen leihoaren bidez jakinaraz daitezke (beraz, beti seinalamenduen ikuspegia erabilita). Leiho horretan, grabaketa bidaltzeko aukera baino ez da egongo, eta ezin izango da eranskinik gehitu jakinarazpenean.
- Grabaketen jakinarazpenak gainerako jakinarazpenak bezala bidaltzen dira: oro har, jakinarazpena erregistratu eta hurrengo egunean bidaltzen da, eta berehala bidal dakieke Fiskaltzari eta espedienteko esku-hartzaile bereziei.

*Arconte Euskadin erabiltzen da grabaketa-sistema gisa, eta haren berezitasuna da bideo bat baino gehiago grabatzeko aukera ematen duela; horrenbestez, aurkibidean, saioaren grabaketak adina elementu gehituko dira. Halaber, saioaren jakinarazpen bat bidaltzen denean, dituen bideo guztiak sartuko dira automatikoki.*

## 12.17 Egoera prozesala

Modu grafikoan irudikatuko dira espedientean lortutako prozesu-zedarri guztiak. Inprimaki horretan espedientearen bidez ere sar daiteke. Izapidetze-eskema bat zehaztuta edukiz gero, eskema hori ikusi ahal izango da.

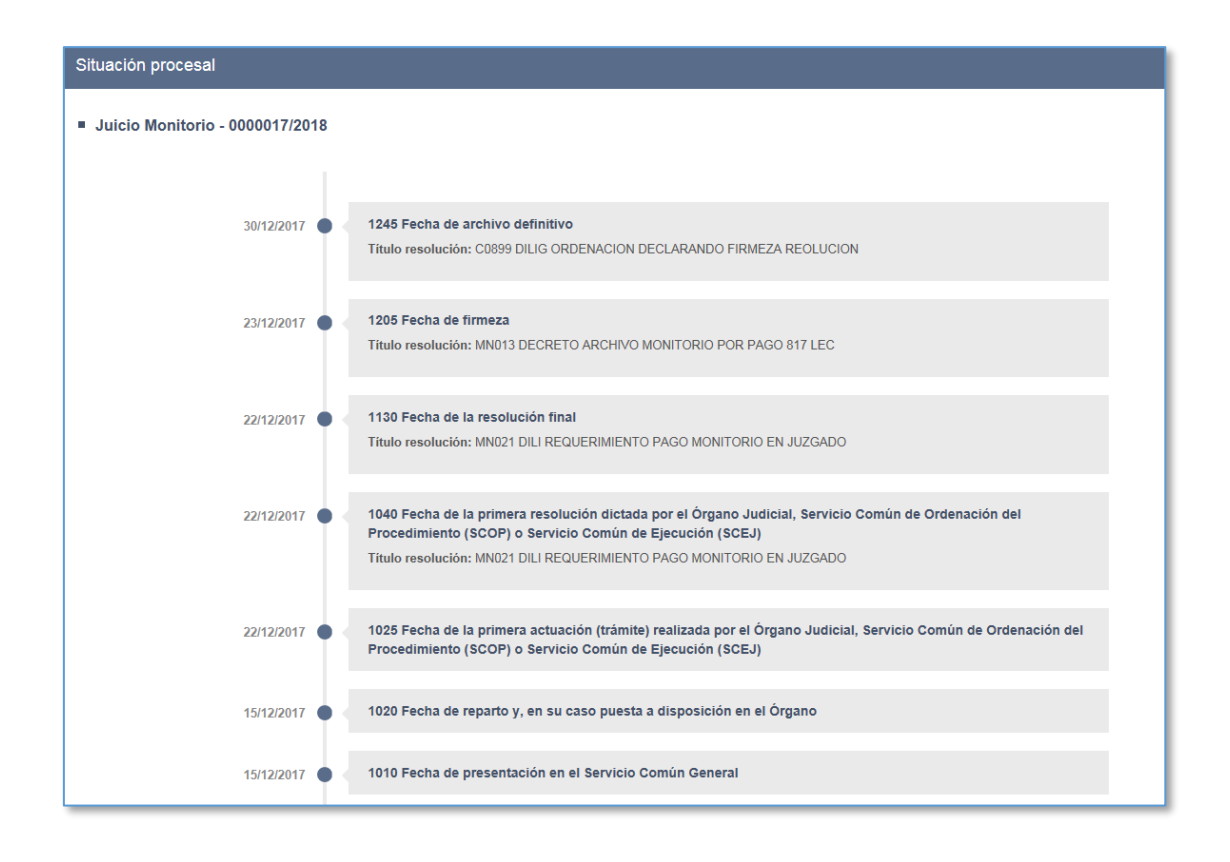

## 12.18 Prozesuko ondorengotza

Konkurtsoko atal bat hautatu ondoren, prozesuko ondorengotzak erregistra daitezke Espedientearen araberako ekintzak / Prozesuko ondorengotzak menuaren bidez.

Menua sakatzean, leiho bat irekitzen da, eta, bertan, 1. ataleko esku-hartzaileak kargatzen dira. Esku-hartzaile bat hautatuz gero, Aldatu sakatu ondoren, ondorengotza-prozedura hasten da:

- Identifikatzailea datu-baseko pertsona batekin edo gehiagorekin bat badator, mezu bat eta bat-etortzeen zerrenda erakutsiko dira: Eskainitako pertsonetako bat hautatu ondoren, berrespen-mezu bat agertzen da, eta, bertan, aldaketa eta haren eragina zehazten dira. Onartzen bada, aldaketa berresten da, eta eskuhartzaileen zerrenda eguneratzen da.
- Pertsona datu-basean ez badago, Pertsona-mota eskatzen du. Inprimaki bat irekitzen da pertsonaren datuak osatzeko, ez baitu datu-basean aurkitu. Eta aldaketa modu berean egiten da.

# 13 ORGANOEN ARTEKO TRUKEA

# 13.1Igorpenak

### **13.1.1 Igorri prozedura**

Organo batetik bestera lekualdatzen da espedientea, juridikoki posible den edozein arrazoirengatik.

Igorri menuaren bidez gauzatzen da ekintza, hautatutako espediente batean.

Igorpenen leihoan, hau hautatu behar da:

- Igortzeko arrazoia: Derrigorrezko eremua. Igortzeko arrazoiak desberdinak dira ekintza zein organotan egiten ari garen kontuan hartuta.
- Oharrak: Aukerako eremua; bertan, informazio osagarria gehitzen da.
- Dokumentazio fisikoa: Aukerako eremua; bertan, euskarri fisikoko elementurik igortzen den adierazten da.
- Bahitutako edo atzemandako ondasun bat edo konbikzio-pieza: Aukerako eremua; bertan, elementu horietako bat igortzen den adierazten da.
- Biktimaren datu babestuen igorpena: igorpen zibil eta penal batzuetan jartzen da; bertan, jatorrian hala markatuta agertzen diren esku-hartzaileen biktimaizaera eta dagokien informazio espezifikoa igorri nahi den adierazten da.
- Igorpen batzuetan eremua markatuta agertuko da lehenespenez.
- Presoa: zigor-arloko igorpen batzuetan jartzen da; bertan, pertsonaren batek espedientean behin-behineko espetxealdia egoera penal aktiboa erregistratuta daukala adierazten da.
- Helburua: Derrigorrezko eremua; bertan, igorpenaren hartzailea adierazi behar da (aldatu egingo da igortzeko arrazoiaren arabera). Eremu hauek hartzen ditu:
	- o Organo-mota
	- o Probintzia
	- o Herria
	- o Organoa

 Dokumentuak: aldatu egingo da igorpen-motaren arabera; bat ere ez, bat, bi edo dokumentu gehigarriak hautatzeko eskatu ahal izango da.

Dokumentuei dagokienez:

- Bi dokumentu hautatu behar izanez gero (bata errekurritua, eta bestea igorpena erabakitzen duena), ezin dira dokumentu bera izan.
- Igorpen batzuetan, Errekurtsoa jarri behar zaion dokumentua eta Igorpena adosten duen ebazpena atalez gain, Dokumentu gehigarriak atala agertzen da.
- Leihoan bertan adierazten den bezala, dokumentu horiek hautatzea garrantzitsua da, igorpen horietan helburuko organoa bertan adierazten diren dokumentu edo fitxategietan soilik sartuko baita. Eransteko, Eranskinak aukera sakatuko da; leiho bat irekiko da, eta, bertan, espedienteko dokumentu, idazki edo fitxategi guztiak agertuko dira. Bat, hainbat edo guztiak hauta daitezke; gero, igorpenen leihoko dagokion atalean kargatuko dira.
- Igorpen horietan, eranskinik hautatzen ez bada, helburuko organoari igorriko zaizkion eta ikusi ahal izango dituen dokumentuak "Errekurtsoa jarri behar zaion dokumentua" eta "Igorpena adosten duen ebazpena" ataletan hautatutakoak izango dira.

Igorpenaren ondorioz, ohar bat egiten da paper-sortan.

#### **13.1.2 Ikusgaitasun-murrizketak**

Bigarren auzialdiak ezin izango dira lehen auzialdiko espedienteetan sartu, eta horrek eragina izango da jatorrizko organoak zer espediente igortzen duen hautatzen duen igorpen guztietan. (Igorpen-mota: nagusia, edo pieza eta nagusia, edo pieza. Adib., apelazioak, zigor-arloko banaketa…)

Kasu horietan, goragoko organoa paper-sortaren bidez edo erlazionatutakoen bidez sartu ahal izango da jatorrizko organoak adierazitako espedientean, baina salbuespen batzuk egongo dira:

- Betearazpen-aginduak: helburuko organoa betearazpen-aginduan eta haren jatorrizko prozeduran sartu ahal izango da.
- Monitorioen ondoriozko ahozkoak

 Zehazten diren beste batzuk, funtzioa beste igorpen batzuetara zabal daitekeelako.

#### **13.1.3 Fiskaltzari igortzea**

Prozedura-mota batzuk automatikoki igortzen zaizkio Fiskaltzari, erregistratzen direnean. Konfigurazio hori ez duten eta Fiskaltzari igorri behar zaizkion prozedurak espezifikoki organo judizialak igorri behar ditu.

Igorri menuaren bidez gauzatzen da ekintza, hautatutako espediente batean.

Ekintza gauzatzeko, tarteko balidazio bat egin behar da.

Hauek dira igorpen horren ondorioak:

- Espedientea Fiskaltzari igorri zaio
- Esku-hartzaileari alta eman zaio Fiskaltzan, aurretik espedientean ez bazegoen.

#### **13.1.4 Metatu/Banandu espedientea**

Prozesalki aplikagarria denean, bi espediente bakarrean metatu ahal izango dira izapidetze bakarrarekin jarraitu ahal izateko. Horretarako, Igorpenak menuko Metatu ekintzaren bidez, helburuko espedienteko datuak idatzi behar dira (organo judizial berekoa edo beste batekoa, baina beti organo-mota beraren barruan), eta, sistemak helburuko espedientea existitzen dela balidatu ondoren, bi espedienteak elkartuko dira. Beste organo judizial baten espedientea metatzen bada, igorpena helburuko epaitegiaren sarrera-ontzira iritsiko da, eta onartu egin behar da.

Espedienteak metatu ondoren, jatorrizko espedientea Amaituta egoeran geratzen da, eta hango datu guztiak (esku-hartzaileak, dokumentuak, fitxategiak) helburuko espedientean kopiatzen dira.

Menu bereko Banandu ekintzaren bidez lehenera daiteke ekintza, beti helburuko espedientean sartuta. Espedienteak bananduz gero, bi espedienteak metatu aurretik zeuden bezala geratuko dira.

#### **13.1.5 Dokumentu-bidalketak**

Funtzio honen bidez, espediente batetik bestera dokumentuak bidal daitezke.

Espedientearen araberako ekintzak menuaren bidez gauzatzen da ekintza, hautatutako espediente batean.

Datu hauek osatu behar dira, derrigorrean:

- Eskaera-mota.
- Eskaera-motak, bestalde, eremu hauek izan ditzake:
	- o Zein mota hautatzen den, Erantzuna behar da datua markatuko da ala ez.
	- o Zein bidalketa-mota hautatzen den, atal berri bat gaituko da dokumentazioa bidaltzeko leihoan, eta gutxienez esku-hartzaile bat sartu beharko da derrigorrean.
	- o Bidalketa-motaren arabera, helburuko organo bat edo gehiago kargatuko dira.
- Premiazko izaera (egiaztapen-markaren bidez)
- Helburuko organo judiziala: luparen bidez edo erlazionatutako espedienteetarako esteka zuzenaren bidez hauta daiteke, eskaera-motak zuzenean zehazten duen kasuetan izan ezik.
- Igorritako dokumentuak (eranskinak): Hautatu eranskinak botoiaren bidez
- Aukerako eremu hauek osa daitezke:
- Helburuko espedientea (zenbakia, urtea eta pieza, eta Prozedura-mota)
- Oharrak
- Elementu ez-telematikoak igorri direla adierazteko laukia

Ekintza onartu ondoren, berrespen-mezu bat agertzen da

Beste azpikategoria bat sortzen da paper-sortan, Komunikazio telematikoak atalean, eta Eskaerak / Dokumentu-bidalketak du izena; bertan, bidalketaren datuak kontsulta daitezke.

### **13.1.6 Organo judizialari bidaltzea**

Funtzio hau aurrekoaren oso antzekoa da, baina informazioa eskatzea erabaki duen organo judizialaren espedienteko dokumentuaren edo fitxategiaren bidez zuzenean gauzatzen da ekintza.

### **13.1.7 Dokumentazioa erregistro-bulegora igortzea**

Organo judizialek erregistro- eta banaketa-bulegoetara igorri ahal izango dute dokumentazioa, igorpen horren harira beste auzigai bat sor dadin.

Funtzio berri hori organo judizialetan dago, Bidalketa menuan Erregistro-bulegorako dokumentazioa aukera sakatuta. Hasteko idazki gisa sartuko da dokumentazioa bidaltzeko leiho berrian. Bertan, hauek hautatu beharko dira:

- **EXP** erregistro-bulego bat, helburu gisa;
- erregistro-klasea (eskaintzen diren aukeretatik; datu aldakorra da)
- igorri beharreko dokumentazioa (derrigorrean dokumentu nagusia markatuta) eta
- gutxienez esku-hartzaile bat.

Erregistro-bulegoak hasteko idazki telematiko bat balitz bezala jasoko du dokumentaziobidalketa hori, eta espedienteak ez dira lotuta geratuko erlazionatuen zuhaitzaren bidez.

### **13.1.8 Laguntza judizialaren eskaerak**

Laguntza eskatu duen organo judizialaren espedienteko dokumentuaren bidez zuzenean gauzatzen da ekintza.

Leiho bat irekitzen da laguntza-eskaeraren xehetasunak zehazteko. Hauek adierazi behar dira:

- Eskaeraren helburua den organo judiziala: derrigorrezko eremua; Helburuko organoa eremuko puntuen bidez hauta daiteke.
- Iraungitze-data: aukerakoa; egutegi nabigagarria.
- Presodun auziaren adierazlea: aukerakoa
- Elementu ez-telematikoen bidalketaren adierazlea: aukerakoa
- Laguntza-eskaeraren eragina jasango duten espedienteko esku-hartzaileak. Lehenespenez, espedienteko guztiak agertuko dira, baina Hautatu eskuhartzaileak botoiaren bidez muga daitezke.
- Eranskinak: dokumentu bateratuak eta fitxategiak kargatzen ditu.

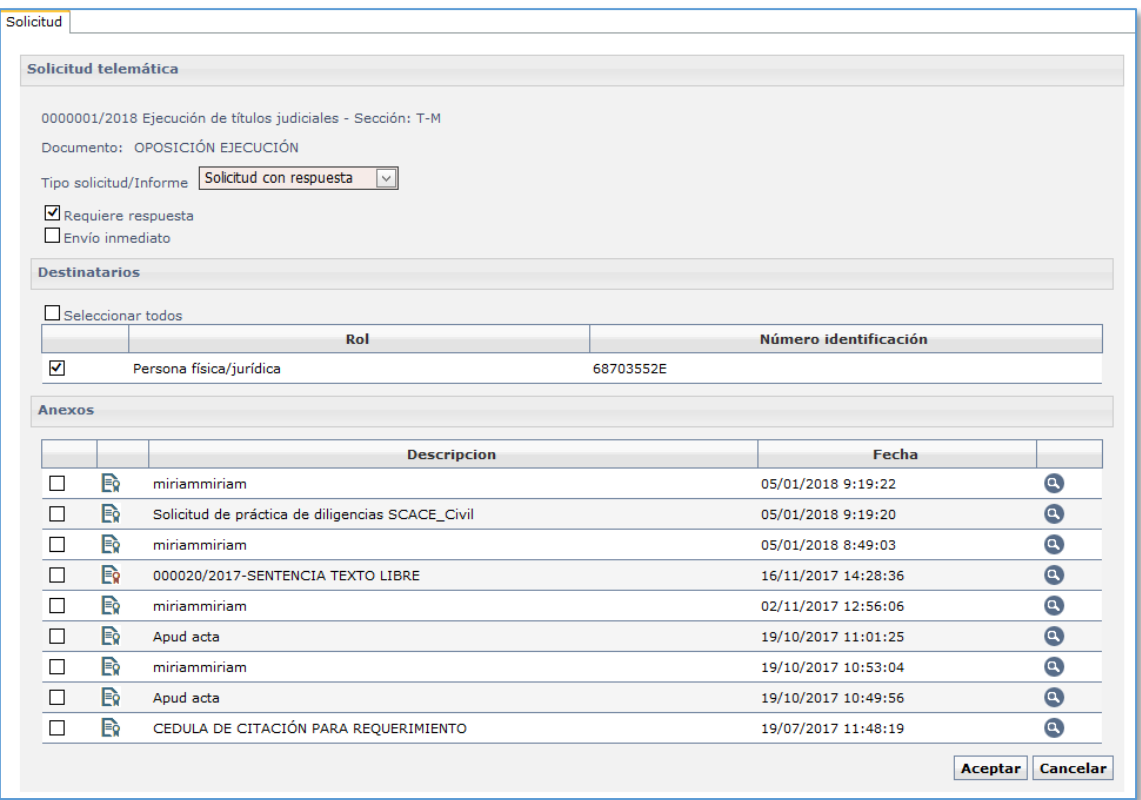

#### **13.1.9 Laguntza judizialaren eskaerak itzultzea**

Laguntza judizialaren eskaera bat jasotzean, onartzeko zain dagoen Laguntza judizial nazionala motako auzigai bat iristen zaio sarrera-ontzira organo eskatzaileak zuzenean edo banaketa-bulegoak hautatutako organo hartzaileari. Laguntza-eskaera horiek Laguntza judizialak azpikategoria bat dute paper-sortako Eskaera telematikoak karpetan.

Hura itzultzeko exhortoa izapidetu ondoren, erabiltzaileak Laguntza telematikoak azpikategoriaren bidez sartu behar du laguntzan, eta hauek adierazi behar ditu:

- Jardunaren emaitza (eginda / egin gabe)
- Arrazoia (testu librea)
- Hautatu eranskinak. Hautatutako eranskinak organo judizial eskatzaileari iritsiko zaizkio.
- Onartu ondoren, jatorrizko organoari itzuliko zaio exhortoa, eta laguntza Amaituta egoerara pasatuko da.

Organo judizial eskatzaileak abisu bat jasoko du panelean, exhortoa itzuli dela esateko. Itzulketaren xehetasuna laguntzaren orriaren bidez kontsulta daiteke (Eskaera telematikoak / Laguntza telematikoak kategorian), eta laguntza amaituko da. Itzulketako dokumentuak espedienteko dokumentuen kategoriaren bidez ikus daitezke.

### **13.1.10 KEBEZEra bidaltzea**

Igorri / KEBEZEra bidaltzea menuaren bidez bidaltzen dira dokumentuak KEBEZEra, espediente bat hautatuta dagoela.

Derrigorrezko eremu hauek bete behar dira:

- Bidali beharreko dokumentuak edo fitxategiak: KEBEZEra bidaltzeko prozedurako dokumentuen zerrenda; bat edo gehiago hauta daitezke.
- Bidalketaren hartzaileak: zerrenda honetan, prozeduran erregistratutako eskuhartzaileak kargatzen dira, eta bat baino gehiago hauta daitezke bidalketako. Espedienteko esku-hartzaile guztiak kargatuko dira hautatzailean, baina helbideari eta eremuei dagokienez bete beharreko baldintzak betetzen dituztenak soilik hautatu ahal izango dira.
- Eginbide-mota: zerrenda-koadro zabalgarria; bertan, KEBEZEri eskatzen zaion eginbide-mota hautatu behar da, bakarra bidalketako.
	- o Batzordeko eginbideak
	- o Pertsona bakarraren eginbideak
	- o Botatze-eskaerak
- Prozedura-motak: hautatutako eginbide-motarako erabilgarri dauden prozedura-moten zerrenda; bidalketa-mota bat edo gehiago hauta daitezke.

Horrez gain, aukerako datu hauek adierazi ahal izango dira:

- Prokuradorea: eremu honetan, eginbidearen prokuradorea idatzi behar da (ez du zerikusirik espedienteari lotutako prokuradorearekin).
- Oharrak: testu libreko eremua; bertan, erabiltzaileak egokitzat jotzen dituen oharrak egin ditzake.
- Premiazko bidalketa

Administrazio erabiltzaile batzuentzat bidalketen kontagailu bat jarri da; baldintza hauek

#### ditu:

- Organo judizialek KEBEZEra eginbideak bidaltzen dituztenean, behin betiko bidalketak badira kontabilizatuko dira (egiteko dauden bidalketak ez dira kontuan hartzen).
- Pertsona bakarreko eginbideak soilik zenbatzen dira.
- Bakartzat jotzen dira helbide berera igorritako eginbideak (alegia, kalea eta zenbakia).
- Gehieneko bidalketa-kopurura iritsita, horren berri emango da, baina ez da bidalketa eragotziko.

Atal guztiak bete ondoren, Bidali botoia sakatuta egiten da bidalketa:

- Dokumentua bateratuta badago, KEBEZEra bidaltzen da.
- Dokumentua bateratuta ez badago, KEBEZEra bidaltzeko zain dagoen ekintza bat sortzen da.

Paper-sortan, ohar bat sortzen da esku-hartzaileko, bidalketaren laburpenarekin.

#### **13.1.11 IMLra bidaltzea**

Funtzio honen bidez, txosten-eskaerak bidaltzen dira Auzitegiko Medikuntzako Institutura.

Mediku-azterketaren xede den esku-hartzailearen bidez gauzatzen da ekintza.

Derrigorrezko datu hauek osatu behar dira:

- Azterketaren datuak
	- o Txostenaren arrazoia
	- o Txosten-mota: medikoa, psikologikoa edo soziala hautatu behar da (mota bat edo gehiago hauta daitezke)

Gainera, hauek adieraz daitezke:

- Dokumentuak
- Oharrak
- Zitazioaren data: IMLari iradokitako data (ez-loteslea)
- Egiaztapen-laukia; bertan, premiazko inguruabarren bat dagoen adierazten da.

Eskaera bidali ondoren, ohar bat sortzen da bidalketaren datuekin.

IMLari eskaera egin ondoren, ezin da aldatu. Hala ere, kontsulta-moduan ireki daiteke erregistro-orria (esku-hartzailearen bidez). IMLari esku-hartzaile beraren inguruko beste eskaera bat egin behar izanez gero, "Eskaera berria" botoia gaitzen da.

### **13.1.12 CENDOJera bidaltzea**

Ekintza honen bidez, ebazpen-sortak bidaltzen dira CENDOJera.

### **13.1.13 Sortu sorta**

Ebazpenak bilatu ondoren (Ebazpenak bilaketa-bandaren bidez), sorta berri bat sor daiteke Igorri / CENDOJ sortak / Sortu sorta aukera erabilita. Bidali gabeko sortutako sortarik ez badago, sorta sortuko da, eta hautatutako ebazpenak sortan gehituko dira. Arakatzailean, ebazpenaren sorta-zenbakia adieraziko da.

### **13.1.14 Gehitu ebazpena**

Ebazpenak bilatu ondoren (Ebazpenak bilaketa-bandaren bidez), ebazpen gehiago gehi daitezke sortan Igorri / CENDOJ sortak / Gehitu ebazpena aukera erabilita. Arakatzailean, ebazpenaren sorta-zenbakia adieraziko da.

#### **13.1.15 Kendu ebazpena**

Ebazpenak bilatu ondoren (Ebazpenak bilaketa-bandaren bidez), ebazpenak ken daitezke sorta batetik Igorri / CENDOJ sortak / Kendu ebazpena aukera erabilita.

### **13.1.16 Bidali sorta**

Ebazpenak bilatu ondoren (Ebazpenak bilaketa-bandaren bidez), une horretan sortuta baina bidali gabe dagoen sorta CENDOJera bidal daiteke Igorri / CENDOJ sortak / Bidali sorta aukera erabilita.

Sorta bidalitakoan, ezin izango dira ebazpenak sortan gehitu, ezta ebazpenak sortatik kendu ere, eta arakatzailean CENDOJera noiz bidali den adieraziko da.

### **13.1.17 Ondasunak zein diren ikertzea**

Funtzio honen bidez, esku-hartzaile bat erregistratuta daukaten sistemako espedienteak

bila daitezke, espediente horiek izapidetzen dituen organoari bahitura-eskaera bat bidaltzeko.

Funtzio horretan, ikerketaren xede den esku-hartzailearen bidez sartzen da, Eskuhartzaileak / Ondasunak zein diren ikertzea kategorian.

Menua sakatzean, leiho bat irekitzen da, eta, bertan, hautatutako esku-hartzailea erregistratuta daukaten espedienteak bilatzen dira.

Erabiltzaileak zerrendako espedienteetako bat edo gehiago hautatu ahal izango ditu, eta, Onartu sakatzean, bahitura-eskaera erregistratzen da (leihoan markatu diren espedienteak adina eskaera).

Dokumentu bat sortzen da automatikoki (konfiguragarria), eta elementu bat sortzen da Eskaera telematikoak / Ondasunak zein diren ikertzea karpetan.

Elementua irekiz gero, bahitura-eskaeraren zenbateko osoa adieraz daiteke.

#### **13.1.18 Errekisitoriak**

Zigor-arloko organoek soilik manten ditzakete errekisitoriak.

#### 13.1.18.1 Errekisitorien erregistroa

Espediente eta esku-hartzaile bakoitzeko, behar adina errekisitoria erregistratu ahal izango dira, baina errekisitoria bakarra mantendu ahal izango da indarrean Espedientea - Esku-hartzailea bikun horretarako.

Errekisitoriak erregistratzeko funtzioa esku-hartzaile bakoitzari lotutako ekintza bat da (Espedienteko esku-hartzaileak kategoria), eta "pasiboa" motako esku-hartzaile bat hautatu behar da (zigortua, prozesatua…).

Errekisitoriei alta emateko, derrigorrezko datu batzuk bete behar dira:

- EGINBIDEAREN JATORRIA:
	- o Polizia-atestatua (baldin badago)
	- o Eginbide judiziala (gainerakoak)
- POLIZIA-KIDEGOA: Eginbidearen jatorria "Polizia-atestatua" baldin bada soilik izango da derrigorrezkoa eremu hau.
- DELITUAK: Zerrenda honek espedientean erregistratutako delituak erakusten ditu. Espedientean jasotakoak bistaratuko dira, baita, hala badagokio, Fiskaltzak kalifikatu dituen delituak ere.
- Jardun interesduna. Jardun interesduna fitxan, errekisitoriari alta emateko arrazoia adierazten da.
	- o KODEA/JOKABIDEA: Derrigorrean bete beharreko zerrenda-koadro zabalgarria; bertan, jardun-mota interesdunak zehazten dira. 1 edo gehiago marka daitezke.
	- o ZABALKUNDE-MOTA: Derrigorrean bete beharreko zerrenda-koadro zabalgarria. Kode/Jokabide bakoitzeko, zabalkunde-mota adierazten da: Nazionala edo Schengen
	- o Bi eremu horiek, Kodea/Jokabidea eta Zabalkunde-mota, batera doaz, eta erabiltzaileak kode bat edo gehiago gehi ditzake.
- **INDARREAN SARTZEKO DATA**
- INDARREAN EGOTEARI UZTEKO DATA: Aukerako erregistro-eremua. Data horretatik aurrera, alerta-sistema bat ezartzen da
- BETE BEHAR DUEN ORGANOA: "Organo igorlea" edo "Guardiako epaitegia" aukeratu behar da
- EGOERA PERTSONALA: Zerrenda-koadroa; bertan, eginbideak bete ondoren errekisitoriapeko esku-hartzaileak zein egoeratan geratu behar duen zehazten da.
- ERREKISITORIAREN OBJEKTUA: Hainbat aukera dituen zerrenda; haren bidez, errekisitoriaren objektua adierazten da.

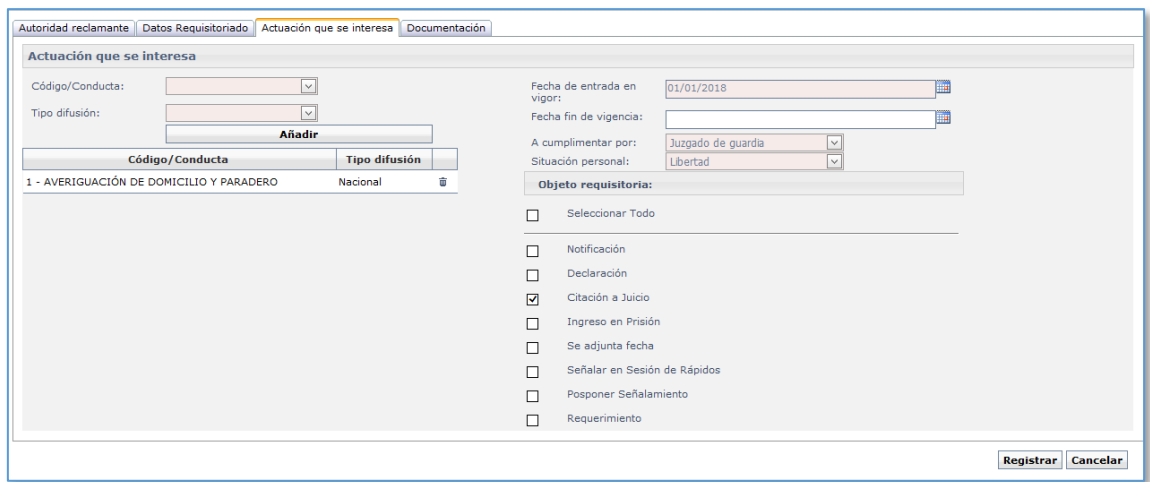

Fitxa guztietako datu guztiak bete ondoren, Erregistratu botoia sakatuta erregistratzen da errekisitoria.

Errekisitoria alta emanda baldin badago, paper-sortako Errekisitoriak kategoriaren bidez sar daiteke han.

Errekisitoriari alta eman ondoren, ohar bat sortuko da espedientean, eta guardiako epaitegiek kontsultatu ahal izango dute.

Errekisitoria igortzen duen organoa alta emanda dauden errekisitorietako batean sar daiteke, eta lehen adierazitako datuak aldatu.

Errekisitoria bat editatzeko, luparen ikonoa sakatu behar da dagokion espedienteko paper-sortan.

Errekisitoria bat editatzean, "Alarmak" fitxa berri bat gaitzen da; haren bidez, alertak aktiba daitezke, sistemak errekisitoria horri buruzko abisu bat bidal diezaien data zehatz batean aukeratutako erabiltzaileei.

Errekisitoriaren alarma erregistratu ondoren, adierazitako datan joko die hautatutako erabiltzaileei.

#### 13.1.18.2 Errekisitoria etetea

Errekisitoria igortzen duen organoa alta emanda dauden errekisitorietako batean sar daiteke, eta hura eten. Une horretatik aurrera, guardiako epaitegiek ezin izango dute ikusi, eta errekisitoria horretan erregistratutako alerta guztiak ezabatuko dira.

Errekisitoria bat eteteko, Eten ekintza gaitzen da Errekisitoria kategorian.

Espedienteak alta emanda dagoen errekisitoria bistaratzeari utziko dio (elementua paper-sortatik desagertzen da), eta berriro erregistra daiteke esku-hartzaile eta espediente berari buruzko beste errekisitoria bat.

## 14 PZAREKIKO TRUKEAK

Prozesu-kudeaketako sistema Profesionalentzako Zerbitzuen Atariarekin (PZA) konektatuta dago. Konexio hori bi aplikazioen arteko bi noranzkoko komunikaziosistema gisa konfiguratzen da, eta Justizia Administrazioko organoak (prozesukudeaketako sistemara konektatuta), eta PZAn alta emanda dauden profesionalak (abokatuak, prokuradoreak) eta beste organo eta kidego batzuk (polizia, ospitaleak, adituak) komunikatzeko bidea da.

Profesional horiekin dokumentazioa eta informazioa trukatzeko, aurretik espedientean erregistratuta egon behar dute.

### 14.1Abokatu eta prokuradoreen erregistroa

Esku-hartzaileen lege-ordezkariek eta letraduek jakinarazpenak jaso eta idazkiak bidali ahal izango dituzte telematikoki, auzigaia izapidetzen duen organo judizialeko erabiltzaileak espediente judizialean erregistratzen dituen une beretik.

Ikusi abokatu eta prokuradoreen erregistroa atala esku-hartzaileen erregistroan.

### 14.2Esku-hartzaile berezietarako sarbidea

Esku-hartzaile bereziek (poliziak, erakunde publikoak, etab.) komunikazioak jaso eta idazkiak bidali ahal izango dituzte telematikoki, auzigaia izapidetzen duen organo judizialeko erabiltzaileak espediente judizialean erregistratzen dituen une beretik.

Espediente baten PZArako sarbidea duten esku-hartzaile bereziak kudeatzeko, Espedientearen araberako ekintzak / Esku-hartzaile berezietarako sarbidea aukerara joan behar da.

Hor gaudela, esku-hartzaile bereziak gehi daitezke dagokion leihoan bilatu aurretik.

Txertatu nahi den esku-hartzaile berezia aurkitzeko, Talde-mota eta Probintzia eremuak daude; bilaketaren emaitzak PZAn aktibatuta dauden eta zehaztutako irizpideak betetzen dituzten rolak adieraziko ditu. Rol horietako bat hautatu eta Onartu sakatu ondoren, esku-hartzaile kargatzen da leiho orokorrean.

Esku-hartzaile berezi bakoitzak aukera hauek dauzka aktibatuta:

- Gehitu dokumentuak: espedienteko dokumentuak/fitxategiak hautatzeko leihoa irekitzen da; bat edo gehiago gehi daitezke, eta esku-hartzaile berezi horrek fitxategi horiek ikusi ahal izango ditu.
- Ikusi dokumentuak: dokumenturen baterako sarbidea eman zaionean soilik gaitzen da menu hau, eta rol horri dokumenturako sarbidea ken dakioke.
- Ezabatu: esku-hartzailearen espedienterako sarbidea ezabatzen da.

Aldaketak gordetzeko, Gorde botoia (aldaketak datu-basean grabatzen ditu eta leihoa zabalik uzten du) edo Gorde eta itxi botoia (aldaketak datu-basean grabatzen ditu, leihoa ixten du, eta arakatzailera itzultzen da) sakatu behar da.

Espedientean baimenak dituen esku-hartzaile bereziren bat dagoenean soilik sortzen da Esku-hartzaile bereziak kategoria. Espedienteko paper-sortaren bidez ikus daiteke.

## 14.3Jakinarazpenak

Dokumentuak azpikategoriako elementuren baten bidez gauzatzen da ekintza (Jakinarazi ekintza).

Jakinarazpenen leihoan, hau hautatu behar da::

- Hartzaileak: Derrigorrezkoa. Gutxienez hartzaile bat hautatu behar da dauden hiru hartzaile-taldeetatik.
- Fiskaltza (hemen, jakinarazpena berehalakoa den eta Fiskaltzak zerbait egitea behar den adierazi behar da)
- Espedienteko esku-hartzaileak (jakinarazpena berehalakoa den adierazi behar da\*)
- Esku-hartzaile bereziak: hartzaile horiei berehalako bidalketa egin dakieke (dokumentu bateratuak badira soilik).
- Eranskinak: Aukeran, espedienteko dokumentuak edo fitxategiak, hautatutako dokumentu nagusiarekin batera bidaltzeko
- Bidali jakinarazpena
- .

 \*Esku-hartzaileei berehala jakinarazteko, txantiloiak horretarako baimena eman behar du, eta jakinarazpena bidaltzen duen rolak baimena izan (bi elementuak konfiguragarriak dira).

Jakinarazpena bidali ondoren:

- Jakinarazitako dokumentu nagusia bateratuta badago, jakinarazpena sortzen da Komunikazioak kategorian. Azken jakinarazpenaren data paper-sortan ikusten da, Dokumentuak kategorian.
- Jakinarazitako dokumentu nagusia bateratuta ez badago, Zain dagoen ekintza bat sortzen da.
- Jakinarazpenak kategorian kontsulta daiteke jakinarazpenaren xehetasuna, Komunikazio telematikoak aukeraren barruan. Bertan, datu hauek kargatuko dira: jakinarazpenaren egoera, bidalketa-data, jakinarazpen-data, eta hartzaile bakoitzak ikusi duen data.

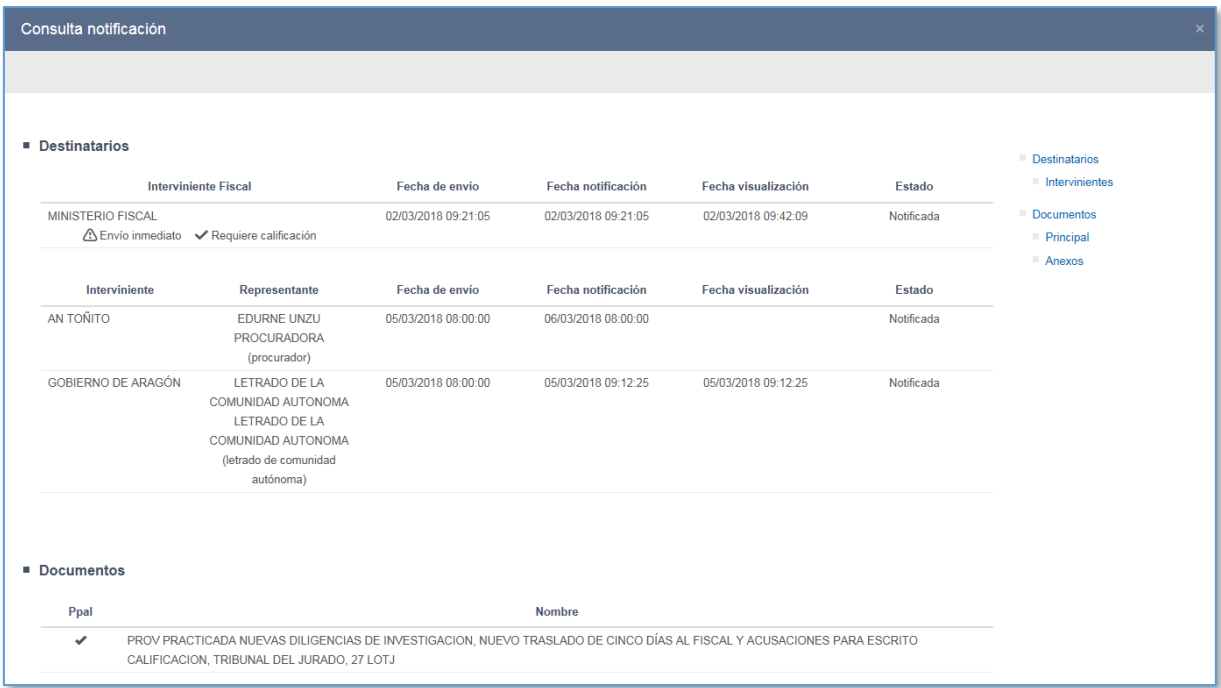

Nahiz eta jakinarazpen gehienak esan bezala egiten diren, salbuespen gisa pertsonatu ez

den aurkezle batek jasotako idazkiaren bidez ere jakinaraz daiteke, "*Idazki telematikoak onartzea eta ukatzea / Pertsonatzeko idazkiak*" atalean zehazten den bezala.

## 15 SMS EDO POSTA BIDEZKO KANPOKO KOMUNIKAZIOAK

## 15.1SMS generikoa bidaltzea

Organo judizial guztietan, espediente bat hautatu ondoren, SMS bat bidali ahal izango da Espedientearen araberako ekintzak ataleko menu berriaren bidez. Erabiltzaileak baimenak baditu eta zerbitzua gaituta badago, SMSak bidaltzeko leihoan sartuko da. Leihoa espedientearekin erlazionatuta dago, baina ez da telefono edo testurik kargatzen. Eremu bat eta beste erabat libreak dira, eta interesatuta dagoen edonori igorri ahal izango zaio espedientearekin erlazionatutako SMS bat.

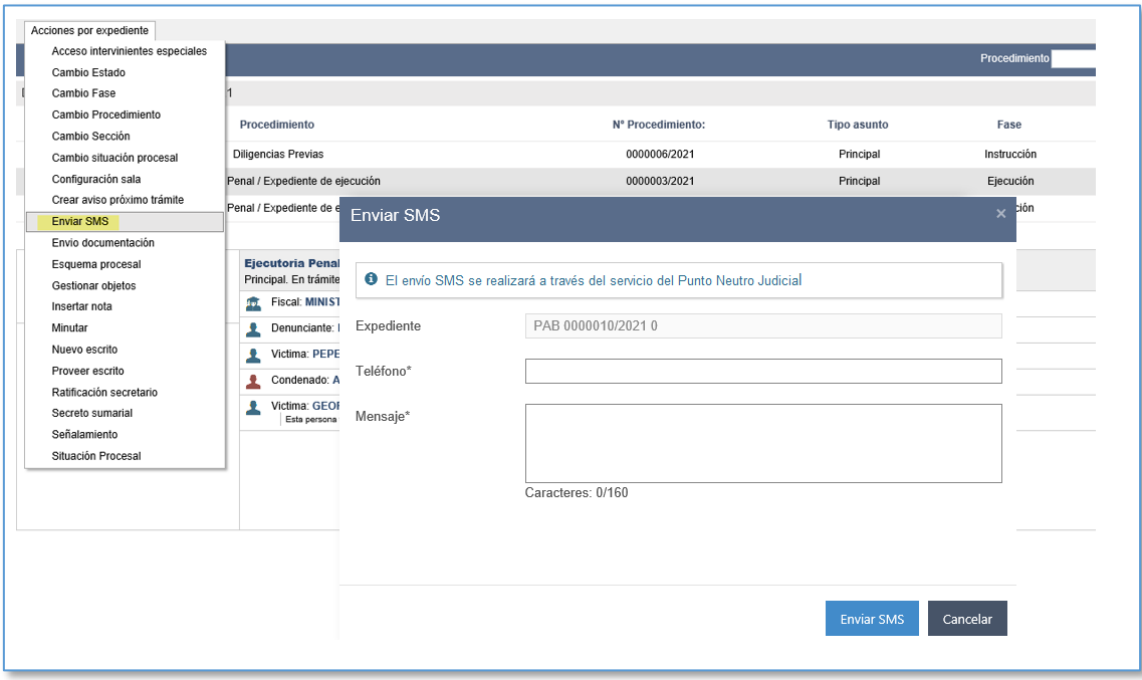

*Oharra: Funtzio hau ez dago erabilgarri Andorran.*

### 15.2Biktimari SMSak edo posta-mezuak bidaltzea

Espediente batean biktima bat erregistratu ondoren, SMS bidez (Puntu Neutro Judiziala) jakinaraz dakizkioke espediente judizialean izandako zenbait gertaera, edo posta elektronikoaren bidez.

Zain dauden komunikazio horiek abisuen panelaren bidez ezagutarazten dira, eta bilatzaile baten bidez kudeatzen dira. Bertan, mota guztietako gertaerek sortutako komunikazioak aurkitzen dira; hain zuzen ere, hauek:

- Txantiloi-eredu jakin batzuen izapidetzea (txantiloien bilatzailean aurretik konfiguratuta eta identifikatuta egon behar dute, dagokion automatismoaren bidez).
- Seinalamenduetako saioen erregistroa
- Betearazpen-aginduen erregistroa
- Zigorren erregistroa edo edizioa, eta Etenda egoerara pasatzea.

Ekintza horiek komunikatzeko zain dagoen ataza bat sortzen dute, organo judizialak, egokitzat joz gero, biktimarekin harremanetan jar dadin eta gertaeraren berri eman diezaion.

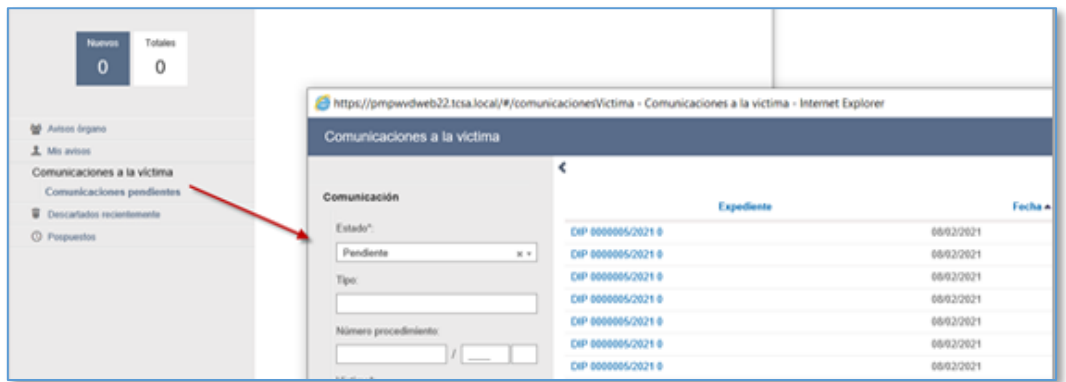

Komunikazioen bilatzaileak ezaugarri hauek ditu:

- Bilatzaileko iragazki bat ere ez da derrigorrezkoa, Egoera izan ezik, eta Egiteko zain edo Izapidetuta aukeratu behar da.
- Izapidetuta dauden komunikazioak bilatzen badira (hau da, hartzaileari igorriak), bi bilaketa-aukera irekitzen dira:
	- o Iragazki berri bat sartuko da bilaketak komunikazioaren izapidetzedataren arabera egiteko; horrez gain, dagokion zutabea ikusiko da.
	- o Zutabe berri bat ere erakutsiko da komunikazioan zer izapide egin den

adierazteko; hots, SMS edo posta elektronikoz bidali den, edo baztertu egin den.

- Lehenespenez, Zain dagoena kargatuko da beti, eta datuen eremuan astebete.
- Egoerari eta motari buruzko eremuek aukera hauek izango dituzte; aukera anitzeko iragazki bat da.
- Espedientearen edo pertsonaren arabera iragaziz egin daiteke bilaketa, Izenabizenak eremuen bidez. Kasu honetan, adierazitako pertsona biktima bada eta komunikazioak baditu soilik erakutsiko dira emaitzak.

Emaitza bakoitzaren datu gisa, hauek adieraziko dira: prozedura, komunikazioa sortzeko data, komunikazio-mota eta biktimaren izena.

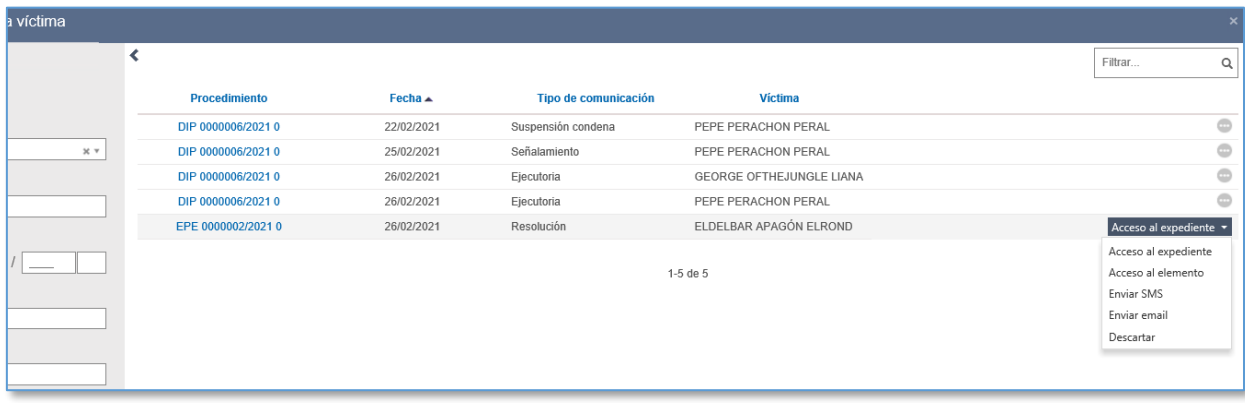

Komunikazio horietako bakoitza bide hauek erabilita igorri ahal izango zaio biktimari:

 SMS bidez (Puntu Neutro Judiziala), aurretik edo orain adierazitako telefonozenbakira, eta gehienez 160 karaktere erabilita.

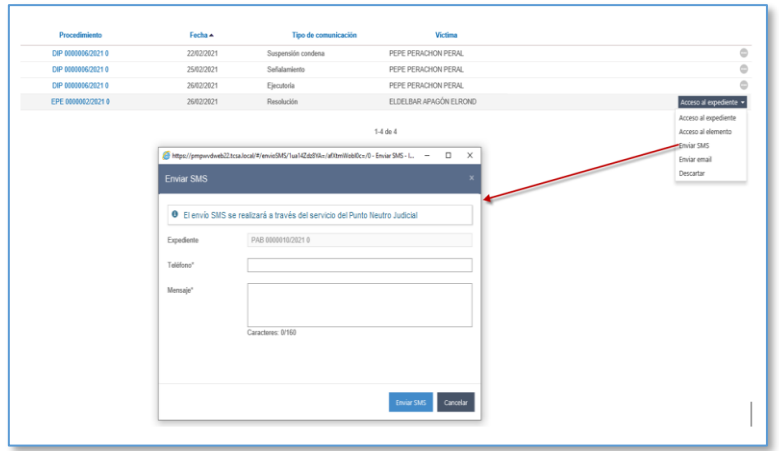

Bidalketa egiteko, sistemak gaituta egon eta erabiltzaileak baimenak izateaz gain, bederatzi digituko telefono-zenbaki bat idatzi behar da; ez da balidatuko existitzen den ala ez, baizik eta haren formatua bakarrik. Bidalketa egin ondoren, haren emaitza (ondo egin den ala ez) orduantxe agertzen da.

 Posta elektroniko bidez; horretarako, hartzailea eta gaia adierazi behar dira, baita jakinarazi nahi den testua ere (gehienez 175 karaktere). Bidalketa honetan, fitxategi erantsiak sar daitezke.

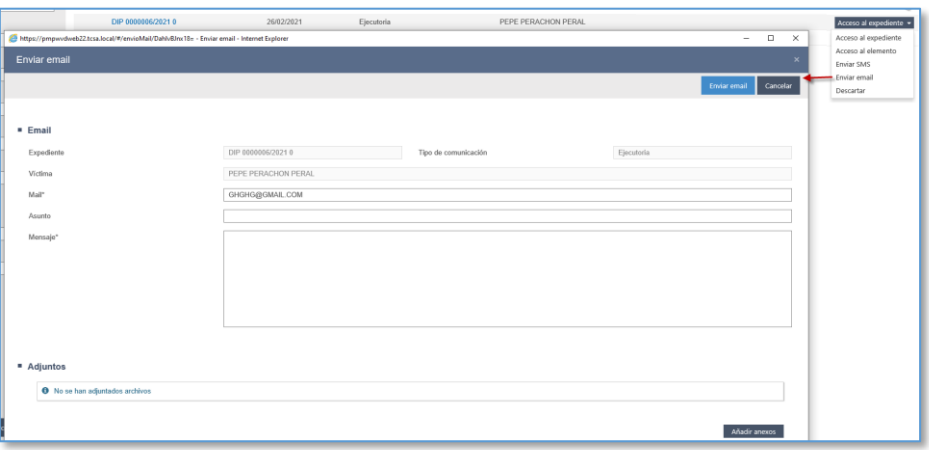

SMS bidez bezala, helbideak balio duen formatu bat izan behar du. Aurreko bidalketan ez bezala, haren benetako emaitza ez da orduantxe agertzen, berehalakoak ez diren zenbait zeregin egin behar baitira. Lehenespenez, bidalketa ondo egin dela adieraziko da, baina, zenbait egiaztapen-eragiketa egin ondoren, bidalketa egingo da ala ez. Prozesua amaitutakoan, bi egoera hauetako bat sortuko da:

- o Bidalketa zuzena: bilatzailearen eta paper-sortaren bidez ikusi ahal izango da xehetasuna.
- o Bidalketa okerra: Bidalketaren barne-kudeaketan erroreren bat gertatzen bada, beste abisu bat sortuko da abisuen panelean, Komunikazio telematikoak atalean; arazoa zein komunikaziok eragin duen adieraziko da, eta Izapidetuta egoeratik Zain egoerara pasatuko da, berriro kudea dadin.

Bi komunikazioak (SMS nahiz posta elektronikoz bidalitakoak) paper-sortan jasota geratzen dira, Komunikazioak ataleko dagokion kategorian.

*Oharra: Funtzio hau ez dago erabilgarri Andorran.*

### 16 INSIDE-TIK JASOTAKO ADMINISTRAZIO-ESPEDIENTEAK

Avantius INSIDE web-zerbitzuarekin integratuta dago. Haren bidez, agintari judizialek eskatutako administrazio-espedienteak bidal ditzakete administrazio publikoek eta gainerako unitate administratiboek.

## 16.1Administrazio-espedientea jasotzea

INSIDE-ko espediente bat jasoz gero, abisu bat sortuko da organo judizialean. Jasotako espediente guztiak Bilatu menuko Administrazio-espedienteak aukera berriaren bidez aurkitzen dira; organo judizial eta fiskaltza guztietan dago erabilgarri. Bilaketa hori sarrera-ontzi bat da, eta, bertan, bi irizpideren arabera iragaz daitezke espedienteak:

- Datak (Noiztik / Noiz arte)
- **Egoera**

Lehenespenez, leiho horretan sartzean, "Zain" egoera agertuko da kargatuta, jasotzedatarik gabe. "Noiztik" eta "Noiz arte" eremuak ez-derrigorrezko gisa agertzen dira lehenespenez. Egoera "Zain" ez beste bat denean soilik izango da derrigorrezkoa data idaztea. Dataren arabera bilatzeko gehieneko tartea 3 hilabetekoa da.

"Egoera" eremua derrigorrezkoa da. Hauek dira espedientearen egoera-iragazkiak: zain, onartuta, baztertuta eta ezabatuta. Halaber, bi egoera, "sinkronizatzen" eta "sinkronizatuta, errorearekin", ez dira iragazkiak, espedientea deskargatzen ari dela edo deskargatu ezin izan dela jakinarazten baitute.

Iragazkien arabera bilatzen bada, emaitzen leihoak zutabetan banatuta erakutsiko du espediente bakoitzari dagokion informazioa: identifikatzailea, jasotze-data, egoera, igorlearen izena (unitate administratiboa), igorleen datuak (saila) eta helburua (espediente judiziala).

### 16.2Administrazio-espedientearen xehetasuna

INSIDE-tik bidali duten administrazio-espedientearen xehetasunak ezagutzeko, Identifikatzailea zutabeko datuak klik egin ahal izango da, edo aukeren bolako elementuan sartu. Sartzean, jatorriari eta helburuari buruzko informazioa erakutsiko da,

eta dokumentuetarako sarbidea emango da "Ireki aurkibidea" botoiaren bidez.

Espedientea "sinkronizatzen" edo "sinkronizatuta, errorearekin" egoeran dagoen bitartean, ezin izango dira kontsultatu espedientea osatzen duten dokumentuak, eta, horrenbestez, ezin izango da ikusi "Ikusi aurkibidea" botoia.

Erabiltzaileak helburuko datuak aldatu ahal izango ditu; horretarako, INSIDE-tik bidalitakoa ez beste prozedura-zenbaki edo -mota bat aukeratu behar du. Helburuko prozeduraren datuak okerrak badira eta espediente hori Avantius-en ez badago, horren berri emango da, hainbat modutara: berariazko mezu bat bidaliko da (helburuko eremuak gorriz nabarmenduta egongo dira), eta, gainera, "Onartu" botoia desaktibatuta egongo da. Hortaz, ezin izango da administrazio-espedientea onartu.

### 16.3Administrazio-espedientea onartzea eta baztertzea

Igorritako administrazio-espedientea onartu edo baztertu egin daiteke.

Onartzeko, helburuko eremuak Avantius-en dagoen espediente batekin bat etorri behar du. Hala bada, onartu ondoren, berrespen-mezua agertuko da.

Halaber, espedientea baztertu egin daiteke, eskakizun gehiegirik gabe, eta egoera horretan geratuko da, baina gero ere onartu ahal izango da.

### 16.4Onartutako espedienterako sarbidea

Administrazio-espedientea prozedura judizial batean onartu ondoren, paper-sortaren eta EEJEren bidez sartu ahal izango da espedientean.

Paper-sortan, "Administrazio-espedienteak" kategoria berri bat sortzen da, eta, eskuineko zutabean, espediente judizial horretan onartutako administrazio-espediente guztiak erakutsiko ditu.

Aurkibidean, erlazionatutako espedienteak kontsultatzeko aukeraren bidez, administrazio-espedientearen xehetasuna kontsulta daiteke (baita espediente judizialak lotuta dauzkan piezak edo espedienteak ere).

Bi kasuetan, igorritako administrazio-espedientearen xehetasuna edo aurkibide elektronikoa (EEAE) espediente judizialaren aurkibide elektronikoa bezala egituratzen da: iragazketa- eta bilaketa-aukerak dituen dokumentuen zerrenda, kontsultaren gorputza eta laster-markak.

EEJErekin alderatuta, EEAJ-k bi berezitasun ditu:

 Alde batetik, administrazio-espedientean igorritako informazioa karpetatan egitura daiteke

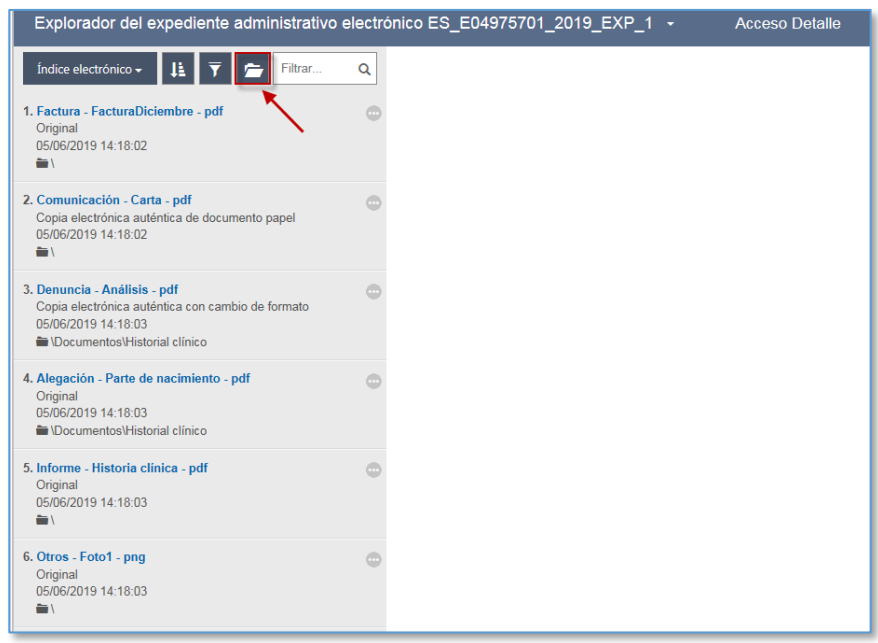

Bestetik, dokumentuaren laster-markak soilik sor daitezke (ez espedientearenak)

Berezitasun horiek gorabehera, funtzio orokorra bera da EEJEn:

.

- Bulegoko laburpena, Nire aurkibidea eta Laster-markak
- Deskargatu edo Esportatu PDFra: Nire aurkibidean edo Bulegoko laburpenean gehitutako elementuei dagokienez, administrazio-espedientean hautatutako elementuak deskargatu, eta ZIP batera deskargatu ahal izango dira. Elementuak laster-marka eta guzti deskargatzeko aukera ere badago, baldin badauzkate.

Onartutako administrazio-espedientea gero ere ezaba daiteke. Ezabatu ondoren, berriro

onartu ahal izango da, espediente judizial horretan edo beste batean, sarrera-ontziaren bidez.

## 16.5Administrazio-espedientearen igorpenak

Espedientearen igorpen-motaren arabera, helburuko organoa administrazioespedientean sartuko da, espediente berrian kopiatutako beste elementu bat balitz bezala, edo erlazionatuen zuhaitzaren bidez.

Adibidez, inhibizioagatiko igorpenean, jatorrizko espedientea osatzen zuten elementuak igorpena onartu ondoren kopiatzen dira helburuan, eta, elementu horien artean, administrazio-espedientea ere badago.

Hala ere, jatorrizko organoa dokumentazioan erlazionatuen zuhaitzaren bidez sartzen den igorpen-motetan, administrazio-espedienterako sarbideak irizpide berari jarraituko dio.

# 16.6Jakinarazi administrazio-espedienteko elementuak

Administrazio-espedienteetako elementuak eranskin gisa sartu ahal izango dira jakinarazpenetan. Horretarako, jakinarazpen-leihoaren beraren bidez, erlazionatutako espedienteen zuhaitzean sartu beharko da.

## 17 BILAKETAK

Bilatu menuaren bidez, azpimenu eta funtzio hauetan sartzen da:

# 17.1Hurrengo izapidearen abisuak

Organo judizialean sortzen diren hurrengo izapidearen abisu guztiak Hurrengo izapidearen abisuak bilatzeko menuaren bidez aurki daitezke.

Abisuak kudeatzeko, erabiltzaileak hauek bete beharko ditu:

- Abisuaren data (noiztik / noiz arte)
- Hemendik aurrerako / Hona arteko prozedura-zenbakia
- Halaber, gehiago zehaztu ahal izango du bilaketa, hauek adierazita:
- **Abisu-mota**
- Abisuaren hartzailea
- Bilaketaren data baino lehenagoko data duten abisuetan ez da ekintzarik gaitzen.
- Oraindik iritsi ez den data duten gainerako abisuetan, erabiltzaileak hauek egin ditzake:
- Sartu abisuan, eta aldatu abisua
- Ezabatu abisua

## 17.2Epeen kontrola

Instrukzioko eta indarkeria matxistako epaitegiek espedienteen bilatzaile bat dute instrukzio-epeak kontsultatzeko. Zerrenda hori Aurreko eginbideak edo Sumario arruntak izapidetze-motei aplikatzen zaie, eta espedientea konplexua dela edo luzapenen bat izan duela (osagarria edo salbuespenezkoa) adierazi den ala ez jasotzen du, eta, kasu guztietan, Fiskaltza > Epeen kontrola puntuan (ikusi 19.11 puntua) zehaztuta dagoen formularen arabera instrukzio-epea amaitzen den azken eguna.

## 17.3Sinatutako dokumentuak

Bilatu menuko Sinatutako dokumentuak aukeraren bidez, adierazitako bilaketairizpideak betetzen dituzten eta sinatuta dauden dokumentuak aurki ditzake erabiltzaileak; hau da, dokumentu bateratuak bilatzen ditu.

Sinatutako dokumentu bakoitzeko, ekintza hauek gaitzen dira:

- Espedienterako sarbidea
- EKSa duen PDFrako sarbidea (paper-sortan ikusten dena)
- Sinadura pertsonalak eta lokalizatzailea (dokumentua deskargatzen ikusten den) dituen dokumenturako sarbidea, rol konfiguragarriaren arabera.

Espedientea sumario-sekretupean badago, erabiltzaile baimenduek soilik ikusi ahal izango dituzte espediente horretako sinatutako dokumentuak.

## 17.4Sinatzeko zain dauden dokumentuak

Bilatu menuko Sinatzeko zain dauden dokumentuak aukeraren bidez, organoko rol sinatzaileek zein dokumentu sinatu behar dituzten jakin ahal izango du erabiltzaileak.

Dokumentua hainbat sinatzailek sinatu behar badute eta sinadura-agindua derrigorrezkoa bada, behin agertuko da dokumentua sinatzeko zain. Sinadura-agindua aukerakoa bada, sinatzaileak adina aldiz agertuko da.

## 17.5Dokumentu-bidalketak

Bilatzaile horren bidez, dokumentuak aurkitu ahal izango ditu erabiltzaileak, bai jasotakoak, bai igorritakoak. Hainbat irizpide alternatibotan oinarrituta aurkitu ahal izango ditu (jatorrizko/helburuko organo judiziala, bidalketa-datak, onarpen-datak, premiazkoak diren ala ez…). Jasotakoei dagokienez, informazioa kontsultatu ahal izango da, eta ekintza hauek egin ahal izango dira, jasotako bidalketa-motaren arabera:

- Gehitu espedientean
- **Erantzun eskaerari**
- Ezabatzeko, erantzuna behar da
- Ireki auzigai bat (Avantius-eko modulu batzuetan soilik dago erabilgarri aukera hau). Honen bidez, espediente bat erregistratzeko inprimakia irekiko da, hura betetzeko.
- Markatu ikusitako gisa

# 17.6Espedienteak

Organo judizial guztiak sar daitezke espedienteen bilatzailean, Bilatu menuaren bidez.

Hura sakatzean, bilatzailea irekitzen da, eta, bertan, espedienteak bila daitezke:

- Igorpenaren jatorriaren arabera
- IZOaren arabera

Zehaztutako irizpideak betetzen dituzten espediente guztiak agertuko dira emaitza gisa, eta haietako bakoitzari buruzko datu hauek emango dira: izapidetzen duen organo judiziala, irekitze-data, prozedura-mota eta -zenbakia, eta organo judizial horretan duen fasea eta egoera.

Emaitzan bilaketa egin duen organo judiziala izapidetzen ari den espediente bat baldin badago, leiho horren bidez espedientea zuzenean bilatu ahal izango du erabiltzaileak.

# 17.7Administrazio-espedienteak

Ikusi eskuliburuko "INSIDE-tik jasotako administrazio-espedienteak".

## 17.8Artxiboko espedienteak

Ikusi eskuliburuko "Espedienteak artxibatzeko modulua" puntua.

## 17.9Izapidetze anizkunerako espedienteak

Leiho honen bidez, espedienteak bilatzeko hainbat irizpide elkar ditzake erabiltzaileak, eta, emaitzan oinarrituta, haietan mota askotako ekintzak gauzatu, banaka edo masiboki.

Bilaketa-irizpideak bi fitxa konbinagarritan multzokatzen dira:

- Oinarrizkoa: espediente-zenbakia eta espedienteko datuak (zenbakia, datak, letradua/idazkaria, organo elkargokideetako txostengilea)
- Aurreratua: irekitze-data, espedienteko datuak, esku-hartzearen datuak, hurrengo izapidearen abisua, dokumentua eta atestatua)
- Bilaketa egin ondoren, espedienteak gehi daitezke izapidetze anizkunean:
- Espedientearen laukia hautatu behar da, eta "Gehitu izapidetze anizkunean"

sakatu, leihoaren goiko aldean.

- "Gehitu izapidetze anizkunean" botoia sakatu behar da, espedientearen lerroan.
- Nahi diren espedienteak aurkitu eta hautatu ondoren, Izapidetu espedienteak sakatzean, leiho bat irekitzen da hautatutako espedienteen zerrendarekin. Espediente bakoitzean, gauza daitezkeen banakako ekintzak gaitzen dira:
	- o Kendu izapidetze anizkunetik
	- o Espedienterako sarbidea (espedientea zuzenean bilatzen du)
	- o Aurkibiderako sarbidea (espedientearen aurkibide elektronikoa irekitzen du)

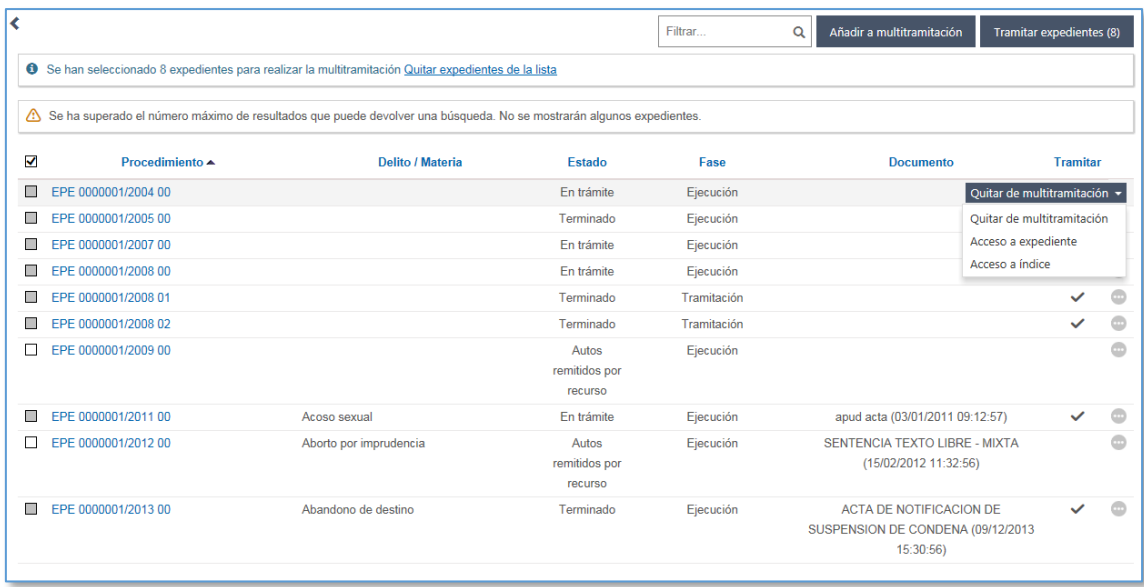

Halaber, izapidetze anizkuneko leihoan dagoen zabalgarrian, hautatutako espediente guztietan masiboki egin ditzakeen ekintza guztiak daude:

- Erakutsi arakatzailean: adierazitako espedienteak bilatzen ditu.
- Egoera-aldaketa: egoera masiboki aldatzen du, erabiltzaileak adierazten duen egoera berrira (eskuz aldatzen denean dauden murrizketa berberak aplikatzen dira)
- Fase-aldaketa: fasea masiboki aldatzen du, erabiltzaileak adierazten duen fase berrira (eskuz aldatzen denean dauden murrizketa berberak aplikatzen dira)
- Letradu-aldaketa: letradua/idazkaria masiboki berresleitzen zaie espedienteei.
- Prozedura-motaren aldaketa: prozedura-mota masiboki aldatzen du,
erabiltzaileak adierazten duen mota berrira (eskuz aldatzen denean dauden murrizketa berberak aplikatzen dira)

- Txertatu hurrengo izapidearen abisua: hurrengo izapidearen abisu bat sortzen du espedienteetan, erabiltzaileak jartzen dituen edukiarekin eta ezaugarriekin.
- Txertatu oharra: ohar bat sortzen du espedienteetan, erabiltzaileak adierazten dituen izenburuarekin eta deskribapenarekin.
- Inprimatu zerrenda / Excel: zerrenda esportatzen du

# 17.10 Deskarga-kudeatzailea

Ikusi eskuliburuko "Aurkibide elektronikoa" puntua.

## 17.11 Mezuen historia

Ikusi eskuliburuko "Kontu-ematea eta minuta egitea" puntua.

# 17.12 Erregistro-liburu orokorra

Erregistro-bulegoetan eta dekanotzetan, jasotako auzigai, exhorto eta idazkien datuak ateratzeko aukera ematen duen zerrenda hau dago.

Hauek dira bilaketa-iragazkiak:

- Lortu nahi den zerrenda-mota: Auzigaiak/Errekurtsoak, Exhortoak (bezero batzuetan) eta idazkiak.
- Data-tartea: lehenespenez, astebete kargatuko da bilaketa egiten denetik (amaiera-data gisa); hala ere, urtebetera arte alda dezakegu bilaketa.
- Erregistro-klasea edo erregistro-zenbakia (aukerako eremuak)

Auzigaiak edo idazkiak bilatzen diren, emaitzak batzuk edo besteak izango dira.

Emaitza Excel-era esporta daiteke, edo inprimatu.

# 17.13 Zerrendak

Bilatu menuko Zerrendak aukeraren bidez, zerrenda-sortzailean sartzen da, eta, bertan, askotariko zerrenda-motak sor daitezke.

## 17.14 Mezuak

Ikusi eskuliburuko "Kontu-ematea eta minuta egitea" puntua.

# 17.15 Objektuak

Ikusi eskuliburuko "Objektuak eta konbikzio-piezak artxibatzeko modulua" puntua.

## 17.16 Pertsonak

Pertsonen bilatzailearen bidez, prozesu-kudeaketako sistemako auzigai/espediente batean erregistratutako pertsonak bila daitezke, nola dokumentatuak hala dokumenturik gabekoak.

Pertsona dokumentatu baten edo dokumenturik gabeko baten bila dabilen adierazi beharko du erabiltzaileak:

- Pertsona dokumentatuak bilatzean, sistemak datu hauetako baten gutxienez 3 karaktere idaztera behartzen du, eta haiek datu-basean bat-etortzerik baduten bilatuko du:
	- o Identifikazioa
	- o Izen-abizenak
	- o Telefonoa
- Dokumenturik gabeko pertsonak bilatzean, sistemak datu hauetako baten gutxienez 3 karaktere idaztera behartzen du, eta haiek datu-basean batetortzerik baduten bilatuko du:
	- o Izen-abizenak
	- o Telefonoa

Bilaketa egitean, emaitzak pantailan agertzen dira.

Bilaketa-irizpideak betetzen dituen pertsona bakoitzeko, erabiltzaileak hauek egin ahal izango ditu:

Kontsultatu espedienteen zerrenda: pertsonaren datuak edo Espedienteen

zerrenda menua sakatuta, prozesu-kudeaketako sisteman pertsona hori erregistratuta daukaten auzigai eta espediente guztiak bilatzen dira, eta, besteak beste, esku-hartze mota, organo judiziala, prozedura eta egoera adierazten dira. Zerrendako espediente bakoitzeko, erabiltzaileak hauek egin ahal izango ditu:

- o Ikusi esku-hartzaileak: espedientean erregistratuta dauden eskuhartzaileak (eta haien ordezkariak) erakusten ditu
- o Ikusi dokumentuak: erabiltzaile baimenduak. Espedientea izapidetzen duen organoaren konfigurazioaren arabera, erabiltzaileak hauek kontsultatu ahal izango ditu:
	- Espedientearen epai irmoa
	- Espedientearen epai irmoa eta haren autoak
- Bilatu esku-hartzailea: ekintza honen bidez, pertsona hori erregistratuta daukaten eta bilaketa egin duen organo judiziala izapidetzen ari den auzigaiak/espedienteak bilatzen dira.
- Ikusi seinalamenduen zerrenda: pertsona hori erregistratuta daukaten seinalamenduen zerrenda erakusten du (inprima daiteke)
- Ikusi barneratuen eta zigortuen fitxa: zigor-arloko organoetan, ekintza hau gaitzen da, pertsona horri dagokion barneratuen eta zigortuen fitxan irakurtzeko moduan sartu ahal izateko, hark halakorik izanez gero.

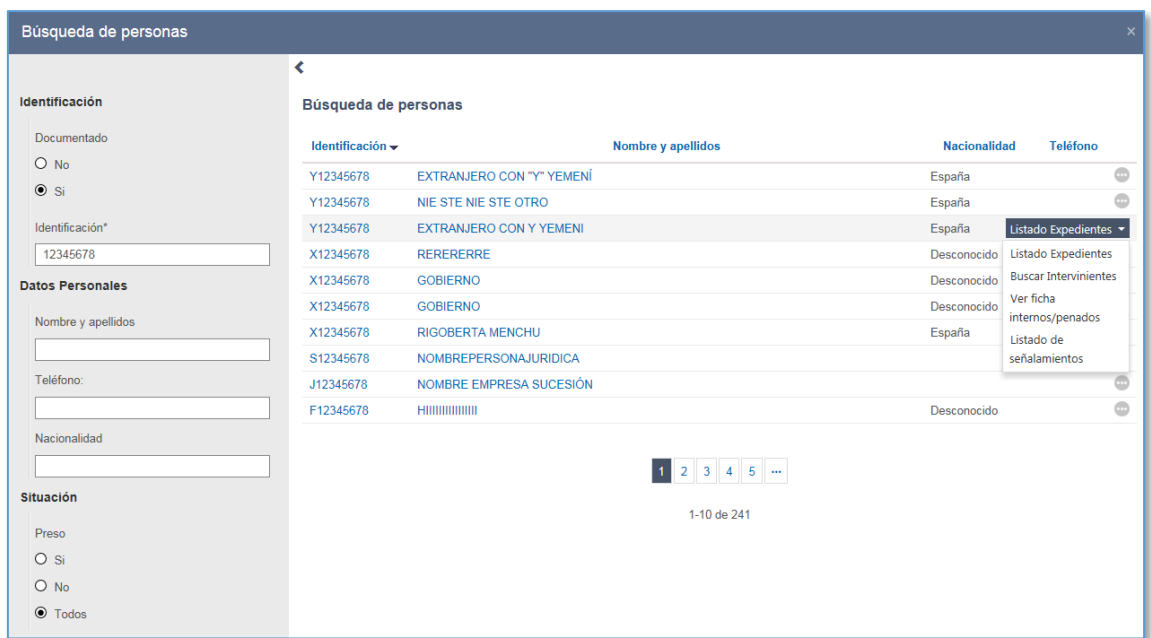

# 17.17 Areto-erreserbak

Ikusi Espedientearen araberako ekintzak / Epaiketetarako areto-erreserbak puntua

## 17.18 Aretoak

Bilatu menuko Aretoak aukeraren bidez, erabiltzaileak organo judizialean erregistratutako seinalamenduak aurki ditzake.

Organo guztietan bilaketa egiteko iragazkiak eta modulua hauek dira:

- **Prozedura-mota**
- Espediente-zenbakia (noiztik / noiz arte).
- Aretoa
- **Seinalamendu-mota.**
- Seinalamenduaren data (noiztik / noiz arte). Derrigorrezkoa

Zerrenda inprima daiteke, eta Excel-era esportatu.

Seinalamendu bakoitzeko esku-hartzaileak kontsulta daitezke.

## 17.19 Epaiak

Bilatu menuko Epaiak aukeraren bidez agertzen den bilatzailea erabilita, Bateratuta

egoeran dauden epaien zerrenda bat lor dezake erabiltzaileak (epai irmoena eta ezirmoena).

Azkenak noiz sinatu duen hartzen da kontuan (batek baino gehiagok sinatu behar badute).

Erabiltzaileak ekintza hauek egin ditzake bilatzaile horren bidez:

- Zerbitzariaren sinadurarekin EKSn sartzea (erabiltzaile guztientzat)
- Sinadura pertsonalekin dokumentuan sartzea (rol baimenduentzat soilik; printzipioz, letraduak eta magistratuak)

## 17.20 Eskaera telematikoak

Bilatu menuko Eskaera telematikoak aukeraren bidez, organo judizialak bidalitako eskaera telematikoen kontrola egin ahal izango da, eta haietako bakoitzari buruzko xehetasunak kontsultatu.

# 17.21 Errekisitoriak

Menu hau zigor-arloko organo judizialetan soilik dago gaituta. Azpimenu hauek izango ditu:

### **17.21.1 Bilatu / Errekisitoriak / Errekisitorien bilaketa**

Azpimenu hau zigor-arloko organo guztietan dago gaituta, eta, haren bidez, bilaketa egiten ari den organo judizialak erregistratutako errekisitoriak aurkitzen dira.

### **17.21.2 Bilatu / Errekisitoriak / Errekisitorien bilaketa (guardia)**

Azpimenu hau zigor-arloko organoetan soilik dago gaituta, eta, haren bidez, gainerako organo judizialek erregistratutako errekisitoriak aurkitzen dira.

Bilaketaren emaitza bakoitzaren bidez, errekisitorian sar daiteke, datu guztiak kontsultatu, eta errekisitoria bete; ondorioz, Zehaztu gabeko eginbideak edo Laguntza judizial nazionala motako espediente bat irekiko da.

Errekisitoria bat bete ondoren, bete duen organoak amaitu ahal izango du.

# 18 ABISUEN PANELA

Organo judizial batean saioa hastean, Izapidetzea ikuspegian sartzen den bakoitzean, abisuen panela irekitzen da automatikoki, eta kontuan hartu beharreko zenbait lanelementu erakusten ditu lehen begiratuan.

Abisuak hasierako bi kategoria handitan banatzen dira: Organoaren abisuak eta Nire abisuak. Zein rolekin sartzen den, bi horietako bat zabalduko da lehenespenez (Organoen abisuak, bulegoarentzat, eta Nire abisuak, rol sinatzaileentzat).

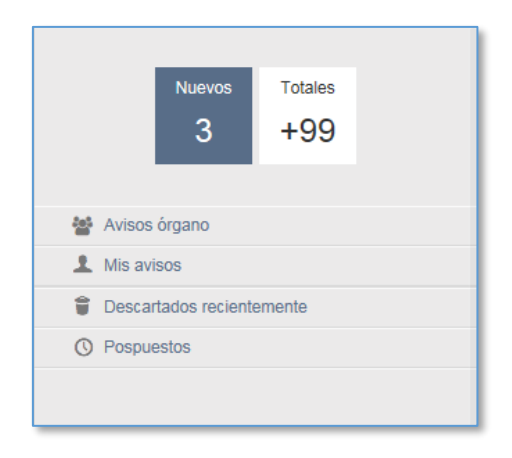

Abisuen multzoak eta haien iraungitze-data konfigura daitezke. Halaber, panela automatikoki eguneratzeko maiztasuna ere konfigura daiteke.

Bi kategoria orokor horietan, abisuak beherako hainbat kategoriatan multzokatzen dira, eta kategoria horietako batzuek ekintza dauzkate lotuta lana bizkortzeko.

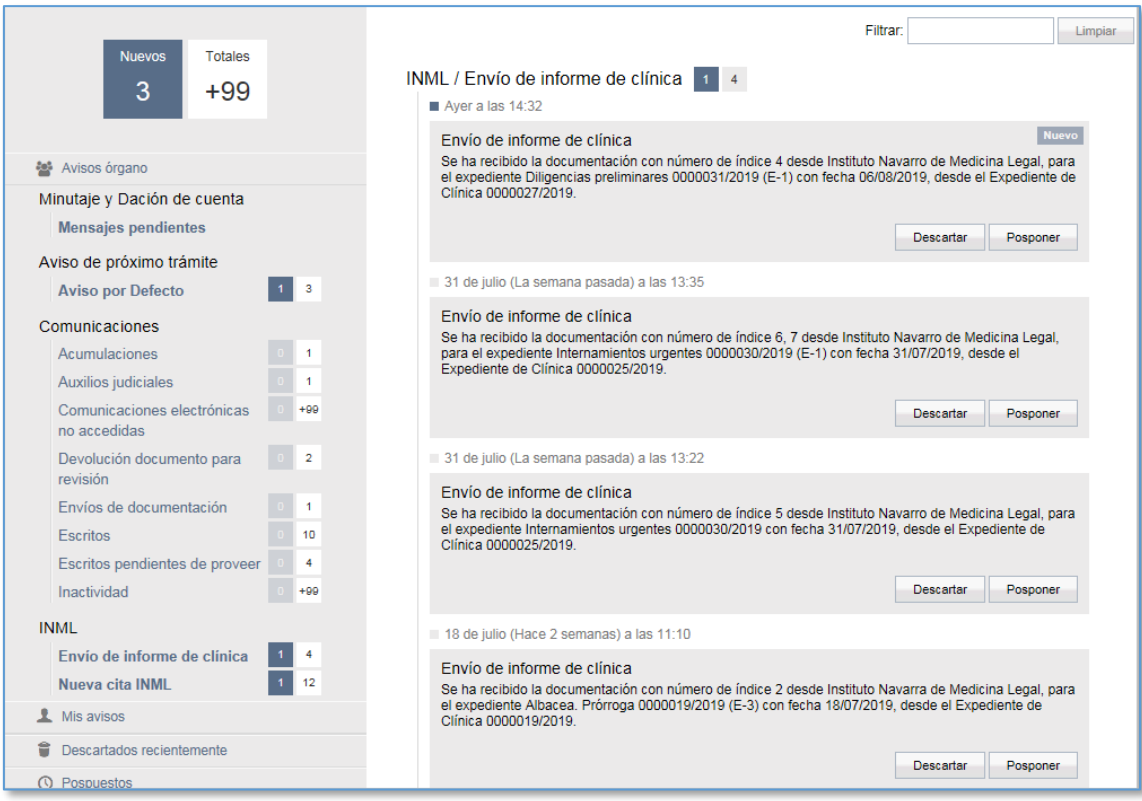

Funtzioari dagokionez, bi motatako abisuak daude:

- Alerta direnak baina informazio gehigarri xehaturik ez dutenak; dagokion funtziora edo bilatzailera joateko esteka ere badira (adibidez, Minutaren zain dauden mezuak, Biktimari igorritako komunikazioak)
- Gainean klik egitean barruan dituzten elementuetako bakoitzaren xehetasuna erakusten dutenak.

Edukiari dagokionez, hona hemen kategoria horietako batzuk eta haiei lotutako ekintzak:

- Sarrera-ontzia: kategoria honen bidez, organo judizialean onartzeko zain dauden auzigai, errekurtso edo prozeduretan sartu ahal izango gara. Abisuko Izapidetu botoia sakatuta, bilaketa egiten da sarrera-ontzian.
- Hurrengo izapidearen abisuak, eta haien azpikategoriak. Dokumentu bat izapidetzean edo abisu bat eskuz sortzean erabiltzaileak adierazitako data iristean, abisuen panelean sortzen da abisua, eta baztertu edo atzeratu egin daiteke.
- Komunikazioak / Atestatuak: organo judizialera atestatu bat igorri bada,

dagokion abisua iritsiko da panelera. Izapidetu botoia sakatuta, atestatuak bilatzeko, hautatzeko eta erregistratzeko leihoa irekitzen da.

- Komunikazioak / Laguntza judizialak: laguntza judizial bat itzultzen bada, dagokion abisua sortzen da panelean, eta baztertu edo atzeratu egin daiteke.
- Atzitu gabeko komunikazio elektronikoak: eskaera telematiko baten hartzaileak komunikazio bat atzitzeko epea (konfiguragarria) gainditzen bada eta komunikazioa atzitu ez badu, kontrol-abisu bat sortu da organo judizialarentzat.
- Komunikazioak / Dokumentua itzultzea berrikusteko: erabiltzaile sinatzaile batek dokumentu bat itzultzen badu aldatzeko, sinatzaileak adierazitako erabiltzaileari abisu bat agertuko zaio panelean. Elementurako sarbidea botoiak zuzenean bilatzen du espedientea prozeduren arakatzailean.
- Erabakitzeko zain dauden idazkiak: idazki bat oraindik erabakitzeko zain dagoenean, abisu bat sortzen da panelean. Izapidetu botoia sakatuta, erabakitzeko zain dauden idazkiak bilatzen dira.
- Administrazio-espedienteak, INSIDE-tik igorritakoetarako
- Komunikazioak / Fiskaltzaren dokumentuak: Fiskaltzaren dokumentu bat jasoz gero, abisu bat sortuko da panelean, eta baztertu edo atzeratu egin ahal izango da.
- Komunikazioak / Idazkiak: idazki telematiko bat jasotzen bada, dagokion abisua sortzen da. Abisuko Izapidetu botoia sakatuta, onartzeko zain dauden idazkiak bilatzen dira sarrera-ontzian.
- Komunikazioak / Erantzuna/ Txostena: idazki telematiko bat jasotzen bada, dagokion abisua sortzen da. Abisuko Izapidetu botoia sakatuta, onartzeko zain dauden idazkiak bilatzen dira sarrera-ontzian.
- IML: espediente bat IMLn izapidetzeagatiko abisu guztiak organo judizialaren panelera iristen dira:
	- o Txosten-bidalketak,
	- o IMLko hitzordu berria,
	- o Hitzorduaren data berriaren eskaera…
- KEBEZE: KEBEZEra egindako bidalketa bat izapidetzeagatiko abisu guztiak organo judizialaren panelera iristen dira:
- o Eginbidea onartzea,
- o Eginbidearen betearazpen positiboa/negatiboa
- o Eginbidea ukatzea

# 19 ERREGISTRO- ETA BANAKETA-BULEGOAK

Dekanotzako erabiltzaileak organo-mota bakoitzeko eta jurisdikzio eta barruti judizial bakoitzeko erregistro- eta banaketa-bulegoetako dagozkion moduluetan sartzen dira.

## 19.1Tresnak ikuspegia

Ikuspegi horren bidez, erabiltzaileek hauek konfiguratu ahal izango dituzte:

## **19.1.1 Datu orokorrak.**

### 19.1.1.1 Guardien egutegia

Menu honen bidez, kasuan kasuko bulegoari dagokion barruti judizialeko eta organomotako organo judizial bakoitzaren guardiako datak adieraz daitezke.

### 19.1.1.2 Kontagailuak

Aukera honen bidez, kontagailuen taula kontsulta daiteke, eta urte bakoitzeko kontagailuak sortu.

### 19.1.1.3 Saioaren eguna

Saioaren eguna automatikoki edo eskuz konfiguratzeko aukera.

### 19.1.1.4 Mendeko organoak

Kasuan kasuko bulegoaren mendeko organoak adierazteko aukera.

### **19.1.2 Organoak. Banaketa-parametroak**

Organoak menuko Banaketa-parametroak aukeraren bidez konfiguratzen dira dekanotzako banaketa-sortak.

Sartzean, organoan sortutako sorten zerrenda kargatzen da.

Goiko aldean, sorta eta talde berriak sortzeko ekintzak gaitzen dira.

Sortutako sorta bakoitzak ekintza hauek dauzka gaituta:

- Editatu sorta: sortaren leihoa irekitzen du, eta, bertan, izena, arau-mota eta taldea alda daitezke.
- Arauak: sorta banatzeko arauak kontsultatu, editatu eta aldatzeko leihoa

irekitzen du.

- Kulunkada: banaketa-portzentajea, karga, jauziak, eta sortako auzigaien banaketa jaso ahal izango duten organo judizialak kontsultatu, editatu eta aldatzeko leihoa irekitzen du.
- Ezabatu, sorta ezabatzeko.

Sorta guztiak lehentasun-ordenaren arabera ordenatuta daude. Ordena hori aldatzeko, dagokion sorta sorten sailkapenean izan behar duen tokira arrastatu behar da.

# 19.2Erregistratzea eta banatzea

Ikuspegi horren bidez, auzigai judizialak erregistratzen, banatzen eta bidaltzen dira.

Erregistro- eta banaketa-bulegoek bide hauek erabilita eman diezaiekete sarrera auzigai judizialei:

## **19.2.1 Erregistratu / Auzigaiak**

Auzigaiak erregistratzeko menuaren bidez, auzigai berri bat erregistratzeko orrian sartzen da.

Hona hemen txertatu beharreko derrigorrezko datuak:

- Erregistro-klasea: bulegoan sartzen ari den auzigaia banatzeko sorta.
- Banaketa-mota: derrigorrezko zerrenda-koadroa; bertan, erregistratuko den auzigaia zuzenean edo ausaz banatuko den adierazten da.
- Aurkezpen-data: nahitaez erregistratu behar da. Lehenespenez, egungo data markatzen du prozesu-kudeaketako sistemak.
- Erregistratzailea: derrigorrezko eremua; ezin da eskuz aldatu, eta auzigaia nork erregistratu duen adierazten du. Prozesu-kudeaketako sistemak automatikoki erakusten du datua.
- Erregistratze-data: derrigorrezko eremua. Egutegi nabigagarria du, auzigaia organoan noiz erregistratu den hautatzeko. Lehenespenez, egungo data markatzen du prozesu-kudeaketako sistemak.
- Esku-hartzaileak: derrigorrezkoa da gutxienez esku-hartzaile bat txertatzea auzigaian.
- Delituak: zigor-arloan
- Errekurritutako ebazpena (auzia): derrigorrezko eremua; testu librekoa da, eta, bertan, errekurritutako ebazpena adierazten da.
- Errekurritutako egintzaren edo ebazpenaren jatorria (auzia): derrigorrezko zerrenda-koadroa; aurretik kargatutako datuak ditu.

Datuak erregistro-orrian jarri ondoren, ekintza hauek egin daitezke auzigaiari dagokionez:

- Erregistratu: kontagailuaren arabera dagokion erregistro-zenbakia esleitzen da, eta auzigaia banatzeko zain geratuko da.
- Erregistratu eta banatu: kontagailuaren arabera dagokion erregistro-zenbakia esleitzen da, eta banatu egiten da:
	- o Ausazko banaketa: auzigaia ausaz banatuko da bulegoan konfiguratutako banaketa-sorten arabera.
	- o Zuzeneko banaketa: organo judiziala hautatzeko leihoa irekitzen da, banaketa-sortan konfiguratutakoetako bat hautatzeko. Erabiltzaileak hautatutakoari banatuko zaio zuzenean.

### **19.2.2 Erregistratu / Auzigai nazionalak**

Erregistro honen bidez, prozesu-kudeaketako sistemari lotuta ez dagoen beste barruti judizial batetik igorri den auzigai bati ematen zaio sarrera.

Hona hemen txertatu beharreko derrigorrezko datuak:

- Jatorrizko datuak: zerrenda-koadroak; haietan, igorri diguten auzigaiaren jatorria adierazten da.
- Erregistro-klasea: bulegoan sartzen ari den auzigaia banatzeko sorta.
- Banaketa-mota: derrigorrezko zerrenda-koadroa; bertan, erregistratuko den auzigaia zuzenean edo ausaz banatuko den adierazten da.
- Aurkezpen-data: nahitaez erregistratu behar da. Lehenespenez, egungo data markatzen du prozesu-kudeaketako sistemak.
- Erregistratzailea: derrigorrezko eremua; ezin da eskuz aldatu, eta auzigaia nork erregistratu duen adierazten du. Prozesu-kudeaketako sistemak automatikoki

erakusten du datua.

- Erregistratze-data: derrigorrezko eremua. Egutegi nabigagarria du, auzigaia organoan noiz erregistratu den hautatzeko. Lehenespenez, egungo data markatzen du prozesu-kudeaketako sistemak.
- Esku-hartzaileak: derrigorrezkoa da gutxienez esku-hartzaile bat txertatzea auzigaian.
- Delituak: zigor-arloan
- Errekurritutako ebazpena (auzia): derrigorrezko eremua; testu librekoa da, eta, bertan, errekurritutako ebazpena adierazten da.
- Errekurritutako egintzaren edo ebazpenaren jatorria (auzia): derrigorrezko zerrenda-koadroa; aurretik kargatutako datuak ditu.

Datuak erregistro-orrian jarri ondoren, ekintza hauek egin daitezke auzigaiari dagokionez:

- Erregistratu: kontagailuaren arabera dagokion erregistro-zenbakia esleitzen da, eta auzigaia banatzeko zain geratuko da.
- Erregistratu eta banatu: kontagailuaren arabera dagokion erregistro-zenbakia esleitzen da, eta banatu egiten da:
	- o Ausazko banaketa: auzigaia ausaz banatuko da bulegoan konfiguratutako banaketa-sorten arabera.
	- o Zuzeneko banaketa: organo judiziala hautatzeko leihoa irekitzen da, banaketa-sortan konfiguratutakoetako bat hautatzeko. Erabiltzaileak hautatutakoari banatuko zaio zuzenean.

## **19.2.3 Erregistratu / Lotutako auzigaiak**

Lotutako auzigaiak erregistratuta, beste prozedura nagusiago batetik datozen espedienteak erregistra daitezke.

Beharrezkoa da lotutako auzigaiaren jatorria den prozedura nagusia aurretik erregistratuta egotea lotutako auzigaia erregistratuta egongo den organoan.

Lotutako auzigai bat erregistratzean, prozesu-kudeaketako sistemak lotu zaion auzigai nagusiaren IZO bera esleitzen dio.

Lotutako auzigaiak erregistratzean, eremu hauek adierazi beharko dira, beste datu orokor batzuen artean:

- Jatorrizko datuak: zerrenda-koadroak; haietan, auzigai berria lotuta edukiko duen espedientea adierazten da.
- Erregistro-klasea: bulegoan sartzen ari den auzigaia banatzeko sorta. Nahiz eta auzigaia jatorrizko espedientea ezagutzen duen organo judizialari banatuko zaion, lotutako auzigaia erregistratuta beste auzigai bat gehituko zaio sorta kargatzean.
- Aurkezpen-data: nahitaez erregistratu behar da. Lehenespenez, egungo data markatzen du prozesu-kudeaketako sistemak.
- Erregistratzailea: derrigorrezko eremua; ezin da eskuz aldatu, eta auzigaia nork erregistratu duen adierazten du. Prozesu-kudeaketako sistemak automatikoki erakusten du datua.
- Erregistratze-data: derrigorrezko eremua. Egutegi nabigagarria du, auzigaia organoan noiz erregistratu den hautatzeko. Lehenespenez, egungo data markatzen du prozesu-kudeaketako sistemak.
- Esku-hartzaileak: derrigorrezkoa da gutxienez esku-hartzaile bat txertatzea auzigaian. Lotutako espediente bat denez, Berreskuratu botoia gaitzen da jatorrizko espedientetik esku-hartzaileak kargatu ahal izateko.
- Delituak: zigor-arloan
- Errekurritutako ebazpena (auzia): derrigorrezko eremua; testu librekoa da, eta, bertan, errekurritutako ebazpena adierazten da.
- Errekurritutako ekintzaren edo ebazpenaren jatorria (auzia): derrigorrezko zerrenda-koadroa; aurretik kargatutako datuak ditu.

Datuak erregistro-orrian jarri ondoren, ekintza hauek egin daitezke auzigaiari dagokionez:

- Erregistratu: kontagailuaren arabera dagokion erregistro-zenbakia esleitzen da, eta auzigaia banatzeko zain geratuko da.
- Erregistratu eta banatu: kontagailuaren arabera dagokion erregistro-zenbakia esleitzen da, eta banatu egiten da. Auzigaia jatorrizko espedientea izapidetzen

ari den organo judizial berari banatuko zaio automatikoki.

### **19.2.4 Erregistratu / Exhortoak**

Kanpoko jatorria (prozesu-kudeaketako sistemarekin lotuta ez dauden organoetakoa) duten laguntza judizialak dekanotzetako Erregistratu / Exhortoak menuaren bidez erregistratzen dira.

Hona hemen txertatu beharreko derrigorrezko datuak:

- Jatorrizko datuak: zerrenda-koadroak; haietan, igorri diguten exhortoaren jatorria adierazten da.
- Erregistro-klasea: auzigai judizial nazionala, Europakoa edo nazioartekoa den.
- Banaketa-mota: derrigorrezko zerrenda-koadroa; bertan, erregistratuko den auzigaia zuzenean edo ausaz banatuko den adierazten da.
- Aurkezpen-data: nahitaez erregistratu behar da. Lehenespenez, egungo data markatzen du prozesu-kudeaketako sistemak.
- Erregistratzailea: derrigorrezko eremua; ezin da eskuz aldatu, eta auzigaia nork erregistratu duen adierazten du. Prozesu-kudeaketako sistemak automatikoki erakusten du datua.
- Erregistratze-data: derrigorrezko eremua. Egutegi nabigagarria du, auzigaia organoan noiz erregistratu den hautatzeko. Lehenespenez, egungo data markatzen du prozesu-kudeaketako sistemak.
- Esku-hartzaileak: derrigorrezkoa da gutxienez esku-hartzaile bat txertatzea auzigaian.

Datuak erregistro-orrian jarri ondoren, ekintza hauek egin daitezke auzigaiari dagokionez:

- Erregistratu: kontagailuaren arabera dagokion erregistro-zenbakia esleitzen da, eta auzigaia banatzeko zain geratuko da.
- Erregistratu eta banatu: kontagailuaren arabera dagokion erregistro-zenbakia esleitzen da, eta banatu egiten da:
	- o Ausazko banaketa: auzigaia ausaz banatuko da bulegoan konfiguratutako banaketa-sorten arabera.

o Zuzeneko banaketa: organo judiziala hautatzeko leihoa irekitzen da, banaketa-sortan konfiguratutakoetako bat hautatzeko. Erabiltzaileak hautatutakoari banatuko zaio zuzenean.

#### **19.2.5 Erregistratu / Errekurtsoak**

Bigarren auzialdiko organoetako erregistro- eta banaketa-bulegoetan, errekurtsoak erregistratzeko menu hau gaitzen da.

Auzigaien erregistroarekin alderatuta, errekurritutako lehen auzialdiko prozedura adierazi behar da, eta jatorrizko datuak eman. Halaber, errekurritutako ebazpenaren datuak adierazi behar dira.

Barneko jatorria duen espediente bat denez, erabiltzaileak lehen auzialdiko espedienteko esku-hartzaileak (guztiak edo batzuk) berreskuratu ahal izango ditu.

Datuak erregistro-orrian jarri ondoren, ekintza hauek egin daitezke errekurtsoari dagokionez:

- Erregistratu: kontagailuaren arabera dagokion erregistro-zenbakia esleitzen da, eta errekurtsoa banatzeko zain geratuko da.
- Erregistratu eta banatu: kontagailuaren arabera dagokion erregistro-zenbakia esleitzen da, eta banatu egiten da:
	- o Ausazko banaketa: errekurtsoa ausaz banatuko da bulegoan konfiguratutako banaketa-sorten arabera.
	- o Zuzeneko banaketa: organo judiziala hautatzeko leihoa irekitzen da, banaketa-sortan konfiguratutakoetako bat hautatzeko. Erabiltzaileak hautatutakoari banatuko zaio zuzenean.

### **19.2.6 Sarrera-ontzia / Igorritako auzigaiak**

Beste organo judizial batetik igorritako auzigaiak erregistro- eta banaketa-bulegoaren sarrera-ontzira iristen dira, eta abisu bat sortzen da organoaren abisuen panelean.

Sarrera-ontzian bilaketa eginda, beste organo judizial batetik erregistro- eta banaketabulegora igorri diren espedienteak kontsultatu, onartu edo ukatu ahal izango dira. Adibidez, inhibizioagatiko espediente bat igortzen bada, dagokion erregistro-

### bulegoaren sarrera-ontzira iritsiko da.

Igorritako auzigai bat hautatu ondoren, ekintza hauek egin daitezke hari dagokionez:

- Onartu: erregistro- eta banaketa-bulegoan onartzen da auzigaia, eta dagokion erregistro-zenbakia esleitzen zaio. Prozedura-mota bat esleitzen bazaio, erregistro-klasea hautatzeko leihoa irekiko da. Onartutako auzigaiak banatzeko zain geratzen dira.
- Ukatu: ukatzeko arrazoi bat adierazi ondoren, auzigaia sarrera-ontzitik desagertzen da, eta organo igorleari auzigaia ukatu dela jakinarazten zaio.

### **19.2.7 Sarrera-ontzia / Igorritako errekurtsoak**

Beste organo judizial batetik igorritako errekurtsoak erregistro- eta banaketa-bulegoaren sarrera-ontzira iristen dira, eta abisu bat sortzen da organoaren abisuen panelean.

Sarrera-ontzian bilaketa eginda, lehen auzialdiko beste organo judizial batetik erregistroeta banaketa-bulegora igorri diren espedienteak kontsultatu, onartu edo ukatu ahal izango dira. Adibidez, apelazioagatiko espediente bat igortzen bada, dagokion erregistro-bulegoaren sarrera-ontzira iritsiko da.

Igorritako errekurtso bat hautatu ondoren, ekintza hauek egin daitezke hari dagokionez:

- Onartu: erregistro- eta banaketa-bulegoan onartzen da errekurtsoa, eta dagokion erregistro-zenbakia esleitzen zaio. Prozedura-mota bat esleitzen bazaio, erregistro-klasea hautatzeko leihoa irekiko da. Onartutako errekurtsoak banatzeko zain geratzen dira.
- Ukatu: ukatzeko arrazoi bat adierazi ondoren, auzigaia sarrera-ontzitik desagertzen da, eta organo igorleari auzigaia ukatu dela jakinarazten zaio.

#### **19.2.8 SARRERA-ONTZIA / EXHORTOAK**

Igorritako laguntza judizialaren eskaerak dagokion erregistro-bulegoaren sarrera-ontzira iristen dira, eta abisu bat sortzen da organoaren abisuen panelean.

Bilaketa egin ondoren, exhortoak onartzeko, Onartu botoia sakatu behar da, eta prozesukudeaketako sistemak erregistro-zenbakia esleitzen die.

Laguntza judizial nazionala auzigai-mota honela gera daiteke:

- Banatzeko zain: eskaera bidali duen organoak organo judizialik adierazi ez badu, erregistro- eta banaketa-bulegoak banatuko du exhortoa.
- Bidaltzeko zain: eskaera egin duen organoak exhortoa zer organo judizialek izapidetu behar duen adierazi badu, organo judizial horri banatuko zaio automatikoki, eta bulegoak bidali besterik ez du egin beharko.

#### **19.2.9 Sarrera-ontzia / Idazkiak**

Dokumentazioa erregistro-bulegora bidaltzeko funtzioaren bidez, PZAk edo beste organo judizial batek igorritako idazki telematikoak idazkia aurkeztu duenak adierazitako erregistro- eta banaketa-bulegoaren sarrera-ontzira iristen dira, eta abisu bat sortzen da organoaren abisuen panelean.

Hasteko idazkia sarrera-ontzian aurkitu ondoren, erabiltzaileak kontsulta dezake eta, hala badagokio, hura onartu ala ez. Idazkiak oro har ezarritako dokumentazioaren kalitatebaldintzak betetzen dituen adierazten da (PDF/A eta OCR formatua).

Hasteko idazki bat ez onartzeko, horretarako arrazoia adierazi behar da. Idazkia onartu ez dela jakinaraziko zaio idazkiaren aurkezleari. Onartzen ez diren idazkiak itzuli ondoren kontsultatu nahi izanez gero, Ukatua / Ez onartua egoeran daudenak iragaz daitezke jasotzeko leiho horretan bertan.

Prozeduren arakatzailean hasteko idazkia hautatuta, bidezkoa bada hura izapidetzea, erabiltzaileak idazkia onartu behar du; hortaz, beste auzigai bat irekitzeko prozedura hasiko da.

Onartu sakatu ondoren, dagokion erregistro-orria irekiko da. Erregistro arrunt bat bezala egiten da, alderdi hauetan izan ezik:

- Idazkiaren aurkezleak bidalitako datuak erregistro-orrian kargatzen dira aurretik, eta erabiltzaileak alda ditzake (banaketa-klasea, zenbatekoa, esku-hartzaileak, profesionalak…).
- Idazkien dokumentuak fitxan dokumentu nagusia dago, eta, hala badagokio, idazkiaren aurkezleak bidalitako eranskinak. Bulegoaren bidez, organo judizialak

idazkiaren xehetasuneko Aldatu ekintzaren bidez aldatu ahal izango du eranskin digitalen kategorizazioa.

 Organo judizial batek igorritako hasteko idazkien kasuan, bulegokoa ez beste ordena batetik etor daitezkeenez, bulegoari ez dagozkion esku-hartze motak egokitu beharko dira aurretik.

Auzigaia erregistratu ondoren, idazkia onartuta geratzen da, eta erregistratu berri den auzigaiari lotuta; auzigaiak ohiko prozedurari jarraituko dio. Idazkia ikusteko, auzigaiaren dokumentuen fitxara joan behar da.

Datuak erregistro-orrian jarri ondoren, ekintza hauek egin daitezke auzigaiari dagokionez:

- Erregistratu: kontagailuaren arabera dagokion erregistro-zenbakia esleitzen da, eta auzigaia banatzeko zain geratuko da.
- Erregistratu eta banatu: kontagailuaren arabera dagokion erregistro-zenbakia esleitzen da, eta banatu egiten da:
	- o Ausazko banaketa: auzigaia ausaz banatuko da bulegoan konfiguratutako banaketa-sorten arabera.
	- o Zuzeneko banaketa: organo judiziala hautatzeko leihoa irekitzen da, banaketa-sortan konfiguratutakoetako bat hautatzeko. Erabiltzaileak hautatutakoari banatuko zaio zuzenean.

# 19.3Zain dauden auzigaien bilaketa

Bulegoan sartu diren auzigaiak banatzeko eta bidaltzeko, Zain dauden auzigaiak bilaketa-banda erabil daiteke.

### **19.3.1 Banatzeko zain dauden auzigaiak**

"Banatzeko zain" aukera-botoia, hala badagokio mota (auzigaia/errekurtsoa) eta dagokion auzigaiaren egoera hautatuta, Bilatu botoiak banatzeko zain dauden auzigaiak edo errekurtsoak bilatzen ditu.

Auzigaian zuzeneko banaketa hautatuta edukiz gero, zerrenda zabalgarri bat gaitzen da,

eta, bertan, auzigaia erregistratzean haren erregistro-orrian adierazi den erregistroklasean konfiguratutako organo judizialak daude. Haietako bat hautatu behar da.

Zerrendako elementu bat edo gehiago hautatuz gero (eta zuzeneko banaketako elementuetan organo judizial bat hautatuta edukiz gero), erabiltzaileak hauek egin ditzake:

- Banatu: hautatutako auzigaiak banatzen dira, eta bidaltzeko zain geratzen dira.
- Bidali: hautatutako auzigaiak banatzen eta bidaltzen dira.

#### **19.3.2 Bidaltzeko zain dauden auzigaiak**

"Bidaltzeko zain" aukera-botoia eta dagokion auzigai-mota (auzigaia edo errekurtsoa) hautatuta, Bilatu botoiak banatuta baina bidaltzeko zain dauden auzigaiak edo errekurtsoak bilatzen ditu.

Zerrendako elementu bat edo gehiago hautatuta, Bidali botoia sakatuta bidaltzen dira.

Bidalitako auzigaiak Bidalita egoeran geratzen dira.

Auzigai bat bidali ondoren, banatu zaion organo judizialaren sarrera-ontzira iristen da.

## 19.4Idazkiak lotzea

Profesionalek bidalitako lehen eta bigarren auzialdiko pertsonatzeko idazkiak erregistroeta banaketa-bulegora iristen dira. Bertan, erabiltzaileak adierazitako auzigaiari/errekurtsoari lotzen zaizkio, eta organo judizialera bidaltzen dira.

Pertsonatzeko idazkiak pertsonatzeko idazki gisa iristen dira bulegoko idazkien sarreraontzira. Idazkiak bilatu ondoren, erabiltzaileak hauek egin ditzake:

- Onartu: pertsonatzeko idazkia onartu egiten da, eta eskuz lotzeko zain geratzen da; gero, abisu bat sortzen da abisuen panelean.
- Ukatu: ukatzeko arrazoia adierazi ondoren, pertsonatzeko idazkia ukatu egiten da, eta profesionalari abisu bat iristen zaio, ukatu egin dela esanez. Baimenak dituzten erabiltzaileek soilik uka ditzakete idazkiak.

Lotzeko leihoaren bidez lotzen dira idazkiak. Leiho horretan sartzeko, abisuen paneleko

abisura joan behar da, edo Erregistratu / Idazkiak / Lotu idazkiak aukerara.

Lotzeko leihoan, pertsonatzeko idazkiak bila daitezke, eta profesionalaren datuen, aurkezpen-dataren, idazkiaren egoeraren (lotuta dagoen ala ez) edo espedientearen jatorriaren arabera iragaz daiteke bilaketa.

Lotzeko zain dauden idazki bat edo gehiago hautatu ondoren, Lotu botoiak lotzeko morroia irekitzen du. Haren bidez, erabiltzaileak espedientearen jatorrizko datuen arabera (espedientea igortzea erabaki den prozedura, pertsonatu behar duten profesionalak adierazita) edo helburuko datuen arabera (idazkiaren helburuko prozedura) bila dezake idazkia lotuta edukiko duen espedientea.

Espedientea aurkitu ondoren, auzigaia hautatu eta Lotu sakatuta lotzen dira. Onartzen dela berretsi ondoren, pertsonatzeko idazkia auzigaiari lotuta geratzen da.

Lotuta geratu den auzigaiaren egoeraren arabera, idazkia honela geratuko da:

- Banatzeko zain dagoen auzigaiari lotuta (bulegoan): organo judizialari idazkiarekin batera iritsiko zaio auzigaia.
- Bidaltzeko zain dagoen auzigaiari lotuta (bulegoan): organo judizialari idazkiarekin batera iritsiko zaio auzigaia.
- Organo judizialean onartzeko zain dagoen auzigaiari lotuta: organo judizialari idazkiarekin batera iritsiko zaio auzigaia.
- Organo judizialean onartutako espedienteari lotuta: idazkien sarrera-ontzira iritsiko zaio idazkia organo judizialari; onartu ondoren, espedienteari lotuko zaio idazkia.

# 20 BJBREN BEREZITASUNAK

Litekeena da BJBra egokitutako barruti judizialetan aurretik deskribatutako prozesufluxuei eragitea. Jarraian, berezitasunak laburbiltzen dira:

#### **20.1.1 Adierazpen-prozesuak**

Egungo prozesu-fluxua mantendu egiten da adierazpen-prozesuetan: Zerbitzu Erkide Orokorrean edo erregistro-bulegoan erregistratzen dira auzigaiak, eta unitate organiko edo epaitegi batera banatuko dira izapidetu daitezen.

#### **20.1.2 Betearazpen-prozesuak edo -fasea**

Betearazpen-prozesuetan edo faseetan, Betearazpenen Zerbitzu Erkidearen esku-hartzea bereizten da, Zuzeneko Laguntzako Prozesu Unitatearen organo bereizi gisa.

- Prozesu-unitatearen organo bereizia Betearazpenen Zerbitzu Erkidean erregistratutako betearazpen-espedientean sartu ahal izango da. Zuzeneko Laguntzako Prozesu Unitateak eta Betearazpenen Zerbitzu Erkideak betearazpen-espediente berean lan egin ahal izango dute, eta biak espediente osoan sartu ahal izango dira.
- Betearazpen-fasearen kudeaketan, betearazpenen bi zerbitzu erkide bereizten dira barruti judizialeko: Betearazpenen Zerbitzu Erkide Zibila (arlo zibil eta sozialeko eta auzi-arloko betearazpenez arduratuko da) eta Zigor-arloko Betearazpenen Zerbitzu Erkidea (zigor-arloko betearazpenaginduak erregistratuko ditu).

#### 20.1.2.1 Zigor-arloko Betearazpenen Zerbitzu Erkidea

Prozedura Betearazpenen Zerbitzu Erkidera igortzeko irizpidea betearazi beharreko epaiaren prozedura-mota da.

- "Betearazteko igortzea" aukeratuko du erabiltzaileak beti igortzeko arrazoi gisa, baldin eta epaia ez bada epaiketa azkarreko presako eginbideak motako prozedura batean eman.
- Instrukzioko epaitegiek edo emakumearen aurkako indarkeriako

epaitegiek zigor-epaiak ematen dituzten epaiketa azkarreko presako eginbidea motako prozeduretan, zigor-arloko epaitegiei dagokie betearazpen-fasea ezagutzea, eta zigor-arloko banaketa eginda helaraziko zaie dekanotzaren edo erregistro-bulegoaren bidez.

Betearazpenen Zerbitzu Erkidean espedientea onartuz gero, hari lotutako Zuzeneko Laguntzako Prozesu Unitateak eskuragarri eta ikusgai izango du espedientea automatikoki.

Betearazpen-espedientearen jabea Betearazpenen Zerbitzu Erkidea da; beraz, funtzio hauek egin ditzake:

- Espedientea kudeatzen eta izapidetzen du
- Alderdiei eta interesdunei jakinarazten die
- Zuzeneko Laguntzako Prozesu Unitateak adosten dituen ebazpenak ikusten ditu
- Betearazpen-espedienteko idazkiak onartzen ditu
- Aurkibide elektronikoko elementuak ezabatzen ditu

Halaber, Betearazpenen Zerbitzu Erkideak piezen betearazpenak ezagutuko ditu, nola zigor-arlokoak hala zibilak:

- Zigor-arloko piezak organo judizialak igorriko ditu, betearaz dadin.
- Pieza bat nagusia betearazten hasi baino lehen hasten bada betearazten, espediente judizialaren egitura gordetzeko, zigor-arloko betearazpenaginduaren "itxurazko" erregistro bat egiten da:
	- o Ez du irekitze-datarik. Horrek esan nahi du estatistiketarako ez dela konputagarria izango.
	- o Ez da irisgarria. Prozedura nagusia betearazten hasten ez bada, "itxurazko" zigor-arloko betearazpen-aginduak giltzarrapoaren ikonoa du, eta ezin izango du edozein organok kontsultatu eta izapidetu.
- Izaera zibileko piezak alderdiak hala eskatuta hasiko dira, Betearazpenen Zerbitzu Erkideak jasotako eskaera baten bidez.

#### 20.1.2.2 Betearazpenen Zerbitzu Erkide Zibila

Gainerako jurisdikzio-ordenatan (zibila, auzi-arlokoa eta soziala), interesdunek hala eskatuta hasten da betearazpena. Betearazpenen Zerbitzu Erkide Zibilean, titulu judizialeko betearazpenak, titulu ez-judizialen betearazpenak eta hipotekabetearazpenak erregistratzen dira.

Kasu horietan, eduki zibileko piezetarako deskribatutakoaren antzekoa da funtzioa, alderdi baten idazkiarekin hasten da. Halaber, zigor-arloko betearazpenen atalean ikusi bezala banatzen dira eskumenak Betearazpenen Zerbitzu Erkidearen eta Zuzeneko Laguntzako Prozesu Unitatearen artean.

## 21 FISKALTZAREKIN ERLAZIONATUTAKO BEREZITASUNAK

Nahiz eta Fiskaltza nortasun juridiko propioko organo bat izan eta Botere Judizialean autonomia funtzionalarekin integratuta egon, bere modulua du prozesu-kudeaketako sisteman.

Fiskaltzak bere prozedurak erregistra baditzake ere (zibilak edo instrukziokoak), beste organo batzuetan hasten eta izapidetzen diren prozeduren parte izan ohi da.

## 21.1Tresnak

Tresnak menuaren bidez, baimenak dituzten erabiltzaileek hauek konfiguratu ahal izango dituzte:

### **21.1.1 Koordinatzaileak esleitzea**

Datu orokorrak menuko Koordinatzaileak esleitzea aukeraren bidez, dagokion koordinatzailea egokitzen zaio erabiltzaile fiskal bakoitzari. Taulako luparen ikonoaren bidez, leiho bat irekitzen da, eta, bertan, fiskalak-koordinatzaileak kargatzen dira, haietako bat hautatzeko. Aldaketak gordetzeko, Gorde botoia sakatu behar da.

### **21.1.2 Fiskalak esleitzeko algoritmoak**

Erabiltzaileak menuko Fiskala esleitzeko algoritmoak aukeraren bidez, espediente bakoitzari erabiltzaile fiskal bat esleitzeko aplikatuko diren algoritmoak konfigura ditzake erabiltzaileak.

Zerrenda-koadroen bidez organo judiziala hautatu ondoren, algoritmo bat edo gehiago sor ditzake, eta algoritmo-mota bat zehaztu (fiskalak esleitzeko arau-mota):

- Zuzena: sarrera-ontziko espediente bat onartzean zehaztuko du erabiltzaileak zein fiskal esleitzen dion espediente horri.
- Finkoa: algoritmo horrekin onartutako espediente guztiak esleitutako fiskal berari esleituko zaizkio.
- Zenbakiaren arabera: 1, 2 edo beste edozein zenbakitan amaitzen diren espedienteek fiskal zehatz bati esleituko zaizkiola adierazten da.
- Prozedura-motaren arabera: zehaztutako prozedura-mota bateko edo gehiagotako espedienteak fiskal zehatz bati esleitzea hauta daiteke.

 Fiskaltzako gaiaren arabera: Fiskaltzako gai-mota bateko espedienteak fiskal jakin batek ezagutzea zehatz daiteke.

Algoritmo-mota bakoitzari algoritmoen zerrendarekiko sekuentziala den ordena bat jartzen zaio. Horrela, lehenik, sekuentzia=1 duen algoritmoa aplikatuko zaio; aplikagarria ez bada, sekuentzia=2 duen algoritmoari deituko zaio; eta horrela ondoz ondo.

Espediente bat fiskal bati esleitu ondoren, auzigaiaren erregistro-orrian alda daiteke (Fiskaltzaren datuak fitxa).

#### **21.1.3 Erabiltzaileen eta kategorien kudeaketa**

Erabiltzaileak menuko Erabiltzaileen eta kategorien kudeaketa aukeraren bidez, Fiskaltzaren moduluan alta emanda dagoen erabiltzaile bakoitzari zer rol eta kategoria esleitzen dion zehaztuko du erabiltzaileak.

## 21.2Espedienteak onartzea

Fiskaltzara igorritako prozedurak moduluaren sarrera-ontzira iristen dira. Fiskaltzan onartzeko zain dauden espedienteetatik bat edo gehiago hautatu eta onar daitezke. Fiskala zuzenean esleituta ez badaukate, masiboki onartuko dira espedienteak, eta bakoitzari dagokion fiskala esleituko zaio, fiskala konfiguratzeko algoritmoen arabera.

Jakinarazpenen leihoaren bidez ere onar daitezke espedienteak, baldin eta Fiskaltzan oraindik onartu ez den espediente bateko jakinarazpen bat jaso bada.

Irakurtzeko moduan kontsulta daitezke onartutako espedienteak, eta ezin izango dira ekintza batzuk egin; besteak beste, esku-hartzaileak gehitu edo ezabatu, dokumentuak sortu/aldatu/ezabatu, eta hartzaile bati jakinarazi edo bidali.

Ondorio horietarako, espedientea ez da Fiskaltzarena, baizik eta izapidetzen duen organo judizialarena. Hala ere, Fiskaltzak espedientean lan egin ahal izango du (izapidetu…).

## 21.3Idazkiak jasotzea

Fiskaltzak PZAren bidez bidalitako idazkiak jasotzen ditu (hastekoak, izapidetzekoak eta ordeztekoak), eta, horretarako, dagozkion abisuak eta sarrera-ontzia gaituta dauzka. Hasteko idazki bat jasotzen denean, hura onartzean, zein erregistro-motari dagokion adierazi behar da (zibila, auzi-arlokoa, soziala edo zigor-arlokoa).

Idazki guztiak onartu edo ukatu egin behar dira (idazkiak oro har ezarritako dokumentazioaren kalitate-baldintzak betetzen dituen adierazten da (PDF/A eta OCR formatua)), eta, onartu ondoren, paper-sortaren eta aurkibidearen bidez kontsultatu ahal izango dira.

Ukatzen diren idazkiak itzuli ondoren kontsultatu nahi izanez gero, Ukatua / Ez onartua egoeran daudenak iragaz daitezke jasotzeko leiho horretan bertan.

## 21.4Jakinarazpenak jasotzea

Organo judizialak jakinarazpen bat bidaltzen denetik, abisu bat sortzen da Fiskaltzako abisuak moduluan. Abisua Komunikazio elektronikoak kategoriara iristen da. Kategoria horrek hiru azpikategoria ditu:

- Jakinarazpenak (berehala bidali ez diren jakinarazpenen abisuak iristen dira bertara)
- Fiskalaren jakinarazpenak (bulegoko langileek fiskalari helarazitakoen abisuak iristen dira bertara, eta Fiskala rolak soilik ikus ditzake)
- Presazko jakinarazpenak (berehala bidalitakoen abisuak iristen dira bertara)

Jakinarazpen horiek ikusi ahal izateko, bi menu gaitzen dira Bilatu menuaren barruan (bulegoko langileentzako bilaketa bat, haiek jasotzen eta kudeatzen baitituzte jakinarazpen horiek; eta fiskalentzako inprimaki bat, helarazita dauzkaten jakinarazpenak soilik kontsulta baititzakete).

Bulegoko langileak beren inprimakian sar daitezke, eta fiskalak, berriz, bi inprimakietan.

#### **21.4.1 Jasotako jakinarazpenen kudeaketa**

Jakinarazpenak zerrendako elementu bakoitzarekin hauek egin ahal izango dira:

 Fiskaltzara eskuz edo automatikoki igorri den baina oraindik sarrera-ontzian onartu ez den espediente bati buruzko jakinarazpen bat bada, jakinarazpeneko aukera bakarra espedientea onartzea da. Espedientea onartu (eta, hala

badagokio, fiskala esleitu) ondoren, jakinarazpena mantendu egiten da, baina beste ekintza batzuk lotzen zaizkio.

Espedientea onartuta badago, jakinarazpeneko aukera bakarra hura ikustea da.

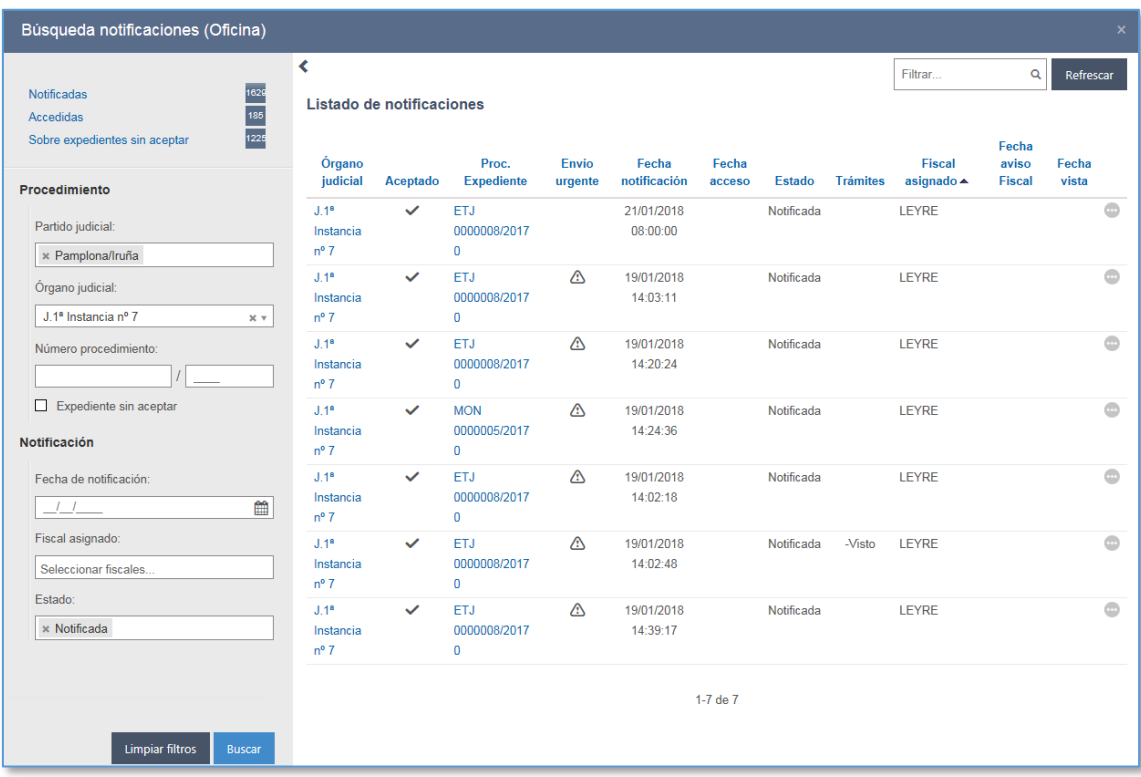

#### **21.4.2 Jakinarazpenerako sarbidea**

Jakinarazpenean sartzean, data adierazi behar da, eta jakinarazpena Irekita egoerara pasatzen da.

Jakinarazpenean sartu ondoren, haren xehetasuna ikusten da (Jakinarazpenaren xehetasunak, espedienteko datuekin; Esleitutako fiskala, Hartzaileak eta Dokumentuak).

Jakinarazpenean sartu ondoren, beste azpikategoria bat sortzen da Fiskaltzako zuhaitzean, Komunikazioak kategoriaren barruan, jakinarazpenaren xehetasunekin (elementu hori ez da epaitegiaren zuhaitzean agertzen).

Jakinarazpenaren xehetasunetan, ekintza hauek egin daitezke: Markatu jakinarazpena ikusitako gisa

Jakinarazpena Irekita egoeran badago, Ikusita egoerara pasatuko da: Jakinarazpenaren

egoera eta ikusi den data eguneratzen dira (bilaketan eta jakinarazpenaren xehetasunetan)

Jakinarazpena Fiskalari igorrita egoeran badago: Ikusitako gisa markatzen bada, egoera aldatzen da, eta ikusi den data eguneratzen.

#### 21.4.2.1 Fiskalarentzako jakinarazpena

Helaraztean Irekita egoeran badago, abisu bat bidaltzen zaio fiskalari, egoera aldatzen da, eta fiskalari abisua bidali zaion data eguneratzen da.

Jakinarazpena Ikusita egoeran badago: Fiskalari igorrita egoerara pasatuko da, abisua bidaliko zaio fiskalari, ikusi den data eguneratuko da, eta fiskalari abisua bidali zaion data eguneratuko da.

Jakinarazpena Fiskalari igorrita egoeran badago: Fiskalari bidalitako aurreko abisua ezabatuko da, eta beste abisu bat igorriko zaio esleitutako fiskalari.

21.4.2.2 Aldatu esleitutako fiskala (bulegoko langileak eta fiskalak) Lehenespenez, espedienteari esleitutako fiskala lotzen zaio jakinarazpenari, baina zerrenda-koadro zabalgarri bat gaitzen da organoko fiskal guztiekin, beste fiskal bat aukeratu nahi izanez gero.

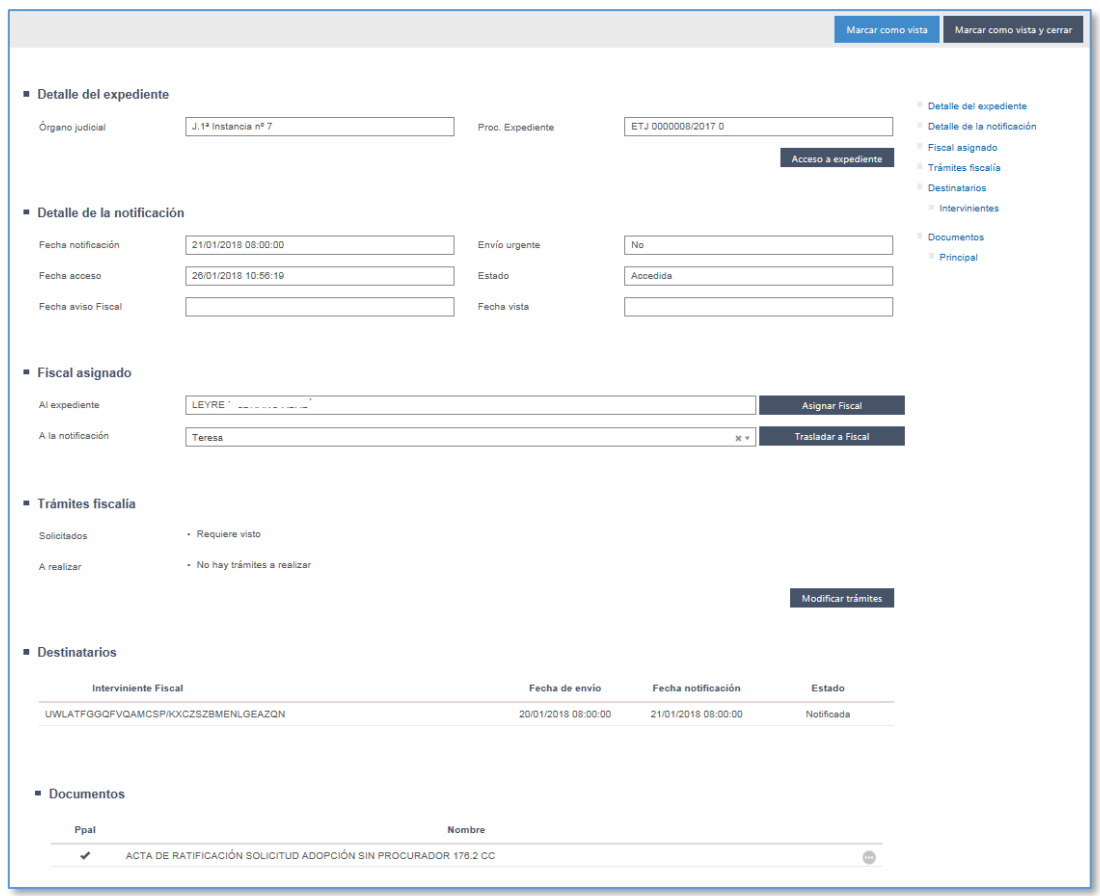

#### **21.4.3 Fiskaltzan jakinarazpenak jasotzea (Fiskala rola)**

Fiskalaren jakinarazpenen bilatzailean, saioan dagoen erabiltzaile fiskalari helarazi zaizkion jakinarazpenak soilik erakusten dira.

Elementu guztien bidez sar daiteke jakinarazpenean. Lehen aldiz sartuz gero, ikusi den data gehitzen da, eta egoera aldatzen da. Lehen aldiz irekitzen denetik ikusiko da jakinarazpena paper-sortan.

Jakinarazpenaren bidez, fiskalak esleitutako fiskala alda dezake, eta jakinarazpena beste fiskal bati helarazi. Jakinarazpena ireki duenez, Ikusita egoeran egongo da. Helarazten badu, Ikusi gabe (Fiskalari igorrita) egoerara pasatuko da, ikusi den data ezabatu egingo da, eta fiskalari abisua igorriko zaio.

## 21.5Fiskaltzan espedienteak erregistratzea

Fiskaltzan prozedurak erregistratzeko, Erregistratu / Prozedura zibila, Erregistratu / Zigorarloko prozedura, Erregistratu / Prozedura soziala edo Erregistratu / Administrazioarekiko auzietako prozedura menura joan behar da.

Prozesu-kudeaketako sistemako gainerako auzigaiak bezala erregistratzen dira.

Espediente propioak soilik erregistratzean soilik jakinarazi ahal izango ditu dokumentuak Fiskaltzak.

## 21.6Dokumentuen ikusgaitasuna

Espediente bat igorri ondoren Fiskaltzak onartzen duenean, epaitegiak espediente horretan sortutako dokumentuak (behin betikoak edo sinatuak) eta fitxategi digital guztiak (epaitegiak erantsiak, salaketa telematikoak, izapidetzeko idazkiak…) kontsulta ditzake.

Halaber, jakinarazpen bateko dokumentuak eta fitxategiak espedientean ikusten dira, nahiz eta jakinarazpena ireki ez.

Hala ere, epaitegiko dokumentu batek txantiloiari lotutako automatismoetako bat badu (Ikusitakoa izan behar du, Kalifikatu egin behar da edo Txostena/Irizpena behar du), Fiskaltzan ez da sortuko zain dagoen izapidea, Fiskaltzari dokumentua jakinarazten ez zaion arte (kontuan hartu behar da bidalketa-data).

Jakinarazpen bat egiten denean, organo judizialak dokumentuaren automatismo horiek markatuko ditu. Jakinarazitako dokumentuak zain dagoen izapide bat duela adierazten bada, ez da sortuko zain dagoen izapidea, dokumentua jakinarazten ez den arte.

#### **21.6.1 Aurkibide elektronikoa**

Fiskaltza izen bereko kategoriako "Aurkibide elektronikoa" elementuaren bidez sar daiteke espedientea izapidetzen duen organo judizialaren aurkibide elektronikoan.

Aurkibide horretan, jatorrizko espedienteko dokumentu bateratuak eta fitxategiak kargatzen dira (hau da, espedienteko edukia prozedura izapidetzen duen organo judizialean dagoen bezalaxe, sinatuta ez dauden dokumentuak izan ezik).

Fiskaltzak izapidetu eta bateratu dituen eta jatorrizko epaitegiari jakinarazteko automatismoa duten dokumentuak ere aurkibide horretan ikusiko dira, espediente judizialaren parte baitira. Aldiz, organo judizialaren aurkibide elektronikoan ez dira ikusiko jatorrizko epaitegiari jakinarazteko automatismoa ez duten Fiskaltzako dokumentuak, nahiz eta Fiskaltzan bateratuta/sinatuta egon.

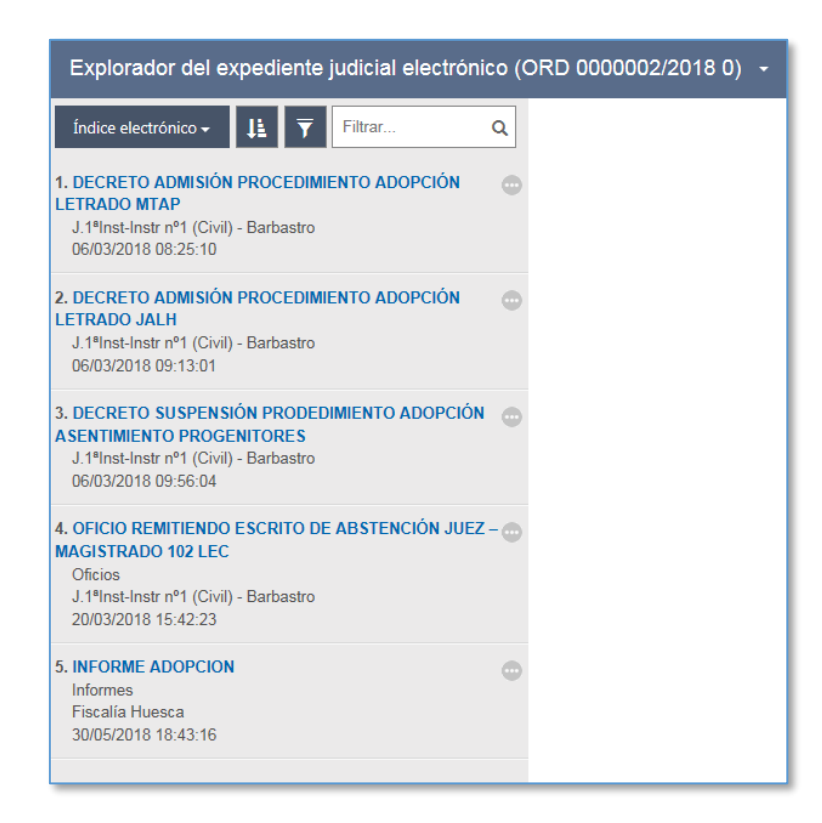

#### **21.6.2 Fiskaltzako aurkibide elektronikoa**

Fiskaltza Aurkibide elektronikoa kategoriako "Fiskaltzako aurkibide elektronikoa" elementuaren bidez sar daiteke Fiskaltza moduluko aurkibide elektroniko esklusiboan.

Aurkibide horretan Fiskaltzako erabiltzaileak soilik sar daitezke, eta espedientean dauden eta Fiskaltzak izapidetu dituen dokumentu bateratuak eta fitxategiak kargatzen dira, jatorrizko epaitegiari jakinarazteko automatismoa izan ala ez.

Aurkibide horretan ez dira kargatuko sinatu ez diren organo judizialaren dokumentuak edo Fiskaltzak izapidetutakoak.

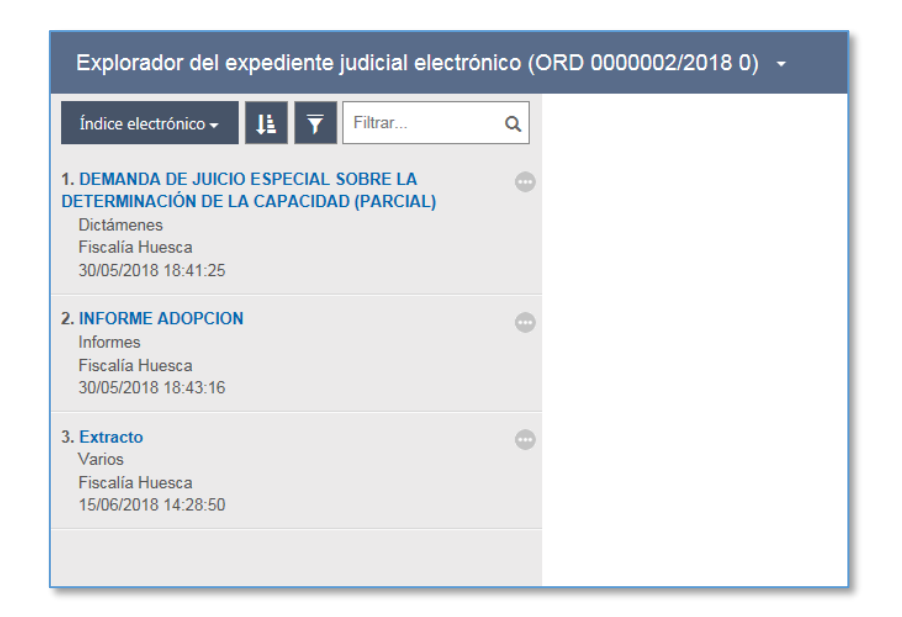

## 21.7Prozeduren bilaketa zuzena

Honen bidez, prozedura zehatz bat zenbakiaren arabera (zenbakia eta erregistro-urtea) bila daiteke; prozedura-motaren irizpidea ere erabil daiteke bilaketa iragazteko.

Prozedura bat prozedura-motaren eta prozedura-zenbakiaren arabera iragazita bilatuz gero, idatzitako datuekin bat datozen zenbakia eta erregistro-urtea dituzten Fiskaltzaren berezko prozedurak soilik erakutsiko dira (alegia, Fiskaltzan erregistratutakoak).

Aldiz, bilaketa prozedura-zenbakiaren arabera soilik iragazita egiten bada, idatzitako datuekin bat datozen zenbakia eta erregistro-urtea dituzten prozedura guztiak erakutsiko dira; alegia, Fiskaltzaren berezkoak eta beste organo batzuek igorritakoak (Fiskaltzak onartuak).

## 21.8Esleitu fiskalak seinalamenduei

Bilaketa honen bidez, seinalamendu bat erregistratu ondoren "Fiskala behar da" markatuta daukaten prozedurak bilatzen dira; horrela, fiskalburuak fiskal bat esleitu behar dio seinalamendu bakoitzari.

Hainbat iragazkiren arabera bila daitezke seinalamenduak: barruti judiziala, organoa, seinalamendu-mota, data-tartea, seinalamenduaren egoera eta esleitutako fiskala.

Bilaketa-iragazkiekin bat datozen emaitza guztiak erakutsiko dira, eta seinalamendu bakoitzean hauek egin ahal izango dira:

- Esleitu fiskala
- Sartu Fiskaltzako aurkibidean
- Sartu epaitegiko aurkibidean
- **Sartu espedientean**

Banaka edo masiboki esleitu ahal izango dira seinalamenduak. Masiboki esleituz gero, hautatutakoak edo bilaketako emaitza guztiak esleitu ahal izango dira.

Espedienteko fiskalari esleituko zaizkio lehenespenez, baina berariaz beste fiskal bat hautatu ahal izango da. Halaber, seinalamenduan fiskalik egongo ez dela ere adierazi ahal izango da.

Espedientekoa ez beste fiskal bat esleitzen bazaio seinalamenduari, espedienteko fiskala aldatzeko aukera emango da.

# 21.9Zain dauden izapideak egitea

Organo judizialetatik datozen dokumentuek fiskalak egin beharreko izapideak eduki ahal izango dituzte: egitateak kalifikatu, txosten bat egin…

Fiskaltzak esleituta dauzkan espedienteetan zain dauden izapideak erabiltzailearen arabera iragazten dituen halako izapideen bilatzaile bat du. Erabiltzaile fiskal bakoitzak iragazte-irizpideetan adierazitako errekerimendua duten eta, gainera, esleituta dauzkan espedienteak ikusiko ditu emaitzetan; horrenbestez, bilaketa pertsonalizatua da bilaketa egiten duen fiskalaren arabera.

Ikuspegi honen bidez, izapide horiek egin daitezke:

- Zain dauden izapideen bilaketako elementu bat hautatuta, eta zain dauden izapideetan dagokion izapidea sakatuta.
- Espediente bateko dokumentuak kategorian, dokumentuari lotutako ekintzetatik dagokion izapidea sakatuta.
- Izapide hauek egin daitezke dokumentu batean:
- Ikusitakoa izan behar du
- **Influme** Ikus-onetsia behar da
- Kalifikatu egin behar da
- Erantzuna/Irizpena behar da
- Adierazlearen berri eman behar da
- Epaitutako delituak behar dira

Egiteko zain dauden ekintzak (adierazlearen berri ematekoa eta epaitutako delituena izan ezik) dagozkion automatismoak lotuta dauzkaten dokumentuak izapidetzean sortzen dira; horrenbestez, zain dauden izapideen bilaketa beren prozeduretan izapidetuta dauden dokumentuen bilaketari lotuta dago.

### **21.9.1 Ikusitakoa izan behar du**

Ikusteko eskaera dokumentu bati lotuta dagoenez, bilaketaren emaitza ere organo judizialek jakinarazi dituzten eta "Ikusitakoa izan behar du" automatismoa duten dokumentuei lotuta dago. Zain dauden beste izapide batzuk egitean gertatzen ez den bezala, prozesu-kudeaketako sistemaren bidez hainbat dokumentu aldi berean batera ikusitakotzat jo ditzake erabiltzaileak. Hortaz, dokumentuak banaka (dokumentuen bidez edo Zain dauden izapideak / Ikusi aukeraren bidez) edo masiboki (Zain dauden izapideak / Ikusi aukeraren bidez) ikus daitezke. Ekintza hori egin ondoren, zain dagoen izapidea desagertu egiten da.

#### **21.9.2 Ikus-onetsia behar da**

Fiskal koordinatzaileak ikus-onetsia ematen die errekerimendu hori duten dokumentuei.

Kontuan izan behar da fiskalek "Ikus-onetsia behar da" automatismoa duen txantiloi batekin izapidetutako kalifikazioak (printzipioz guztiak, fiskalburuak edo fiskalburuordeak egindakoak izan ezik) ez dira epaitegian ikusten, ikus-onetsia ematen ez den arte.

Ikus-onetsia jasotzeko zain dauden dokumentuak Zain dauden izapideak / Ikus-onetsia behar da bilaketaren bidez bila daitezke. Bilaketa hau Fiskala-Koordinatzailea kategoria esleituta daukan erabiltzailearentzat soilik dago gaituta.

Ikus-onetsia emateko eskaera dokumentu bati lotuta dagoenez, bilaketaren emaitza ere
Ikus-onetsia behar da automatismoa duten dokumentuei lotuta dago.

Behin betiko gisa gordeta dauden eta, beraz, PDF formatuan irekitzen diren gainerako dokumentuekiko salbuespen gisa, Ikus-onetsia behar da izapidea zain duten dokumentuak dokumentuen izapidegilearen bidez irekitzen dira, fiskal-koordinatzaileak (edo beste erabiltzaile batek) aldaketak egin ahal izan ditzan. Horrela, izapidegileak prozeduraren arakatzaileko luparen ikonoaren bidez edo prozedurako paper-sortan dagoen dokumentuko luparen ikonoaren bidez kargatuko du ikus-onetsia behar duen dokumentua.

Zain dauden beste izapide batzuk egitean gertatzen ez den bezala, prozesukudeaketako sistemaren bidez hainbat dokumenturi aldi berean modu kolektiboan eman diezaieke ikus-onetsia erabiltzaileak. Hortaz, dokumentuei banaka (dokumentuen bidez edo Zain dauden izapideak / Eman ikus-onetsia aukeraren bidez) edo masiboki (Zain dauden izapideak / Eman ikus-onetsia aukeraren bidez) eman dakieke ikus-onetsia. Ekintza hori egin ondoren, zain dagoen izapidea desagertu egiten da.

#### **21.9.3 Kalifikatu egin behar da**

Kalifikatzeko eskaera dokumentu bati lotuta dagoenez, bilaketaren emaitza ere organo judizialek jakinarazi dituzten eta Kalifikatu egin behar da automatismoa duten dokumentuei lotuta dago.

Dokumentu bat hautatu ondoren, Zain dauden izapideak / Kalifikazioa menuaren bidez izapidetzen da kalifikazioa. Kalifikatzeko leihoa irekitzen da. Leiho horrek auzigaia izapidetzen duen organo judizialak erregistratutako delituak erakusten ditu goiko aldean, eta delitu eta egitate kalifikatuen zerrenda bat beheko aldean. Zerrenda horretatik fiskalak egokitzat jotzen dituenak hautatu behar ditu, egiaztapen-marka bat edo gehiago eginda. Delituen zerrendak alboko korritze-barra bat du delituen zerrendan nabigatzeko. Delituak alfabetikoki ordenatuta daude, baina lehen tokian "Deliturik ez" aukera dago: Gutxienez delitu bat hautatu behar da zerrendatik. Nahi diren delituak hautatu ondoren, Onartu botoia sakatu behar da kalifikatzen jarraitzeko: Onartu ondoren, txantiloien bilatzailea irekiko da zuzenean, eta, bertan, Kalifikazioak aukera egongo da, Dokumentumota zerrenda-koadroan. Dokumentua behin betiko gisa sinatu ondoren, dokumentua desagertu egiten da Zain dauden izapideak / Kalifikatu egin behar da ikuspegitik.

Kontuan izan behar da kalifikatu beharreko dokumentuek Ikus-onetsia behar da automatismoa izango dutela lotuta; horrenbestez, fiskal koordinatzaileak ikus-onetsiaren izapidea ebakuatzen duenean ikusiko da dokumentua organo judizialean.

Fluxu berarekin, ekintza hauek izapidetzen dira:

- **I** largespen-eskaera,
- **eginbide berrien eskaera,**
- falta bihurtzea,
- bestelako prozedura bihurtzea.

Ekintza horiek paper-sortako dokumentuen ikuspegian daude erabilgarri, eta haietan ez da beharrezkoa izango delituak delituen leihoan kalifikatzea.

### **21.9.4 Erantzuna/Irizpena behar da**

Erantzun-eskaera dokumentu bati lotuta dagoenez, bilaketaren emaitza ere organo judizialek jakinarazi dituzten eta Erantzuna/Irizpena behar da automatismoa duten dokumentuei lotuta dago.

Dokumentu bat hautatu ondoren, Zain dauden izapideak / Irizpenak aukeraren bidez izapidetzen da irizpena: Txantiloien bilatzailea irekiko da zuzenean, eta, bertan, Irizpenak aukera egongo da, Dokumentu-mota zerrenda-koadroan: Irizpena motako dokumentuen propietateen leihoak derrigorrean bete beharreko zerrenda-koadro bat du, eta, bertan, erantzuna edo irizpena zein dokumenturi dagokion zehazten da: dokumentua behin betiko gisa sinatu ondoren, dokumentua desagertu egiten da Zain dauden izapideak / Erantzuna/Irizpena behar da ikuspegitik.

## **21.9.5 Adierazlearen berri eman behar da**

Funtzio honen bidez, akusatua emandako epaiarekin Ados / Ez ados dagoen erregistratzen da.

Epai bat irmotzeko orduan (baldin eta prozedura Fiskaltzara igorri bada eta Fiskaltzak onartu badu), adierazlearen berri emateko zain dauden ebazpenak bila daitezke Zain dauden izapideak / Adierazlearen berri eman behar da erabilita. Bilaketa hau bilaketa egiten duen erabiltzaile fiskalari lotuta dago; horrenbestez, prozeduren arakatzaileak hari esleitutako fiskalak adierazlearen berri emateko zain dauden ebazpenak soilik erakutsiko ditu.

Emaitzak ebazpen irmo guztiak erakutsiko ditu, apelazio-errekurtso batean eman diren epaiak izan ezik (bateragarritasun-testak aurreikusitako aldaeretako edozeinetan).

Arau orokorraren salbuespen gisa, espediente batean fiskal bat esleituta badago eta epaiketa-bista motako seinalamendu bat erregistratzen bada eta fiskalburua kategoriarekin konfiguratutako erabiltzaileak espedientekoa ez beste fiskal bat esleitzen badio seinalamenduari, "Adierazlearen berri eman behar da" motako espedientean zain dauden izapideak seinalamenduari esleitutako erabiltzailearen bilaketetan iragaziko dira, eta ez espedienteari esleitutako fiskalarenetan.

Prozesu-kudeaketako sistemaren bidez, erabiltzaileak modu kolektiboan eman dezake adierazlearen berri hainbat epaitan batera. Horrela, banaka edo masiboki eman daiteke adierazlearen berri.

Kasu batean zein bestean, adierazlearen berri emateko izapideak ez du aipamenik uzten, ez prozeduraren paper-sortan, ez dokumentuan. Datu-basean baino ez da gordetzen datua, estatistiketarako informazio gisa.

### **21.9.6 Epaitutako delituak behar dira**

Prozeduraren baten inguruan epaia eman eta dagokion betearazpen-espedientea ireki ondoren, Fiskaltzak epaia jaso duten delituei buruzko informazioa gehi dezake prozesukudeaketako sisteman.

Zain dauden izapideak / Epaitutako delituak behar dira bilaketaren bidez bila daitezke epaitutako delituak adieraztea behar duten prozedurak.

Dokumentu bat Zain dauden izapideak / Epaitutako delituak behar dira bilaketa-bandara iristeko, baldintza hauek bete behar dira:

- Espedientea Fiskaltzara igortzea.
- Fiskaltzak espedientea kalifikatzea.
- Espedientean epai irmo bat izapidetzea.

Espedientean Betearazpen-agindua motako prozedura bat erregistratzea.

Bilaketa-banda honetako emaitza guztiekin gertatzen den bezala, bilaketa hori bilaketa egiten duen erabiltzaile fiskalari lotuta dago; horrenbestez, prozeduren arakatzailean, espedienteari lotutako fiskalak epaitutako delituak sartzeko zain dauden prozedurak soilik erakutsiko dira.

Arakatzailean dokumentu bat hautatu ondoren, Zain dauden izapideak / Sartu epaitutako delituak sakatuta sar daitezke epaitutako delituak, edo, bestela, paper-sortan dokumentuari lotuta dauden ekintzetan dagokion menua sakatuta. Esku-hartzaileen araberako kalifikazioak leihoa irekiko da, eta, bertan, hasitako delituak eta kalifikatutako delituak agertuko dira (bi zerrenda horiek ezin dira aldatu), baita Fiskaltzako delituen zerrenda aldagarri bat ere; zerrenda horietan, epaitutako delituak markatu behar dira. Lehenespenez, bere garaian kalifikatu ziren berberak agertzen dira markatuta.

Datua markatzen den leiho berean, zerrenda-koadro bat gaitzen da epaitutako delitua Fiskaltzaren kalifikazioarekin bat datorren ala ez datorren adierazteko. Zerrenda-koadro hori derrigorrean bete behar da, eta espedienterako bakarra da.

Epaitutako delituak markatu eta Bat dator zerrenda-koadroan dagokion aukera hautatu ondoren, onartzean, epaitutako delituen informazio hori gorde egingo da, eta izapidea desagertu egingo da zain dauden izapideen zerrendatik.

Arau orokorraren salbuespen gisa, espediente batean fiskal bat esleituta badago eta epaiketa-bista motako seinalamendu bat erregistratzen bada eta fiskalburua kategoriarekin konfiguratutako erabiltzaileak espedientekoa ez beste fiskal bat esleitzen badio seinalamenduari, "Epaitutako delituak behar dira" motako espedientean zain dauden izapideak seinalamenduari esleitutako erabiltzailearen bilaketetan iragaziko dira, eta ez espedienteari esleitutako fiskalarenetan.

### **21.9.7 Egiteke dauden izapideak aldatzea**

Litekeena da prozedura baten jatorrizko epaitegiak egokia ez den izapide bat eskatzea; hortaz, txantiloiari lotutako automatismoak gauzatu ondoren, dokumentu-mota horri dagokiona ez beste errekerimendu batekin iristen da dokumentua Fiskaltzara.

Dokumentazioa itzuli eta zuzenduta berriro igortzeko ahalegin guztia saihesteko, dokumentuen errekerimendua aldatzeko aukera ematen duen tresna bat gaitzen da Fiskaltzan.

Horrela, Zain dauden izapideak / Aldatu zain dauden izapideak menuaren bidez edo paper-sortan dokumentuari lotuta dagoen ekintzaren bidez alda daitezke dokumentu baten zain dauden izapideak.

Zain dauden izapideak aldatzeko leihoan, erabiltzaileak dagokion izapidea markatu behar du, edo markatu gabe utzi, eta Onartu sakatuko du.

### **21.9.8 Ezabatu zain dauden izapideak**

Zain dauden izapideak bilaketa-bandaren bidez edozein bilaketa egiten denean, "Ezabatu izapideak" botoia gaitzen da tresna-barran:

Menu horretan, dokumentu bat hautatu behar da prozeduren arakatzailean, Zain dauden izapideak bilaketaren bidez. Zain dagoen izapidea ezabatu egiten da, eta ohar bat sortzen da prozeduraren paper-sortan, dokumentuari lotutako zain dagoen izapidea ezabatu egin dela esanez:

Halaber, hainbat dokumentu batera ere ezaba daitezke, zain dagoen izapide bat bilatu eta hainbat dokumentu hautatuta.

## 21.10 Fiskaltzaren jakinarazpenak

Fiskaltzak izapidetu dituen dokumentuen jakinarazpenak egin ditzake, baldin eta Fiskaltzaren beraren espedienteak badira (alegia, hark irekitakoak).

Dokumentuaren bidez gauzatzen da ekintza, eta hauek adierazi behar dira:

- Hartzaileak (lehenespenez markatuak)
- Esku-hartzaile bereziak (espedientean erregistratuta badaude; lehenespenez markatu gabe agertzen dira, eta berehalako bidalketa hauta daiteke)
- Jakinarazi beharreko dokumentuak eta eranskinak.

Jakinarazitako dokumentua bateratuta ez badago, Zain dagoen ekintza sortzen da.

Bateratuta badago, ezarritako epeen arabera sortzen da jakinarazpena.

# 21.11 Fiskaltzako epeen kontrola

Zerrenda hau Fiskaltzaren zirkularrera eta CTEAJEren ohar teknikora egokituta dago, eta Bilatu / Epeen kontrola menuaren bidez dago eskuragarri.

## **21.11.1 Bilatzailea**

Bilatzaileak iragazki hauek ditu:

- Irekitze-data. Lehenengo ebazpen bateratuaren data. Lehenespenez, balio batekin kargatzen da, duela 5 hilabete edo lehenago irekitzeko espedienteak ager daitezen. Aukerako eremua. Datu horrek salbuespen hauek ditu:
	- o Komunitate bereko organoen artean inhibizioak badaude, datu hori irekitze-data gisa mantentzen da espedientea organo judizial batetik bestera inhibitzen denean (barruti judizial berekoa izan ala ez).
	- o Autonomia-erkidegoen artean inhibiziorik egonez gero, arau orokor hori ez da aplikatzen dekanotzan auzigai nazional gisa erregistratu diren espedienteetan. Halakoetan, dekanotzan erregistratze-data gisa jaso den data izango da irekitze-data.
	- o Metaketak direnean, prozedura bat beste espediente bati metatzen zaionean, epeak kontrolatzeko, metatzen den espedientearen hasieradata hartuko da kontuan.
- Hau da, B espedientea A espedienteari metatzen zaionean, emaitzazko espedienteak (A) metatu den espedientearen irekitze-data izango du baliozko gisa epeen kontrolari dagokionez; hau da, B espedientearen irekitze-data.
- Barruti judiziala. Dagokion probintziako barruti judizialak.
- Organo judiziala. Espedientea izapidetzen duen organo judiziala.
- Esleitutako fiskala. Espedienteari esleitutako fiskala.
- Prozedura-mota. Aukerak Aurretiazko eginbideak, Sumario arruntaren prozedura eta Biak dira.
- Auzia. Aurrerago zehaztuko den bezala, espedienteren batean konplexua dela

edo luzapenen bat (gehigarria edo salbuespenezkoa) egin dela adierazi ote den erregistratzeko aukerarekin bat etorriz, datu horiek bilaketa-aukera gisa jaso dira.

- Izapidetze-egunak. Zenbaki-eremu honek zerrendan agertzeko espedienteak izapidetze-prozesuan emanak behar dituen egunak adierazi behar ditu. Lehenespenez, eta gutxienez, 150 balioa (5 hilabete) kargatzen du. Emaitzazko espedienteen zerrendak izapidetze-prozesuan iragazkiko kopurua edo handiagoa daramaten espedienteak soilik erakutsiko ditu. Derrigorrezko eremua.
- Espediente judizial batek izapidetze-prozesuan daramatzan egunak honela kalkulatzen dira: lehenengo ebazpenaren datatik gaur egun arte igaro den egun-kopurua, ken espedientea largespen-aldian edo sumario-sekretupean egon den egun-kopurua.

Bilaketak irizpide hauek betetzen dituzten instrukzioko espedienteak izango ditu emaitza gisa:

- **Industa eremuan jarri den datan (lehenespenez, 5 hilabete) edo lehenago** ireki badira
- Iragazkian adierazitako organo judizialetako batekoak badira (hutsik badaude, instrukzioko epaitegi guztiak)
- Esleitutako fiskala bilatzaileko iragazkian agertzen bada (hutsik badago, fiskal guztiak)
- Izapidetze-prozesuan iragazkiko egun-kopurua edo handiagoa badaramate
- Espedientea bizirik badago (izapidetzen edo etenda)
- Fiskaltzan kalifikaziorik izapidetu ez bada.
- Izapidetze-mota hauetako bat bada:
	- o Aurretiazko eginbideak
	- o Sumario arruntaren prozedura

Emaitzek informazio hau erakutsiko dute:

Espedientea izapidetzen duen organo judiziala

- Espediente-mota eta haren zenbakia
- Irekitze-data
- Azken izapidearen data
- Izapidetze-egunak
- **Egoera**
- Esleitutako fiskala
- Delitua
- Konplexutasun- edo luzapen-egoera (hutsik, egoera erregistratuta ez badago, eta laburdurekin, lau egoera posibleetako bat erregistratu bada)
- Azken eguna (instrukzio-aldia amaitzen den eguna)
- .

Epeen kontrolaren bilatzailean, zeregin programatu eta automatiko baten bidez kalkulatzen eta lortzen dira datuak. Kontsolak egunero kalkulatzen eta eguneratzen ditu espediente bakoitzaren irekitze-data, izapidetze-egunak, eten-egunak eta instrukzioaren azken eguna. Epeen kontrolaren bilatzaileko goialdean kontsulta daiteke datuen eguneratze-data.

Zerrenda inprima daiteke.

### **21.11.2 Instrukzioaren azken eguna**

Datu hori garrantzitsua da epeen kontrolerako, eta zerrendan erakusten da, instrukzioa amaitzen den eguna ezagutzeko. Espedienteak ez daukanean ikerketa konplexurik edo luzapenik (gehigarria edo salbuespenezkoa) erregistratuta, formula hau aplikatuta kalkulatzen da kontsolaren bidez:

Azken eguna = Irekitze-data + 6 hilabete + eten-epeak

Egunero birkalkulatzen da egun hori, eta agian aldatu egingo da espedientean etenegunak gehitzen badira (hau da, behin-behineko largespen-aldian edo sumariosekretupean emandako egunak gehitzen badira).

Ikerketa konplexua dela adierazten denean, espedientearen azken egunari automatikoki 12 hilabeteko epe gehigarria gehituko zaio. Hau da, halakoetan, formula hau aplikatuta kalkulatzen da azken eguna kontsolaren bidez:

Azken eguna = Irekitze-data + 6 hilabete + eten-epeak + 12 hilabete

Egunero birkalkulatzen da egun hori, eta agian aldatu egingo da espedientean etenegunak gehitzen badira (hau da, behin-behineko largespen-aldian edo sumariosekretupean emandako egunak gehitzen badira).

Espedientean luzapenak erregistratzen badira, epeen kontrolak erakusten duen azken eguna luzapena erregistratzean erabiltzaileak adierazitakoa izango da.

## **21.11.3 Konplexutasunen edo luzapenen erregistroa**

"Konplexutasuna/Luzapena" leiho bat sortu da, eta, bertan, Fiskaltzako erabiltzaile guztiak sartzen dira, nola epeen kontrolaren bilatzailea erabilita hala Espedientearen araberako ekintzak / Konplexutasuna/Luzapena menuaren bidez.

Leiho horretan, atal hauek kargatzen dira:

- Espedienteko datu orokorrak
	- o IZO
	- o Prozedura (mota, zenbakia eta urtea)
	- o Organo izapidegilea: espedientea izapidetzen duen organo judiziala
	- o Hasiera-data: espedientearen irekitze-data
	- o Eten-egunak: espedientea behin-behineko largespen-aldian edo sumario-sekretupean guztira egon den egun-kopurua
	- o Izapidetze-egunak: espedientearen hasiera-datatik guztira igarotako egunak, eten-egunak zenbatu gabe.
- Konplexutasunik ezaren txostena. Espedientean konplexutasunik ezaren txosten bat izapidetu dela adierazi ahal izango du erabiltzaileak, eta informazio hori zerrendara eramaten da (KE laburdurarekin).
- Ikerketa konplexua. "Bai" aukera markatuta, automatikoki kalkulatuko da instrukzio-epearen amaiera-data berria, eta beste 12 hilabete gehituko zaizkio espedientearen azken egunari. Erabiltzaileak ezin izango du kalkulatutako data hori editatu. Bai aukera markatzean, derrigorrezko eremu hauek gaitzen dira:
	- o Deklarazioaren data: derrigorrezko eremua; bertan, instrukzioaren

konplexutasuna zein egunetan deklaratu den adierazten da. Lehenespenez, egungo data kargatzen da (eremu horretatik abiatuta, adostutako deklarazio konplexuen estatistika atera ahal izango da).

- o Ikerketa konplexuaren abisuaren data: egutegi nabigagarria; bertan, epea amaitu izanaren abisua zein egunetan sortu behar den adierazten da. Lehenespenez, automatikoki kalkulatzen da, formula honen arabera: Ikerketa konplexuaren amaiera-data: 90 egun (3 hilabete). Editagarria da, baina ezin da izan egungo data baino lehenagokoa.
- o Arrazoia: hautapen anitzeko zerrenda-koadroa

Aldaketak gordetzean, epeen kontrolaren zerrendan, "Konplexutasuna/Luzapena" zutabean, "IK" siglak agertuko dira.

- Luzapen gehigarria. Bai aukera markatzean, derrigorrezko eremu hauek gaitzen dira:
	- o Luzapen gehigarriaren amaiera-data (egutegia): automatikoki kalkulatzen da, formula honen arabera: Ikerketa konplexuaren amaieradata + 18 hilabete. Hala ere, erabiltzaileak edita dezake kalkulatutako data, baina ezin izango da adierazi ikerketa konplexuaren amaiera-data baino lehenagoko datarik, ezta automatikoki kalkulatutakoa baino geroagokorik ere (hau da, erabiltzaileak ezin izango du erregistratu irekitze-data + 36 hilabete baino geroagoko datarik luzapen gehigarriaren amaiera-data gisa).
	- o Deklarazioaren data: derrigorrezko eremua; bertan, luzapen gehigarria zein egunetan eman den adierazten da. Lehenespenez, egungo data kargatzen da (eremu horretatik abiatuta, adostutako luzapen gehigarrien estatistika atera ahal izango da).
	- o Luzapen gehigarriaren abisuaren data: egutegi nabigagarria; bertan, epea amaitu izanaren abisua zein egunetan sortu behar den adierazten da. Lehenespenez, automatikoki kalkulatzen da, formula honen arabera: Luzapen gehigarriaren amaiera-data: 90 egun (3 hilabete). Editagarria da, baina ezin da izan egungo data baino lehenagokoa.

Aldaketak gordetzean, epeen kontrolaren zerrendan, "Konplexutasuna/Luzapena" zutabean, "LG" siglak agertuko dira.

- Salbuespenezko luzapena:
	- o Salbuespenezko luzapenaren amaiera-data (egutegia): erabiltzaileak edozein data adierazi ahal izango du, baldin eta ez bada gaur egungo data baino lehenagokoa.
	- o Deklarazioaren data: derrigorrezko eremua; bertan, salbuespenezko luzapena zein egunetan eman den adierazten da. Lehenespenez, egungo data kargatzen da (eremu horretatik abiatuta, adostutako salbuespenezko luzapenen estatistika atera ahal izango da).
	- o Salbuespenezko luzapenaren abisuaren data (egutegia): automatikoki kalkulatzen da, formula honen arabera: Salbuespenezko luzapenaren amaiera-data: 90 egun (3 hilabete). Editagarria da, baina ezin da izan egungo data baino lehenagokoa. Epea 3 hilabetetik beherakoa bada, gaur egungo data kargatuko da.
- Aldaketak gordetzean, epeen kontrolaren zerrendan, "Konplexutasuna/Luzapena" zutabean, "SL" siglak agertuko dira.

Espediente berean ondoz ondo intzidentzia desberdinak erregistratu badira (konplexutasunik eza, konplexutasuna, luzapen gehigarria edo salbuespenezko luzapena), zerrendak haietako azkena erakutsiko du.

# **21.11.4 Inhibitutako edo metatutako espedienteetako epeen kontrola** Espediente bat (jatorrizko espedientea) instrukzioko beste epaitegi batera (edo indarkeriakora) inhibizioagatik igortzen denean, inhibizioa hartu duen organoan irekitako espedienteak jatorrizko espedientearen irekitze-data bera izango du.

Gainera, inhibizioaren helburuko espedienteak inhibizioa baino lehen deklaratu ziren eten-epe eta konplexutasun- edo luzapen-erregistro berak izango ditu.

Prozedura bat beste espediente bati metatzen bazaio, epeen kontrolaren ondorioetarako, metatzen den espedienteko datuak eta erregistroak hartuko dira kontuan hasiera-datari, eten-epeei eta konplexutasun eta luzapenei dagokienez (oro har,

espediente berriagoa espediente zaharragoari metatuko zaio).

Helburuan espedienteari metaketa kenduz gero, espediente bakoitzak metatu aurretik zeuzkan hasiera-data, eten-epeak eta izapidetze-egunak berreskuratuko ditu. Hala ere, metatu aurretik erregistratuta zeuzkan konplexutasunak edo luzapenak berriro erregistratu beharko dira metaketa kentzeko aukeratu den espedientean.

#### **21.11.5 Epeen kontrolaren abisua**

Espediente batek 150 izapidetze-egun daramatzanean, beste abisu bat sortuko da espedienteari esleitutako fiskalaren abisuen panelean, "Instrukzio-epeen kontrola" kategorian. Halaber, organo judizialaren ikuspegian sortuko da abisua.

Instrukzioaren azken egunean eragina duen intzidentzia bat erregistratuko balitz espedientean (konplexutasuna edo luzapena), abisu bat sortuko da erabiltzailearentzat (Fiskaltzan espedienteari esleitutako fiskala): luzapen gehigarria edo salbuespenezkoa duten espedienteen instrukzio-epea amaitzeko abisuetan, instrukzioaren amaieradataren berri emango da. Erabiltzaileak adierazitako datan sortuko da abisua, konplexutasuna/luzapena erregistratzen denetik, eta baztertu edo atzeratu egin ahal izango da.

## 21.12 Igorri prozedura

Fiskaltzan prozedura bat erregistratu ondoren, espedientea Fiskaltzatik beste Fiskaltza batera (inhibizioa) edo organo zibil edo penal batera (Fiskaltzatik igortzea) igortzeko aukera ematen du Avantius-ek, arlo zibileko edo instrukzio-arloko prozedura den, prozedura izapidetu dezaten.

- Ahal denean, inhibizioagatiko igorpenak Igorri / Igorri prozedura menuaren bidez egingo dira. Erabiltzaileak helburuko organoaren datuak bete behar ditu: atal honetan, erabiltzaileak igorriko den prozeduraren organo hartzailea zehaztu behar du, hark jasoko baitu auzigaia bere sarrera-ontzian: arlo zibileko edo zigor-arloko organoak kargatuko dira, prozedura zibil bat edo penal bat igortzen ari den.
- Igorri ondoren, ohar bat sortzen da prozeduraren paper-sortan; haren bidez,

igorritako prozeduraren datuen berri ematen da, baita haren hartzailearen berri ere.

 Auzigaiak erregistro-bulegoetara igorri behar izanez gero dagokion espediente judiziala irekitzeko, Igorpena / Dokumentazioa erregistro-bulegora igortzea funtzioa erabili behar da (ikusi eskuliburu honetako dagokion puntua).

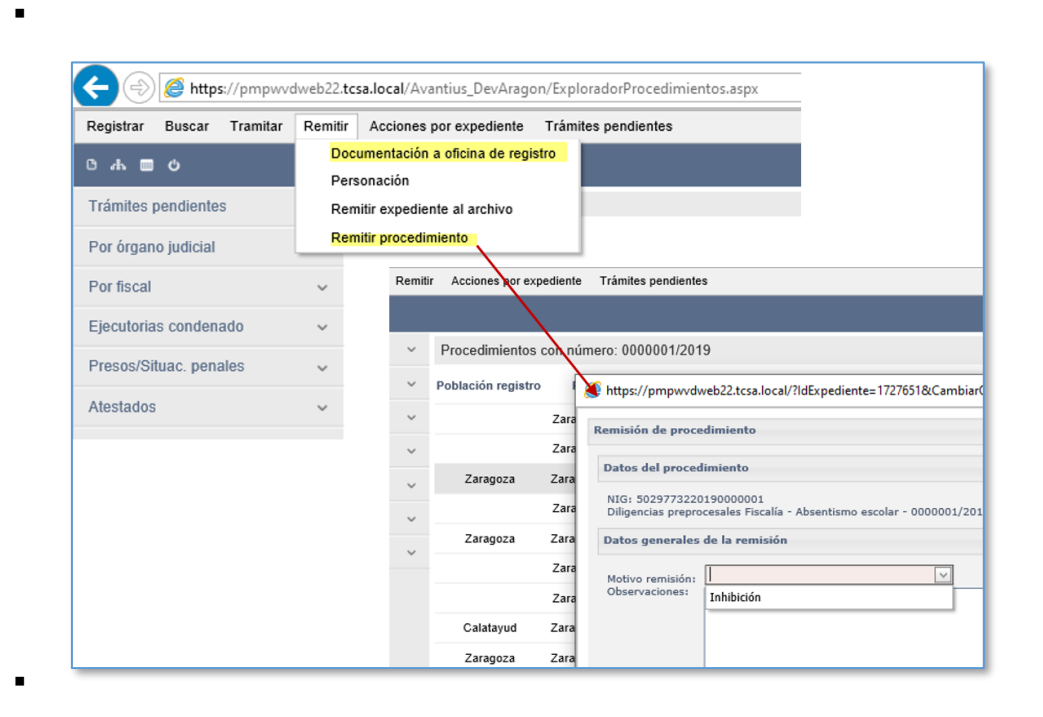

# 21.13 Administrazio Publikoan edo JANen pertsonatzea

Fiskaltzan Administrazio Publikoaren edo JANen auzietan pertsona daiteke, Igorpena / Pertsonatzea menuaren bidez.

Jatorrizko espedienteko datuak (existitzen dela balidatzen du) eta igorritako dokumentua bete behar dira (derrigorrezko datuak), eta Onartu sakatu. Bidali ondoren, bilaketa horren bidez egiten da jarraipena. Bertan, idazkia helburuko zein espedienteri lotu zaion adieraziko da erregistratzen denean.

# 21.14 Erregistratu behin-behineko espetxealdia

Erregistroan sartzeko, paper-sortan esku-hartzaileari lotutako behin-behineko espetxeratzera joan behar da. Esku-hartzaileak behin-behineko espetxealdia erregistratzeko modukoa izan behar du (zigortua, inputatua…).

Delitu eta zigorren erregistro-orria irekiko da, eta, bertan, Fiskaltzak egoera penala gehitu baino ezin izango du egin (behin-behineko espetxealdia).

Gehitu botoia sakatzean, behin-behineko espetxealdia erregistratzeko eremuak gaitzen dira, baina hasiera-data bakarrik da derrigorrezkoa (bestela, Avantius-ek ez du erregistratzen uzten):

Onartu sakatzean, erregistratutako egoera behin-behineko espetxealdiaren erregistroorrian agertzen da, eta datu-basean gordetzen da.

Egoera penalaren aipamen bat egiten da auzigaiaren paper-sortan.

Epaitegiek ezin izango dute Fiskaltzan erregistratutako egoera hori ikusi.

Alarmak aktibatzeko/desaktibatzeko, behin-behineko espetxealdiaren erregistro-orrira joan behar da. Alarma horiekin, espedienteari buruzko alarma bat agertuko zaie hautatutako erabiltzaileei egun jakin batean.

Fiskaltzak zerrenda bat du behin-behineko espetxeratzeen datuak lortzeko.

## 21.15 Erregistratu betearazpen-aginduaren fitxa

Fiskaltzaren moduluan, zenbait datu erregistra daitezke "Zigor-arloko betearazpenagindua / Betearazpen-espedientea" prozedura-motako espedienteetan, betearazpenaginduaren fitxak erregistratuta.

Betearazpen-aginduaren fitxari dagokion erregistroan Espedientearen araberako ekintzak / Betearazpen-aginduaren fitxa menuaren bidez sartzen da.

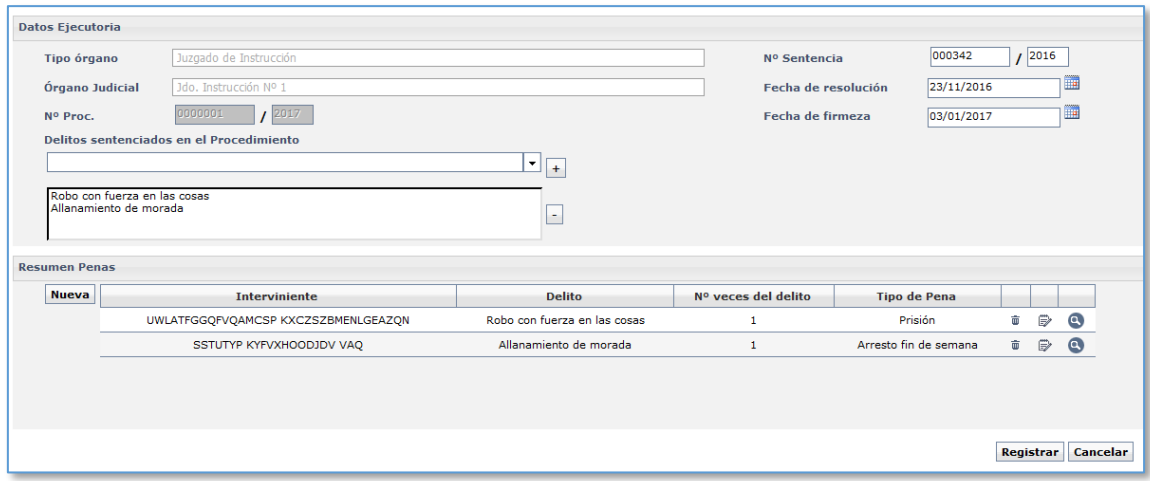

Prozeduren arakatzailean "Zigor-arloko betearazpen-agindua / Betearazpenespedientea" motako espedienteetako bat hautatu eta menuko aukera hori sakatu ondoren, betearazpen-aginduaren fitxa agertuko da.

Betearazpen-aginduaren fitxa inprimaki bat da eta hiru zona ditu:

- Betearazpen-aginduaren datuak
- Zigorraren datuak
- **EXA** Zigorren laburpena

Espedientetik kargatu ez badira, erabiltzaileak datu hauek adierazi beharko ditu:

- Epaitutako delituak. Betearazpen-aginduaren jatorrizko espedientetik lehenespenez lortutakoak (fiskalak jasoko zituen datuak). Fiskalak alda dezake datua, eta betearazpen-aginduaren fitxari soilik eragingo dio; aldaketek ez diote eragingo jatorrizko epaitegiaren espedienteari.
- Kondenatuaren izena. Espedienteko esku-hartzaileen zerrendako bat hautatu behar da. Derrigorrezkoa.
- Delitua. Epaitutako delituen zerrendako bat hautatu behar da. Derrigorrezkoa.
- Zigor-mota. Zigor-mota taulako aukeren zerrendako bat hautatu behar da.

Informazio hori idatzi eta Onartu sakatu ondoren, lerro bat gehituko da zigorren laburpenen atalean.

Zigorren laburpenak zigor bakoitzari buruzko datu hauek erakutsiko ditu:

- Esku-hartzailea (kondenatua)
- **-** Delitua
- Delitua zenbat aldiz egin den
- **EXALGOR** Zigor-mota

Zigorren laburpeneko lerro bat hautatu ondoren, Zigorraren datuak atalean kargatzen da, eremuak aldatzeko moduan gaitu ahal izateko. Beste zigor bat gehitzeko, "Berria" botoia gaitzen da, eta, haren bidez, beharrezko datuak idazteko eremuak gaitzen dira berriro. Behar adina zigor gehitu ahal izango dira.

Betearazpen-aginduaren fitxa erregistratzen bukatzeko, Onartu botoia sakatu behar da erregistro-leihoan.

Fiskaltzak zerrenda bat du erregistratutako betearazpen-aginduen fitxetako datuak lortzeko.

# 21.16 Sarrera eta irteerako erregistroak

Sarrerako eragiketa batek prozedura izapidetzen duen organo judizial batetik Fiskaltzara espediente bat iritsi dela islatzen du. Aldiz, irteerako eragiketa batek Fiskaltzatik prozedura izapidetzen ari den organo judizial bati espediente bat itzuli zaiola islatzen du.

Sarrerako eta irteerako eragiketa horiek Fiskaltzako espediente bati lotuta daude beti, eta eskuz (erabiltzaileak) edo prozesu automatikoen bidez (adibidez, Fiskaltzan prozedura bat onartzen bada, espedientea sartu izanaren eragiketa bat erregistratzen da automatikoki) sor daitezke.

Aplikazioaren eguneroko erabileran, automatikoki erregistratzen da sarrera, prozedurak onartzean, eta irteera, berriz, eskuz, Izapidetzea ikuspegiko dagokion aukeraren bidez.

# 23 EMAKUMEAREN AURKAKO INDARKERIAREKIN ERLAZIONATUTAKO BEREZITASUNAK

Emakumearen aurkako indarkeriaren arloan eskumena duten moduluetan (bereziki eskumenak dituzten mistoetan), honela adieraziko da espedientea emakumearen aurkako indarkeriari buruzkoa dela:

- Prozeduren arakatzailean, Prozedura edo Prozedura-mota zutabean, EAI informazioa jarrita
- Sinadura-zorroan, iragazki baten bidez, eta datua emaitzen zutabean jarrita
- Mezuen bilatzaileak (egungoak edo historikoak), iragazki baten bidez, eta datua emaitzen zutabean jarrita
- Izapidetze anizkuneko espedienteen bilatzailean, honela:
	- o Iragazkia oinarrizko bilatzailean
	- o Datua emaitzen zutabean
	- o Gaia iragazkia bilatzaile aurreratuan
- Idazkien sarrera-ontzian, datua emaitzen zutabean jarrita
- Erabakitzeke dauden idazkien ontzian, Prozedura-mota zutabean (eta arakatzailean ere bai)
- Abisuen modulua
	- o Fiskalarengandik jasotako txosten-abisuan
	- o IMLtik jasotako txosten-abisuan
- Epaien zerrenda iragazki baten bidez, eta datua emaitzen zutabean jarrita.
- .

## 24 ADINGABEEKIN ERLAZIONATUTAKO BEREZITASUNAK

Bai Adingabeen Fiskaltzan, bai Adingabeen Epaitegian, litekeena da esku-hartzaileak adingabeak izatea; hortaz, haien datuak modu berezian erabili behar dira, eta beste organo judizial batzuek ezin izango dituzte kontsultatu.

Organo horien berezitasun gisa, eta adingabe horiei dagokienez, dokumenturik gabeko adingabeen espedienteetan erregistratzean identifikazio-zenbaki bat eslei dakieke (itxurazkoa), dokumentatutzat jo daitezen baino ez. Horrela, beste espediente batzuetan haien datuak berreskuratu eta kontrolatu ahal izango dira (adingabeen organoetan soilik). Dokumenturik gabeko adingabe bat erregistratzean, "Adingabearen zenbaki informatikoa" hauta daiteke identifikazio-mota gisa. Adingabeen Fiskaltzan, Adingabeen Epaitegian eta Adingabeen Epaitegiko dekanotzan (baldin badago) gaitzen da botoi hori, "Identifikazio berria" botoiaren ondoan, esku-hartzaileak dokumenturik ez baldin badu (esku-hartzailea dokumentatua bada, ez da erakusten).

"Esleitu adingabearen zenbaki informatikoa" botoia sakatzean, "Adingabearen zenbaki informatikoa" motako identifikazioa sortzen da. Zenbaki hori esku-hartzaileari lotuta geratzen da, eta Identifikazio-datuak taulan kargatzen da. Pertsonak dokumenturik gabe egoteari uzten dio, eta dokumentatu bihurtzen da. Adingabeen organo batean pertsona bera erregistratzean, izen-abizenekin bat datozenak bilatuta aurkitu ahal izango da.

## 24.1Adingabeen Fiskaltza

Espedienteak erregistratzen ditu eta, hala badagokio, erreforma-espediente bihurtzen ditu, eta epaitegira bidaltzen. Behin bakarrik igor daiteke erreforma-espedientea.

Alderdi hauek nabarmendu behar dira:

- Aldaketa horretan (normalean, erreformaren aurreko eginbideak), jatorrizko espedienteko elementu guztiak kopiatzen dira.
- Adingabeen Fiskaltza Adingabeen Epaitegian izapidetzen den erreformaespedientean sartu ahal izango da (dokumentuen kasuan, bateratuta daudenak soilik), nahiz eta epaitegiko espedientea sumario-sekretupean egon.
- Adingabeen Fiskaltza arduratuko da Adingabeen Epaitegiak eta Administrazio

Publikoak adingabeen auzietako ebazpenetan bidaltzen dizkioten dokumentuen jakinarazpenak jaso eta kudeatzeaz (Bilatu / Jakinarazpenak menuaren bidez).

- Jakinarazpenak rol hauen bidez kudeatuko dira: Bulegoa (haiek jaso eta kudeatzen ditu), eta Fiskalak (jakinarazpenean eskatzen den izapidea egiten dute).
- Baliteke Fiskaltzara bidalitako jakinarazpenek txostenaren zain dagoen izapide bat eskatzea. Halako jakinarazpenek marka bat dute bilatzailean, eta txostenaren zain dauden dokumentuen bilatzailearen bidez kudeatzen dira.
- Txostena bilatzaile horren bidez izapidetzen bada, eskaera egin zuen epaitegira txostena bidaltzeko ekintza sortuko da automatikoki.
- Adingabeen Fiskaltzak ezin du izapiderik egin Adingabeen Epaitegiko erreforma-espedienteetan.
- Adingabeen Fiskaltzak zuzenean egin ditzake izapideak Adingabeen Epaitegiko zigor-arloko betearazpen-aginduetan, eta ezin ditu erregistratu bere betearazpen-aginduak.
- Adingabeen Fiskaltzak Adingabeen Epaitegiko Zigor-arloko betearazpenaginduetan / Betearazpen-espedienteetan izapidetutako dokumentuak bateratuta daudenean ikusi ahal izango dira organo horretan. Gainera, zein eredu den, dokumentua jaso izanaren abisu bat sortuko da Adingabeen Epaitegiko panelean.
- Fiskaltzak pertsonen bilatzaileko ekintza espezifiko baten bidez aurki ditzake adingabearen betearazpen-agindu guztiak: betearazpen-aginduak kontrolatuta, adingabeak dauzkan zigor-arloko betearazpen-aginduetan / betearazpenespedienteetan izapidetutako dokumentuak ikusi ahal izango ditu.
- Adingabeen Fiskaltzak bertaratzeko eskatu dioten Epaitegiaren seinalamenduak kontsultatu ahal izango ditu (Bilatu / Seinalamenduak menuaren bidez).
- Fiskal koordinatzaileak ikus-onetsia eman ahal izango die hala behar duten dokumentuei.
- Adingabeen Fiskaltzak minutak egin ahal izango ditu.

# 24.2Adingabeen Epaitegia

Fiskaltzak erreforma jaso edo igorri eta dagokion Adingabeen Epaitegira banatu

ondoren, Epaitegiak erreforma-espedientea izapidetuko du.

Adingabeen Epaitegiak zigor-arloko epaitegi baten funtzio berberak ditu, baina berezitasun hauekin:

- Izapidetutako dokumentuak jakinaraziz gero, espedientearen parte gisa Fiskaltzara bidalitako jakinarazpena Adingabeen Fiskaltzara iritsiko da.
- Adingabeen Epaitegiak egindako jakinarazpenetan, berehala egiten diren eta Adingabeen Fiskaltzaren txostena behar duten markatu ahal izango da.
- Adingabeen Fiskaltzari txostena eskatu bazaio, Dokumentazioa bidaltzea erabilita itzuliko zaio Adingabeen Epaitegiari.
- Fiskalaren presentzia eskatzeko egiten diren seinalamenduak ere Adingabeen Fiskaltzara iristen dira.
- Pertsonen bilatzaileko Betearazpen-aginduen kontrola ekintzaren bidez, adingabearen zigor-arloko betearazpen-agindu / betearazpen-espediente guztiak eta haietan izapidetutako dokumentuak aurkitu ahal izango dira.

.

# 25 ERREGISTRO ZERBITZU ERKIDEAREN BEREZITASUNAK

Egoitza judizialean paperean aurkezten diren izapidetzeko eta hasteko idazki guztiak prozesu-kudeaketako Avantius sisteman gehi daitezke Erregistro Zerbitzu Erkidearen bidez.

Organo horren bidez, erregistratu eta dagokion helmugara bidal daitezke idazki horiek.

Organo horren orri nagusian, erregistratu eta bidali diren eta bilaketa-iragazkiak betetzen dituzten idazki guztiak bilatu eta kontsulta daitezke.

# 25.1Hasteko idazkiak

Hasteko idazkiak erregistratzeko botoiaren bidez, hasteko idazkiak erregistratzeko eta bidaltzeko inprimakian sartzen da (demandak, kereilak).

Hauek adierazi beharko ditu erabiltzaileak:

- Helburuaren datuak:
	- o Probintzia
	- o Herria
	- o Organo-mota
	- o Organoa
- Idazkiaren datuak:
	- o Aurkezlea:
	- o Aurkezpen-data (aurkezpen-data eta -ordua)
	- o Oharrak (testu librea)
- Dokumentazio nagusia
	- o Dokumentuaren izenburua
	- o Dokumentuaren deskribapena
	- o Dokumentua (fitxategi nagusia eransteko)
- Dokumentazio erantsi digitala: Gehitu botoiarekin, beste leiho bat irekitzen da,

eta, bertan, hauek idatzi behar dira eranskin digital bakoitzeko:

- o Dokumentuaren izenburua
- o Kategorizazioa
- o Dokumentua (fitxategia eransteko)

Datu guztiak bete ondoren, erabiltzaileak hauek egin ahal izango ditu:

- Gehitu eranskina eta gaitu beste eranskin bat gehitzeko inprimakia
- Gehitu eranskina eta itxi eranskin digitalak txertatzeko inprimakia

Bai fitxategi nagusiaren kasuan, bai eranskinen kasuan, karga-prozesuaren berri ematen da (%), eta gehitutako dokumentazioaren formatua, tamaina eta kalitatea kontrolatzen dira.

- Dokumentazio fisikoa: Gehitu botoiarekin, beste leiho bat irekitzen da, eta, bertan, hauek idatzi behar dira eranskin ez-digital bakoitzeko:
	- o Dokumentuaren izenburua
	- o Deskribapena

Datu guztiak bete ondoren, erabiltzaileak hauek egin ahal izango ditu:

- Gehitu eranskina eta gaitu beste eranskin bat gehitzeko inprimakia
- Gehitu eranskina eta itxi eranskin ez-digitalak txertatzeko inprimakia

Eremuak bete ondoren, zuzenean bidaliko da idazkia inprimakian adierazitako organora, "Erregistratu idazkia" botoiaren bidez.

## 25.2Izapidetzeko idazkiak

Izapidetzeko idazkiak erregistratzeko botoiarekin bidez, izapidetzeko idazkiak erregistratzeko eta bidaltzeko inprimakian sartzen da, eta, haren bidez, beste organo judizial bat izapidetzen ari den espediente batera iristen da.

Hauek adierazi beharko ditu erabiltzaileak:

- Helburuaren datuak:
	- o Helburuko organoa:
		- **Probintzia**
		- **Herria**
		- Organo-mota
		- Organoa
	- o Espedientea: Zenbakia, urtea eta pieza (0, nagusia bada; 01, 01 pieza banandua bada; 02, 02 pieza banandua bada…)
	- o Prozedura-mota: automatikoki kalkulatzen da espediente-zenbakia adierazten denean; bat-etortze bat baino gehiago egonez gero, prozedura-motak kargatuko dira, erabiltzaileak dagokiona hauta dezan.
- Idazkiaren datuak:
	- o Aurkezlea:
	- o Aurkezpen-data (aurkezpen-data eta -ordua)
	- o Oharrak (testu librea)
- Dokumentazio nagusia
	- o Dokumentuaren izenburua
	- o Dokumentuaren deskribapena
	- o Idazki-mota: zerrenda-koadroa; bertan, dagokion idazki-mota hautatu behar da, jurisdikzio-ordenaren arabera.
	- o Dokumentua (fitxategi nagusia eransteko)
- Dokumentazio erantsi digitala: Gehitu botoiarekin, beste leiho bat irekitzen da, eta, bertan, hauek idatzi behar dira eranskin digital bakoitzeko:
	- o Dokumentuaren izenburua
	- o Kategorizazioa
	- o Dokumentua (fitxategia eransteko)

Datu guztiak bete ondoren, erabiltzaileak hauek egin ahal izango ditu:

- Gehitu eranskina eta gaitu beste eranskin bat gehitzeko inprimakia
- Gehitu eranskina eta itxi eranskin digitalak txertatzeko inprimakia

Bai fitxategi nagusiaren kasuan, bai eranskinen kasuan, karga-prozesuaren berri ematen da (%), eta gehitutako dokumentazioaren formatua, tamaina eta kalitatea kontrolatzen dira.

- Dokumentazio fisikoa: Gehitu botoiarekin, beste leiho bat irekitzen da, eta, bertan, hauek idatzi behar dira eranskin ez-digital bakoitzeko:
	- o Dokumentuaren izenburua
	- o Deskribapena

Datu guztiak bete ondoren, erabiltzaileak hauek egin ahal izango ditu:

- Gehitu eranskina eta gaitu beste eranskin bat gehitzeko inprimakia
- Gehitu eranskina eta itxi eranskin ez-digitalak txertatzeko inprimakia

Eremuak bete ondoren, zuzenean bidaliko da idazkia inprimakian adierazitako organora, "Erregistratu idazkia" botoiaren bidez.

# 26 KEBEZEREN BEREZITASUNAK

Jakinarazpen eta Betearazpen Egintzen Zerbitzu Erkideak prozesu-kudeaketako sisteman sartuta izapide ditzake eginbideak.

## 26.1Izapidetu eginbideak

Organo judizialek KEBEZEra bidalitako eginbideak sarrera-ontzira iristen dira, eta abisu bat sortzen da abisuen panelean.

Sarrera-ontzian eginbide bat hautatu ondoren, erabiltzaileak Onartu botoia sakatuta onar dezake, eta, ondorioz, eginbide bat sortuko da KEBEZEn, bere zenbakiarekin. Erregistroaren berri ematen duen leihoan, dagokion KEBEZE gunea erakutsiko da.

Administrazio batzuetan, onartzean, jardunaren data esleitzen da zuzenean, konfiguratutako egutegien arabera.

Eginbideak bilaketa-banden bidez bila daitezke, edo zuzenean bila daitezke (arakatzailearen goiko aldean), eta haien paper-sortan sar daiteke. Hauek ere egin ahal izango dira:

- Ireki eginbidea: esku-hartzailearen izena sakatu behar da, edo Eginbideak kategoriaren elementua
- Sartu organo judizialak igorritako dokumentuetan
- Kontsultatu bidalketa-oharrak
- Izapidetu eginbideko txantiloiak
- Aldatu eginbidearen egoera/fasea
- **Txertatu oharrak**
- Gehitu fitxategiak

Eginbide bat bideratzeko, esku-hartzailearen estekaren bidez edo Eginbideak kategoriako elementuaren bidez sartu behar du erabiltzaileak edukian. Eginbidearen bidez, ekintza hauek gaitzen dira:

### **26.1.1 Ukatu eginbidea**

Eginbidearen orriak Ukatu botoia gaitzen du eginbidea ukatzeko. Hura sakatzean,

ukatzeko arrazoia adierazi behar da.

Eginbidea ukatu ondoren, haren egoera aldatu egingo da, eta abisu bat iritsiko zaio organo judizialari.

## **26.1.2 Erregistratu eginbidearen emaitza**

Eginbidea bideratu ondoren, puntu hauek bete behar dira:

- Funtzionarioa: zerrenda-koadro zabalgarria; bertan, eginbidea izapidetu duen funtzionarioa adierazi behar da
- Jardunaren data: egutegia; bertan, eginbidearen data adierazi behar da (eskuzkoa edo automatikoa, konfigurazioaren arabera)
- Eginbidearen emaitza: positiboa / negatiboa / etenda edo ondoriorik gabea. Aukera horietako bakoitzak emaitzaren xehetasun-zerrenda bat gaitzen du.
- Emaitzaren xehetasuna: aurreko eremuan hautatutako eremuaren arabera.
- Oharrak: testu libreko eremua
- Esku-hartzailearen helbideen zerrenda. Eginbidea zein helbidetara bidali den hautatzeko betebeharra.
- Dokumentazioa: Dokumentazioa fitxan, eginbidean izapidetutako edo gehitutako dokumentuak hauta daitezke, organo judizialera bidaltzeko.

Erregistratu sakatuta, organo judizialari itzultzen zaio eginbidea, beteta. Bidaltzean, eginbidea positiboa/negatiboa egoeran geratzen da, eta abisu bat iristen zaio organo judizial eskatzaileari.

## **26.1.3 Aldatu/Idatzi esku-hartzailearen datuak**

Eginbidearen xehetasunetara joanda, esku-hartzailearen izena sakatuta pertsonen erregistro-orrian sartzen da.

KEBEZEk hauek egin ditzake:

- Gehitu identifikazioak
- Gehitu idatzi gabe dauden datu pertsonalak
- Aldatu harremanetarako datuak
- Aldatu helbideak, eta adierazi zein den nagusia.

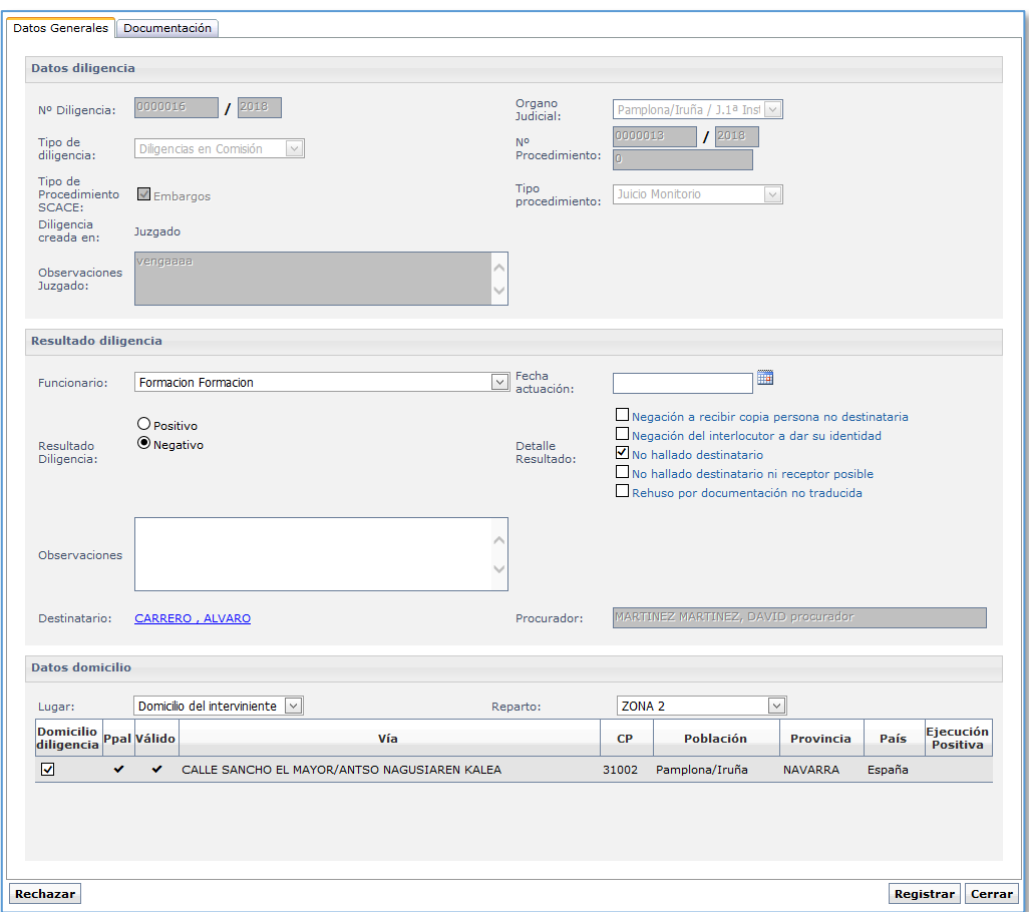

# 26.2Izapidetu exhortoak

Banaketa-bulegoek laguntza judizialaren eskaerak bidal ditzakete KEBEZEra.

Exhorto horiek sarrera-ontzira iristen dira, eta dagokion abisua sortzen da abisuen panelean.

Sarrera-ontziko exhorto bat hautatu ondoren, erabiltzaileak hauek egin ditzake:

- **•** Onartu exhortoa.
- Ukatu: ukatzeko arrazoia adierazi behar da. Exhortoa ukatu ondoren, onartzeko zain egoteari utziko dio, eta organo igorleari abisu bat iritsiko zaio ukatzeko arrazoiaren berri emanez.

## 26.3Eginbideen eta exhortoen bilaketa

Exhortoak eta eginbideak errazago kudeatzeko, bilatzaile bat jarri da, zenbait iragazkirekin; emaitzetan oinarrituta, hauek egin daitezke:

- Esleitu jardunaren data modu masiboan
- **Sortu guztizkoen zerrenda bat**
- Sortu aukeratu diren eginbideetako bakoitzaren karatula,

# 27 ESPETXE-ZAINTZAKO EPAITEGIAREN BEREZITASUNAK

Espetxe-zaintzako Epaitegiak zenbait berezitasun eta berezko funtzio ditu. Hauek dira:

## 27.1EZEra igortzea

Zigor-arloko edozein organo judizialek egin ditzake igorpenak EZEra espediente baten bidez. Jatorrizko espedientea igortzen den une berean daukan egoeran geratuko da.

Bidalketa horiek dekanotzaren sarrera-ontzira iristen dira, edo EZEra zuzenean, onartzeko zain dauden auzigai gisa. Auzigaia onartzeko, erabiltzaileak prozedura-mota bat adierazi behar du; emaitzazko espedienteak igortzean jatorrizko organoak gehitu dituen dokumentuak izango ditu.

EZEren prozedura horretan izapidetzen diren eta Jatorrizko epaitegiaren jakinarazpena automatismoa duten dokumentuak igorri duen organo judizialera bidaliko dira automatikoki.

# 27.2EZEk igortzea

Prozesu-kudeaketako sistemaren bidez, EZEk prozedura bat igor dezake Igorri / EZEk igortzea menuaren bidez. Leiho bat irekiko da eta, bertan, erabiltzaileak hauek adierazi beharko ditu:

- Helburuko organoa (derrigorrezkoa): zabalgarriaren ikonoa sakatuta, zigorarloko organo judizialak hautatzeko leihoan sartzen da.
- Helburuko prozedura-mota (aukerakoa)
- Oharrak (aukerakoa)
- Eranskinak (derrigorrezkoa)

Bidalketa egin ondoren, elementu bat sortzen da Komunikazio telematikoak / EZEra dokumentuak igortzea kategorian.

## 27.3Betearazpen-aginduen bilaketa

Bilatu / EZEren betearazpen-aginduak menuaren bidez, lotutako zigor-arloko organo judizialen zigor-arloko betearazpen-aginduak bilatzeko leihoan sartzen da.

Erabiltzaileak prozeduraren edo esku-hartzailearen arabera iragazita bilatu ahal izango ditu betearazpen-aginduak. Emaitza bakoitzean, erabiltzaileak hauek egin ditzake:

- Ikusi esku-hartzaileak: ekintza honen bidez, espedientean erregistratuta dauden esku-hartzaileak eta esku-hartzaile bereziak kontsulta daitezke
- Ikusi dokumentuak: erabiltzaile baimenduek jatorrizko organo-motaren konfigurazioaren arabera kontsultatu ahal izango dituzte onartutako dokumentuak (adibidez, instrukzioko epaitegien auto eta epai guztiak eta zigorarloko epaitegien epaiak soilik kontsultatu ahal izateko konfigura daiteke).

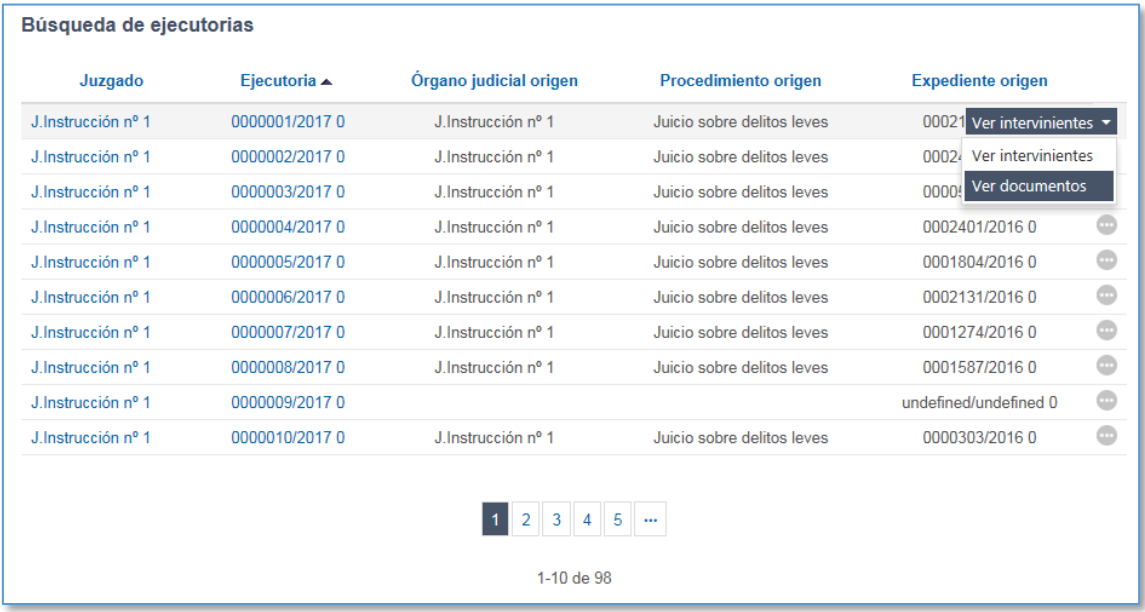

## 27.4EZEko barneratuen eta zigortuen fitxa

Funtzio horrekin, barneratuen fitxa kontrola daiteke.

EZEk soilik erregistra ditzake barneratuen fitxak; hala ere, zigor-arloko organo guztiak sar daitezke fitxetan irakurtzeko moduan.

### **27.4.1 Pertsonak bilatzea eta haiei alta ematea**

Pertsonak bilatzean, zigor-arloko organoek botoi bat dute pertsonen bilaketa iragazteko, barneratuen fitxa duten ala ez kontua hartuta (Presoa egoera).

Pertsonen emaitzetan, Barneratuaren fitxa ekintza bat dauka lotuta pertsona bakoitzak,

eta, haren bidez, fitxan sar daiteke, eta hura kontsultatu. EZEn soilik sor daitezke fitxak, norbaitek ez baldin badu.

Pertsona hori datu-basean ez badago, esteka bat sortzen da fitxa sortzeko eta pertsona horri datu-basean alta emateko; gero erregistra dakioke barneratuaren fitxa bat (horrela, prozesu-kudeaketako sistemako espediente batean ere erregistratuta ez dagoen norbaitek barneratuaren fitxa izan dezake). Morroi batek pertsona berriaren datuak betetzen laguntzen dio erabiltzaileari.

#### **27.4.2 Sortu barneratuaren fitxa bat**

EZEn, fitxa bat sor daiteke pertsonako. Funtzio horretan honela sar daiteke:

- pertsonen bilaketara joanda (pertsonari lotutako ekintza)
- Espediente bateko esku-hartzaileak kategoriaren bidez (Ikusi esku-hartzaileari lotutako barneratuaren fitxa ekintza)

Barneratuen fitxan, atal hauek gaitzen dira:

- Datu pertsonalak (datu-baseko datuak kargatzen dira)
- Identifikatzaileak (datu-baseko datuak kargatzen dira)
- Neurriak: lauki honetan, barneratuarentzat neurririk badagoen adierazten da.
- Historia: atal honetan, elementuak gehi daitezke fitxan, edo daudenak editatu. Gehitu erregistroa botoia sakatuta, leiho bat irekitzen da historian datuak txertatzeko.
	- o Espediente-zk. EZEn espedienteak izanez gero (gizartearen onurarako lanenak ez badira), Espediente-zk. taulan kargatuko dira, baina ez da derrigorrezko datu bat.
	- o Kategoria. Derrigorrezkoa
	- o Testua. Aukerakoa
	- o Ebazpenaren data. Aukerakoa
	- o Espetxetik ateratzea. Lehenespenez, Ez markatzen du.

Sortze-dataren arabera ordenatuta erakusten dira elementuak.

- Gizartearen onurarako lanen historia: "Gizartearen onurarako lanei buruzko espedienteak (Espetxe-zaintza)" motako espedienteak beste historia batean agertzen dira. Historia horretako Espediente-zk. zerrenda-koadroak Gizartearen onurarako lanei buruzko espedienteak (Espetxe-zaintza) motako espedienteak soilik kargatzen ditu, eta ez dute erakusten Espetxetik ateratzea egiaztapenmarka.
- Abisuen zerrenda: alertak sortzeko aukera gaitzen da organo judizialarentzat edo organoko erabiltzaile zehatz batzuentzat. Atal hau ezin da ikusi zigor-arloko beste organo batzuek fitxak kontsultatzen dituztenean.
- Biktimaren datuak: barneratuarekin erlazionatutako biktimari alta emateko aukera dago.

Zigor-arloko organo judizialetan, norbaitek barneratuen eta zigortuen fitxa badu, papersortan agertuko da informazio hori (pertsonaren datuen barruan).

Ekintza hori paper-sortan (esku-hartzaileari erlazionatutako ekintza gisa) eta pertsonen bilaketaren bidez (pertsonari lotutako ekintza gisa) dago erabilgarri. Bi ekintza horien bidez, irakurtzeko moduan sartu ahal izango da fitxan.

EZEn espediente berri bat erregistratzean, auzigaiko esku-hartzaileari dagokion barneratuaren fitxa sortu edo aldatu nahi duen galdetzen dio morroi batek erabiltzaileari: Onartuz gero, barneratuaren fitxarik ez badago, espedienteko pertsonaren fitxa bat sortuko da, eta historian elementu bat agertuko da (Espetxe-zaintzako espedientearekin erlazionatua): Pertsonak fitxa baldin badu, eguneratu egingo da, eta beste elementu bat gehituko da dagokion historian.

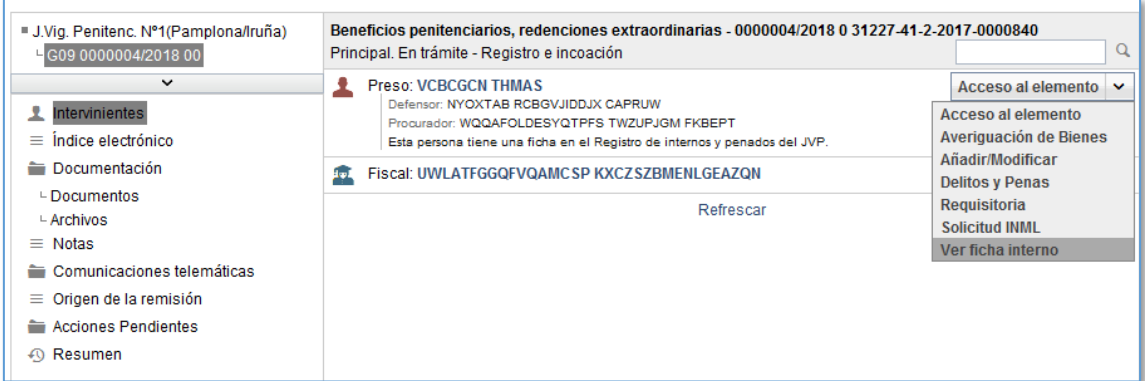

EZEko txantiloien zerrenda bat konfigura daiteke, barneratuen fitxan elementu berriaren automatismoa abiaraz dezaten. Horrela, Espetxe-zaintzako fitxa duten esku-hartzaileak dituen EZEren espediente batean dokumentu horietako bat bateratzean, elementu berri bat sortuko da fitxan, eta elementu horren ebazpen-data bateratze-data izango da.

## 27.5Idazkiak lotzea

Espetxe-zaintzako epaitegi bat baino gehiago dagoenean eta, beraz, auzigaiak erregistratzen eta haien artean banatzen dituen dekanotza bat baino gehiago, baliteke, dekanotzan hasteko idazki bat jaso eta auzigaia dagokion espetxe-zaintzako epaitegiari banatu ondoren, jasotako auzigaia helburuan ez onartzea espediente berri bat sortzeko, eta lehendik dagoen espediente bati lotzea hura ere hasteko idazki bidez hasi bada. Halakoetan, espediente batek hasteko bi idazki edo gehiago edukiko ditu lotuta.

# 28 AUZITEGIKO MEDIKUNTZAKO INSTITUTUA

# 28.1Organo judizialaren eta IMLaren arteko harremanak

## **28.1.1 Organoaren eskaerak erregistratzea**

Organo judizialetan, esku-hartzaile batean sartuta eta IMLaren eskaera ekintzaren bidez, klinika-txosten baten eskaera egin dakioke Medikuntzako Institutuari espediente judizial baten harira. Horretarako leihoak egitura hau du:

- Organo judizial eskatzailearen datuak: eskaera egiteko erabilitako espedientetik kargatzen dira, eta ezin dira editatu
- Espedienteko dokumentuak eta fitxategiak: bat edo gehiago aukera daitezke
- Eskaeraren xede den esku-hartzailea: IMLaren eskaera abiarazteko erabili den esku-hartzailetik kargatzen da
- Eskatutako azterketaren datu espezifikoak: txostenaren arrazoia eta txostenmota bete behar dira derrigorrean. Nahi izanez gero, oharrak, zitazio-data eta eskaera presazkoa den ala ez osatu ahal izango da.

Eskaera egin ondoren, berrespen-mezua jasotakoan, elementu berri bat sortzen da paper-sortan, IMLko espedientea izenekoa, eta, bertan, espediente judizial horren bidez IMLari egindako eskaerak gordeko dira.

Eskaera bakoitzari buruzko informazio hau ikusiko da:

- $E$ Esku-hartzailea
- **Txosten-mota**
- Txostenaren arrazoia
- $E$ Fskaeraren data

Eskaera IMLan onartu eta haren espedientea sortzen denean, IMLko espedientearen zenbakiaren datua gehituko zaio organo judizialaren informazio horri.

Eskaera bakoitzaren xehetasunetan sartuz gero, bidaltzeko unean betetako informazioa ikus daiteke.

#### **28.1.2 IMLra dokumentazio gehiago igortzea**

IMLari hasierako eskaera egin ondoren, organo judizialak IMLarentzat garrantzitsuak izan daitezkeen dokumentu edo fitxategi berriak bidal ditzake.

Bidalitako eskaeraren xehetasunetan sartuko da, eta, Igorri dokumentazio gehiago botoiaren bidez, elementuen hautatzailea irekitzen da. Gehitu ondoren, "Organo judizial eskatzailearen dokumentuak" atalean kargatzen dira, oraindik bidalketa-datarik gabe, eta, gordeta, IMLari igortzen zaizkio (dagokion datua sortzen da bidalketa-dataren eremuan).

Bidalita dagoen dokumentazioa ezin da berriro bidali.

#### **28.1.3 IMLan eskaerari buruz egindako ekintzen abisuak**

IMLari eskaera egin ondoren, IMLak berak eskaera horren inguruan egiten dituen ekintzen berri izan behar du organo judizialak, haren jarraipena egin ahal izateko.

Honela jasotzen du ekintzen berri, eta honela ikusten ditu:

- Eskaera onartzea: eskaeraren xehetasunak eguneratzen dira, eta IMLaren espedientearen zenbakia adierazten da.
- IMLak eskaera ukatzea: abisu bat sortzen da panelean, xehetasun guztiekin, eta ohar bat gehitzen da espedientean.
- IMLak erregistratutako hitzorduak: sarrera-ontzian abisu bat sortzen da, eta ohar bat gehitzen da espediente judizialaren paper-sortan.
- IMLak beste zitazio-data bat eskatzea, esku-hartzailea hasieran proposatutako datan agertu ez bada: abisu bat sortzen da, eta ohar bat agertzen da papersortan. Gainera, halakoetan, eskaeraren xehetasunetan sartuta, elkarrizketakoadro baten bidez ikusi ahal izango da esku-hartzailea ez dela agertu, eta bertatik proposatu ahal izango da beste data bat.
- INMLak prestatzen dituen txostenak jasotzea: abisu bat sortuko da sarreraontzian, eta ohar bat eta txosten bat agertuko dira paper-sortan.

### **28.1.4 Patologia-espedienteen berezitasunak**

Organo judizialen eta INMLaren arteko interakzioa askoz ere txikiagoa da patologiaespedienteen kasuan, IMLak igortzen dituen txostenak jaso besterik ez baitute egiten,
eta ezin baitute inolako jarduerarik eskatu.

Espediente judizialaren eta IMLaren patologia-espedientearen arteko harremana ezarri ondoren, igor dakioke dokumentazio gehiago IMLari espediente judizialaren bidez.

Bidalitako eskaeraren xehetasunetan sartuko da, eta, Igorri dokumentazio gehiago botoiaren bidez, elementuen hautatzailea irekitzen da. Gehitu ondoren, "Organo judizial eskatzailearen dokumentuak" atalean kargatzen dira, oraindik bidalketa-datarik gabe, eta, gordeta, IMLari igortzen zaizkio (dagokion datua sortzen da bidalketa-dataren eremuan, eta abisu bat IMLan).

Bidalita dagoen dokumentazioa ezin da berriro bidali.

# 28.2IML moduluaren funtzioa

### **28.2.1 Organo judizialen klinika-eskaerak jasotzea**

IMLan organo judizial batek jarduteko eskaera bat jaso ondoren, hauek sortuko dira:

- Abisu bat abisuen panelean, Sarrera-ontzia / Eskaerak kategorian; bertan, espedienteko datuak eta organo eskatzailearenak, eta txosten-mota eta arrazoia adieraziko dira.
- Sarrera-ontzia / Eskaerak atalean, eskaera bakoitzeko informazio hori bera duen elementu bat.

Eskaeraren xehetasunetan sartuta, luparen bidez eta onartu aurretik, eskaeraren informazioa kontsulta daiteke. Lau atal ditu:

- Organo judizial eskatzailearen datuak: eskaera egin duen organo judizialaren datu espezifikoak dira (IZO, Probintzia, Herria, Arloa, Auzialdia…)
- Dokumentuak: eskaeraren xede den espediente judizialeko dokumentuak dira. Atal honetan, IMLak eskaera egitean organo judizialak ikusgai gisa markatu dituen dokumentuak ikusi ahal izango ditu. Iragazki hori segurtasun-neurri gisa jarri da, organo judizialak berariaz gai dezan espedienteko dokumentu ezkontuzkoen ikusgaitasuna.
- Esku-hartzaileak

 Azterketa: IMLko erregistro-datuak dira (Txosten-mota eta hura egiteko arrazoia), baita organo judizialak esku-hartzaileari hitzordua emateko proposatzen duen data (aukerakoa) eta premiazkoa den ala ez ere.

Datu horiek xehetasunez ikusi ondoren, IMLko bulegoko langileek eskaera onartu edo ukatuko dute. Horretarako, eskaera hautatu behar da laukia markatuta, eta hura onartu edo ukatu.

Eskaera onartzen bada, ekintza hauek sortuko dira:

- Sortutako espedientearen zenbakiari buruzko informazioa duen leiho bat ikusiko da.
- Eskaera sarrera-ontzitik desagertuko da.
- Organo judizialari horren berri emango zaio (INMLak hitzorduaren data bat esleitzen duenean), sarrera-ontzira abisu bat bidalita eta espedientearen papersortan ohar bat sortuta. Informazio hau izango du:
	- o Hitzorduaren data
	- o Onartze-data
	- o Esku-hartzailearen izena eta identifikatzaile-zk.
	- o Txosten-mota eta hura egiteko arrazoia

Aldiz, espedientea ukatzen bada, ukatzeko arrazoia adierazteko eskatuko da, eta ekintza horrek ondorio hauek izango ditu:

- Eskaera sarrera-ontzitik desagertuko da.
- Organo judizialari ukatu izanaren berri emango zaio abisu bat bidalita eta ohar bat eginda, informazio hau emanez:
	- o Ukatzeko arrazoia
	- o Data
	- o Esku-hartzailearen izena eta identifikatzaile-zk.
	- o Txosten-mota eta hura egiteko arrazoia
	- o Azterketarako proposatutako data (aukerakoa)

### **28.2.2 IMLan klinika-espedienteak erregistratzea**

Izapidetzeko ikuspegian erregistratzen dira klinika-espedienteak, "Erregistratu / Klinikaespedienteak" menuko aukeraren bidez.

Bulegoko langileek edo adituak datu hauek beteta erregistratu ahal izango dute klinikaespediente bat:

- Datu orokorrak: IMLak bete ditzakeen eremuak soilik edukiko ditu gaituta (atestatu-zenbakia, txostenaren arrazoia eta IMLaren oharren eremua)
- Organo judizialaren datuak: morroi bat gaitzen da organo judiziala, eta prozeduraren zenbakia, urtea eta mota hautatzeko; hautatutako organoan dauden prozedurak soilik eskainiko ditu sistemak.
- Organo judiziala adierazi ondoren, zenbakia eta urtea (eta pieza-zenbakia) idaztean, bat-etortzeren bat duten prozedura-motak kargatzen dira zerrendakoadroan:
- Esku-hartzaileen datuak: morroia irekitzen da erregistratu nahi den espedienteko pertsona bilatu eta hautatzeko, edo hari sisteman alta emateko.
- Esku-hartzailea kargatu ondoren, haren fitxa eta historia klinikoa kargatu ahal izango dira, baita lanbidea eta iturburuak ere horretarako gaitutako eremuetan.

Espedientea erregistratzeko, Gorde botoia sakatu behar da; horrenbestez, derrigorrezko eremu guztiak beteta daudela egiaztatu ondoren, erregistro-zenbakiaren berri emango da, eta Espedienteen kudeaketa atala gaituko da:

## **28.2.3 Editatu klinika-espedienteak**

IMLko espedientea organo judizialak hala eskatuta sortzen denean (sarrera-ontziaren bidez espedientea onartuta), espedientea irekitzean, organo eskatzaileak bidalitako datuak kargatuko dira espedienteko leiho batean.

Leiho horrek atal hauek izango ditu:

- Datu orokorrak: organoak igorritako informazioa dute, eta IMLak hutsik dauden eremuak bete ditzake; alegia, atestatu-zenbakia, txostenaren arrazoia eta oharrak.
- Organo judizialaren datuak: aurretik kargatuta datoz, eta ezin dira aldatu
- Esku-hartzailearen datuak: izen-abizenak aurretik kargatuta datoz, eta ezin dira aldatu. IMLak lanbideari eta iturburuei buruzko informazioa osa dezake.
- Bi kontsulta-aukera daude esku-hartzaileari lotuta:
	- o Historia klinikoa: IMLan pertsona horri lotuta erregistratuta dauden espediente guztiak daude. Espediente-zenbakiaren datua erabilita, haren xehetasunak kontsultatu ahal izango dira, baimenen arabera (konfigura daiteke, baina klinika-zuzendariak eta pazientearen adituek beti ikusi ahal izango dute).
	- o Pertsonaren fitxa (erregistratutako datu pertsonalen xehetasunak).
- Espedientearen kudeaketa; hauek erregistratzen dira:
	- o Izapidetuko den txosten-mota (organo judizialak eskatutakoarekin bat etor daiteke ala ez)
	- o Adituen kudeaketa (nagusia eta bigarren mailakoak)
	- o Hitzorduen kudeaketa
	- o Azterketaren datuak
- Puntu horiek aurrerago azalduko dira.
- Organo eskatzaileak bidalitako dokumentuak, nola hasierako eskaeran hala geroagoko bidalketetan.
- Seinalamenduak, organo eskatzaileak hala eskatuta aditu baten presentzia behar izanez gero.
- Organoak seinalamenduan aditu bat egotea eskatu badu, seinalamendu horren informazioa kargatuko da, eta IMLari egokituko zaio hartara zein aditu joan daitekeen esleitzea espedientean erregistratutako aditu nagusietatik eta bigarren mailakoetatik.

## **28.2.4 Espedientearen kudeaketa**

IMLaren espedientea kudeatzeko lehen urratsa txosten-motak zehaztea da. Txostenmota hauek daude: medikoa, psikologikoa, soziala, mentala, lesioena (ALIU), mentala (ALIU). Hortik aurrera, espedienteko adituak, hitzorduak eta txostenak, eta azterketaren datuak zehaztu beharko dira.

#### **28.2.5 Esleitu eta ezabatu adituak**

Txosten-mota bakoitzak Esleitu aditua ekintza dauka gaituta; aditu nagusirik esleituta eduki gabe ere, ezinezkoa da hitzorduak esleitzea, ezta txostenak izapidetzea ere.

Aditua zuzenean eslei daiteke, adituak hautatzeko zerrenda-koadroaren bidez, edo, bestela, bolatxoen zabalgarriko Esleitu aditua ekintzaren bidez. Bi kasuetan, dagokion txosten-motaren profila duten aditu guztiak erakutsiko dira; hau da, aditu mediko bat txosten mediko bati esleitzeko, esleipen-leihoan aditu medikoen zerrenda bat erakutsiko zaigu.

Esleitu aditua ekintzaren bidez esleituz gero, leiho gainerakor bat zabaltzen da, eta, bertan, adituen zerrenda agertzen da. Aditu-izen bakoitzaren ondoan, elkarren ondoko bi zutabetan, sistemak paziente horri berari aditu nagusi gisa (hau da, pazientearen historian aditu nagusi gisa daude) edo bigarren mailako aditu gisa esleitu zaizkion adituei buruzko informazioa ematen du. Pazientearen aditu nagusi izan diren erabiltzaileak zerrendaren goiko aldean agertzen dira; gainerako adituak, berriz, alfabetikoki ordenatuta.

Iragazki batek erabiltzaile adituak bilatzeko eta hautatzeko aukera ematen du.

Aditu bakoitzak aditua hautatzeko (adituaren izena ere hauta daiteke) eta adituaren agenda ikusteko ekintzak gaituta dauzka.

Adituetako bat hautatu ondoren, morroiak hurrengo leihoa irekitzen du, behar izanez gero bigarren mailako aditu bat edo gehiago hautatzeko. Aditu nagusia aldatzeko botoi bat ere gaitzen da:

Leiho horrek botoi hauek ditu:

- Onartu: txosten-mota horretarako adituen konfigurazioa gordetzen du
- Onartu eta hitzordua: txosten-mota horretarako adituen konfigurazioa gordetzen du, eta aditu nagusiaren agenda irekitzen du txosten-motaren lehenengo hitzordua erregistratzeko.

Aditu nagusia esleitu ondoren, bulegoko langileek eta aditu nagusiak berak soilik

ezabatu ahal izango dute txosten-motako aditu nagusia.

Espedientean adituak erregistratu ondoren, Editatu adituak menuaren bidez ikusi ahal izango da haiei buruzko informazioa hura egiaztatzeko edo aldatzeko. Ekintza hori ezin dute bigarren mailako adituek egin.

#### **28.2.6 Azterketarako sarbidea**

Espedienteen kudeaketa atalaren bidez sar daiteke azterketan; horretarako, prozeduramotaren esteka sakatu behar da, edo Azterketarako sarbidea menura joan. Azterketaren emaitzako erregistro-leihoa irekiko da.

Inprimakia desberdina da kasuan kasuko txosten-motaren arabera.

Horrela, txosten medikoan, baita lesioei buruzkoan ere (ALIU), adituak azterketari buruzko atal hauek bete behar ditu:

- **Datu orokorrak:**
- Diagnostikoa: kateko zerrenda-koadroak, lesio-mekanismoen mailak zehazteko
- Mediku- eta lege-balorazioa:
- Sekuelak eta kalte estetikoa: "Gehitu sekuela" botoia sakatuta gehitu ahal izango dira sekuelak. Botoi horrek leiho gainerakor bat gaitzen du, sekuelen datuak eta haien balorazioa txertatzeko.
- Horrez gain, sekuelen ondorioz bizi-kalitatea galtzeagatiko kaltea adieraz daiteke, eta argazkirik gehitu den esan, baita sekuelen oharretarako eremu bat ere.
- Kalte estetikoak gainerako sekueletatik bereizita agertzen dira; hala ere, guztiak hartzen dira kontuan balorazio osoan, eta ez da biribiltzerik egiten.
- Gehitutako sekuela bakoitzak menu bat dauka gaituta ezabatzeko.
- Kalte-aldiak: txertatutako kalte-aldi guztiak taula batean ikusten dira, aldikategorien arabera ordenatuta. Taula horren bidez, ezabatu egin daitezke.
- Kalte-aldi bat gehitzeko, erabiltzaileak kalte-aldiaren mota, hasiera-data eta amaiera-data adierazi beharko ditu, eta aldia taulan gehitu.
- Kalte-galerak: kalte-galeren zerrenda; egiaztapen-lauki baten bidez hauta daitezke.

 Fitxategi erantsiak: atal honen bidez, gehitutako fitxategiak erantsi ahal izango dira, baita organo judizialari bidali ere. Fitxategiak gehitzeko arauak (kalitatekontrola eta onartutako formatuak) oro har ezarritako berberak dira.

Gainerako txostenek eremu espezifikoak dituzte; batzuk partekatuak dira, eta beste batzuk, berriz, txosten-mota bakoitzerako bereziak.

### **28.2.7 Hitzorduen erregistroa**

Txosten-mota bakoitzari lotuta, hitzorduen zerrenda dago. Hauen bidez sar daiteke zerrendan:

- Txosten-moten taulako Azken hitzordua zutabeko estekaren bidez (baldin eta txosten-motak gutxienez hitzordu bat badauka erregistratuta)
- Txosten-motako Hitzorduak menuaren bidez

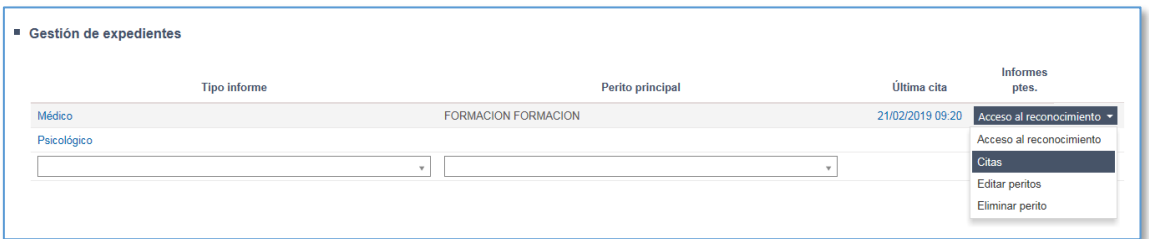

Hor sartzean, oraindik hitzordurik ez badago, leihoa zuri agertuko da, eta Hitzordu berria botoia izango du. Ekintza horren bidez, aditu nagusiaren agenda irekitzen da, hitzorduaren data eta ordua hautatzeko. Agenda ixtean, hitzordua hitzorduen historian kargatzen da.

Agendak egutegi bat izango du, hiru iragazkirekin:

- Aditu forentsea. Derrigorrezkoa.
- **Txosten-mota**
- Txostenaren arrazoia

Egutegiak kolore-kode bat izango du. Kode horrek egun bakoitza nola dagoen erakusten du, aplikatutako iragazkien arabera:

- **Berdea: % 1-25**
- Horia: % 25-75
- Laranja: % 75-99
- Gorria: 100%
- Grisa: jaieguna (forentsea iragazkia aplikatzen denean soilik)

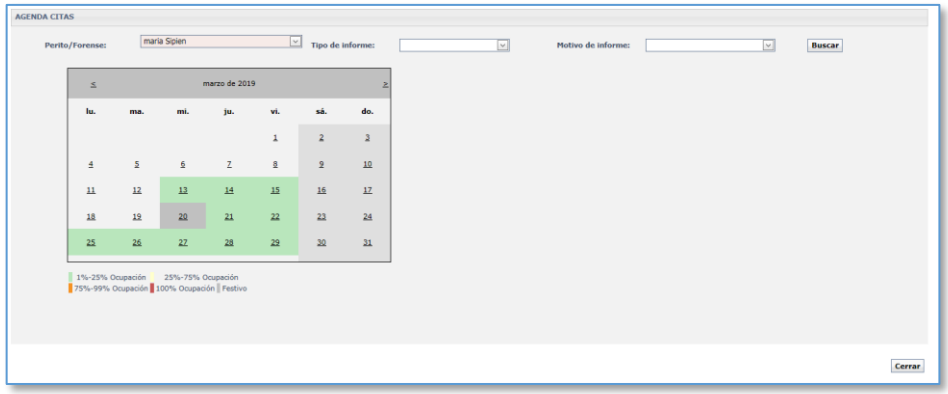

Aplikatutako iragazkien arabera, egun zehatz batean klik egitean, baldintzak betetzen dituzten hitzordu guztiak (baten bat erregistratuta badago) ikusiko dira, orduen araberako agenda gisa. Zerrendan agertzen diren datuak hauek izango dira:

- Data eta ordua.
- Espediente-zenbakia
- Txosten-mota
- Txostenaren arrazoia.

Hitzordu bat gehitzeko, ordu-tarte bat hautatzen da (Arkatza botoiarekin).

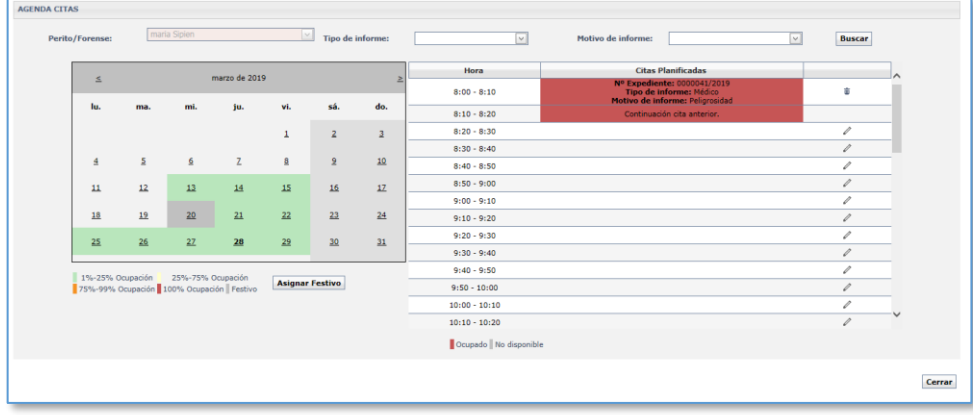

Hitzorduen tarteak 10 minutukoak dira. Lehenespenez, prozesu-kudeaketako sistemak hitzorduetarako denbora batzuk kargatzen ditu, txostenaren arrazoien arabera:

- Erasoak: lehenespenez, 10 minutuko hitzorduak dira
- Lanerako ezintasuna, laneko kontingentzia eta praxi txarra: 40 minutu
- Gainerakoa: 20 minutuko hitzorduak.

Horren arabera, prozesu-kudeaketako sistemak hitzorduaren amaierako ordua markatzen du lehenespenez, baina hitzordua esleitzen ari den pertsonak edita dezake eremua. Ixtean, hitzorduak esleitzeko bitarteko leihora itzultzen da, eta, bertan, adierazitako hitzordua islatuta geratzen da (erregistratuta ez). Hitzordua erregistratu den egunera itzuliz gero, ordua hartuta dagoela ikusiko da eta, ondoan, zaborrontziaren ikonoa, erregistratutako hitzorduak ezabatu ahal izateko.

Agendaren bidez, jaiegunak ere eslei dakizkioke aditu bakoitzari: agendaren leihora itzulita, egutegiko "Esleitu jaieguna" botoia dago, egutegian data bat hautatu ondoren. Botoia sakatzean, prozesu-kudeaketako sistemak egiaztapen-galdera bat egiten du.

Aditu zehatz batentzat data bat jaiegun gisa markatu ondoren, gris ilunean ikusten da egutegian, eta "Ezabatu jaieguna" aukeraren bidez bihurtu ahal izango da eguna lanegun gisa.

Espedientearen araberako ekintzak / Agendaren kudeaketa menuaren bidez ere sar daiteke agendan, espediente batean egon beharrik gabe, eta aditurik kargatuta eduki gabe ere, haietako edozeinen agenda kontsultatu ahal izateko. Puntu honen bidez, hitzorduak kontsultatu ahal izango dira, baina ez haiek ezabatu.

Hitzordu bat erregistratu ondoren, hitzorduen zerrenda duen leihoan sartuko gara, eta erregistratuta daudenak ikusiko ditugu; haren bidez, hitzorduak kudea ditzakegu, eta txostenak izapidetu:

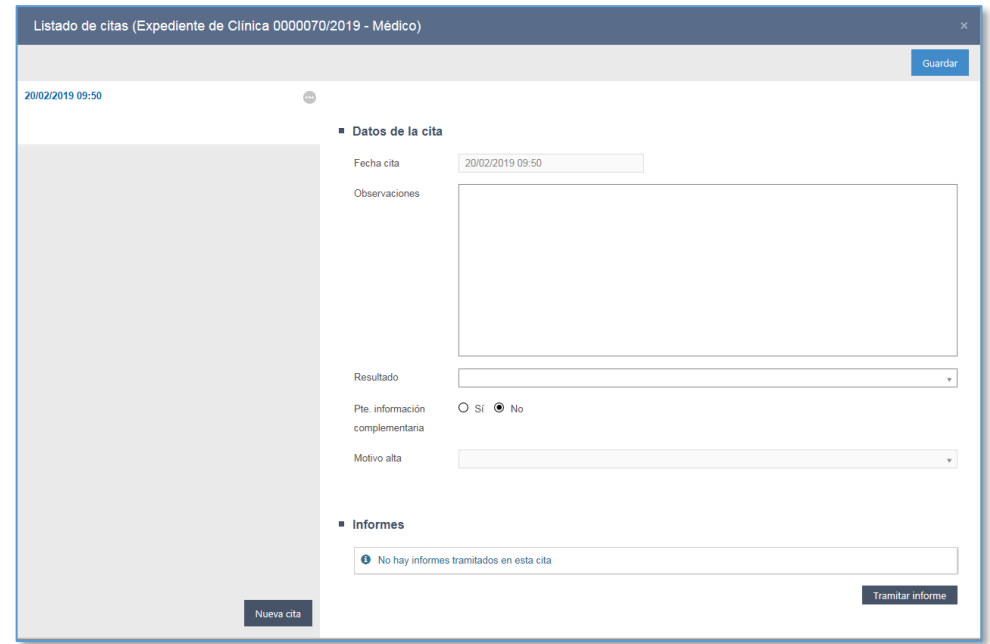

Ezkerraldean, txosten-motan erregistratutako hitzorduak kargatzen dira, beheranzko ordenan.

Hitzordu bakoitzak hauek egiteko menuak dauzka gaituta:

- Sartu elementuan: ekintza honek hitzorduaren xehetasunak erakutsiko ditu eskuinaldean; erabilgarri dauden eremuak editatu ahal izango dira
- Ezabatu hitzordua

Hitzordu bakoitzaren data eta orduaren azpian, laburpen gisa eta eskuinaldean osatu bada, informazio hau erakutsiko da:

- **Informazio osagarria behar du: hitzorduaren xehetasunetan aukera hori** adierazten bada, haren laburpenean erakutsiko da
- Emaitza: Hitzordu berria, Ez da agertu edo Alta
- Hitzorduan izapidetutako dokumentuaren izenburua eta, hala badagokio, bidalita dagoen.

Hitzorduak editatzeko, dataren/orduaren esteka sakatu behar da, hitzorduen historiako ezkerreko panelean, edo, bestela, haietako bakoitzaren Elementurako sarbidea sakatu. Hautatutako hitzorduaren datuak historiaren eskuinaldean kargatzen dira, eta hauek erakusten dira hitzordu bakoitzean:

- Hitzorduaren data: editatutako hitzorduaren data eta ordua duen informazio hori ezin da editatu.
- Oharrak: testu libreko eremua
- Emaitza: zabalgarria. Hitzorduaren emaitza hautatu behar da, hauen artean aukeratuta:
	- o Alta
	- o Ez da agertu
	- o Hitzordu berria
- **Informazio osagarriaren zain: Bai/Ez aukeratu behar da. Lehenespenez, Ez** kargatzen du.
- Altaren arrazoia (bezeroak duen konfigurazioaren arabera)
	- o Sendakuntza
	- o Egonkortzea
	- o Distortsioagatiko balorazio estandarra, banakako balorazioa eragozten duena.
	- o Medikuaren beharrezko laguntzarik gabe
	- o Artxiboa (ez da txostenik behar)

Alta-arrazoi gisa "Artxiboa" hautatuta, ez da txostenik behar; espedientearen egoera Amaituta egoerara pasatzen da automatikoki, baina ez da txostena bidali beharrik (baldin eta espediente berean zain dauden azterketa-mota gehiago ez badaude).

Erabiltzaileak aldaketak txertatu ondoren, Gorde botoia sakatuta gordetzen dira datuak.

Aldaketaren egin behar izanez gero, berriro edita daiteke hitzordua, eta datuak aldatu, editatu ahal izango baitira, hitzorduaren emaitza izan ezik, Ez da agertu denean.

Hitzorduak ezabatzeko, hitzorduen zerrendara joan behar da, hitzordu bakoitzak lotuta daukan Ezabatu hitzordua menura.

Emaitzarik gabeko eta izapidetutako txostenik gabeko hitzorduak soilik ezaba daitezke

(dokumentuaren egoera edozein dela ere). Bestela, hautatutako hitzordua ezabatu ezin dela jakinarazten da. Ezabatutako hitzordua hitzorduen historiatik desagertzen da.

**28.2.8 HITZORDUEN emaitza** 

Hitzorduen emaitza Ez da agertu, Alta edo Hitzordu berria da.

Lehenengo hitzorduan Ez da agertu emaitza erregistratzen bada, organo judizialari emaitza horren berri ematen duen abisu bat bidaliko zaiola ohartarazi ahal izango du sistemak. Bezeroak konfigura dezake abisua; aukera desgaituta badago, ez da sortuko.

Onartuz gero, automatikoki bidaltzen zaio abisua organo judizialari, eta hitzorduaren emaitza ezin izango da aldatu. Abisua aukera desgaituta badago, hitzorduaren emaitza editatu ahal izango da.

Organo judizialak hitzorduaren beste data bat proposatzen duenean, abisu bat jasoko da IMLan, epaitegiak proposatutako data adieraziz.

Hitzorduen historian, hitzordu berri bat erregistratuko da, organo judizialak proposatutako datarekin (egokia bada). Horrek abisu berri bat sortuko du organo judizialean, erregistratutako hitzorduaren data eta orduaren berri emanez.

Portaera hori errepikatu ahal izango da emaitza behin edo gehiagotan izan bada Ez da agertu, eta aurretik agertu ez bada (alegia, txosten-mota horren aurreko hitzorduren batean emaitza Hitzordu berria edo Alta izan den egiaztatzen du sistemak); bestela, erregistratu ahal izango da Ez da agertu emaitza, baina ez zaio horren berri emango organo judizialari.

Hitzorduaren beste emaitza posible bat Alta da. Kasuan kasuko txosten-motaren arabera, altaren arrazoia eskatzeko aukera ezarri da. Hortaz, hitzorduaren pazientearen alta erregistratzen bada, sistemak zerrenda-koadro bat gaituko du erabilgarri dauden aukeretako bat hautatzeko. Konfigurazio hori aktibatuta edukiz gero (bezero bakoitzaren araberakoa da), datua derrigorrezkoa da.

Hitzorduaren emaitza Alta bada, emaitza erregistratzeko unean, azterketa guztiek Alta duten (Alta hitzordua duten) eta txostenen bat bidalita daukaten egiaztatuko du

sistemak, izapidetutako txostenak bidali gabe geratu arren; halakorik badago, espedientea Amaituta egoeran geratuko da.

### **28.2.9 Izapidetu eta bidali txostenak hitzorduen bidez**

Hitzordua editatzeko aukeraren bidez, botoi bat gaitu da txostenak izapidetzeko. Botoi horren bidez, txantiloien bilatzailean eta dokumentuen izapidegilean sartzen da:

Hitzorduaren bidez izapidetutako dokumentuak dokumentuen zerrenda batean kargatuko dira. Espediente batean izapidetutako dokumentu guztiak hitzordu bati lotuta geratzen dira, eta hitzordu berean dokumentu bat edo gehiago izapide daitezke.

Dokumentuen taulak hauen berri ematen du: dokumentuaren egoera, izenburua, izapidetze-data eta, hala badagokio, organo judizialari bidali zaion data.

Dokumentu bakoitzak ekintzen bolatxo bat du, menu hauekin:

- Elementurako sarbidea: hautatutako dokumentua irekitzen du (izapidegilearen bidez, zirriborro gisa baldin badago, edo PDFan, behin betiko gisa baldin badago)
- Bidali: ekintza honen bidez, dokumentuak organo judizialari bidaltzeko morroia irekiko da. Bidali ez diren dokumentu bateratuak (sinatuak) soilik bidali ahal izango dira.
- Sinaduren konfigurazioa: dokumentuko sinadurak konfiguratzeko leihoa irekitzen du. Lehenespenez, aditu nagusiak eta, txosten-motan bigarren mailako adituak erregistratuta edukiz gero, bigarren mailako adituek ere sinatu behar izateko konfiguratuta egongo dira dokumentu guztiak.

### **28.2.10 Patologia-espedienteen erregistroa**

Izapidetzeko ikuspegian erregistratzen dira patologia-espedienteak, "Erregistratu / Patologia-espedienteak" menuko aukeraren bidez.

Bulegoa rolak eta aditua rolak erregistra ditzakete patologia-espedienteak.

Hasiera batean, fitxa hauek ditu erregistro-leiho honek:

Datu orokorrak

- Organo judizial eskatzailearen datuak
- **Expedientearen fitxa**
- Txostena egiteko datuak
- Datu gehigarriak

## 28.2.10.1 Datu orokorrak fitxa

Datu orokorren fitxak bi eremu ditu. Bi eremu horiek erregistratutako auzigaiari dagozkion datu orokorrak eta hilotzarenak bereizten ditu.

- Datu orokorrak.
	- o Espediente-mota. Derrigorrezko erregistroko zerrenda zabalgarria;

bertan, espediente-mota bat aukeratzen da Patologian daudenetatik:

- Autopsia forentse orokorra
- Autopsia forentse berezia
- Jardun ahalik eta ez-inbaditzaileena, kanpoko azterketa autopsikikoarekin eta protokoloko lagin-hartzearekin
- o Espediente-zk. Prozesu-kudeaketako sistemak betetzen du automatikoki, espedientea dagokion kontagailuaren arabera erregistratzean.
- o Atestatu-zk. Testu libreko aukerako eremua; bertan, egitatea sorrarazi edo bildu duen polizia-atestatuaren zenbakia idazten da, formatu egokian.
- Hilotzaren datuak.
- Datu batzuk edo beste bete behar dira hilotza identifikatuta egon ala ez. Datu hori adierazteko, "Identifikatuta" egiaztapen-marka dago (lehenespenez markatuta agertzen da).
- Hilotza identifikatuta badago, eremu hauek bete behar dira:
	- o Identifikazio-mota. Derrigorrezko erregistro-eremua; bertan, eskuhartzailea identifikatzeko erabilitako dokumentu-mota adierazten da.
	- o Identifikazio-zk. Derrigorrezko erregistroko testu-eremua; bertan, eskuhartzailea identifikatzeko erabilitako dokumentuaren zenbakia adierazten da.
- o Izena. Derrigorrezko erregistroko testu-eremua; bertan, eskuhartzailearen izena adierazi behar da.
- o Lehenengo abizena. Derrigorrezko erregistroko testu-eremua; bertan, esku-hartzailearen abizena adierazi behar da.
- o Bigarren abizena. Derrigorrezko erregistroko testu-eremua; bertan, esku-hartzailearen bigarren abizena adieraz daiteke.
- o Sexua. Derrigorrezko erregistro-eremua; bertan, esku-hartzailearen sexua erregistratu behar da.
- o Jaiotze-data. Egutegi nabigagarria duen menua, data aukeratzeko, baina eskuz ere sar daiteke, uuuu/hh/ee formatuarekin.
- o Aukerako erregistro-eremua. Lehenespenez, hutsik agertzen da, eta, egutegia zabaltzen bada, datarik aukeratzen ez bada ere, egun horretakoa berreskuratzen da.
- o Adina. Automatikoki kalkulatzen da (urteak, hilabeteak eta egunak) jaiotze-data osatzen denean.
- o Probintzia. Aukerako erregistro-eremua; Espainiako probintzia guztiak ditu.
- o Herria. Probintzia aukeratu ondoren, zabalgarri honek hautatutako probintziako herri guztiak kargatzen ditu.
- o Nazionalitatea. Aukerako erregistroko testu-eremua; bertan, eskuhartzailearen nazionalitatea adierazi behar da. Erabiltzailearen erosotasunerako, "Espainia" da zerrendako lehenengo tokia.
- o Bizilekuaren herrialdea. Aukerako erregistroko testu-eremua; bertan, esku-hartzailearen bizilekuaren herrialdea adierazi behar da. Erabiltzailearen erosotasunerako, "Espainia" da zerrendako lehenengo tokia.
- Hilotza identifikatuta ez badago, marka kendu behar zaio "identifikatuta" egiaztapen-laukiari, eta eremu hauek agertzen dira:
	- o CNIko kontagailua. Identifikatu gabeko hilotzaren kontagailua (identifikatuta ez badago). Prozesu-kudeaketako sistemak esleitzen du, espedientea dagokion kontagailuaren arabera erregistratzean

(sekuentziala, urtearen araberakoa).

- o Sexua. Derrigorrezko erregistro-eremua; bertan, esku-hartzailearen sexua erregistratu behar da.
- o Jaiotze-data. Egutegi nabigagarria duen menua, data aukeratzeko, baina eskuz ere sar daiteke, uuuu/hh/ee formatuarekin. Aukerako erregistro-eremua. Lehenespenez, hutsik agertzen da, eta, egutegia zabaltzen bada, datarik aukeratzen ez bada ere, egun horretakoa berreskuratzen da.
- o Adina. Automatikoki kalkulatzen da (urteak, hilabeteak eta egunak) jaiotze-data osatzen denean.
- o Probintzia. Aukerako erregistro-eremua; Espainiako probintzia guztiak ditu.
- o Herria. Probintzia aukeratu ondoren, zabalgarri honek hautatutako probintziako herri guztiak kargatzen ditu.
- o Nazionalitatea. Aukerako erregistroko testu-eremua; bertan, eskuhartzailearen nazionalitatea adierazi behar da. Erabiltzailearen erosotasunerako, "Espainia" da zerrendako lehenengo tokia.
- o Bizilekuaren herrialdea. Aukerako erregistroko testu-eremua; bertan, esku-hartzailearen bizilekuaren herrialdea adierazi behar da. Erabiltzailearen erosotasunerako, "Espainia" da zerrendako lehenengo tokia.
- Azterketa-datuak
	- o Aditua: botoi honen bidez, aditu forentse bat esleitzen zaio espedienteari. Hura sakatzean, leiho bat irekitzen da, eta, bertan, IMLko aditu medikoen zerrenda agertzen da, bat datozen adituak aurkitzeko iragazki batekin. Zerrendatik bat hautatzean, erregistro-orrian kargatzen da.
	- o Laguntzeko pertsonak: testu libreko eremua.
	- o Azterketa-datuak: botoi hau sakatuta, beste leiho bat irekitzen da, eta, bertan, patologia-azterketako datuak erregistratzeko. Espedientea erregistratu ondoren soilik gaitzen da botoia (hau da, erregistro-

### zenbakia izatean).

28.2.10.2 Organo judizial eskatzailearen datuak fitxa

Organo judizialaren datuak fitxak bi eremu ditu. Eremu horiek organoari dagozkion datuak eta espediente judizialeko dokumentuei dagozkionak bereizten dituzte.

- Organo judizial eskatzailearen datuak
- Bi eratara gehi daitezke datuak fitxa honetan: IZOa osatuta (kasu horretan, fokua beste eremu batera aldatzean, bat datorren IZOa duten espedienteetako datuak berreskuratzen ditu), edo eremuak eskuz osatuta (halakoetan, dagokion espedientearen IZOa berreskuratuko du).
- Lehenengo kasuan, eremu horretan balio duen IZO bat jarrita, hiru egoera sor daitezke:
	- o IZOa prozedura judizial batekin baino gehiagorekin erlazionatuta egotea, eta sistemak prozedura horietako bakoitzari buruzko informazioa duen leiho bat erakustea. Egoera horretan, erabiltzaileak haietako bat hautatu behar da, eta, sistemak automatikoki jakinaraziko ditu prozedurari buruzko eremuak (arloa, auzialdia…).
	- o IZOa prozedura judizial bakarrarekin erlazionatuta egotea; kasu horretan, sistemak automatikoki jakinaraziko ditu prozedurari buruzko eremuak (arloa, auzialdia…).
	- o IZOa prozedura judizial batekin ere erlazionatuta ez egotea; kasu horretan, fokua eremutik kentzean, sistemak ez du jakinaraziko prozedurari buruzko eremurik (arloa, auzialdia…), eta bat-etortzerik ez dagoela dioen abisu bat bidaliko du.
- Organo judizialaren datuak eskuz idatziz gero, eremu hauek bete behar dira:
	- o Probintzia: Azterketari lotutako prozedura judiziala izapidetzen ari den organo judiziala kokatuta dagoen probintzia hautatu beharko da.
	- o Herria: Azterketari lotutako prozedura judiziala izapidetzen ari den organo judiziala kokatuta dagoen herria hautatu beharko da.
- o Arloa: Azterketari lotutako prozedura judizialaren arloa hautatu beharko da. Zibila, zigor-arloa, etab.
- o Auzialdia: Azterketari lotutako prozedura judiziala izapidetzen ari den organo judizialaren auzialdia hautatu beharko da. Lehen auzialdia, bigarren auzialdia.
- o Organo-mota: Azterketari lotutako prozedura judiziala izapidetzen ari den organo judizialaren mota hautatu beharko da.
- o Organoa: Azterketari lotutako prozedura judiziala izapidetzen ari den organo judiziala hautatu beharko da.
- o Prozedura-mota: Espedientearen izapidetze-mota.
- o Prozedura-zenbakia: Lehenengo testu-kutxan prozedura judizialaren zenbakia jakinarazi beharko da; bigarrenean, urtea; eta hirugarrenean, pieza-zenbakia.
- Patologia-espedienteetan, organo judizialen batek espediente judiziala ireki baino lehen erregistratu ohi da IMLko espedientea. Horrenbestez, jatorrizko organo judizialaren datua IMLak patologia-espedientea erregistratu eta gero beteko da (betetzen bada).
- Organo judizialari buruzko datuak betetzen ez badira, ezin izango zaizkio txostenak bidali.
- Dokumentuak
- IMLko patologia-espedienteei lotutako organo judizialek dokumentazioa IMLra igortzeko ekintza gaituta daukate halako espedienteetan, eta atal honetan zerrendatuta dago.

# 28.2.10.3 Espedientearen fitxari buruzko datuak fitxa

Espedientearen fitxak bi eremu ditu. Bi eremu horiek espedienteari dagozkion datuak eta hilotzaren irteerari dagozkionak bereizten ditu.

- Hilotzaren fitxa: Espedientearen fitxa / Fitxa menuko datuak erakusten dira:
	- o Hilotza sartzea.
	- o Ganbera.
	- o Azterketa-eguna.
- o Zerbitzuaren ordua.
- o Jatorria. Eremu hau jada ez da derrigorrezkoa.
- Hilotza irtetea.
	- o Hilotza IMLtik irteten den data eta ordua. Egutegi nabigagarria.
	- o Hilotzaren hartzailea. Hilotza jasoko duen pertsona edo beilatokia. Testu librea.
	- o Honek entregatu du. Hilotza entregatu duen IMLko pertsonaren izena. Automatikoki kargatuko dira sisteman saioa hasi duen pertsonaren datuak. Ezin da aldatu.
	- o Sarrera bakoitzari dagokion CIE10 kodea.
- Pieza pertsonalak entregatzea
	- o Norberaren gauzak. Bai/Ez
	- o Deskribapena. Testu libreko eremua
	- o Entregatuta. Bai/Ez
	- o Hartzailea. Epaitegia edo Pertsona/Erakundea aukeratu behar da.

Epaitegia aukeratuz gero, eremu hauek bete behar dira:

- Probintzia: Hilotza jasoko duen organo judiziala kokatuta dagoen probintzia hautatu beharko da.
- Herria: Hilotza jasoko duen organo judiziala kokatuta dagoen herria hautatu beharko da.
- Auzialdia: Hilotza jasoko duen organo judizialaren auzialdia hautatu beharko da. Lehen auzialdia, bigarren auzialdia.
- Organo-mota: Hilotza jasoko duen organo judizialaren mota hautatu beharko da.
- Organoa: Hilotza jasoko duen organo judiziala hautatu beharko da.

Pertsona/Erakundea aukeratuz gero, eremu hauek bete behar dira:

- Izena. Testu libreko eremua
- Informazio gehigarria. Testu libreko eremua.
- o Entrega-data. Aukerako egutegi nabigagarria.
- o Honek entregatu du. Objektu pertsonalak entregatuko dituen IMLko

pertsonaren izena. Automatikoki kargatuko dira sisteman saioa hasi duen pertsonaren datuak. Ezin da aldatu.

28.2.10.4 Datu gehigarriak fitxa

Datu gehigarrien fitxa bi eremu ditu, eta datu gehigarriak eta dokumentuak bereizten dituzte.

Hasierako erregistroa egin ondoren bete behar da fitxa hau. Hori dela eta, hasieran, Dokumentuak eremua hutsik dago.

Patologia-espedientea erregistratu eta hari zenbakia eman ondoren, bete beharreko datuak ageri dira eremu horretan.

Fitxa honen, azterketa gehigarriei buruzko informazioaz gain (laborategietarako laginen azterketa gehiago eskatuko diren ala ez adieraziko da espedientean, bai/ez egiaztapenmarkaren bidez), aditu forentseak prestatutako txostenak ere gordeko dira.

Izapidetutako txosten bakoitzeko, ekintza hauek gaitzen dira:

- **I**reki
- Konfiguratu sinadurak
- Bidali (bateratuta badago, baina ez bidalita)
- Sinadura-zorroa (sinatu gabe badago)

Dokumentua sinadura-zorroaren bidez sinatutakoan, taula honen bidez txostenak bidaltzeko morroia irekitzen da.

## 28.2.10.5 Fitxategi erantsiak fitxa

Patologia-espedientea erregistratu ondoren, beste fitxa bat agertzen da espedientean fitxategiak gehitu ahal izateko, kalitate-kontrol eta formatu orokor berberekin.

Gehitutako fitxategiak zerrenda gisa agertzen dira, eta fitxategi bakoitzean ekintza hauek egin daitezke:

- Ireki
- Bidali

**Ezabatu** 

Fitxategiak organo judizialari bidali ondoren, bidalketa-data kargatuko da dagokion lerroan. Organoari bidalitako fitxategiak ezin dira berriro bidali.

Patologia-espedientea erregistratzeko datuak idatzi ondoren, ekintza hauek egin daitezke:

- **Erregistratu**
- **Erregistratu eta itxi**
- $\blacksquare$  itxi

# **28.2.11 IMLko txostenak bidaltzea**

Bidaltzeko zain dauden txostenak bi eratara aurkitu eta bidal daitezke: espediente bakoitzean sartuta (klinikan, hitzorduen bidez, eta, patologian, datu gehigarrien bidez) edo bidaltzeko zain dauden txostenen bilatzaile bat erabilita.

Bilatzaileak bilaketa-iragazki hauek ditu:

- Sinaduraren data
	- o Noiztik (txostenaren sinaduraren data)
	- o Noiz arte (txostenaren sinaduraren data)
- Aditua
	- o Saioa hasita daukan erabiltzailea aditu forentsea bada, zerrenda-koadro honetan haren erabiltzailea kargatuko da, eta beste aditu batzuen txostenak bilatu ahal izango ditu.
	- o Saioa hasita daukan erabiltzailea bulegoa bada, zerrenda-koadro honetan ez da baliorik kargatuko.

Bilaketa-irizpideak betetzen dituen txosten bakoitzeko, hauek erakutsiko dira:

- Txostenaren izenburua
- Dokumentuari dagokion espedienteari esleitutako aditu nagusia
- Dokumentuari dagokion espedienteari esleitutako bigarren mailako adituak
- Dokumentuaren sinadura-data
- Dokumentuaren IMLko espedientea (mota, zenbakia eta urtea)

Dokumentu bakoitzak bola bat dauka, menu hauekin:

- Elementurako sarbidea: dokumentua irekitzen du.
- Espedienterako sarbidea: zuzenean bilatzen du IMLko espedientea prozeduren arakatzailean
- Bidali dokumentua: morroia irekitzen du dokumentua organo judizialera bidaltzeko.

Bidaliko den txostena hautatu ondoren, Bidali dokumentua menuaren bidez, dokumentuak bidaltzeko morroia irekiko da:

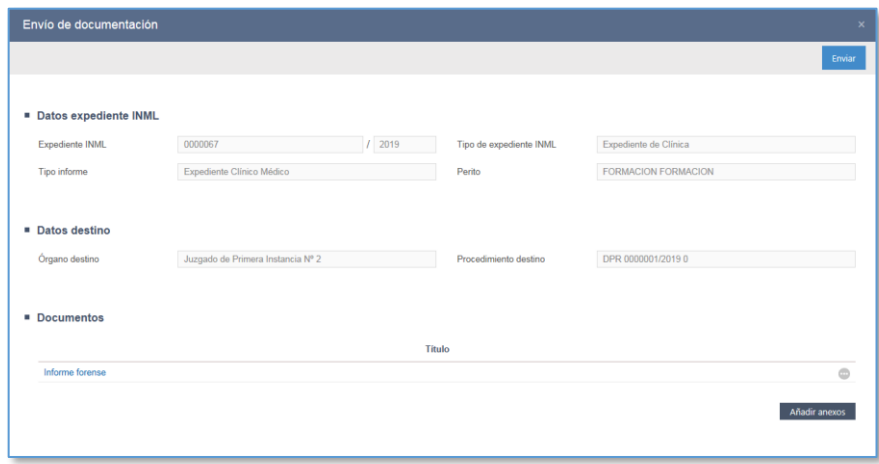

Morroian, IMLko espedientearen datuak agertzen dira, baita dokumentuaren helburuko espedientearenak ere (organo judiziala).

Beheko aldean, "Gehitu eranskinak" botoi bat gaitzen da. Hura sakatu ondoren, leiho gainerakor bat irekitzen da, bidali gabe dauden dokumentu bateratuen eta gehitutako fitxategien zerrenda batekin. IMLko espedienteko fitxategi guztietatik, morroiak hauek erakusten ditu:

 Dagokion txosten-motan izapidetutako dokumentu bateratuak. Adibidez, mota bateko txosten medikoan, txosten medikoan izapidetu eta sinatu diren baina

oraindik bidali ez diren dokumentuen zerrenda bat erakutsiko du morroiak; ez dira erakutsiko beste txosten-mota batzuetan izapidetutako txostenak (psikologikoa edo soziala, halakorik balego).

 Dagokion txosten-motako azterketan gehitutako fitxategiak. Adibidez, mota bateko txosten mediko batean, txosten medikoan gehitu diren baina oraindik bidali ez diren fitxategien zerrenda bat erakutsiko du morroiak; ez dira erakutsiko beste txosten-mota batzuetan gehitutako fitxategiak (psikologikoa edo soziala, halakorik balego).

Fitxategi bat edo gehiago hauta daitezke, eta bidaltzeko morroiko dokumentuen zerrendan gehituko dira. Morroiaren bidez gehitutako fitxategi bakoitzak elementua zerrendatik ezabatzeko ekintza bat izango du. Haiek bidaltzeko, Bidali botoia sakatu behar da. Mezu bat bidaliko da dokumentazioa ondo bidali dela jakinarazteko. Dokumentuak bidaltzeko zain egoteari utziko dio, eta organo judizialari noiz bidali zaizkion kontsulta daiteke. Data bera izango dute bidalketan erantsi diren fitxategiek. Txosten bat bidaltzean, sistemak alderdi hauek egiaztatuko ditu: ea klinika-espediente bat den eta dokumentuari lotutako hitzorduak alta duen. Kasu horretan, eta klinikaespedientean bidaltzeko zain dagoen beste txosten-motarik ez badago, espediente klinikoa Amaituta egoerara pasatuko da automatikoki.

### **28.2.12 Analisi-eskaerak**

Laginen analisi-eskaerak egin ahal izateko (Espedientearen araberako ekintzak / Analisieskaerak atalaren bidez), ezinbestekoa da espediente bat hautatu izatea (klinikakoa edo patologiakoa). Bestela, abisu-leiho bat erakusten du.

#### 28.2.12.1 Eskaeren erregistroa

Hasierako leihoak zati hauek bereizten ditu:

Datu orokorrak

Atal honetan gaituta dauden edo edita daitezkeen eremuak ez dira berdinak izango dokumentuak barruko edo kanpoko laborategi batera bidaltzen diren.

Probak

Atal oro derrigorrezkoa da oro har; hau da, analisi-eskaera osoak gutxienez

froga-mota bat eta lagin-mota bat izan behar ditu.

Dokumentazioa

Atal hau, hasierakoa, aukerakoa da. Hala ere, "Datu orokorrak" atalean, "Harrera-data" eremua betetzen da, eta "Eskaeraren dokumentazioa" derrigorrezkoa izango da; hau da, inprimakiari gutxienez dokumentu bat erantsi beharko zaio.

Klinika- edo patologia-espediente batean, analisi-eskaera bat edo gehiago erregistra daitezke. Espediente horiek kontsultatzeko, Menua / Espedientearen araberako ekintzak / Analisi-eskaerak atalera joan behar da, espedientea aurretik aukeratuta dagoela.

Leiho horretan, espedienteari lotutako eskaera guztiak agertuko dira, ordena kronologikoaren arabera zerrendatuta, eta informazio hau izango dute: dagozkien frogak eta laginak, eskaera jasoko duen laborategia, eskaera-data, harrera-data (halakorik adierazten bada) eta egoera.

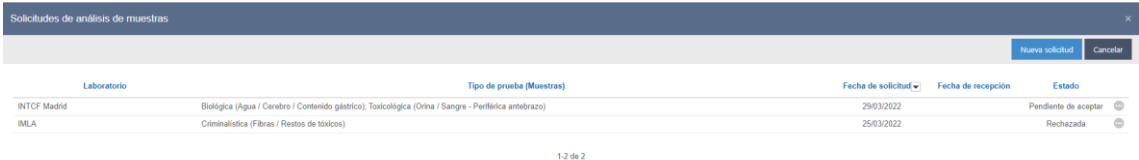

Eskaera kanpoko zein barruko laborategi batera bidaltzen denean, bidali izanaren frogagiri bat sortzen da, eskaeran jasotako datuekin; hain zuzen ere, "Datu orokorrak", "Frogak" eta, fitxategirik erantsi bada, "Eskaeraren dokumentazioa" ataletan jasotakoekin.

### 28.2.12.2 Laginen bilatzailea

Eskatutako laginen bilatzaile berri bat sortu da. Bertan, Auzitegiko Medikuntzako Institutuko klinika- eta patologia-espedienteetan egindako analisi-eskaera guztiak kontsulta daitezke.

Bilatzailea Menua / Bilatu / Eskatutako laginak atalean dago.

Eskatutako laginen bilatzailean, laginei banaka edo masiboki etiketak jartzeko funtzioa

dago.

# 28.2.12.3 Eskaeren kudeaketa

Eskaera kanpoko laborategi batera bidali bada (INTCF Barcelona, INTCF Madrid, INTCF Sevilla, etab.), eskaera erregistratu zuen Auzitegiko Medikuntzako Institutuan kudeatuko da. Hauek egin ahal izango dira:

- **Editatu eskaeraren datuak**
- Aldatu eskaeraren egoera
- Gehitu dokumentazioa

## **28.2.13 Peritazio estrajudizialen erregistroa**

Klinika- eta patologia-espedienteak erregistratzean, peritazio estrajudizialeko espedienteak ere erregistra ditzake IMLak. Kontagailu propioa eta independentea dute.

Erregistro-leihoak atal hauek ditu:

- Datu orokorrak: Zenbakia eta erregistratze-data: ezin dira editatu; automatikoki kargatzen ditu sistemak eskaera erregistratzen denean
- Eskaeraren datuak (derrigorrezkoak): Eskaera-mota eta -data
- Biktimaren datuak:
	- o Biktima (derrigorrezkoa; pertsonak bilatzen dira morroiaren bidez. Pertsonaren historia klinikoan eta fitxan sar daiteke)
	- o Ordezkaria (aukerakoa; morroiaren bidez bilatzen da)
	- o Ordezkaria hautatzean, automatikoki kargatuko da Ordezkarimota.
	- o Jakinarazpenetarako subjektu lehenetsia (derrigorrezkoa; "subjektu kaltetua" edo "ordezkaria" aukera daiteke")
	- o Jakinarazpenetarako bitarteko lehenetsia (derrigorrezkoa; "etxea" edo "helbide elektronikoa" aukera daiteke)
- Aseguru-entitatearen datuak:
	- o Aseguru-entitatea (derrigorrezkoa; erakundeak bilatzeko edo aldatzeko, edo haiei alta emateko morroia. Espedienteko bertako datuak izango dira)
- o Ezbehar-zk. (derrigorrezkoa)
- o Istripuaren data (derrigorrezkoa)
- o Jakinarazpenetarako bitarteko lehenetsia (derrigorrezkoa; "etxea" edo "helbide elektronikoa" aukera daiteke)
- Istripuaren datuak:
	- o Laneko istripua ("bai/ez" hautatu behar da; lehenespenez, beti "ez" izango da)
	- o Istripuaren data eta ordua (derrigorrezkoa; aseguru-entitatearen datuen atalean adierazitako istripuaren data kargatzen da. Lotutako eremuak; hau da, bat aldatzeak besteari eragiten dio)
	- o Istripuaren tokia (derrigorrezkoa)
	- o Tartean diren ibilgailuen matrikula (aukerakoa. Hura editatzeko, "Gehitu matrikula" sakatu behar da)
	- o Aurkeztutako txostenak (aukerakoa, testu libreko eremua)
	- o Eskaintza arrazoitua (aukerakoa, testu libreko eremua)
- Dokumentazioa (aukerako, espedientean fitxategiak gehitzeko aukera)
- Beste datu batzuk:
	- o IMLa aukeratzea (aukerakoa. "Bizitokia" edo "Istripuaren tokia" aukeratu behar da)
	- o Oharrak (aukerakoa, testu librea)
	- o Ordainketaren ziurtagiria (BAI/EZ aukeratu behar da. Lehenespenez, EZ agertzen da markatuta)
	- o Konplexutasun arrazoitua, 12.3 art. (BAI/EZ aukeratu behar da. Lehenespenez, EZ agertzen da markatuta). Biktimari eta ordezkariari alta emateko edo haien datuak berreskuratzeko sistema

28.2.13.1 Biktimei alta emateko edo haien datuak berreskuratzeko sistema Biktimari alta ematen edo haren datuak berreskuratzen laguntzeko, sisteman baldin badago, pertsona horiei alta emateko morroi bat erabiliko da.

Erregistro-eskaeran biktimaren eremua sakatuta, esku-hartzaileari alta emateko morroiaren leihoa irekiko da. Identifikazio-zenbakia idaztean, bat-etortzerik baldin badago, hala adieraziko da, eta bat datorren pertsonaren datuak kargatzeko esteka bat gaituko da. Bat-etortzerik ez badago, pertsonei alta emateko morroiak jarraituko du, eta pertsona erregistratzeko fitxan sartuko da zuzenean.

Eskaeran biktima kargatu ondoren, datu pertsonal horiek ikusi ahal izango dira, "Ikusi pertsonaren fitxa" sakatuta, eta biktimaren historia klinikoan sartzeko aukera ere gaituko da, "Ikusi historia klinikoa" sakatuta.

28.2.13.2 Ordezkariei alta emateko edo haien datuak berreskuratzeko sistema Aditu-eskaeran, ordezkari bat erregistratu ahal izango da jakinarazpenak bidaltzeko. Ordezkari-mota hauek sartu ahal izango dira: Abokatua, Prokuradorea, Lanharremanetako graduduna edo Pertsona fisikoa.

Morroi bat erabiliko da pertsona horiei alta emateko edo haiek kargatzeko, baina prozesua desberdina izango da pertsona fisikoa edo profesionala den.

Ordezkaria eremua sakatzean, morroiaren leihoa irekiko da, eta, bertan, ordezkari-mota hautatuko da:

- Abokatua, lan-harremanetako graduduna edo prokuradorea hautatzen bada, profesionalak bilatzeko morroia agertuko da. Profesionalek alta emanda egon behar dute Avantius-en.
- Ordezkari gisa profesional bat hautatu ordez pertsona fisiko bat hautatzen bada, lehenengo urratsean hautatu ondoren, pertsonei alta emateko eta haiek bilatzeko morroia irekiko da, biktimaren kasuan gertatzen den bezala.

.

28.2.13.3 Aseguru-entitateei alta emateko eta haien datuak berreskuratzeko sistema

"Aseguru-entitatearen datuak" atalaren bidez, eskaera batean gehituko da aseguruentitatea. Eremu hori sakatzean, alta emateko morroiaren leihoa irekiko da. Izena edo identifikazio-mota adierazi behar da.

Bilaketa izenaren edo identifikazioaren arabera egin ondoren, aurkitutako aseguruentitateen leihoa irekiko da, eta, bertan, bilaketan adierazitako datuekin bat datozen datu-baseetan erregistratutako emaitzak erakutsiko dira.

Elementu bakoitzeko ekintzen botoia sakatuta, elementua hautatu ahal izango da (espedientean kargatuko da), edo elementuan sartu ("Aseguru-entitatearen xehetasuna" leiho gainerakorra). Entitatea hautatzean, espedientean kargatuko da. Elementuan sartuz gero, datu-basean erregistratutako datuak ikusi ahal izango dira, baina baita haiek aldatu ere; aldaketa horiek erregistro zehatzari soilik aplikatuko zaizkio. Bilaketa egin ondoren entitate bat ere ez bada interesatzen, beste entitate bat erregistra daiteke. Hala ere, eskaera zehatz bakarra egongo da, eta ez datu-basean.

#### 28.2.13.4 Erregistroa amaitzea

Erregistro-eskaera bete ondoren, "Erregistratu" botoia sakatuko da.

Eskaeraren leihoa irekita geldituko da, "Datu orokorrak" ataleko datuak kargatuko dira, eta "Gorde" (eskaeran egindako aldaketak erregistratzeko) eta "Espediente berria datuak kopiatzen" (datu berberak dituzten eskaerei alta emateko) botoiak aktibatuko dira. Gainera, Espedientearen kudeaketa atala aktibatuko da (ordura arte ezkutuan zegoen); haren bidez, azterketan, aditu eta hitzorduen esleipenean eta txostenen izapidetzean sartu ahal izango da.

### 28.2.13.5 Beste espediente bateko datuak berreskuratzea

Eskaerak erregistratzen laguntzeko, peritazio estrajudizialeko beste espediente bat hautatu ahal izango da, eta espediente horretako datuak beste eskaera batean kargatu. Horretarako, "Espediente berria datuak kopiatzen" botoia gehitu da erregistratuta dauden espedienteetan.

Jatorrizko eskaeran gorde diren datu eta fitxategi guztiak kopiatuko dira (azterketaren atala izan ezik). Gorde gabekoak ez dira kopiatuko eskaera berrian, eta, gainera, jatorrizko eskaeran galdu egingo dira, itxi egiten baita kopia egitean. "Espediente berria…" botoia sakatzean ematen da horren berri.

#### **28.2.14 Peritazio estrajudizialeko espedientea kudeatzea**

Eskaera erregistratu ondoren, zuzenean kargatuko da txosten (azterketa)

316

estrajudizialaren mota; haren bidez, azterketaren inprimakian, adituen esleipenean, agendaren kudeaketan eta txostenen izapidetzean sartu ahal izango da.

28.2.14.1 Peritazio estrajudizialetan mediku forentsea esleitzea eta editatzea Adituak eta hitzorduak esleitzeko funtzioa klinika-espedienteenaren antzekoa da. Aditua esleitzen ez bada, ezin dira hitzorduak esleitu, ezta txostenak izapidetu ere.

Aditua esleitu ondoren, espedientearen saretako ekintzak aldatu egiten dira, baimenak dauden ala ez ere kontuan hartuta. Baimenik ez badago, azterketaren inguruko aukera bakarrak azterketan sartzea edo hitzorduen leihoan sartzea dira, bi kasuetan irakurtzeko moduan. Baimenak badaude, beste ekintza bat erakusten da, "editatu adituak"; haren bidez, azterketari esleitutako adituak aldatu ahal izango dira. Aditu nagusia aldatzen bada, hitzorduak, lehen hasierako adituaren agendan agertzen baziren ere, aditu berriaren agendara pasatuko dira.

### 28.2.14.2 Azterketarako sarbidea

"Espedientearen kudeaketa" atalaren bidez sartu ahal izango da azterketan, espedientemotaren esteka sakatuta edo ekintzen bolatxoko "Elementurako sarbidea" sakatuta.

Azterketak hainbat atal ditu, eta haietako batzuk ez dira editagarriak. Eremu editagarriak edonoiz aldatu ahal izango ditu adituak, eta "Gorde" sakatu behar da erregistratuta geratzeko.

- Datu orokorrak (ez-editagarria; erregistroko datuak kargatzen dira)
- Lesionatutako biktimaren datuak (ez-editagarria; biktimaren datuak kargatzen ditu)
- Aditu-frogaren datuak (ez-editagarria; erregistroko datuak kargatzen dira)
- Aipatutako egitatearen deskribapena: testu libreko zerrenda-koadroak
- Diagnostikoa: kateko zerrenda-koadroak, lesio-mekanismoen mailak zehazteko
- Mediku- eta lege-balorazioa: lehenengo zerrenda-koadroan mediku- eta legebalorazioa adierazten da, eta bigarrenean, berriz, kausalitate-irizpidea
- Kalte-aldiak: Kalte-aldiak gehitu ahal izango dira, eta guztiak taula batean ikusi ahal izango dira, aldi-kategorien arabera ordenatuta. Kalte-aldi bat gehitzeko, erabiltzaileak kalte-aldiaren mota, hasiera-data eta amaiera-data adierazi

beharko ditu, eta aldia taulan gehitu. Taula horren bidez, aldiak ezabatu egin daitezke.

- Sekuelak eta kalte estetikoa: "Gehitu sekuela" sakatuta gehi daitezke sekuelak edo kalte estetikoak. Leiho gainerakor bat irekiko da, sekuelen edo kalteen datuak eta haien balorazioa hautatzeko. Datuak taulan kargatuko dira, eta kalte estetikoak gainerako sekueletatik bereizita agertuko dira; hala ere, guztiak hartzen dira kontuan balorazio osoan.
- Sekuelak edukitzeagatik bizi-kalitatea galtzeak eragindako kaltea
- Kalte-galerak: kalte-galeren zerrenda; egiaztapen-lauki baten bidez hauta daitezke.
- Azterketaren dokumentazioa. Atal honetan, fitxategiak erants daitezke, eta hitzorduetan izapidetutako dokumentuak ikusi.

## 28.2.14.3 Hitzorduen kudeaketa

Txosten bat kudeatzeko, hitzorduak esleitu behar zaizkio espedienteari, eta haiek hitzorduen zerrendaren bidez izapidetu. Honela erregistratu ahal izango da hitzordu bat:

- Espedientearen araberako ekintzak atalaren bidez, arakatzailean espedientea hautatuta eta Agendaren kudeaketa sakatuta (baimena duten erabiltzaileek soilik)
- Aditua esleitzean, Onartu eta eman hitzordua sakatuta
- Txosten-motaren taulan, estekaren bidez (gutxienez hitzordu bat erregistratuta badago bakarrik ikus daiteke; hitzordu berriena erakutsiko da beti)
- Txosten-motako ekintzen botoiaren bidez

Lehenengo eta bigarren aukeren bidez (Espedientearen araberako ekintzak eta Onartu eta eman hitzordua), adituaren agenda irekiko da zuzenean, eta hitzorduaren data eta ordua hautatu ahal izango da.

Gainerako aukeren bidez, espedienteko hitzorduen zerrendan sartu ahal izango da; bertan, espedientean erregistratutako hitzordu guztiak ikusiko dira albo batean, beheranzko ordenan. Leihoan sartu eta oraindik hitzordurik ez badago erregistratuta, informazio-abisu bat agertuko da, eta hitzordu berri bat erregistratzeko aukera baino ez da egongo.

Erregistratutako hitzordu bakoitza historian ikusiko da, eta, haietako bakoitzaren dataren eta orduaren azpian, informazio gehigarria erakutsiko da (hitzorduaren emaitza, txostena bidalita dagoen, informazio gehigarria behar duen), klinikan gertatzen den bezala.

Hitzordua erregistratu eta txostena izapidetzeko epea igarotakoan, abisu bat agertuko da bai aditu nagusiaren bai zerbitzuaren zuzendariaren abisuen panelean, oroigarri gisa. Horretarako, baldintza hauek bete behar dira: hitzorduan txosten bateraturik ez egotea, eta hitzorduak hilabete baino gehiago izatea espediente ez-konplexuetan, edo bi hilabete baino gehiago (data konfiguragarria) espediente konplexuetan (erregistratzean, espediente konplexuaren aukera hautatu behar izan da).

### 28.2.14.4 Peritazio estrajudizialeko txostenak izapidetzea

Hitzorduen leihoaren bidez izapidetuko dira txostenak. Botoi bat gaitzen da txostenak izapidetzeko; haren bidez, dokumentuen izapidegilean sartzen da. Dokumentu bat baino gehiago izapidetu daitezke hitzorduko.

Klinika- eta patologia-txostenek ez bezala, peritazio-txostenek ez daramate Justiziako ofizio-papera; beren irudia daramate. Gainerakoan, funtzioa klinika-erregistroen antzekoa da.

### **28.2.15 Peritazio estrajudizialeko txostenen komunikazio elektronikoa**

### 28.2.15.1 Komunikazioak igortzea

Espediente estrajudizialetako dokumentazioa elektronikoki komunikatzeko sistema bat ezarriko da. Posta elektronikoz igorriko da; hala ere, elektronikoki komunikatu ezin denean, sistemak etxera bidaltzeko eta jaso izanaren data gero erregistratzeko aukera emango du.

Komunikatzeko modua eta jakinarazpenaren subjektua aditu-frogaren eskaeran zehaztuko dira, eta datu horien arabera egingo da bidalketa.

Txostenak eta dokumentazioa hitzorduen leihoaren bidez edo bidaltzeko zain dauden txostenen bilatzailearen bidez bidali ahal izango dira.

### 28.2.15.2 Bidalketaren xehetasunak

Hitzorduaren leihoaren bidez edo bidaltzeko zain dauden txostenen bilatzailearen bidez

bidaltzen diren, bidalketaren xehetasunei buruzko leiho bera irekiko da. Ataletan banatuko da leihoko informazioa:

- INMLaren espedienteko datuak: Espedienteko datuak, espediente-mota, erregistro-zenbakia eta aditua kargatuko dira.
- Bidalketaren datuak: Gutxienez bidalketetako bat posta elektronikoz egiten bada soilik ikusiko da atala. Bidali beharreko mezuaren eredua hautatzeko zerrenda zabalgarri bat du; bidalitako mezuaren gorputza zehaztuko du (hartzailearen arabera, gorputz bat edo beste kargatuko dute mezu elektronikoek).
- Kaltetutako subjektuaren helburuko datuak eta Aseguru-entitatearen helburuko datuak: Bi ataletan, bidalketa-datuak, hartzailea eta bidalketa-helbidea erakutsiko dira. Mezuaren gorputza atalean, mezuaren testuaren lagin bat edo beste kargatuko da mezu-motaren arabera. Ezin da editatu; eskaeran erregistratu diren datuen arabera kargatzen dira datuak. Bidalketa-datuak aldatzeko, aditu-frogaren eskaera aldatu beharko da.
- Dokumentuak: Bidali beharreko dokumentu nagusia kargatuko da, eta, gainera, espedientean dauden beste dokumentu eta fitxategi batzuk erantsi ahal izango dira. Konfigurazioaren arabera, bidaltzeko ahalmenari buruzko abisu bat erakutsiko da.

Mezu-mota hautatu eta beharrezko dokumentazioa erantsi ondoren, bidalketa egin ahal izango da.

Txostena bidali ondoren, zenbait aldaketa ikusiko dira espedientean eta bilatzaileetan.

Hitzorduen leihoan, dokumentuen taula eguneratuko da, eta, txostena bidali bada, berrespen-lauki bat agertuko da. Leiho horren bidez, beste bidalketa bat egin ahal izango da; ez dago mugarik.

### 28.2.15.3 Bidalitako txostenen bilatzaile berria

Txosten estrajudizialen bidalketak bilatzailean, egindako bidalketak kontsulta daitezke. Bilaketa-iragazki gisa, "Data" eremua soilik izango da derrigorrezkoa. Hauen arabera ere muga daitezke emaitzak: espediente-zk. (noiztik / noiz arte), aditua, bidalketaren egoera

(bidalita edo okerrekoa) edo jaso izanaren data adierazteko zain dauden etxeko bidalketak (egiaztapen-laukia markatuta).

Emaitzetan, lerro bat erakutsiko da bidalketako eta hartzaileko, eta hauek adieraziko dira zutabe bakoitzean:

- Bidalitako txostenaren izenburua
- Espedientearen zenbakia
- Aditu nagusia
- Hartzailea (biktimaren, ordezkariaren edo aseguru-entitatearen izena)
- Hartzaile-mota (biktima/ordezkaria/aseguru-entitatea)
- Bidalketa: Bidalketaren data eta komunikatzeko modua (posta elektronikoa / bizitokia / bizitokia, baina jasotzeko zain (oraindik entrega-data erregistratu ez bada))
- Elementu bakoitzeko ekintzen botoia; aldatu egingo da bidalketa ondo egin den edo ez.

Bidalketa ondo egin bada, bidalketaren xehetasunei buruzko leihoa (Birbidali mezua edo Elementurako sarbidea) edo espedientea (arakatzailean kargatuko da) irekiko da. Birbidali aukeraren bidez, bidalketa berriro kudeatzeko aukera egongo da, baina hartzaileetako batentzat soilik (espedientearen beraren bidez kudeatzen bada, bi alderdiei bidaliko zaie; hots, biktimari eta aseguru-entitateari).

Gainera, komunikatzeko modua edo helburuko helbidea aldatzeko aukera dago.

Bidalketa ondo egin ez bada, mezua oker kudeatu delako, alarma-ikono bat agertuko da bidalketaren zutabearen ondoan. Mezu baten bidez, txostena birbidaltzean errore bat izan dela adieraziko da. Errorearen adierazle hori espedientean bertan eta abisuen panelean ere erakutsiko da, eta beste abisu-kategoria bat agertuko da, "Peritazio estrajudizialak bidaltzea", "Bidalketa okerrak" azpikategoriarekin (azpikategorian klik egitean, bidalketen bilatzailea irekiko da zuzenean).

#### **28.2.16 Aseguru-entitateen erregistroa**

Aseguru-entitateak orokorrean kudeatzeko, Aseguru-entitateen erregistroa sortzen da aseguru-entitateen datu-basea kudeatzeko. Menua/Erregistratu aukeraren bidez sartzen

da erregistroan. Menu horren bidez, kudeaketaren leihoa irekitzen da; bertan, lehendik daudenak bila daitezke, haiek aldatu, edo entitate berriei alta eman.

Iragazkiak erabili gabe egin ahal izango da bilaketa, edo, bestela, izena jarrita edo identifikazio-mota adierazita. "Identifikazioa" zutabeak ezarriko du emaitzen ordena.

Zutabe bakoitzean, aseguru-entitateen fitxa bakoitzean erregistratutako datuak erakutsiko dira, eta emaitza bakoitzaren ondoan ekintzen botoi bat dago. Haren bidez, datuak editatu ahal izango ditugu, edo aseguru-entitatea ezabatu (betiko).

Editatu sakatzean, edo aseguru-entitate baten identifikazio-zenbakian klik egitean, aseguru-entitatearen xehetasunei buruzko leihoa irekiko da, eta, bertan, entitateen datu guztiak ikusi eta aldatu ahal izango dira. Entitate batean egiten diren aldaketek ez diete eragingo aldaketa egin aurretik erregistratutako espedienteei, baina a posteriori erregistratzen diren gainerako guztiei aplikatuko zaizkie.

Aseguru-entitate berriak erregistratzeko eta sortzeko, "Eman alta" botoia gehitu da leihoaren goiko aldean. Botoi horrek aseguru-entitateei alta emateko morroia irekitzen du (eskaeraren beraren bidez alta emateko egin beharreko urrats berberak). Aseguruentitate bati alta eman aurretik, bilaketa bat egiten da hura datu-basean ez dagoela egiaztatzeko.

Izenaren edo identifikazio-motaren arabera egingo da bilaketa. Bat-etortzerik badago, aurkitutako aseguru-entitateen leihoa kargatuko da. Haren bidez, aseguru-entitateen xehetasunak ikusi ahal izango dira, edo berri bat erregistratu ahal izango da bat bera ere ez badator bat aurkitu nahi zen aseguru-entitatearekin. Bat bera ere ez badator bat bilaketa-parametroekin, aseguru-entitateei alta emateko morroia irekiko da zuzenean, eta entitatearen izena bakarrik bete beharko da derrigorrean. Datuak idatzi ondoren, "Eman alta" sakatuko da hura erregistratzeko.

### **28.2.17 Jatorrizko espedienteen bilaketa**

Espedienteak jatorriaren edo IZOaren arabera bilatzeko gehitu da aukera hau; beste organo batzuetan ere badago.

Menu honek espedienteak jatorriaren edo IZOaren arabera bilatzeko leihoa irekitzen du.

Iragazki hauek ditu bilaketak:

- Organo judiziala eta Prozedura-mota, zenbakia eta urtea
- $IZO$
- Emaitzak iragazkien ezaugarriak betetzen dituzten sistemako espediente guztiak erakutsiko ditu.

Informazio hau agertuko da emaitzan:

- Organo judiziala
- **I**rekitze-data
- Prozedura-mota, zenbakia eta urtea (OJarena edo IMLarena)
- Fasea
- **Egoera**

# **28.3 LABORATEGIKO MODULUA**

## **28.3.1 Laginen eskaerak jasotzea**

Analisi-eskaerak atalean ikusitako laginen eskaera barneko laborategi batera bidali bada (IVMLko laborategia), Avantius-en integratutako IVMLko laborategiko moduluan egingo da kudeaketa osoa.

Auzitegiko Medikuntzako Institutuaren bidez bidalitako eskaerak laborategiko espediente zehatz batekin lotzen dira automatikoki; horrek esan nahi du IVMLko laborategira iristean espediente-zenbakia/-urtea dutela, eta ez eskaera-zenbakia/-urtea.

Espediente guztiak IVMLko laborategiaren "Sarrerak" fitxan jasotzen dira; hor, onartu edo ukatu egin daitezke, oro har. Horrek esan nahi du espedienteko froga/lagin guztiak onartzen edo ukatzen direla.

## **28.3.2 Lagin-eskaeren kudeaketa**

Eskaera onartu ondoren, espedientean lanean has daiteke. Ekintza hauek egin daitezke:

Xehetasunetarako sarbidea

"Laborategiko espediente-zk." estekaren bidez edo haren ekintzen bolatxoaren

edo elementurako sarbidearen bidez sar daiteke espedientearen xehetasunetan. Espedientearen xehetasunek IVMLaren bidez eskaeran erregistratutako datu berberak dituzte (Datu orokorrak, Frogak eta Dokumentazioa), eta ezin dira editatu, "LIMS espedientea" izan ezik; beste datu batzuk ere badituzte, eta laborategiak soilik ikusten eta kudeatzen ditu.

Birbideratu espedientea

Espedientea beste laborategi batera birbidera daiteke, besteak beste lagin zehatzen bat azter dezan. Horretarako, "Aukerak" goiko botoia gaitu da, eta birbideratzeko eta amaitzeko ekintzak ditu.

**Amaitu espedientea** Bestetik, laborategian bertan kudeatu ondoren amai daiteke espedientea, edo, bestela, beste laborategi batera birbideratu eta txostena jaso ondoren.

#### **28.3.3 Txostenak itzultzea**

Analisien emaitzei buruzko txostenak, eskaera kanpoko laborategi batera egin bada, fitxategi erantsi gisa gehitu beharko dira eskaeraren xehetasunetan.

Txosten horiek eskaeran gorde ondoren, "Laginen eskaeretako dokumentazioa" (klinikaespedienteak) eta "Fitxategi erantsiak" (patologia-espedienteak) ataletan ikusiko dira.

Dokumentu horiek kasuan kasuko klinika- edo patologia-espedientearen bidez igortzen dira organo judizial eskatzailera (halakorik badago), jada ezagunak diren bideak erabilita.

Bestalde, analisien emaitzei buruzko txostenak, eskaera barruko laborategiari eginez gero, IVML eskatzailearen zuzendariordetzara eta, halakorik badago, jatorrizko organo judizialera bidaliko dira zuzenean IVMLaren laborategitik.

IVMLaren laborategiak bidalitako txostenak dagozkion analisien eskaeretan gordeko dira, baita Auzitegiko Medikuntzako Institutuaren klinika- eta/edo patologiaespedienteetan ere.
# 29 INFORMAZIO-MODULUA

Avantius-ek informazio-modulu bat du, eta, bertan, askotariko bilaketak egin daitezke; besteak beste:

- Pertsonak
- Atestatuak/Salaketak
- Aretoak
- **Kuria (Andorra)**

Bilaketetarako sarbidea rolaren arabera konfigura daiteke; hortaz, moduluan sartzean, rol guztiek ez dituzte bilatzaile guztiak.

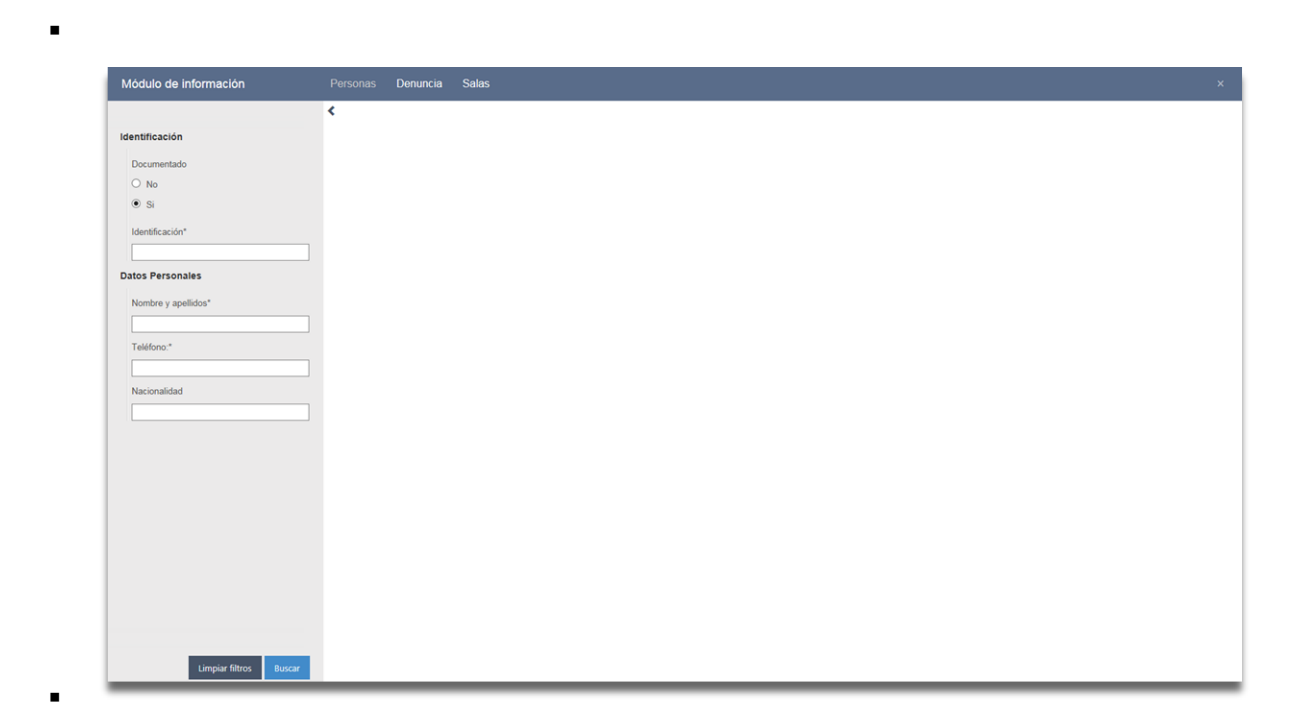

### 29.1Pertsonen bilaketa

Funtzioa eta estiloak beste organo batzuetan pertsonak bilatzeko erabiltzen direnen antzekoak dira, baina zenbait berezitasunekin: bilaketaren datatik gutxi gorabehera bi hilabeteko epean seinalamenduak (edozein egoeratan) erregistratuta dauzkaten pertsonak soilik bilatuko ditu.

Bilaketaren emaitzak rolaren eta organoaren arabera konfigura daitezke.

Pertsona dokumentatu baten edo dokumenturik gabeko baten bila dabilen adierazi beharko du erabiltzaileak:

- Pertsona dokumentatuak bilatzean, sistemak datu hauetako baten gutxienez 3 karaktere idaztera behartzen du, eta haiek datu-basean bat-etortzerik baduten bilatuko du:
	- o Identifikazioa
	- o Izen-abizenak
	- o Telefonoa
- Dokumenturik gabeko pertsonak bilatzean, sistemak datu hauetako baten gutxienez 3 karaktere idaztera behartzen du, eta haiek datu-basean batetortzerik baduten bilatuko du:
	- o Izen-abizenak
	- o Telefonoa

Pertsona aurkitu ondoren, haren seinalamenduak bistaratzen dira (elementu horien ikusgaitasuna konfiguragarria da, esan den bezala; hortaz, murriztapenak gehi daitezke rol batzuek soilik ikus ditzaten organoetako elementuak).

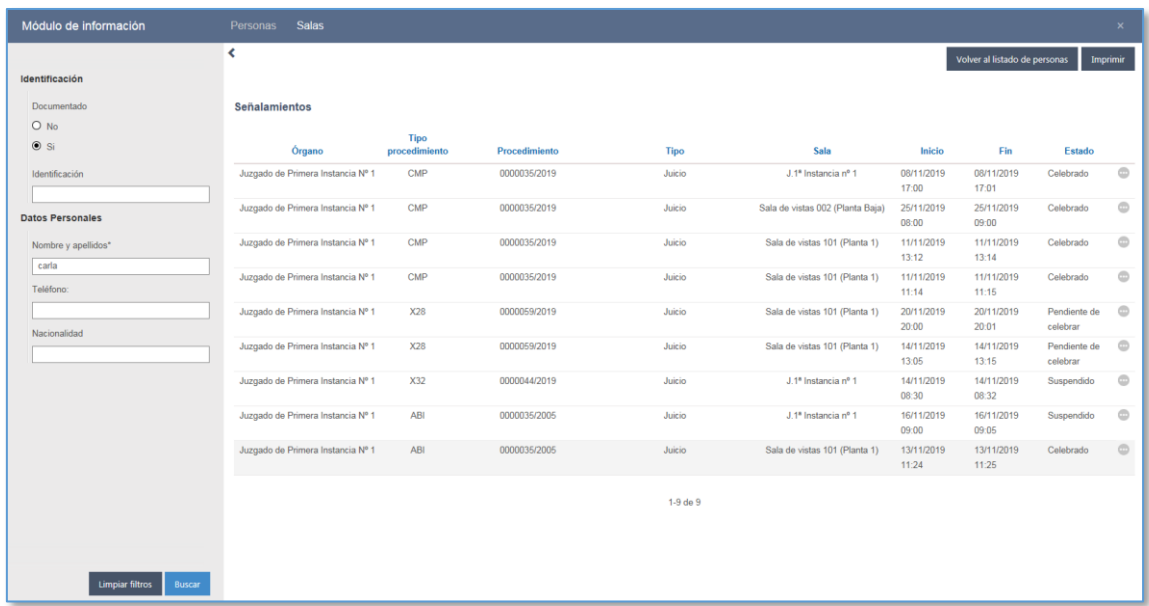

Seinalamenduaren saio bakoitzari buruzko informazio hau ikusten da:

- Espedientea izapidetzen duen organoa
- Prozedura-mota (laburdura, mezuarekin)
- Espedientearen zenbakia eta urtea
- **Seinalamendu-mota**
- Seinalamenduaren kokapena (aretoa)
- Hasiera-data eta -ordua
- Amaiera-data eta -ordua
- Seinalamenduaren egoera

Seinalamendu bakoitzean hauek egin ahal izango dira:

- Ikusi seinalamendura deitutako gainerakoak (esku-hartzaileak soilik)
- Seinalamenduaren fitxarako sarbidea, mugekin

Seinalamenduen zerrenda inprima daiteke.

### 29.2Atestatuen/Salaketen bilaketa:

Iragazki hauek ditu:

- Jatorria
- Salaketaren Noiztik / Noiz arte data (gehienez bi hilabete)
- Salaketaren zenbakia

Azken bi iragazki horiek derrigorrezkoak dira, eta bata ala bestea erabili behar da.

- Emaitzek informazio hau erakutsiko dute:
- Atestatu-/Salaketa-zenbakia
- **Interal 2** Izapidetzen duen organo judiziala
- Prozedura-mota eta -zenbakia
- Fasea
- **Egoera**

### 29.3Bista-aretoen bilaketa

Jardun judizialak egiteko erabiltzen diren aretoak aurkitzeko eta haiei buruzko

informazioa ikusteko. Hona hemen bilaketaren iragazkiak:

- Barruti judiziala
- Organo judiziala
- **•** Prozedura-mota
- Espediente-zenbakia (noiztik / noiz arte).
- Aretoa
- Seinalamendu-mota (bat edo gehiago), ez dago organo-motaren arabera.
- Seinalamenduaren data (noiztik / noiz arte). Derrigorrezkoa

Iragazkiak elkarrengandik independenteak dira, baina, organo-mota aukeratu ondoren, prozedura-mota, aretoa eta seinalamendu-mota iragazten dira.

Pertsonen bilaketan aipatu den informazio bera emango da seinalamendu bakoitzari buruz, eta saio bakoitzeko esku-hartzaileak ikustera sartu ahal izango da.

Zerrenda inprima daiteke, eta Excel-era esportatu.

### 29.4Kuria (Andorra bakarrik)

Kuria-zerrenda aurki daiteke, iragazki hauekin:

- Datak (Noiztik / Noiz arte)
- Hemendik aurrerako / Hona arteko prozedura-zenbakia
- **I** Iturburu mota
- **Abisu-mota**

Emaitza hauek erakutsiko dira:

- **Prozedura-mota**
- Prozedura-zenbakia
- Demandatzailea
- **•** Prokuradorea
- **•** Demandatua
- **•** Prokuradorea
- Abisu-mota
- Abisuaren data
- Oharrak
- Zerrenda inprima daiteke, eta Excel-era esportatu.
- $\blacksquare$

### 30 ESPEDIENTEAK ARTXIBATZEKO MODULUA

Organo judizialek espediente judizialak (amaituak nahiz amaitu gabeak) bidal ditzakete modulu honetara (aurrerantzean, MGAE), eta, gero, haiek maileguan eska diezazkiokete MGAEri.

## 30.1Espedienteak MGAEra igortzea

Espedienteak izapidetzen dituzten organo judizial guztietan, espedienteak artxibora igortzeko menu berri bat gaitu da. Ekintza honek menu bat irekitzen du, eta, haren bidez, organo judizial bakoitzak bere espedienteak aurkitu ahal izango ditu, kutxa batean sartu, eta sortak (kutxa batez edo gehiagoz osatuak) espedienteen artxibora (MGAE) bidali.

### **30.1.1 Espedienteen bilatzailea**

Alboan, espedienteak bilatzeko iragazkiak gaitzen dira, eta hauen arabera iragaz daitezke espedienteak: prozedura-mota, zenbakia eta urtea (noiztik / noiz arte), prozeduraren egoera, eta espedienteak bidali gabeko kutxa batean sartuta dauden ala ez.

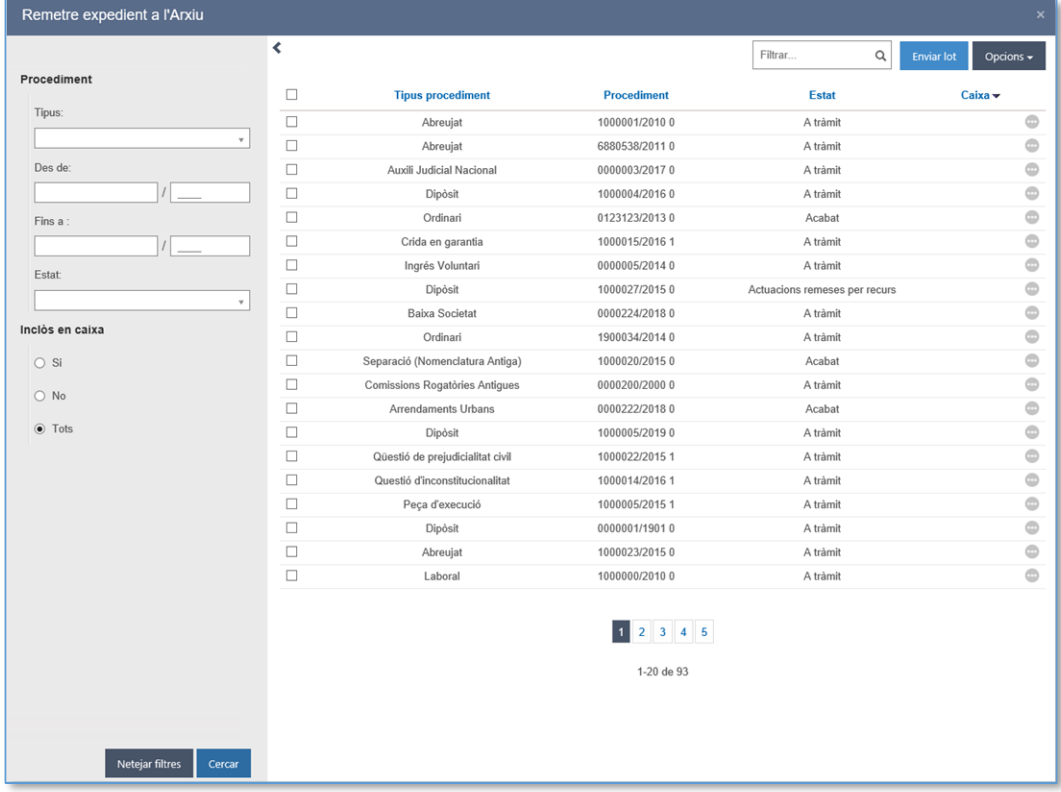

Emaitzan, erabiltzaileak adierazitako bilaketa-irizpideak betetzen dituzten eta bilaketa egiten ari den organo judizialarenak diren baina oraindik artxibora igorri ez diren espediente guztiak (nagusiak eta piezak) agertuko dira. Jabetzari dagokionez, espediente bat organo judizial jakin batena dela esango da oraindik beste organo judizial bati igorri ez zaionean, edo, igorri baldin bada, igortzeko arrazoia ez denean izan jabetza galtzea dakartenetako bat.

Agertuko den zerrendak MGAEra bidal daitekeen espediente bakoitzari buruzko datu hauek erakutsiko ditu (ordena daitezke):

- Prozedura-mota, zenbakia eta urtea
- **Espedientearen egoera**
- Kutxa batean sartuta egonez gero, kutxaren izena

Espediente bakoitzak ekintzen bola bat dauka, eta, haren bidez, menuetara iristen da:

- Gehitu kutxan (kutxa batean sartuta ez dauden espedienteetan soilik gaituta); aukera honen bidez, espediente bat kutxa batean gehi daiteke.
- Ezabatu kutxatik (kutxa batean sartuta dauden espedienteetan soilik gaituta); aukera honen bidez, espediente bat kutxa batetik atera daiteke.
- Espedienterako sarbidea: zuzenean bilatzen du espedientea prozeduren arakatzailean.

#### **30.1.2 Kutxen kudeaketa**

Menu horretara honela iristen da:

- Aukerak / Kudeatu kutxak menu orokorraren bidez
- zerrendako espediente bat edo gehiago hautatuta, Aukerak / Gehitu kutxan menuaren bidez

Lehenik eta behin, kutxa berri bati alta eman behar zaio, izena eta, nahi izanez gero, deskribapena jarrita. Kutxak zerrendan gehituz doaz, baina aldatu edo ezaba daitezke.

Espedienteak kutxetan gehitzeko, prozedurak hautatu behar dira zerrendatik (1etik n-ra), eta Gehitu kutxan botoia sakatu.

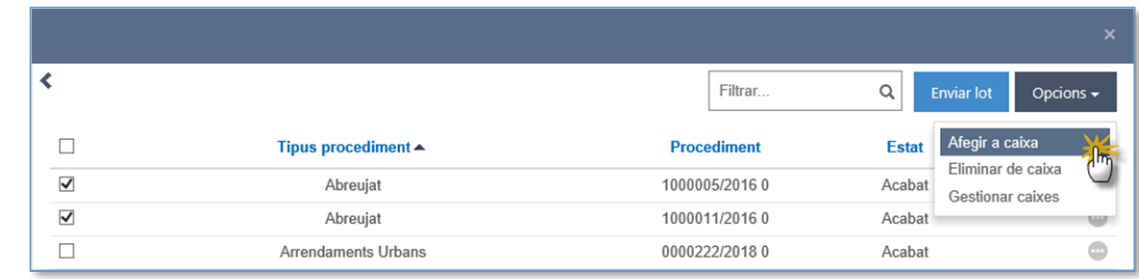

Dagoeneko kutxa batean dauden espedienteak hautatuta, erabiltzaileak hauek egin ditzake:

- Ezabatu kutxatik (Aukerak / Ezabatu kutxatik menuaren bidez, edo Ekintzen bola / Ezabatu kutxatik aukeraren bidez)
- Aldatu kutxaz: kutxa bateko espedientea hautatuta, Aukerak / Gehitu kutxan menua sakatuta, kutxen zerrenda irekitzen da, beste kutxa bat hautatzeko.

#### **30.1.3 Sortak bidaltzea**

.

Espedienteak dituzten kutxa guztiak Bidali sorta botoia sakatuta igorri ahal izango dira MGAEra; berrespen-mezu batek bidaliko diren espediente guztien kopuruaren berri emango du.

Bidalketa berretsi ondoren, kutxek eta haietan dauden espedienteek artxibora igorri beharreko espedienteen bilatzailean agertzeari utziko diote, eta artxibora bidalitako espedienteek etiketa bat izango dute paper-sortan, egoera horren eta gertaera baten berri emanez.

# 30.2MGAEko sarreren kudeaketa

Organo judizial batetik bidalitako sortak sarrera berri bat sortuko du MGAEn; horren berri emateko, abisu bat sortuko da abisuen panelean, eta abisu horrek jasotako transferentzien bilatzailera eramango du.

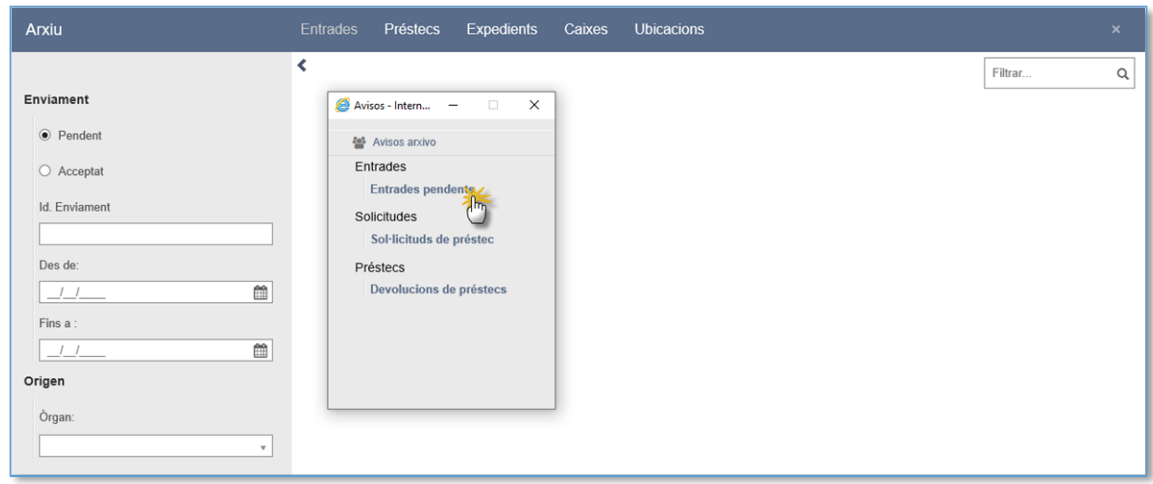

Sarreren paneleko albo batean, bilaketa bilaketa-irizpide hauen arabera iragazteko eremuak gaitzen dira:

- Bidalketaren IDa (automatikoki sortzen da organo judizialak sortaren bidalketa erregistratzen duenean)
- Bidalketaren data (noiztik / noiz arte)
- Jatorrizko organo judiziala

Bidalketa bakoitzaren informazio hau erakusten da: bidalketaren IDa, sorta bidaltzen duen organo judiziala, bidalketaren data eta bidalketa osatzen duten kutxen kopurua erakusten dira.

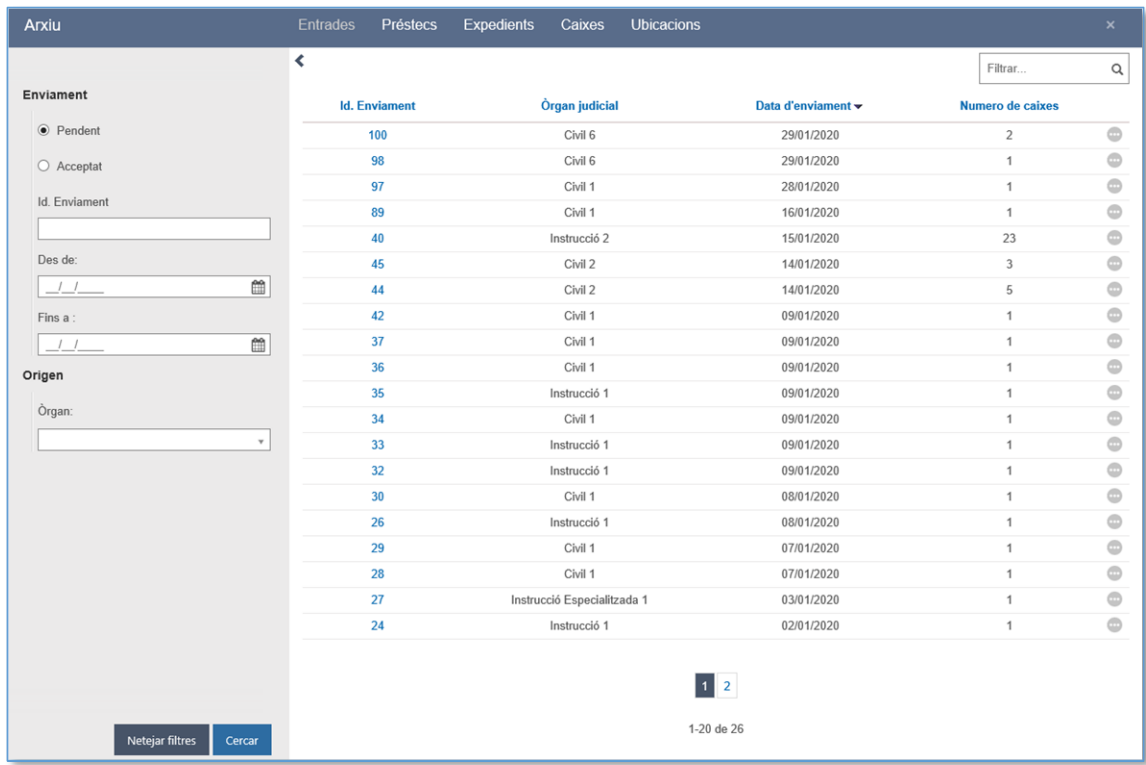

Elementurako sarbidea menua edo bidalketaren IDrako esteka sakatuta, kudeaketaleihoan sartzen da.

### **30.2.1 Jasotako kutxen kudeaketa**

Bidalketa bakoitzean, sortan dauden kutxen zerrenda erakusten da, eta datuen zutabe hauek agertzen dira taula batean:

- Kutxaren izena: bat dator organo judizialak kutxari jarri dion izenarekin
- Kokapena (kutxa bakoitzarena): kutxa bat berrikusten ez den arte, ezin izango da kokapena adierazi
- Egoera (kutxa bakoitzarena): ikuspegi honetan, kutxen egoera posibleak Berrikusteko zain edo Berrikusita dira.

 $\blacksquare$ 

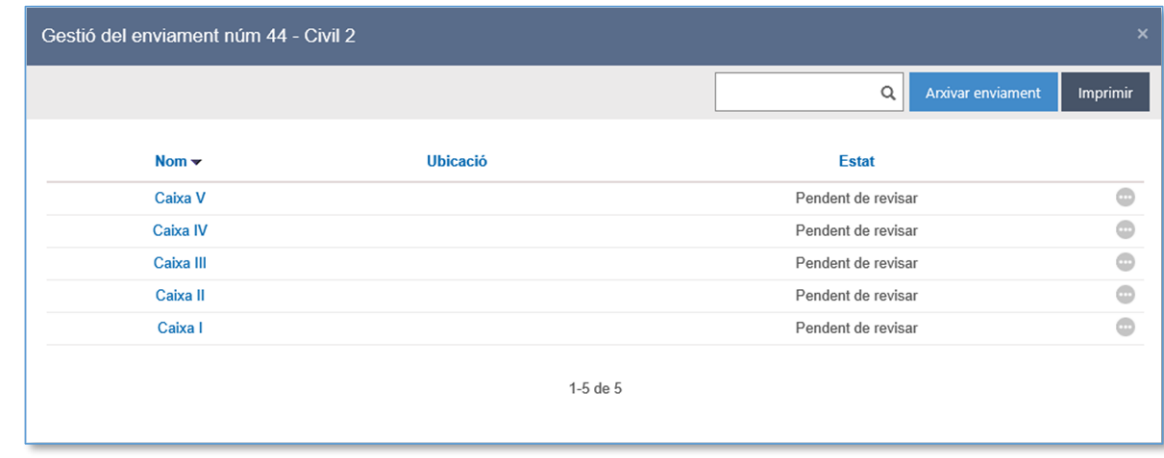

Bidalketa kudeatzeko leihoan, bidalketaren edukia inprimatzeko botoi bat gaitzen da: inprimatzeko botoi horren bidez, zerrenda bat sortuko da automatikoki, bidalketa bakoitzari buruzko informazio honekin:

Bidalketaren IDa

.

- Bidalketa egiten duen organoa
- Bidalketa-data
- Bidalketako kutxak, guztira
- Kutxen zerrenda: kutxa bakoitzari buruzko informazio hau ematen da:
	- o OJeko kutxaren izena
	- o MGAEko kutxaren izena
	- o MGAEko kutxaren deskribapena
	- o Kutxako espediente judizialen zerrenda; espediente bakoitzaren prozedura-mota, zenbakia/urtea eta pieza adierazten dira.

Zerrendaren formatuak tarteak uzten ditu kutxen xehetasunen artean, eta tarte horietan oharrak egin daitezke, hartu izanaren egiaztapen gisa.

### **30.2.2 Kutxaren xehetasunak**

Igorritako kutxa bakoitzaren xehetasunetan sartuta, informazio hau ikusten da:

- Kutxaren datuak. MGAEk kutxa bakoitzari buruzko informazioa eman dezake, organo judizialak zer izen ematen dion kontuan hartu gabe.
- Artxiboko kutxaren kokapena

Kutxa bakoitzean dauden espedienteak

Kutxan dagoen espediente bakoitzaren ondoan, "**Intzidentzia**" laukia gaitzen da, eta erabiltzaileak markatu egin ahal izango du sorta bidali duen organo judizialari adierazteko ez dagokiola markatutako espedientea artxibatzea (ez delako iritsi edo erroreren bat gertatu delako hura jasotzean). Organoarentzako abisua intzidentziarekin markatutako espedienteak dituen sortaren bidalketa artxibatzen denean sortuko da.

Kutxaren xehetasunetan edonoiz egiten diren aldaketa guztiak "Gorde" botoia sakatuta erregistratuko dira. Berriro kutxaren xehetasunetan sartuz gero, datuak editatu eta aldatu ahal izango dira.

Kutxaren eduki osoa berrikusi ondoren, "Gorde berrikusitako gisa" botoia sakatu ahal izango da; ondorioz, Berrikusteko zain egoeratik Berrikusita egoerara pasatuko da kutxa. Sortako kutxaren bat berrikusteko zain dagoen bitartean, ezin izango da kutxako edukia artxibatu.

### **30.2.3 Artxibatu bidalketa**

"Artxibatu bidalketa" botoia sakatuta artxibatu ahal izango da editatutako bidalketa. Orduan, kutxa guztiak berrikusita dauden egiaztatuko du sistemak; bestela, ohartarazpen bat egingo du.

Artxibatzeak ondorio hauek ditu:

- Sortak zain egoteari utziko dio (onartuta dago)
- Espedienteak Artxibatuta/Artxiboan egoeran geratzen dira
- Intzidentzia laukia markatuta daukaten espedienteak ez dira artxibatuko, eta abisu bat sortuko da organo judizialarentzat, intzidentziaren berri emateko (organo judizialak berriro bidali ahal izango du espedientea artxibora).
- Artxibatutako espedienteak maileguan eska daitezke.

### 30.3Maileguen kudeaketa

Organo judizialek MGAEra igorri eta artxibatu diren espedienteak bila ditzakete, baten bat maileguan eskatzeko. Bilatzeko, Bilatu / Artxiboko espedienteak menu berri bat inplementatu da.

#### **30.3.1 Eskatu mailegua**

Artxibora igorritako espedienteak bilatzeko, hauek adierazi behar dira:

- Espedientearen jabea den organo judiziala (espediente propioak eta besterenak bila daitezke)
- Espedientearen zenbakia eta urtea (noiztik / noiz arte)

Bilatzaileak adierazitako bilaketa-irizpideak betetzen dituzten eta artxibatu diren espedienteen zerrenda bat erakutsiko du. Erakutsitako espediente guztiek menu bat dute artxiboari mailegua eskatzeko; espedientea maileguan utziko da, salbu eta ezin bada eskatu, dagoeneko mailegatuta dagoelako edo mailegu-eskaera bat daukalako. Mailegueskaerak hauek onartu behar dituzte:

- Espedientearen jabea den organo judizialak, maileguaren eskatzailea jabea ez denean
- Kasu guztietan, MGAEk

Bien bitartean, maileguak Eskatuta egoeran egongo dira. Onartutako mailegu-eskaeren ondorioz, Artxiboan egoeratik Mailegatuta egoerara pasatuko dira espedienteak.

### **30.3.2 Nire maileguak**

Mailegu bizi guztiak (eskatuak edo onartuak) Artxiboko espedienteak bilatzaileko Nire maileguak aukeraren bidez kudea daitezke. Bertan, bilaketa egin duen organoak maileguan eskatu dituen espedienteen zerrenda agertzen da.

Onartutako maileguak soilik itzul daitezke artxibora, dagokion ekintzaren bidez. Itzultzeko eskaera MGAEk onartu behar du.

- MGAEk mailegua itzultzea onartzen badu, espedientea Artxiboan egoerara itzuliko da, eta maileguak indarrean egoteari utziko dio. Une horretatik aurrera, espedientea berriro eskatu ahal izango da maileguan.
- Arrazoiren batengatik MGAEk mailegua itzultzea ukatzen badu, abisu bat sortuko da abisuen panelean horren berri emateko. Maileguan utzi den eta itzuli ezin den espediente bat Artxibora igorritako espedienteak / Nire maileguak bilatzailearen bidez itzul daiteke berriro.

#### **30.3.3 Hirugarrenentzako maileguak**

Organo judizial batek (hirugarrena) besteren espediente bat maileguan eskatzen duenean, espedientearen jabea den organo judizialaren mailegu-onarpena lortu beharko du.

Eskaera horrek abisu bat sortuko du organo judizial jabearen abisuen panelean, eta Artxiboko espedienteak bilatzaileko Hirugarrenentzako maileguak aukeraren bidez kudeatu beharko dira. Bilaketa horretan, beste organo judizial batek espediente propioak mailegatzeko egindako eskaeren zerrenda agertuko da.

Eskaera bakoitzak ekintza hauek dauzka lotuta:

- Elementurako sarbidea: zuzenean bilatzen du mailegu-eskaera jaso duen espedientea prozeduren arakatzailean.
- Onartu mailegua: eskaerak zain egoteari uzten dio, eta abisu bat sortzen da organo judizial eskatzailearen panelean mailegua onartu dela esateko. Mailegua MGAEk onartzeko zain geratzen da.
- Ukatu maileguak: eskaerak zain egoteari uzten dio, eta abisu bat sortzen da organo judizial eskatzailearen panelean mailegua ukatu dela esateko. Espedienteak mailegu-eskaera bat izateari uzten dio, eta edozein organo judizialek berriro eska dezake.

#### **30.3.4 MGAEko maileguen kudeaketa**

MGAEk onartzeko zain dauden eskaerek abisu bat sortuko dute abisuen panelean, eta, hura sakatzean, mailegu-eskaerak bilatuko dira. Eskaeraren xehetasunetan, botoiak gaitzen dira ekintza hauek egiteko:

- Onartu eskaera: espedientea Mailegatuta egoeran geratuko da, eta jasota utziko da espedientea artxibotik irten dela (espedientearen historian kontsultatu ahal izango da datu hori).
- Ukatu eskaera: mailegua ukatu egin dela jakinaraziko zaio organo judizial eskatzaileari, eta edozein organo judizialek berriro eskatu ahal izango du espedientea.

MGAEk eskatutako mailegua onartzen duen momentutik, organo judizial mailegu-

hartzaileak mailegua itzuli ahal izango du. Itzultzean, abisu bat sortzen da MGAEren abisuen panelean, eta, eskaerarekin bezala, hauek egin ditzake:

- Onartu itzultzea: espedientea Artxibatuta egoeran geratuko da, eta jasota utziko da espedientea itzuli egin dela (espedientearen historian kontsultatu ahal izango da datu hori).
- Ukatu itzultzea: itzultzeko eskaera ukatu egin dela jakinaraziko zaio organo judizial mailegu-hartzaileari, eta organo judizial mailegu-hartzaileak berriro itzuli ahal izango du espedientea.

Bai onartzean, bai ukatzean, itzulketak zain egoteari utziko dio.

Maileguen leihoan, maileguen bilaketa orokorra gaitu da, eta, haren bidez, denboraldi batean organo judizial bati onartutako mailegu guztiak kontrolatu ahal izango dira (haiek itzulita egon ala ez). Gehieneko bilaketa-epea urtebetekoa da.

# 30.4MGAEko maileguen bilaketa. Espedientearen historia

MGAEn artxibatutako espedienteen bilatzaile bat gaitu da. Haren bidez, artxiboan sartu diren espedienteak bilatu ahal izango dira, haien egoera edozein dela ere (mailegatuta dauden ere bilatu ahal izango dira).

Hona hemen espedienteak bilatzeko iragazki posibleak:

- Espedienteko datuak
	- o IZO; IZO bat idatzita, artxibatutako espedienteak eta artxiboan dauden erlazionatutako espediente guztiak aurkitu ahal izango dira (nagusia, pieza bananduak, intzidenteak, errekurtsoak, betearazpenak…).
	- o Organo judiziala
	- o Prozedura-zenbakia/-urtea
	- o Kokapena
- Artxibatze-data (noiztik / noiz arte)

Ekintzen bolan, zerrendako espediente bakoitzak bere historia ikusteko aukera bat dauka

gaituta. Aukera horretan, espedientea artxiboan noiz sartu den eta artxibotik noiz irten den adierazten da; lehenengo erregistroan, espedientea artxiboan noiz sartu den aipatzen da, eta, ondorengoetan, maileguan noiz eskatu eta onartu den.

### 30.5MGAEko kutxen bilaketa eta kudeaketa

Menu horren bidez, artxiboan sartu diren kutxak bilatu ahal izango dira.

Kutxen bilatzaileak bilaketa-iragazki metagarri hauek ditu:

- Kutxaren izena: testu-eremua, kutxak izenaren eta karaktereen arabera bilatzeko.
- Bidalketa: kutxak beren bilaketa IDaren arabera bilatzeko eremua.
- Artxibatze-data: Noiztik / Noiz arte
- Organo igorlea: kutxen bilaketa kutxa bidali zuen organoaren arabera iragazteko.

Leiho horrek emaitza hauek erakutsiko ditu:

- Kutxaren izena
- Artxiboko kutxaren kokapena
- **IDa Bidalketa**
- Sarrera-data (lehenengo artxiboa)
- Kutxa artxibora bidali zuen organo judiziala

Kutxaren xehetasunak ikus daiteke; hain zuzen ere, informazio hau:

- Kutxaren datuak
- Kokapena
- Espedienteen zerrenda. Honen bidez, kutxa edita daiteke, edo espedientea kutxa batetik bestera eraman.
- Ezabatu kutxa (espedienterik ez baldin badu)

# 30.6MGAEko kokapenen bilaketa eta kudeaketa

Kokapenak leihoaren bidez kudeatzen dira kokapenak. Goiko aldean, Kokapen berria botoia gaitzen da. Haren bidez, kokapen berri bat erregistratzeko leihoan sartzen da;

erregistratu nahi den kokapenaren izena eta gehieneko edukiera adierazi behar dira.

Kokapenen bilatzailea automatikoki abiarazten da leihoan sartzean, eta sisteman alta emanda dauden kokapenen zerrenda bat du. Kokapen bakoitzaren datu hauek agertzen dira bertan:

- Kokapenaren deskribapena (izena)
- Kokapenaren gehieneko edukiera
- Une horretan kokapenean artxibatuta dauden kutxen kopurua

Kokapen bakoitzak ekintzen bola bat du, Aldatu menuarekin; ekintza hori sakatuta, leiho gainerakor bat irekitzen da, eta, haren bidez, kokapenaren izena eta gehieneko edukiera alda daitezke.

### 31 OBJEKTUAK ETA KONBIKZIO-PIEZAK ARTXIBATZEKO MODULUA

Piezak eta objektuak adieraziko dugun moduan erregistratu ondoren, zigor-arloko organo judizialek haien Objektuen artxibora (aurrerantzean, MGAP) bidali direla jasota utzi ahal izango dute sisteman, han zaintzeko.

### 31.1Organo judizialean objektuak erregistratzea

Espedienteko datu orokorren leihoan (Objektuak fitxa), hari lotutako objektuak eta konbikzio-piezak erregistra daitezke.

Leiho horretan, objektu bakoitzaren datu hauek adierazi ahal izango dira:

- Objektu-mota: derrigorrezkoa. Araudi Teknikora egokitu da eremua.
- Objektuaren izaera: derrigorrezkoa. Araudi Teknikora egokitu da eremua.
- Deskribapena: testu libreko eremua; derrigorrezkoa.
- Suntsitzeko bidalitako data: aukerako eremua; organo judizialak edo MGAPak edita dezake, objektua artxibatzen denean.
- Suntsitze-data: aukerako eremua; organo judizialak edo MGAPak edita dezake, objektua artxibatzen denean.
- Interesduna: zerrenda-koadroa; bertan, prozedura judizialean erregistratutako pertsonak kargatzen dira, eta haietako bakarra hauta daiteke.
- Jatorria: derrigorrezko zerrenda-koadroa, dauden aukeretako bat hautatzeko.
	- o Polizia. Jatorria polizia bada, Poliziaren posta-zenbakia eremua gehitzen da (testu librekoa; derrigorrezkoa)
	- o Erregistroak
	- o Erregu-eskaera
	- o Alderdiek aurkeztuak
	- o Beste batzuk
- Kontserbazio-egoera: testu libreko eremua; derrigorrezkoa.
- Beste batzuk: testu libreko eremua; derrigorrezkoa.
- Honek eramana: testu libreko eremua; derrigorrezkoa.
- Honi entregatu zaio: testu libreko eremua; derrigorrezkoa.
- Kokapena: testu libreko eremua; derrigorrezkoa.
- Konfiskatuta/Enkantean: aukera-botoia, bai/ez adierazteko (lehenespenez, Ez agertzen da markatuta).
- Zigilua: botoia, objektuaren zigilu-zenbaki bat gehitzeko (derrigorrezkoa). Aldatu botoiak morroi bat irekitzen du, eta, bertan, zigilu-zenbakia eta, hala badagokio, arrazoia adierazi behar dira, derrigorrean.

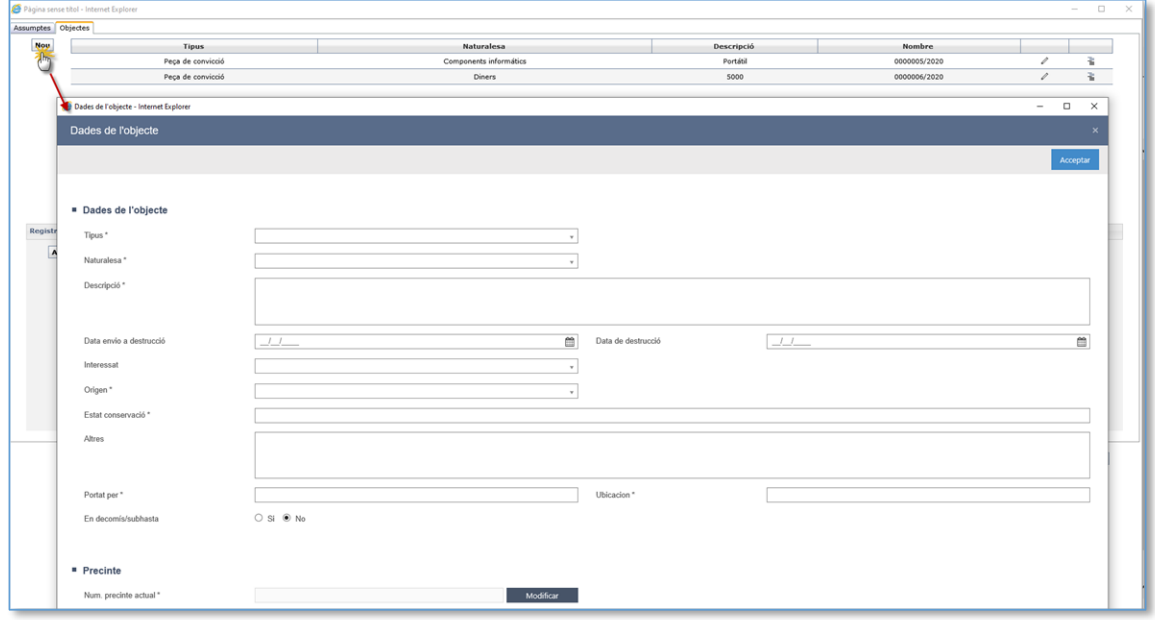

Erregistro-leihoko derrigorrezko eremu guztiak bete ondoren, objektuaren datuak espedienteko objektuen fitxan kargatzen dira, eta, bertan, zenbakitu egiten dira. Orduan, dagokion kategoria sortzen da paper-sortan.

### 31.2Sarrera eta irteerako eskuzko erregistroak

Artxiboa ez beste helmuga batzuetan objektuen sarrera- eta irteera-erregistroak espedienteko objektuen fitxaren bidez kudeatzen dira; erregistratu nahi den sarrera- /irteera-objektua hautatu behar da.

Sarrera eragiketa-motarako, erabiltzaileak hauek adierazi behar ditu:

- **Honek eramana**
- **Honi entregatu zaio**

Irteera eragiketa-motarako, erabiltzaileak hauek adierazi behar ditu:

- Arrazoia: derrigorrezko zerrenda-koadroa, dauden aukeretako bat hautatzeko.
- Arrazoiaren deskribapena: testu libreko eremua; aukerakoa
- **Honek eramana**
- Honi entregatu zaio
- Kokapena: testu libreko eremua; aukerakoa. Historian, kokapena kanpokoa dela adieraziko da.

Objektuaren azken erregistroa irteera bat bada, ezin izango da objektua artxibora bidali.

# 31.3Objektuak kudeatzea eta MGAPera bidaltzea

Ekintza honen bidez, leiho berri bat irekitzen da, eta, bertan, arakatzailean hautatutako espedienteak dituen eta organo judizialarenak diren objektu erregistratuak kargatuko dira. Jabetzari dagokionez, objektu bat organo judizial jakin batena dela esango da oraindik beste organo judizial bati igorri ez zaionean, edo, igorri baldin bada, igortzeko arrazoia ez denean izan jabetza galtzea dakartenetako bat.

Objektuak MGAPera bidaltzeko, erabiltzaileak dagozkion objektuak hautatu beharko ditu, eta Bidali botoia sakatu; bidalketa berretsi ondoren, MGAPera iristen da.

Objektua organo judizialean ez badago (irteera-erregistro duelako, baina ez sarreraerregistrorik, edo dagoeneko artxibatuta dagoelako), sistemak bidalketa galaraziko du:

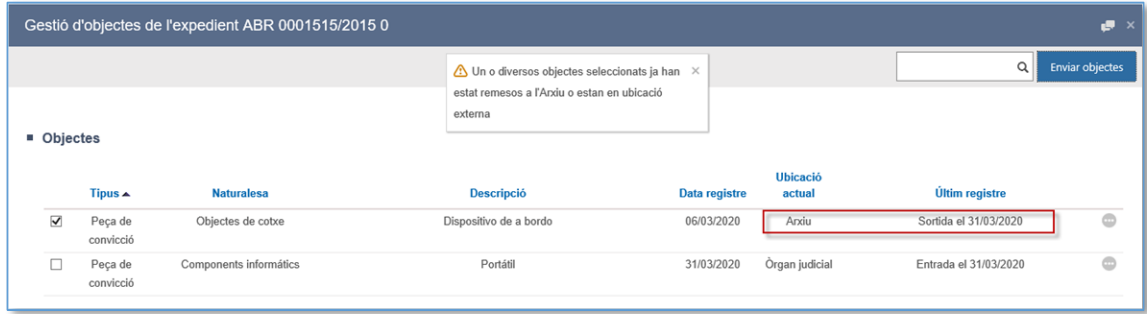

MGAPak objektua artxibatzea onartzen duenean, haren irteera-erregistro bat erregistratuko da automatikoki haren historian, eta datu hori objektuak erregistratzeko leihoan ere kontsultatu ahal izango da.

# 31.4MGAPeko sarreren kudeaketa

Organo judizial batek bidalitako sorta bakoitzak sarrera berri bat sortuko du MGAPean; hura aurkitzeko, zain dauden sarreren bilaketa abiarazi ahal izango da (automatikoki abiarazten da moduluan saioa hastean):

### **31.4.1 Objektuen kudeaketa**

Albo batean, bilaketa bilaketa-irizpide hauen arabera iragazteko eremuak gaitzen dira:

- Bidalketaren data (noiztik / noiz arte)
- Jatorrizko organo judiziala

Bidalketa bakoitzaren informazio hau erakusten da: bidalketaren IDa, jatorrizko prozedura, sorta bidaltzen duen organo judiziala, bidalketaren data eta bidalketa osatzen duten objektuen kopurua erakusten dira.

Elementurako sarbidea menua edo jatorrizko prozedurarako esteka sakatuta, objektuen bidalketa kudeatzeko leihoan sartzen da:

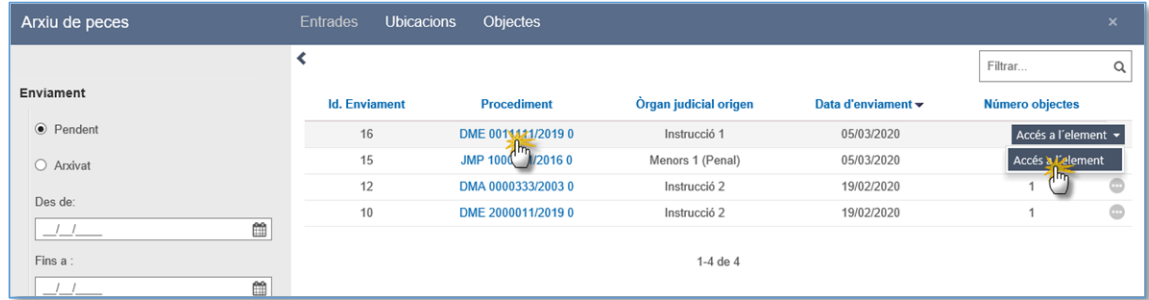

Bidalketa bakoitzari buruzko informazio hau ematen da:

- Bidalketaren datuak: objektuen jatorria den espedientearen berri emateaz gain, datuen eremu hauek kargatzen dira:
	- o Honek entregatu du: testu libreko eremua, derrigorrezkoa, MGAPean objektua nork entregatzen duen adierazteko.
	- o Honek erregistratu du: eremu ez-editagarria; bertan, MGAPean saioa hasita daukan erabiltzailea kargatzen da.
- Sortan dauden objektuen zerrenda erakusten da, eta datuen zutabe hauek

agertzen dira taula batean:

- o Objektu-mota
- o Objektuaren izaera
- o Objektuaren deskribapena
- o Erregistratze-data (jatorrizko OJean objektua erregistratzea)
- o Azken erregistroa: objektuaren historiako azken eragiketaren deskribapena
- o Objektuak artxiboan duen egoera: oraindik artxibatuta ez dagoen objektu bat egoera hauetako batean egon ahal izango da:
	- Zain: erabiltzaileak ez du adierazi objektua onartzen duen ala ez. Bidalketa bat artxibatu ahal izateko, ezin da objekturik geratu zain.
	- Onartuta: erabiltzaileak objektua onartuko du.
	- Ukatuta: erabiltzaileak ez du objektua onartuko.

### **31.4.2 Objektuaren xehetasunak**

Objektu bakoitzaren xehetasunak ikus daitezke; hauek biltzen dituzte:

- JATORRIZKO DATUAK: Atal honetan, objektuari dagokion prozeduraren datuak agertzen dira, baita espedientea izapidetzen duen eta, beraz, objektuaren jabea den organo judiziala ere. Objektuaren jabea aldatzen bada (adibidez, inhibizioagatiko igorpena egin delako), datua eguneratu egingo da.
- OBJEKTUAREN DATUAK: Atal honetan, datu hauek kargatzen dira:
	- o Erreferentzia. Testu libreko eremua, aukerakoa; MGAPak soilik edita dezake.
	- o Objektuaren zigilua / zigiluen historia. MGAPak ezin du editatu.
	- o Objektu-mota. Editagarria
	- o Objektuaren izaera. Editagarria
	- o Deskribapena. Editagarria
	- o Suntsitzera bidaltzeko data. Editagarria
	- o Suntsitze-data. Editagarria
- ARTXIBOAN AURKITZEA: MGAPean objektuaren kokapena zehazteko atala.

Kokapenak eremu hauek ditu:

- o Lokala: derrigorrezko eremua; MGAPean dauden lokalak kargatzen ditu (lokalak kokapenen leihoaren bidez kudeatzen dira), eta derrigorrezkoa da aukeretako bat hautatzea objektu bat onartu ahal izateko.
- o Armairua. Testu libreko eremua, aukerakoa
- o Kutxa. Testu libreko eremua, aukerakoa
- o Informazio gehigarria 1. Testu libreko eremua, aukerakoa
- o Informazio gehigarria 2. Testu libreko eremua, aukerakoa
- OBJEKTUAREN SARREREN/IRTEEREN HISTORIA: MGAPak ezin du editatu taula; OJean lehen aldiz erregistratzen denetik objektuak izan duen historia erakusten du.

Artxibatu aurretik, objektu bakoitzak bi botoi ditu objektua onartzeko edo ukatzeko:

- Onartu botoia sakatuta, objektua berrikusita geratzen da (zain egoteari uzten dio, eta, bidalketa artxibatzean, objektua artxibatuta geratuko da), objektuaren xehetasunei buruzko leihoan erabiltzaileak adierazi dituen datuak gorde egingo dira.
- Ukatu sakatuta, objektua berrikusita geratuko da (bidalketa artxibatzean uzten dio zain egoteari; objektua ez da artxibatuta geratuko), eta ez dira gordeko objektuaren xehetasunei buruzko leihoan erabiltzaileak adierazi dituen datuak.

### **31.4.3 Artxibatu bidalketa**

"Artxibatu bidalketa" botoia sakatuta artxibatu ahal izango da editatutako bidalketa. Orduan, objektu guztiak onartuta edo ukatuta dauden egiaztatuko du sistemak; bestela, ohartarazpen bat egingo du, eta ez du artxibatzen utziko.

Artxibatzeak ondorio hauek ditu:

- Sortak zain egoteari utziko dio (onartuta dago)
- Onartutako objektuak Artxibatuta egoeran geratzen dira
- Onartutako objektuetan, Objektuaren irteera erregistratzen da organo judizialean (objektuaren historian ikus daiteke)
- Ukatutako objektuak jatorrizko organo judizialean geratzen dira (historian ez da jasota uzten MGAPera bidali direnik, ezta hark ukatu dituenik ere), eta berriro bidal daitezke MGAPera objektuak kudeatzeko leihoaren bidez.
- Onartutako objektuak artxibatu izanaren frogagiria inprimatzen da.

### **31.4.4 Artxibatu izanaren frogagiria**

Objektuak zain dauden sarreren bilaketaren bidez artxibatzen direnean (hau da, objektua lehen aldiz MGAPean sartzen denean), automatikoki inprimatzen da objektuak artxibatu izanaren frogagiria:

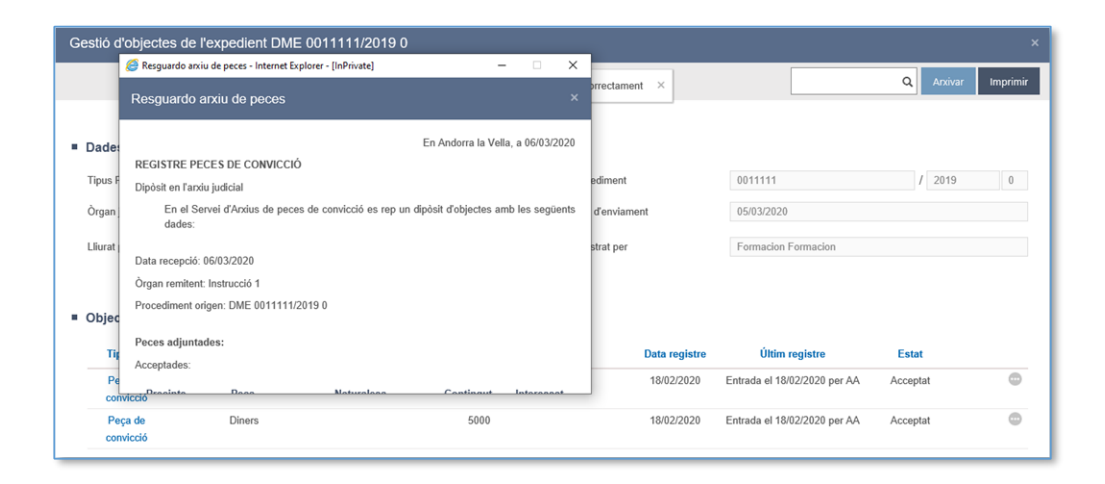

Eredu bi aldiz inprimatzen da, eta MGAPean sartu diren objektuen berri ematen dute. Frogagiri horretan, ez daude ukatu diren eta, beraz, artxibatu ez diren objektuak.

Frogagiria berriro inprima daiteke egokitzat jotzen denean, onartutako bidalketen bilatzailearen bidez.

### 31.5Artxibatutako objektuen bilatzailea

MGAPean sartu diren objektu guztiak objektuen bilatzailearen bidez aurki daitezke. MGAPean objektuak kudeatzeko, "Objektuak" leihoa gaitu da, bilaketa-iragazki hauetako bat erabilita artxibatutako objektuak aurkitu ahal izateko:

- Irteera: lehenengo iragazketa-aukeraren bidez, hauek bila daitezke:
	- o Objektu guztiak
	- o Zain dagoen irteera-eskaera duten objektuak
- o Zain dagoen itzulketa-eskaera duten objektuak
- Jatorria: bilaketa-iragazki metagarri hauen arabera aurki daitezke objektuak:
	- o IZO; eremu honen arabera soilik iragazita, IZO berarenak diren eta erregistratuta (eta artxibatuta) dauden objektu guztiak aurkitu ahal izango dira (nagusia, piezak, lotutakoak, etab.).
	- o Organo judiziala
	- o Prozedura-zenbakia/-urtea
- Objektua.
	- o Erreferentzia: objektu baten edo gehiagoren bilaketa erreferentziaren arabera iragazteko
	- o Objektu-mota: objektu baten edo gehiagoren bilaketa kasuan kasuko objektu-motaren arabera iragazteko
	- o Objektuaren izaera: objektu baten edo gehiagoren bilaketa izaeraren arabera iragazteko
	- o Lokala: objektu baten edo gehiagoren bilaketa objektuek MGAPean duten lokalaren arabera iragazteko
	- o Suntsitze-egoera/Konfiskatzera bidalita: objektu baten edo gehiagoren bilaketa aukera hauen arabera iragazteko:
		- Suntsituta: suntsitze-data erregistratuta daukaten objektuak erakutsiko dira
		- Suntsitzera bidalita: suntsitzera bidaltzeko data erregistratuta daukaten objektuak erakutsiko dira, baina ez suntsitze-data daukatenak.
		- Konfiskatuta/Enkantean: konfiskatzera/enkantera bidalitako eremua markatuta daukaten objektuak erakutsiko dira. Lehenespenez, datu hori markatuta ez daukaten objektuak erakusten dira (hau da, konfiskatzera/enkantera bidali EZ diren objektuak erakusten ditu zerrendak hasiera batean).
- Artxiboan sartzeko data (noiztik / noiz arte): denboraldi jakin batean artxiboan erregistratu diren objektuen bilaketa iragazteko.
- Emaitzan, erabiltzaileak adierazi dituen bilaketa-iragazkiak betetzen dituzten eta

MGAPean sartu diren objektuak agertuko dira.

Zerrendako elementu bakoitzari buruzko informazio hau erakusten da:

- Objektu-mota. Elementurako sarbidearen esteka.
- Izaera.
- Objektuaren deskribapena
- Objektuaren jabea den organo judiziala
- Prozedura judizialaren mota eta zenbakia
- Objektua artxiboan sartu den data
- Objektuaren egoera. Objektua egoera hauetako batean egon daiteke:
	- o Artxibatuta: objektuaren azken erregistroak dio OJetik irten dela, eta MGAPean kokatuta dagoela
	- o Eskatuta: objektua artxiboan zegoela, organo judizialak eskatu egin du
	- o OJari entregatuta: objektua organo judizialari entregatu zaio (hala ere, baliteke OJean objektuaren eskuzko irteera erregistratu izatea)
	- o Itzultzeko eskaera: organo judizialak objektua artxibora itzultzeko eskatu du.
- Suntsitzera bidaltzeko data: zutabe honetan, objektua suntsitzera bidali den data erakutsiko da, hala badagokio.
- Suntsitze-data: zutabe honetan, objektua suntsitu den data erakutsiko da, hala badagokio.

### 31.6Objektuen eskaerak

Edozein organo judizialek eska dezake artxibatuta dagoen objektu bat ateratzeko. Objektu baten jabea den organo judizialak soilik eskatu ahal izango du hura ateratzeko.

### **31.6.1 MGAPari objektua ateratzeko eskatzea**

Kudeatu objektuak espedientearen araberako ekintzaren bidez, objektua ateratzeko eskatu ahal izango zaio artxiboari. Horretarako, artxibatutako objektuek "Eskatu ateratzeko" menua daukate gaituta ekintzen bolatxoan.

#### **31.6.2 MGAPeko irteera-eskaera**

MGAPek erantzuteko zain dauden eskaerak objektuen bilatzailearen bidez aurkitu ahal izango dira, eta "Irteera-eskaera" aukeraren bidez iragaz daiteke bilaketa; ez da derrigorrezkoa beste bilaketa-iragazkirik erabiltzea. Objektu bakoitzean, hauek egin ahal izango dira:

- **Sartu elementuan**
- Onartu objektua irtetea. Datu horiek idatzi eta onartu ondoren, objektua
- "OJari entregatuta" egoeran geratuko da, eta irteera-eskaerak zain egoteari utziko dio.
- **Inteeraren frogagiri bat sortu eta inprimatuko da**
- Historian, erregistratuta geratuko da objektua artxibotik irten dela eta organo judizialean sartu dela
- Ukatu irteera. Objektuak Artxibatuta egoeran jarraituko du, eta ez da irteeraren/sarreraren frogagirik edo erregistrorik sortuko.

### **31.6.3 Objektuak itzultzea**

MGAPak irteera-eskaera onartzen duenetik, organo judizial jabeak MGAPera itzuli ahal izango du objektua.

Organo judizial jabeak hala eskatuta artxibotik irten diren objektuak "Eskatu itzultzeko" menuaren bidez itzul daitezke artxibora. Menu hori objektuaren ekintzen bolan dago gaituta, Kudeatu objektuak leihoan:

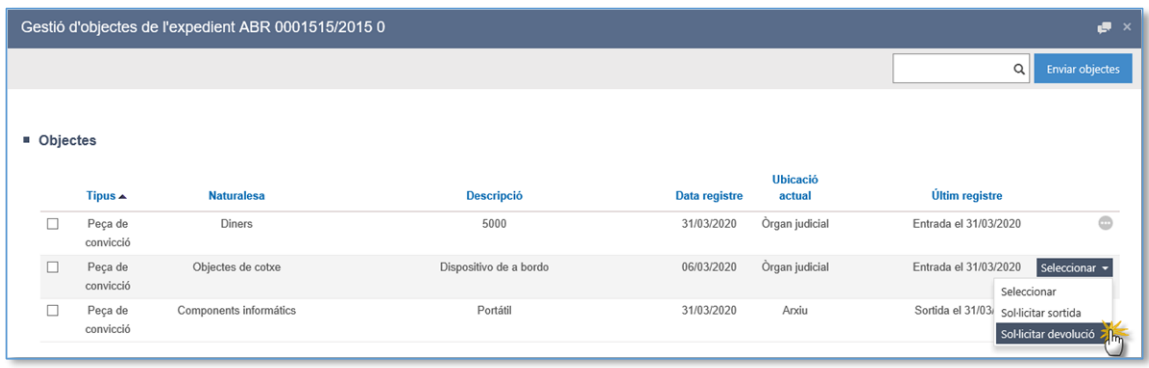

Menua sakatu ondoren, objektua itzul daitekeen egiaztatuko da.

MGAPean, erantzuteko zain dauden itzultzeko eskaerak objektuen bilatzailearen bidez aurkitu ahal izango dira, eta "Itzulketa-eskaera" aukeraren bidez iragaz daiteke bilaketa; ez da derrigorrezkoa beste bilaketa-iragazkirik erabiltzea. Objektu bakoitzean, hauek egin ahal izango dira:

- Sartu elementuan
- Onartu itzulketa. Datu horiek idatzi eta onartu ondoren, objektua
	- o "Artxibatuta" egoeran geratuko da
	- o Itzultzeko eskaerak zain egoteari utziko dio.
	- o Itzulketaren frogagiri bat sortu eta inprimatuko da
	- o Historian, erregistratuta geratuko da objektua artxiboan sartu dela eta organo judizialetik irten dela
- Ukatu itzultzea. Objektuak "Organo judizialari entregatuta" egoeran jarraituko du, eta ez da irteeraren/sarreraren frogagirik edo erregistrorik sortuko. Abisu bat bidaliko zaio organo judizialari.

# 31.7MGAPeko kokapenen kudeaketa

Kokapenak leihoaren bidez kudeatzen dira kokapenak. Goiko aldean, Lokal berria botoia gaitzen da. Haren bidez, lokal berri bat erregistratzeko leihoan sartzen da; erregistratu nahi den lokalaren izena adierazi behar da.

Kokapenen bilatzailea automatikoki abiarazten da leihoan sartzean, eta sisteman alta emanda dauden lokalen zerrenda bat du.

# 31.8Organo judizialeko objektuen bilatzailea

Organo judizial guztiek objektuen bilatzaile bat dute; Bilatu menuaren bidez sartzen da bilatzailean.

Menu horrek bilatzaile bat irekitzen du. Bilatzaile horren bidez, organo judizialarenak diren objektuen zerrendak atera daitezke, bilaketa-iragazki hauek erabilita:

- Jatorria: bilaketa-iragazki metagarri hauen arabera aurki daitezke objektuak:
	- o IZO; eremu honen arabera soilik iragazita, IZO berarenak diren eta erregistratuta dauden objektu guztiak aurkitu ahal izango dira (nagusia, piezak, lotutakoak, etab.).
- o Prozedura-zenbakia/-urtea
- Erregistratze-data (noiztik / noiz arte): denboraldi jakin batean erregistratu diren objektuen bilaketa iragazteko.
	- o Objektu-mota:
	- o Objektu-mota: objektu baten edo gehiagoren bilaketa kasuan kasuko objektu-motaren arabera iragazteko
	- o Objektuaren izaera: objektu baten edo gehiagoren bilaketa izaeraren arabera iragazteko
	- o Suntsitze-egoera/Konfiskatzera bidalita: objektu baten edo gehiagoren bilaketa aukera hauen arabera iragazteko:
		- Suntsituta: suntsitze-data erregistratuta daukaten objektuak erakutsiko dira
		- Suntsitzera bidalita: suntsitzera bidaltzeko data erregistratuta daukaten objektuak erakutsiko dira, baina ez suntsitze-data daukatenak.
		- Konfiskatuta/Enkantean: konfiskatzera/enkantera bidalitako eremua markatuta daukaten objektuak erakutsiko dira. Lehenespenez, datu hori markatuta ez daukaten objektuak erakusten dira (hau da, konfiskatzera/enkantera bidali EZ diren objektuak erakusten ditu zerrendak hasiera batean).

Emaitzan, erabiltzaileak adierazi dituen bilaketa-iragazkiak betetzen dituzten eta bilaketa egiten ari den organoarenak diren objektuak agertuko dira.

# 32 AURREKARIEN MODULUA (ANDORRA SOILIK)

## 32.1Kondena-erregistroak eta Aurrekarien modulura bidaltzea

Kondena eskuliburu honetako dagokion puntuan adierazitakoaren arabera erregistratu ondoren, Andorran eskuz igor daitezke erregistro horiek Aurrekarien modulura.

- Baldintza batzuk betetzen badira soilik egongo da gaituta ekintza hau:
- Organo-mota: Igorleak Instrucció edo Tribunal de Corts izan behar du
- Prozedura-mota: Horretarako gaituta egon behar du. Gaur egun, Delicte menor eta major, dagozkien betearazpen-aginduak barne, baldin eta nagusiaren kondena-erregistroaren bidalketa bada.
- Dokumentu-mota: Kondena-erregistroa zigor-arloko epai eta ordenantza bati lotuta egin behar da

Hura bidaltzeko aukera gaitu ondoren, gainerako baldintzak hartuko dira kontuan; hain zuzen ere hauek:

- Zigorraren egoera: "Igorrezinak" egoerak konfiguratu ahal izango dira (adib., Baliogabetua egoera)
- Delitua: Delitu "igorrezinak" konfiguratu ahal izango dira. Gutxienez zigorraren delituetako bat "igorgarria" bada egingo da bidalketa, eta desgaitu egingo da delitu guztiak "igorrezinak" direnean
- Esku-hartze mota: Bidalketa egiteko esku-hartze mota kontrolatuko da. Denunciat menor motako esku-hartzeak direnean, ez da igorpenik egingo.
- Esku-hartzailearen datu pertsonalak: Bidalketa egiteko, datu pertsonal hauek erregistratuta daudela egiaztatuko da: esku-hartzailearen izena eta lehenengo abizena, aitaren eta amaren izena, eta jaioterria eta jaiotze-data. Dokumenturik gabeko esku-hartzaileak igorri ahal izango dira, baldin eta prozedura-motaren arabera onartzen bada.

Fitxa bete ondoren, hauetako bat gerta daiteke:

 Baldintzak betetzen badira eta Gorde eta bidali sakatzen bada, ondo gorde dela eta, gero, ondo bidali dela adieraziko da ondoz ondoko abisuen bidez.

- Adierazitako baldintzak betetzen ez badira, gordetzean eta bidaltzean, datuak gordeko dira, baina ez dira Aurrekarien modulura bidaliko.
- Baldintzak betetzen badira eta Gorde soilik sakatzen bada (bidali gabe), ondo gordeko dira datuak, baina abisu bat agertuko da, bai organo judizialean, bai Aurrekarien moduluan, erregistratuta dauden baina bidali ez diren kondenak daudela gogorarazteko.

Kondena-erregistro bat eta haren zigorrak aurrekarietara bidaltzeari dagokionez zein egoeratan dauden jakinarazteko, zutabe berri bat gehitu da: "Aurrekarietako egoera". Erregistro-kondena bat aurrekarietara igor daitekeenean soilik egongo da ikusgai (hau da, Erregistratu eta bidali botoia duenean)

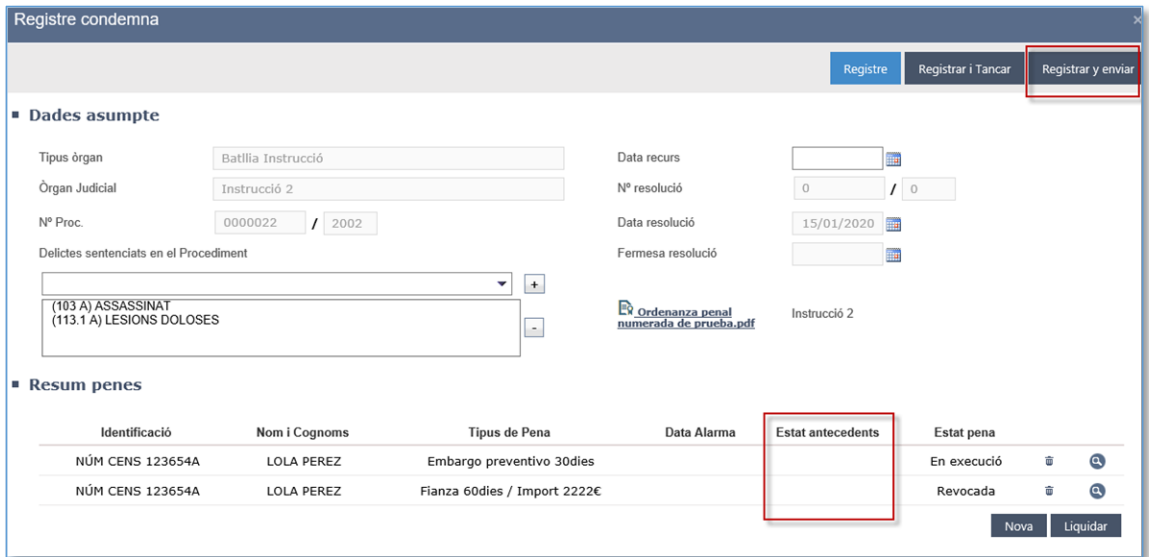

Bidalketen egoera posibleak:

- Erregistratuta: Zigorra erregistratu denean, baina ez bidali. Zutabea hutsik agertuko da.
- Bidalita: Erregistroa bidali denean, zigorra igor daiteke, eta Aurrekarietan onartzeko zain dago. Egiaztapen-marka bat ikusiko da zutabean, eta, mezu baten bidez, haren esanahia egiaztatu ahal izango da.
- Onartuta: Zigorraren erregistroa onartu egin da aurrekarietan, eta dagokion espedientea sortu da. Egiaztapen-marka bera mantenduko da, baina mezuak "Onartuta" egoera erakutsiko du.
- Ukatuta: Aurrekarien modulutik zigor baten erregistroa ukatzen denean, "Bidalita" egiaztapen-marka ezabatu egingo da, eta zutabea hutsik geratuko da. Berriro igorri ahal izango da, bidaltzeko zain balego bezala.
- Errorea bidaltzean, daturik ez dagoelako: Esku-hartzaile batek beharrezko datu pertsonal guztiak erregistratuta ez dauzkanean eta haren zigor-erregistroa bidaltzen saiatzen denean, alarma-ikono bat ikusiko da igortzeko moduko haren zigorretako bakoitzean. Mezu baten bidez, datu pertsonalik ez egotearen ondoriozko errorea dela egiaztatuko da.
- Igorrezina: Egoera hau "Zigorra" eta "Delitua" egoeren baldintzak betetzen ez dituzten zigorrei lotuta dago. Zutabea hutsik agertuko da
- Lekualdatuta: Zigor-erregistro bat igorri eta onartu ondoren, eta, a posteriori, aurrekarietara igor daitekeen zigor bat erregistratzen bada, Lekualdatuta egoeran gordeko da (abisu bat sortuko da Aurrekarien modulurako), eta bi geziko ikono baten bidez ikusiko da. Mezuaren bidez, "Lekualdatuta" egoerari dagokiola egiaztatuko da.

Egoerak alda daitezke egiten den kudeaketaren arabera (egoera-aldaketa, datu pertsonalak betetzea, ukatzeak…), onartutako eta lekualdatutako zigorrak izan ezik, ez baitago haiek aldatuko dituen geroko kudeaketarik, dagoeneko kudeatu dituelako aurrekarien moduluak.

Zigor-erregistro bat aurrekarien modulura igorri eta hark onartu aurretik nahiz ondoren alda daiteke.

- Aldaketak aurrekarien moduluan onartu aurretik egiten direnean, ez zaio inola jakinaraziko aurrekarien moduluari, haiek zigor-erregistroan sartzen direnean azken aldaketekin eguneratuta egongo baita.
- Zigorren baten datuak aldatu ordez epaitegiak guztiak ezabatzen baditu, edo "igorrezinak" egoerara aldatzen badira, aurretik aurrekarien sarrera-ontzian ikusten zen zigor-erregistroa bertatik desagertuko da. Ez dago zigorrak dituen aurrekaririk onartzeko; horrenbestez, haren emaitza aurrekarien modulutik ezabatzen da.
- Aldaketak (zigor berri igorgarrien kasua barne) zigor-erregistroa onartu

ondoren egiten badira, modulura lekualdatuko da arrazoia, justifikatu ondoren, espediente propioa kudea dezaten, hala badagokio.

# 32.2Moduluak aurrekariak jasotzea

Aurrekarien moduluan gaudela, aurrekarien moduluko sarrera-ontziaren beraren bidez sartu ahal izango da onartzeko zain aurrekari igorrietan, edo, bestela, aurrekariak igortzeko abisuaren bidez, "Izapidetu" sakatuta.

Aurrekariak jaso ondoren (onartuta egon ala ez), haien xehetasunen leihoan sartu ahal izango da. Egitura hau du:

- Igorritako esku-hartzailearen datu pertsonalak: Egoera eremua soilik edita daiteke.
- Auzigaiaren datu orokorrak: igorritako ebazpena edo haren zati bat kopia daiteke, gero ziurtagiria sortzeko (aurrerago zehaztuko den moduan)
- Zigorren laburpena: editagarria. Haietako bakoitzaren datuak editatu eta aldatu ahal izango dira (luparekin), ezabatu (zaborrontzia), edo berriak sortu (Berriak botoia). Zigor guztiak ezabatzen badira, ezin izango da erregistroa onartu.

Igorritako aurrekariak onartu edo uka daitezke.

.

- Onartzen denean, eta esku-hartzailea oraindik aurrekarietan agertzen ez denean, espediente bat sortuko da, nola orokorra hala aurrekariarena berarena (onartzean, bi erregistroak agertuko dira abisuan). Esku-hartzaileak beste aurrekari batzuk dituenean, aurrekariaren espediente berria soilik sortuko da, orokorrari erreferentzia egin gabe.
- Onartu ondoren, xehetasunei buruzko leihoaren bidez lekatuko dira aurrekariak.
- Aurrekaria ukatzen bada, leiho bat irekiko da ukatzeko arrazoia adierazteko, eta aurrekaria sarrera-ontzitik desagertuko da ukatzen amaitu ondoren. Organo judizialari ukatu izanaren abisu bat iritsiko zaio.

Aurrekariak auzitegi gorenari apelatuta igor daitezke; errekurtsoa onartu ondoren, auzitegia aurrekarien moduluko jatorrizko espedientean sartu ahal izango da. Justizia Auzitegi Gorenak ebazpena eman ondoren, "Dokumentazioa bidaltzea" ekintzaren bidez igorri ahal izango da dokumentazioa, "Devolució actuacions" aukera sakatuta eta "Erlazionatutako espedienteak" eremuan aurrekarien organoa hautatuta.

# 32.3Aurrekarien ziurtagiria

#### **32.3.1 Aurrekarien moduluan bertan sortzea**

Aurrekarien moduluaren bidez, hiru motatako ziurtagiriak lortu ahal izango dira:

- Positibo bakuna
- Bakunean, organoari, ziurtagiri-zenbakiari eta idazkari sinatzailearen izenari buruzko informazioa erakutsiko da, eta pertsona horrek zigorra daukala adieraziko da.
- **Positibo xehatua**
- Xehatuan, bakuneko informazioaz gain, zigorren epaiei buruzko datuak ere jasoko dira aurrekarien moduluan fitxa onartzean kopiatu baldin badira. Bestela, daturik ez dagoela adieraziko da.
- Negatiboa.
	- o Automatikoa: esku-hartzaileak aurrekari guztiak ezereztuta, deuseztatuta edo lekatuta dauzkanean, automatikoki sortuko da ziurtagiria.
	- o Eskuzkoa: pertsonen bilatzailearen bidez, moduluan ez badago hartarako erregistrorik, ziurtagiri hori eskuz sortu ahal izango da.

Haietan guztietan, idazkari sinatzailearen izena adierazi beharko da, eta ziurtagirian kargatuko da. Gainera, aurrekarietatik igortzen diren ziurtagiri-mota guztiak zenbakituta egongo dira, eta organoa identifikatuko da.

Pertsonen bilatzailearen bidez, ziurtagiriaren xede den pertsonaren datuak idatziko dira.

Pertsonak aurrekari biziak dituenean, ziurtagiri bakuna edo xehatua igorri nahi den hautatu ahal izango da; hala ere, esku-hartzaileak aurrekari migratuak dituenean, ziurtagiri bakuna soilik sortuko da, zein aukera hautatu den kontuan hartu gabe. (Ezin dira datuak kargatu; horregatik sortuko da bakuna).

#### **32.3.2 Beste organo judizial batzuen bidez ziurtagiria sortzea**

Beste organo batzuek aurrekarien ziurtagiria igortzeko aukera gaitzen da, datu-basean erregistratuta dauden pertsonentzat, organoari berari eta saioan sartu den rolari lotutako baimenen arabera.

Aurrekarien modulua ez bezala, inoiz ezin izango da organoa zehaztu, ez da ziurtagiria zenbakituko, eta ez da sinatzailea eskatuko. Ziurtagiria negatiboa edo positibo xehatua izango da.

# 33 GOBERNU-ESPEDIENTEEN MODULUA

Gobernu-espedienteen moduluek Avantius-eko beste edozein moduluren antzeko oinarrizko egitura eta funtzioak dituzte (bilatzaileak, izapidetzea, sinadura, EEJE…), baina berezitasun batzuk dituzte:

# 33.1Erregistro orokorreko inprimakiaren berezitasunak

- Ez dituzte Arloa, zenbatekoa, interesak eta kostuak eremuak
- Ez dute Epailea eremua; orokorrago bat dago haren ordez, "Honi esleitua"
- Espedienteak esku-hartzailerik gabe erregistratzeko aukera dute, eta, gero, Espedientearen araberako ekintzak / Editatu esku-hartzaileak menuaren bidez gehi daitezke gero.
- Modulu desberdin bakoitzari IZO espezifikoak esleitzea

# 33.2Menuak, Bilaketa-bandak eta Prozeduren arakatzailea ataletako berezitasunak

Beste modulu batzuetan ez bezala, gobernu-espedienteetan ez daude bilatzaile hauek, zentzurik ez dutelako:

- Abokatuaren arabera
- Prokuradorearen arabera
- Ebazpenak
- **I**rteera-ontzia
- Espedienteak

Arrazoi beragatik, emaitzen zutabean, ez dira datu hauek erakusten:

- Arloa
- Fasea

# 33.3Pertsonen bilatzailearen bidez espedienteak ikusgai jartzeko berezitasuna

Bi eratako konfigurazioak izango dira aplikagarriak beste organo batzuen espedienteak
eta organoarenak berarenak ikusteko orduan. Konfigurazioa aktibatuta edo desaktibatuta dagoen, beste organo batzuetako espediente judizialen ikusgaitasuna konfiguratu ahal izango da, baita beste organo judizial batzuei espediente propioak ikusten uzteko baimena ere.

- Beste organo batzuen espedienteak ikusteko konfigurazioa: Kanpoko espedienteak ikusteko konfigurazioa desaktibatuta badago, pertsona baten espedienteak bilatzean, aukeratu den organoarenak soilik ikusiko dira. Aktibatuta badago, espediente judizialen zerrenda osoa ikusiko da.
- Beste organo batzuei espediente propioak ikusten uzteko baimenak emateko konfigurazioa: Desaktibatuta badago, kanpoko organo batzuei organo baten espediente propioetan sartzeko baimena ukatzen zaie, eta ez dira ikusiko ikusgaitasuna desaktibatzen duenaren espedienteak. Aktibatuta badago, gainerako organo judizialek baimena ematen ari den organoaren espedienteak ikusi ahal izango dituzte.
- .
- Bi konfigurazioak batera egon daitezke.
- .

# 34 BIKTIMARI LAGUNTZEKO BULEGOAREN (BLB) MODULUA

Biktimari laguntzeko modulu berri bat sortu da; haren bidez, hura erregistratzen da, baita hari lotutako espedienteak ere.

Bi rol sartu ahal izango dira modulu honetan: alde batetik, barneko rola (BLBko kudeatzailea), oinarrizko funtzioak egiteko; eta, bestetik, baimen partzialak dituzten kanpoko rolak.

### 34.1Biktima erregistratzea

Moduluan sartzean, biktimen bilatzailea kargatuko da lehenespenez pantaila nagusi gisa; erregistroko leihoa ere bada.

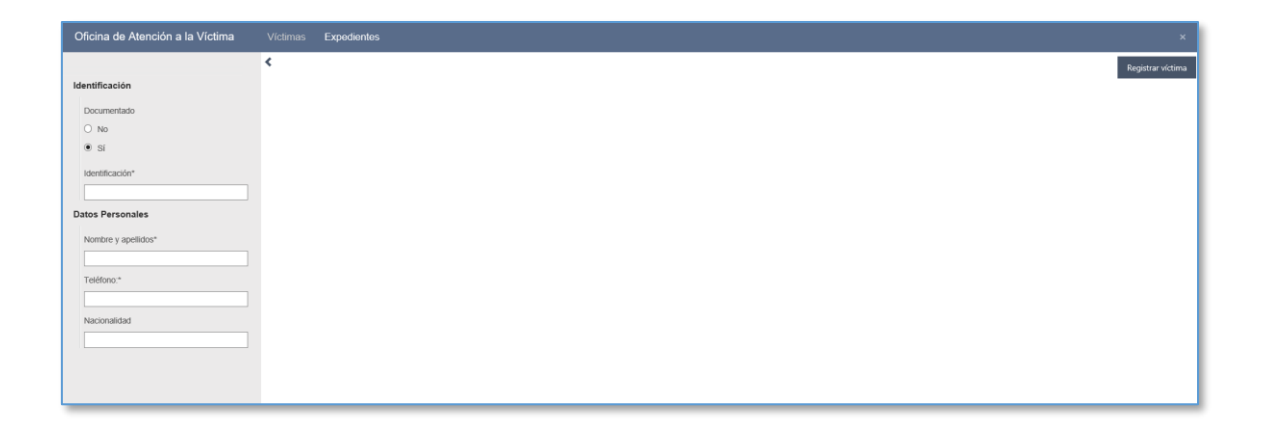

Horrenbestez, pertsona bilatu ahal izango da, biktima sisteman erregistratuta dagoen ala ez ikusteko, edo zuzenean erregistratzeko. Erregistratzeko, morroi bat abiarazten da, datu-baseko pertsonari alta emateko edo hura berreskuratzeko

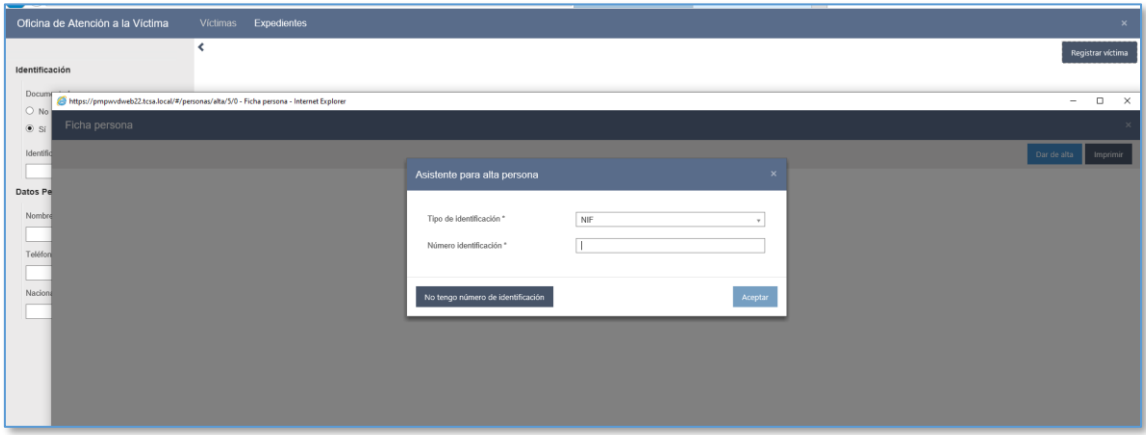

Morroiaren prozesua amaitu ondoren, pertsonaren fitxara iristen da; datuak kargatuta egongo dira berreskuratu bada, edo, bestela, hutsik egongo da, derrigorrezkoak erregistratzeko.

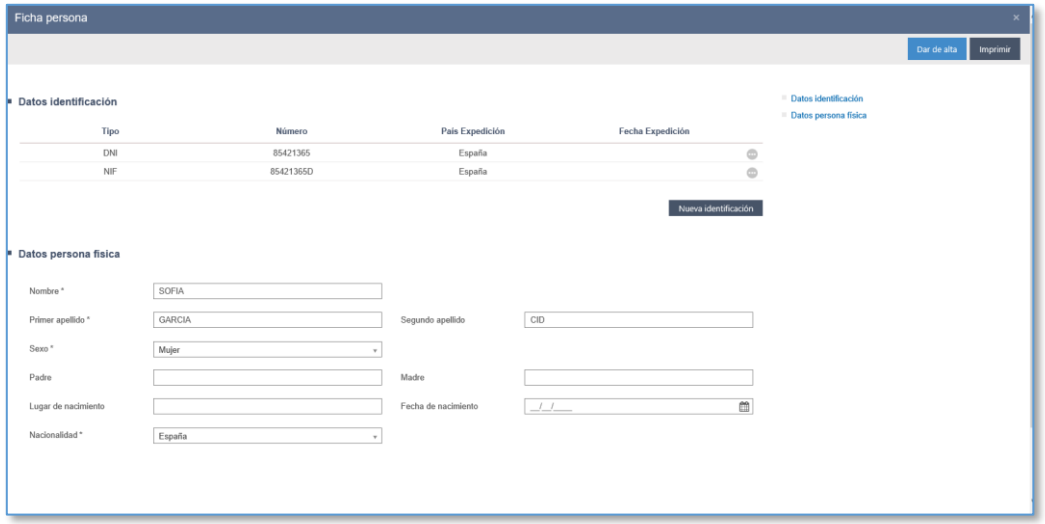

Bete eta gorde ondoren, biktimaren fitxan sartzen da, pertsona horri buruzko datu gehigarriak erregistratu ahal izateko.

Biktimari dagozkion datu espezifikoak leiho horretan beteko dira, eta BLBak soilik ikusi ahal izango dira. Haietako bat ere ez da derrigorrezkoa izango, eta beti izango dira editagarriak:

- Biktimaren izen-abizenak. Pertsonaren fitxatik hartzen ditu datuak. Eremuaren ondoko botoiaren bidez sartu ahal izango da pertsonaren fitxan.
- Desgaitasuna. Desgaitasuna duen ala ez adieraziko da, eta, hala bada, desgaitasun-mota gaituko da. (Hautapen anitzeko eremua; aukerak Fisikoa, Intelektuala edo Sentsoriala).
- Egoiliarra (ohikoa). BAI/EZ. Ohiko egoiliarra izan ezean, turista den ala ez adierazteko eremua gaituko da.
- Jaiotza-herrialdea.
- Telefonoa. Telefono bat baino gehiago gehitu ahal izango dira, eta lehenengoa izango da nagusia.
- Posta-helbidea. Posta-helbide bat adierazteko.
- Helbidea. Helbide bat baino gehiago hautatu ahal izango da.
- ×
- Adierazitako datuak ondo erregistratuta eta biktimari lotuta gera daitezen, Gorde sakatu behar da. Orritik aldaketak gorde irteten saiatuz gero, segurtasunabisu bat erakutsiko da.
- Hiru bide daude biktimaren fitxatik irteteko; hiruetan, kontrol bera egingo da: itzuli botoia, menuak eta erregistratu espedientea.

## 34.2Espedienteak erregistratzea

Biktimaren fitxaren beraren bidez erregistratuko dira espedienteak.

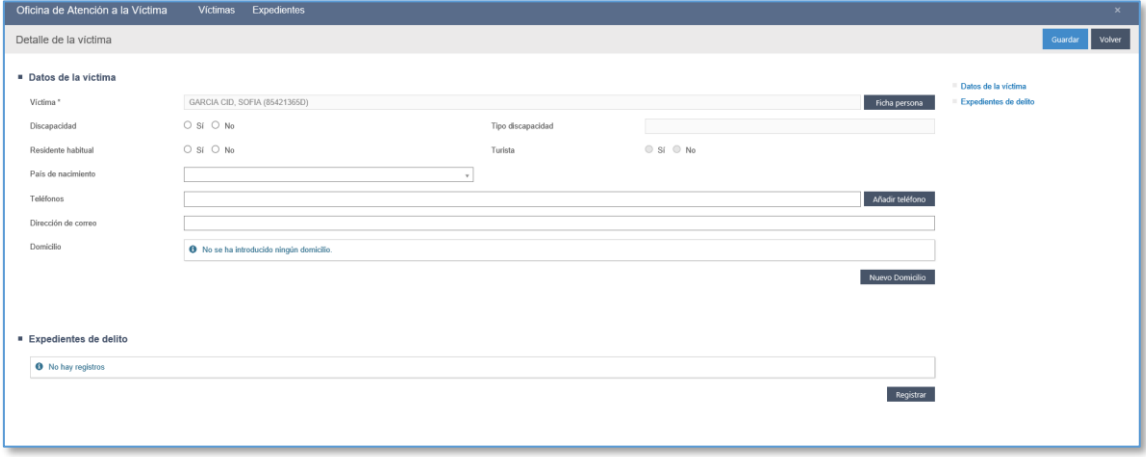

"Erregistratu espedientea" sakatzean, espedienteak erregistratzeko eta editatzeko leihoan sartuko da.

Biktima batekin erlazionatutako delitu bakoitzari buruzko informazio hau ikusi eta erantsi ahal izango da:

- Datu orokorrak:
	- o Biktimaren izena. Lehenespenez kargatzen da, eta ezin da editatu
	- o Delitu-mota. Zabalgarriko bat hautatzean.
	- o Espediente-zenbakia. Lehenespenez esleitzen da espedientea gordetzean. Ezin da eskuz editatu.
	- o Erregistratze-data. Lehenespenez, sartze-data kargatzen du, baina edita

daiteke.

- o Espedientearen egoera. Lehenespenez, "Izapidetzen" aukera kargatzen du, baina "Amaituta" jar daiteke.
- o Delituaren data
- o Adingabea: BAI/EZ
- o Zuzeneko edo zeharkako biktima
- o Mugaz haraindiko delitua: BAI / EZ Hautapenaren arabera, baliteke mugaz haraindiko delituen inguruko laguntzak erregistratzeko atala gaitzea.
- o Laguntza jasoko duen biktimaren jatorria; maila bikoitza. Zabalgarriko bat hautatzean.
- o Oharrak. Gehienez 1.500 karaktere
- .
- Salaketari eta babes-aginduari / kautela-neurriei buruzko informazioa:

Kateko erregistroa da; hau da, aukera bat edo beste hautatu, erregistratu beharreko datu berriak agertuko dira. Horrela, lehenbizi, aurretik salaketarik dagoen ala ez adieraziko da. Erantzuna EZ bada, BLBan jasotako laguntzatik eratorritako salaketa jartzea izeneko eremua gaituko da, eta BAI/EZ adieraziko da.

Aurreko salaketa BAI izan dela edo salaketa BAI jarri dela adierazten denean, "Babes-agindua / Kautela-neurriak" atal berria gaituko da (inprimakian eta aurkibidean ikusi ahal izango da). Atal horretako eremuak derrigorrezkoak dira.

- Biktimarekin erlazionatutako pertsonak
- Biktimarekin harremana duten eta espedienterako interesgarriak diren pertsonak sartu ahal izango dira. Gehitzean, leiho batera iristen da, eta, zabalgarri baten bidez, erlazionatutako pertsonaren izena (pertsonari alta emateko aipatutako laguntzailearen bidez) eta erlazio-mota adierazi behar da. Behar beste pertsona erlazionatu gorde ahal izango dira, eta, hala badagokio, hamar erakutsiko dira pertsonako.
- Erasotzaileak

Erlazionatuetan bezala, erasotzaileak ere erregistratu ahal izango dira, eta pertsonen morroiaren bidez adieraziko dira izena eta harreman-mota. Atal eta ekintza hauek pertsona erlazionatuek bezalaxe funtzionatzen dute.

VIOGENeko datuak

Espedientea erregistratzean hautatutako delitua genero-indarkeriakotzat jotzen bada, atal bat gaituko da VIOGENeko datuak erregistratzeko:

- o Arrisku-mailaren polizia-balorazioa
- o Intzidentziadun arriskuaren azken balorazioa
- o Intzidentziarik gabeko arriskuaren azken balorazioa
- Laguntzak

Espedientean, laguntza orokorrak erregistratzeko atal bat gehitu da; biktimari egindako jarraipenei dagokienez bete beharrekoa.

Gehitu botoia sakatzean, Laguntza leihoan sartuko da. Laguntza bakoitzari buruzko informazio hau bilduko da:

- o Data. Lehenespenez kargatzen du datua, baina edita daiteke.
- o Laguntza modua: Presentziala edo telefono bidezkoa
- o Oharrak. Testu libreko eremua. Gehienez 1.500 karaktere.
- o Jasotako laguntzaren mota
- o Baliabideei/Laguntzei/Gizarte-zerbitzuei buruzko informazioa.
- Mugaz haraindiko delituen inguruko laguntza

Espedientearen datu orokorretan mugaz haraindiko delitu baten espediente bat dela esaten denean, mugaz haraindiko delituen inguruko laguntzak erregistratzeko atala ere gaituko da.

Datu hauek bete behar dira:

- o Jarraipen-data. Lehenespenez kargatzen da.
- o Oharren eremua. Testu librea, 1.500 karakterekoa
- o Biktimentzako informazioa. BAI/EZ
- o Biktimentzako laguntza. BAI/EZ
- o Eskaerak biktimei eramatea. BAI/EZ
- o Eskaerak erabakimena duten agintariei eramatea. BAI/EZ
- o Erabakimena duten agintarien ebazpenak. BAI/EZ
- Dokumentuak

Dagokion atalaren bidez gehitu ahal izango da dokumentazioa espedientean.

Gehitu botoia sakatuta, konektatutako unitate batetik fitxategi bat hautatzeko leihoa irekiko da. Fitxategiaren izena, kategoria (hainbat aukera dituen zabalgarria) eta dokumentua hautatzeko eremua adieraziko dira. Hiru eremuak bete ondoren, fitxategia gehitu eta dokumentuak eransteko leihoa itxi ahal izango da, edo, bestela, hautatutakoa gehitu eta fitxategi gehiago gehitzen jarraitu. Karga-prozesuaren berri ematen da (%), eta gehitutako dokumentazioaren formatua, tamaina eta kalitatea kontrolatzen dira.

### 34.3Bilatzaileak

#### **34.3.1 Biktimen bilatzailea**

Biktimen bilatzaile bat jarri da sisteman; moduluaren leiho nagusia izango da. Gainerako moduluek bezala, bilatzaileak ere pertsona dokumentatuak eta dokumenturik gabekoak aurkitzeko aukera emango du.

Bilaketa egin ondoren, adierazitako irizpideekin bat datozen emaitzak kargatuko dira. Hauek erakutsiko dira:

- Identifikazio-zenbakia. Nagusia erakusten du, baina biktimak erregistratuta dauzkan identifikazioetako baten arabera egiten da bilaketa. Pertsona baten identifikazioak bikoiztuta egon ez daitezen, Pertsona fitxaren bidez pertsona bati identifikazio bat baino gehiago erregistratzeko aukera dago. Biktima fitxan sartzeko esteka du
- Izen-abizenak. Biktima fitxan sartzeko esteka du
- Jaiotze-data. Pertsonaren fitxan jaiotze-data erregistratu bada kargatzen du datua
- Nazionalitatea
- Telefonoa. Biktimaren fitxan telefonoa erregistratu bada kargatzen du datua.
- Biktimaren fitxaren sartzeko ekintzen bolatxoa

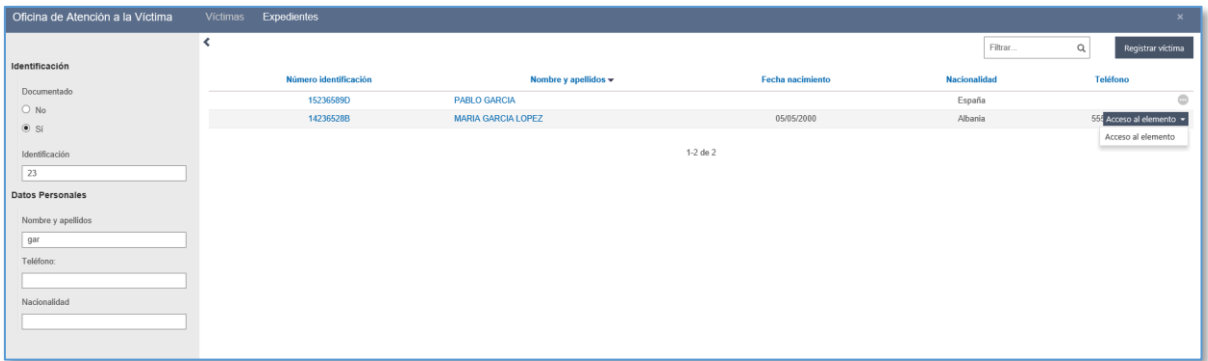

#### **34.3.2 Espedienteen bilatzailea**

Irizpide hauen arabera egin ahal izango da bilaketa:

- Espedienteko datuak:
	- o Espedientea. Delitua aukera bakar gisa
	- o Mota. Delitu-moten zerrenda duen zabalgarria. Haietako bat hauta daiteke
	- o Egoera. Bi aukera dituen zabalgarria: Izapidetzen edo Amaituta
- Espediente-zenbakia
	- o Noiztik / Noiz arte. Bi eremuetako bat betetzen bada, beste ere bete beharko da, eta beti adierazi beharko dira zenbakia eta urtea
- Erregistratze-data
	- o Noiztik / Noiz arte. Bi eremuetako bat adierazita bakarrik bila daiteke. Bilaketa ondo egiteko, uuuu/hh/ee formatuari jarraikiz bete behar da; bestela, dataren datua idatzi ez balitz bezala egingo da bilaketa
- Jarduerarik eza (aurrerago azalduko da)

Bilaketa egin ondoren, emaitzetan hauek agertuko dira:

- Espediente-zk. Espedienterako sarbidearen estekarekin
- Espedientea
- Mota
- Egoera
- **Erregistratze-data**
- Biktima
- Azken laguntza. Espedienteak laguntza orokorra edo mugaz haraindikoa erregistratuta badauka bakarrik kargatuko du datua
- Elementurako sarbidea ematen duten ekintzen bolatxoa (espedienterako sarbidea)

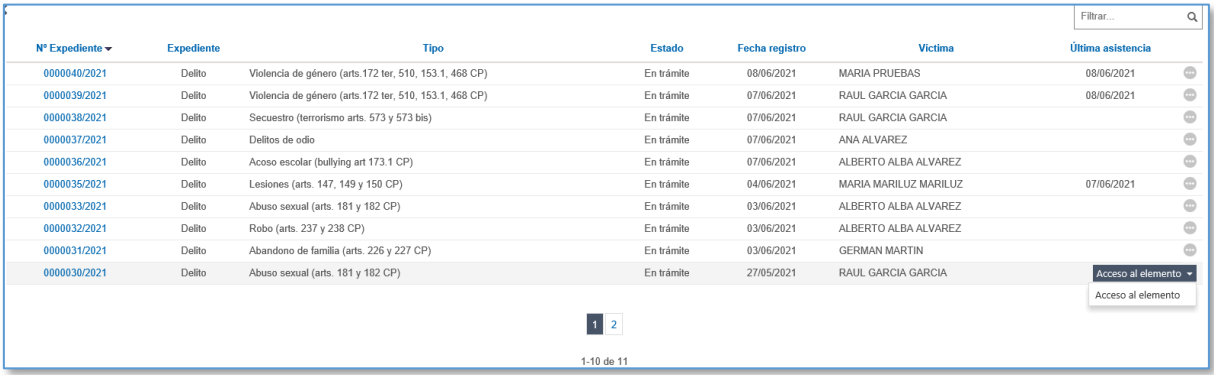

### 34.4Jarduerarik eza

Espedienteen bilatzailetik bertatik inaktibo daudenak iragazi eta kontsultatu ahal izango dira. Lehenespenez, 180 eguneko epea ezarri da; epe hori igarotakoan, jarduerarik ez badago, espedientea inaktibo egotera pasatuko da.

Kasu hauetan esango da espediente bat inaktibo dagoela: "Izapidetzen" egoeran badago; eta

- Azken laguntza badu, orokorra edo mugaz haraindikoa, duela 180 egun baino gehiago erregistratutakoa, eta beste jarraipen bat egin bazaio.
- Espedientea duela 180 egun baino gehiago erregistratu bada eta laguntzarik ez badu.

## 34.5Autonomia-erkidego bereko bulegoen arteko ikusgaitasuna

BLB batean erregistratutako biktimak autonomia-erkidego bereko beste bulego batzuek espedienteak erregistratzeko kontsultatu, editatu eta erabili ahal izango dira.

Biktima eta haren datuak elkarrekin partekatzen dituzte bulegoek; hala ere, espedienteak ezin dira ikusi, eta erregistratu dituenak soilik egongo dira ikusgai.

## 34.6Organo judizialari abisua bidaltzea biktima BLBan erregistratu dela jakinarazteko

BLBan biktima bat erregistratzen denean, gero, Avantius-en, pertsonaren fitxan, BLBan biktima gisa erregistratuta dagoen adieraziko da.

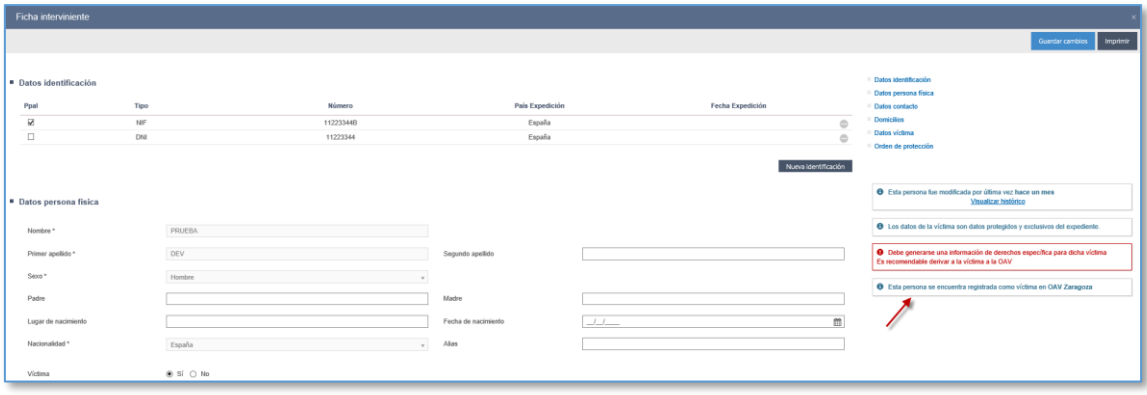

Probintziako BLB bat duten erkidegoetan, biktimak espediente bat erregistratuta badauka BLBan, espedientea biktimari laguntzeko zein bulegotan erregistratuta dagoen zehaztuko da.

### 34.7Bulegorako sarbidea duten beste rol batzuk

Beste bi rolek ere BLBrako sarbidea izango dute: psikologoa eta gizarte-langilea (biak kanpoko rol gisa).

Erabiltzaile horiek jardun-baimen hauek dituzte:

- Bulegoko kudeatzaileekin dokumentazioa eta informazioa trukatzea
- Kontsulta ditzaketen espedienteetan dokumentazioa gehitzea.
- Gainera, psikologo-kategoriako erabiltzaileek laguntzak erregistratu ahal izango

dituzte kontsulta ditzaketen espedienteetan.

.

# 34.8Organo judizialen BLBaren arteko komunikazioen kudeaketa (OJ ikuspegia)

Bertsio honetan, epaitegiak BLBarekin komunikatzeko aukera ematen da, dokumentazioa bidalita.

OJk bidaltzeko eta kontsultatzeko funtzioak dokumentazioa bidaltzeko eredu orokorrari jarraitzen dio. Berezitasun bakarra da, organo judizialak BLBra bidalketak egitean, bidalketa-mota espezifiko berri bat dagoela: "Dokumentazioa BLBra bidaltzea".

# 34.9BLBko kanpoko erabiltzaileak organo judizialekin eta kanpoko rolekin komunikatzea (BLBaren ikuspegia)

BLBa organo judizialekin eta psikologo eta gizarte-langileekin harremanetan jar daiteke, Dokumentazioa bidaltzea funtzioaren bidez.

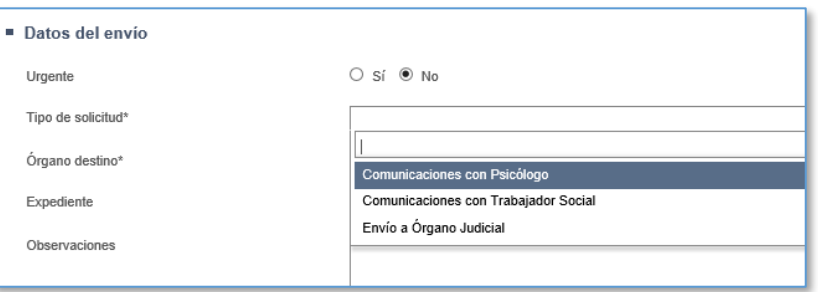

Leiho honetan, kasuan kasuko espedienteak duen dokumentazio guztia kargatuko da, eta kudeatzaileek eurek gehitutako dokumentazioa edo organo judizialarengandik, psikologoengandik edo gizarte-langileengandik jasotako dokumentazioa igorri ahal izango da. Mota eta Jatorria zutabeetan, eranskinen hautatzaileak dokumentazioaren jatorriaren berri ematen du.

Dokumentazio-bidalketa guztiak Dokumentazioa bidaltzea bilatzailearen bidez kontsulta daitezke, igorritakoen arabera iragazita.

Dokumentazioa BLBko dagokion espedientean gehitzen denean, bilaketa-leihoak

bidalketa "Gehituta" egoerara aldatu dela erakutsiko du. Aldiz, BLBak bidalketa ukatzen badu, bidalketaren xehetasunek ukatzearen data eta ordua erakutsiko dituzte Historia atalean.

Bulegoaren barneko erabiltzaileek (hau da, kudeatzaileek) organo judizialek edo kanpoko erabiltzaileek igortzen dieten dokumentazioa kontsultatu ahal izango dute, Dokumentazioa bidaltzea atalaren bidez, jasotakoen iragazkia erabilita.

# 34.10 BLBaren kanpoko erabiltzaileak (psikologoak eta gizarte-langileak) BLBko barruko erabiltzaileekin (kudeatzaileak) komunikatzea (Kanpokoen ikuspegia)

Psikologoak eta gizarte-langileak beren bulegoko kudeatzaileekin soilik komunikatu ahal izango dira.

Psikologo edo gizarte-langile batek BLBko espediente baterako sarbidea izan dezan, ezinbestekoa izango da rol horiei dokumentazioa bidali izatea eta rol horiek bidalketa onartu izatea. Kudeatzaileak egindako bidalketa bat lehen aldiz onartuz gero, espedientean sartzeko baimenak ematen ditu, baita dokumentazioa gehitzeko eta dokumentazioa kudeatzaileari bidaltzeko baimenak ere.

Psikologoek eta gizarte-langileek kudeatzailearengandik jasotako dokumentazioa gehitu ahal izango dute; horretarako, jasotako bidalketen bilatzailean sartu behar da, eta, haren bidez, kasuan kasuko bidalketan sartu.

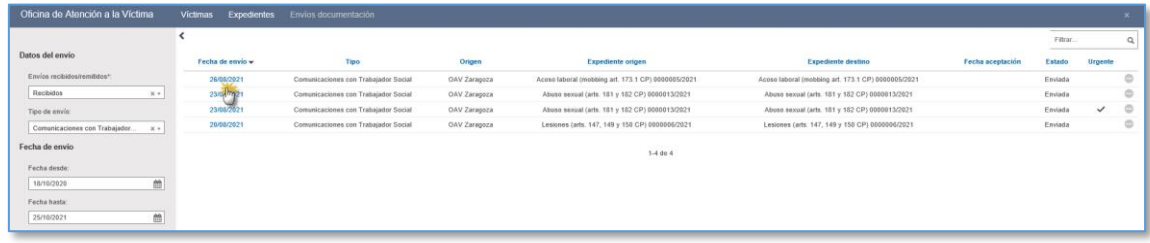

Eskaera-mota sartu den erabiltzailearen kategoriari dagokiona izango da.

Kudeatzaileak bidalketa egiteko aukeratu zuen espedientean gehituko dugu dokumentazioa, eta ezin izango da beste espediente bat aukeratu, beste organo judizial batzuetatik bidaltzen diren dokumentazioarekin gertatzen den bezala.

Espediente batetik datorren bidalketa bat lehen aldiz onartzen denean, espedientean sar daiteke, baita igorritako dokumentazioan ere.

Psikologoa edo gizarte-langilea espedientean sartzeko moduan daudenean, beren dokumentazioa gehitu ahal izango dute Dokumentuak atalaren bidez, Gehitu botoia sakatuta.

Psikologoek eta gizarte-langileek espedienteak bilatzeko leihoaren bidez edo biktimaren xehetasunei buruzko leihoaren bidez bidali ahal izango diote dokumentazioa kudeatzaileari. Halakoetan, lehenespenez, BLBko kudeatzaile batekiko komunikazioaren mota kargatuko da, rol eta kategoria horretarako erabilgarri dagoen bidalketa-mota bakarra baita.

Gizarte-langileak edo psikologoak gehitu duten dokumentazioa soilik kargatuko du eranskinen hautatzaileak.

Bidalketa egin ondoren, igorritako dokumentazioaren bidalketen bilatzailera joanda kontsultatu ahal izango da haren egoera. Bidalketaren egoera zutabean, kudeatzaileak dokumentazioa onartu duen ala ez erakutsiko da, eta egoera hauetako batean dagoela adieraziko: bidalita, gehituta eta ukatuta.

#### 34.11 Psikologoak laguntzak erregistratzea.

Kudeatzaileek bezala, psikologo-kategoria duten kanpoko rolek kontsulta ditzaketen espedienteetan erregistratu ahal izango dituzte laguntzak.

Laguntza bat erregistratzeko, nahikoa izango da espedientean sartzea. Horrez gain, mugaz haraindiko delitu bat bada, beste atal bat gaituko da delitu-mota horrekin erlazionatutako laguntza erregistratzeko. Psikologoak laguntza erregistratzen duenean, eten egiten da espedientea inaktibo egon den epearen zenbaketa.

### 34.12 Espediente judizialean biktima bat erregistratuz gero

### BLBari jakinaraztea

Espediente judizial batean biktima bat erregistratuta badago eta, gainera, Eskatu ebazpenak BLBari jakinarazteko egiaztapen-marka aktibatuta daukanean

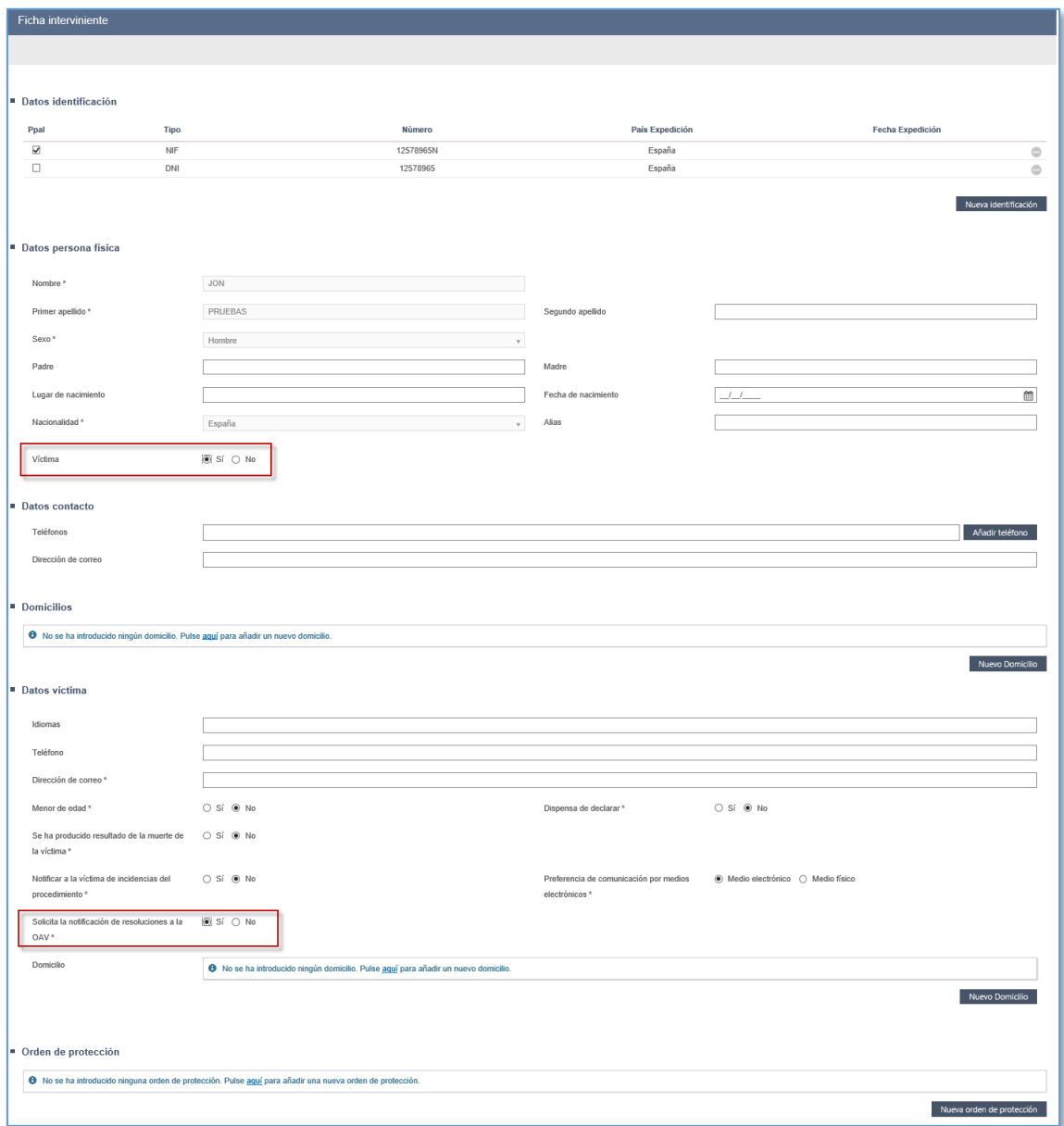

Komunikazioak bidaltzeko gertaeraren bat sortzen bada; hain zuzen ere, gertaera hauetako bat, dagokion atalean adierazi den bezala:

- Bateratu txantiloi bat biktimari jakinarazteko automatismoarekin
- Erregistratu betearazpen-agindua biktima dagoen espediente judizialean
- Erregistratu saio bat biktima agertutako gisa egon dadin

**Eten biktima dagoen prozedura bateko zigor bat** 

Dagokion komunikazioa sortuko da biktimari jakinarazteko, eta, horrez gain, beste komunikazio bat ere bai BLBari dokumentazioa bidalita jakinarazteko.

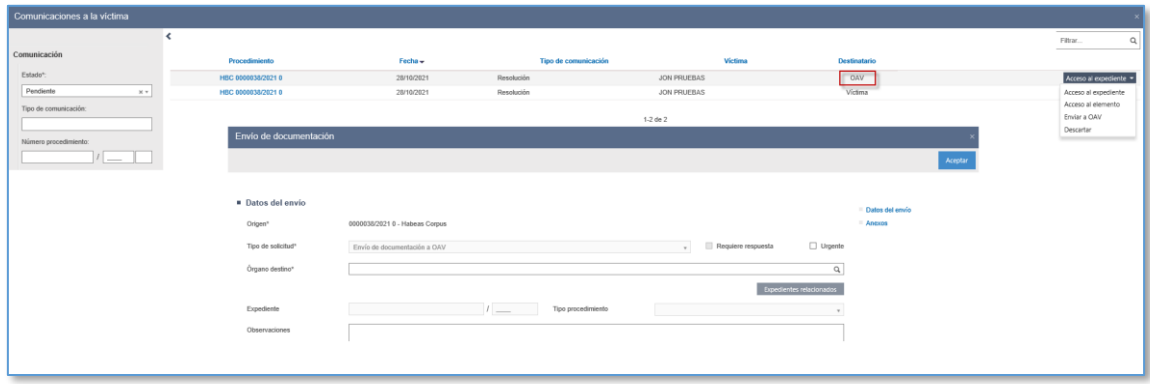

Komunikazio berri horrek dagokion puntuan azaldu den moduan funtzionatzen du, eta edozein unetan kontsulta daiteke igorritako komunikazioa, espedienteko paper-sortaren bidez eta dokumentazio-bidalketen bilatzailearen bidez.